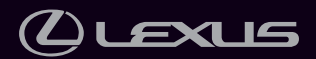

# RC350 / RC300h / RC300 / RCF

ナビゲーションシステム取扱説明書

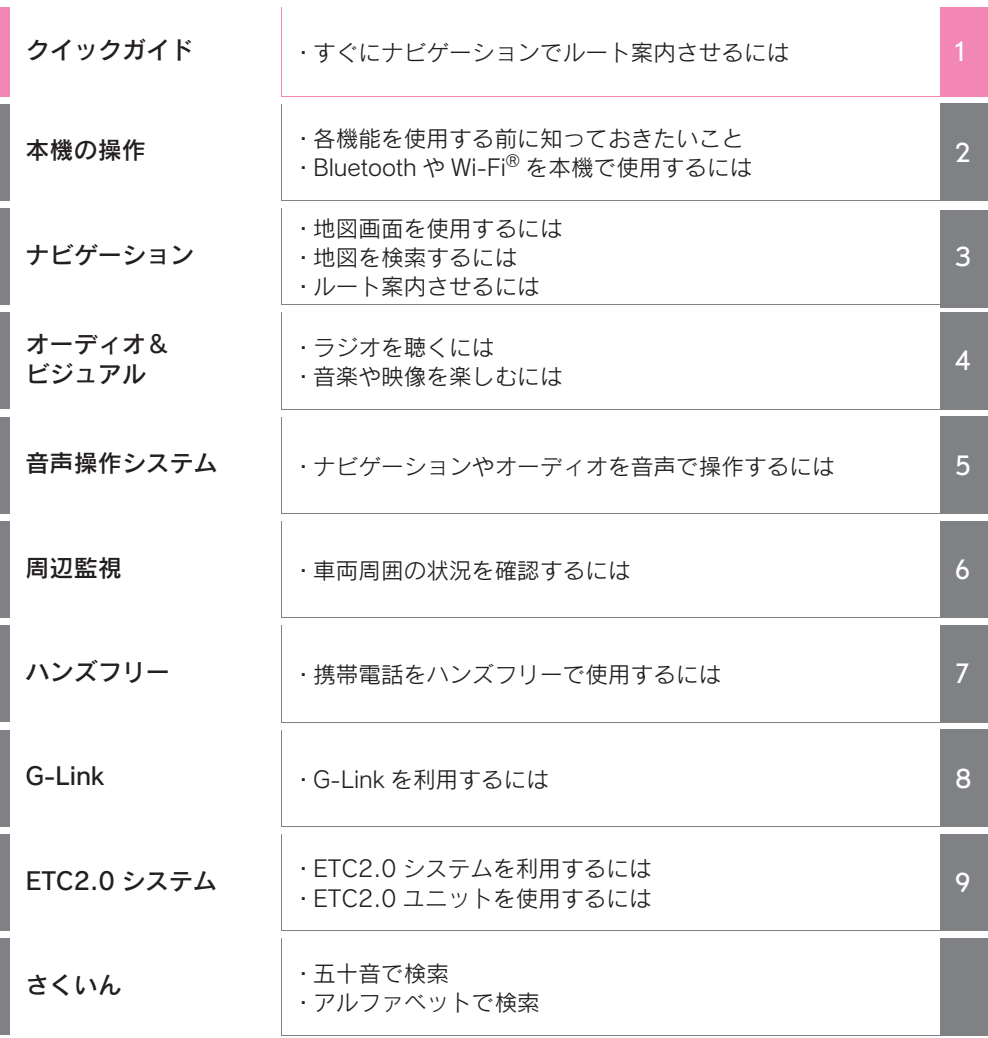

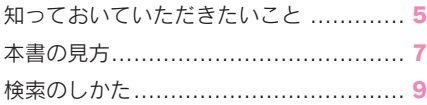

### 1 クイックガイド

#### 1-1. 基本操作

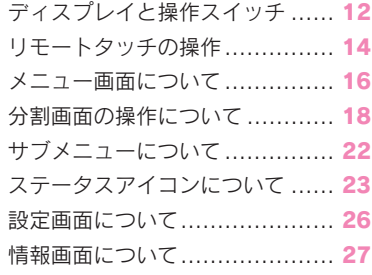

#### 1-2. ナビゲーション操作

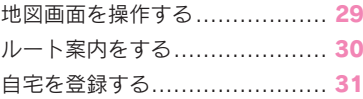

#### 2 本機の操作

#### 2-1. お使いになる前に

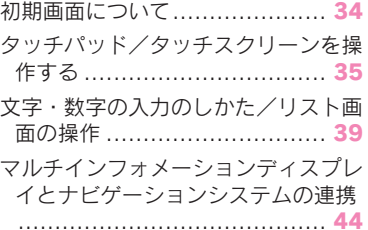

#### 2-2. ネットワークの設定

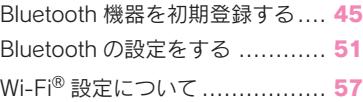

2-3. Apple CarPlay/Android Auto ™ Apple CarPlay/Android Auto ..... 62 知っておいていただきたいこと ... 66

#### 2-4. その他の設定

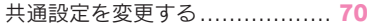

車両設定を変更する......................75

#### 3 ナビゲーション

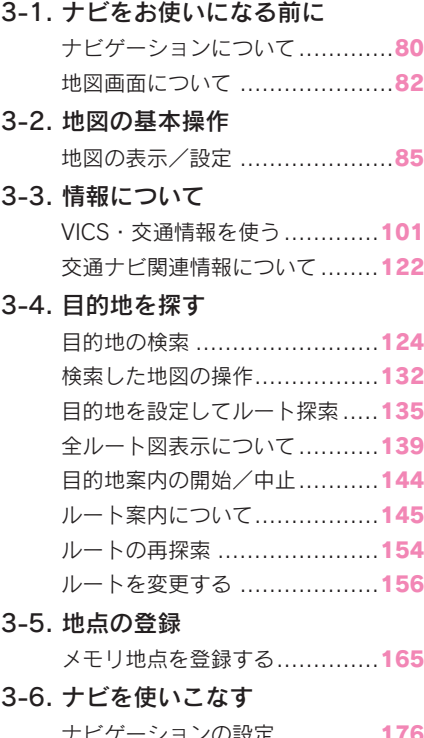

#### ションの設定...............176 安全・快適走行の設定..............191 NaviCon (スマートフォン連携) .........................................199

#### 3-7. 知っておいていただきたいこと GPS について ........................201 地図データ情報 ......................204 こんなメッセージが表示されたとき .........................................206 故障とお考えになる前に ...........209

### 4 オーディオ&ビジュアル

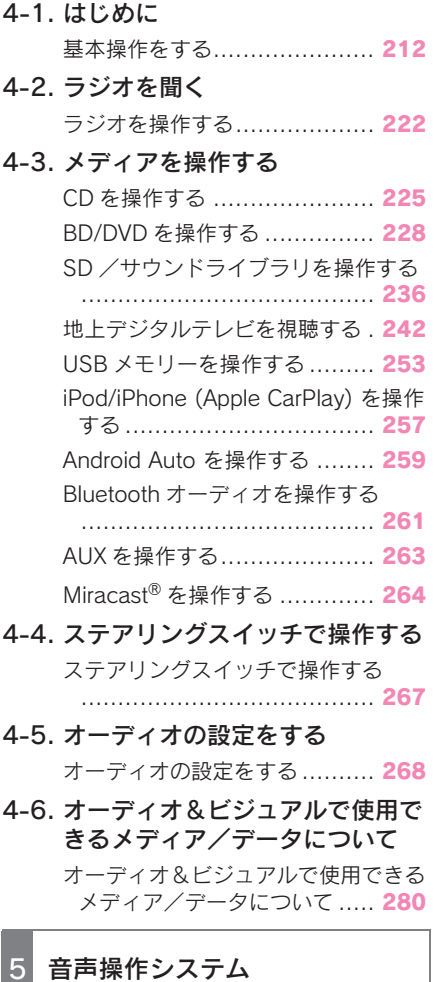

#### 5-1. 音声操作システムについて

音声操作システム................... 308

#### 5-2. 音声認識の操作

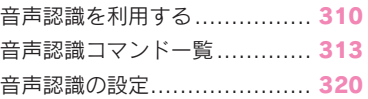

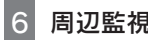

#### 6-1. バックガイドモニター バックガイドモニターについて ..322 バックガイドモニターの注意点につい て......................................328 知っておいていただきたいこと..334

#### 7 ハンズフリー

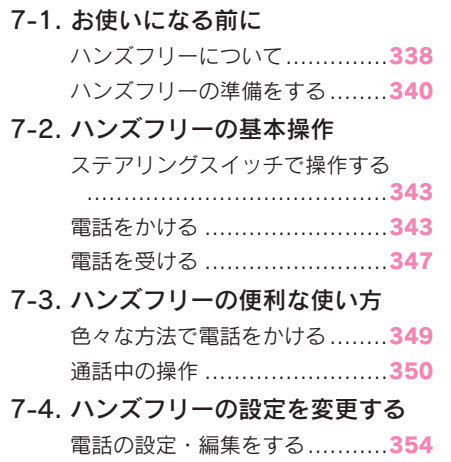

## 7-5. こんなときは

知っておいていただきたいこと..362

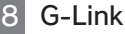

8-1. はじめに

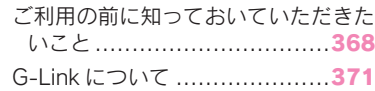

- 8-2. 各種手続きをする 利用手続きをする ...................373
- 8-3. G-Link トップ画面 G-Link トップ画面 ..................375
- 8-4. よく使う情報を登録する(G メモ リ地点情報)

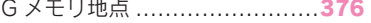

3

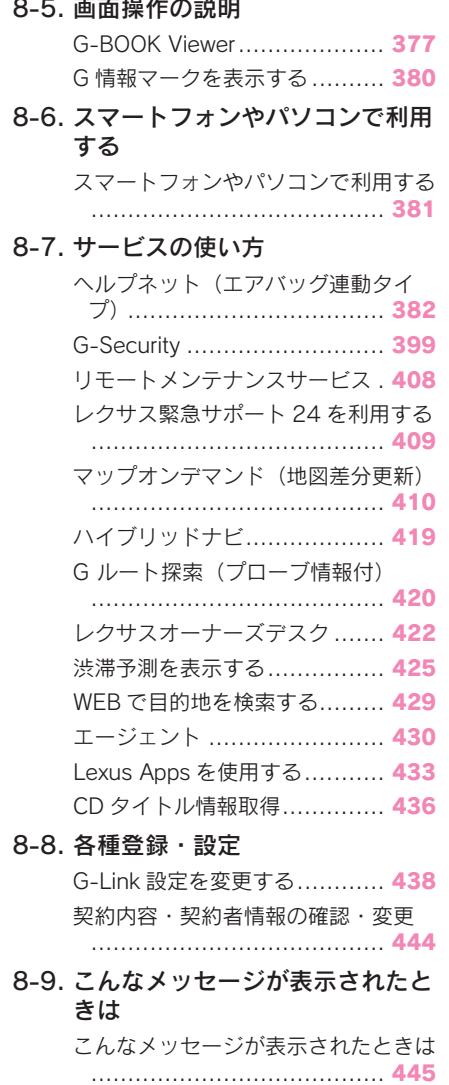

 $\sim$ 

9 ETC2.0 システム

9-1. ETC2.0 ユニット (VICS 機能付) ETC2.0 サービスについて ........448 ETC サービスについて .............450 ETC2.0 ユニットの操作 ...........454 ETC2.0 画面の操作 .................463 エラーコードについて..............467 道路事業者からのお願い ...........471

### さくいん

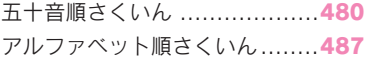

お問合せ先一覧 ......................476

### 知っておいていただきたい こと

### 本書の内容について

- 本書は、ナビゲーションシステム の取り扱いを説明しています。車 両本体の取扱説明書とあわせてお 読みください。
- レクサス販売店で取り付けられた 装備(販売店装着オプション)の 取り扱いについては、その商品に 付属の取扱説明書をお読みくださ い。
- ご不明な点は、担当営業スタッフ におたずねください。
- 本書の内容は、仕様変更やソフト ウェアの更新などによりお車と一 致しない場合があります。あらか じめご了承ください。
- 本書の画面と実際の画面は、装備 や契約の有無・地図データの作成 時期等によって異なります。
- 操作状況によっては、画面の切り 替えに時間がかかったり、黒画や ちらつきが生じることがありま す。
- 2 章の「本機の操作」には、各機 能共通の操作内容、およびはじめ に設定しておくと便利なことがま とめられています。本機を初めて お使いになる際は、この章からお 読みになることをおすすめしま す。
- 本書に記載されている会社名・商 品等は、各社の商標及び登録商標 です。

### ナビゲーションについて

ナビゲーションは、あくまで走行の 参考として地図と音声で案内するも のですが、精度により、まれに不適 切な案内をすることがあります。案 内ルートを走行するときは、必ず実 際の交通規制(一方通行など)にし たがってください。

#### データの補償に関する免責事項 について

本機は各種データを内蔵メモリーお よび SD メモリーカードに保存しま す。本機の故障・修理、誤作動、ま たは不具合等により、メモリーに保 存されたデータ等が変化・消失する ことがあります。

お客様がメモリーに保存されたデー タについて、正常に保存できなかっ た場合や損失した場合のデータの補 償、および直接・間接の損害に対し て、当社は一切の責任を負いません。 あらかじめご了承ください。

### ダイアグレコーダーについて

お車の万一の故障発生に備えて、回 転数や冷却水温度等の故障診断に有 用な情報を G-Link システム内に常 時記録します。

#### 12V バッテリーの取りはずし について

本機はエンジンスイッチ<パワース イッチ>を OFF にするごとに、各種 データを本機に保存しています。各 種データの保存が終わる前に 12V バッテリーターミナルを取りはずす と、データが正常に保存できないこ とがあります。詳しくは、レクサス 販売店にお問い合わせください。

### QR コードについて

QR コードは(株) デンソーウェー ブの登録商標です。

## 本書の見方

### 本書で使用している記号について 説明します。

### 本文の記号について

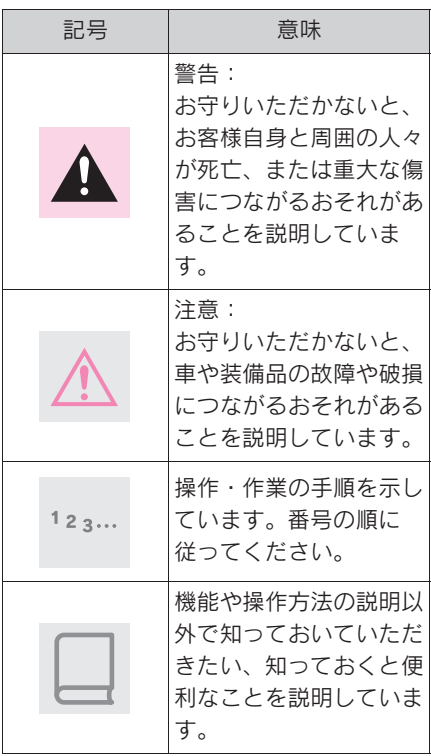

## イラスト上の記号について

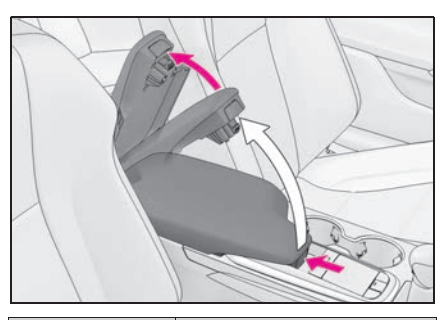

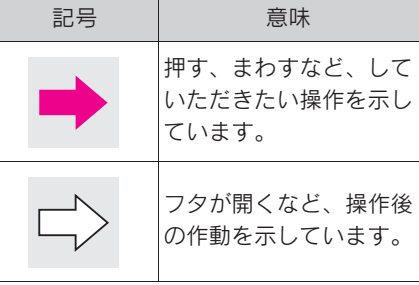

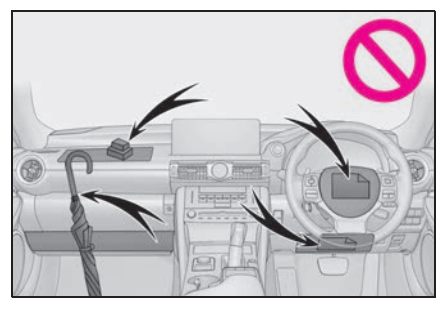

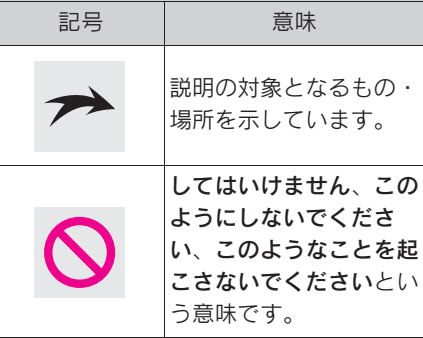

#### RC350/RC300/RC F と RC300h の表現の違いについ て

RC300h 特有の語句は RC350/RC300/RC F 特有の語句の 後ろに書かれています。

例:エンジンスイッチ ※1 <パワー スイッチ> ※2 をイグニッション ON  $F - K^{*1} <$  ON  $F - K >$   $*2$ にします。

※1 RC350/RC300/RC F

※2 RC300h

## 検索のしかた

- 名称から探す
- $\blacksquare$ 五十音順さくいん: $\rightarrow$ P.480

 $\bullet$ アルファベット順さくいん: $\rightarrow$ P.487

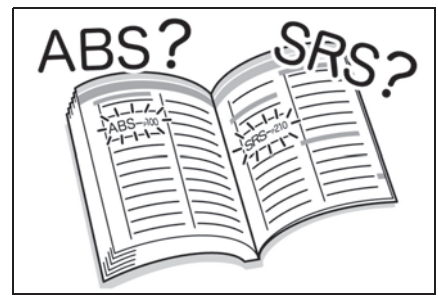

- タイトルから探す
- ●目次: $\rightarrow$ P.2

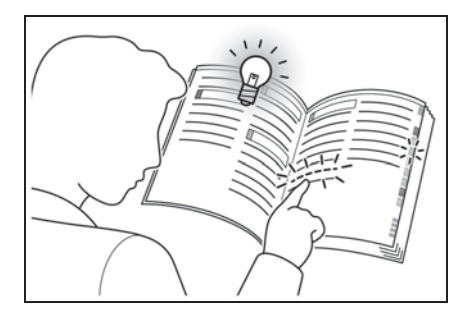

クイックガイド

1

#### . 1-1. 基本操作

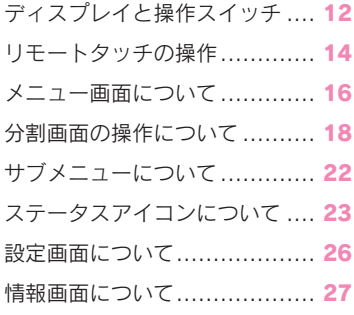

### 1-2. ナビゲーション操作

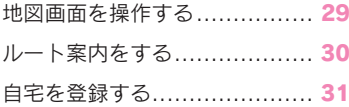

## ディスプレイと操作スイッチ

### 各部の名称

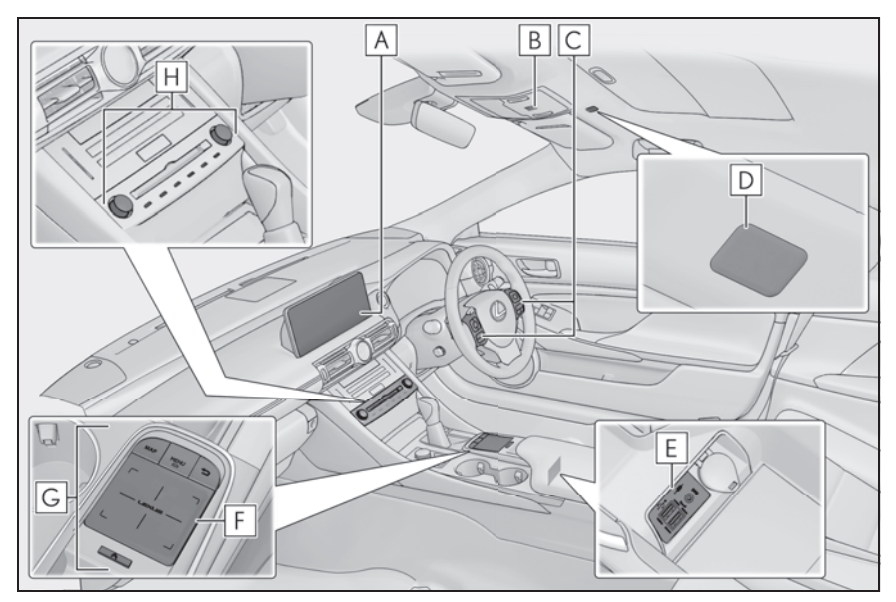

ディスプレイ **A**

- **B**|ヘルプネットスイッチ(→P.382)
- ステアリングスイッチ(P.267、308、343、379、431) **C**
- D|マイク(→P.308、339、383)
- **E** |AUX/USB 端子(→P.216)
- **F** |タッチパッド(→P.35)
- **G**|リモートタッチ(→P.14)
- **H** |オーディオコントロールスイッチ(→P.212)

#### 知識

- ●- 20 ℃以下の低温時には、画面の操作 ができなくなったり、SD メモリーカー ドへの書き込みができなくなります。
- ●液晶画面は、斜め方向から見ると画面 が白っぽく見えたり、黒っぽく見えた りします。
- ●太陽の光などの外光が画面に当たると 画面が見にくくなります。
- ●偏光レンズを使用したサングラスなど を装着すると、画面が暗く見えたり、 見にくくなったりします。

#### 1-1. 基本操作

### 警告

- ●安全のため、運転者は走行中に極力 操作をしないでください。走行中の 操作はハンドル操作を誤るなど思わ ぬ事故につながるおそれがあり危険 です。車を停車させてから操作をし てください。なお、走行中に画面を 見るときは、必要最小限の時間にし てください。
- ●走行するときは、必ず実際の交通規 制にしたがうとともに、道路状況に 即した運転を心がけてください。目 的地案内で表示されるルートは、規 制標識の変更などにより車両進入禁 止などのルートや、道幅が狭く通行 できないルートが表示されることが あります。

### 注意

●12V バッテリー上がりを防ぐため、 エンジン<ハイブリッドシステム> 停止中に長時間使用しないでくださ い。

### オープンソースソフトウェア (10.3 インチディスプレイ)

Free/Open Source Software Information

This product contains Free/Open Source Software (FOSS).

The license information and/or the source code of such FOSS can be found at the following URL.

http://www.globaldenso.com/en/ opensource/ivi/toyota/

### リモートタッチの操作

ナビゲーションシステムは、おもにリモートタッチで操作します。

リモートタッチは、"MAP" ボタン、"MENU" ボタン、戻るボタン、 タッチパッド、サブファンクションボタンを含んだ、デバイスの総称です。

### 各部の名称とはたらき

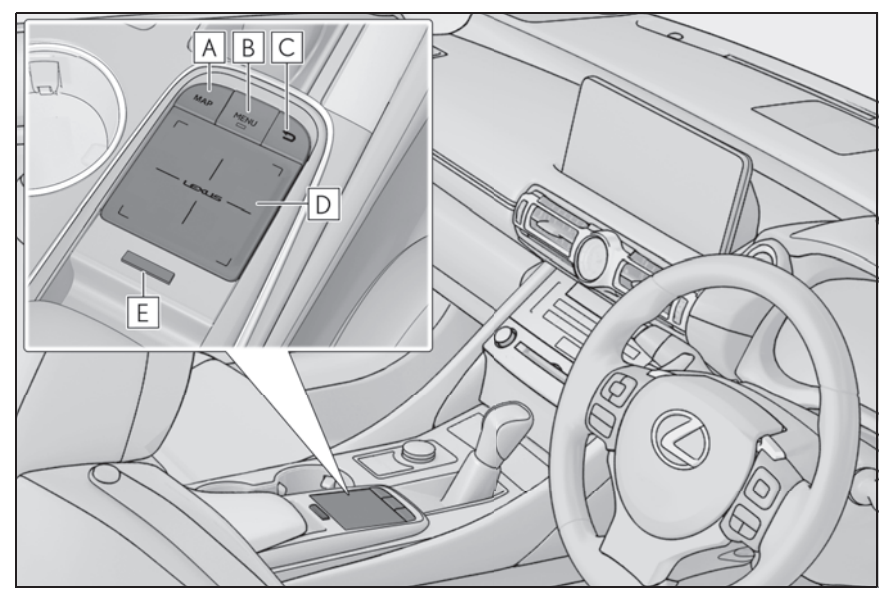

"MAP" ボタン **A**

現在地を表示する。 $(\rightarrow$ P.85)

"MENU" ボタン **B**

メニュー画面を表示する。(→P.16)

戻るボタン **C**

1 つ前の画面に戻す。

タッチパッド **D**

画面上のスイッチを選択または決定する。(→P.35)

リスト画面のスクロールや地図の拡大 /縮小など。(→P.36)

サブファンクションボタン **E**

画面に <> が表示されているときに各画面ごとに割り当てられたオプション機能を呼 び出す。(→P.15)

#### 1-1. 基本操作

### サブファンクションボタンの 使い方

各画面に割り当てられたオプション 機能を操作することができます。

1 画面に へ が表示されている状 態でリモートタッチの≪ボタン を押す。

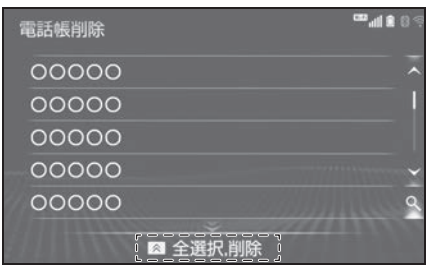

2 希望の項目を選択。

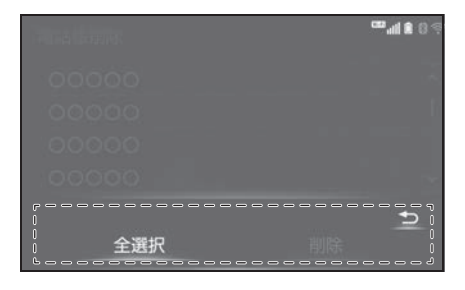

### メニュー画面について

リモートタッチの "MENU" ボタンを押すと、メニュー画面が表示されま す。

#### メニュー画面の操作

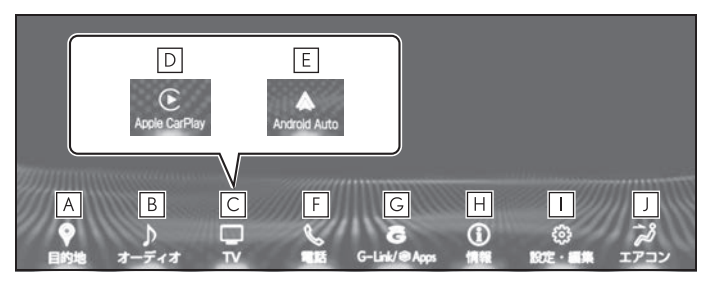

- 目的地を設定する。(P.124) **A**
- <u>B</u> |オーディオ操作画面を表示する。(→P.212)
- **C** |地上デジタルテレビを表示する。(→P.242)
- ・ Apple CarPlay/Android Auto を接続すると、"TV" の代わりに "Apple CarPlay"/"Android Auto" 表示されます。
- **D** | Apple CarPlay 操作画面を表示する。(→P.62)
- <u>E</u> | Android Auto 操作画面を表示する。(→P.63)
- **F** |ハンズフリー操作画面を表示する。(→P.343)
- ・ Apple CarPlay が接続されているときは、Apple CarPlay の電話操作画面が表示され ます。(→P.62)
- **G** G-Link/SmartDeviceLink ™ Apps<sup>※1</sup> 画面を表示する。<sup>※2</sup>(→P.375)
- 情報画面を表示する。(P.27) **H**
- **Ⅰ** |設定・編集画面を表示する。(→P.26)
- エアコン操作画面を表示する。※3 **J**
- \*<sup>31</sup>この機能は現在使用できません。
- ※2Apple CarPlay/Android Auto 接続中のときは、この機能は使用できません。
- ※3詳細は、別冊「取扱説明書」をご覧ください。

### オンカーソルショートカットの使い方

メニュー画面の各スイッチにカーソルをあてると、各スイッチに応じたオン カーソルショートカットが表示されます。

オンカーソルショートカットを使用すると、操作手順を省略することができ ます。

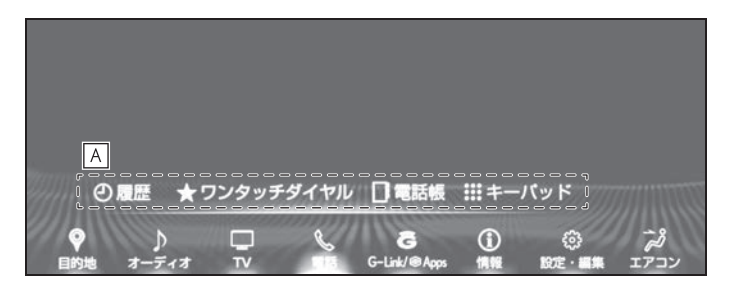

オンカーソルショートカット **A**

### 分割画面の操作について

10.3 インチワイド画面では全画面表示で大きく情報を表示したり、分割画 面表示で異なる情報を左右に並べて表示・操作することができます。 たとえば地図を表示したままオーディオやエアコン、燃費情報などを並べて 表示したい場合などに分割画面を使用します。

### 各部の名称とはたらき

全画面表示

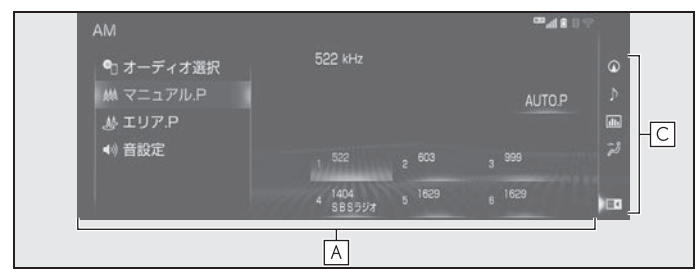

分割画面表示

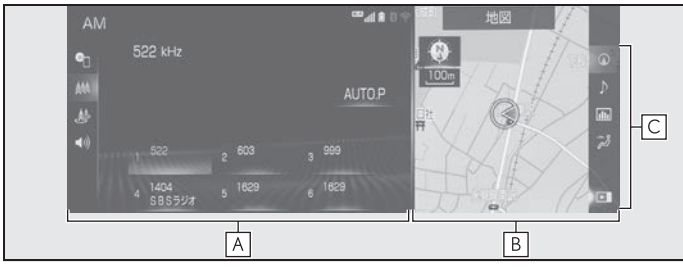

#### メイン画面 **A**

主な情報表示や操作はメイン画面で行います。

- ・ 画面左側に表示されるサブメニューを使用して、メニュー内の各種機能を切り替える ことができます。(→P.22)
- サイド画面 **B**

分割表示でメイン画面と異なる情報を並べて表示できます。サイド画面に は以下の情報を表示することができます。

- ・ ナビ
- ・ オーディオ
- ・ 車両情報
- ・ エアコン

サイド画面アイコン **C**

サイド画面に表示したい情報を選択して分割画面表示にしたり、サイド画 面を非表示にして全画面表示にすることができます。

### サイド画面

分割表示でメイン画面と異なる情報 を並べて表示できます。

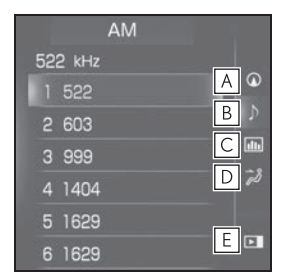

- ナビ操作画面を表示する。 **A**  $(\rightarrow P.20)$
- オーディオ操作画面を表示する。 **B**  $(\rightarrow P.21)$
- 車両情報画面を表示する。※ **C**
- エアコン操作画面を表示する。※ **D**
- サイド画面を閉じる、または表示 **E** する。
- ※ 詳細は、別冊「取扱説明書」をご覧く ださい。

#### ナビの操作

- 地図のスケール(縮尺) を切り替 える
- 1 拡大するときは ⊕ を選択。縮 小するときは ⊝ を選択。
- 地図の向きを切り替える
- 1 (4) (ノースアップ表示)、●(へ ディングアップ表示)または **←(3D 表示)を選択。**
- サイド画面の地図画面表示設定を する
- 1 サイド画面の地図上を選択。
- 2 設定したい項目を選択する。

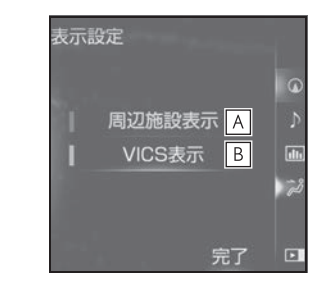

周辺施設表示(P.177) **A B** |VICS 表示(→P.103)

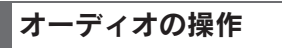

- オーディオソースを切り替える
- 1 く または > を選択。

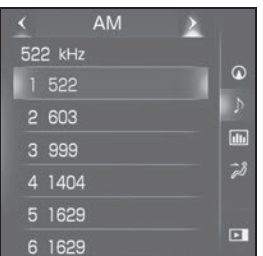

■ ラジオの放送局を選ぶ

ラジオ受信時に、プリセットスイッ チに登録されている放送局を選択す ることができます。

1 放送局を選択。

#### ■ 選曲する

各モード再生時に、聞きたい曲 (ファイル、トラック)を選択するこ とができます。

- 1 K または >> を選択。
- 再生を一時停止したいときは、

■ を選択。

#### ■ 見たい場所を選ぶ

BD/DVD 再生時に、見たいチャプ ター/トラックなどを選択すること ができます。

- 1 K または >> を選択。
- 再生を停止したいときは、■ を 選択。
- 再生を一時停止したいときは、

Ⅱ を選択。

### ■ デジタルテレビの放送局を選ぶ

選択した放送局の映像を画面表示し ます。

1 放送局を選択。

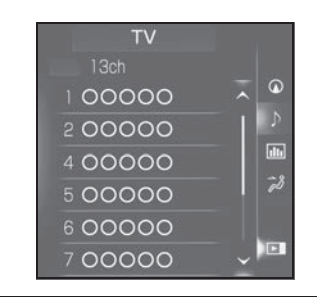

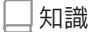

●電波の受信状況によっては、放送局名 が表示されないことがあります。

### サブメニューについて

メイン画面左側に表示されるサブ メニューを使用して、メニュー内 の各種機能を切り替えることがで きます。

分割画面表示の場合は、カーソル をサブメニューアイコンの上に移 動させるとサブメニューが表示さ れます。

### サブメニューを表示する

1 カーソルをサブメニューアイコン の上に移動させる。

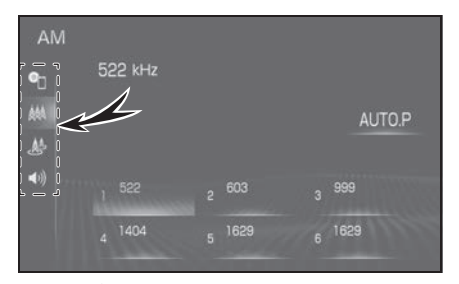

2 サブメニューから希望の項目を選 択。

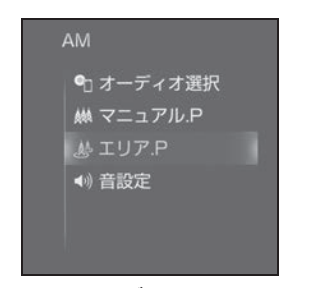

● カーソルをサブメニューの外に移 動させるとサブメニューが閉じま す。

知識

- ●サブメニューの項目は機能毎に異なり ます。
- ●全画面表示の場合は常にサブメニュー が表示されます。

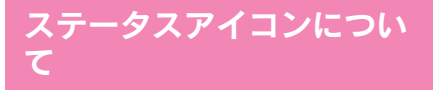

ステータスアイコンは、画面上部 に表示されます。

ステータスアイコンの説明

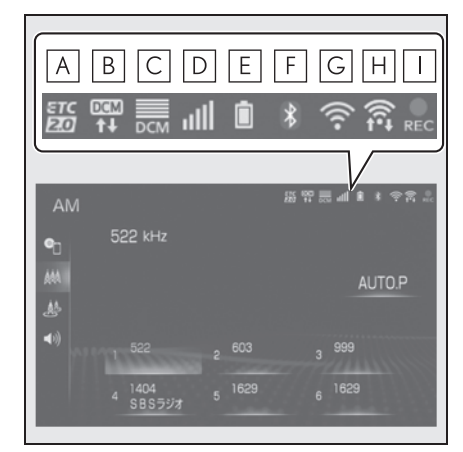

<mark>A</mark> ETC2.0 表示(→P.464)

- ・ 有効期限内の ETC カードが挿入されて いる場合に表示します。
- **B** |通信モジュール(DCM)の通信 中に表示する。
- 通信モジュール(DCM)の受信 **C** レベルを表示する。(→P.23)
- Bluetooth 電話機の受信レベルを **D** 表示する。 $(\rightarrow P.23)$
- Bluetooth 電話機の電池残量を表 **E** 示する。(→P.24)
- Bluetooth 電話機の接続状態を表 **F** 示する。(→P.25)
- Wi-Fi® の受信レベルを表示する。 **G**  $($  $\rightarrow$ P.23)
- Miracast® の Wi-Fi® 接続 (P2P **H**
- モード ) 通信中に受信レベルを表 示する。(→P.23)
- CD 録音中に表示する。 **I** $(7 - P.236)$

知識

●表示する画面によりステータスアイコ ンの表示できる数が異なります。

### 受信レベル表示について

電波の受信レベルの目安を表示しま す。ただし、携帯電話を使用する場 合、データ通信中および電話帳デー タの転送中は表示されないことがあ ります。

▶ 携帯電話

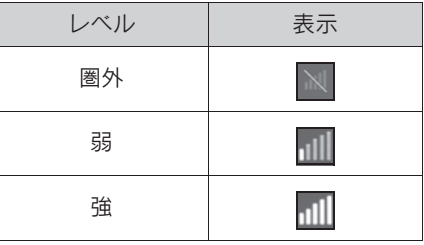

▶ 通信モジュール (DCM)

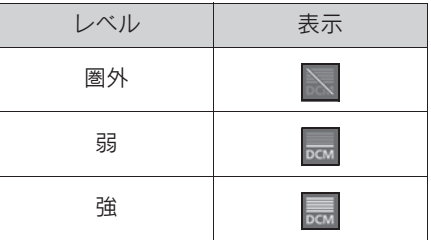

 $\blacktriangleright$  Wi-Fi<sup>®</sup>

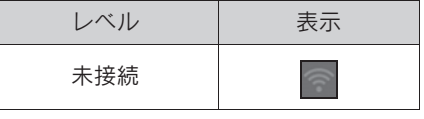

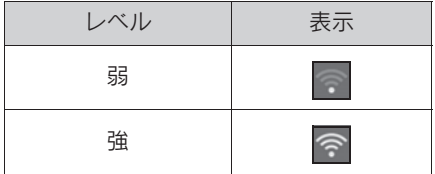

Miracast<sup>®</sup>

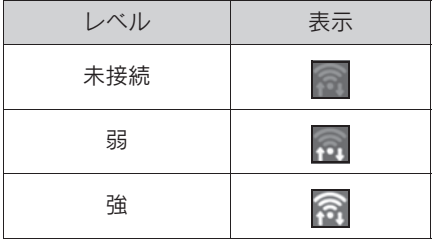

知識

● N / への表示が出ているときは、サー ビスエリア外または電波の届かない場 所にいます。この場合は、携帯電話本 体も使用できない可能性があります。

■ 人 の表示が消えるところまで移動 してください。

- ●携帯電話をハンズフリーで使用する場 合は、次の点にも注意してください。
- ・ 受信レベルは携帯電話の表示と一致し ないことがあります。
- ・ 機種によっては、受信レベルの表示が できないことがあります。
- N の表示が出ているときは、携帯電話 が本機に接続されていません。ハンズ フリーを利用する場合は、Bluetooth 接 続してからご利用ください。
- ●Wi-Fi® の受信レベルが弱い場合、使用 できないことがあります。
- ●Wi-Fi®/Miracast® 機能がオフのときに は、ステータスアイコンは表示されま せん。

#### 電池残量表示について(携帯 電話使用時)

携帯電話の電池残量の目安を表示し ます。ただし、データ通信中および 電話帳データの転送中は表示されな いことがあります。

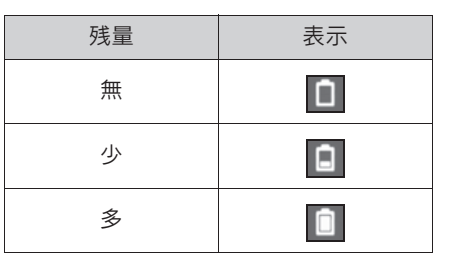

知識

- ●電池残量表示は携帯電話の表示と一致 しないことがあります。また、機種に よっては、電池残量の表示ができない ことがあります。
- ●本システムには携帯電話の充電機能は ありません。(Bluetooth 接続時)

### Bluetooth 機器の接続状態表 示について

携帯電話の Bluetooth 接続状態を表 示します。

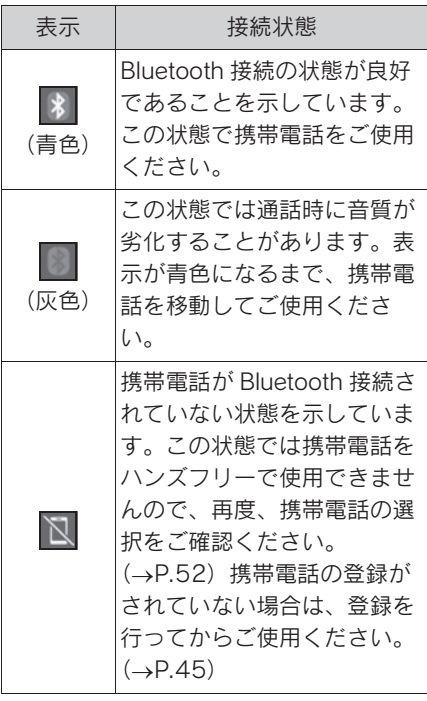

- ンソールボックス内にあるときなど) ・ 携帯電話が金属製のものに接したり、 覆われているとき
- ●携帯電話を省電力モードに設定してい ると、自動的に Bluetooth 接続が切断 されてしまうことがあります。この場 合は、携帯電話の省電力モードを解除 してください。

#### 知識

●Bluetooth 通信用の車両側アンテナが本 機内に内蔵されています。 Bluetooth 携帯電話を使用するときは、 青色の表示が出るように、携帯電話の 場所を移動させてください。 また、次のような場所や状態で Bluetooth 携帯電話を使用すると、 Bluetooth の接続ができないことがあっ たり、携帯電話の Bluetooth 接続状態 表示が灰色になることがあります。 ・ 携帯電話がディスプレイから隠れる場 所にあるとき (携帯電話がシートのうしろや下にある とき、またはグローブボックス内やコ

### 設定画面について

#### 設定・編集画面を表示する

- 1 リモートタッチの "MENU" ボ タンを押す。
- 2 " 設定・編集 " を選択。
- 3 サブメニューから希望の項目を選 択。

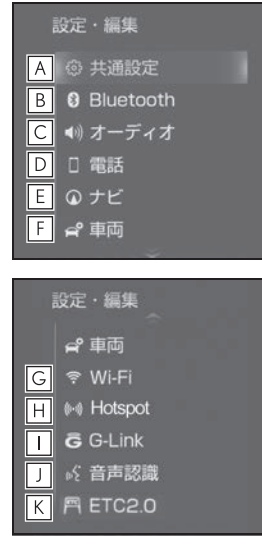

- 共通の設定を変更する。 **A**  $(\rightarrow P.70)$
- Bluetooth の設定をする。 **B**  $(\rightarrow P.51)$
- オーディオシステムの設定をす **C** る。( $\rightarrow$ P.268)
- ハンズフリーシステムの設定をす **D** る。( $\rightarrow$ P.354)
- ナビゲーションシステムの設定を **E** する。(P.144、154、156、 165、176)
- **F** |車両の設定をする。(→P.75)
- **G** Wi-Fi® の設定をする。(→P.57)
- 車内 Wi-Fi®(有料オプション) **H** の設定をする。
- ・ 動画や音楽の大容量コンテンツを、 データ通信量無制限で楽しむことがで きます。利用には、車載機の設定の前 に、オプションご契約が必要です。以 下の URL からログイン頂き、オプ ション購入画面をご参照ください。 https://lexus.jp/member/ mylexus/
- G-Link の設定をする。 **I**  $(\rightarrow P.438)$
- 音声認識の設定をする。 **J**  $(\rightarrow P.320)$
- <u>K</u> | E I C2.0 の設定をする。  $($  $\rightarrow$ P.466)

### 情報画面について

#### 情報画面を表示する

- 1 リモートタッチの "MENU" ボ タンを押す。
- 2 " 情報 " を選択。
- 3 サブメニューから希望の項目を選 択。

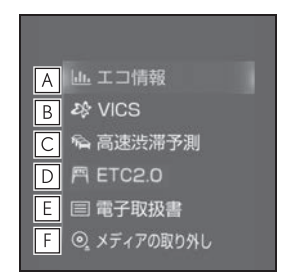

- **A** |エネルキーモニターや燃費情報画 面を表示する。※
- VICS 図形情報、文字情報を表示 **B** する。(P.105) 緊急情報を表示する。(→P.106) 割込情報を表示する。(→P.109) ETC2.0 サービス割込情報を表示 する。(P.109)
- 高速渋滞予測情報を表示する。 **C**  $($  $\rightarrow$ P 425)
- ETC2.0 画面の表示をする。 **D**  $(7 - P.463)$
- 電子取扱書を表示する。 **E**
- メディアの取り外し画面を表示す **F** る。(→ $P.218$ )
- ※ 詳細は、別冊「取扱説明書」をご覧く ださい。

### 電子取扱書について

#### ■ 免責事項

この電子取扱書の内容は、お客様の 車にはない装備の説明が収録されて いる場合があります。また、仕様変 更等により、内容がお車および冊子 の取扱説明書と一致しない場合があ りますので、あらかじめご了承くだ さい。

### 警告

●必ず安全な場所に停車し、パーキン グブレーキをかけた状態でご使用く ださい。

#### 電子取扱書の起動方法

- 1 リモートタッチの "MENU" ボ タンを押す。
- 2 " 情報 " を選択。
- 3 " 電子取扱書 " を選択。
- 雷子取扱書のトップページが表示 されます。
- 4 希望の項目を選択。

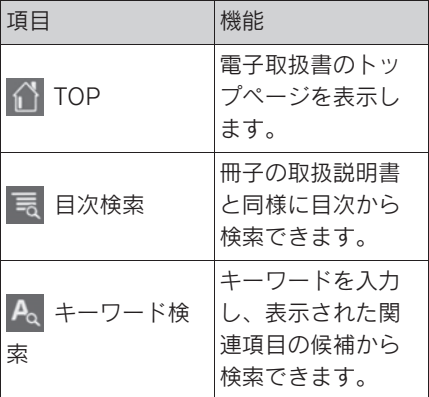

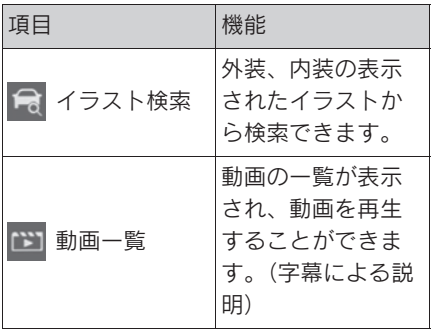

知識

●「メディアが挿入されていません メディ アを確認ください」と表示された場合 は、データがインストールされており ません。レクサス販売店へご相談下さ い。

### 電子取扱書のオープニング動 画設定方法

- 1 トップページの " 設定 " を選 択。
- 2 設定画面の " オープニング動画 " を選択。
- 選択するごとに、表示 (ON) · 非 表示(OFF)を切りかえることが できます。初期設定は "ON" に なっています。

### 地図画面を操作する

#### 地図に現在の車の位置を表示す る

1 リモートタッチの "MAP" ボタ ンを押す。

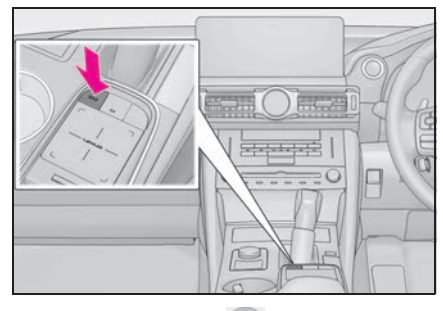

● 現在の車の位置 へ が表示されま す。

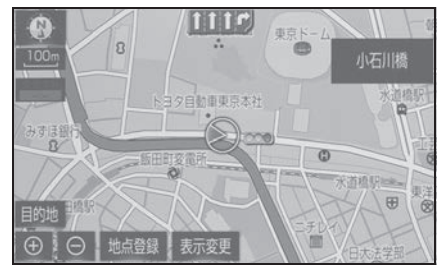

■ 地図画面の表示について

次のような表示をすることもできま す。

- 地図の向きをかえる (→P.88)
- 地図を立体的に表示する  $(\rightarrow P.88)$
- 地図の表示色をかえる  $(\rightarrow P.177)$
- 市街図を表示する $(-)P.87$

### 地図を動かす

1 地図を選択。

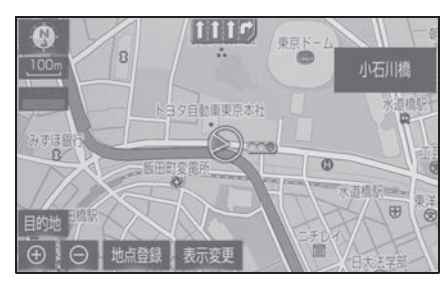

● 選択した位置が画面の中央に移動 します。

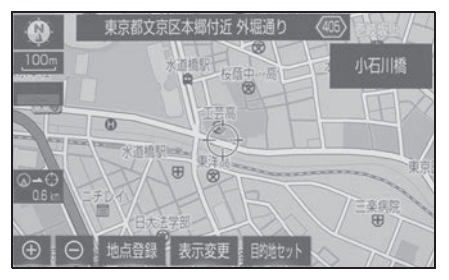

● リモートタッチの"MAP"ボタン を押すと、現在地に戻ります。

### 地図を拡大/縮小する

- 地図を拡大する
- 1 ④ を選択、またはリモート タッチのタッチパッドでピンチア **ウト操作をする。(→P.37)**
- 地図を縮小する
- 1 を選択、またはリモート タッチのタッチパッドでピンチイ ン操作をする。(→P.37)

### ルート案内をする

### 目的地を決める

1 リモートタッチの "MAP" ボタ ンを押す。

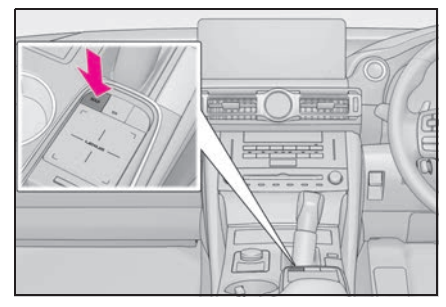

- 2 " 目的地 " を選択。
- 3 地図の呼び出し方法を選び、目的 地を設定する地点の地図を表示す  $\delta_0$  ( $\rightarrow$ P.124, 132)

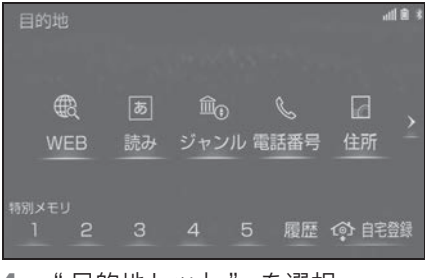

- 4 " 目的地セット " を選択。
- 5 " 案内開始 " を選択。

### ルート案内を中止する

ルート案内中に寄り道をしたいとき などには、ルート案内を中止するこ とができます。中止しても目的地は 消去されません。

1 リモートタッチの "MENU" ボ タンを押す。

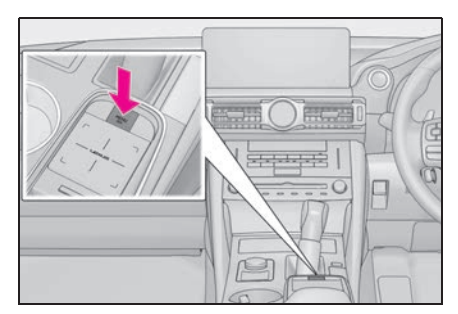

- 2 " 設定・編集 " を選択。
- 3 サブメニューの "ナビ"を選 択。
- 4 " 案内中止 " を選択。
- 案内を再開するときは、"案内再 開"を選択。

### 目的地を消去する 自宅を登録する

ルート案内が不要になったときには、 目的地を消去することができます。 1 リモートタッチの "MENU" ボ タンを押す。

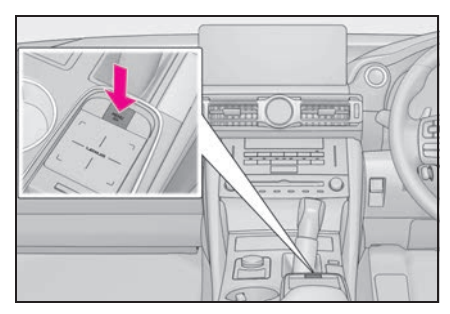

- 2 " 目的地 " を選択。
- 3 " 目的地消去 " を選択。
- 4 "はい"を選択。

### 自宅を登録する

1 リモートタッチの "MAP" ボタ ンを押す。

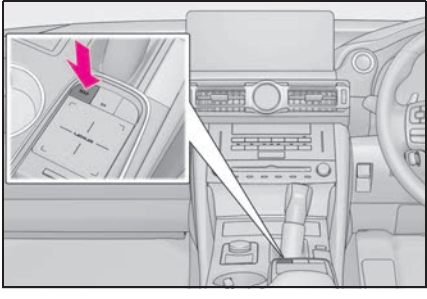

2 " 目的地 " を選択。

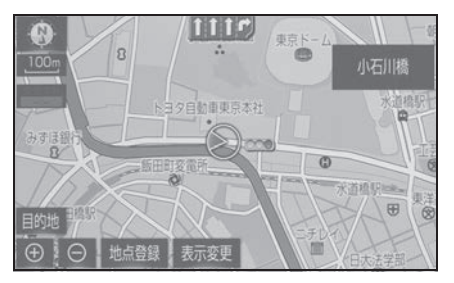

3 " 自宅登録 " を選択。

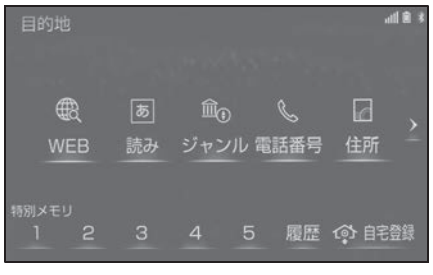

- 4 地図の呼び出し方法を選び、登録 する地点の地図を表示する。  $(\rightarrow P.124, 132)$
- 5 " セット " を選択。

### 自宅を目的地に設定する

1 リモートタッチの "MAP" ボタ ンを押す。

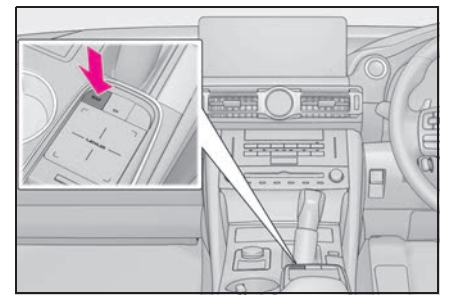

- 2 " 目的地 " を選択。
- 3 " 自宅に帰る " を選択。

本機の操作

2

#### . 2-1. お使いになる前に

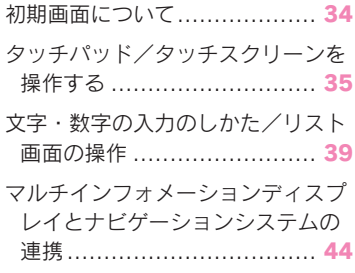

#### 2-2. ネットワークの設定

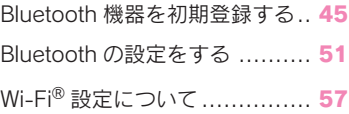

### 2-3. Apple CarPlay/Android Auto

Apple CarPlay/Android Auto ... 62 知っておいていただきたいこと. 66

#### 2-4. その他の設定

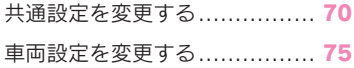

### 初期画面について

エンジンスイッチ<パワースイッ チ>をアクセサリーモードまたは イグニッション ON モード< ON モード>にすると初期画面が表示 されます。

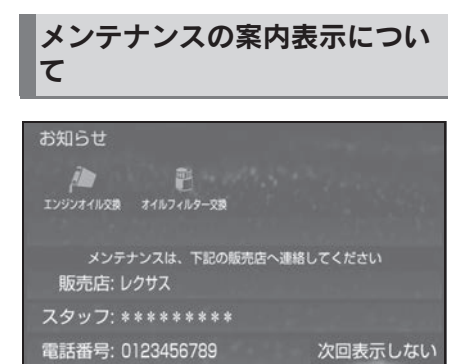

オイルなどの消耗部品の交換時期・ 各種点検時期・免許証の更新などの イベント時期の案内を行う機能です。

各メンテナンス項目について、あら かじめ設定した日付や走行距離に達 すると、システム起動時に案内が表 示されます。

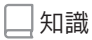

- ●メンテナンス項目は同時に4つまで案内 されます。5 つ以上の項目があるとき は、 (その他)が表示されます。
- "次回表示しない" を選択すると、次 にナビゲーション画面が立ち上がると きは、案内されません。
- ●メンテナンス項目を設定する:  $\rightarrow$ P.75

### システムを再起動する

システムの応答が非常に遅い場合、 システムを再起動することができま す。

1 "PWR・VOL" ノブを 3 秒以上 押し続けます。

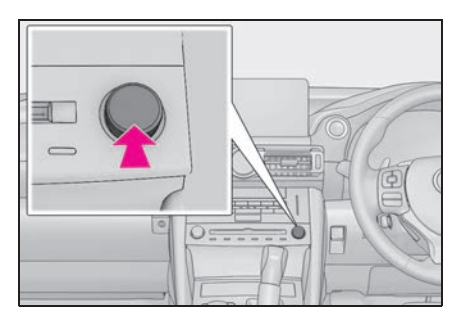
## タッチパッド/タッチスク リーンを操作する

### タッチパッドの操作

- 1 リモートタッチのタッチパッドを 操作して、ポインタ ※ を画面ス イッチに合わせる。
- ※ ポインタとはタッチパッドの操作に合 わせて画面上を動くマークです。

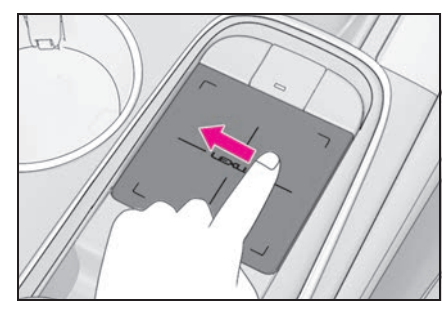

2 タッチパッドを押す、またはダブ ルタップ (→P.37) で決定する。

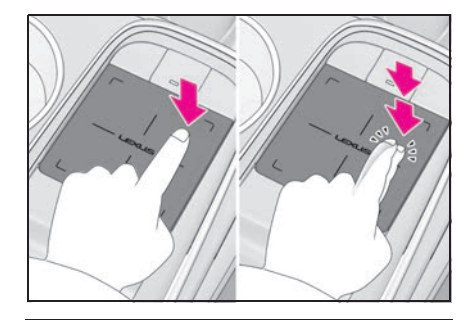

知識

- ●タッチパッドの操作は指で行ってくだ さい。爪やペン等では操作できません。
- ●ポインタを動かす操作は1本の指で行っ てください。他の指がふれているとポ インタを操作することができません。
- ●タッチパッドに水や異物が付着した場 合、誤作動を起こすことがあります。 その場合、水や異物を抜き取り、30 秒

ほど待ってから操作してください。

- ●以下の場合、タッチパッドが正常に反 応しないおそれがあります。
- ・ 手袋などを装着しているとき
- ・ 濡れた手で操作したとき
- ・ タッチパッドにフィルムなどを貼った り、塗装などをしたとき
- ・ タッチパッドに水や汚れなどが付着し ているとき
- ・ 近くにテレビ塔や発電所、ガソリンス タンド、放送局、大型ディスプレイ、 空港など、強い電波やノイズの発生す る場所があるとき
- ・ 無線機や携帯電話などの無線通信機器 を携帯しているとき
- ・ タッチパッドに以下のような金属物が 置かれているとき 小銭 鍵

財布やかばんの金属部品 アルミ箔などが貼られたカード アルミ箔を使用したタバコの箱 使い捨てカイロ CD/DVD などのメディア、USB などの ケーブル

- ・ -20 ℃以下の低温時
- ●エンジンスイッチ<パワースイッチ> をアクセサリーモードまたはイグニッ ション ON モード< ON モード>にし たとき、手や物がタッチパッドに置か れていた場合、タッチパッドが正常に 反応しなくなることがあります。その 場合、タッチパッドに置かれているも のを取り除き、30 秒ほど待ってから再 度操作してください。それでも反応し ない場合は、エンジンスイッチ<パ ワースイッチ>を OFF にし、再度アク セサリーモードまたはイグニッション ON モード< ON モード>にしてくださ い。
- ●タッチパッドが汚れていると、タッチ 操作の反応が悪くなる場合があるため、 こまめに清掃してください。タッチ

パッドを清掃する際は、誤作動を防ぐ ためエンジンスイッチ<パワースイッ チ>を OFF にした状態で行ってくださ い。

#### 注意

- ●リモートタッチの上に乗ったり、物 を上に置かないでください。故障の 原因になります。
- ●リモートタッチに飲料水や雨水など をかけないでください。変色したり 漏電の原因になります。
- ●タッチパッドを強く押したり、先の とがったもので操作したりしないで ください。破損の原因になります。

タッチパッドの操作方法

タッチパッドで以下の操作が可能で す。

## なぞり操作

タッチパッドにふれた状態でパッド 面をなぞります。

● カーソルやポインタを動かすこと ができます。

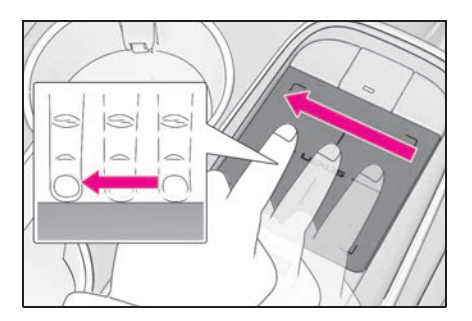

知識

●ポインタの移動速度などタッチパッド の設定を変更することができます。  $(\rightarrow P.70)$ 

## ダブルタップ

タッチパッドを指先で素早く軽く 2 回叩きます。

● タッチパッドを押した時と同様 に、ポインタで選んだ画面スイッ チを決定することができます。

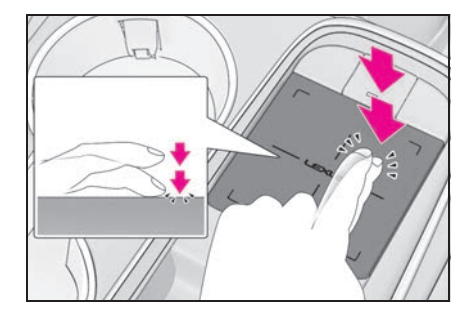

フリック

タッチパッドにふれた指先を素早く 大きく払います。

● リスト画面のスクロールや地図を 動かすことができます。

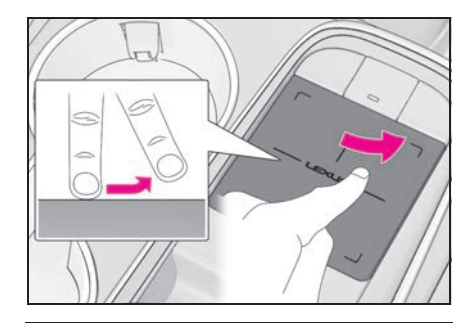

知識

- ●地図を動かすには、ナビ詳細設定の地 図フリック操作を「する」に設定する 必要があります。(→P.191)
- ●走行中と停車中でフリック操作の動き が異なります。

## ピンチアウト/ピンチイン ※

※ Apple CarPlay のマップアプリはピン チアウト/ピンチイン機能に対応して いません。

タッチパッドにふれた 2 本の指を広 げたり近づけたりします。

● 地図の拡大や縮小を行うことがで きます。

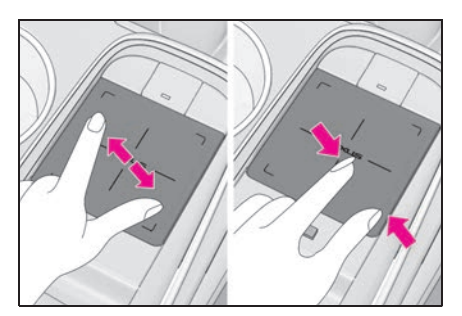

2

#### タッチスクリーンの操作

画面に直接指でタッチして操作しま す。

### タッチ

画面を指で軽くタッチします。

● 画面のスイッチを選択できます。

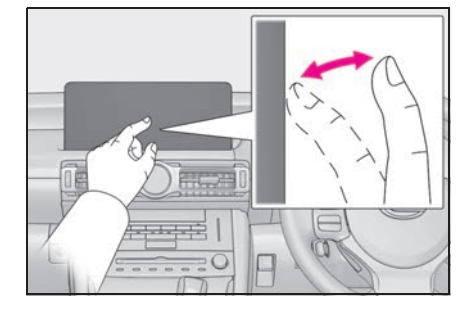

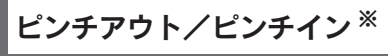

※ Apple CarPlay のマップアプリはピン チアウト/ピンチイン機能に対応して いません。

2 本の指を画面にふれた状態で指を 広げたり近づけたりします。

● 地図の拡大や縮小を行うことがで きます。

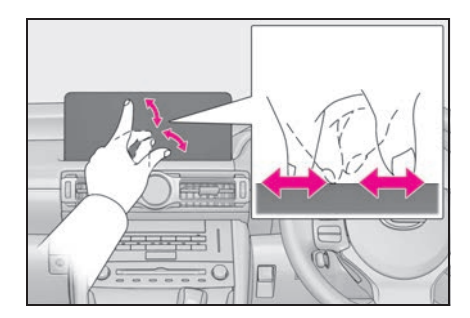

知識

- ●画面に表示される <> スイッチ (→P.15)、オンカーソルショートカッ トスイッチ (→P.17) を直接指でタッ チしても操作できません。 また、タッチスクリーンではなぞり、 フリック操作はできません。
- ●画面保護のため、タッチスイッチは指 で軽くタッチしてください。
- ●タッチスイッチの操作は指で行ってく ださい。ツメやペン等では操作できま せん。
- ●スイッチの反応がないときは、一度画 面から手を離してから再度タッチして ください。

●画面に く または → が表示されて いるときに、くまたは ち をタッ チすると、一つ前の画面に戻ります。

- ●次のときは、タッチスイッチが反応し なかったり、誤作動することがありま す。
- ・ 手袋などを装着しているとき
- ・ 爪で操作したとき
- ・ 他の指や手のひらが、他のタッチス イッチに近づいたとき
- ・ タッチスイッチの表面にフィルムなど を貼ったり、塗装などをしたとき
- ・ タッチスイッチに汚れや水分が付着し ているとき
- ・ 近くにテレビ塔・発電所・ガソリンス タンド・放送局・大型ディスプレイ・ 空港など、強い電波やノイズの発生す る場所があるとき
- ・ 無線機や携帯電話などの無線通信機器 を携帯しているとき
- ・ タッチスイッチが、次のような金属製 のものに接していたり、覆われたりし ているときは、タッチスイッチが反応 しなかったり、誤作動することがあり ます。
	- 小銭
	- 鍵
	- 財布やかばんの金属部品 アルミ箔などが貼られたカード アルミ箔を使用したタバコの箱 使い捨てカイロ CD/DVD などのメディア、USB などの
- ケーブル
- ・ -20 ℃以下の低温時
- ●清掃の際、タッチスイッチをふくこと で、タッチスイッチが反応することが あります。
- ●タッチスイッチに手を近づけた状態で、 エンジンスイッチ<パワースイッチ> をアクセサリーモードまたは イグニッ ション ON モード< ON モード>にす ると、タッチスイッチが反応しないこ とがあります。その場合、タッチス イッチから手を離し、エンジン<ハイ ブリッドシステム>をオフにし、エン ジンスイッチくパワースイッチ>をア クセサリーモードまたはイグニッショ ン ON モード< ON モード>にする、 または、"PWR・VOL" ノブを 3 秒 以上押し続けてシステムを再起動して ください。

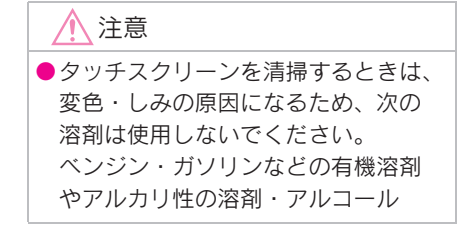

## 文字・数字の入力のしかた /リスト画面の操作

#### 文字・数字の入力のしかた

ソフトウェアキーボードを使用して、 名前や電話番号などを入力します。

- 各スイッチの働きは、各入力時と も共通です。
- ▶ 画面例 (かな・漢字入力)

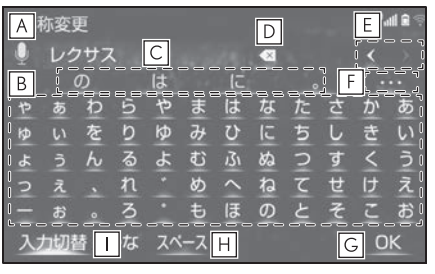

▶ 画面例 (英数字入力)

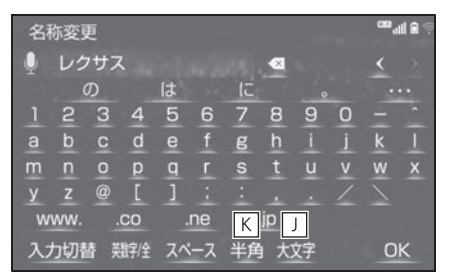

音声認識で文字を入力する。 **A**

- ・ 音声認識で文字を入力するには、別途 G-Link の利用手続きをしていただく必 要があります。 $(\rightarrow$ P.373)
- 各種文字を入力する。 **B**
- 予測変換候補から入力する。 **C**
- 文字を消去する。 **D**
- ・ カーソルが文字の右にあるときは、 カーソルの左の文字を消去します。
- ・ 続けて選択すると、カーソルの位置か ら 1 文字ずつ順に消去します。

本機の操作

本機の操

- カーソルを移動する。 **E**
- ・ 続けて選択すると、連続してカーソル が移動します。
- ・ 未確定の場合は、未確定の範囲内で カーソルが移動します。
- ・ 確定、未確定に関係なく、カーソルを 移動した位置から文字を挿入できます。
- ・ 変換範囲のみ変換するときは、希望の 候補を選択。変換範囲(文節)が間 違っているときは、く • > を選択して 変換範囲を修正する。
- 表示されている以外の予測変換候 **F** 補を表示する。
- ソフトウェアキーボードを終了す **G** る。
- ・ キーボードが表示される前の画面に戻 り、文字が入力される。
- カーソルの左に空白を入力する。 **H**
- 文字の入力モードを切り替える。 **I**
- ・ " かな ":ひらがな、漢字を入力
- ・ " カナ ":カタカナを入力
- ・ " 英数字 ":アルファベット、数字を 入力
- ・ " 数記号 ":数字、記号を入力
- <u>J |</u>大文字入力と小文字入力を切り替 える。
- 半角入力と全角入力を切り替え **K** る。

知識

●ソフトウェアキーボードが表示される 状況により、キーボード画面の意匠が 異なったり、入力方法が限定されたり します。

## 入力モードの切り替え

1 " 入力切替 " を選択。

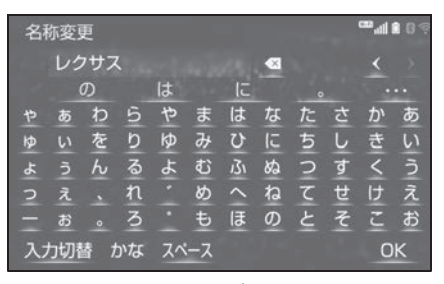

2 変更したいキーボードの種類を選 択。

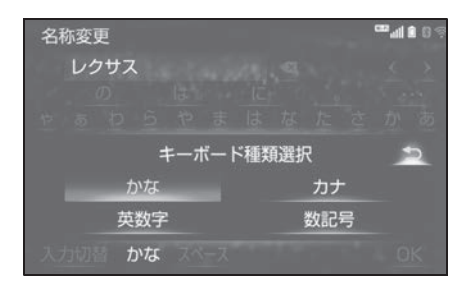

### 予測変換候補を表示する リスト画面

文字を入力すると、未確定文字の後 に続く文字を予測して、読みの先頭 部分が一致する予測変換候補を表示 します。

- 1 かな入力状態で、文字を入力す る。
- 2 予測変換候補を選択する。

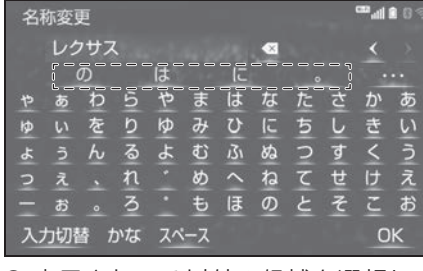

● 表示されてる以外の候補を選択し たいときは、 2000 を選択し、希 望の予測変換候補を選択します。

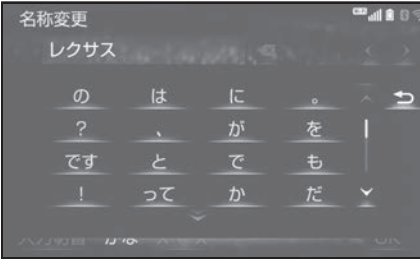

地図を呼び出すときなどに複数の候 補(選択項目)がある場合、リスト 画面が表示されます。希望の候補が ないときは、リストをスクロールし、 希望の候補を選択します。

リスト画面のスクロール

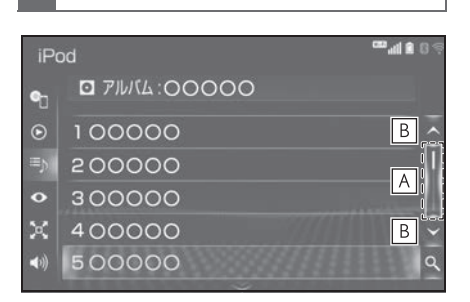

- この部分を選択し、スクロール **A** バーを操作するとリストスクロー ルすることができます。 リストスクロールを解除したいと きは、再度スクロールバーを選択 します。
- 選択すると、リストがスクロール **B**します。

知識

●地図フリック操作を「しない」に設定 していても、操作することができます。  $(\rightarrow P.191)$ 

本機の操作

本機の操作

## リスト画面のフリック操作 | リストの検索

リストの上部または下部にカーソル を合わせた状態でフリック操作をす ると、リストをスクロールすること ができます。

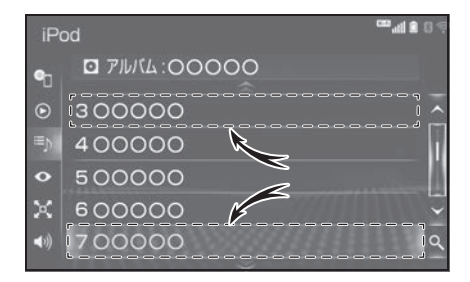

リストに表示されている項目の中か ら、希望の候補を検索することがで きます。

1 Q を選択。

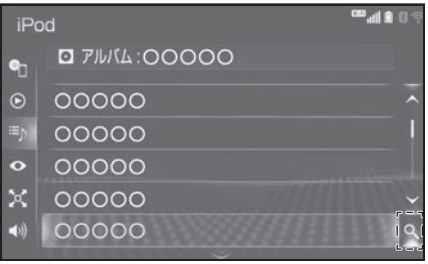

2 文字を入力して " 検索 " を選 択。

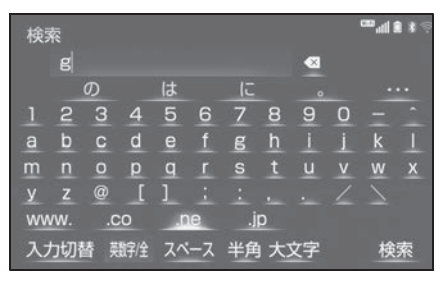

3 検索結果がリストに表示される。

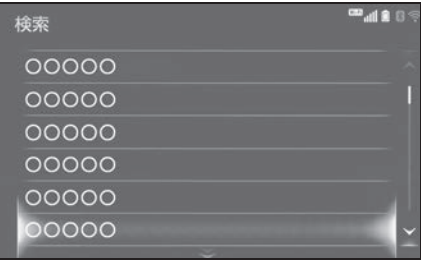

知識

●文字を入力するとサイド画面に検索候 補リストが表示されます。

#### リストを並び替える | 複数の候補から項目を選ぶ リストの表示順序を以下のように並 べ替えることができます。 ● 距離順 ● 名称順 ● 登録順 など 1 画面に " へ ソート" が表示さ れたとき、リモートタッチの ボタンを押す。 周辺施設検索 8. 14 km 4 レクサスハ石川 4 レクサス小石川販売 4 レクサス青山 4.5 km ◎ レクサス晴海 5.8 km の レクサス深川 6.9 km

2 希望の項目を選択します。

■ ソート / ルート沿い考慮

地図を呼び出すときなどに複数の候 補(選択項目)がある場合、リスト 画面が表示されます。希望の候補が ないときは、リストを切り替え、希 望の候補を選択します。

▶ 行ごとにリストを切り替える

住所検索 あ行 あ あ 愛知県 か行 名古屋市 さ行 青森県 た行 え 秋田県 おい石川県 な行

- "あ行"を選択するとあ行のリスト に切り替わります。 それと同時に、"あ"から"お" を切り替えるポップアップが表示さ れます。
- ▶ マークの種類ごとにリストを切り 替える

# メモリ地点修正

/ 東京都世田谷区松原付近 ヘマーク / 埼玉県鶴ヶ島市太田ヶ谷付近 / 東京都練馬区大泉町付近 / 埼玉県川口市神戸付近 / 埼玉県加須市南篠崎付近 ■ ソート / 絞り込み

2

▶ 1 ページずつリストを切り替える

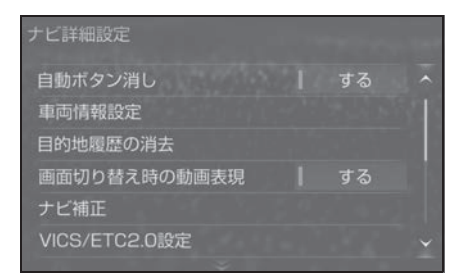

#### ▶ 種類ごとにリストを切り替える

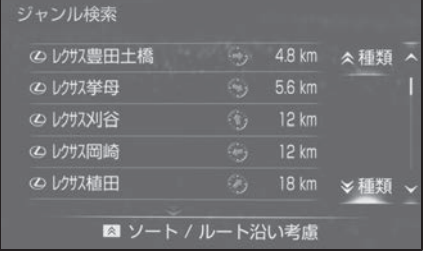

▶ 地域ごとにリストを切り替える

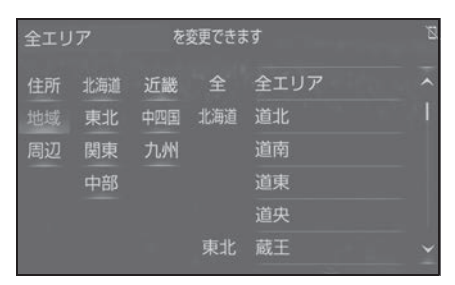

#### ▶ 施設項目ごとにリストを切り替え る

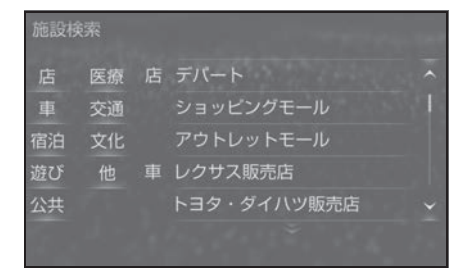

## マルチインフォメーション ディスプレイとナビゲー ションシステムの連携

以下の機能は、メーター内にある マルチインフォメーションディス プレイと連動します。

- オーディオ
- 電話 ※
- など

これらの機能はステアリングの メーター操作スイッチで操作する ことができます。詳細は、別冊 「取扱説明書」をご覧ください。

※ Apple CarPlay 接続中のときは、こ の機能は使用できません。

## **Bluetooth 機器を初期登録** する

ハンズフリーや Bluetooth オー ディオを使用するためには、携帯 電話/ポータブル機を本機に初期 登録する必要があります。初期登 録完了後は、システムを起動する たびに自動で Bluetooth 接続しま す。

Apple CarPlay 接続中のときは、 Bluetooth 機能は使用できませ ん。接続されている Bluetooth 機 器は切断されます。

Android Auto を接続したときは、 自動的に Bluetooth 機器として登 録されます。

Android Auto 接続中のときは、 ハンズフリー以外の Bluetooth 機 能は使用できません。

### 機器を登録する

#### ■ 本機側から登録する

- 1 接続する携帯電話/ポータブル機 側の Bluetooth 接続機能をオンに する。
- 接続する携帯電話/ポータブル機 側の Bluetooth 接続機能がオフの 状態ではこの機能は使用できませ  $h_{\alpha}$
- 2 リモートタッチの "MENU" ボ タンを押す。

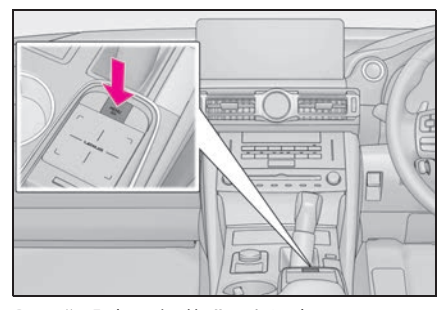

- 3 " 設定・編集 " を選択。
- 4 サブメニューの "Bluetooth" を 選択。
- 5 "はい" を選択。
- 6 登録する機器を選択。
- リスト上に登録したい機器が表示 されない場合は、画面下の " 見 つからない場合は・・・" を選択 して携帯電話からの登録を行って  $\lt$ ださい。(→P.46)
- 携帯電話/ポータブル機の機種に より、特定の画面を携帯電話/ ポータブル機側で表示させない と、追加機器のリストに表示され ない場合があります。詳しくは携 帯電話/ポータブル機に添付の取 扱説明書をご覧ください。

- 7 登録する携帯電話/ポータブル機 に表示される PIN コードと本機 に表示されている PIN コードが 同じことを確認する。
- 登録する機種によっては携帯雷 話/ポータブル機での操作が必要 な場合があります。
- 8 接続完了のメッセージが表示さ れ、" 登録機器 " 画面に登録し た携帯電話/ポータブル機の名称 が表示される。
- 失敗画面が表示されたときは、画 面の案内に従い、操作してくださ い。

知識

●登録時、携帯電話/ポータブル機側に 登録完了が表示されても、本機側の登 録が完了しない場合があります。 その場合、携帯電話/ポータブル機側 から Bluetooth の接続を行ってくださ い。

#### ■ 携帯電話/ポータブル機側から登 録する

本機側からの接続失敗時や機器接続 画面上に登録する機器名称が見つか らない場合に手動接続します。

1 リモートタッチの "MENU" ボ タンを押す。

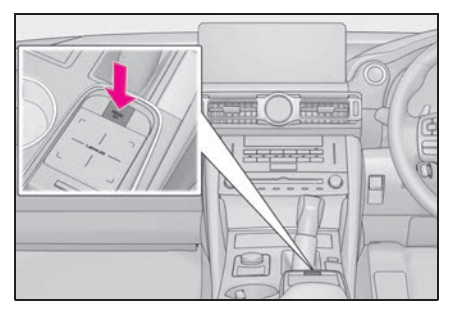

- 2 " 設定・編集 " を選択。
- 3 サブメニューの "Bluetooth" を 選択。
- 4 "はい" を選択。
- 5 " 見つからない場合は・・・" を選択。
- 6 " 機器から登録する " を選択。
- 7 Bluetooth 登録画面が表示された ら、携帯電話/ポータブル機から Bluetooth 登録する。

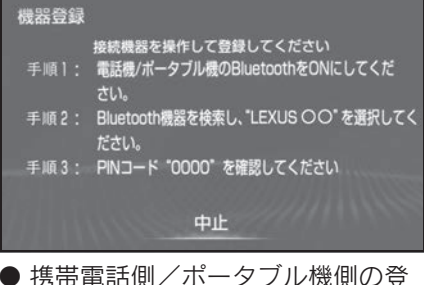

- ●携帯電話側/ポータブル機側の登 録操作は、必ずこの Bluetooth 接 続画面を表示させて行ってくださ い。
- 携帯電話/ポータブル機の

Bluetooth 接続機能をオンにして ください。

- 8 携帯電話本体/ポータブル機本体 で、本機に表示されている機器名 称を選択し、PIN コード(パス キー)を入力する。
- 携帯電話/ポータブル機の機種に より、PIN コード(パスキー)入 力後に携帯電話/ポータブル機の 操作が必要になる場合がありま す。
- SSP (Secure Simple Pairing)に 対応している携帯電話は、PIN コード(パスキー)を入力する必 要はありません。ただし、機種に よっては携帯電話に確認メッセー ジが表示される場合があります。 表示にしたがって操作してくださ い。
- ポータブル機で PIN コード (パス キー)入力できないときは、本機 の PIN コード (パスキー) なポー タブル機の PIN コード (パス キー)に変更し (→P.56) 操作し なおしてください。
- 9 接続完了のメッセージが表示さ れ、" 登録機器 " 画面に登録し た携帯電話/ポータブル機の名称 が表示される。
- 失敗画面が表示されたときは、画 面の案内に従い、操作してくださ い。

#### 知識

- ●携帯電話をBluetoothオーディオとして も使用したい場合は、同時に登録でき ます。
- ●Bluetooth 機器は、5台まで本機に登録 できます。
- ●Bluetooth 機器側の操作は、Bluetooth 機器に添付の取扱説明書をご覧くださ い。
- ●複数の Bluetooth 機器を使用する場合 は、Bluetooth 機器の数だけ登録を繰り 返します。
- ●PIN コード(パスキー)とは、 Bluetooth 機器を本機に登録する際のパ スワードです。任意の数字に変更する こともできます。(→P.56)
- ●一番新しく登録した Bluetooth機器が本 機で使用する Bluetooth 機器として選 択されます。
- ●携帯電話の設定によっては、接続後に ダイヤルロックがかかることがありま す。携帯電話のオートロック機能を解 除してご使用ください。
- ●HFP に対応していない携帯電話は、本 機に携帯電話として登録ができません。 また、そのような携帯電話では、OPP および PBAP のみのサービスは利用で きません。(→P.48)
- ●接続する携帯電話により、動作や音量 が異なることがあります。
- ●携帯電話やポータブル機を接続してい るときに、他の機器を登録する場合、 オーディオ再生しているポータブル機、 または携帯電話の接続を切断します。
- ●Bluetooth 接続している携帯電話で Miracast® を使用している場合は、 Bluetooth オーディオの音が出ないこと があります。Miracast® を切断すると Bluetooth オーディオの音が出るように なることがあります。
- ●Miracast<sup>®</sup> を利用中に Bluetooth 機器の 登録をすると、Miracast® の音が途切 れるときがあります。

47

本機の操作

#### Bluetooth オーディオの機器 を登録する

Bluetooth オーディオを使用するに は、システムに登録する必要があり ます。一度登録すると Bluetooth オーディオが使用可能になります。

- 1 接続する携帯電話/ポータブル機 側の Bluetooth 接続機能をオンに する。
- 接続する携帯電話/ポータブル機 側の Bluetooth 接続機能がオフの 状態ではこの機能は使用できませ  $h_{10}$
- 2 リモートタッチの "MENU" ボ タンを押す。
- 3 " オーディオ " を選択。
- 4 サブメニューの " オーディオ選 択 " を選択。
- 5 "Bluetooth" を選択。
- 6 "はい"を選択。
- 7 「本機側から登録する」(→P45) の手順 6 以降と同じ操作をする。

#### Bluetooth の仕様、対応プロ ファイルについて

#### ■ 対応 Bluetooth 仕様

- Bluetooth Core Specification Ver.2.0 以上(Ver.4.2 以上を推 奨)
- 対応プロファイル
- HFP(Hands Free Profile) 要求 バージョン:Ver. 1.0 以上(推奨 バージョン:Ver. 1.7)
- ・ ハンズフリーを行うためのプロファイ ル
- OPP(Object Push Profile) 要求 バージョン:Ver. 1.1 以上(推奨 バージョン:Ver. 1.2)
- ・ 電話帳データの転送を行うためのプロ ファイル
- PBAP(Phone Book Access Profile) 要求バージョン:Ver. 1.0 以上 (推奨バージョン:Ver. 1.2)
- ・ 電話帳データおよび通話履歴などの同 期を行うためのプロファイル
- SPP(Serial Port Profile) 要求バー ジョン:Ver. 1.1 以上 (推奨 バージョン:Ver. 1.2)
- ・ Bluetooth 搭載機器を仮想シリアル ポート化するためのプロファイル
- ・ スマートフォン連携を行うためのプロ ファイル
- A2DP(Advanced Audio Distribution Profile) 要求バージョ ン:Ver. 1.0(推奨バージョン: Ver. 1.3)
- ・ オーディオを転送するためのプロファ イル
- AVRCP(Audio/Video Remote Control Profile) 要求バージョン: Ver. 1.0 (推奨バージョン:Ver.  $1.6$
- ・ オーディオをリモートコントロールす るためのプロファイル

#### 知識

●本システムに対して、すべての Bluetooth 端末において動作を保証し ているわけではありません。

#### 警告

- ●携帯電話をハンズフリーで使用する 場合、安全のため、運転者は運転中 に携帯電話本体の操作をしないでく ださい。
- ●安全な場所に停車して電話をかけて ください。運転中に電話がかかって きたときは、安全運転に留意し、通 話は手短にしてください。

#### 注意

●携帯電話は車室内に放置しないでく ださい。 炎天下など、車室内が高温となり、 故障の原因となります。

#### Bluetooth 携帯電話について

Bluetooth 携帯電話は、本機と携帯 電話との間の通信を無線 (Bluetooth)を使用して行う携帯電 話です。

例えば、ポケットなどに携帯電話を 入れたままでも、そのままの状態で ハンズフリーがご利用いただけます。

#### 知識

- ●Bluetooth 携帯雷話と他の無線機器を同 時に使用すると、それぞれの通信に悪 影響をおよぼすことがあります。
- ●同じ 2.4GHz 帯の無線通信を行う Wi-Fi®、Miracast® と Bluetooth 携帯 電話を本機で同時に使用すると、それ ぞれの通信に悪影響を及ぼすことがあ ります。この場合は、本機の Wi-Fi® 機 能を利用しない設定にすると快適にご 利用できます。
- ●Bluetooth 携帯雷話は、Bluetooth 接続 により、携帯電話の電池が早く消耗し ます。
- ●この機器の使用周波数帯では、電子レ ンジ等の産業・科学・医療用機器のほ か、工場の製造ライン等で使用されて いる移動体識別用の構内無線局(免許 を要する無線局)及び特定小電力無線 局(免許を要しない無線局)並びにア マチュア無線局(免許を要する無線局) が運用されています。

(上記 3 種の無線局を以下「他の無線 局」と略します)

この機器を使用する前に、近くで「他 の無線局」が運用されていないことを 確認してください。

万一、この機器から「他の無線局」に 対して有害な電波干渉事例が発生した 場合には、速やかに使用場所を変更し て電波干渉を回避してください。

●この機器の使用周波数帯は2.4GHz帯で す。 変調方式として FH-SS 変調方式を採用 しています。 想定与干渉距離は 10m 以下です。 この機器は全帯域を使用し、かつ移動 体識別装置の帯域を回避可能です。

●Bluetooth<sup>®</sup> ワードマークおよびロゴは 登録商標であり、Bluetooth SIG, Inc. が所有権を有します。パナソニック ホールディングス株式会社は使用許諾 の下でこれらのマークおよびロゴを使 用しています。その他の商標および登 録商標は、それぞれの所有者の商標お よび登録商標です。

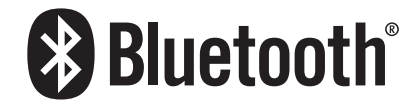

#### 注意

●Bluetooth携帯電話を本機に近づけて 使用しないでください。近づけすぎ ると、音質が劣化したり、接続状態 が悪化することがあります。

#### ■ ペースメーカーやその他の医療用 電気機器をお使いの方は

Bluetooth 通信時の電波について、 次の点にご注意ください。

知識

●本製品は、雷波法および雷気通信事業 法の基準に適合しています。製品に貼 り付けてあるシールはその証明です。 シールをはがさないでください。

●本製品を分解・改造すると、法律によ り罰せられることがあります。

#### 警告

●Bluetooth 通信用の車両側アンテナは 本機内に内蔵されています。 植込み型心臓ペースメーカー、植込 み型両心室ペーシングパルスジェネ レータおよび植込み型除細動器以外 の医療用電気機器を使用される場合 は、電波による影響について医師や 医療用電気機器製造業者などに事前 に確認してください。

#### Bluetooth オーディオと同時 に使用するとき

- Bluetooth オーディオとハンズフ リーで異なる Bluetooth 対応機器 (携帯電話)を同時に使用すると きは、次のようになります。
- ・ 携帯電話の Bluetooth 接続が切断され ることがあります。
- ・ ハンズフリーの音声にノイズが発生す ることがあります。
- ・ ハンズフリーの動作が遅くなることが あります。
- Bluetooth オーディオを再生中に ハンズフリーで使用する通信機器 の選択を変更した場合、再生音声 が途切れることがあります。
- 電話帳データ転送中は、ポータブ ル機の接続が切断されることがあ ります。 この場合、転送が終了すると再接 続されます。(機種によっては、 再接続できないことがあります。)
- ハンズフリー接続とオーディオ接 続の両方に対応している携帯電話 でも、ハンズフリー接続とオー ディオ接続を同時にできない場合

#### があります。

● 本機で携帯電話を利用する際に は、必ず動作確認済携帯電話をレ クサス販売店または https://lexus.jp/total\_care/ connected/smartphone/ でご確 認ください。

## Bluetooth の設定をする

使用する機器の選択や、電話機の 情報を変更することができます。

## Bluetooth の各種設定をする

- 1 リモートタッチの "MENU" ボ タンを押す。
- 2 " 設定・編集 " を選択。
- 3 サブメニューの "Bluetooth" を 選択。
- 4 各項目を設定する。

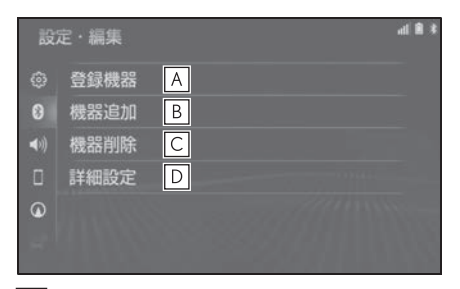

- 登録済みの Bluetooth 機器の表 **A** 示および接続機器の選択をするこ とができます。(→P.52) 登録済みの携帯電話の詳細情報を 確認および設定をすることができ  $\pm \tau$  (→P.53)
- 新たに Bluetooth 機器の登録追 **B** 加をすることができます。  $(\rightarrow P.53)$
- 登録済みの Bluetooth 機器の登 **C** 録削除をすることができます。  $(\rightarrow P.53)$
- 本機の Bluetooth 詳細情報の確 **D**認・設定およびシステム設定の変 更をすることができます。  $(\rightarrow P.55)$

#### 知識

●Android Auto 接続中のときは、 Android Auto で使用している携帯電話 の登録および接続以外の機能は使用で きません。

#### 使用する通信機器を選択する

携帯電話の登録をすると、一番新し く登録した携帯電話が本機で使用す る携帯電話として選択されます。

複数の携帯電話を使用するときは、 必要に応じて通信機器を選択します。

- 1 Bluetooth 設定画面を表示する:
- リモートタッチの "MENU" ボ  $\forall$ ン → "設定・編集" →サブ メニューの "Bluetooth" を順に 選択。
- 2 " 登録機器 " を選択。
- 3 携帯電話を使用するときは、携帯 電話を Bluetooth 接続可能状態に する。
- 4 使用する携帯電話を選択。

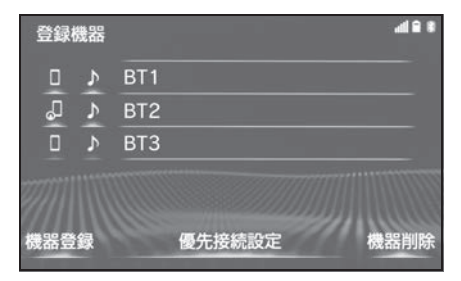

" 機器登録 ":新たに Bluetooth 機器 の登録追加をすることができます。  $(\rightarrow P.53)$ 

" 優先接続設定 ":優先的に接続する機 器を設定することができます。(→P.55)

"機器削除": 登録済みの Bluetooth 機器の登録削除をすることができます。  $($   $\rightarrow$ P.53)

■ |: 電話機として接続されています。

■♪ : オーディオプレーヤーとして接続さ れています。

■■ スマートフォン連携対応電話機とし て接続されています。

- 5 "(機器名称)の接続 " または " 電話機の接続 "、" ポータブ ル機の接続 " を選択。
- 他の携帯電話が Bluetooth 接続中 のときは、確認のメッセージが表 示されます。切断してよけれ ば、" はい " を選択します。
- 接続完了のメッセージが表示され たら、携帯電話が使用できます。
- 携帯電話の登録については、 「Bluetooth 機器を初期登録する」 (→P.45) を参照ください。

知識

- ●携帯電話は本機に最大5台まで登録する ことができますが、本機で使用できる のは電話機選択で選択された携帯電話 のみです。
- ●Bluetooth オーディオ再生中に電話機選 択をした場合、音声が途切れることが あります。
- ●携帯雷話の機種により携帯雷話の操作 が必要な場合があります。
- ●緊急通報中(ヘルプネット動作中)は、 通信機器を選択することはできません。

#### Bluetooth 機器を追加登録す る

- 1 Bluetooth 設定画面を表示する:
- リモートタッチの "MENU" ボ タン  $\rightarrow$  " 設定・編集 "  $\rightarrow$  サブ メニューの "Bluetooth" を順に 選択。
- 2 " 機器追加 " を選択。
- 複数の携帯電話/ポータブル機を 使用する場合は、メッセージが表 示されることがあります。画面の 案内にしたがって操作してくださ い。
- 3 「本機側から登録する| (→P.45) の手順 6 以降と同じ操作をする。

#### Bluetooth 電話機の登録を削 除する

- 1 Bluetooth 設定画面を表示する:
- リモートタッチの "MENU" ボ  $\varphi$ ン → "設定・編集" → サブ メニューの "Bluetooth" を順に 選択。
- 2 " 機器削除 " を選択。
- 3 削除したい携帯電話を選択する。
- 4 "はい"を選択。

#### 知識

●緊急通報中(ヘルプネット動作中)は、 携帯電話の登録を削除することはでき ません。

#### 電話機詳細情報の確認・設定を する

本機に登録されている携帯電話の情 報を確認及び設定をすることができ ます。

- 1 Bluetooth 設定画面を表示する:
- ●リモートタッチの "MFNU" ボ  $\varphi$ ン → "設定・編集" →サブ メニューの "Bluetooth" を順に 選択。
- 2 " 登録機器 " を選択。
- 3 詳細情報を表示したい携帯電話を 選択。
- 4 " 機器詳細情報 " を選択。 5 各項目の設定・確認をする。
- 機器詳細情報 機器名称  $\sqrt{a}$ BT<sub>1</sub> **i** bi 車載機から → 接続方法 機器アドレス 00:00:00:00:00:00  $\overline{\mathsf{C}}$   $\overline{\mathsf{C}}$  $\Box$ 00000000000 自局電話番号 スマートフォン連携 する しょうしょう 対応プロファイル F 機器詳細情報 00:00:00:00:00:00 機器アドレス

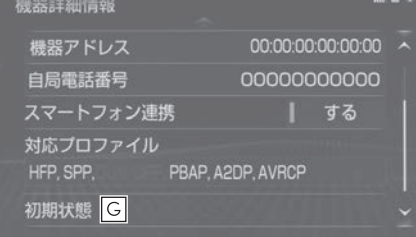

- 本機に表示される携帯電話の名称 **A** です。任意の名称に変更すること ができます。
- 本機との接続方法を選択すること **B** ができます。
- 機器固有のアドレスです。 **C**

・ 変更することはできません

本機の操作

本機の操

携帯電話の電話番号です。 **D**

- スマートフォン連携をする/しな **E** いの設定ができます。
- 携帯電話で対応しているプロファ **F** イルです。
- ・ 変更することはできません

初期状態の設定に戻ります。 **G**

#### 知識

- ●自局電話番号は携帯電話の機種によっ ては、表示されない場合があります。
- ●表示されている対応プロファイルが本 機で使用できないことがあります。詳 しくは携帯電話に添付の取扱説明書を ご覧ください。

#### 携帯電話の名称を変更する

本機に表示される携帯電話の名称を 変更することができます。

- 1 Bluetooth 設定画面を表示する:
- リモートタッチの "MFNU" ボ  $\varphi$ ン  $\rightarrow$  " 設定・編集 "  $\rightarrow$  サブ メニューの "Bluetooth" を順に 選択。
- 2 " 登録機器 " を選択。
- 3 名称を変更したい携帯電話を選 択。
- 4 " 機器詳細情報 " を選択。
- 5 " 機器名称 " を選択。
- 6 ソフトウェアキーボードを使用し て名称を入力し、"OK" を選 択。

#### 知識

●本機で機器名称を変更しても、携帯電 話に登録されている機器名称は変更さ れません。

#### Bluetooth オーディオとの接 続方法を設定する

Bluetooth オーディオと本機の接続 を、どちら側からするか選ぶことが できます。

- 1 Bluetooth 設定画面を表示する:
- ●リモートタッチの "MFNU" ボ  $\varphi$ ン → " 設定・編集 " → サブ メニューの "Bluetooth" を順に 選択。
- 2 " 登録機器 " を選択。
- 3 接続したい Bluetooth オーディ オを選択。
- 4 " 機器詳細情報 " を選択。
- 5 " 接続方法 " を選択し、" 車載 機から " または " ポータブル機 から " を選択。
- 本機側から接続するときは、"車 載機から " を選択。
- Bluetooth オーディオから接続す るときは、" ポータブル機から " を選択。

#### 本機の Bluetooth 情報を編集 する

Bluetooth 設定は、本機に関する Bluetooth 設定情報の表示と設定の 変更をすることができます。

- 1 Bluetooth 設定画面を表示する:
- ●リモートタッチの "MFNU" ボ  $\varphi$ ン → " 設定・編集 " → サブ メニューの "Bluetooth" を順に 選択。
- 2 " 詳細設定 " を選択。
- 3 各項目を確認/変更する。

#### 自動で電話機を接続する

エンジンスイッチ<パワースイッチ> を OFF からイグニッション ON モー ド< ON モード>にするたびに、選択 した携帯電話と自動的に Bluetooth 接 続します。

- 1 "ACC ON 時の自動接続 " を選 択し、" する " に設定する。
- 通常はこの状態で使用してくださ  $\mathcal{L}$
- 携帯電話は Bluetooth 接続可能な 状態にしておいてください。
- 解除するときは、"しない" に設 定します。

知識

●携帯電話の機種により携帯電話の操作 が必要な場合があります。

#### 優先的に接続する機器を設定 する

- 1 " 優先接続設定 " を選択。
- 2 " 優先接続電話機 " または " 優先接続ポータブル機 " を選 択し、設定したい機器を選択。
- 3 " 上へ " または " 下へ " を選 択し、優先度順に並び替える。

#### Bluetooth 機器の情報を表 示・変更する

- 1 " 機器情報 " を選択。
- 2 各項目を設定・確認する。

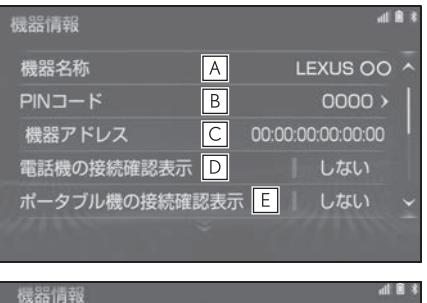

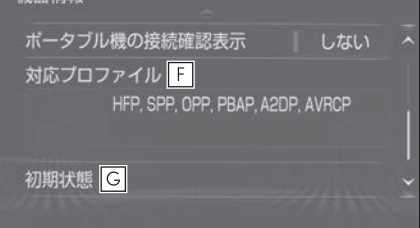

- Bluetooth ネットワーク内での本 **A** 機の名称です。任意の名称に変更 することができます。
- 携帯電話を本機に登録する際のパ **B** スワードです。4 ~ 8 桁の任意 の数字に変更することができま す。

本機に登録されている機器固有の **C**

本機の操作

本機の操

アドレスで、変更することはでき ません。 機器名称や PIN コード (パス キー)を他の Bluetooth 機器と同 じにしてしまい、ネットワーク内 での本機の区別がつけられなく なってしまった場合に参考にする ことができます。

- 電話機が Bluetooth 接続されたと **D** きに、接続確認の表示を画面上部 に表示することができます。
- ポータブル機が Bluetooth 接続さ **E** れたときに、接続確認の表示を画 面上部に表示することができま す。
- 本機で対応しているプロファイル **F** で、変更することはできません。
- 初期状態の設定に戻ります。 **G**

#### 本機の名称を変更する

Bluetooth ネットワーク内での本機 の名称を変更することができます。

- 1 " 機器名称 " を選択。
- 2 ソフトウェアキーボードで入力 し、"OK" を選択。

#### PIN コード (パスキー) を変更 する

 $PIN$  コード (パスキー) は 4 ~ 8 桁 の任意の数字に変更することができ ます。

- 1 "PIN コード " を選択。
- 2 4 ~ 8 桁の範囲で任意の数字を 入力し、" 完了 " を選択。
- 修正するときは、"修正" を選択 します。

#### 電話機/ポータブル機の接続確 認を表示する

エンジンスイッチ<パワースイッチ> を OFF からイグニッション ON モー ド< ON モード>にして、携帯電話と 自動的に Bluetooth 接続したときに、 接続確認の表示を画面上部に表示する かしないかを選択できます。

- 1 " 電話機の接続確認表示 " また は " ポータブル機の接続確認表 示 " を選択し、" する " に設 定する。
- 解除するときは、"しない" に設 定します。

## Wi-Fi® 設定について

Wi-Fi® ネットワークへの接続や テザリング対応スマートフォンで Wi-Fi® サービスを利用するには、 Wi-Fi® 通信設定が必要です。

## Wi-Fi® について

#### 知識

- ●Wi-Fi® は Wi-Fi Alliance® の登録商標で す。
- ●本機能はベストエフォート型の機能で す。
- ●本機能は持ち込み機器との接続にてご 利用ください。持ち込み機器以外の接 続を行っている場合、環境によって切 断される可能性があります。
- ●Wi-Fi®や無線LAN圏内から出た場合は、 通信は切断されます。
- ●お客様のご利用環境(住宅構造、家具 の配置、無線アンテナの設置場所、近 隣での各種無線機器利用など)により、 通信速度が低下したり、通信ができな いことがあります。
- $\bullet$  WPA  $\mathbb{M}$ , WPA 2  $\mathbb{M}$ t, Wi-Fi Alliance<sup>®</sup> の商標です。本機は、電波法に基づく 特定無線設備の工事設計の認証を取得 しています。
- 対応 Wi-Fi® 通信方式
- $\bullet$  IEEE 802.11b/g/n (2.4GHz)
- 対応セキュリティ方式
- WFP
- WPA ™
- $\bullet$  WPA<sub>2</sub> ™

## Wi-Fi® 機器使用上の注意事項 について

- この機器の使用周波数帯では、 雷 子レンジ等の産業・科学・医療用 機器のほか、工場の製造ライン等 で使用されている移動体識別用の 構内無線局(免許を要する無線 局)及び特定小電力無線局(免許 を要しない無線局)並びにアマ チュア無線局(免許を要する無線 局)が運用されています。 (上記 3 種の無線局を以下「他の 無線局」と略します) この機器を使用する前に、近くで 「他の無線局」が運用されていな いことを確認してください。 万一、この機器から「他の無線 局」に対して有害な電波干渉事例 が発生した場合には、速やかに使 用場所を変更して電波干渉を回避 してください。
- この機器の使用周波数帯は 2.4GHz 帯です。 変調方式として DS-SS 変調方式、 OFDM 変調方式を採用していま す。想定与干渉距離は 40m 以下 です。この機器は全帯域を使用 し、かつ移動体識別装置の帯域を 回避可能です。

2

#### ■ ペースメーカーやその他の医療用 電気機器をお使いの方は

Wi-Fi® 通信時の電波について、次の 点にご注意ください。

#### 知識

- ●本製品は、雷波法および雷気通信事業 法の基準に適合しています。製品に貼 り付けてあるシールはその証明です。 シールをはがさないでください。
- ●本製品を分解・改造すると、法律によ り罰せられることがあります。

## 警告

- ●Wi-Fi® 通信用の車両側アンテナは本 機内に内蔵されています。
- ●植込み型心臓ペースメーカー、植込 み型両心室ペーシングパルスジェネ レータおよび植込み型除細動器以外 の医療用電気機器を使用される場合 は、電波による影響について医師や 医療用電気機器製造業者などに事前 に確認してください。

#### ■ Wi-Fi®とBluetoothを同時に使用 するとき

ハンズフリーと Wi-Fi®、Bluetooth オーディオと Wi-Fi® など、

Bluetooth 機能と Wi-Fi® を同時に利 用すると動作が遅くなることがあり ます。

## Wi-Fi® 通信設定をする

Wi-Fi® 通信に関する各種設定をする ことができます。

- 1 リモートタッチの "MENU" ボ タンを押す。
- 2 " 設定・編集 " を選択。
- 3 サブメニューの "Wi-Fi" を選 択。
- 4 各項目を設定する。

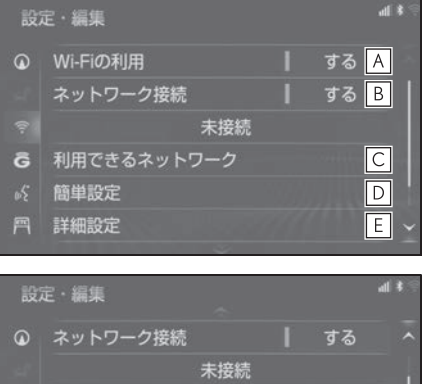

- 利用できるネットワーク **G** 簡単設定 ☆ 詳細設定 未接続 日 图 Miracast™
- Wi-Fi® を使用する/しないを切 **A** り替えることができます。
- Wi-Fi® ネットワークを接続する/ **B** しないを切り替えることができま す。
- 利用できるネットワークから **C**
- Wi-Fi® 接続することができます。  $(\rightarrow P.59)$
- 簡単設定から Wi-Fi® 接続するこ **D** とができます。 $(\rightarrow$ P.59)

Wi-Fi® 詳細設定を変更すること **E**

 $\dot{\text{N}}$ できます。(→P.61)

Miracast® の接続状況を確認する **F** ことができます。

## 利用できるネットワークから Wi-Fi® 接続する

- 1 Wi-Fi® 設定画面を表示する:
- リモートタッチの "MENU" ボ タン → "設定・編集" → サブ メニューの "Wi-Fi" を順に選 択。
- 2 "利用できるネットワーク"を 選択。
- 3 利用するネットワークを選択。

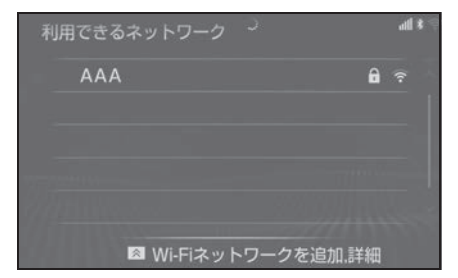

- ネットワークの詳細を確認したい ときは、リモートタッチの へ ボ  $\varphi$ ン → "詳細" →詳細を確認 したいネットワークの順に選択し ます。
- リストにないネットワークに接続 したいとき
- 1 リモートタッチの ボタンを押 す。
- 2 "Wi-Fi ネットワークを追加 " を選択。
- 3 ネットワーク SSID (アクセスポ イントの識別子)を入力 し、"OK" を選択。
- 4 セキュリティ方法(WPA、WEP など)を選択。
- 5 パスワードを入力し "OK" を選 択。

## 簡単設定から Wi-Fi® 接続す る

簡単設定に対応している Wi-Fi® テザ リング対応機器では、より簡単に Wi-Fi® 接続することができます。

- 1 Wi-Fi® 設定画面を表示する:
- リモートタッチの "MENU" ボ  $\varphi$ ン → "設定・編集" → サブ メニューの "Wi-Fi" を順に選 択。
- 2 " 簡単設定 " を選択。
- 3 "PIN コード"または "プッ シュボタン"を選択。
- **"PINコード"を選択したときは、** 画面に表示されている PIN コード を Wi-Fi® テザリング対応機器に 入力します。(時間内に設定でき ない場合、簡単設定画面に戻りま す。)
- "プッシュボタン"を選択したと きは、Wi-Fi® テザリング対応機器 のプッシュボタンを押します。 (時間内に設定できない場合、簡 単設定画面に戻ります。)
- 4 Wi-Fi® テザリング対応機器を操 作し、ネットワークへ接続する。

知識

●Wi-Fi®テザリング対応機器側の操作に ついては、Wi-Fi® テザリング対応機器 の取扱説明書をご覧ください。

本機の操作

本機の操作

## Wi-Fi® テザリング対応ス マートフォンで Wi-Fi® 接続 を行う場合

Wi-Fi® テザリング対応スマートフォ ンで Wi-Fi® 接続を行う場合、下記の 操作例を参考に接続してください。

※ テザリング設定の詳細はスマートフォ ンの取扱説明書などをご覧ください。

#### 知識

●スマートフォンの機種によっては、毎 回接続が必要な場合があります。

#### 利用できるネットワークから接 続する

- 1 スマートフォンを「Wi-Fi® テザ リング設定」に切り替える。
- 2 スマートフォンの Wi-Fi® テザリ ングを「ON」にする。
- 3 スマートフォンを「Wi-Fi® アク セスポイント設定」に切り替え る。
- 4 スマートフォンに表示されている ネットワーク名、パスワードを確 認する。
- 5 本機の " ネットワーク接続 " を 選択し、" する " に設定する。
- 6 本機の " 利用できるネットワー ク " を選択。
- 7 利用できるネットワーク画面 (→P.59) でスマートフォンに表 示されているネットワーク名を選 択。
- 8 スマートフォンに表示されている パスワードを本機に入力する。

#### 簡単設定(PIN コード)で接続 する

- 1 スマートフォンを「Wi-Fi® テザ リング設定」に切り替える。
- 2 スマートフォンの Wi-Fi® テザリ ングを「ON」にする。
- 3 スマートフォンを「Wi-Fi® 簡単 登録」の「PIN 入力」を選択。
- 4 本機の " ネットワーク接続 " を 選択し、"する" に設定する。
- 5 本機の " 簡単設定 " → "PIN コード " の順に選択。
- 6 簡単設定画面に表示されている PIN コードをスマートフォンに入 力する。

#### 簡単設定(プッシュボタン)で 接続する

- 1 スマートフォンを「Wi-Fi® テザ リング設定」に切り替える。
- 2 スマートフォンの Wi-Fi® テザリ ングを「ON」にする。
- 3 スマートフォンを「Wi-Fi® 簡単 登録」の「プッシュボタン」を選 択。
- 4 本機の " ネットワーク接続 " を 選択し、" する " に設定する。
- 5 本機の "簡単設定" → "プッ シュボタン"の順に選択。
- 6 簡単設定画面が表示された後、ス マートフォンのプッシュボタンを 選択。

知識

●本書に記載されている接続方法は一例 であり、簡単設定(PIN コード、プッ

シュボタン)に対応しているスマート フォンなどの機器に関する内容は、各 通信事業者にお問い合わせください。

## Wi-Fi® 詳細設定を変更する

- 1 Wi-Fi® 設定画面を表示する:
- リモートタッチの "MENU" ボ  $\varphi$ ン  $\rightarrow$  " 設定・編集 "  $\rightarrow$  サブ メニューの "Wi-Fi" を順に選 択。
- 2 " 詳細設定 " を選択。
- 3 各項目を設定する。

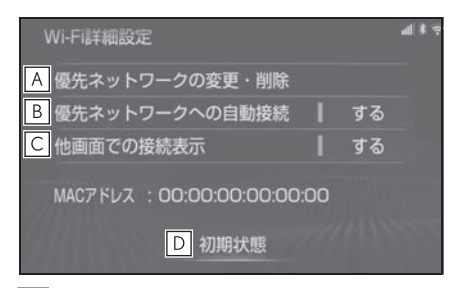

- 優先ネットワークの変更/削除が **A** できます。(→P.61)
- 優先ネットワークへの自動接続を **B** する/しないの切り替えができま す。
- 他画面で Wi-Fi® の接続確認表示 **C** をする/しないの切り替えができ ます。
- 初期状態の設定に戻ります。 **D**

#### 優先ネットワークを変更/削除 する

- 1 " 優先ネットワークの変更・削 除" を選択。
- 2 優先順位を変更または削除したい ネットワークを選択。

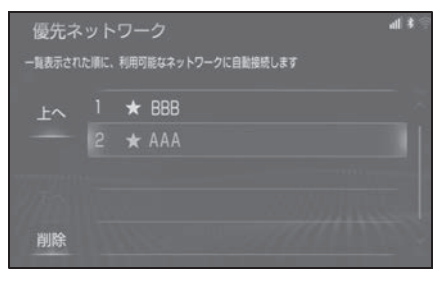

- 優先順位を変更するときは、"上 へ " または "下へ " を選択し、 順位を変更します。
- ネットワークを削除するとき は、"削除"→ "はい"の順 に選択します。

知識

- ●優先ネットワークへの登録は Wi-Fi® 接 続すると自動的に登録されます。最大 20 個まで登録可能です。21 個以上登 録する場合は古いものより上書きされ ます。
- ●セキュリティ保護されていないネット ワークは、優先ネットワークには登録 されません。

## Apple CarPlay/Android Auto

Apple CarPlay / Android Auto では、地図、電話、音楽などの一 部のアプリケーションをシステム で使用できます。

Apple CarPlay / Android Auto 接続中は、Apple CarPlay / Android Auto 対応アプリケー ションが本機のディスプレイに表 示されます。

● 対応機器

Apple CarPlay をサポートする Apple iPhone (iOS Ver. 11 以 降)

Apple CarPlay をサポートする機 種については、

https://www.apple.com/jp/ios/ carplay/ でご確認ください。 ※

Android Auto をサポートし、 Android Auto アプリケーションが インストールされている Android ™ デバイス。

Android Auto をサポートする機種 については、 https://www.android.com/auto/

でご確認ください。※

※ 本機での動作を保証しているわけで はありません。

## Apple CarPlay を開始する

- 1 Siri を有効にする。
- 2 スマートフォンを USB 端子に接 続する。(→ $P.216$ )
- 3 " 利用する " または " 一度だ け利用 " を選択。
- "利用しない" を選択すると、 Apple CarPlay は起動しません。
- 接続するスマートフォンによって は、元の画面に戻るまでに約 3 ~ 6 秒かかることがあります。
- システムによっては "手順6"の 画面に変わることがあります。
- 4 リモートタッチの "MENU" ボ タンを押す。

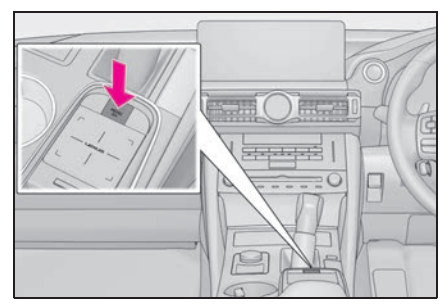

- 5 "Apple CarPlay" を選択。
- 6 Apple CarPlay のホーム画面が表 示される。

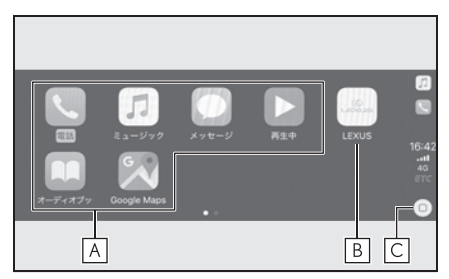

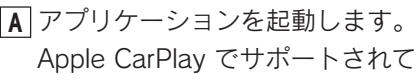

いる iPhone アプリケーションを 使用できます。

- システム画面を表示します。 **B**
- Apple CarPlay のホーム画面を表 **C**示します。 押し続けると Siri が起動します。

## Android Auto を開始する

- 1 接続するスマートフォンに Android Auto アプリケーション がインストールされていることを 確認する。
- 2 スマートフォンを USB 端子に接 続する。(→P.216)
- 3 " する " を選択。
- " しない " を選択すると、 Android Auto は起動しません。
- 接続するスマートフォンによって は、元の画面に戻るまでに約 3 ~ 6 秒かかることがあります。
- システムによっては "手順6" の 画面に変わることがあります。
- 4 リモートタッチの "MENU" ボ タンを押す。

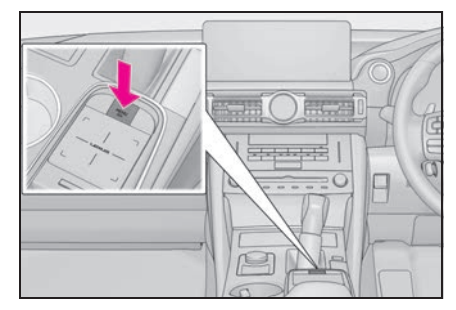

- 5 "Android Auto" を選択。
- 6 Android Auto の画面が表示され る。

#### 知識

- Apple CarPlay / Android Auto 接続中 は、システムの一部のボタン機能が変 わります。
- Apple CarPlay / Android Auto 接続中、 以下の機能が Apple CarPlay / Android Auto 側の同様の機能に置き換えられる か、利用できなくなります。
- ・ iPod ( オーディオ再生 )
- ・ USB オーディオ/ USB ビデオ
- ・ Bluetooth オーディオ
- ・ Bluetooth 電話 (Apple CarPlay のみ)
- ●Miracast<sup>®</sup>使用中にAndroid Autoを開始 すると Miracast® が終了することがあ ります。
- ●音声設定画面で案内音量を変更するこ とができます。(→P.154) オーディオコントロールスイッチの "PWR・VOL" ノブでは変更できませ ん。
- ●iPhone の商標は、アイホン株式会社の ライセンスにもとづき使用されていま す。
- Apple CarPlay / Android Auto は、 Apple 社/ Google 社によって開発さ れたアプリケーションです。接続され ている機器のオペレーティングシステ ム、ハードウェアおよびソフトウェア、 または Apple CarPlay / Android Auto の仕様の変更により、その機能および サービスは予告なしに終了または変更 されることがあります。
- ●Apple CarPlay または Android Auto で サポートされているアプリケーション については、それぞれの Web サイトを 参照してください。
- Apple CarPlay / Android Auto を使用 している間、場所や車速などの車両お よびユーザー情報は、それぞれのアプ リケーション発行元および携帯電話

本機の操作

本機の操作

サービスプロバイダと共有されます。

- ●アプリケーションをダウンロードして 使用することにより、それらの利用規 約に同意したことになります。
- ●データはインターネットを介して送信 され、料金が発生する可能性がありま す。データ通信料金については、携帯 電話サービスプロバイダにお問い合わ せください。
- ●アプリケーションによっては、音楽の 再生など一部の機能が制限される場合 があります。
- ●各機能は他社が提供するアプリケー ションであり、予告なく変更または中 止することがあります。 詳しくは、各機能の Web サイトをご覧 ください。
- ●車両のナビゲーションシステムでルー ト案内中に、Apple CarPlay / Android Auto 地図アプリを使用して新たにルー ト案内を開始した場合、車両のナビ ゲーションシステムのルート案内は終 了します。 Apple CarPlay / Android Auto 地図ア
	- プリでルート案内中に、車両のナビ ゲーションシステムを使用して新たに ルート案内を開始した場合、Apple CarPlay / Android Auto 地図アプリの ルート案内は終了します。
- ●USB ケーブルを抜くと、Apple CarPlay / Android Auto の動作が終了 します。このとき音声出力は停止し、 システム画面に変わります。

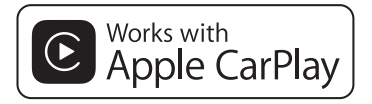

- Use of the Apple CarPlay logo means that a vehicle user interface meets Apple performance standards. Apple is not responsible for the operation of this vehicle or its compliance with safety and regulatory standards. Please note that the use of this accessory with an Apple product may affect wireless performance.
- Apple CarPlay is a trademark of Apple  $Inc$
- Compatible models
- Made for
- ・ iPhone X
- ・ iPhone 8
- ・ iPhone 8 Plus
- ・ iPhone 7
- ・ iPhone 7 Plus
- ・ iPhone SE
- ・ iPhone 6s
- ・ iPhone 6s Plus
- ・ iPhone 6
- ・ iPhone 6 Plus
- ・ iPhone 5s
- ・ iPhone 5c
- ・ iPhone 5

# androidauto

● Android ™ and Android Auto ™ are trademarks of Google LLC.

## 警告

●安全のため、運転者は運転中にス マートフォン本体の操作をしないで ください。

## 注意

- ●スマートフォンは車室内に放置しな いでください。 炎天下など、車室内が高温となり、 故障の原因となります。
- ●スマートフォンが接続されていると きには、スマートフォンを押さえた り、不必要な圧力を加えたりしない でください。スマートフォンまたは その端子が損傷する可能性がありま す。
- ●端子に異物を入れないでください。 スマートフォンやその端子が破損す る恐れがあります。

## 知っておいていただきたいこと

## 故障とお考えになる前に

Apple CarPlay / Android Auto でお困りの際は、まず以下の表を確認してく ださい。

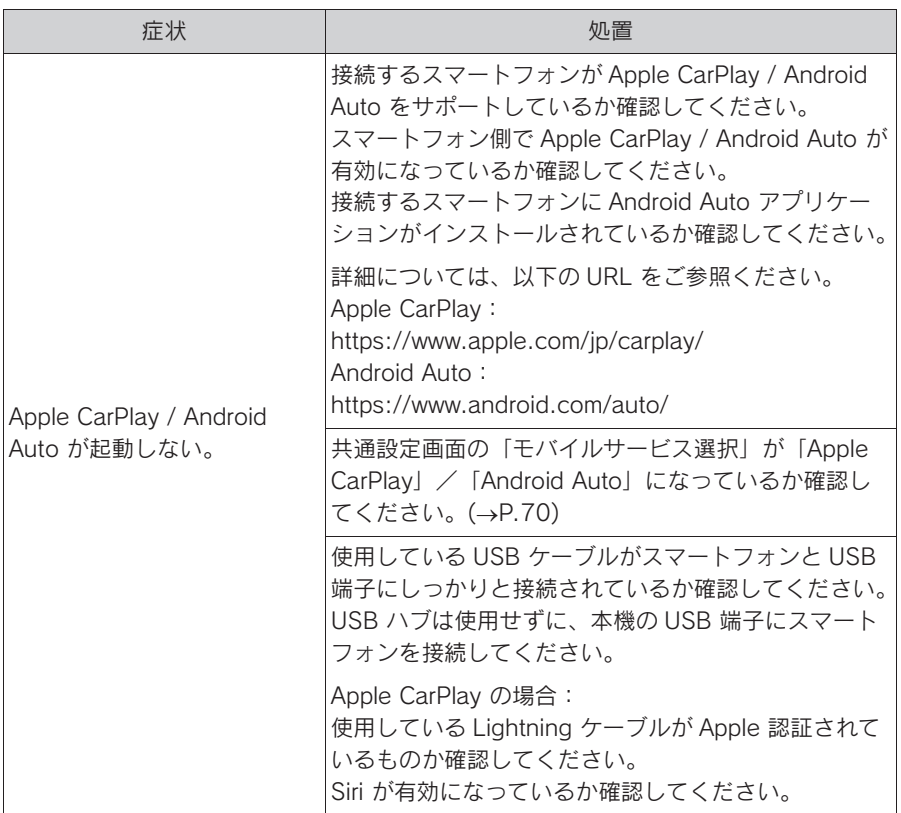

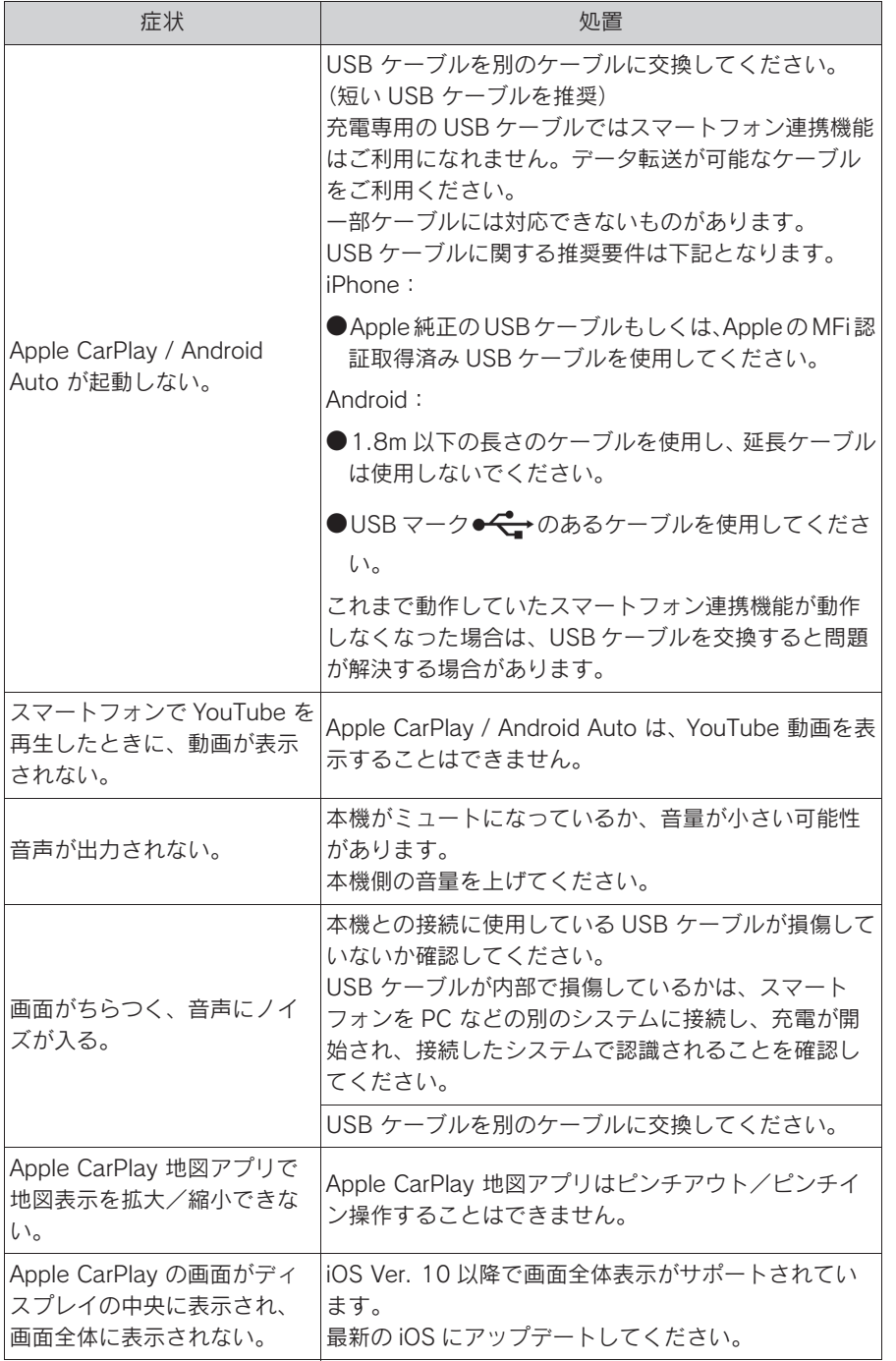

2

本機の操作 本機の操作

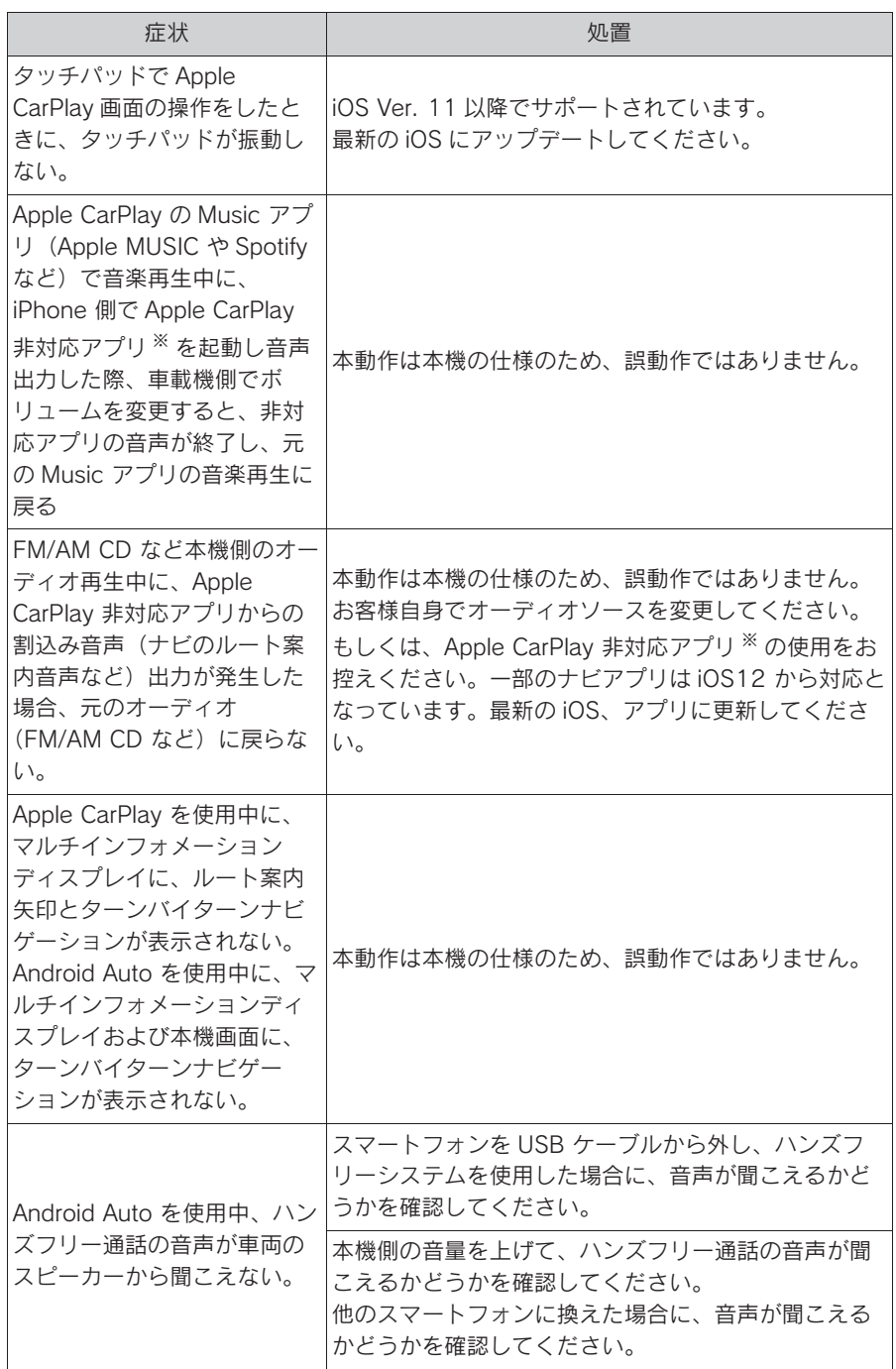

※ Apple CarPlay 非対応アプリとは、Apple CarPlay 画面のアプリ一覧に表示されない

が iPhone 上にインストールされたアプリのこと。(Visual voicemail など )

## 共通設定を変更する

#### 共通設定画面を表示する

1 リモートタッチの "MENU" ボ タンを押す。

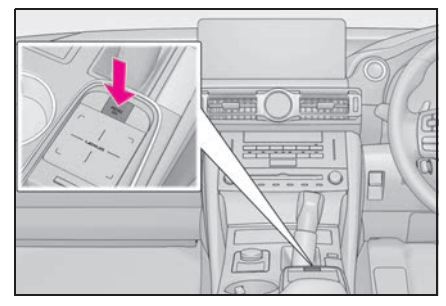

2 " 設定・編集 " を選択。

3 各項目を設定する。

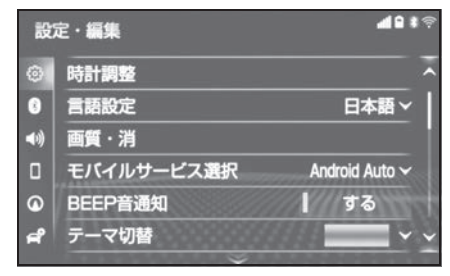

● "時計調整"

GPS の時刻情報(GPS 時計)を利用し て、時刻を調整することができます。  $(\rightarrow P 72)$ 

● " 言語設定 "

ディスプレイに表示される言語および音 声案内を日本語/英語に切り替えること ができます。Apple CarPlay/Android Auto の言語は接続しているデバイス側で 設定します。

**●** "画質·消"

コントラスト、明るさを調整できます。  $(\rightarrow P.73)$ 

● " モバイルサービス選択"

スマートフォンの通信機能を使用する サービスを設定することができます。 USB 端子にデバイスが接続されていると きは、この設定を変更することはできま せん。この設定を変更する前に USB 端 子に接続されているデバイスを取り外し てください。

#### ● "BFFP音诵知"

ステアリングスイッチの MODE スイッ チ、および CH・TRACK スイッチを長押 ししたときなどの応答音出力のする/し ないを設定できます。

● "テーマ切替"

画面のテーマカラーを変更することがで きます。

● " 操作画面継続表示 "

" する " に設定すると、オーディオ操 作画面、エアコン操作画面を表示したま ま約 20 秒以上操作しなかったときに、 表示を継続させることができます。" し ない " に設定すると、継続させずに自動 で地図画面に戻ります。

● "スタートアップサウンド"

ナビゲーションシステムの起動音を変更 することができます。

● "スタートアップサウンド音量"

スタートアップサウンド音量を変更する ことができます。

● " 決定音通知 "

選択したときの応答音出力のする/しな いを設定できます。

● "選択音通知"

タッチパッドでポインタをスイッチに合 わせたときの応答音出力のする/しない を設定できます。

● " 失敗音通知 "

ポインタをスイッチに合わせずにタッチ
パッドを押した場合など、ナビが操作を 受け付けなかったときの応答音出力のす る/しないを設定できます。

● " 操作音音量設定 "

スイッチを選択したときの応答音の音量 を設定できます。

● "タッチパッド振動設定"

画面スイッチを選択したとき、タッチ パッドにふれた指に伝わる振動の強さを 変更することができます。

● "ポインタ速度設定" ポインタの速度調整を設定できます。

● "マルチタッチ検出"

マルチタッチ検出のする/しないを設定 できます。

● "文字学習履歴の削除"

キーボードの文字学習履歴を削除するこ とができます。

● "文字学習履歴の保存"

キーボードの文字学習履歴の保存のする /しないを設定することができます。

● "検索履歴の削除"

キーボードの文字検索履歴を削除するこ とができます。

● "個人情報初期化"

本機の設定や保存されている情報を初期 化することができます。(→P.74)

● " ソフトウェア更新 " ソフトウェアのバージョンを確認するこ とができます。

● "オープンソフトウェア情報"

本製品に使用される第三者ソフトウェア に関するお知らせを表示します。(該当す る場合、ソフトウェアの入手方法のご案 内も含みます。)

●操作画面継続表示について

・ ハンズフリーの着信時などの割り込み 画面が表示されると、割り込み画面の 解除後に、もとの画面に戻らないこと があります。

●言語設定について

- ・ 言語設定を英語に変更した場合、すべ ての表示および音声案内が英語に変更 されるわけではありません。
- ・ 英語に変更することによって、いくつ かの案内がされない場合があります。

2

71

## 時計を調整する

GPS 情報(GPS 時計)を利用して、 時刻を表示させることができます。 GPS 補正を使用しない場合は、手動 で時計を調整することができます。

## GPS を使用して時計を調整 する

- 1 共通設定画面を表示する:
- リモートタッチの "MENU" ボ  $\phi$ ン → "設定・編集" → サブ メニューの " 共通設定 " を順に 選択。
- 2 " 時計調整 " を選択。
- 3 "GPS 補正 " を選択し、" す る " に設定する。
- 4 時刻を調整する。

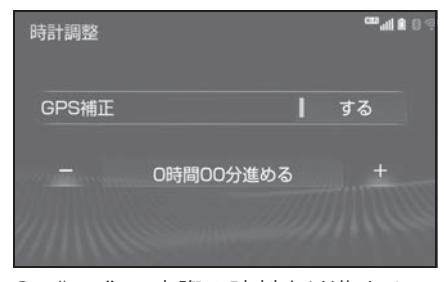

- "+":実際の時刻より進めるこ とができます。
- "-":実際の時刻より遅らせる ことができます。

## 手動で時計を調整する

1 共通設定画面を表示する:

- リモートタッチの "MENU" ボ  $\phi$ ン → "設定・編集" → サブ メニューの " 共通設定 " を順に 選択。
- 2 " 時計調整 " を選択。
- **3 "GPS 補正"を選択し、"し** ない " に設定する。
- 4 時刻を調整する。

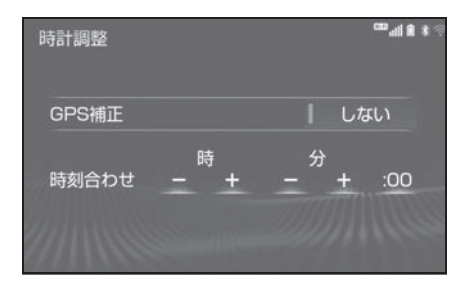

- 時の"-"または"+"を選択す ると "時"、分の "-" また は " + " を選択すると " 分 " を調整することができます。
- 時報と同時に ":00" を選択す ると、時報に合わせることができ ます。
- ・ 0 ~ 29 分は切り下げられます。 (1:00 ~ 1:29 は、1:00 になり ます。)
- ・ 30 ~ 59 分は切り上げられます。 (1:30 ~ 1:59 は、2:00 になり ます。)

## 画面の調整・設定を変更する ■ 画質を調整する

画面のコントラストや明るさを調整 したり昼画面・夜画面表示を切り替 えたりすることができます。

- 1 共通設定画面を表示する:
- リモートタッチの "MENU" ボ  $\varphi$ ン  $\rightarrow$  "設定・編集 "  $\rightarrow$  サブ メニューの " 共通設定 " を順に 選択。
- 2 " 画質・消 " を選択。
- 3 各項目を設定する。
- "画面消"

音声を消さずに画面だけを消すことがで きます。 $(\rightarrow P.74)$ 

● " 昼画面"

ライト点灯時に昼画表示にすることがで きます。(→P.74)

● "共通"

画面のコントラストや明るさを調整する ことができます。(→P.73)

● "カメラ"

周辺監視などのカメラ画面のコントラス トや明るさを調整することができます。  $(\rightarrow P.73)$ 

コントラスト、明るさを調整できま す。

- 1 " 共通 " または " カメラ " を 選択。
- 2 画質を調整する。

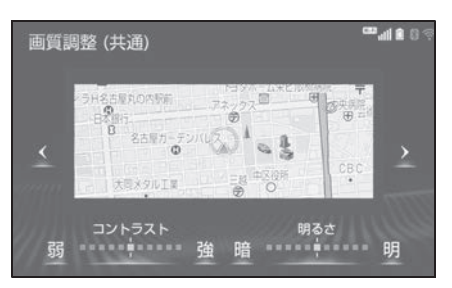

- 画質調整では、次の項目を調整す ることができます。
- ・ コントラスト
- " 強 ":強くなる
- " 弱 ":弱くなる
- ・ 明るさ
- " 明 ":明るくする
- " 暗 ":暗くする

- ●DVD、Blu-ray ™、SD ビデオ、USB ビデ オ、地上デジタルテレビ、Miracast® の画質調整方法は、「画質調整をする」 (→P.220) をご覧ください。
- ●画質調整(共通)画面の場合、くまた
	- は > を選択すると、地図画面、メ ニュー画面、カラーバーのサンプルを 切り替えることができます。
- ●昼画・夜画それぞれ独立して調整する ことができます。
- ●サイド画面はメイン画面と同様の画質 に調整されます。

ライト点灯時に昼画表示にす る

- 1 夜画表示のとき、" 昼画面 " を 選択。
- 選択するごとに、昼画表示と夜画 表示が切り替わります。

#### 知識

- ●昼画表示のときは、スイッチの作動表 示灯が点灯します。
- ●以下のようなときは、"昼画面"は表 示されません。
- ・ ライト消灯時
- ・ ライト点灯時で周囲が明るいとき

#### 画面を消す

音声を消さずに、画面だけを消すこ とができます。

- 1 " 画面消 " を選択。
- 画面を表示させるときは、オー ディオコントロールスイッチの "AUDIO" ボタンや、リモート タッチの "MAP" ボタンなどを 押します。

知識

●画面を消しても、GPS による現在地測 位は継続されています。

# 個人情報の初期化について

登録した情報を削除したり、変更し た設定を初期設定の状態に戻すこと ができます。

- 1 共通設定画面を表示する:
- リモートタッチの "MENU" ボ  $\varphi$ ン  $\rightarrow$  " 設定・編集 "  $\rightarrow$  サブ メニューの " 共通設定 " を順に 選択。
- 2 " 個人情報初期化 " を選択。
- 3 " 初期化する " を選択。
- 4 " する " を選択。

初期化できる項目の例:

- ナビゲーション設定
- オーディオ設定
- 電話設定
- G-Link 設定
- など

# 車両設定を変更する

## 車両設定画面を表示する

- 1 リモートタッチの "MENU" ボ タンを押す。
- 2 " 設定・編集 " を選択。
- 3 サブメニューの " 車両 " を選 択。
- 4 各項目を設定する。

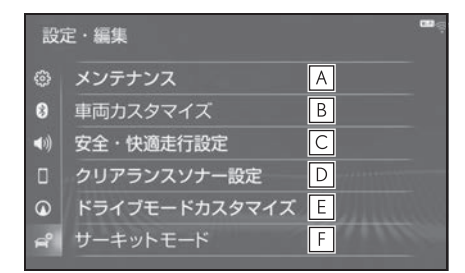

- メンテナンス項目の設定を変更す **A** ることができます。(→P.75)
- 車両カスタマイズの設定を変更す **B** ることができます。※1
- 安全・快適走行設定の項目を変更 **C** することができます。(→P.191)
- クリアランスソナーの設定を変更 **D** することができます。※1
- ドライブモードカスタマイズの設 **E** 定を変更することができま す。※1
- サーキットモードの設定を変更す **F** ることができます。※1, 2
- ※1詳細は、別冊「取扱説明書」をご覧く ださい。
- $*2$ RC F

# メンテナンス項目を設定する

メンテナンス機能とは、GPS (→P.201)のカレンダー機能と車速 信号を利用して、オイルなどの消耗 部品の交換時期・各種点検時期・免 許証の更新などのイベント時期の案 内を行う機能です。

- 1 車両設定画面を表示する:
- リモートタッチの "MENU" ボ  $\varphi$ ン  $\rightarrow$  " 設定・編集 "  $\rightarrow$  サブ メニューの " 車両 " を順に選 択。
- 2 " メンテナンス " を選択。
- 3 設定する項目を選択。

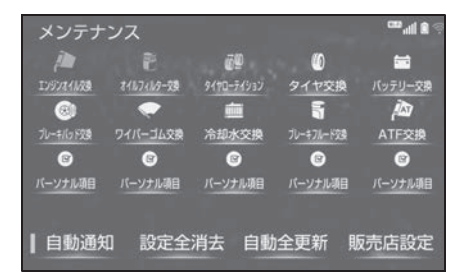

- ● (パーソナル項目)を選択す ると、表示されている項目以外の 項目を設定することができます。  $(\rightarrow P.76)$
- 4 " お知らせ日 " または " お知 らせ距離 " を選択。
- 5 日付・距離を入力し、" 完了 " を選択。
- 問違えたときは、"修正"を選択 します。
- ●「日付入力画面」で、一桁の日付 を入力するときは、" 年 "・ " 月 "・" 日 " を選択して入力 することができます。

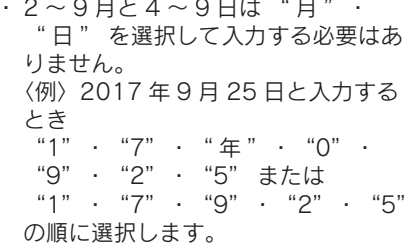

 $\mathbb{R}^n \to \mathbb{R}^n$ 

#### 知識

- ●メンテナンスの内容や時期については、 レクサス販売店にご相談ください。
- ●車の使用状況により、設定した時期と 実際に案内が行われる時期は誤差が生 じることがあります。また、計測され た走行距離と実際の走行距離は誤差が 生じることがあります。
- ●メンテナンス時期の設定をしても、メ ンテナンスの自動通知を設定しないと、 メンテナンス案内は行われません。  $(\rightarrow P.34)$

●未設定の項目は ■ (白色)、すでに設 定されている項目は は (緑色)、メン テナンス案内が行われる時期の項目は ■ (茶色)で表示されます。

## パーソナル項目を設定する

- 1 " パーソナル項目 " を選択。
- 2 設定する項目を選択。
- ● (パーソナル項目)を選択し たときは、名称を入力します。
- 3 " お知らせ日 " または " お知 らせ距離 " を選択。
- 4 日付・距離を入力し、" 完了 " を選択。

## メンテナンス設定を消去する

- 1 設定を消去する項目を選択。
- すべての設定を消去したいとき は、" 設定全消去 " を選択 し、"はい" を選択します。
- 2 " 設定消去 " を選択。
- 3 "はい" を選択。

#### メンテナンス設定を個別に更 新する

- 1 設定を更新する項目を選択。
- 2 " 自動更新 " を選択。
- 3 "はい" を選択。
- 距離が更新され、新しい日付・設 定した距離に変更されます。
- パーソナル項目の免許証更新を選 択したときは、"3 年後 " また は "5 年後 " を選択します。
- すべて更新するときは、「メンテ ナンス設定をすべて更新する」 (→P.77) を参照ください。

知識

●新しい日付は、メンテナンスの時期を 設定した日と現在の日、または案内す る予定だった日から自動的に計算され、 変更されます。(項目により、計算方法 は異なります。)

# メンテナンス設定をすべて更 新する

1 " 自動全更新 " を選択。

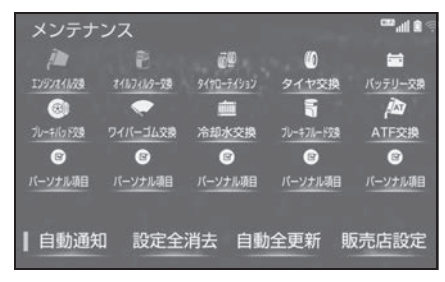

2 "はい"を選択。

# 販売店の設定をする

1 " 販売店設定 " を選択。

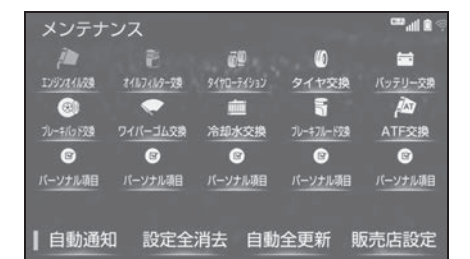

- 2 地図の呼び出し方法を選び、販売 店を設定する地点の地図を表示す る。(P.124、132)
- 3 "セット" を選択。
- $\bullet$   $\bigoplus$ の位置に販売店が設定されま す。
- ●「施設で検索する」(→P.131)で レクサス販売店を呼び出し、その まま位置を調整せずに " セット " を選択すると、販売店名・電話番 号が自動的に入力されます。

77

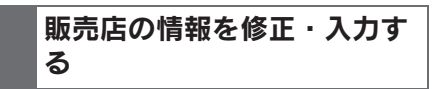

- 1 " 販売店設定 " を選択。
- 2 修正/入力をする。

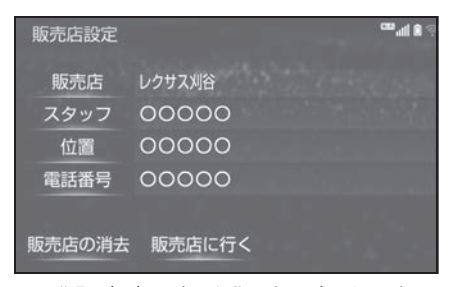

- "販売店に行く"を選択すると、 販売店の地図が表示されます。
- 販売店を消去したいときは、"販売 店の消去 " を選択し、" はい " を選択します。

ナビゲーション

## . 3-1. ナビをお使いになる前に

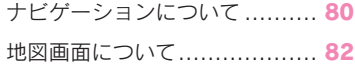

## 3-2. 地図の基本操作

地図の表示/設定................... 85

## 3-3. 情報について

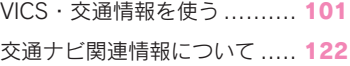

#### 3-4. 目的地を探す

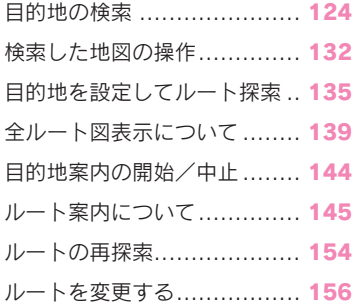

#### 3-5. 地点の登録

メモリ地点を登録する ........... 165

## 3-6. ナビを使いこなす

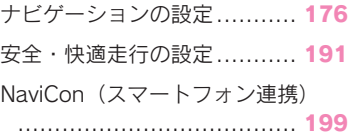

## 3-7. 知っておいていただきたいこと

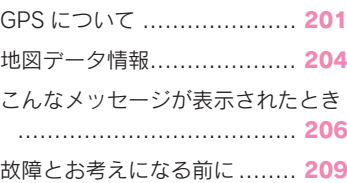

79

# ナビゲーションについて

目的地を設定することによって、 自動的にルートが探索され、音声 と画面表示による目的地案内が行 われます。

# 知っておいていただきたいこと

#### 知識

- ●走行するときは、実際の交通規制に必 ずしたがってください。
- ●安全のため、走行状態になると操作で きなくなる機能があります。
- ●目的地案内で表示されるルートは、あ くまでも目的地周辺までの参考ルート です。必ずしも最短ルート、渋滞して いないルート、早く行けるルートなど ではありません。
- ●道路・地名・施設情報・料金のデータ は、最新状態ではないことや不備な点 があることがあります。
- ●タイヤを交換したときは、自動補正を 行ってください。(→P.188) このシステムは、タイヤの回転などを もとにして作動していますので、タイ ヤを交換すると精度が悪くなることが あります。

●自車位置マーク は、必ずしも正しい 位置を表示するとは限りません。 このシステムは、GPS 情報と各種セン サー、道路地図データなどを利用して 現在位置表示を行っていますが、人工 衛星からの電波の精度状態が良くない ときや、2 個以下の人工衛星からの電 波しか捕捉できないときなどには誤差 が生じることがあります。この誤差は、 補正などによってなくすことはできま せん。

- ●実際の現在地と異なる場所に自車位置 マーク が表示されている(自車位置 マーク かずれている)ことがありま す。
- 人工衛星の状態、車両の状態(走行場 所や運転条件)などにより、自車位置 マーク かずれることがあります。ま た、新設道路など、地図データが実際 の道路形状と異なる道路を走行すると、 自車位置マーク がずれることがあり ます。
	- ただし、地図の自車位置マーク れても、しばらく走行すると、マップ マッチング ※ や GPS 情報が利用され て、現在地が自動的に修正されます。 (場合によっては、数分程度かかること があります。) 「ナビの精度について」もあわせてご覧

ください。(P.201)

※ マップマッチングとは、GPS 情報など を利用して得られた現在地の情報と、 今までに走行してきた道路を比較して、 最も適切な道路に自車位置マーク 表示させるシステムです。

## ナビゲーション用アンテナ (GPS アンテナ)について

インストルメントパネル中央付近に 内蔵されています。

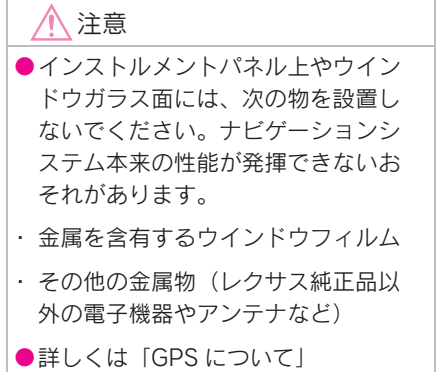

(→P.201) をご覧ください。

# 地図画面について

地図画面を表示するにはリモートタッチの "MAP" ボタンを押します。

## 地図画面の見方

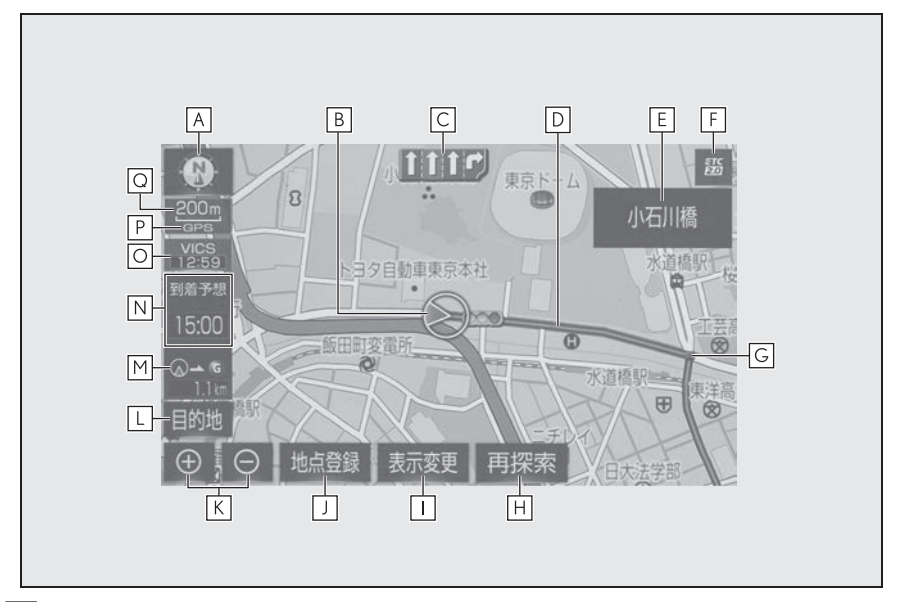

<u>A</u> 方位マーク(→P.88)

地図の方角を表示します。

●: ノースアップ表示

■: ヘディングアップ表示

**●**: 3D 表示

・ 地図向きの切り替えについては、「地図の向きを切り替える」を参照してください。

**B** | 自車位置マーク(→P.29、85)

現在位置と車が向いている方角を表示します。

<mark>C</mark> |レーン(車線)表示

通過・分岐する交差点の車線を表示します。(地図データに情報のある交差点のみ) ・ 目的地案内中は走行を推奨する車線が青色で表示されます。

D | ルート表示(→P.135、177)

目的地を設定したとき、目的地までのルートを表示します。

・ ルートの表示色の設定については「ルートの色を設定する」を参照してください。

## 名称表示 **E**

状況により次のものを表示します。(地図データに情報のある地点のみ)

・ 通過・分岐する交差点の名称

- ・ 走行している道路の名称
- ・ 通過する IC・SA・PA の名称(高速道路を走行しているときのみ)
- ・ 分岐する IC・JCT の方面名称(高速道路を走行しているときのみ)

<mark>F</mark> |ETC 表示(→P.464)

ETC カードが挿入されると表示されます。

案内ポイント **G**

目的地案内中、通過・分岐する交差点に表示されます。

<u>H|</u>再探索スイッチ(→P.155)

ルートの再検索画面を表示し、目的地の追加などを設定できます。

<u>I |</u>表示変更スイッチ(→P.89)

表示変更画面を表示し、周辺施設の表示設定などを変更できます。

<u>J |</u>地点登録スイッチ(→P.168)

現在表示している地点をメモリ地点として登録します。

**K** | 拡大/縮小スイッチ(→P.86)

地図の表示を拡大/縮小します。

**L** |目的地スイッチ(→P.124)

目的地の検索画面を表示します。

**M** |残距離表示(→P.150)

現在地から目的地までの距離を表示します。

- ・ 表示されているルートを通っての距離を表示します。ルートからはずれたときは、直 線距離を表示します。
- ・ 残距離表示の切り替えについては、「到着予想時刻・残距離表示を切り替える」を参 照してください。

**N**|到着予想時刻表示/目的地方向マーク(→P.150、180)

状況により次のマークを表示する。

到着予想時刻表示 (アナログ) 15:00 (デジタル)

目的地への到着予想時刻を表示します。

・ 到着予想時刻表示の切り替えについては、「到着予想時刻・残距離表示を切り替え る」、「到着予想時刻の表示を切り替える」を参照してください。

目的地方向マーク

・ ルートからはずれたとき、目的地の方向を表示します。

**o** | VICS タイムスタンプ(→P.102)

VICS・交通情報が発信されている地域で、VICS・交通情報が提供された時刻を表示し ます。

・ ルート上に情報があるときは、情報に応じて、タイムスタンプの色がかわります。

<u>P</u> GPS マーク(→P.201)

人工衛星からの絶対位置情報が利用されているときに表示します。

・ GPS マークが表示されているときでも、人工衛星の状態などにより誤差が生じるこ とがあります。

<mark>Q</mark> スケール表示(→P.86)

表示させている地図の縮尺を表示します。

・ スケール表示については、「地図のスケール表示について」を参照してください。

知識

●本書で使用している地図画面は、一部の説明を除き、GPS マーク非表示、VICS 非表 示の画面を使用しています。

現在位置表示や地図のスクロール など、地図表示に関する基本操作 について説明します。

### 現在の車の位置を表示する

1 リモートタッチの "MAP" ボタ ンを押す。

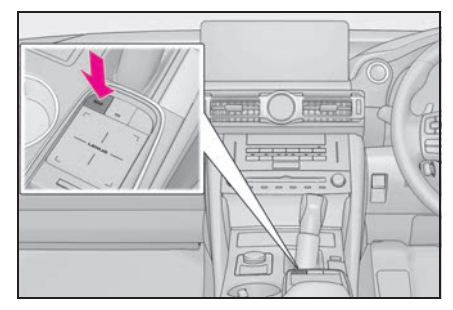

2 現在地地点が表示される。

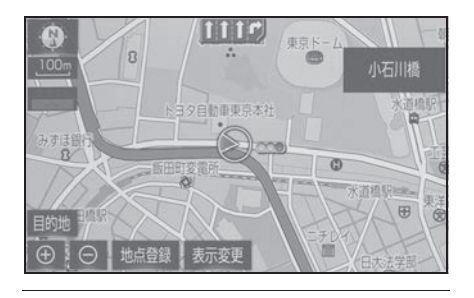

#### 知識

- 現在地画面で、リモートタッチの "MAP" ボタンを押すと、画面上部に 現在地付近の地名・付近の路線名・路 線番号が表示されます。
- ●走行中は表示される道路が制限されま す。(幅 5.5m 未満の道路などは表示さ れません。)ただし、幅 5.5m 未満の道 路を走行したときなどは、必要に応じ て表示されます。
- ●新車時、および 12V バッテリーターミ ナルを脱着したあとは、実際の現在地 と異なる場所に自車位置マーク が表 示されている(自車位置マーク) れている)ことがあります。ただし、 地図の自車位置マーク がずれても、 しばらく走行すると、マップマッチン グや GPS 情報が利用されて、現在地が 自動的に修正されます。(場合によって は、数分程度かかることがあります。) GPS 情報が利用されず、現在地が自動 的に修正されないときは、安全な場所 にいったん停車して、現在地の修正を 行ってください。(→P.188)
- ●地図データに情報がないときは、路線 名・路線番号は表示されません。
- ●200m 図より広域な地図を表示してい るときは、路線名は表示されません。

85

地図のスケール(縮尺)を切り 替える

1 ⊕ (拡大) または ⊝ (縮小) を選択。

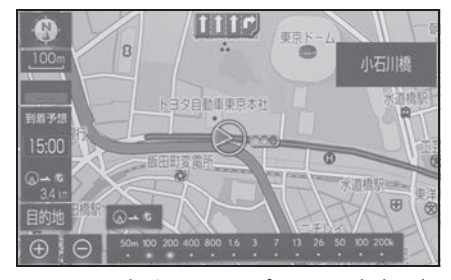

- リモートタッチのピンチアウト/ ピンチイン操作でも縮尺を切り替 えることができます。(→P.37)
- 13 段階に切り替えることができ ます。
- $\begin{array}{|c|c|c|}\n\hline\n\text{\textcolor{red}{\bullet}} & \text{\textcolor{red}{\bullet}} & \text{\textcolor{red}{\bullet}} & \text{\textcolor{red}{\bullet}} & \text{\textcolor{red}{\bullet}} & \text{\textcolor{red}{\bullet}}\end{array}$ に縮尺が切り替わります。
- $\bullet$   $\oplus$  または $\ominus$  を選択するとス ケールバーが表示されます。ス ケールバー上の数字を直接選択し ても縮尺を切り替えることができ ます。

#### 知識

- ●目的地を設定しているときに、現在地 から目的地までの全ルート表示縮尺に 切り替えることができます。  $(\rightarrow P.150)$
- ●1/2048万図~1/5千図までの希望の縮 尺(地図の範囲)に切り替えることが できます。
- ●走行中は安全のため、縮尺を無段階に 切り替える、または スケールバーの数 字を選択して縮尺を切り替えることは できません。

# 地図のスケール表示について

地図左上に表示される 100m の .... の 長さが約 100m であり、表示されて いる地図が 1/1 万縮尺であることを 示しています。

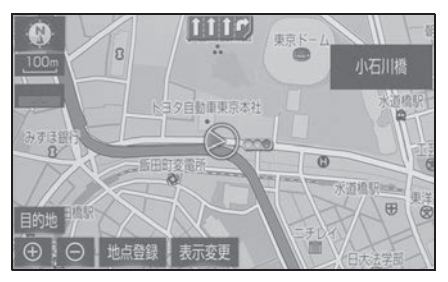

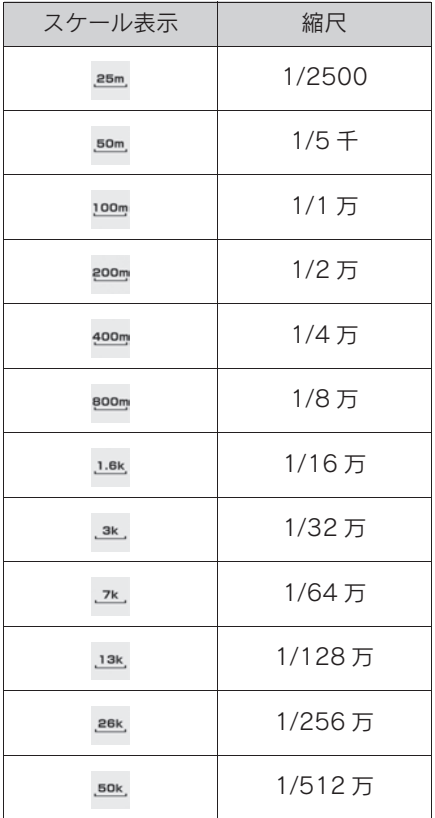

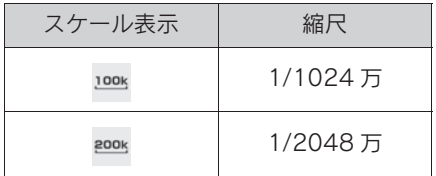

#### 知識

●1/2500 図は市街図表示 (→P.87)に 切り替えたとき、表示することができ ます。

## 市街図を表示する

1 1/5 千図表示中(スケール表示が 50m) のとき ⊕ を選択。

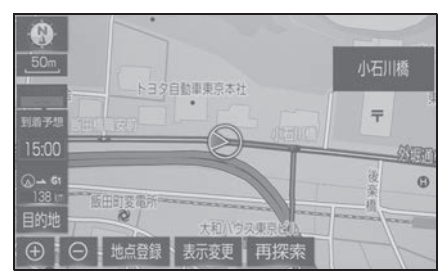

3

● 市街図表示には 1/5 千市街図と 1/2500 市街図があります。

● ● を選択、またはリモー トタッチのタッチパッドでピンチ アウト/ピンチイン操作をして切 り替えます。

● 市街図表示を解除するときは、 1/5 千市街図表示中に ⊝ を選 択、またはリモートタッチのタッ チパッドでピンチイン操作をしま す。

- ●地図データに情報がないときは、市街 図は表示されません。
- ●市街図がない地域に地図または現在地 を移動させると、市街図表示は自動的 に解除されます。
- ●1/2500市街図にすると ■■(一方通行) を表示します。

#### ▶ ノースアップ表示

車の進行方向に関係なく、つねに北 が上になるように地図を表示します。

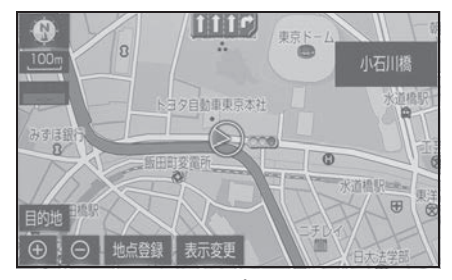

▶ ヘディングアップ表示

車の進行方向がつねに上向きになる ように地図を表示します。

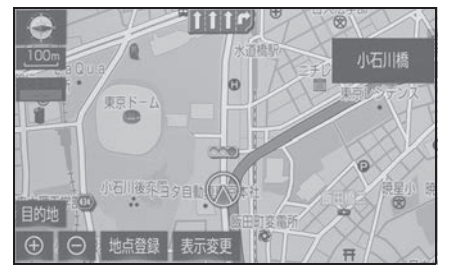

**▶ 3D 表示** 

地図を立体的に表示させることがで きます。3D 表示に切り替えている ときは、車の進行方向がつねに上向 きになるように地図を表示します。

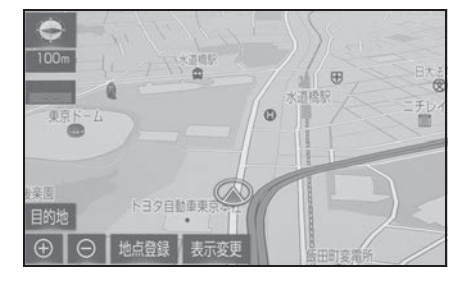

## 地図の向きについて 地図の向きを切り替える

1 ●(ノースアップ表示)、●(へ ディングアップ表示)または **←(3D 表示)を選択。** 

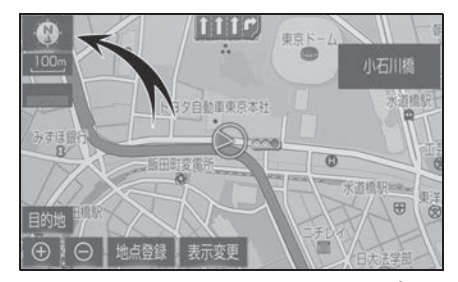

● 選択するごとに、ノースアップ表 示・ヘディングアップ表示・3D 表示に切り替わります。

- ●3D 表示の角度を調整することができま  $\overline{5}$  ( $\rightarrow$ P.176)
- ●ヘディングアップ表示と 3D 表示は、現 在地画面以外の地図(目的地の設定で 呼び出した地図・全ルート図表示画面 など)にするとノースアップ表示にな りますが、現在地画面にするとヘディ ングアップ表示または 3D 表示に復帰 します。

# 3D 表示の地図を回転する | 表示変更画面

- 1 地図上を選択。
- 2 (時計まわり)、 (反時計まわ り)を選択し、地図を回転する。

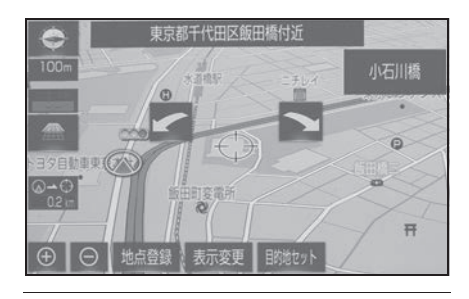

知識

●現在地画面にすると、もとの表示状態 (回転前の状態)に復帰します。

- 1 地図画面上の " 表示変更 " を選 択。
- 2 希望の項目を選択。

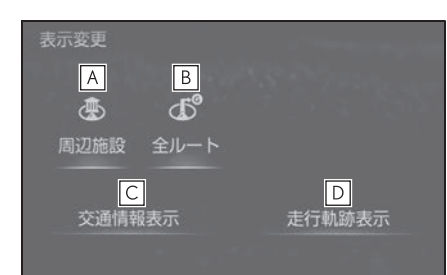

周辺施設(P.91) **A**

地図上に表示する施設記号を設定するこ とができます。

**B** 全ルート(→P.139)

全ルート図画面を表示することができま す。

C | 交通情報表示(→P.103)

交通情報の表示設定をすることができま す。

走行軌跡表示(P.94) **D**

走行した経路(軌跡)の表示/非表示を 切り替えることができます。

# 地図を動かす

選択した地点が画面の中心になるよ うに地図を動かすことができます。 地図データに情報があるときは、画 面中心付近の地名・付近の路線名・ 路線番号が表示されます。

- 1 地図上の地点を選択。
- 選択した地点が画面の中心になる ように移動します。
- 地図を移動させた場所または施設 を目的地に設定、メモリ地点に登 録することができます。また、施 設に情報がある場合は表示するこ とができます。(→P.91、137、 168)
- リモートタッチの"MAP"ボタン を押すと、現在地に戻ります。

#### 知識

●地図を動かすと、現在地からの直線距 離が表示されます。

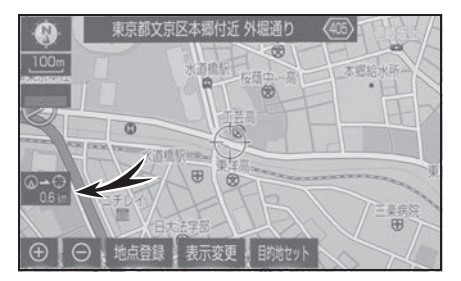

- ●走行中は安全のため、一定の速度でし か移動しません。また、走行中で市街 図 (→P.87) を表示しているときは、 地図を移動することはできません。
- ●地図を動かすと、走行しても地図は動 かなくなります。この場合、リモート タッチの "MAP" ボタンを押し現在地 の表示にすると、地図が動くようにな ります。
- ●地図を移動させたときは、地図向きの 切り替え (→P.88) ができないことが あります。
- ●地図データに情報があるときは、画面 中央付近の地名・付近の路線名・路線 番号が表示されます。地名の表示は、 地図の移動をやめると、約 6 秒後自動 的に消えます。
- ●路線名は、200m 図より広域な地図を 表示しているときは、表示されません。

## フリック操作で地図を動かす

リモートタッチのタッチパッドをフ リック操作することで、地図を移動 させることができます。地図を動か すには、ナビ詳細設定の地図フリッ ク操作を「する」に設定する必要が あります。(→P.191)

- 1 タッチパッドを押し、地図上の地 点を選択。
- 2 タッチパッドのフリック/なぞり 操作で地図を移動させる。
- 再度タッチパッドを押すと、画面 上のスイッチを選択することがで きます。
- リモートタッチの<br />
木タンを押 すと、目的地に設定またはメモリ 地点に登録することができます。

## 施設の情報を表示する 施設記号を表示する

地図画面上の施設などの情報を確認 することができます。

- 1 地図表示中、施設アイコンなどを カーソルで選択。
- 2 リモートタッチの ボタンを押 す。

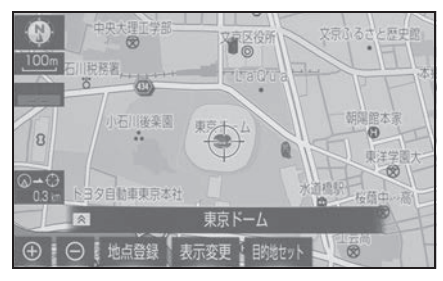

- 3 " 情報 " を選択。
- 施設が複数重なっている場合は、 施設切替スイッチが表示されま す。
- 施設によっては "情報"が表示さ れない場合もあります。

ガソリンスタンドなどの施設記号を 地図上に表示することができます。

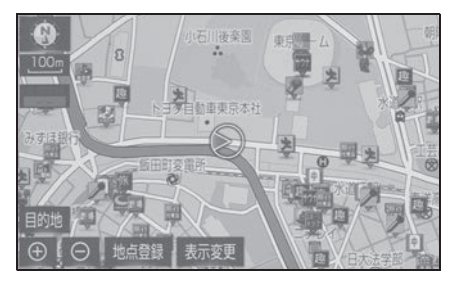

- 1 地図表示中に " 表示変更 " を選 択。
- 2 " 周辺施設 " を選択。
- 3 施設のジャンルを選択。

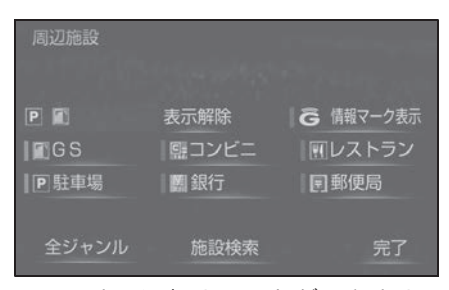

- 5 つまで選択することができます。
- 表示されている以外のジャンルを 選択するときは、" 全ジャンル  $"\rightarrow$  施設のジャンル  $\rightarrow$  さらに詳 細な施設のジャンルの順に選択し ます。
- 施設記号の表示を個別に消去する ときは、選択済みの施設のジャン ルを選択します。すべて消去する ときは、" 表示解除 " を選択し ます。 全ジャンル画面を表示していると きにすべて消去するときは、リ モートタッチの ボタンを押し ます。

91

● "G 情報マーク表示" は、G-Link を利用しているときのみ使用でき ます。(→ $P.373$ )

#### 知識

- ●地図データに情報のない施設は、表示 されません。
- ●1/8万図より広域の地図には表示されま せん。(全ルート図表示画面を除く)
- ●表示することができる施設は、自車位 置マーク または() から半径約

10km 以内にある施設のみです。(最大 200 件まで)

- ●施設記号の表示/消去はナビ詳細設定 画面でも設定できます。(→P.177)
- ●複数の表示施設を同時に表示させるこ とができない場合、" + " マーク付き の施設記号が表示されます。地図の縮 尺を拡大することにより、複数の施設 記号を表示させることができます。ま た " + " マーク付きの施設記号を選 択するごとに、表示されていない他の 施設記号の情報が表示されます。
- ●ナビ詳細設定の周辺施設表示からも表 示施設の設定を行うことができます。  $(\rightarrow P.177)$
- ●避難所は自治体が整備・公表している 指定緊急避難所の情報を元に収録して います。災害の種類によって開設され る避難所が異なるため、災害時に避難 所開設されているかは直接自治体にご 確認ください。

## 近くの施設を検索する

現在地周辺にある施設記号の名称と 距離を知ることができます。

- 1 地図表示中に " 表示変更 " を選 択。
- 2 " 周辺施設 " を選択。
- 3 検索する施設記号を選択。
- 4 " 施設検索 " を選択。
- 5 施設名称を選択。

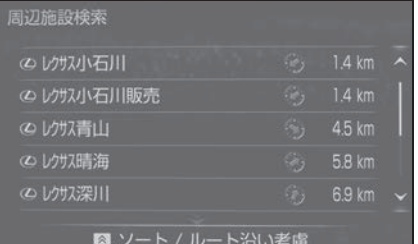

- 表示されている矢印は、現在の進 行方向からみてどの方向にその施 設があるかを示しています。
- リモートタッチの<br />
木タンを押 すことで以下の並べ方をすること ができます。
- "距離順": 自車位置マーク おた は、今から近い施設の順
- ・ " 種類順 ":施設記号順
- 6 選択した施設の地図が表示され る。
- "情報" を選択すると、施設の内 容が表示されます。(→P.133)

知識

●検索することができる施設は、自車位 置マーク または ( )から半径約 10km 以内にある施設のみです。(最大 200 件まで)

●施設によっては、内容が表示されない 施設もあります。

## ルート沿いにある施設のリス トを表示する

- 1 目的地設定中の地図画面で " 表 示変更 " を選択。
- 2 " 周辺施設 " を選択。
- 3 " 施設検索 " を選択。
- 4 リモートタッチの ボタンを押 す。
- 5 " ルート沿い考慮 " を選択。

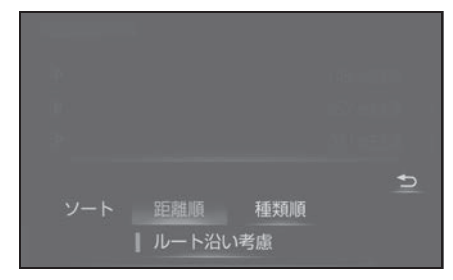

● 設定しているルートを通っての道 なり距離とルートに対して左右の どちらの方向にあるかを表示しま す。

知識

●表示することができる施設は、ルート 沿いにある施設のみです。

## 立体ランドマーク施設情報を表 示する

- 1 地図表示中、立体ランドマークに カーソルをあわせて選択。
- 名称と現在地からの直線距離が表 示されます。
- 2 リモートタッチの ボタンを押 す。
- 3 " 情報 " を選択。

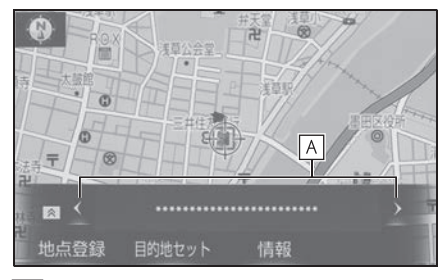

施設切替スイッチ **A**

- ・ 施設の内容が表示されます。  $(\rightarrow P.133)$
- ・ 施設が複数重なっている場合は施設切 替スイッチが表示されます。

93

走行した経路を表示する(走行 軌跡)

走行した道路を約 1000km 分保存 し、軌跡を表示することができます。

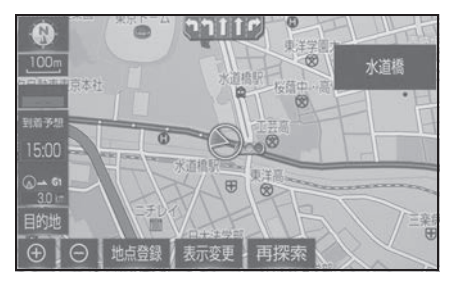

- 1 地図表示中に " 表示変更 " を選 択。
- 2 " 走行軌跡表示 " を選択。
- 走行軌跡を消去するときは、"走 行軌跡解除 "→ "はい" の順に 選択します。

#### 知識

- ●保存できる距離を超えて走行したとき は、古い軌跡を消去して、新しい軌跡 を保存しなおします。
- ●1/2500 図~ 1/512 万図で表示するこ とができます。
- ●走行軌跡を表示していないときは、走 行軌跡の情報は保存されません。

# 地図記号・地図表示について

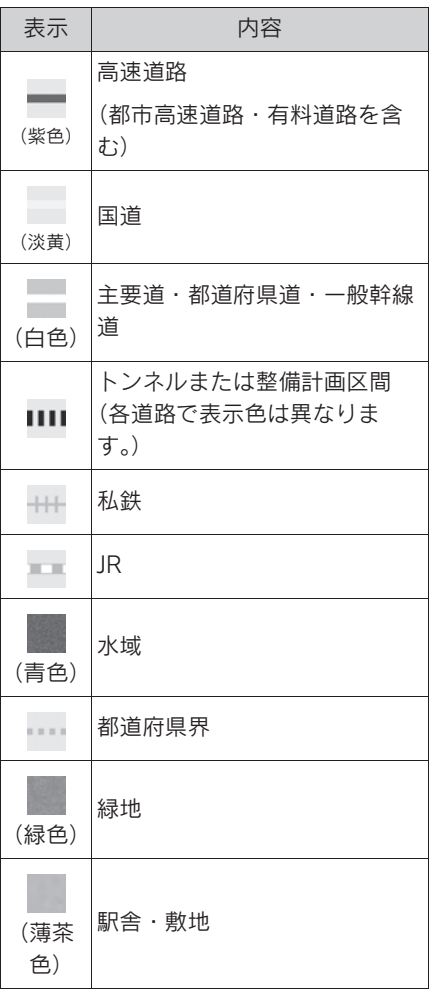

- ●選択した地図色によって、道路の表示 色は異なります。(→P.177)
- ●VICS・交通情報を表示する設定になっ ているときは、道路の表示色が異なり ます。(→P.103)

3-2. 地図の基本操作

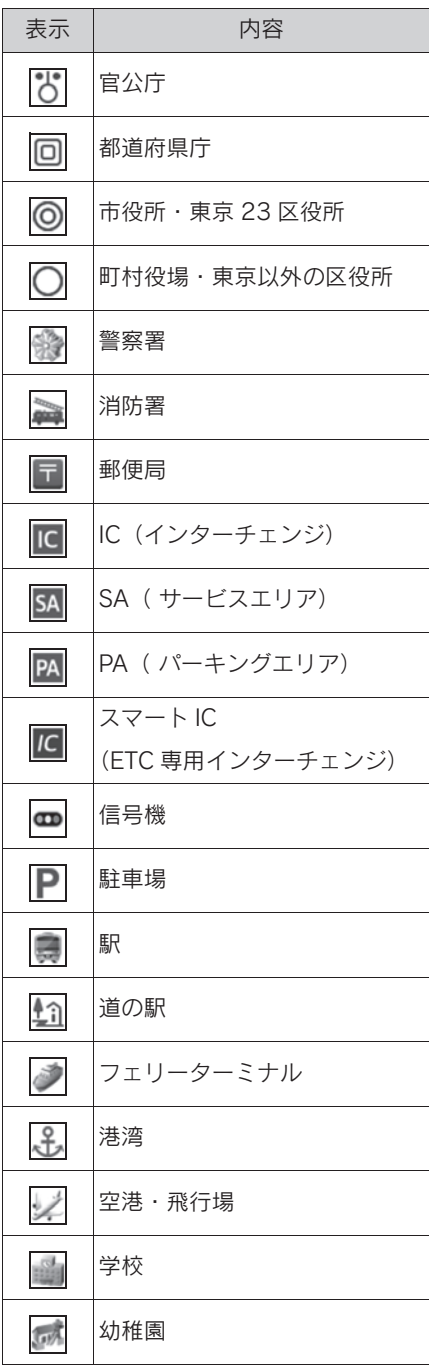

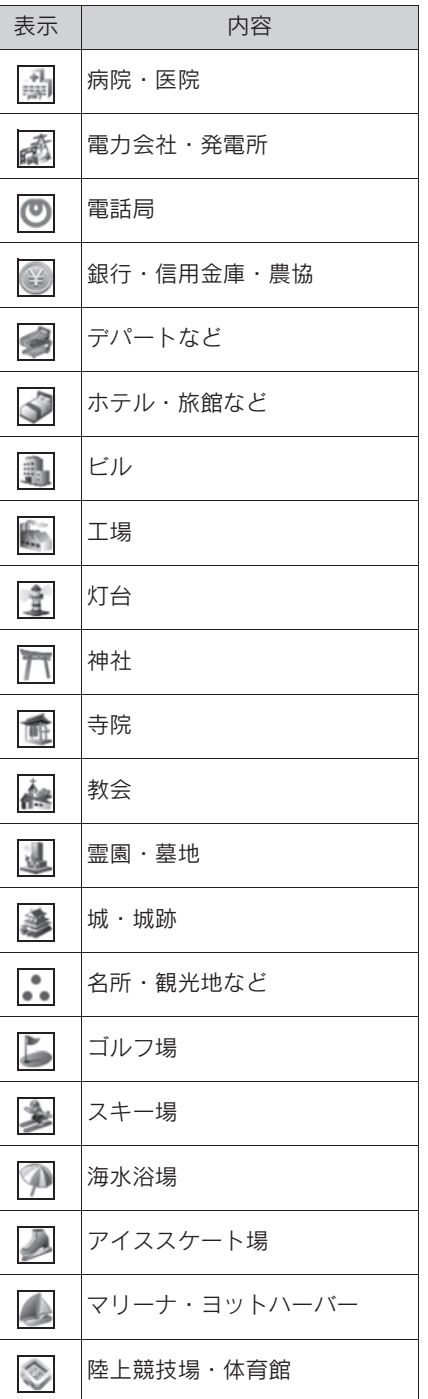

95

ナビゲーション ナビゲーション

| 表示               | 内容          |
|------------------|-------------|
| $\blacktriangle$ | キャンプ場       |
| $\mathbf{r}$     | 公園          |
|                  | 温泉          |
|                  | Ш           |
| $\bullet$        | その他の施設      |
|                  | 通常の踏み切り     |
|                  | ボトルネック踏み切り※ |
|                  | レクサス販売店     |

※ 列車が頻繁に通過するため、通過する のに時間がかかる踏切。

- ●地図データに収録されているボトル ネック踏み切りデータは、国土交通省 の資料を参考に作成しています。
- ●表示される記号・表示の位置は実際と 異なることがあります。また、複数の 施設が代表して 1 つのマークで表示さ れることがあります。

## DSSS (Driving Safety Support Systems) 運転支援機能につい て

DSSS (Driving Safety Support Systems) は、ドライバーの認知・判断の遅 れや誤りを低減するための運転支援機能です。

見通しの悪い周辺の状況や、信号または標識などの交通管制情報を、道路上 に設置された DSSS 用光ビーコンから受信し、車の走行状態や受信情報から、 必要に応じてドライバーに周辺の危険要因に対する注意を促します。

DSSS では、次のような案内・注意喚起を行います。

- 一時停止注意喚起
- 赤信号注意喚起
- 信号待ち発進準備案内
- 前方停止車両存在案内
- わき道車両存在案内

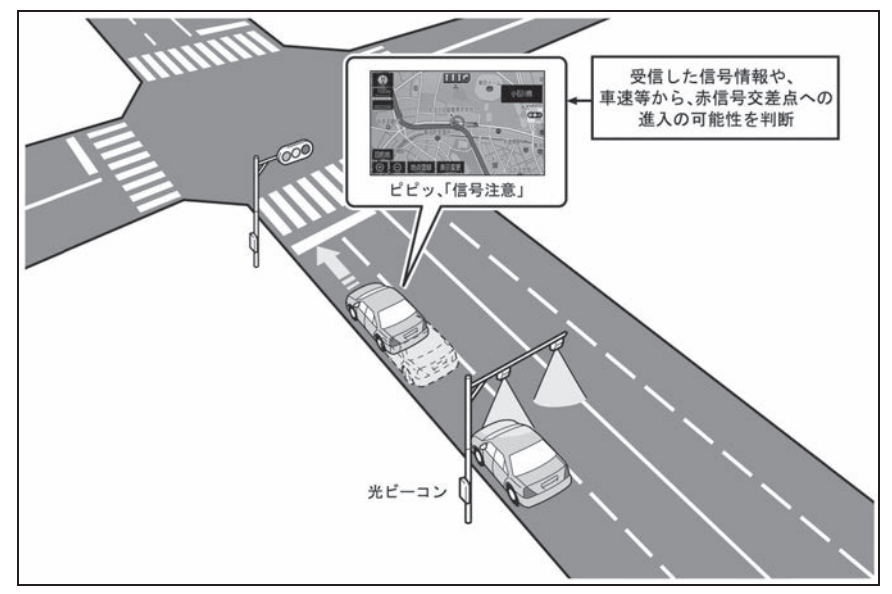

- 本サービスの対象交差点などの DSSS に関するお問い合わせについては、 「VICS・ETC2.0 (ITS スポット)・DSSS の問い合わせ先について! (→P.114) をご覧ください。
- DSSS に関する規格は、一般社団法人 UTMS 協会によって策定されていま す。また、DSSS のシステム定義は DSSS 有識者懇談会によって策定され ています。本製品はそれらに基づいて作られています。

## 警告

●DSSS 運転支援機能はあくまでも補 助機能です。 案内・注意喚起を過信せず、常に道 路標識・表示や道路状況に注意し、 安全運転に心がけてください。

#### 知識

- **●運転支援情報を受信したときは、ナビ** ゲーション画面の右上に案内マークが 表示されます。
- ●ナビゲーション画面の右上に表示され る案内マークは、一定時間経過または 支援対象区間通過後に消えます。
- ●表示中の画面によっては、案内マーク が表示されない場合があります。
- ●以下のような場合は、DSSS 機能が作動 しないことや、案内・注意喚起の内容 が実際の道路状況と異なる場合があり ます。
- ・ ビーコンユニットの上に物を置いたり、 窓が汚れたりして、DSSS 用光ビーコ ンとの通信が遮られたとき
- ・ DSSS 用光ビーコンに木の葉や雪など が付着して、通信が遮られたとき
- ・ 雨天時等、ワイパーが作動して DSSS 用光ビーコンの通信が遮られたとき
- ・ DSSS 用光ビーコンやビーコンユニッ トに太陽光などが差し込んだとき
- ・ DSSS 用光ビーコンの通信エリアに駐 停車車両があり、通信できないとき
- ・ DSSS 用光ビーコンの通信エリアに他 の車両と並走して進入したとき
- ・ DSSS 用光ビーコンや感知器、信号機 など路側装置の機器メンテナンス作業 や故障などによって、通信ができない とき、または誤った情報が本機に提供 されたとき
- ・ DSSS 用光ビーコン通過時の速度が著 しく速いとき
- ・ DSSS 用光ビーコンの近くに他の光

ビーコンが設置されているとき

- ・ DSSS 用光ビーコンヘッドの向きが変 わってしまっているとき(台風等)
- ・ 車両始動直後に DSSS 用光ビーコンを 通過したとき
- ・ 本機に故障等があり、受信した情報を 正しく処理できないとき
- ・ システムの誤差などでナビゲーション が現在地を特定できないとき
- ・ 遅い速度で走行しているとき
- ・ サービス対象地点の地図データがない とき
- ・ 自車位置が特定できないとき

# ハイウェイモードについて

高速道路(都市高速を除く)に入る と、自動的にハイウェイモード表示 に切り替わります。

目的地案内中は、都市高速または一 部の有料道路に入っても、自動的に ハイウェイモード表示に切り替わり ます。

目的地案内中に、降りる IC の先の施 設を表示したり、降りる IC を変更す ることができます。(→P.99、99)

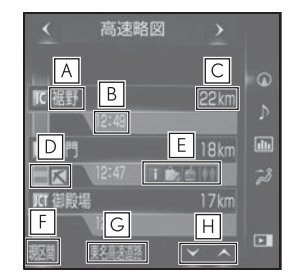

- 施設の名称を表示。(目的地案内 **A** をさせていないときは、最大 10 カ所まで)
- 通過予想時刻を表示。 **B**
- 現在地からの距離を表示。 **C**
- VICS・交通情報を受信したとき、 **D**

赤色(渋滞)、黄色(混雑)を表 示。

- ・「VICS・交通情報の表示設定」 (→P.103)で、「一般道のみ」に設定 しているときでも、VICS・交通情報を 表示できます。
- 施設(SA・PA のみ)にある設備 **E** を、最大 6 つまで表示。
- ・ ガソリンスタンドは先頭に表示されま す。
- ・ 6 つ以上の設備があるときは、表示さ れない設備マークがあります。
- 表示区間を切り替えているときに **F** " 現区間 " を選択すると、自車 が走行している区間に戻る。
- 道路の名称を表示。 **G**
- または を選択すると、表示 **H** 区間が切り替わる。
- 降りるIC より先の施設を表示する

目的地案内中でも、ハイウェイモー ドの画面にて降りる IC より先にある 高速道路上の施設を表示させること ができます。

- 1 ハイウェイモード表示中に へ <mark>を</mark> 選択して、出口 IC の上に表示さ れる " 降りる IC の先を表示 " を選択。
- 降りる IC を変更する

目的地検索にて設定された出口 IC 以 外を降りる IC に設定することができ ます。

- 1 ハイウェイモード表示中に へ を 選択して、出口 IC に設定したい IC を選択。
- 選択した IC を解除するときは、 解除"を選択します。
- 2 " ここで降りる " を選択。

知識

●施設によっては出口に設定できないこ とがあります。

#### 設備のマークについて

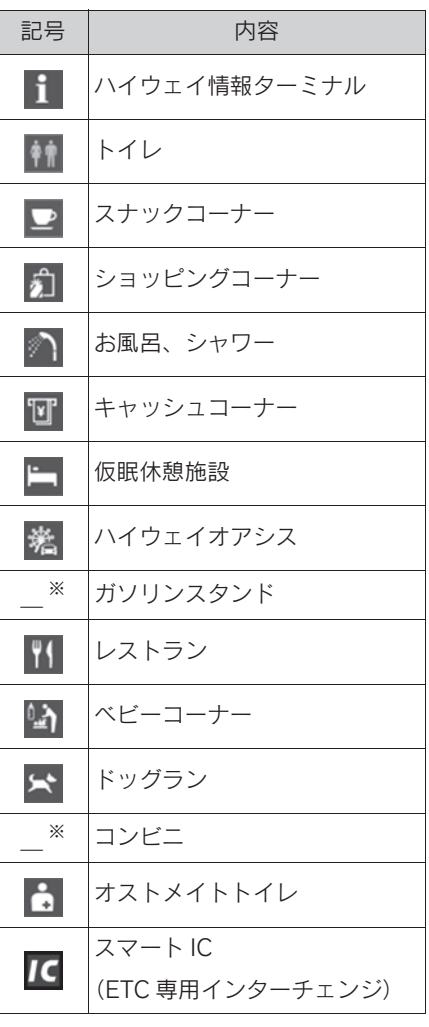

※ 固有のロゴマークが表示されます。

知識

●反対車線の情報は表示されません。

- ●通過予想時刻は設定した平均車速 (→P.180)から計算しているため、走 行条件などにより、多少の誤差が生じ ることがあります。
- ●SA・PA に入るなど、高速道路の本線か らはずれたときは、ハイウェイモード 表示が解除されることがあります。
- ●目的地案内中のとき、出口 IC・SA・PA または分岐する JCT の手前では、高速 分岐案内画面(→P.100)が自動的に 表示され、ハイウェイモードが解除さ れます。JCT のときはその後、高速分 岐案内画面が終了すると、自動的にハ イウェイモードに復帰します。

# ハイウェイモード表示を解除 する

- 1 "高速略図" 左右の く または ▶ を選択。
- ハイウェイモードに戻すときは、 または を選択して、" 高速 略図 " を選択します。

## 高速分岐案内表示について

目的地案内中、分岐点(出口 IC・ SA·PA·JCT) が近づくと、高速分 岐案内が表示されます。

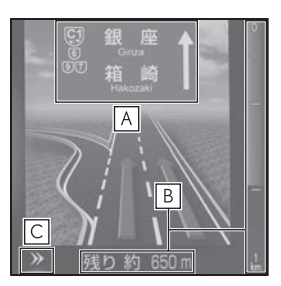

- <mark>A</mark> |IC の出口名称、SA・PA 名称ま たは JCT の方面名称を表示。
- 分岐点までの距離を表示。(分岐 **B** 点に近づくとともに画面右側に表 示されている青色のゲージが短く なります。)
- 高速分岐案内画面を解除。高速分 **C**岐案内画面に戻すときは、リモー トタッチの " MAP" ボタンを押 します。

- ●地図データに情報のない分岐点では、 高速分岐案内画面は表示されません。 また、高速分岐案内画面が表示されて も、分岐点名称表示が表示されないこ とがあります。
- ●分岐点名称表示、車線数が実際の分岐 点と異なることがあります。
- ●目的地案内直後や目的地周辺では、高 速分岐案内が行われない場合がありま す。
- ●高速分岐案内画面は、遅れたり早くな ることがあります。
- ●次の分岐点が近いときは、続けて高速 分岐案内画面が表示されます。

# VICS·交通情報を使う

地図上に VICS 記号  $( \rightarrow P.120)$ を表示することができます。以下 は表示例です。

- 現況情報: ——(赤色:渋滞)、 (橙色:混雑)、 (水色: すいている道路)
- 統計情報: ---- (赤色:渋滞)、 ---- (橙色:混雑)、 --- (水色: すいている道路)
- ▶ 通常の地図

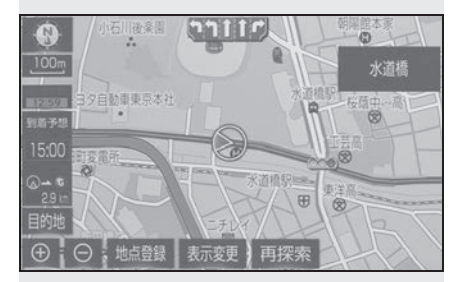

▶ ハイウェイモード

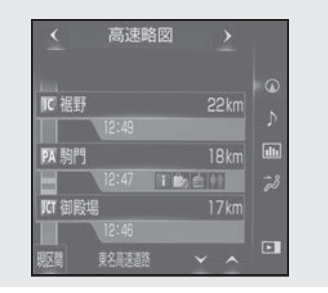

知識

●表示させるには、「VICS・交通情報の表 示設定| (→P.103) をご覧ください。

# VICS・交通情報について

VICS・交通情報には、現況情報と統 計情報があります。

### 知識

- ●現況情報と統計情報を同時に表示する 設定にしている場合は、現況情報を優 先して表示します。
- 現況交通情報・統計情報は表示されな い地点があります。また、地図差分更 新(→P.410)などにより今まで表示 されていた地点でも、表示されなくな ることがあります。
- 提供される現況交通情報・統計情報は、 実際の交通状況と異なる場合がありま すので、あくまでも参考としてくださ い。
- ●表示する地図の種類によっては、 VICS・交通情報を表示させることがで きない場合があります。
- 交通情報量が多い場合は、表示までに 時間がかかります。
- ●1/16 万図より広域な地図では、交通情 報は表示されません。

■ 現況 VICS 情報 VICS センターから提供される現況の 情報です。 現況情報について

- ●現況情報は、1/16 万図より詳細な地図 で表示することができます。VICS 記号 によっては、1/16 万図では表示できな い記号もあります。
- **■現況交通情報は、Gルート探索** (→P.420) すると取得することができ ます。

#### ■ 現況交通情報

G-Link センターから提供されるプ ローブコミュニケーション交通情報 です。 $(\rightarrow P.420)$ 

## 統計情報について

過去の交通情報を統計処理した情報 です。

#### 知識

- ●この情報は、地図データに収録されて います。現況情報が受信できないとき でも、日時・時間帯に応じた情報を表 示できます。
- ●統計情報は、1/8 万図より詳細な地図で 表示することができます。

# タイムスタンプについて

タイムスタンプを選択すると、現況 情報の提供時刻や渋滞情報、渋滞・ 規制音声案内を出力することができ  $\pm \tau$  (→P.105)

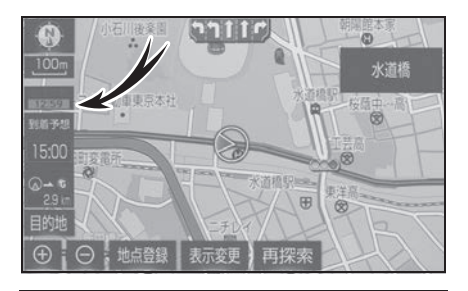

知識

●タイムスタンプはメイン画面の地図上 にのみ表示されます。

## 時刻表示について

● 現況情報が提供された時刻を示し ています。(現況情報が受信され た時刻ではありません。)

● 現況情報が継続して受信されない と、約 30 分後に自動的に消去さ れ、[- - : - -]の表示になりま す。 現況情報が受信されていて、地図

に表示する情報がないときも、表 示が「- - : - -] になります。

● エンジンスイッチ<パワースイッ チ>をイグニッション ON モード < ON モード>にした直後など、 現況情報が受信されるまでは、「-- : - -]の表示になります。

# 色について

目的地案内中で現在地がルート上に あるとき、ルート上(約 10km 以 内)に現況情報があると色がかわり ます。

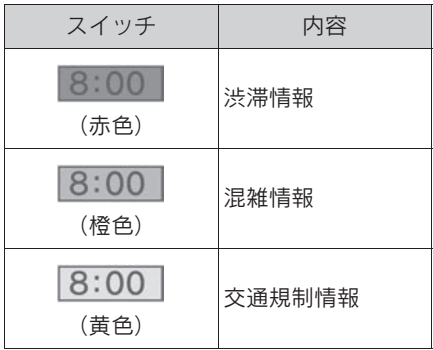

# 文字表示について

現況 VICS 情報を受信すると 「VICS」、現況交通情報を受信すると 「交通情報」と表示します。

## 知識

- 現況 VICS 情報·現況交通情報の両方が 受信されていないときは、「交通情報」 が灰色になります。
- ●1/16 万図より広域な地図では「交通情 報」と表示します。
- ●エンジンスイッチ<パワースイッチ> をイグニッション ON モード< ON モード>にした直後など、現況情報が 受信されるまでは「交通情報」と表示 します。
- ●現況 VICS 情報と現況交通情報を同時に 表示できるときは、「VICS」と表示しま す。

# VICS 記号の内容を表示する

1 地図上の規制情報、または施設情 報(→P.120)の記号を選択。

#### 知識

●VICS 記号によっては、内容が表示され ないこともあります。

## VICS・交通情報の表示設定

- 1 地図表示中に " 表示変更 " を選 択。
- 2 " 交通情報表示 " を選択。
- 3 VICS・交通情報を表示する道路 を選択する。

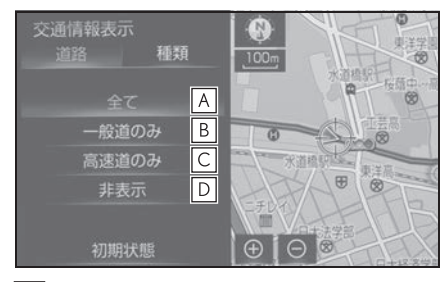

- <u>A</u> | 高速道路・一般道路に表示
- 一般道路のみに表示 **B**
- 高速道路のみに表示 **C**
- 交通情報を表示しない **D**
- VICS · 交通情報を表示したとき は、タイムスタンプが表示されま す。

知識

●ハイウェイモード(→P.98)では、「一 般道のみ」に設定しているときでも、 VICS・交通情報が表示されます。

### 表示する VICS・交通情報を 選択する

- 1 地図表示中に " 表示変更 " を選 択。
- 2 " 交通情報表示 " を選択。
- 3 " 種類 " タブを選択。
- 4 表示する VICS・交通情報を選択 する。

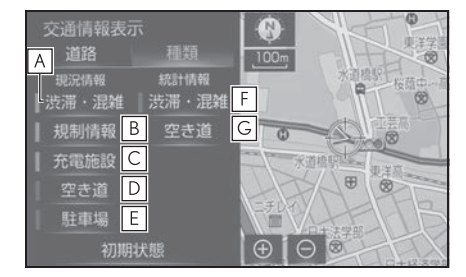

- 現況情報を利用した渋滞・混雑し **A** ている道路の表示
- 規制情報がある道路の表示 **B**
- 充電施設情報の表示 **C**
- $\mathsf{D}$ |現況情報を利用した空いている道 路の表示
- 駐車場情報の表示 **E**
- 統計情報を利用した渋滞・混雑し **F** ている道路の表示
- 統計情報を利用した空いている道 **G** 路の表示
- 作動表示灯が点灯している項目が 表示されます。

#### 知識

●渋滞・混雑、空き道は統計情報を表示 することができます。また、現況情報 と統計情報を同時に表示することもで きます。ただし、同じ地点に両方の情 報があるときは、現況情報を優先して 表示します。

●充電施設情報は 2024 年 4 月現在、提供 されていません。

#### 渋滞・規制音声案内について

目的地案内中で、現在地がルート上 にあるとき、ルート上(約 10km 以 内)の現況情報を音声案内させるこ とができます。

音声案内の例:

- ▶ VICS 表示がある地点 「およそ 1km 先渋滞があります」
- ▶ VICS 記号のある地点 「およそ 5km 先電気工事のため車 線規制中です」

- ●渋滞・規制音声自動発声の出力する/ しないを設定できます。(→P.181)
- ●音声案内はあくまでも参考としてくだ さい。
- ●音声案内の例は一般的なものであり、 状況などにより異なった音声案内が出 力されることがあります。
- ●自車位置が正確に特定できないときな どに、音声案内が出力されなかったり、 まれに遅れたり、誤った音声案内が出 力されることがあります。

## 渋滞・規制音声案内を再出力す る

一度音声案内が出力されるとタイム スタンプが点灯し、操作することが できます。

1 タイムスタンプを選択。

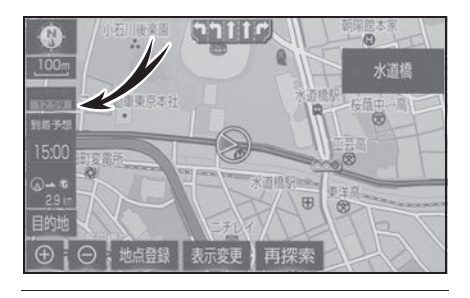

知識

●VICS 渋滞・規制音声自動発声を「しな い」に設定していても、タイムスタン プが点灯していれば、選択すると渋滞・ 規制音声案内を出力させることができ ます。

## VICS 図形情報・文字情報を表 示する

- 1 リモートタッチの "MENU" ボ タンを押す。
- 2 " 情報 " を選択。
- 3 サブメニューの "VICS" を選 択。
- 4 "FM 図形 "、または "FM 文字 " を選択。
- 5 情報の番号 ( "1" · "2" · "3" …) な選 択。
- 文字情報または図形情報に切り替 えるときは、" 文字 " または " 図形" を選択します。
- 6 ^ v または " 自動送り" を 選択。
- 前回情報を表示させたときに「自 動送り」を選択していると、情報 を表示すると同時に自動送りが開 始されます。
- 情報のページを送るときは、 へ ·

▼を選択します。

- "自動送り" を選択すると、情報 が自動で送られます。すべての情 報が表示されたあとは、最初の ページに戻ります。 走行中は自動送りできません。
- 情報の自動送りを中止するとき は、" 停止 " を選択します。
- 自動送り中に へ· v を選択して、 情報を送ったときは、自動送りは 中止されます。
- 文字情報または図形情報に切り替 えるときは、" 文字 " または "

図形" を選択します。

● "目次"を選択すると、VICS情報 目次画面が表示されます。(手順 5 の画面)

## 緊急情報を表示する

緊急情報 ※ を受信すると自動的に表 示します。

※ 気象・津波・火山噴火(地震を除く) の特別警報

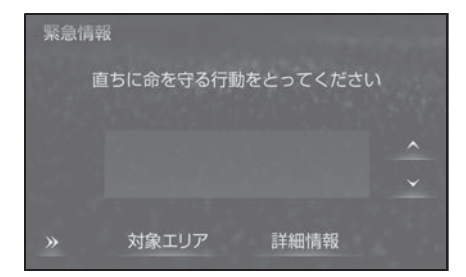

緊急情報を切り替えるとき

- 1 ^ マ を選択。
- 詳細文字情報に切り替えるとき は、" 詳細情報 " を選択。
- 対象エリアを確認するときは、 対象エリア"を選択。
- 約 15 秒以上操作しなかったとき は、もとの画面に戻ります。

表示時間は調整することができます。  $(\rightarrow P.110)$ 

## 緊急情報を再表示する

一度表示した緊急情報を再表示する ことができます。

- 地図画面から表示する
- 1 地図上部の " 確認 " を選択。
- 情報画面から表示する
- 1 リモートタッチの "MENU" ボ タンを押す。
- 2 " 情報 " を選択。
- 3 サブメニューの "VICS" を選 択。
- 4 "FM 緊急 " を選択。

気象・災害情報を表示する

気象・災害情報を受信すると地図上 に自動的に該当エリアがハイライト 表示されます。

知識

●気象・災害情報エリアを回避するルー トを探索することができます。  $(\rightarrow P.155)$
### 割込情報(ビーコン即時案内) を表示する

割込情報の表示設定をすると、ビー コンからの現況 VICS 情報が受信さ れたとき、VICS 文字情報または図形 情報を自動的に表示させることがで きます。

## 割込情報を切り替えるとき

1 図形情報上の へ マ を選択。

- 文字情報または図形情報に切り替 えるとき、" 文字 " または " 図 形 " を選択。
- 割込情報が複数ページある場合 は、ページ送りできます。
- » を選択する、または約 15 秒以 上操作しなかったときは、もとの 画面に戻ります。 表示時間は調整することができま  $\vec{q}$  ( $\rightarrow$ P.110)
- "音声停止":割込情報の音声を 停止できます。(→P.109)

#### 知識

●表示させている画面により、割込情報 が表示されないことがあります。

#### ETC2.0 サービスで受けられ る割込情報について

ETC2.0 サービスでは、VICS 文字情 報・図形情報以外に、以下のサービ スが受けられます。

#### 知識

- ●ETC2.0 サービスについては、 「ETC2.0 サービスについて」 (→P.448) をご覧ください。
- ●以下の割込情報の音量は、ナビの音量 設定で調整することができます。  $(\rightarrow P.154)$
- ・ 安全運転支援情報
- ・ 前方状況情報提供サービス
- ・ 施設情報提供サービス

## 安全運転支援(注意警戒情報) 案内サービス

見通しの悪いカーブ先の渋滞などを、 高速道路などに設置された ITS ス ポットから受信して、音声と画面で 案内します。 代表例として以下のような情報が提 供されます。

#### ■ 前方障害物情報提供

見通しの悪いカーブの先の停止車両 や 渋滞情報をカーブへの侵入前に音 声や画面表示で案内します。

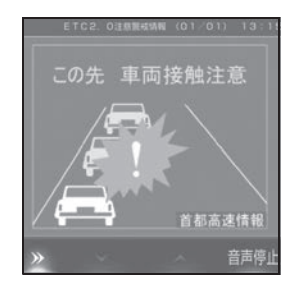

#### 知識

- ●割込情報内のスイッチについては、自 動ボタン消しの設定に従います。(  $\rightarrow$ P.186)
- ●自動ボタン消しを「する」に設定した 場合、割込み画面内の操作スイッチが 表示されていないことがありますが、 地図エリア内でカーソルを移動するこ とで再表示されます。 (再表示後、数秒間操作がなかった場合 はスイッチが消えます。)
- » を選択する、または約 15 秒以上操 作しなかったときは、もとの画面に戻 ります。表示時間は調整することがで きます。(→P.110)
- ●以下のようなときは、ITS スポットから 情報提供がなかったり、誤った情報が 出ることがあります。
- ・ アンテナ付近に障害物があるとき
- ・ 大型車と並んで走行しているとき
- ・ 他のナビ音声案内、画面表示などと重 なるとき
- ・ 低速度で走行しているとき
- ・ 自車位置が正確に特定できないとき
- ・ ITS スポット、車両検知センサ・カメラ 等の路側システムが稼動していないと き
- ・ ITS スポットを通過車両する ETC2.0 ユニット装着車両が多いとき
- ・ アンテナの近くに電波を発する電子機 器を設置され、無線通信が干渉してい るとき
- ●実際の音声や画面表示は ITS スポットか ら提供されるものと異なることがあり ます。
- ●その他の ITS スポットからの情報提供に ついては、「VICS・ETC2.0 (ITS ス ポット)・DSSS の問い合わせ先につい て」(P.114)をご覧ください。

#### 道路交通情報

代表例として以下のような情報が提 供されます。

#### ■ 前方状況情報提供サービス

進行方向先の交通状況を模式図画面 と音声、または音声で案内します。

■ 長文読上げサービス

ハイウェイラジオなどの情報を音声 で案内します。

「現在の○○高速上り方向の情報をお 知らせします。・・・・・」

1 "はい" を選択。

● 読上げ中、"中止" を選択する と、読上げを中止します。

知識

- ●読上げ情報は、2回読上げると終了しま す。
- ●約15秒以上操作しなかったときは、も との画面に戻ります。
- ●再度読上げ情報を聞くときは、「割込情 報を呼び出す」(→P.109)をご覧くだ さい。
- ●長文読上げサービスの音量は、オー ディオの "PWR・VOL" ノブで調整 することができます。(→P.213)

#### ■ 施設情報提供サービス

サービスエリアやパーキングエリア の混雑情報や施設情報を画面や音声 で案内します。

割込情報の表示を「しない」に設定 しているときに、受信された割込情 報を表示させることができます。 また、一度表示された割込情報を再 度表示させることもできます。

- 1 リモートタッチの "MENU" ボ タンを押す。
- 2 " 情報 " を選択。
- 3 サブメニューの "VICS" を選 択。
- 4 VICS 呼出、または ETC2.0 呼出 の " 割込情報 " を選択。
- 5 ^ > を選択して、割込情報を 切り替える。
- 文字情報 (ETC2.0 呼出のときは、 表示情報、読上げ情報)を表示し たときも操作方法は同じです。
- VICS呼出の文字情報または図形情 報に切り替えるときは、" 文字 " または " 図形 " を選択しま す。
- FTC2.0 呼出の表示情報または読 み上げ情報に切り替えるとき は、" 表示情報 " または " 読上 げ情報 " を選択します。

知識

●提供時刻より約 30 分以上経過した割込 情報は、表示させることができません。

#### 割込情報を呼び出す → 割込情報の表示設定を変更する

割込情報の表示/非表示の設定、お よび割込情報の表示時間の調整をす ることができます。

- 1 リモートタッチの "MENU" ボ タンを押す。
- 2 " 設定・編集 " を選択。
- 3 サブメニューの "ナビ" を選 択。
- 4 " ナビ詳細設定 " を選択。
- 5 " その他 " を選択。
- 6 "VICS/ETC2.0 設定 " を選択。
- 7 各項目を設定する。

#### 自動割込を設定する

- 1 各項目を選択。
- 選択するごとに、する/しないが 切り替わります。

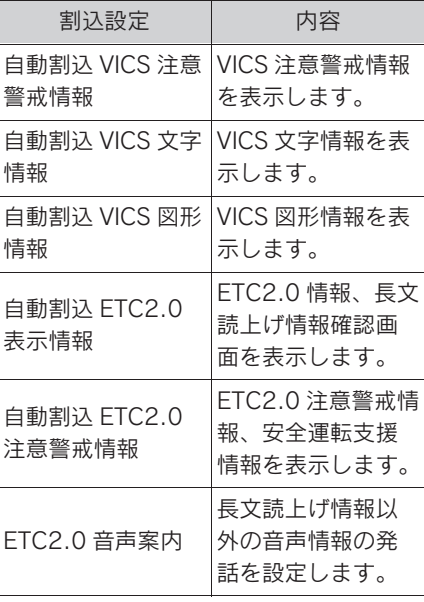

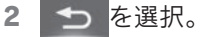

#### 知識

- ●自動割込情報を「しない」に設定して いても、緊急情報が受信されたときは、 自動的に文字情報または図形情報が表 示されます。
- ●ETC2.0サービスにより提供される自動 割込は、注意警戒情報と ETC2.0 表示 情報の設定項目でする/しないを設定 できます。 各々の設定項目は割込み画面上部の情 報種別と同じです。
- ●ETC2.0 音声案内を「する」に設定した 場合でも、割込み画面下の " 音声停止 " を選択すると、音声案内を中止でき ます。
- ●同一割込み中において、発話中止後の 再読み上げはできません。" 音声停止 " で中止した発話は次回割込み時に復 帰します。
- ●ETC2.0 音声案内の音量は、別画面の 「設定・編集」画面で設定できる音量設 定値に従います。(→P.154)

#### 自動割込表示時間を調整する

- 1 VICS/ETC2.0 設定画面で、" 自 動割込みの表示時間 " を選択。
- 2 ▶ (表示時間を長くする)、また は (表示時間を短くする)を 選択。
- 3 つ を選択。

知識

●音声案内中は表示時間が経過しても表 示は消えません。音声案内終了後に消 えます。

## ETC2.0 走行情報のアップリ ンクの設定をする

走行履歴などの情報(走行位置の履 歴や車両に関する情報など)を ETC2.0 を通じて、ITS スポットへ 送ることができます。詳しくは、「道 路管理者からのお知らせとお願い」 をご覧ください。(→P.115)

- 1 VICS/ETC2.0 設定画面 で、"ETC2.0 走行情報のアップ リンク " を選択。
- ●「する」または「しない」を選択 後、画面表示の内容を確認の上、 「はい」「いいえ」を選択。途中で 設定を中止したい場合は、15 を 選択。

#### 注意

- ●初期状態では「する」に設定されて います。
- ●本設定が「しない」の場合、または 「する」の場合でも TV キット等の車 両速度をカットするような機器を装 着時は、走行履歴などの情報を利用 したサービスを受けられないことが あります。

## 新旧ルートを比較して表示する VICS 放送局を選択する

ビーコンまたは G-Link センターな どから提供される現況情報が受信さ れ、渋滞・規制情報が考慮された ルートが新たに見つかったとき、右 画面に新ルートと元ルートの比較と 分岐点までの距離を表示します。

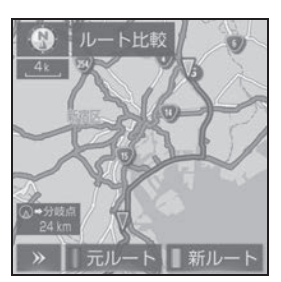

- 渋滞考慮探索・新旧ルート比較表 示を「する」に設定したとき、新 旧ルート比較表示ができます。  $(\rightarrow P.185)$
- 1 " 新ルート "、または " 元ルー ト " を選択。
- 約 20 秒以上操作しなかったとき は、新ルートで案内します。

#### 知識

- ●新旧ルート比較表示を「しない」に設 定していても、渋滞考慮探索 (→P.185) を「する」に設定してい て、渋滞を考慮したルートが新たに見 つかったときは自動的に新しいルート で案内します。
- ●新旧ルート比較表示では、VICS·交通 情報の表示設定 (→P.103)に関わら ず渋滞情報が表示されます。 ただし、地図の縮尺によっては表示さ れないことがあります。(→P.101)
- ●交通情報を受信する度に、新旧ルート 比較が表示されます。

現況 VICS 情報を提供している FM 放送局を選ぶことができます。

初期状態は自動で受信するよう設定 されています。自動で受信されない ときのみ手動で放送局、または放送 エリアを選択してください。

- 1 リモートタッチの "MENU" ボ タンを押す。
- 2 " 設定・編集 " を選択。
- 3 サブメニューの "ナビ" を選 択。
- 4 " ナビ詳細設定 " を選択。
- 5 " その他 " を選択。
- 6 "VICS/ETC2.0 設定 " を選択。
- 7 "VICS 選局 " を選択。
- 表示される画面は、前回選択して いたモード(自動選択または手動 選択)により異なります。
- 自動選択時

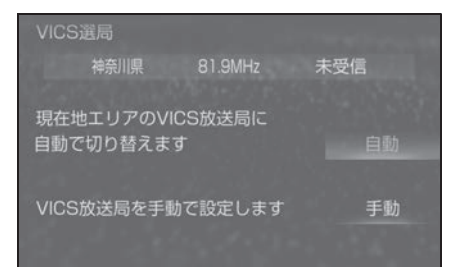

手動選択時

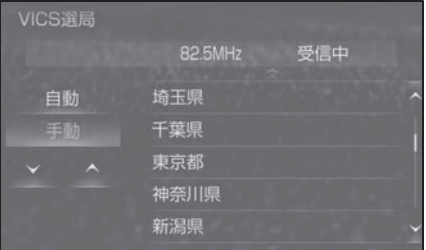

#### 自動で放送局を選択する

現在地がある都道府県の、VICS 提供 FM 放送局が受信され、現在地を移 動すると、自動的に放送局が切り替 わります。

1 " 自動 " を選択。

知識

●新規エリアについては周波数を手動で 選択しないと受信できない場合があり ます。

#### 手動で放送局を選択する

▶ エリア選択

選んだ都道府県の VICS 提供 FM 放 送局が受信されます。受信状態がか わると、選んだ都道府県内で自動的 に放送局が切り替わります。

周波数選択

選んだ周波数の放送局が受信されま す。受信状態がかわっても自動的に 放送局は切り替わりません。

- 1 " 手動 " を選択。
- 2 エリア選択時は、受信させる放送 局のある都道府県名を選択。周波 数選択時は、 へ マ を選択し て、放送局の周波数を選ぶ。
- 放送局の電波が受信されると、 「受信中」が表示されます。
- 3 リモートタッチの ← ボタン を押す。

## VICS について

VICS (Vehicle Information and Communication System:道路交通 情報通信システム)は、渋滞や事 故・工事・所要時間・駐車場混雑状 況などの道路交通情報をリアルタイ ムに送信し、ナビゲーションなどの 車載のモニターに表示するシステム です。また、道路交通情報の提供を 通して、安全性の向上・交通の円滑 化による環境の保全などを促進する ことを目的としています。

VICS リンクデータベースの著作権 は、一般財団法人日本デジタル道路 地図協会・公益財団法人日本交通管 理技術協会 (TMT) が有していま す。

VICS、およびこの機器に付与された とな<sup>vics</sup>のロゴマークは一般財団法 人 道路交通情報通信システムセン ターの登録商標です。

## 「VICSWIDE」について

本機は「VICSWIDE」に対応してい ます。従来の VICS に加えて、次の ようなサービスを利用することがで きます。

- プローブ情報に対応した渋滞情報 の提供拡大
- 緊急情報(特別警報(地震を除 く))の提供
- 気象・災害情報エリアの表示

## VICS のメディアについて | VICS の運用時間について

VICS は、FM 多重放送・電波ビーコ ン(ETC2.0/5.8GHz)・光ビーコン の3つのメディアを受信することが できます。

- 3 つのメディアはそれぞれ特長が 異なります。
- **電波ビーコン (2.4GHz) は、本** 機では受信しません。

■ FM 多重放送

FM 多重放送は、VICS 提供 FM 放送 局 (NHK-FM) から雷波の届く範囲 の車両に VICS 情報の提供が行われ ます。

■ 電波ビーコン

(ETC2.0/5.8GHz)

電波ビーコン(ETC2.0/5.8GHz) は、おもに高速道路の路側に設置さ れており、その地点を通過する車両 に ETC2.0 サービス情報の提供が行 われます。また、電波ビーコンにて 受信した情報をナビゲーションに蓄 積し、高速道路上の任意の場所でタ イミングよく情報提供が行われる場 合もあります。

#### ■ 光ビーコン

光ビーコンは、おもに一般道路の各 車線ごとに設置されており、その車 線を通過する車両に VICS 情報の提 供が行われます。

24 時間運用されています。

ただし、FM 多重放送は、第 1・第 3 月曜日の AM1:00 ~ 5:00 の 間はメンテナンスのため休止する場 合があります。

- 休止時間については、VICS FM 多 重放送の「お知らせ」で案内しま す。
- VICS の運用時間は予告なく変更・ 廃止されることがあります。

## VICS FM 多重放送を受信で きないとき

FM 放送局から遠い場所などでは受 信状態が悪くなり、受信できない場 合があります。

受信できない状態から、VICS 情報を 表示させようとした場合、VICS 情報 が表示されない、または地図画面上 の VICS タイムスタンプが更新され ません。

### VICS の用語について

より有効に VICS を利用していただ くために、以下の用語の説明をご一 読ください。

#### ■ 緊急情報について

津波情報などの緊急の伝達が必要と される情報を受信すると、このシス テムでは、ほかの情報より優先して 提供・表示されます。

■ 交通情報関連の用語について

● 渋滞: 交通の流れが非常に悪い状 態を示します。

- 混雑: 交通の流れがやや悪い状態 を示します。
- 駐車場・SA・PA 関連の用語につ いて
- 空車:駐車場 (SA · PA) の利用 が可能な状態を示します。
- 混雑: 駐車場 (SA · PA) におい て、利用率が高い状態を示しま す。
- 満車:駐車場 (SA · PA) におい て、ほぼ満車の状態を示します。
- 不明: 駐車場(SA・PA)の情報 がない状態を示します。
- 閉鎖: 駐車場が閉鎖されている状 態を示します。

#### VICS センター著作権につい て

1 お客様は、共通ネットワーク仕 様書の著作権その他知的所有権を一 般財団法人道路交通情報通信システ ムセンター、一般社団法人 UTMS 協 会および一般財団法人道路新産業開 発機構が所有しまたは管理すること、 並びに共通ネットワーク仕様書以外 の VICS 技術情報等の著作権その他 知的所有権および使用許諾権を一般 財団法人道路交通情報通信システム センターが所有しまたは管理するこ とに同意する。

2 お客様は、一般財団法人道路交 通情報通信システムセンター、一般 社団法人 UTMS 協会および一般財団 法人道路新産業開発機構の共通ネッ トワーク仕様書の著作権その他知的 所有権の保護に努める、並びに一般 財団法人道路交通情報通信システム センターの共通ネットワーク仕様書

以外の VICS 技術情報等の著作権そ の他知的所有権および使用許諾権の 保護に努める。

## VICS · ETC2.0 (ITS スポッ ト)・DSSS の問い合わせ先 について

#### ■ レクサス販売店への問い合わせに ついて

以下の内容はレクサス販売店にご相 談ください。

### ● ナビゲーションシステム、 ETC2.0 ユニットの調子・機能・ 使用方法・表示・その他に関する  $\pm$ <sub>0</sub> $\sigma$

■ VICS センターへの問い合わせに ついて

以下の内容は VICS センターにご相 談ください。

 $\bullet$  VICS, FTC2.0, DSSS  $+$ - $\forall$  z で提供される情報、およびご利用 可能な場所に関するもの

■ VICS センター

電話番号(受け付け時間 … 平日 9: 30 ~ 17:45、土曜・日曜・祝日・ 年末年始休暇を除く)

0570ー 00ー 8831(全国共通・ PHS、IP 電話等を除く)

FAX 番号(受け付け時間 …24 時間)

03ー 3562ー 1719

ホームページ

次のアドレスでも連絡先をご覧いた だけます。

http://www.vics.or.jp/

連絡先およびアドレスは、予告なし

に変更・休止することがあります。 ご了承ください。

> 道路管理者からのお知らせと お願い

## 車載器の ID 付きプローブ情報 の利用及び取り扱い方針

国土交通省、東日本高速道路株式会 社、中日本高速道路株式会社、西日 本高速道路株式会社、首都高速道路 株式会社、阪神高速道路株式会社、 本州四国連絡高速道路株式会社、名 古屋高速道路公社、福岡北九州高速 道路公社及び広島高速道路公社(以 下、「道路管理者」と言います。)は、 ETC2.0 車載器及び ETC2.0 対応 カーナビから収集する車載器の ID 付 きプローブ情報の利用や取り扱いの 方針について、次の通り定めます。

車載器の ID 付きプローブ情報を提供 いただくことで、経路情報を活用し たサービスを提供することが可能と なり、渋滞等を迂回する経路を走行 したドライバーを優遇することなど が期待されます。

1. 車載器の ID 付きプローブ情報

(1)ここで「車載器の ID 付きプ ローブ情報」とは、ETC2.0 車載器 及び ETC2.0 対応カーナビに記録さ れた走行位置の履歴など「プローブ 情報」に車両を特定するための「車 載器の ID」を付与した情報で、道路 管理者が管理する ITS スポット

(DSRC 路側無線装置)※1 と通信を 行うことにより ETC2.0 車載器及び ETC2.0 対応カーナビから収集され る情報を言います。

※1道路管理者とプローブ情報の収集に関 する協定等を結んだ者が管理する ITS スポットを含みます。

(2) 「車載器の ID 付きプローブ情 報」として収集される情報は次のと おりです。※2

- ETC2.0 車載器及び ETC2.0 対応 カーナビに関する情報(無線機に 関する情報(製造メーカー、型番 等)、カーナビゲーションに関す る情報(製造メーカー、型番等))
- 車両に関する情報 ※3
- 走行位置の履歴 ※4
- 急な車両の動きの履歴 ※4
- ※2ただし、個別サービスの種類によって は、車載器の ID 付きプローブ情報と して収集される情報以外の情報を利用 する場合があるため、このようなサー ビスを利用する場合には、その利用や 取り扱いについて、当該サービス提供 者の説明を受け、同意した上で当該 サービスを利用してください。
- \*<sup>3</sup>車載器のセットアップの際にご提供い ただいた車両情報です。車両を特定す るための車載器の ID に関する情報や 自動車登録番号、車両番号が含まれま す。ただし自動車登録番号、車両番号 については 4 桁の一連番号は含まれ ません(例:「品川 500 あ 1234」 では「1234」の部分は含まれませ  $h_o$ )。
- ※4走行開始地点や走行終了地点は収集さ れません。
- 2. 車載器の ID 付きプローブ情報の 利用目的

(1)渋滞等を迂回する経路を走行し たドライバーを優遇する等の経路情 報を活用したサービスが実用化した

場合、道路管理者は車載器の ID 付き プローブ情報を当該サービスの提供 に利用します。

(2)道路管理者は、車載器の ID 付 きプローブ情報を、経路情報を活用 したサービスの有効性検証等のため に利用する場合があります。

(3)道路管理者は、(1)または

(2) の目的以外で車載器の ID 付き プローブ情報を利用しません。

3. 車載器の ID 付きプローブ情報の 収集

(1)道路管理者は、道路管理者が管 理する ITS スポット ※1 によって、 車載器の ID 付きプローブ情報を収集 する場合があります。

(2)ETC2.0 対応カーナビと連動す る ETC2.0 車載器の利用者は、設定 により 1.(2)で示す情報のうち カーナビゲーションに関する情報、 走行位置の履歴、急な車両の動きの 履歴について、道路管理者への提供 の可否を選択できる場合がありま

す。※5

※5ETC2.0 対応カーナビと連動せず単独 でプローブ情報を記録できる ETC2.0 車載器の利用者は、設定により道路管 理者へ車載器の ID 付きプローブ情報 の提供を拒否する選択は行えません。 また、ETC2.0 対応カーナビと連動せ ず単独でプローブ情報を記録できる ETC2.0 車載器の利用者は、道路管理 者からのお知らせとお願いとして周知 している「プローブ情報の利用及び取 り扱いについて」におけるプローブ情 報の収集についても同様に、設定によ り道路管理者への情報の提供を拒否す る選択は行えません。「プローブ情報 の利用及び取り扱いについて」は ETC2.0 車載器の説明書または道路管

理者 Web サイト等に掲載されていま す。ETC2.0 車載器を取得する前に、 車載器の説明書等によりあらかじめ確 認し、取得する ETC2.0 車載器を選 択してください。

(3)ETC2.0 車載器及び ETC2.0 対 応カーナビ利用者は、設定により道 路管理者への(2)で示す車載器の ID 付きプローブ情報の提供を拒否す る選択をした場合、2.(1)の経路 情報を活用したサービスによる優遇 は受けられません。※6

※6カーナビゲーションに関する情報、走 行位置の履歴、急な車両の動きの履歴 を提供する機能の無いカーナビゲー ションは経路情報を活用したサービス による優遇が受けられません。

4. 車載器の ID 付きプローブ情報の 第三者への提供

(1)道路管理者は、2.(1)及び

(2) の目的のため、収集した車載器 の ID 付きプローブ情報を個別の車両 を特定できないよう統計的に処理し た情報を、他の情報提供主体、大学 等の研究機関、その他第三者に提供 する場合があります。

(2)道路管理者は、ETC2.0 車載器 及び ETC2.0 対応カーナビ、ITS ス ポット等の関係設備について、障害 発生時の対応や、これらの研究・開 発の目的のため、車載器の ID 付きプ ローブ情報又はこれらを統計的に処 理した情報を、製造・開発メーカー 等に提供する場合があります。

(3)道路管理者は、(1)及び(2) 以外で車載器の ID 付きプローブ情報 を第三者に提供しません。

5. 車載器の ID 付きプローブ情報の 取り扱い等

(1)道路管理者は、車載器の ID 付 きプローブ情報を安全に管理し、情 報の漏えい等の防止に努めます。

(2)道路管理者は、車載器の ID 付 きプローブ情報が不要となった時点 で、当該車載器の ID 付きプローブ情 報を消去します。

(3)道路管理者は、車載器の ID 付 きプローブ情報の提供先における情 報の安全管理および提供した情報が 不要となった時点で情報を消去する ことについて、提供先を適切に指導 します。

6. 問い合わせ先

国土交通省 道路局道路交通管理課高 度道路交通システム推進室

03-5253-8111 (代)

東日本高速道路株式会社、中日本高 速道路株式会社、西日本高速道路株 式会社、首都高速道路株式会社保 全・交通部管制技術グループ、阪神 高速道路株式会社情報システム部シ ステム技術課、本州四国連絡高速道 路株式会社保全計画部保全管理課、 名古屋高速道路公社、福岡北九州高 速道路公社、広島高速道路公社

2015 年 7 月現在

## プローブ情報の利用及び取り扱 いについて

国土交通省、東日本高速道路株式会 社、中日本高速道路株式会社、西日 本高速道路株式会社、首都高速道路 株式会社、阪神高速道路株式会社、 本州四国連絡高速道路株式会社、名 古屋高速道路公社、福岡北九州高速 道路公社及び広島高速道路公社(以 下、「道路管理者」と言います。)は、 ETC2.0 車載器及び ETC2.0 対応 カーナビからプローブ情報を収集す る場合における情報の利用や取り扱 いについて、次の通りお知らせしま す。

プローブ情報をご提供いただくこと で、より精度の高い道路交通情報な どをドライバーの方々に提供するこ となどが可能となり、道路がより使 いやすくなると期待されます。また、 交通事故の削減や道路渋滞の緩和な ど環境負荷低減の取り組みにも活用 する予定です。

なお、道路管理者はこのお知らせを 変更することがあります。この場合 には変更後のお知らせを道路管理者 Web サイト等に掲載します。

1.プローブ情報

(1)ここで「プローブ情報」とは、 ETC2.0 車載器及び ETC2.0 対応 カーナビに記録された走行位置の履 歴などの情報で、道路管理者が管理 する ITS スポット(DSRC 路側無線 装置) ※1 と無線通信を行うことによ り ETC2.0 車載器及び ETC2.0 対応 カーナビから収集される情報を言い ます。

なお、このプローブ情報から車両又

は個人を特定することはできません。 プローブ情報として収集する情報は 次の通りです。※2

- FTC2.0 車載器及び ETC2.0 対応 カーナビに関する情報(無線機に 関する情報(製造メーカー、型番 等)、カーナビゲーションに関す る情報(製造メーカー、型番等))
- 車両に関する情報 ※3
- 走行位置の履歴 ※4

● 急な車両の動きの履歴 ※4

- ※1道路管理者とプローブ情報の収集に関 する協定等を結んだ者が管理する ITS スポットを含みます。
- ※2ただし、個別サービスの種類によって は、車載器の ID 付きプローブ情報と して収集される情報以外の情報を利用 する場合があるため、このようなサー ビスを利用する場合には、その利用や 取り扱いについて、当該サービス提供 者の説明を受け、同意した上で当該 サービスを利用してください。
- <sup>※3</sup>車載器のセットアップの際にご提供い ただいた車両情報の一部です 。なお、 この情報に、車台番号や、自動車登録 番号又は車両番号の 4 桁の一連番号 は含まれないため、車両又は個人を特 定することはできません (例:「品川 500 あ 1234」では「1234」の部 分は含まれません。)。
- ※4走行開始地点や走行終了地点などの個 人情報にかかわる情報は、収集されま せん。
- 2.プローブ情報の利用目的

(1)道路管理者は、プローブ情報を 道路交通情報や安全運転支援情報の 提供などドライバーへのサービス、 道路に関する調査・研究、道路管理

の目的に利用します。※5

※5例えば、収集した走行位置の履歴を統 計的に処理することで、区間の走行所 要時間や、渋滞の影響を高い精度で把 握し、ドライバーに情報提供すること ができます。また、急な車両の動きを 統計的に処理することで、道路上の障 害物の検知や、走行に注意が必要な箇 所を把握し、ドライバーに情報提供す ることが考えられます。

(2)道路管理者は、(1)の目的以外 でプローブ情報を利用しません。

3.プローブ情報の収集

(1)道路管理者は、道路管理者が管 理する ITS スポット ※1 によって、 プローブ情報を収集する場合があり ます。

- (2)ETC2.0 車載器及び ETC2.0 対 応カーナビ利用者は、設定により、 1.(1)で示す情報のうちカーナビ ゲーションに関する情報、走行位置 の履歴、急な車両の動きの履歴につ いて、道路管理者への提供の可否を 選択することができる場合がありま す。※6※7 選択の方法は ETC2.0 車 載器及び ETC2.0 対応カーナビの取 扱説明書をご覧下さい。
- ※6カーナビゲーションに関する情報、走 行位置の履歴、急な車両の動きの履歴 を提供する機能の無いカーナビゲー ションは該当しません。
- ※7ETC2.0 対応カーナビと連動せず単独 でプローブ情報を記録できる ETC2.0 車載器の利用者は、設定により道路管 理者への(2)で示す情報の提供を拒 否する選択を行えません。

(3)ETC2.0 車載器及び ETC2.0 対 応カーナビ利用者は、カーナビゲー ションに関する情報、走行位置の履

歴、急な車両の動きの 履歴を提供す ることで、これを利用した様々な追 加サービスの提供を受けられる場合 があります。

4.プローブ情報の第三者への提供

(1)道路管理者は、2.(1)の目的 のため、プローブ情報を統計的に処 理した情報を、他の情報提供主体、 大学等の研究機関、その他第三者に 提供する場合があります。

(2)道路管理者は、ETC2.0 車載器 及び ETC2.0 対応カーナビ、ITS ス ポット等の関係設備について、障害 発生時の対応や、これらの研究・開 発の目的のため、プローブ情報又は これを統計的に処理した情報を、製 造・開発メーカーに提供する場合が あります。

(3)道路管理者は、(1)及び(2) 以外でプローブ情報を第三者に提供 しません。

5.プローブ情報の取り扱い

(1 )道路管理者は、プローブ情報を 安全に管理し、情報の漏えい等の防 止に努めます。

(2) 道路管理者は、プローブ情報が 不要となった時点で、当該プローブ 情報を消去します。

(3 )道路管理者は、プローブ情報の 提供先における情報の安全管理につ いて、提供先を適切に指導します。

6.問い合わせ先

国土交通省 道路局道路交通管理課高 度道路交通システム 推進室

03-5253-8111(代)

東日本高速道路株式会社、中日本高 速道路株式会社、西日本高速道路株 式会社、首都高速道路株式会社保 全・交通部管制技術グループ、阪神 高速道路株式会社情報システム部シ ステム技術課、本州四国連絡高速道 路株式会社保全計画部保全管理課、 名古屋高速道路公社、福岡北九州高 速道路公社、広島高速道路公社 2015 年 7 月改定 2014 年 10 月改定

2010 年 10 月現在

知識

●本機でのプローブ情報の選択の可否を 設定する方法は、「ETC2.0 走行情報の アップリンクの設定をする」 (→P.110) をご覧ください。

## VICS 過去データについて

この製品を使用する際には、以下の 条項に同意しなければなりません。

甲=一般財団法人道路交通情報通信 システムセンター

1 契約者は、共通ネットワーク仕様 書の著作権その他知的所有権を甲、 一般社団法人 UTMS 協会及び一般財 団法人道路新産業開発機構が所有し 又は管理すること、並びに共通ネッ トワーク仕様書以外の VICS 技術情 報等の著作権その他知的所有権及び 使用許諾権を甲が所有し又は管理す ることに同意する。

2 契約者は、甲、一般社団法人 UTMS 協会及び一般財団法人道路新 産業開発機構の共通ネットワーク仕 様書の著作権その他知的所有権の保 護に努める、並びに甲の共通ネット ワーク仕様書以外の VICS 技術情報 等の著作権その他知的所有権及び使

119

m.

用許諾権の保護に努める。

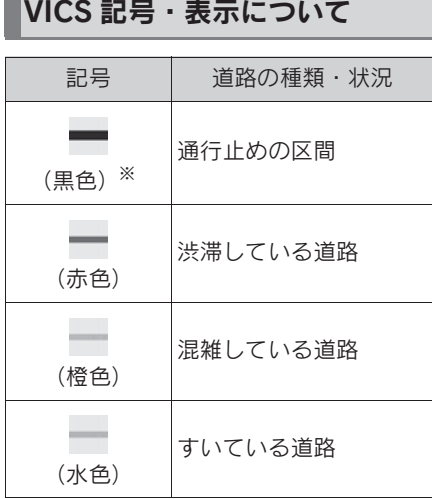

※ 夜画のときは白色で表示されます。

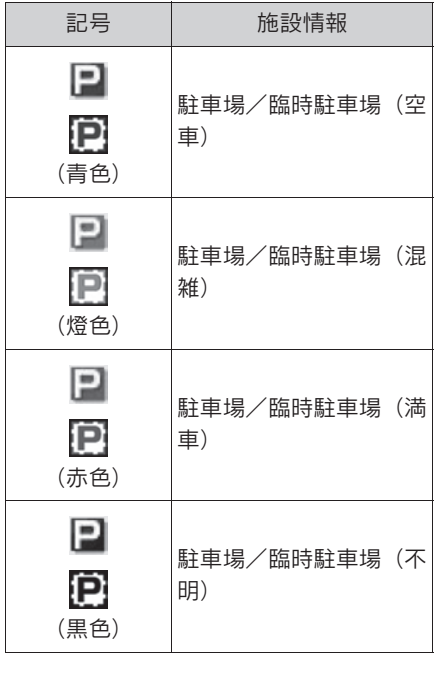

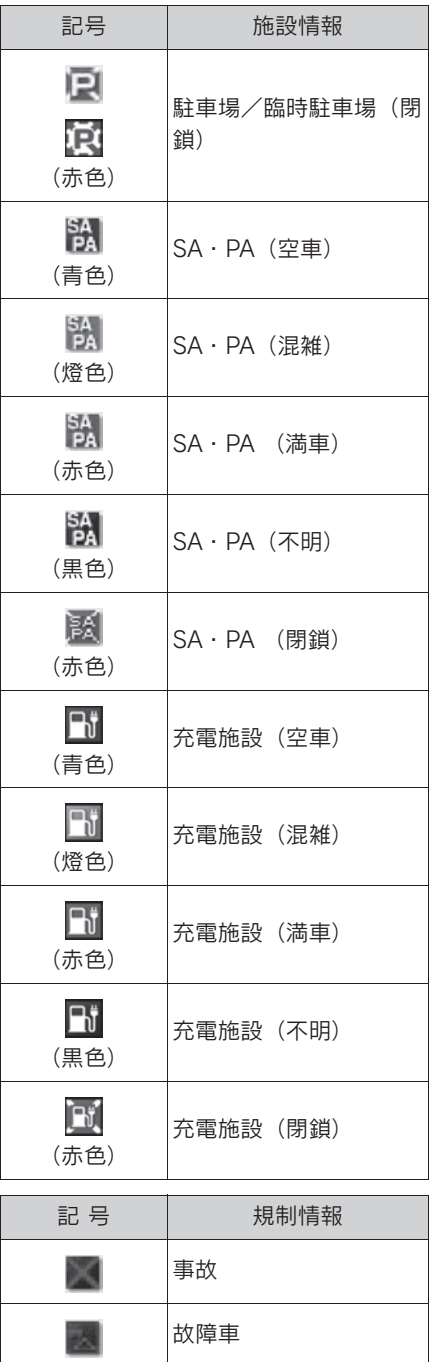

3-3. 情報について

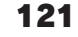

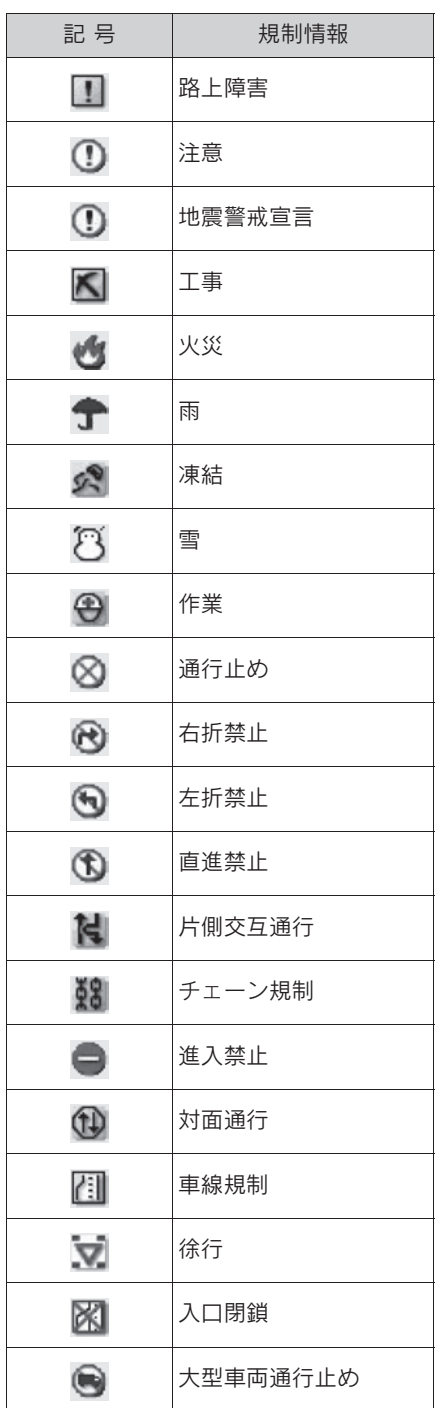

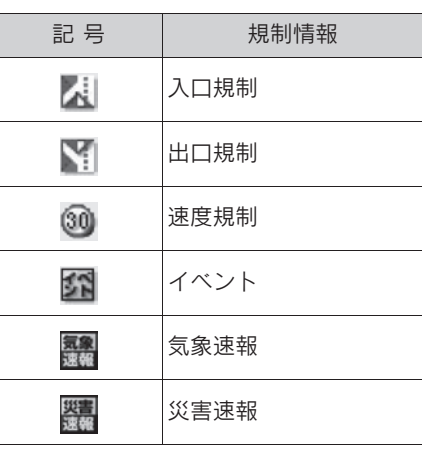

### 知識

●表示される記号・表示の位置は実際と 異なることがあります。また、複数の VICS・交通情報が代表して 1 つの記号 で表示されることがあります。

## 知っておいていただきたいこと 夜通ナビ関連情報について

- 提供されるVICS情報はあくまでも 参考としてください。(提供され る VICS 情報は、最新ではないこ とがあります。)
- 電波や光の信号がうまく受信され ないときは、一部の表示が乱れる ことがありますが、新しい信号が 正しく受信されれば正しい表示に 更新されます。
- VICS の表示内容は、VICS セン ターが提供していますので、本書 の画面と実際の画面は異なること があります。
- VICS 情報は、発信されている地域 により、情報の内容が異なりま す。
- VICS による交通情報(渋滞や混雑 の矢印など)の地図への表示は、 毎年、追加・更新・削除され、そ の削除された部分は 経年により、 一部の情報が表示されなくなるこ とがあります。
- FM 多重放送特有の事項について
- **FM 多重放送は、一定周期で情報** が更新されますので、情報が揃う までに時間がかかることがありま す。
- 以下のようなときは、VICS 情報が 受信されないことがあります。
- ・ トンネルの中にいるとき
- ・ 高層ビルの谷間にいるとき
- ・ 高架道路の下にいるとき
- ・ 盆地にいるとき
- ・ 大型車とすれちがったとき

JAF や道路交通情報センターなど の電話番号を表示することができ ます。

また、登録されているメモリ地点 や設定されている目的地に電話番 号が入力されていれば、その地点 の電話番号を表示することができ ます。

#### 交通ナビ関連情報を表示する

- 1 リモートタッチの "MENU" ボ タンを押す。
- 2 " 電話 " を選択。
- 3 サブメニューの " キーパッド " を選択。
- 4 " 交通ナビ" を選択。

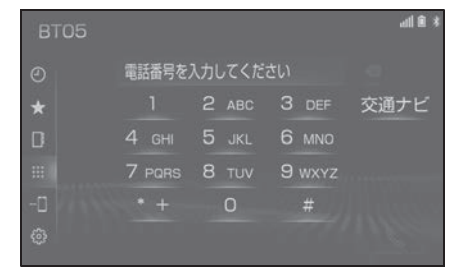

5 項目を選択。

- 目的地が1カ所のみ設定されてい るときは、" 目的地 " を選択す ると、名称と電話番号を表示しま す。
- 6 選択した項目により、次のいずれ かの操作をする。

#### JAF または道路交通情報セン ターの情報を表示する

1 都道府県名→施設名称の順に選 択。

## メモリ地点の情報を表示する

- 1 メモリ地点を選択。
- 地図を表示するときは、"地図" を選択します。

## 目的地の情報を表示する

● 目的地が複数設定されているとき は、いずれかの目的地を選択しま す。

# 目的地の検索

さまざまな検索方法で目的地に設 定する場所を検索することができ ます。

#### 目的地検索画面を表示する

- ▶ 地図画面から表示する
- 1 地図画面の " 目的地 " を選択。
- 2 目的地の検索方法を選択する。
- ▶ メニュー画面から表示する
- 1 リモートタッチの "MENU" ボ タンを押す。
- 2 " 目的地 " を選択。

目的地検索画面

3 目的地の検索方法を選択する。

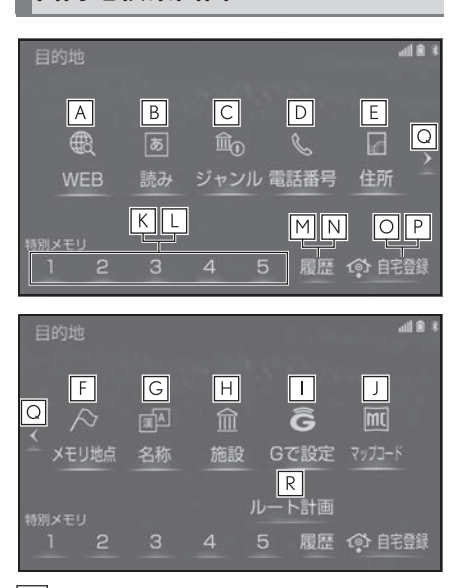

G-Link センターの検索エンジン **A** を使用して検索した施設などの地 図を表示する。(→P.429)

- 読みで検索した施設や、入力した **B** 地名がある地域の地図を表示す る。(P.125)
- さまざまなジャンルから検索した **C** 施設がある地点の地図を表示す る。(→ $P.129$ )
- 電話番号で検索した施設や、電話 **D** 番号が使用されている地域の地図 を表示する。(→P.129)
- 住所で指定した地点または地域の **E** 地図を表示する。(P.130)
- あらかじめ登録しておいたメモリ **F** 地点の地図を表示する。
- ・ メモリ地点を登録しているときのみ使 用できます。(→P.165)
- 名称で検索した施設や、地名があ **G** る地域の地図を表示する。  $(9 - P. 125)$
- ・ 漢字やカタカナで検索するときに便利 です。
- <mark>H</mark> 現在地または目的地周辺などの施 設がある地点の地図を表示する。  $(\rightarrow P.131)$
- G メモリ地点を使用して地図を表 **I** 示する。(→P.376)
- 入力したマップコードが使用され **J** ている地域の地図を表示する。  $(\rightarrow P 131)$
- 特別メモリ地点を目的地として **K** ルート探索を開始する。
- ・ 特別メモリ地点を登録しているときの み使用できます。(→P.166)
- ・ 目的地の設定を行うときのみ使用でき ます。
- 特別メモリ地点周辺の地図を表示 **L**する。
- ・ 特別メモリ地点を登録しているときの

み使用できます。(→P.166)

- ・ 目的地の設定を行うときのみ使用でき ます。
- <u>M</u> 目的地履歴(過去に設定した目的 地)の地点の地図を表示する。  $(\rightarrow P.132)$
- ・ 目的地履歴が登録されているときのみ 使用できます。
- <u>N</u> |前回目的地案内を行ったときの出 発地点の地図を表示する。  $(\rightarrow P.132)$
- ・ 一度目的地案内を行ったときのみ使用 できます。
- 自宅を目的地としてルート探索を **O** 開始する。
- ・ 自宅を登録していない場合は、ここか ら登録することができます。  $(\rightarrow P 137)$
- ・ 目的地の設定を行うときのみ使用でき ます。
- 自宅周辺の地図を表示する。 **P**
- ・ 自宅を登録しているときのみ使用でき  $\pm \tau_0$  (→P.137)
- ・ 目的地の設定を行うときのみ使用でき ます。
- 2 ページ目または 1 ページ目を **Q** 表示する。
- あらかじめ専用のスマホアプリで **R** 設定した目的地を利用できます。
- ・ 専用のスマホナビアプリのインストー ルが必要です。スマホナビアプリは予 告なく変更・廃止されることがありま す。

知識

- ●目的地検索画面の1ページ目の並び順を 変更することができます。(→P.190)
- ●目的地の追加 (→P.158) や、メモリ 地点の登録 (→P.168) などの場合も 同様の方法で目的地を検索します。

## 読みまたは名称で検索する

施設名称または地名を入力し、地図 を呼び出すことができます。

また全国リスト画面 (→P 127)に 表示された件数が多い場合は、エリ ア(→P.127) · ジャンル (→P.128) を指定することにより件 数を絞り込むことができます。

知識

- ●入力中に検索先の候補が 5 件以下にな り、約 10 秒以上操作しなかったとき は、自動的にその時点で入力した文字 から検索された施設名称の全国施設リ スト画面が表示されます。
- ●ソフトウェアキーボードの使用方法は、 「文字・数字の入力のしかた」(→P.39) をご覧ください。

#### 読みで検索する

- 1 次のいずれかの操作で目的地検索 画面を表示する:
- 地図画面の "目的地" を選択。
- リモートタッチの "MENU" ボ タン " 目的地 " の順に選択。
- 2 " 読み " を選択。
- 3 名称の読みを入力し、" 検索 " を選択。
- 入力するごとに、検索される施設 名称の件数が表示されます。
- 検索された施設名称または地名の 全国リスト画面が表示されます。  $(\rightarrow P$ 127)

## 名称で検索する

読み検索に比べ、検索する施設名称 または地名の件数を絞り込むことが できます。漢字やカタカナで検索す るときに便利です。

- ひらがな・漢字入力
- 1 次のいずれかの操作で目的地検索 画面を表示する:
- 地図画面の "目的地" を選択。
- リモートタッチの "MENU" ボ タン " 目的地 " の順に選択。
- 2 " 名称 " を選択。
- 3 名称を入力し、変換候補から選 択。

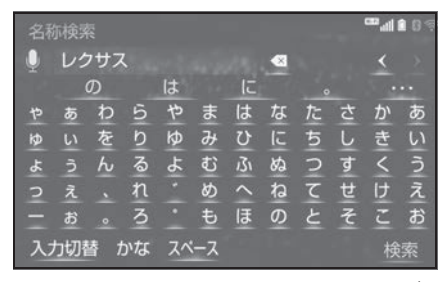

- 変換候補の中に希望の変換語句が ない場合、 … を選択して他 の候補を表示させることができま す。
- 入力したままの状態で確定したい ときは、" 確定 " を選択します。
- 0 を選択すると音声認識で文 字を入力することができます。
- 4 " 検索 " を選択。
- 検索された施設名称または地名の 全国リスト画面が表示されます。  $(\rightarrow P.127)$
- カタカナ、英数字・記号入力
- 1 名称検索画面で " 入力切替 " を 選択。
- 2 "カナ"· "英数字"のいず れかを選択し、入力画面を切り替 える。
- 3 名称を入力し、" 検索 " を選 択。
- ▶ カタカナ入力時

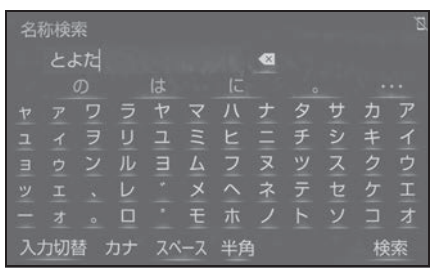

▶ 英数字・記号入力時

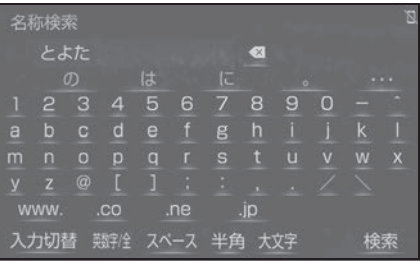

● 検索された施設名称または地名の 全国リスト画面が表示されます。  $(\rightarrow P.127)$ 

## 全国リストから検索する

1 全国リスト画面で、表示させる施 設名称または地名を選択。

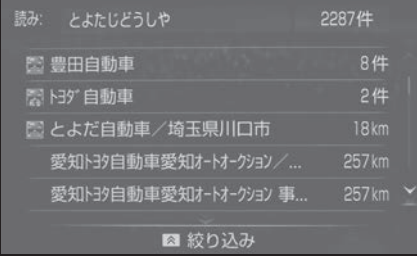

- $\bullet$  エリア(→P.127) またはジャン ル (→P.128) を指定することに より、リストに表示されている施 設名称または地名を絞り込むこと ができます。
- 同じ施設名称、または施設名称に 複数の店舗(チェーン店など)が あるときは、まとめてリストに表 示されます。この場合、施設名称 の右側に検索された施設の件数が 表示されます。
- まとめて表示されたリストを選択 したときは、施設名称を選択しま す。施設名称のリストは、リモー トタッチの ボタンを押すこと で以下の並べ方(ソート)をする ことができます。
- " 距離順 " <sup>※1</sup>:自車位置マーク から近い施設または地名の順
- "名称順":50音順 ※2
- ※1検索された施設名称または地名の件数 が多い場合は、距離順に並び替えでき ない場合があります。
- ※2漢字を含む名称は文字コード順に表示 されるため、50 音順に並ばないこと があります。

● 選択した施設の地図が表示されま す。

#### エリア別に絞り込む

エリアを指定して、施設名称または 地名を絞り込むことができます。

- 1 全国リスト画面で、リモートタッ チのヘボタンを押す。
- 2 "エリアで絞り込む"を選択。
- 3 エリアの指定方法を選択。

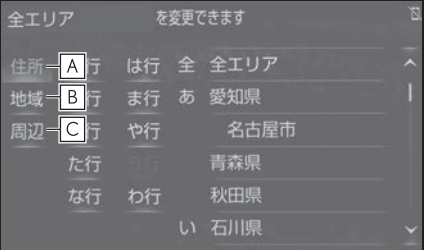

- <mark>A</mark> |住所で絞り込む(→P.127)
- 地域で絞り込む(P.128) **B**
- 周辺で絞り込む(P.128) **C**
- 住所選択時
- 1 都道府県名を選択。

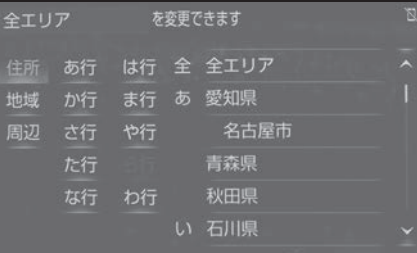

- リスト画面に戻すときは、"全工 リア " を選択します。
- 2 市区町村名を選択。
- 都道府県を指定してリスト画面を 表示するときは、"○○全域" を選択します。

#### ■ 地域選択時

1 地域名を選択。

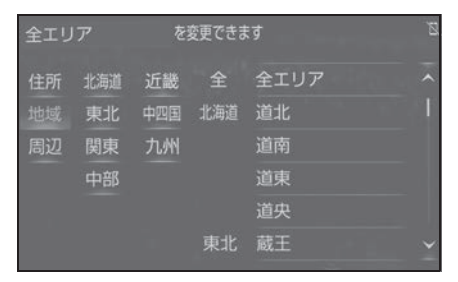

● リスト画面に戻すときは、"全工 リア " を選択します。

#### ■ 周辺選択時

- 1 " 現在地周辺 " または " 目的 地周辺 " を選択。
- リスト画面に戻すときは、"全工 リア " を選択します。
- 目的地を複数設定している場合 に、" 目的地周辺 " を選択した ときは、目的地を選択します。

## 施設のジャンル別に絞り込む

ジャンルを指定して、施設名称また は地名を絞り込むことができます。

- 1 全国リスト画面で、リモートタッ チのヘボタンを押す。
- 2 "ジャンルで絞り込む"を選 択。
- 3 施設のジャンル、さらに詳細な施 設のジャンルの順に選択。

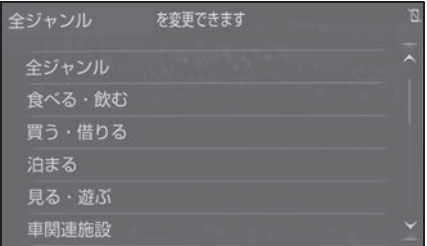

- 地名を入力したときは、"その他  $" \rightarrow$  "住所"の順に選択する と、地名のリストが表示されま す。
- リスト画面に戻すときは、"全 ジャンル " を選択します。

知識

●施設によっては、表示された地点が必 ずしも正確な所在地となっているとは 限らず、所在地の住所を代表する地点 が表示されることがあります。

## ジャンルで検索する

現在地または目的地周辺など施設を 検索するエリアを変更し、変更した エリア周辺の施設を検索することが できます。

- 1 次のいずれかの操作で目的地検索 画面を表示する:
- 地図画面の "目的地" を選択。
- リモートタッチの "MENU" ボ タン " 目的地 " の順に選択。
- 2 "ジャンル" を選択。
- 3 施設のジャンル、さらに詳細な施 設のジャンル → "検索" の順 に選択。

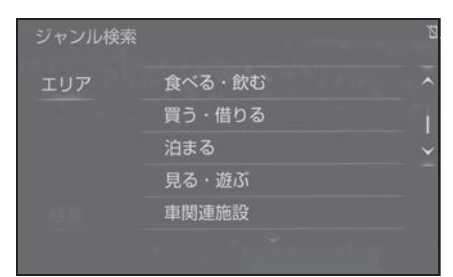

- 5 つまで選択することができます。
- 間違えたときは、選択済みの施設 のジャンルを選択します。
- 選択ジャンルを解除するときは、 リモートタッチの ボタンを押 します。押すたびに 1 つずつ選択 ジャンルを解除します。
- 4 施設名称を選択。
- 施設のリストは、リモートタッチ の ボタンを押すことで以下の 並べ方(ソート)をすることがで きます。
- "距離順":自車位置マーク また

は、つから近い施設の順

- ・ " 種類順 ":施設記号順
- "ルート沿い考慮" を選択する と、ルート沿いの施設のみリスト に表示されます。(→P.93)

## 施設検索するエリアを変更す る

- 1 ジャンル検索画面で " エリア " を選択。
- 2 施設を検索したい地域を選択。
- "住所指定" を選択すると、住所 から施設を検索したい地域を選択 することができます。選択方法に ついては、「住所で検索する」  $(\rightarrow P.130)$  手順 3 へ。

#### 電話番号で検索する

- 1 次のいずれかの操作で目的地検索 画面を表示する:
- 地図画面の "目的地" を選択。
- リモートタッチの "MENU" ボ タン " 目的地 " の順に選択。
- 2 " 電話番号 " を選択。
- 3 電話番号を入力し、" 検索 " を 選択。
- 市外局番から入力します。
- 入力した番号に該当する施設があ るときは、その施設付近の地図が 表示されます。
- 同じ電話番号で複数の地点がある ときは、施設名称を選択します。

#### 知識

- ●該当する施設がないときや個人住宅な どのときは、市外・市内局番が使用さ れている地域の地図が表示されます。
- ●同じ名前の施設が、複数表示されるこ とがあります。
- ●施設によっては、表示された地点が必 ずしも正確な所在地となっているとは 限りません。また、以下のようなケー スで一般情報誌などとは異なった検索 が行われることがあります。
- ・ デパートの美術館・アミューズメント パークなどでは、問い合わせ先の場所 と所在地が離れていることがあります。 このような施設の電話番号を入力する と、問い合わせ先の所在地の地図が表 示されます。
- ・ 一般情報誌などではホール等の電話番 号として、管理会社の電話番号を記載 していることがあります。このような 施設の電話番号を入力すると、管理会 社名が検索され、その管理会社の所在 地の地図が表示されます。
- ●施設の電話番号や所在地、名前などは1 年間で数万件が変化します。この点に 留意してご利用ください。
- ●地図に表示される住所は、隣接する地 名が表示されることがあります。また、 表示される電話番号は途中で切れてい ることや省略されていることがありま す。
- ●収録されていない電話番号を入力して 表示させた地図の地点は、目的地の設 定などをした時点で自動的に記憶され ます。次回、同じ番号を入力すると記 憶された地図が表示されます。記憶で きる件数をこえたときは、古いものか ら自動的に消去されます。

## 住所で検索する

- 1 次のいずれかの操作で目的地検索 画面を表示する:
- 地図画面の "目的地" を選択。
- リモートタッチの "MENU" ボ タン → " 目的地 " の順に選択。
- 2 " 住所 " を選択。
- 3 都道府県名・市区町村名・町名・ 丁目(字)の順に選択。
- "○○主要部" を選択すると、広 域図が表示されます。
- 4 " 番地指定 " を選択。
- 5 番地を入力し、" 検索 " を選 択。

知識

- ●入力した番地に該当する住所がないと きは、その丁目(字)の広域図が表示 されます。
- ●「郡」や「字」等の名称は、表示されま せん。

- 1 次のいずれかの操作で目的地検索 画面を表示する:
- 地図画面の "目的地" を選択。
- リモートタッチの "MENU" ボ タン " 目的地 " の順に選択。
- 2 " 施設 " を選択。
- 3 施設のジャンルを選択。

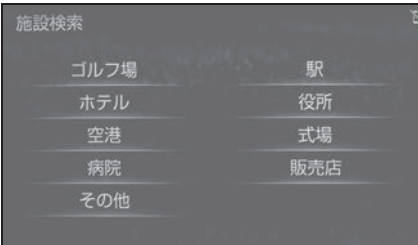

- 表示されている以外のジャンルを 表示するときは、" その他 " 施設のジャンルの順に選択しま す。
- 4 都道府県名(路線名)を選択。
- さらに市区町村名(または路線) 名・販売会社名 )が表示されるこ とがあります。このとき、同様に 市区町村名(または路線名・販売 会社名)を選択します。

● 施設のジャンルによっては、全国 施設リストが表示されることがあ ります。 このとき、全国施設リスト画面か ら、施設名称を選び、地図を表示 させることができます。

" 全国の○○ " を選択すると、 全国施設リスト画面になり、全国 の施設名称が 50 音順に表示され ます。

- **施設で検索する マップコードで検索する** 
	- 1 次のいずれかの操作で目的地検索 画面を表示する:
	- 地図画面の "目的地" を選択。
	- リモートタッチの "MENU" ボ タン " 目的地 " の順に選択。
	- 2 " マップコード " を選択。
	- 3 マップコードを入力し、" 検索 " を選択。

#### 知識

- ●マップコードとは、特定の位置の位置 データをコード化し、1~13桁の番号 でその場所を特定することができるも のです。従来は、住所などを使って、 特定の場所を表現していましたが、住 所では特定できないところも特定する ことができるようになります。
- ●「マップコード」は、株式会社 デンソー の登録商標です。
- ●マップコードについては、以下のホー ムページで紹介されていますので、そ ちらをご覧ください。 https://www.denso-solution.com/ mapcode/
- ●マップコードは、メモリ地点 (→P.168)·迂回メモリ地点 (→P.170)を登録すると、位置の名称 の下に表示されます。

## 履歴で検索する

- 1 次のいずれかの操作で目的地検索 画面を表示する:
- 地図画面の "目的地" を選択。
- リモートタッチの "MENU" ボ タン " 目的地 " の順に選択。
- 2 " 履歴 " を選択。
- 3 希望の目的地履歴を選択。

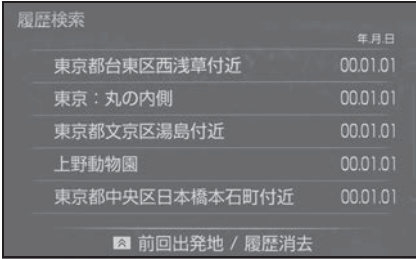

● リモートタッチの<br />
木タンを押 し " 前回出発地 " を選択する と、前回目的地案内させたときの 出発地点の地図が表示されます。

#### 履歴を消去する

- 1 履歴検索画面でリモートタッチの ボタンを押し、" 履歴消去 " を選択。
- 2 消去したい項目を選択。
- 3 "はい" を選択。
- すべての履歴を削除するときは、 リモートタッチの<br />
<<br />  $\overline{\left( \lambda \right)}$ し、" はい " を選択します。

知識

●自宅および特別メモリ地点は、目的地 履歴に記憶されません。

# 検索した地図の操作

#### ピンポイント検索について

地図を呼び出したとき、施設によっ ては、ピンポイント検索されます。 ▶ ピンポイント検索されたとき

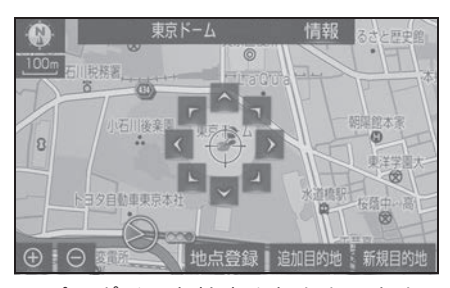

 ピンポイント検索されなかったと き

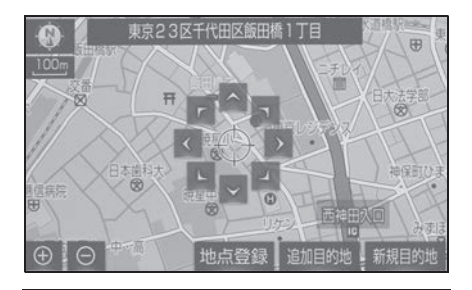

知識

●検索された施設に、詳細な情報がある ときは、検索された施設の地点に めが 表示されます。

#### 地図の位置を変更する・調整 する

1 地図検索後、目的地セットを行う 前に へ を選択して、地図の中心 位置を動かし、目的地の位置を変 更・調整する。

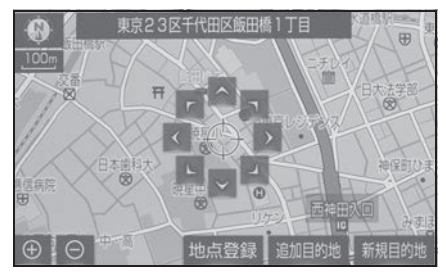

● カーソルで希望の場所を選択、ま たはリモートタッチをフリック操 作して移動することもできます。

## 施設の内容を表示する

1 " 情報 " を選択。

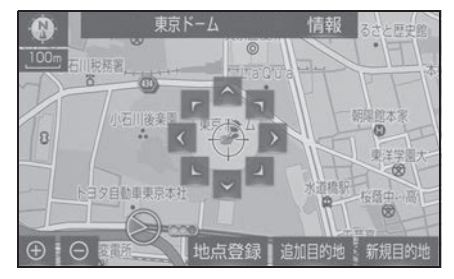

2 施設情報が表示される。

#### 簡易情報表示

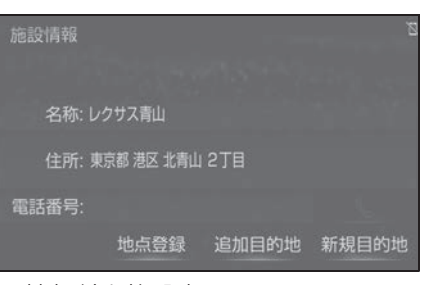

#### ▶ 情報付き施設表示

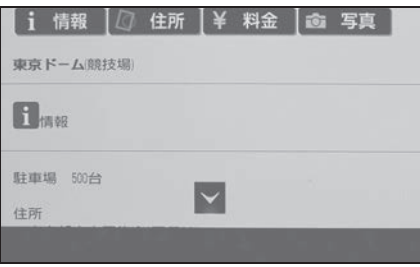

● 画面をスクロールするときは、

を選択します。

- ワンタッチスクロールによる移動 もできます。
- "住所"· "写真"などを選択す ると、それぞれの情報が書かれて いる部分に画面を移動します。

知識

- ●呼び出した地図の地点により、表示さ れる画面が異なります。
- ●施設によっては、内容が表示されない 施設もあります。

### 提携駐車場を検索する 性所で絞り込む

検索された施設(デパート・ホテル など)と提携している駐車場を表示 させることができます。

1 " 提携 P" を選択。

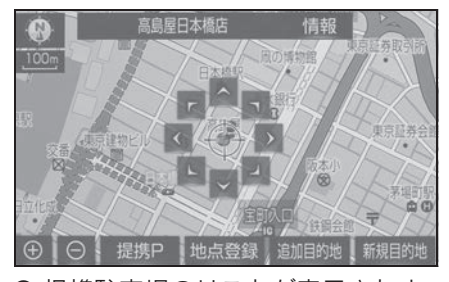

- 提携駐車場のリストが表示されま す。
- 2 駐車場名称を選択。
- 選択した駐車場の地図が表示され ます。
- 専用駐車場は P (青色)、提携駐 車場は P (緑色) で表示されま す。

#### 知識

- "提携 P" を選択しても、駐車場が検索 されないことがあります。
- ●地図データに情報のない駐車場は、検 索されません。
- ●施設によっては、駐車場が検索されな い施設もあります。
- ●検索される駐車場は、設定した車両情 報(P.187)により異なります。ま た、車両寸法が設定されていないとき は、車両寸法を考慮せずに、駐車場が 検索されます。

#### 住所一覧から検索する

次のときに、検索することができま す。

- ●「読みで地図を検索する」のリス ト画面で、地名を選択したとき
- ●「雷話番号で地図を検索する」で、 該当する施設がなかったとき
- 1 " 住所一覧 " を選択。

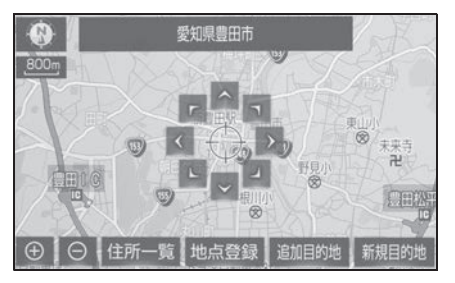

2 地名を選択。

- 選択した地名の地図が表示されま す。
- $\bullet$  詳細がわからないときは、" ○○ 主要部 " を選択すると、広域図 が表示されます。

3

ナビゲーション

ナビゲーション

次のときに、検索することができま す。

- ●「住所一覧から検索する」で、該 当する住所がなかったとき
- ●「住所で地図を検索する」で、該 当する住所がなかったとき
- 1 " 周辺住所 " を選択。

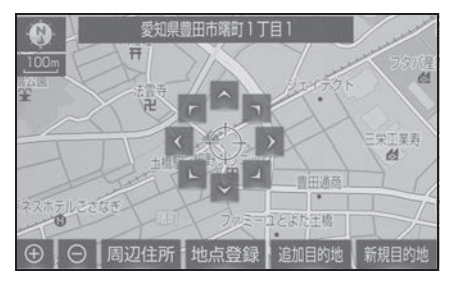

2 番地を選択。

周辺住所から検索する | 日的地を設定してルート探 索

> 目的地の設定が終了すると、ルー ト探索が開始されます。ルート探 索が終了すると、全ルート図表示 画面(現在地から目的地までの全 体ルート)になります。  $(\rightarrow P.139)$

#### 知識

- ●1/8 万図より詳細な地図で、目的地の設 定をすることができます。
- ●目的地を設定した地図の地点は、自動 的に記憶され、目的地の設定のときな どに、地図を呼び出すことができます。 (最大 100 カ所まで)100 カ所をこえ たときは、古いものから自動的に消去 されますが、不要な目的地履歴は、消 去することもできます。(→P.187)
- ●ルート探索中に、ほかの画面に切り替 えても、探索は続けられています。
- ●目的地までの距離が近すぎるときは、 ルートは表示されません。
- ●高速道路や有料道路の IC・SA・PA 内な どでルート探索が行われると、その周 辺の一般道路から開始するルートが探 索されることがあります。このときは、 ルートの再探索(→P.154)を行って ください。
- ●私有地などは、その十地の所有者で あっても、進入を規制するルートが探 索されます。
- ●歩行者天国が行われる場所などは、開 催日以外の日でも、進入を規制する ルートが探索されます。
- ●車両制限(車高・車幅・車長など)の ある道路は、ルート探索時に考慮され ません。

#### 目的地検索画面から目的地を設 定する

- 1 次のいずれかの操作で目的地検索 画面を表示する:
- 地図画面の "目的地" を選択。
- リモートタッチの "MENU" ボ タン " 目的地 " の順に選択。
- 2 目的地の検索方法を選び、目的地 に設定する場所を検索する。  $(9 - P. 124)$
- 3 " 目的地セット " を選択。

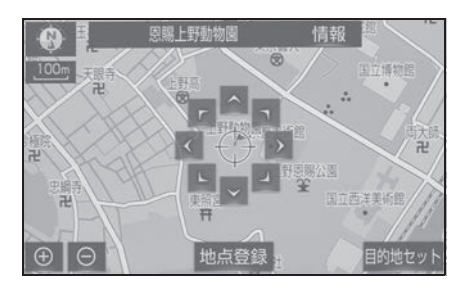

- ←→の位置に目的地が G記号で表 示され、ルート探索が開始されま  $\vec{J}$  ( $\rightarrow$ P.139)
- すでに目的地が設定されていると きは、" 新規目的地 "(新しく 目的地を設定)、または " 追加目 的地 "(「目的地を追加する」 (→P.158) の手順 5) を選択し ます。

知識

●設定した目的地は消去することができ ます。(→P.160)

## 目的地候補情報から目的地を設 定する

日的地が設定されていないときにエ ンジンスイッチ<パワースイッチ> をアクセサリーモードまたはイグ ニッション ON モード< ON モード >にして現在地画面を表示させると、 目的地候補情報が表示されたスイッ チが表示されます。スイッチには自 宅と特別メモリ(特別メモリの 1 と 2)までの距離と到着予測時間が表 示されます。

表示されたスイッチを選択すること で目的地に設定できます。

- 1 リモートタッチの "MAP" ボタ ンを押す。
- 2 目的地に設定したいスイッチを選 択。

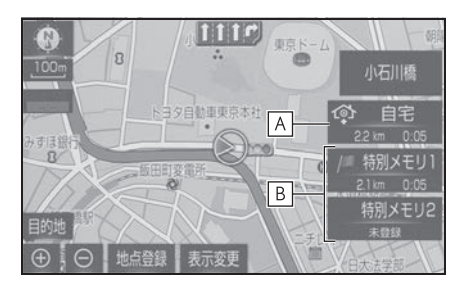

#### 自宅 **A**

特別メモリの 1 と 2 **B**

● 目的地に設定するには事前に登録 しておく必要があります。  $(\rightarrow P 165, 166)$ また、未登録のスイッチを選択す ることで登録することができま  $\tau_{0}$  ( $\rightarrow$ P.137)

知識

●目的地候補情報の自動表示を「する」 に設定したとき、目的地候補情報が表 示できます。(→P.178)

●目的地候補情報はしばらくすると自動 で消えます。

#### 目的地候補情報が登録されて いないときは

- 1 目的地候補情報が表示されたとき に、未登録の " 自宅 "、" 特別 メモリ 1" または " 特別メモリ 2" を選択。
- 2 目的地の検索方法を選び、目的地 に設定する場所を検索する。  $(9 - P. 124)$
- 3 " セット " を選択。
- 上記以外の方法でも登録すること ができます。(→P.165、166)

#### 地図画面から目的地を設定する

現在、地図上に表示している地点を 目的地に設定することができます。

1 地図を希望の場所に移動し、 目的地セット " を選択。

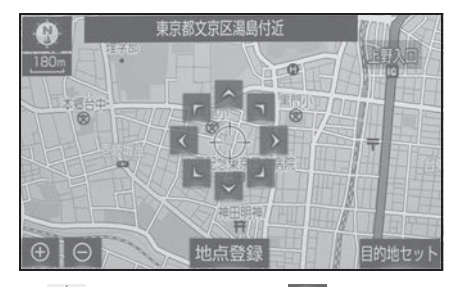

- ←→の位置に目的地が G記号で表 示され、ルート探索が開始されま  $\overline{\sigma}$  ( $\rightarrow$ P.139)
- すでに目的地が設定されていると きに、地図画面から目的地を設定 した場合、その目的地が一番初め の目的地になり、ルート探索を開

始します。

## 自宅を目的地に設定する

- 1 次のいずれかの操作で目的地検索 画面を表示する:
- 地図画面の "目的地" を選択。
- リモートタッチの "MENU" ボ タン " 目的地 " の順に選択。
- 2 " 自宅に帰る " を選択。

## 自宅が登録されていないとき は

- 1 " 自宅登録 " を選択。
- 2 自宅の登録方法を選択する。
- 次の方法で、地図を呼び出すこと ができます。
- ・ 現在地周辺
- · 目的地履歴 (→P.132)
- · 住所指定 (→P.130)
- 3 " セット " を選択。
- 4 " 自宅に帰る " を選択。
- 上記以外の方法でも登録すること ができます。(→P.165)

#### 特別メモリ地点を目的地に設定 する

- 1 次のいずれかの操作で目的地検索 画面を表示する:
- 地図画面の "目的地" を選択。
- リモートタッチの "MENU" ボ タン " 目的地 " の順に選択。
- 2 特別メモリの "1 ~ 5" 選択。

### 特別メモリが設定されていな いときは

- 1 登録されていない特別メモリを選 択。
- 2 "はい" を選択。
- 3 目的地の検索方法を選び、目的地 に設定する場所を検索する。  $(\rightarrow P.124)$
- 4 " セット " を選択。
- 上記以外の方法でも登録すること ができます。(→P.166)

## メモリ地点を目的地に設定する

- 1 次のいずれかの操作で目的地検索 画面を表示する:
- 地図画面の "目的地" を選択。
- リモートタッチの "MENU" ボ タン " 目的地 " の順に選択。
- 2 " メモリ地点 " を選択。
- 3 目的地に設定するメモリ地点を選 択。
- メモリ地点のリストは、リモート タッチの ボタンを押すことで 以下の並べ方をすることができま す。
- ・ 登録順:メモリ地点の登録順
- ・ 名称順:50 音順 ※
- ・ マーク順:マークの種類別
- ・ グループで絞る:設定してあるグルー プ別
- ※ 漢字を含む名称は文字コード順に表示 されるため、50 音順に並ばないこと があります。

# 全ルート図表示について

### 全ルート表示画面

ルート探索が終了すると、全ルート図表示画面になります。全ルート図表示 画面で、希望ルートの選択やルート情報を確認することができます。

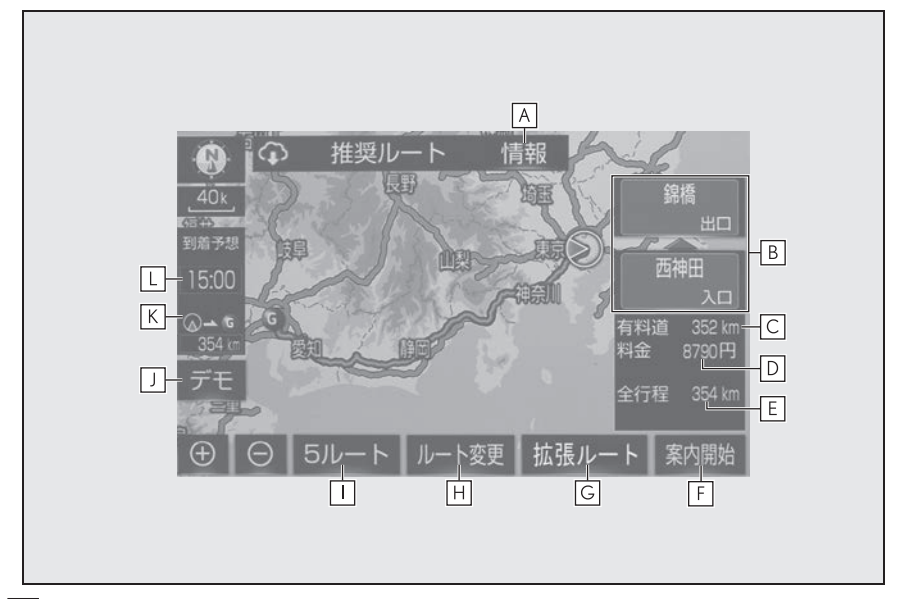

- **A** |案内道路情報を表示する。(→P.143)
- 一番最初に一般道路から有料道路に入る IC の名称を下に、一番最後に有 **B** 料道路から一般道路に出る IC の名称を上に表示する。
- · 出入口 IC を指定することができます。(→P.161)

目的地までに通るすべての有料道路の距離を表示する。 **C**

・ 有料道路を通らないときは、利用する主な道路の種類が表示されます。

目的地までに通るすべての有料道路の料金を表示する。 **D**

- ・ 有料道路を通らないときは、利用する主な道路の距離が表示されます。
- ・ 目的地案内開始後に全ルート図表示画面を表示したときは、現在地から目的地までに 通る残りの有料道路の料金を表示します。
- 出発地点から目的地までの距離を表示する。 **E**
- **F** |目的地案内を開始する。(→P.144)目的地案内中は、現在地画面に戻る。
- 5 ルートとは別の様々なルート探索パターンから希望のルートを選択す **G**る。( $\rightarrow$ P.419)
- ・ 目的地案内開始後は表示されません。

<u>H</u> |ルート変更画面を表示する。(→P.156)

<u>Ⅰ</u> 条件の異なる 5 つのルートから希望のルートを選択する。(→P.143)

・ 目的地案内開始後は表示されません。

<u>J</u> |デモンストレーションを開始する。(→P.142)

表示されているルートの自車位置から目的地までの距離を表示する。 **K**

・ ルートからはずれたときは、目的地までの直線距離を表示します。

- 目的地への到着予想時刻を表示する。 **L**
- ・ ルートからはずれたときは、目的地方向マークを表示します。
- ・ 目的地を複数設定しているときは、各目的地までの到着予想時刻・残距離に切り替え ることができます。

知識

- ●G-Link センターから配信されるルート には <br />
が表示されます。(→P.419)
- ●全ルート図が表示されたあと、リモー トタッチの "MAP" ボタンを押す、ま たは走行を開始して約 3 秒以上経過し たときは、自動的に目的地案内を開始 します。(→P.144)
- ●目的地案内開始後にも全ルート図表示 画面を表示することができます。  $(\rightarrow P.89)$
- ●探索されるルートは目的地周辺までの 参考ルートです。必ずしも最短ルート・ 早く行けるルート・渋滞していない ルートではありません。
- ●料金は設定した車両情報 (→P.187) から計算していますが、通行料金の変 更などにより、実際の料金と異なるこ とがあります。
- ●到着予想時刻は設定した平均車速 (→P.180)から計算しているため、走 行条件などにより、多少の誤差が生じ ることがあります。
- ●交通規制(常時進入禁止、時間による 進入禁止など)区間を通らないと目的 地に行けないようなときは、ルート上 の規制箇所に が表示されることがあ ります。
- ●地図データには中央分離帯の情報が収 録されていないものがあります。その ため、探索されるルートは中央分離帯 を考慮したものではないことがありま す。

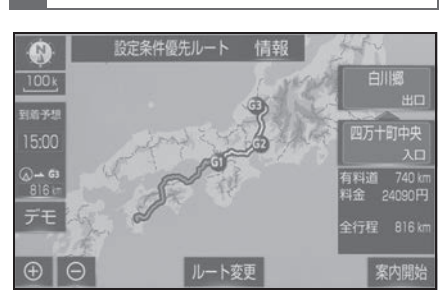

ルートの表示について

ルートの表示は、次の 4 種類ありま す。

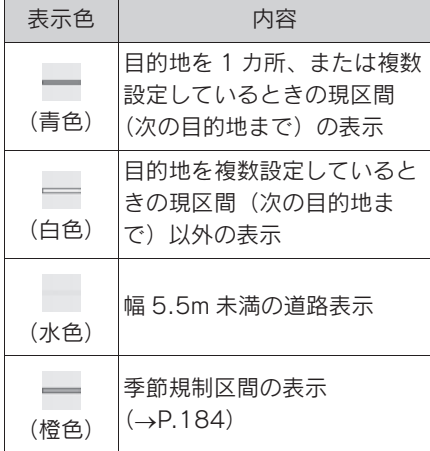

ここでは、初期設定の表示色(青色) で説明しています。

#### 知識

- ●ルートの表示色の設定を変更すること ができます。(→P.177)
- ●現在地または目的地周辺では、幅 5.5m 未満の道路を通るルートも探索します。
- 交通規制(一方通行など)や道幅が狭 いなどの理由により、通行できない ルートが探索されることがあります。 必ず、実際の交通規制にしたがうとと もに、道路状況に即した運転を心がけ てください。

## デモンストレーション(デ モ)を見る

ルート探索終了後、目的地案内を開 始する前に、目的地案内のデモを見 ることができます。

- 1 全ルート図表示画面 (→P.139) で " デモ " を選択。
- デモの表示速度を変更するときは " 低速 "、" 中速 " または " 高速 " を選択する。

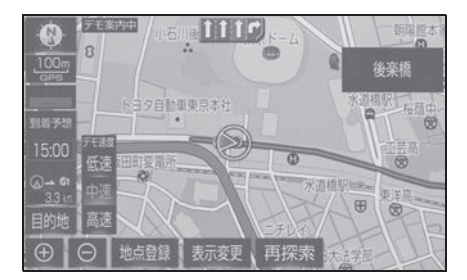

● デモを終了するときは、リモート タッチの "MAP" ボタンを押す、 または走行する。

知識

●目的地案内を開始したあとは、デモを 見ることはできません。
## ルート情報を表示する(案内 道路情報)

ルート探索終了後、ルート情報(道 路名称・距離・料金・通過予想時刻) を表示させることができます。

- 1 全ルート図表示画面 (→P.139) で " 情報 " を選択。
- 2 ルート情報画面が表示される。

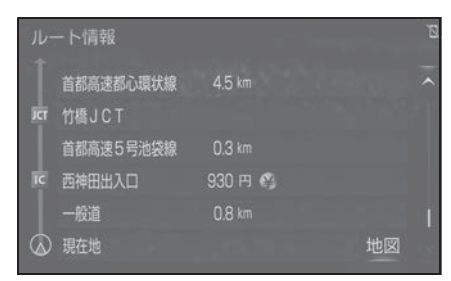

- 入口 IC · 出口 IC · JCT · 目的地 · 道路の種別の変わり目などでルー トを分割して表示します。
- 分割されたそれぞれのルートは、 道路名称・距離・有料道路の料 金・分割された地点への通過予想 時刻が表示されます。それぞれの 地点の地図を表示するときは、" 地図 " を選択します。
- 現在地がルート上にあるときは、 ルート情報画面に自車位置マーク が表示されます。

知識

●現在地がルート上にない(ルートから はずれた)ときは、ルートが表示され ている地点からの情報が表示されます。

## 5 つのルートから希望のルー トを選ぶ

一般道路を優先したルートや距離の 短さを優先したルートなどの、5 つ のルートが 5 色に色分けされて表示 されます。

- 1 全ルート図表示画面 (→P.139) で "5 ルート " を選択。
- 2 表示したいルート名称を選択。
- 選択したルートの全ルート図表示 画面が表示されます。

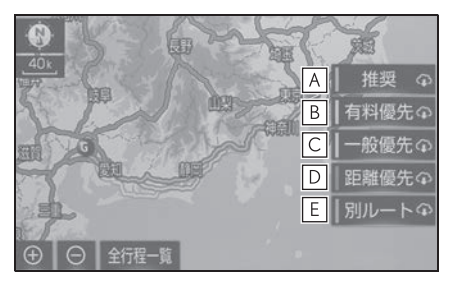

- **A**|一般的なルートで案内します。
- 有料道路を優先して案内します。 **B**
- 一般道路を優先して案内します。 **C**
- **D**|距離の短いルートで案内します。
- 他の 4 つのルートとは別のルー **E**トで案内します。
- G-Link センターから配信される ルートには
<br />
つか表示されます。
- " 全行程一覧 " を選択すると、5 つのルートの目的地までの距離・ 有料道路の距離・料金・所要時間 が表示されます。

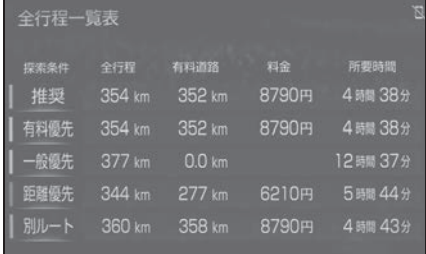

知識

- ●以下のときは、5 ルートを表示できませ  $h_{\alpha}$
- ・ 目的地を複数設定しているとき
- ・ 通過する地点(IC・通過道路)を指定 しているとき
- ・ 目的地案内開始後

# 目的地案内の開始/中止

#### 目的地案内を開始する

1 全ルート図表示画面 (→P.139) で " 案内開始 " を選択。

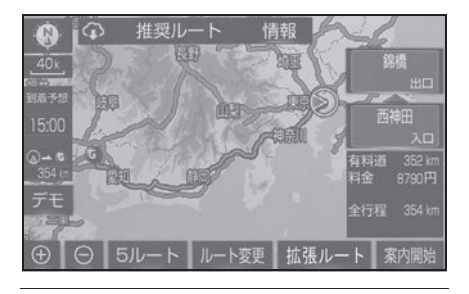

知識

●全ルート図が表示されたあと、リモー トタッチの "MAP" ボタンを押す、ま たは走行を開始して約 3 秒以上経過し たときは、自動的に目的地案内を開始 します。

#### 目的地案内を中止する

- 1 リモートタッチの "MENU" ボ タンを押す。
- 2 " 設定・編集 " を選択。
- 3 サブメニューの "ナビ"を選 択。
- 4 " 案内中止 " を選択。
- 再開するときは、"案内再開"を 選択します。

知識

●目的地案内を中止しても、目的地は消 去されません。

# ルート案内について

ルート案内中は、交差点や分岐点 など、ポイントとなる地点では音 声や画面でわかりやすく案内しま す。

## 案内画面について

目的地案内中で、現在地がルート上 にあるとき、分岐する交差点に近づ くと、レーンリスト図 (→P.145) または交差点拡大図 (→P.146)に 切り替わります。

## レーン(車線)リスト図の表 示/解除

分岐する交差点の手前(約 700m 以 内)では、レーンリスト図を表示さ せることができます。

レーンリスト図は、走行する交差点 の名称とレーンを 4 つまで表示させ ることができ、走行を推奨するレー ンが青色で表示されます。

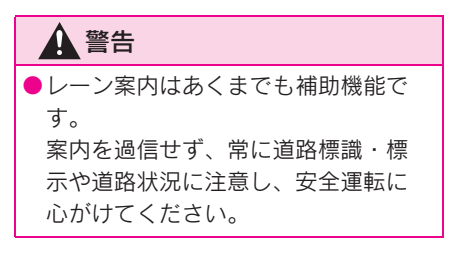

## レーンリスト

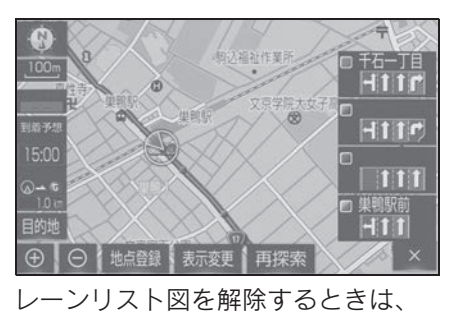

を選択します。

知識

●レーンリスト図が表示されていても、 分岐する交差点の約 300m 手前では、 交差点拡大図(P.146)が自動的に 表示されます。

## 高精度レーンリスト

高精度レーンリストでは、実際の車 線状況に応じたレーンリスト(右 側・左側車線の増減を画面にそのま ま反映したもの)が表示されます。

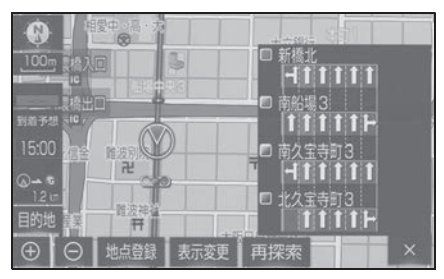

レーンリスト図を解除するときは、 を選択します。

知識

●高精度レーンリストを表示できる地域 について 2019 年 11 月時点の東京 23 区・政令 指定都市 ※1・中核市 ※2 における片側 3 車線以上の道路

- ※1京都市、福岡市、静岡市、横浜市、神 戸市、広島市、堺市、大阪市、北九州 市、仙台市、新潟市、名古屋市、札幌 市、千葉市、 浜松市、川崎市、さいた ま市、岡山市、相模原市、熊本市
- ※2宇都宮市、長崎市、旭川市、東大阪 市、金沢市、大分市、松山市、富山市、 岐阜市、豊田市、横須賀市、函館市、 姫路市、福山市、奈良市、下関市、高 知市、倉敷市、青森市、宮崎市、川越 市、鹿児島市、いわき市、船橋市、秋 田市、長野市、郡山市、豊橋市、岡崎 市、和歌山市、高松市、高槻市、盛岡 市、柏市、西宮市、久留米市、尼崎市、 前橋市、大津市、高崎市、豊中市、那 覇市、枚方市、越谷市、八王子市、呉 市、佐世保市、福島市、川口市、八尾 市、明石市、鳥取市、松江市、山形市、 福井市、甲府市、寝屋川市、八戸市、 水戸市、吹田市、松本市、一宮市
- ※ 2024 年 4 月時点のものであり、変更 される場合があります。

## 交差点拡大図について

分岐する交差点に近づくと、交差点 案内が行われます。また、分岐する 交差点の約 300m 手前では、交差点 拡大図が表示されます 。

▶ 分岐しない交差点

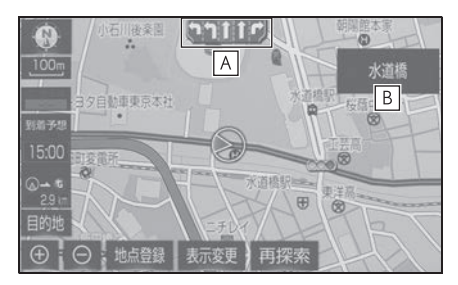

- 通過・分岐する交差点のレーンが **A** 表示されます。
- ・ 走行を推奨するレーンが青色で表示さ れます。
- 通過・分岐する交差点の名称が表 **B** 示されます。
- ▶ 分岐する交差占 (交差占拡大図)

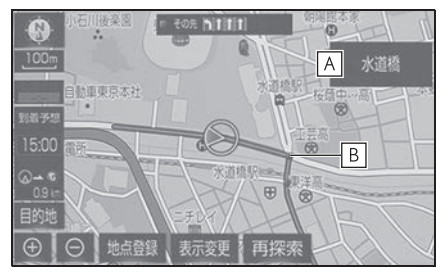

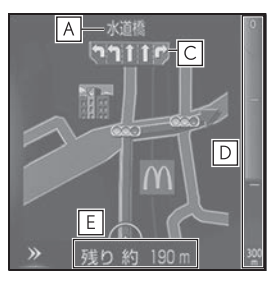

通過・分岐する交差点の名称が表 **A**

示されます。

- 通過・分岐する交差点に表示され **B** ます。
- 通過・分岐する交差点のレーンが **C** 表示されます。
- ・ 走行を推奨するレーンが青色で表示さ れます。
- 交差点までの距離が表示されま **D** す。
- ・ 交差点に近づくとともに 画面右側に表 示されている青色のゲージが短くなり ます。
- 交差点までの距離が表示されま **E** す。
- ▶ 分岐する交差点 (3D 交差点拡大 図)

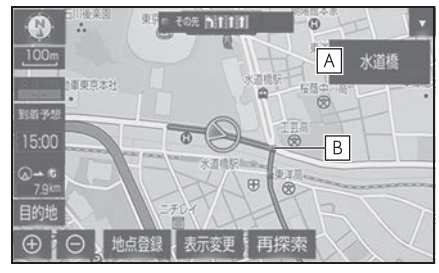

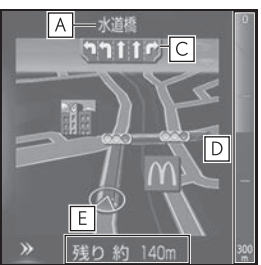

- 通過・分岐する交差点の名称が表 **A** 示されます。
- 通過・分岐する交差点に表示され **B** ます。
- 通過・分岐する交差点のレーンが **C** 表示されます。
- ・ 走行を推奨するレーンが青色で表示さ れます。
- 交差点までの距離が表示されま **D** す。
- ・ 交差点に近づくとともに 画面右側に表 示されている青色のゲージが短くなり ます。

交差点までの距離が表示されま **E**す。

- 交差点拡大図の 3D 表示する/しないを 設定できます。(→P.179)
- ●地図データに情報のない交差点では、 レーン表示・交差点名称表示は行われ ません。
- ●レーン表示・交差点名称表示が実際の 交差点と異なることがあります。
- ●目的地案内開始直後は、交差点案内が 行われない場合があります。
- ●交差点拡大図表示は、遅れたり早くな ることがあります。
- ●次の分岐する交差点が近いときは、続 けて交差点拡大図が表示されます。
- ●交差点拡大図が表示されているとき、 レーン表示・交差点名称表示は分岐す る交差点のものが表示され、分岐する 交差点より手前の交差点案内は行われ ません。
- ●交差点拡大図上の残距離とマルチイン フォメーションディスプレイ表示上の 残距離は異なることがあります。
- ●ナビ画面上とマルチインフォメーショ ンディスプレイ上の交差点拡大図の表 示は異なります。

## 連続車線変更案内について

分岐する交差点までの距離が短く、 複数回車線変更が必要な場合に表示 されます。

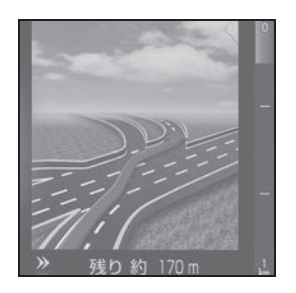

知識

●地図データに情報のある地点で表示し ます。

## 立体的な拡大図の表示/解除

目的地案内中の分岐をわかりやすく するために、交差点手前の景観にあ わせた立体的な拡大図が表示される ことがあります。

都市高速 IC 入口

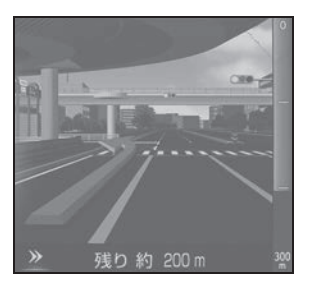

▶ 立体交差点

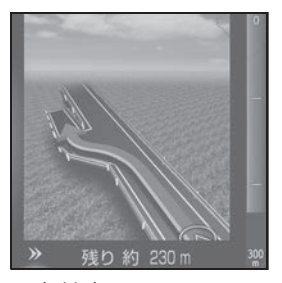

▶ リアル交差点

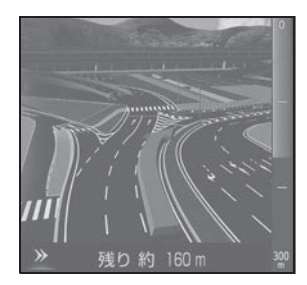

側道案内

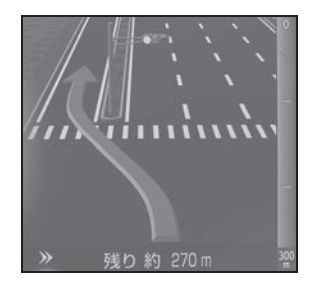

拡大図表示を解除するときは、 » を 選択します。拡大図に戻すときは、 リモートタッチの "MAP" ボタン を押します。

- ●地図データに情報のある地点で表示さ れます。
- ●リアル交差点拡大図は、都市部の交差 点で分岐が分かりづらい交差点で表示 されます。

## |到着予想時刻について ||料金案内について

全ルート図表示画面 (→P.139) と 目的地案内中の現在地画面で、現在 地がルート上にあるとき、到着予想 時刻を表示させることができます。

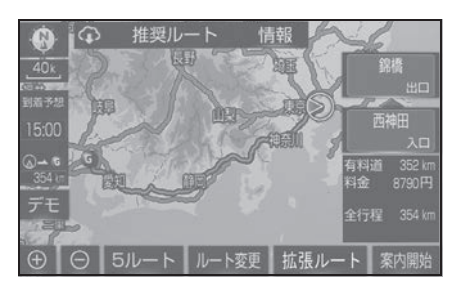

● 2ヵ所以上目的地を設定している ときは、到着予想時刻表示を選択 すると到着予測時刻画面へ切り替 えることができます。

#### 知識

- ●到着予想時刻は設定した平均車速 (→P.180) から計算しているため、走 行条件などにより、多少の誤差が生じ ることがあります。
- ●ルートからはずれたときは、目的地方

向マーク( )になります。

2ヵ所以上目的地を設定しているとき は、目的地方向マークを選択すると直 線距離画面へ切り替えることができま す。

●到着予想時刻の表示(アナログ/デジ **タル)を設定できます。(→P.180)** 

目的地案内中の現在地画面で、料金 通知がある場合、地図左上に料金が 表示され、音声案内されます。

- ●地図データに情報のない料金所では、 料金案内は行われません。
- ●料金は設定した車両情報 (→P.187) のナンバープレートの分類番号から計 算していますが、通行料金の変更など により、実際の料金と異なることがあ ります。
- ●有料道路と一般道路が並行している場 合などは、有料道路上の自車位置が一 般道路へずれることがあります。この とき再探索が行われると、実際と異な る料金が案内されることがあります。

#### 全ルート図を表示する

- 1 地図表示中に " 表示変更 " を選 択。
- 2 " 全ルート " を選択。
- 全ルート図表示画面については、 「全ルート図表示について」 (→P.139) をご覧ください。

### 全ルート図表示縮尺を切り替 える

目的地を設定しているときに、現在 地から目的地までの全ルートを、現 在地を画面の中心にした縮尺に切り 替えることができます。

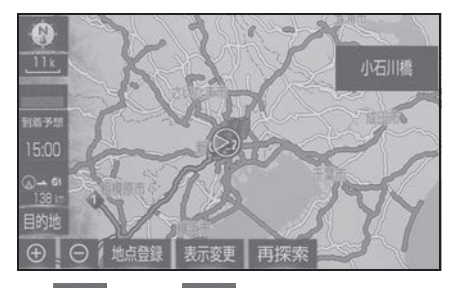

- 1 ⊕ または ⊝ を選択。
- 2 スケールバーの ◎→ で を選択。
- 現在地と目的地の位置によって は、全ルートを表示できないこと があります。

## 到着予想時刻・残距離表示を切 り替える

目的地を複数設定しているとき、目 的地ごとの到着予想時刻・残距離表 示に切り替えることができます。

1 到着予想時刻・残距離表示を選 択。

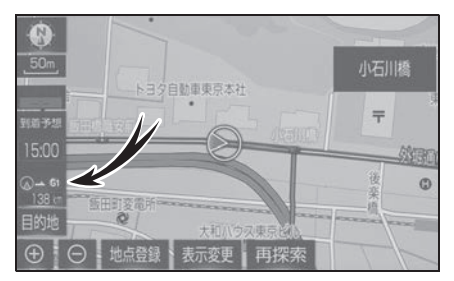

- 目的地が 2 カ所以上のときは、選 択すると各目的地までの到着予想 時刻・残距離表示画面に切り替わ ります。
- 2 表示させたい目的地までの到着予 想時刻・残距離表示を選択。

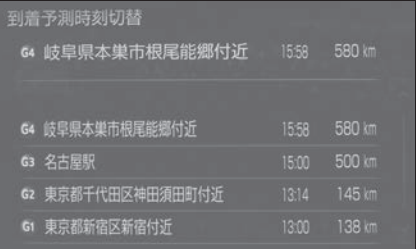

- ●状況により目的地までの表示が異なり ます。
- ・ 現在地がルート上にあるときは、到着 予想時刻と表示されているルートを 通っての距離を表示します。
- ・ ルートからはずれたときは、目的地の 方向と直線距離を表示します。

交差点や分岐点、通過点、インター チェンジの入口、出口、ジャンク ション、目的地に近づくと、自動で 残りの道のりと曲がる方向などを音 声で案内します。

#### 知識

- ●音声案内の例は一般的なものであり、 道路の接続状況などにより異なった音 声案内が出力されることがあります。
- ●自車位置が正確に特定できないときな どに、音声案内が出力されなかったり、 まれに遅れたり、誤った音声案内が出 力されることがあります。
- ●地図データに情報のある地点で案内さ れます。
- ●音声案内の音量は調節することができ  $\pm \tau$ 。(→P.154)
- ●リモートタッチの "MAP" ボタンを押 すと、音声案内が出力されます。

## |音声案内について | 日的地案内中の音声案内の例

## 分岐交差点手前

700m 手前

「ポーン およそ 700m 先 ○○を右方 向です」

300m 手前

「ポーン およそ 300m 先 ○○を右方 向です」

100m 手前

「ポーン まもなく右方向です」

交差点直前

「右方向です 」

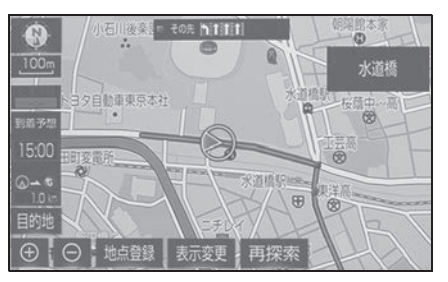

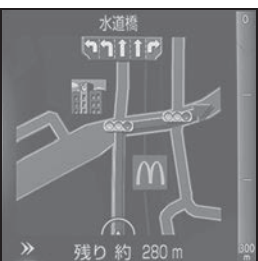

- ○○(道路名称や交差点名称、目 印など)は、情報のある地点のみ 案内されます。
- ▶ 信号機案内の例

「ポーン およそ 300m 先 次の信号を 右方向です」

「ポーン 次の信号を右方向です」

「ポーン 2 つ目の信号を右方向です」

#### 知識

- ●信号機案内は、以下のようなとき出力 されない場合があります。
- ・ 信号機のある交差点を走行していると き
- ・ 分岐する交差点までの距離が短いとき
- ・ 分岐する交差点までの間に別の信号機 があるとき
- ▶ 目印案内の例

リアル交差点 (→P.148) を表示し たときに音声案内されます。

「ポーン まもなく右方向 高架を登り ます」

#### 有料道路への進入時

「ポーン まもなく右方向です その先 高速道路です」 「ポーン この先 料金所です」

#### 連続車線変更案内時

連続車線変更案内 (→P.148) を表 示したときに音声案内されます。

「ポーン すぐに左に車線変更が必要 です」

#### 幅 5.5m 未満の道路への進入時

「実際の交通規制や道幅に注意して走 行してください」

#### 首都高速/阪神高速/名古屋高 速の車線変更案内時

1km 手前

「およそ 1km 先、右(左)方向〇〇 方面です 右(左) 側 1 車線を走行してくださ

い」

500m 手前

「まもなく右(左)方向、〇〇方面で す

右(左)側 1 車線を走行してくださ い」

#### 首都高速/阪神高速/名古屋高 速の車線変更禁止区間案内時

1km 手前

「およそ 1km 先、右(左)方向〇〇 方面です

車線変更禁止区間にご注意ください」

500m 手前

「まもなく右(左)方向、〇〇方面で す

車線変更禁止区間にご注意ください」

#### 知識

●首都高速/阪神高速/名古屋高速の車 線変更禁止区間案内は、車線変更禁止 区間の端までの距離が短いとき出力さ れない場合があります。

## 目的地周辺に到着したときの 音声案内の例

#### 目的地の手前

「ポーン まもなく目的地です」

#### 目的地の直前

「ポーン 目的地は右(左)側にあり ます」

音声案内はあくまでも参考と してく ださい。

#### 幅 5.5m 未満の道路での音声 案内について

目的地周辺では、幅 5.5m 未満の道 路(細街路)を通るルートも音声案 内を行います。

#### 知識

- ●細街路での音声案内をする/しないを 設定できます。(→P.182)
- ●実際の入り口(玄関、駐車場など)と 異なる場所に案内される場合がありま す。
- ●出発地点が幅 5.5m 未満の道路にある場 合、幅 5.5m 以上の道路までは、音声 案内を行いません。
- 交通規制 (一方通行など)や道幅が狭 いなどの理由により、通行できない ルートが案内されることがあります。

他モードでの音声案内につい て

ナビゲーション画面から他モードの 画面(情報画面など)に切り替えた ときでも、音声案内を出力させるこ とができます。

- ●他モードに切り替えたときに音声案内 のする/しないを設定できます。  $(7 - P.182)$
- ●音声案内が出力されていないときも、 目的地案内は継続して行われます。

#### 音声案内の音量を設定する

- 1 リモートタッチの "MENU" ボ タンを押す。
- 2 " 設定・編集 " を選択。
- 3 サブメニューの "ナビ" を選 択。
- 4 " 音量設定 " を選択。
- 5 各項目を設定する。

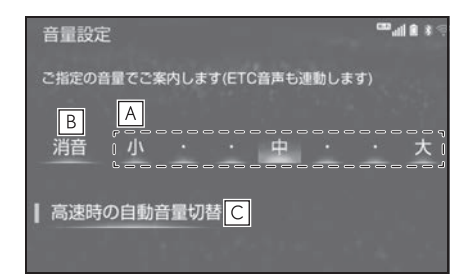

- 設定したい音量を選択。 **A**
- 音声を OFF にする。 **B**
- 高速走行時、自動的に音量を大き **C** くする。

知識

- ●高速走行時、自動的に音量を大きくす る設定にしているときは、車速が約 80km/h 以上になると、設定した音量 が自動的に上がります。(車速が約 70km/h 以下になると、もとの音量に 復帰します。)
- ●ETC音声も連動します。

# ルートの再探索

案内中のルートに目的地の追加な どを設定したり、探索条件を変更 して、ルートを再探索することが できます。

## ルートを自動で再探索する

ルートからはずれたときに、自動的 に再探索させることができます。 再探索されるルートは、ルートから はずれたときの状況により異なりま す。

- ●現在地と次の目的地の間に IC·通過道 路が指定されているときは、現在地か ら指定されている IC・通過道路の間で、 ルートが探索されます。
- ●自動再探索は、目的地案内中にルート からはずれたときで、かつ道路を走行 していると判断されたときのみ行われ ます。

## ルートの再探索方法を選ぶ

目的地案内中(ルートからはずれた ときも含む)の現在地画面を表示さ せているときに、ルートの再探索を することができます。

- 1 リモートタッチの "MAP" ボタ ンを 押す。
- 2 " 再探索 " を選択。

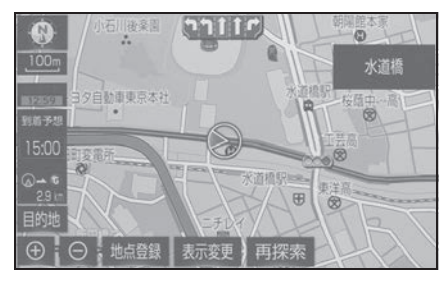

3 再探索する項目を選択。

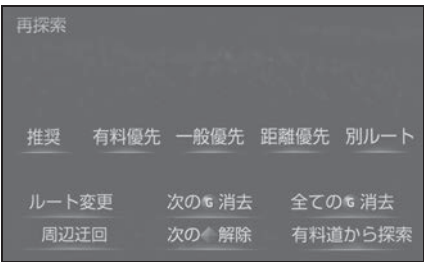

● "次の G 消去"

現在地の次の目的地を消去して、再探索 をする。

● "全ての G 消去 "

全ての目的地を消去する。

● "次の 解除"

● "推奨"

現在地の次の通過道路( )を解除し て、再探索をする。IC を指定している場 合、"指定 IC 解除"を選択すると IC の指定を解除して、再探索をする。

現在地から次の目的地 ※1 の間で、一般 的なルートを探索する。

● " 有料優先 "

現在地から次の目的地 ※1 の間で、有料 道路を優先してルートを探索する。

● "一般優先"

現在地から次の目的地 ※1 の間で、一般 道路を優先してルートを探索する。

● " 距離優先 "

現在地から次の目的地 ※ 1 の間で、距離 の短いルートを探索する。

● "別ルート"

現在地から次の目的地 ※1 の間で、選ば れているルートとは別のルートを探索す る。

● "ルート変更"

ルート変更画面を表示する。→P.156

● "周辺汗回"※2

現在地周辺で、探索されたルートの迂回 路を探索する。(探索されたルートが工事 中で通れないときなどに使用します。)

● "有料道から探索"/"一般道か ら探索 "※3

有料道路と並行している一般道路を走行 中に、有料道路の方がルート表示されて いる、またはその逆のときに、もう一方 の道路からルートを探索する。

● "回避ルート探索"※4

気象・災害情報エリアを回避するルート を探索する。

※1現在地と次の目的地の間に IC・通過 道路を指定しているときは、現在地か ら指定されている IC・通過道路の間 で、ルートを探索します。

※2ルートからはずれたときは表示されま

3 ナビゲーション ナビゲーション

せん。

- ※3有料道路と一般道路が並行している場 所のように、案内可能な別の道路があ るときのみ表示されます。また、ルー トからはずれたときは表示されませ ん。
- ※4目的地案内中に気象・災害情報を受信 したときのみ表示されます。

#### 知識

- ●「◯◯優先」というのは、ルート探索の ひとつの条件にすぎません。遠まわり になるようなときは、" 有料優先 " を 選択しても有料道路を利用しないルー トが探索されたり、有料道路を通らな いと目的地に行けないようなとき は、" 一般優先 " を選択しても有料道 路を利用するルートが探索されること があります。
- ●道路形状により再探索されないことや、 条件を変更しても同じルートが探索さ れることがあります。
- ●ルートを大きくはずれて走行したとき は、走行していたルートへ戻るルート ではなく、設定している目的地または 指定している IC・通過道路に向かう ルートが再探索されます。

# ルートを変更する

ルートを探索した後、目的地を追 加したり、乗り降りするインター チェンジ(IC)や通過する道路の 指定などルートを変更することが できます。

## ルート変更画面を表示する

- 再探索画面から表示する
- 1 リモートタッチの "MAP" ボタ ンを押す。
- 2 " 再探索 " を選択。

#### 3 " ルート変更 " を選択。

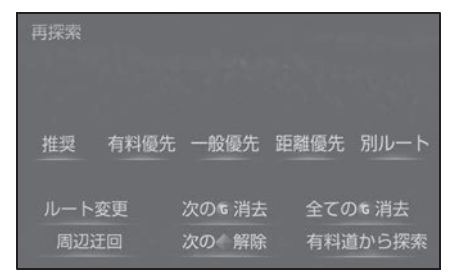

4 希望の項目を選択する。

#### ■ 設定・編集画面から表示する

- 1 リモートタッチの "MENU" ボ タンを押す。
- 2 " 設定・編集 " を選択。
- 3 サブメニューの "ナビ " を選 択。

は、スマート IC を通るルートが 探索されます。適当なスマート IC がない場合は、通常の IC を通る

ルートが探索されます。

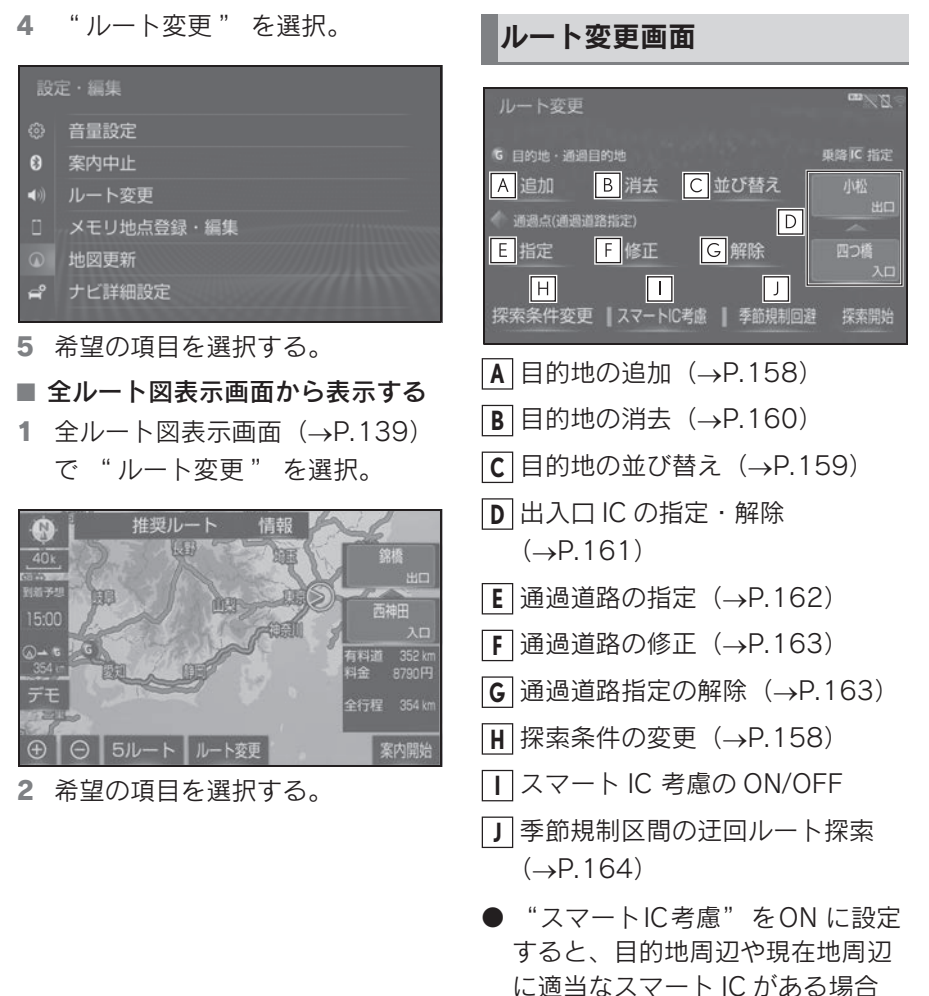

3

## 探索条件を変更する 目的地を追加する

目的地を複数設定、または通過道路 を指定しているときは、それぞれの 区間で探索条件を選択することがで きます。

- 1 次のいずれかの操作でルート変更 画面を表示する:
- ■リモートタッチの "MAP" ボタ ン → " 再探索 " → " ルート変 更 " の順に選択。
- リモートタッチの "MENU" ボ  $\varphi$ ン → "設定・編集" → サブ メニューの "ナビ" → "ルー ト変更 " の順に選択。
- 全ルート図表示画面で "ルート変 更 " を選択。
- 2 " 探索条件変更 " を選択。
- 3 それぞれの区間の探索条件(ルー ト名称) → "探索開始" の順に 選択。

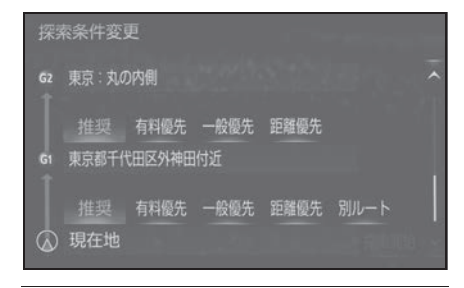

知識

- ●探索条件の特徴については、「ルートの 再探索方法を選ぶ」(→P.155)をご覧 ください。
- ●最初の目的地までの区間のみ、「別ルー ト」が表示されます。

目的地を設定したあと、さらに追加 して目的地を設定することができま す。

- 1 次のいずれかの操作でルート変更 画面を表示する:
- リモートタッチの "MAP" ボタ ン → " 再探索 " → " ルート変 更 " の順に選択。
- リモートタッチの "MENU" ボ  $\varphi$ ン  $\rightarrow$  "設定・編集"  $\rightarrow$  サブ メニューの "ナビ"→ "ルート 変更 " の順に選択。
- 全ルート図表示画面で "ルート変 更 " を選択。
- 2 目的地・通過目的地の " 追加 " を選択。
- 3 目的地の検索方法を選び、目的地 に設定する場所を検索する。  $(9 - P. 124)$
- 4 " 目的地セット " を選択。
- ()の位置に目的地が G 記号で表 示されます。
- ここまでの操作は、目的地の設定 と同じ方法で追加することもでき  $\pm \tau$  (→P.135)
- 5 目的地を追加する区間の " 設定 " を選択。

| 目的地追加                                                                             |                                                               |
|-----------------------------------------------------------------------------------|---------------------------------------------------------------|
| 設定<br>G <sub>3</sub><br>設定<br>設定<br>ĩC<br>設定<br>62<br>設定<br>G<br>設定<br>$\bigcirc$ | 東京都江戸川区谷河内付近<br>京菜道路<br>小松川<br>東京:丸の内側<br>東京都千代田区外神田付近<br>現在地 |

● ルート変更画面に戻ったとき

は、" 探索開始 " を選択します。 さらに追加して目的地を設定する ときは、" 追加 " を選択。(手順 3 の画面へ)

#### 知識

- ●10 カ所まで追加することができます。
- ●1/8 万図より詳細な地図で、目的地の設 定をすることができます。
- ●目的地を設定した地図の地点は、自動 的に記憶され、目的地の設定のときな どに、地図を呼び出すことができます。 記憶できる件数をこえると、古いもの から自動的に消去されますが、不要な 目的地履歴を選択して消去することも できます。(→P.187)
- ●IC・通過道路 (→P.161) を指定して いるときは、目的地を追加すると、指 定されている地点によって、IC・通過 道路の指定が解除されることや、不適 切なルートが探索されることがありま す。

## 目的地の順番を並び替える

- 1 次のいずれかの操作でルート変更 画面を表示する:
- リモートタッチの "MAP" ボタ ン → " 再探索 " → " ルート変 更 " の順に選択。
- リモートタッチの "MENU" ボ  $\varphi$ ン → "設定・編集" → サブ メニューの "ナビ" → "ルート 変更 " の順に選択。
- 全ルート図表示画面で "ルート変 更 " を選択。
- 2 目的地・通過目的地の " 並び替 え " を選択。
- IC · 通過道路 (→P.161) を指定 しているときは、メッセージが表 示されます。"はい" を選択す ると、指定されている地点によっ て、IC・通過道路の指定が解除さ れることや、不適切なルートが探 索されることがあります。

3 順番を変更したい目的地を選択。

- 日的地並び替え 65 千葉市花見川区天戸町付近 上に移動 東京都江戸川区谷河内付近 東京:丸の内側 下に移動 東京都千代田区外神田付近 G1 東京都千代田区外神田付近  $\oslash$ 目的地を選択し行きたい順に移動させてください
- 4 " 上に移動 " または " 下に移 動 " を選択。
- 選択した目的地を上または下に移 動させて並び替えます。
- 5 "完了" を選択。
- ルート変更画面に戻ったとき は、" 探索開始 " を選択します。

#### 目的地を消去する

次の方法で、目的地を消去すること ができます。

- ルート変更画面から消去する  $(\rightarrow P.160)$
- 目的地画面から消去する  $(\rightarrow P.160)$
- 地図画面から消去する  $(9 - P.161)$

- ●すべての目的地を消去すると、目的地 案内を再開させることはできません。 目的地案内を行わせるには再度、目的 地を設定してください。
- ●複数目的地を設定し、IC・通過道路 (→P.161) を指定しているときは、日 的地を消去すると、指定されている地 点によって IC・通過道路の指定が解除 されることや、不適切なルートが探索 されることがあります。
- ●複数目的地を設定時に中間の目的地を 削除すると、前ルートの探索条件で ルート探索されます。
- ルート変更画面から目的地を消去 する
- 1 次のいずれかの操作でルート変更 画面を表示する:
- リモートタッチの "MAP" ボタ ン→ "再探索" → "ルート変 更 " の順に選択。
- リモートタッチの "MENU" ボ  $\varphi$ ン → " 設定・編集 " → サブメ ニューの "ナビ"→"ルート変 更 " の順に選択。
- 全ルート図表示画面で "ルート変 更 " を選択。
- 2 目的地・通過目的地の " 消去 " を選択。
- 3 消去したい目的地を選択。

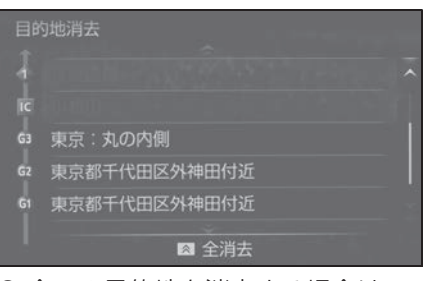

- ●全ての目的地を消去する場合は、 リモートタッチの<br />
木タンを押 します。
- 4 "はい"を選択。
- ルート変更画面に戻ったとき は、" 探索開始 " を選択します。
- 目的地画面から目的地を消去する
- 1 リモートタッチの "MENU" ボ タンを押す。
- 2 " 目的地 " を選択。
- 3 " 目的地消去 " を選択。
- 4 消去したい目的地を選択。

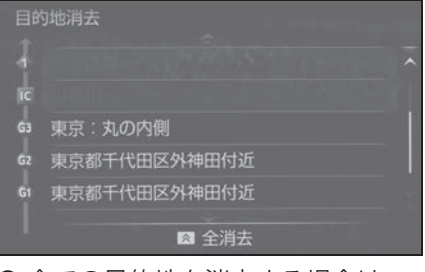

- ●全ての目的地を消去する場合は、 リモートタッチのヘボタンを押 します。
- 5 "はい"を選択。
- ルート変更画面に戻ったとき は、" 探索開始 " を選択します。

### ■ 地図画面から目的地を消去する

- 1 地図上の消去したい目的地を選 択。
- 2 リモートタッチの ボタンを押 す。
- 3 " 情報 " を選択。

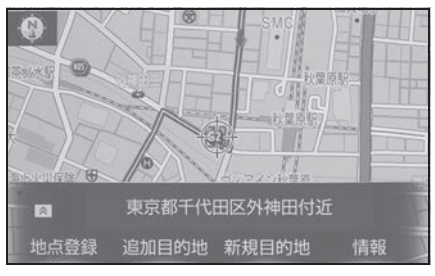

- 4 " 消去 " を選択。
- 5 "はい"を選択。
- ルート変更画面に戻ったとき は、" 探索開始 " を選択します。

## 出入口 IC(インターチェンジ) を指定する

目的地を設定したあと、全ルート図 表示画面に表示されている出口 IC・ 入口 IC を 1 カ所ずつ指定すること ができます。

- 1 全ルート図表示画面 (→P.139) またはルート変更画面 (→P.156) を表示する。
- 2 "(IC 名称表示)" を選択。
- 3 左画面で指定する場合は、指定し たい IC 付近に地図を動かし、" 探索開始 " を選択。 右画面で指定する場合は、 ・ ■ ▽ または " 次路線 " を選択し

て IC を切り替え、指定したい IC 名称→ "探索開始" の順に選 択。

- "次路線"はJCTがあり分岐する ときのみ表示されます。
- ルート変更画面に戻ったとき は、" 探索開始 " を選択します。

知識

●スマート IC (ETC 専用インターチェン ジ)を選択することもできます。 このとき、ETC2.0 ユニットの有無、 規制情報などは考慮されませんので、 事前にご確認の上、注意して走行して ください。

#### IC の指定を解除する

- 1 全ルート図表示画面 (→P.139) またはルート変更画面 (→P.156)を表示する。
- 2 "(IC 名称表示)" を選択。
- 3 " 出口解除 " または " 入口解 除 " を選択。

#### 通過する道路を設定する

目的地を設定したあと、通過する道 路を指定することができます。

#### 知識

- ●5 カ所まで指定することができます。
- ●IC を指定しているとき (→P.161)、通 過道路を指定すると、指定されている 地点によって、指定が解除されること や、不適切なルートが探索されること があります。

#### 通過する道路を指定する

- 1 次のいずれかの操作でルート変更 画面を表示する:
- リモートタッチの "MAP" ボタ ン → " 再探索 " → " ルート変 更 " の順に選択。
- リモートタッチの "MENU" ボ  $\phi$ ン → "設定・編集" →サブ メニューの "ナビ" → "ルー ト変更 " の順に選択。
- 全ルート図表示画面で "ルート変 更 " を選択。
- 2 通過点 (通過道路指定)の "指 定 " を選択。

3 通過道路を指定する位置に地図を 動かし、"通過道路セット"を 選択。

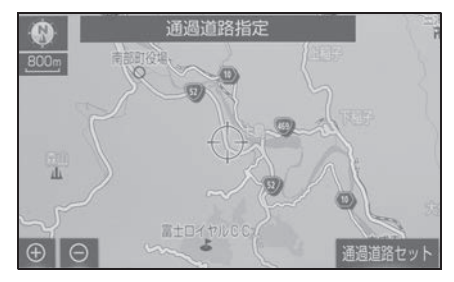

- 4 "ヤット" を選択。
- 通過道路が 記号で指定されま す。
- 希望の通過道路でないときは、" 次候補 " を選択します。
- 目的地を複数設定しているとき、 または IC・通過道路を指定してい るときは、通過道路を指定する区 間の " 設定 " を選択します。
- ルート変更画面に戻ったとき は、" 探索開始 " を選択します。

#### 知識

●表示されている地図に道路情報が少な いときは、" 次候補 " を選択しても、 道路が選べないことがあります 。

## 通過する道路を修正する

- 1 次のいずれかの操作でルート変更 画面を表示する:
- リモートタッチの "MAP" ボタ ン → " 再探索 " → "ルート変 更 " の順に選択。
- リモートタッチの "MENU" ボ  $\varphi$ ン  $\rightarrow$  "設定・編集 "  $\rightarrow$  サブ メニューの "ナビ "→ "ルー ト変更 " の順に選択。
- 全ルート図表示画面で "ルート変 更 " を選択。
- 2 通過点 (通過道路指定) の " 修 正 " を選択。
- 3 通過道路を指定する位置に地図を 動かし、"通過道路セット"を 選択。
- 通過道路が複数指定されていたと きは、道路または地名を選択しま す。

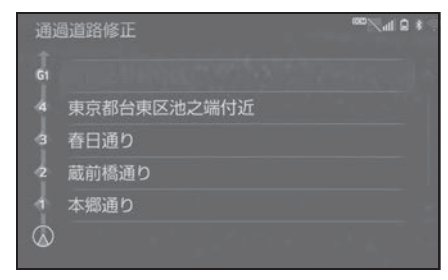

- 4 " セット " を選択。
- 通過道路が 記号で指定されま す。
- ●希望の通過道路でないときは、" 次候補 " を選択します。
- ルート変更画面に戻ったとき は、" 探索開始 " を選択します。

#### 知識

●表示されている地図に道路情報が少な いときは、" 次候補 " を選択しても、 道路が選べないことがあります。

#### 通過する道路指定を解除する

- 1 次のいずれかの操作でルート変更 画面を表示する:
- リモートタッチの "MAP" ボタ  $\triangleright$   $\rightarrow$  "再探索"  $\rightarrow$  "ルート変 更 " の順に選択。
- リモートタッチの "MENU" ボ  $\varphi$ ン  $\rightarrow$  " 設定・編集 "  $\rightarrow$  サブ メニューの "ナビ" → "ルー ト変更 " の順に選択。
- 全ルート図表示画面で "ルート変 更 " を選択。
- 2 通過点 (通過道路指定) の "解 除 " を選択する。
- 3 "はい"を選択。
- 通過道路が複数指定されていたと きは、道路または地名を選択しま す。

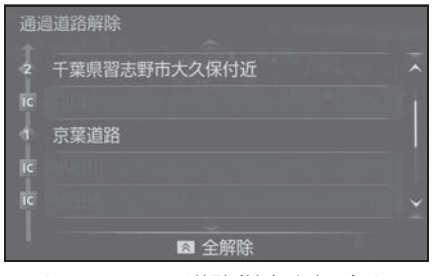

- すべての通過道路指定を解除する ときは、リモートタッチの< タンを押し、"はい"の順に選 択します。
- ルート変更画面に戻ったとき

は、" 探索開始 " を選択します。

#### 季節規制区間の迂回ルートを探 索する

- 1 次のいずれかの操作でルート変更 画面を表示する:
- リモートタッチの "MAP" ボタ ン → "再探索" → "ルート変 更 " の順に選択。
- リモートタッチの "MENU" ボ  $\forall$ ン → "設定・編集" → サブ メニューの "ナビ"→ "ルート 変更 " の順に選択。
- 全ルート図表示画面で "ルート変 更 " を選択。
- 2 " 季節規制回避 " を選択。

- "季節規制回避" または "季節規制通 過 " は、季節規制区間を通るルートが 探索されたときのみ表示されます。
- ●規制区間を通らないと目的地に行けな いようなとき(規制区間内に目的地・ 通過道路が設定・指定されているとき など)は、" 季節規制回避 " を選択し ても、規制区間を利用するルートが探 索されることがあります。

# メモリ地点を登録する

検索した目的地をメモリ地点に登 録することができます。

あらかじめメモリ地点に登録して おくと、

- 地図にマークで表示されます。
- 近づいたときに音が鳴るように することができます。
- 目的地の設定のときなどに、簡 単な操作で地図を呼び出すこと やルート探索を開始することが できます。(→P.124)

#### メモリ地点登録・編集画面を表 示する

- 1 リモートタッチの "MENU" ボ タンを押す。
- 2 " 設定・編集 " を選択。
- 3 サブメニューの "ナビ" を選 択。
- 4 "メモリ地点登録·編集" を選 択。
- 5 希望の項目を選択する。

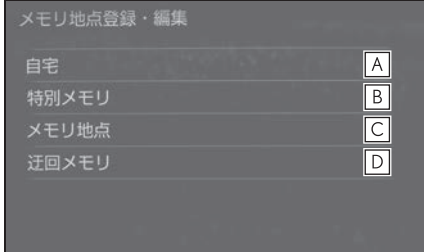

- 自宅の登録と編集を行う。 **A**  $(7 - P.165)$
- 特別メモリの登録と編集を行う。 **B**  $(9 - P.166)$
- メモリ地点の登録と編集を行う。 **C**  $(\rightarrow P.168)$
- $\mathsf{D}$  辻回メモリの登録と編集を行う。  $(\rightarrow P.170)$

#### 知識

- ●1/8万図より詳細な地図で登録すること ができます。(現在地画面(地図画面) から登録するときを除く)
- ●登録する場所、地図の呼び出し方法に よっては名称、電話番号も同時に表示 されることがあります。

#### 自宅を登録する

自宅を登録すると、目的地検索画面 で " 自宅に帰る " を選択するだけ で、自宅までのルート探索ができま す。

- 1 メモリ地点登録・編集画面を表示 する:
- リモートタッチの "MENU" ボ  $\forall$ ン→ "設定・編集"→サブメ ニューの "ナビ"→ "メモリ地 点登録・編集 " の順に選択。
- 2 " 自宅 " を選択。
- 3 " 登録 " を選択。
- 4 目的地の検索方法を選び、目的地 に設定する場所を検索する。  $(\rightarrow P.124)$
- 5 " ヤット" を選択。
- 6 " 完了 " を選択。

知識

●上記以外の方法でも登録することがで きます。(→P.137)

#### 自宅を修正する

- 1 メモリ地点登録・編集画面を表示 する:
- リモートタッチの "MFNU" ボ  $\varphi$ ン → "設定・編集" → サブメ ニューの "ナビ"→ "メモリ地 点登録・編集 " の順に選択。
- 2 " 自宅 " を選択。
- 3 " 修正 " を選択。
- ▲ 白字修正画面で各項目を修正す る。
- 修正・入力方法については次の ページをご覧ください。
- $\cdot$   $\nabla$   $\rightarrow$   $($   $\rightarrow$   $P.172)$
- 地図への名称表示 (→P.173)
- $\cdot$  名称 $(\rightarrow P.173)$
- · 名称読み (→P.173)
- 位置 (→P.174)
- $\cdot$  電話番号 ( $\rightarrow$ P.174)
- 5 " 完了 " を選択。

#### 知識

●地図画面からでも、自宅の修正をする ことができます。詳しくは、「地図画面 から表示する| (→P.172) をご覧くだ さい。

#### 自宅を消去する

- 1 メモリ地点登録・編集画面を表示 する:
- リモートタッチの "MENU" ボ  $\varphi$ ン → "設定・編集 " → サブメ ニューの "ナビ"→ "メモリ地 点登録・編集 " の順に選択。
- 2 " 自宅 " を選択。
- 3 " 消去 " を選択する。

4 "はい"を選択する。

#### 知識

●地図画面からでも、自宅の消去をする ことができます。詳しくは、「メモリ地 点を消去する| (→P.169) をご覧くだ さい。

#### 特別メモリを登録する

特別メモリとは、走行中でも呼び出 すことが可能なメモリ地点です。5 カ所まで登録することができます。

- 1 メモリ地点登録・編集画面を表示 する:
- リモートタッチの "MENU" ボ タン→ "設定・編集" →サブ  $X = 7 - 0$  "  $+ 12$ "  $\rightarrow$  "  $X + 11$ 地点登録・編集 " の順に選択。
- 2 " 特別メモリ " を選択。
- 3 " 登録 " を選択。
- 4 目的地の検索方法を選び、目的地 に設定する場所を検索する。  $( \rightarrow P. 124)$
- 5 "セット"を選択。
- 6 未登録の番号を選択。
- 特別メモリを差し替えたいとき は、差し替えたい特別メモリ → " はい " の順に選択します。
- 7 " 完了 " を選択。

知識

●設定されていない特別メモリがある場  $f$ 合は " 目的地 " 設定画面 ( $\rightarrow$ P.138) の特別メモリ (未登録) からも設定で きます。

## 特別メモリを修正する | 特別メモリを消去する

- 1 メモリ地点登録・編集画面を表示 する:
- リモートタッチの "MENU" ボ  $\varphi$ ン → "設定・編集" →サブ  $X \subseteq L - \mathcal{D}$  "  $Y \vdash L$ "  $\rightarrow$  "  $X \vdash U$ 地点登録・編集 " の順に選択。
- 2 "特別メモリ" を選択。
- 3 " 修正 " を選択。
- 4 修正したい特別メモリを選択。
- 5 特別メモリ修正画面で各項目を修 正する。
- 修正・入力方法については次の ページをご覧ください。
- $\cdot$   $\nabla$   $\rightarrow$   $($   $\rightarrow$   $P.172)$
- 地図への名称表示 (→P.173)
- $\cdot$  名称(→P.173)
- 名称読み (→P.173)
- 位置 (→P.174)
- $\cdot$  電話番号 ( $\rightarrow$ P.174)
- 6 " 完了 " を選択。

知識

●地図画面からでも、特別メモリの修正 をすることができます。詳しくは、「地 図画面から表示する| (→P.172) をご 覧ください。

- 1 メモリ地点登録・編集画面を表示 する:
- リモートタッチの "MENU" ボ  $\forall$ ン → "設定・編集" → サブメ  $\sqsubset$ ューの "ナビ"→ "メモリ地 点登録・編集 " の順に選択。
- 2 "特別メモリ" を選択。
- 3 " 消去 " を選択。
- 4 消去したい特別メモリを選択。
- 5 "はい" を選択。
- すべての特別メモリを消去すると きは、リモートタッチの<br /> ンを押し、" 全消去 "→ "はい " の順に選択します。

知識

●地図画面からでも、特別メモリの消去 をすることができます。詳しくは、「メ モリ地点を消去する| (→P.169) をご 覧ください。

#### |メモリ地点を登録する → ■ メモリ地点を修正する

- ▶ 設定・編集画面から登録する
- 1 メモリ地点登録・編集画面を表示 する:
- リモートタッチの "MENU" ボ  $\varphi$ ン → "設定・編集 " → サブメ  $\sqsubset$ ューの "ナビ"→ "メモリ地 点登録・編集 " の順に選択。
- 2 " メモリ地点 " を選択。
- 3 " 登録 " を選択。
- 4 目的地の検索方法を選び、目的地 に設定する場所を検索する。  $(\rightarrow P.124)$
- 5 " セット " を選択。

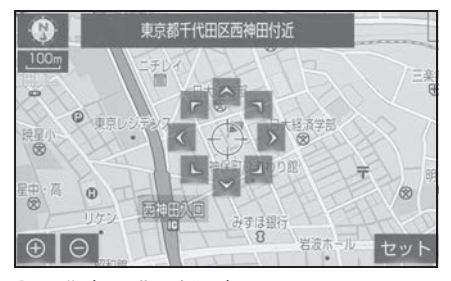

- 6 " 完了 " を選択。
- ▶ 地図画面から登録する
- 1 地図表示中、登録したい位置に地 図を動かし " 地点登録 " を選 択。
- リモートタッチの<br />
木タッチの して、" 地点登録 " を選択する こともできます。(→P.90)

- ▶ 設定・編集画面から修正する
- 1 メモリ地点登録・編集画面を表示 する:
- リモートタッチの "MENU" ボ  $\varphi$ ン → " 設定・編集 " → サブメ ニューの "ナビ"→ "メモリ地 点登録・編集 " の順に選択。
- 2 " メモリ地占 " な選択。
- 3 " 修正 " を選択。
- 4 修正したいメモリ地点を選択。
- 5 メモリ地点修正画面で各項目を修 正する。
- 修正・入力方法については次の ページをご覧ください。
- マーク (→P.172)
- 地図への名称表示 (→P.173)
- $\cdot$  名称 $(\rightarrow P.173)$
- · 名称読み (→P.173)
- 位置 (→P.174)
- · 電話番号 (→P.174)
- グループ (→P.175)
- 6 " 完了 " を選択。
- ▶ 地図画面から修正する
- 1 地図表示中、修正したいメモリ地 点にカーソルを合わせてリモート タッチの ボタンを押し、" 情 報 " を選択。
- 2 " 修正 " を選択。
- 3 以降の手順は「設定・編集画面か ら修正する| (→P.168) 手順 5 へ。

#### 知識

- ●リモートタッチの<br />
木タンを押し、 グループで絞る " を選択すると、メモ リ地点を指定したグループで絞り込む ことができます。絞り込みを解除した いときは、" 絞り込み解除 " を選択し ます。
- ●メモリ地点のリストは、リモートタッ チのヘボタンを押すことで以下の並べ 方をすることができます。
- ・ " マーク順 ":マークの種類別
- ・ " 名称順 ":50 音順 ※
- ・ " 登録順 ":メモリ地点の登録順
- ※ 漢字を含む名称は文字コード順に表示 されるため、50 音順に並ばないことが あります。
- ●地図呼び出し画面のメモリ地点検索で も、グループで絞り込むことができま  $\overline{5}$ 。(→P.138)

## メモリ地点を消去する

- ▶ 設定・編集画面から消去する
- 1 メモリ地点登録・編集画面を表示 する:
- リモートタッチの "MENU" ボ タン → "設定・編集" →サブ メニューの "ナビ"→ "メモリ 地点登録・編集 " の順に選択。
- 2 " メモリ地点 " を選択。
- 3 " 消去 " を選択。
- 4 消去したいメモリ地点を選択。
- 5 "はい" を選択。
- すべてのメモリ地点を消去すると きは、リモートタッチの ボタ  $\triangleright$ を押し、"全消去"→ "はい の順に選択します。
- ▶ 地図画面から消去する
- 1 地図表示中、消去したいメモリ地 点にカーソルを合わせてリモート タッチの ボタンを押し、" 情 報 " を選択。
- 2 " 消去 " を選択。
- 3 以降の手順は「設定・編集画面か ら消去する| (→P.169) 手順 5  $\mathcal{L}_{\circ}$

- ●リモートタッチの<> ボタンを押し、 グループで絞る " を選択すると、メモ リ地点を指定したグループで絞り込む ことができます。絞り込みを解除した いときは、" 絞り込み解除 " を選択し ます。
- ●メモリ地点のリストは、リモートタッ チの<br />
ボタンを押すことで以下の並べ 方をすることができます。
- "マーク順":マークの種類別
- " 名称順 ":50 音順 <sup>※</sup>
- ・ " 登録順 ":メモリ地点の登録順
- ※ 漢字を含む名称は文字コード順に表示 されるため、50 音順に並ばないことが あります。

#### 迂回メモリを登録する

工事や通行止め、よく渋滞する場所 などが分かっているとき、迂回メモ リとして登録しておくと、そのエリ アを迂回するルートを探索します。

- 1 メモリ地点登録・編集画面を表示 する:
- リモートタッチの "MENU" ボ  $\varphi$ ン → "設定・編集 " → サブメ ニューの "ナビ"→ "メモリ地 点登録・編集 " の順に選択。
- 2 " 迂回メモリ" を選択。
- 3 " 登録 " を選択。
- 4 目的地の検索方法を選び、目的地 に設定する場所を検索する。  $(\rightarrow P.124)$
- 5 " セット " を選択。
- 迂回範囲が黄色の四角で表示され ます。
- 6 迂回範囲を へ (広くする)、ま たは → (狭くする) を選択し て設定し、" セット " を選択。

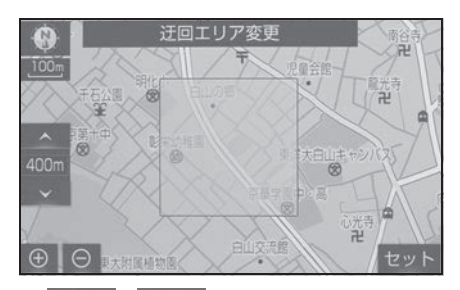

- の間にある数値は迂 回させる 範囲の一辺の距離になり ます。
- 7 " 完了 " を選択。

- ●1/8万図より詳細な地図で登録すること ができます。
- ●迂回メモリ地点を通らないと目的地に 行けないようなときは、迂回メモリ地 点を通るルートが探索されることがあ ります。
- ●登録する場所、地図の呼び出し方法に よっては名称も同時に表示されること があります。
- ●迂回範囲を最小にすると、 (迂回メモ リ地点)に切り替えることができます。 高速道路(都市高速・有料道路を含む) およびフェリー航路は、迂回範囲内に 設定しても迂回させることができませ ん。迂回したいときは、迂回メモリ地 点を道路上に設定してください。
- ●迂回メモリ地点は専用のマーク( ) で表示され、マークを変更することは できません。

#### 迂回メモリを修正する → □ 迂回メモリを消去する

- 1 メモリ地点登録・編集画面を表示 する:
- リモートタッチの "MENU" ボ  $\forall$ ン → "設定・編集" → サブメ  $\sqsubset$ ューの "ナビ"→ "メモリ地 点登録・編集 " の順に選択。
- 2 " 迂回メモリ" を選択。
- 3 " 修正 " を選択。
- 4 修正したい汗回メモリ地占を選 択。
- 5 迂回メモリ修正画面で各項目を修 正する。
- 修正・入力方法については次の ページをご覧ください。
- $\cdot$  名称 $(\rightarrow P.173)$
- · 地図への名称表示 (→P.173)
- 位置 (→P.174)
- 登録した迂回メモリを解除したい ときは、" 無効 " を選択します。
- 迂回エリアを変更したいとき は、" 迂回エリア変更 " を選択 し、迂回範囲を へ (広くす る)、または ↓ (狭くする)を 選択して設定し、"セット" を 選択します。
- 6 " 完了 " を選択。

- 1 メモリ地点登録・編集画面を表示 する:
- リモートタッチの "MENU" ボ  $\varphi$ ン → "設定・編集" → サブメ ニューの "ナビ"→ "メモリ地 点登録・編集 " の順に選択。
- 2 " 迂回メモリ" を選択。
- 3 " 消去 " を選択。
- 4 消去したい迂回メモリを選択。
- 5 "はい" を選択。
- すべての迂回メモリを消去すると きは、リモートタッチの<br />  $\triangleright$ を押し、"全消去" $\rightarrow$ "はい " の順に選択します。

#### メモリ地点の情報を修正する

メモリ地点のマーク・名称などの地 点情報は、メモリ地点修正画面から 変更できます。

- ▶ 設定・編集画面から表示する
- 1 メモリ地点登録・編集画面を表示 する:
- リモートタッチの "MENU" ボ  $\forall$ ン → "設定・編集 " → サブメ ニューの "ナビ"→ "メモリ地 点登録・編集 " の順に選択。
- 2 "自宅"、"特別メモリ"ま たは " メモリ地点 " を選択。
- 3 " 修正 " を選択する。
- "特別メモリ"または "メモリ地 点 " を選択したときは、修正す るメモリ地点を選択してくださ  $\mathcal{L}$
- 4 希望の項目を選択する。

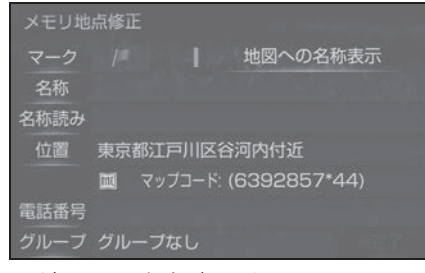

- ▶ 地図画面から表示する
- 1 地図表示中、修正するメモリ地点 をカーソルで選択する。
- 2 リモートタッチの ボタンを押 す。
- 3 " 情報 " を選択する。
- 4 " 修正 " を選択。

5 希望の項目を選択する。

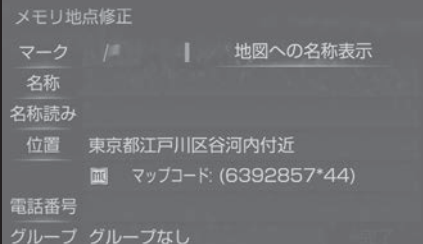

## マークを変更する

- 1 メモリ地点修正画面 (→P.172) を表示する。
- 2 "マーク"を選択。
- 3 " マーク 1" タブ、" マーク 2" タブ、" マーク 3" タブま たは " 音声付 " タブを選択し、 希望のマークを選択。
- マークが不要なときは、"マーク 3" タブの " マーク無し " を選 択します。
- 4 " 完了 " を選択。

■ 音声付メモリを設定する

設定した地点の約 500m 付近で音が 鳴ります。

- 1 マーク変更画面で " 音声付 " を 選択。
- 2 鳴らしたい音を選択。

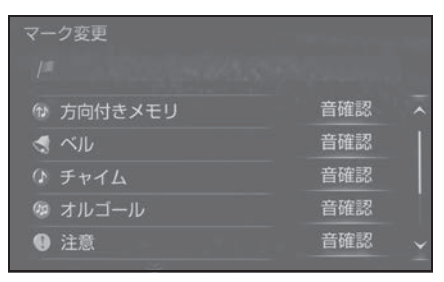

● 鳴る音を確認するときは、 "音確 認 " を選択します。

- 3 "完了" を選択。 ■ 音声/方向付きメモリを設定する 指定した方向から約 500m 付近に近 づくと音が鳴ります。 1 マーク変更画面で " 音声付 " を 選択。
- 2 " 方向付きメモリ" を選択。
- 3 (仮時計回り)、または )(時 計回り)を選択して方向を指定 し、" セット " を選択。

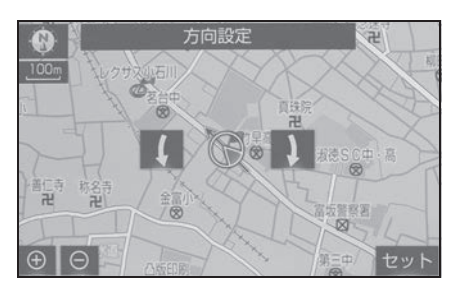

4 " 完了 " を選択。

## メモリ地点名称を入力する

- 1 メモリ地点修正画面 (→P.172) を表示する。
- 2 " 名称 " を選択。
- 3 ソフトウェアキーボードを使用し て名称を入力し、"OK" を選 択。
- 4 " 完了 " を選択 。

## 地図にメモリ地点名称を表示 する

- 1 メモリ地点修正画面 (→P.172) を表示する。
- 2 " 地図への名称表示 " を選択。

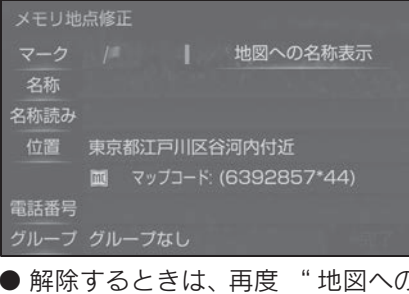

●解除するときは、再度 "地図への 名称表示 " を選択します。

#### 知識

●1/8万図より詳細な地図で名称を表示す ることができます。

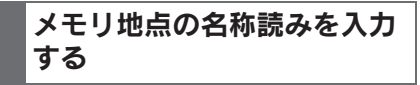

名称読みを入力しておくと、音声操 作で地図を呼び出すことができます。  $(\rightarrow P.311)$ 

- 1 メモリ地点修正画面 (→P.172) を表示する。
- 2 " 名称読み " を選択。
- 3 ソフトウェアキーボードを使用し て名称読みを入力し、"OK" を 選択。
- 4 " 完了 " を選択。

## メモリ地点の位置を修正する

- 1 メモリ地点修正画面 (→P.172) を表示する。
- 2 " 位置 " を選択。
- 3 へを選択して地点の位置を修正 し、" セット " を選択。

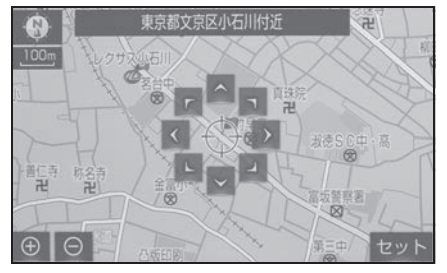

4 " 完了 " を選択。

#### メモリ地点の電話番号を入力 する

電話番号を入力しておくと、電話番 号で地図を呼び出すことができます。  $(\rightarrow P$  129)

- 1 メモリ地点修正画面 (→P.172) を表示する。
- 2 " 電話番号 " を選択。
- 3 市外局番から電話番号を入力 し、" 完了 " を選択。
- 4 " 完了 " を選択。

#### メモリ地点をグループで絞り込 おこ

- 1 メモリ地点登録・編集画面を表示 する:
- リモートタッチの "MENU" ボ  $\forall$ ン → "設定・編集" → サブメ ニューの "ナビ"→ "メモリ地 点登録・編集 " の順に選択。
- 2 " メモリ地点 " を選択。
- 3 " 修正 " または " 消去 " を選 択。
- 4 リモートタッチの ボタンを押 す。
- 5 " グループで絞る " を選択。
- 6 絞り込みたいグループを選択。
- 絞り込みを解除したいときは、 絞り込み解除 " を選択します。
- 地図呼び出し画面のメモリ地点検 索でも、グループで絞り込むこと ができます。(→P.138)

## グループを指定する

- 1 メモリ地点登録・編集画面を表示 する:
- リモートタッチの "MENU" ボ  $\varphi$ ン → "設定・編集" → サブメ  $\sqsubset$ ューの "ナビ"→ "メモリ地 点登録・編集 " の順に選択。
- 2 " メモリ地点 " を選択。
- 3 " 修正 " を選択。
- 4 グループを指定したいメモリ地点 を選択。
- 5 " グループ " を選択。
- 6 指定したいグループを選択。
- グループ指定をしないときは、

グループなし " を選択します。 7 " 完了 " を選択。

## グループを作成・修正する

- 1 グループ画面でリモートタッチの ボタンを押す。
- 2 " 新規グループ作成 " を選択。
- グループ名を修正したいときは、 リモートタッチの<br />
ベジタンを押 し、" グループ名修正 " の順に 選択します。
- 3 ソフトウェアキーボードを使用し てグループ名を入力し、"OK" を選択。

## グループを削除する

- 1 グループ画面でリモートタッチの ボタンを押す。
- 2 " グループ削除 " を選択。
- 3 削除したいグループを選択。
- 4 "はい" を選択。
- すべてのグループを消去するとき は、リモートタッチの ボタン を押し、" はい " の順に選択し ます。

# ナビゲーションの設定

ナビゲーションの設定では、地図 の色や文字サイズなど、ナビの各 種設定を変更することができま す。

#### ナビの詳細設定画面を表示する

- 1 リモートタッチの "MENU" ボ タンを押す。
- 2 " 設定・編集 " を選択。
- 3 サブメニューの "ナビ" を選 択。
- 4 " ナビ詳細設定 " を選択。
- 5 設定したい項目を選択。

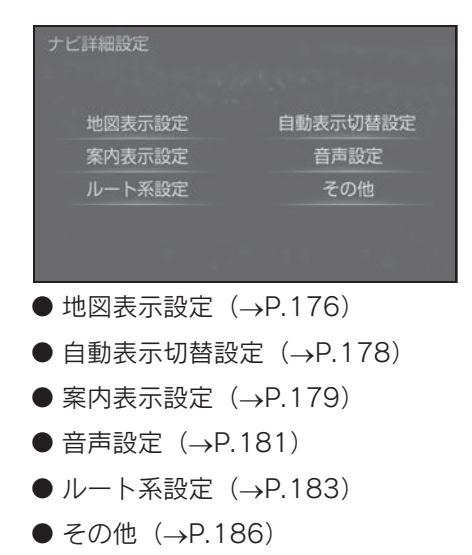

#### 知識

●初期設定の状態に戻すときは、"初期 状態に戻す " を選択します。

#### 地図表示設定をする

#### 3D 地図の表示を設定する

地図を 3D 表示するときの角度設定 ができます。

- 1 ナビ詳細設定画面を表示する:
- リモートタッチの "MFNU" ボ  $\varphi > \varphi$  " 設定・編集 "  $\rightarrow$  サブメ ニューの "ナビ"→ "ナビ詳細 設定 " の順に選択。
- 2 " 地図表示設定 " を選択。
- 3 "3D 地図表示設定 " を選択。
- 4 周(角度を上げる)または (角 度を下げる)を選択。

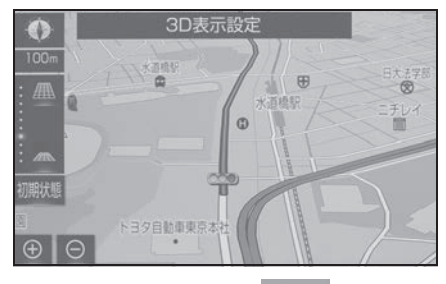

5 リモートタッチの ← ボタン を押す。

知識

●初期設定の状態に戻すときは、" 初期 状態 " を選択します。

## 周辺の施設を表示する

ガソリンスタンドなどの施設記号を 地図上に表示することができます。

- 1 ナビ詳細設定画面を表示する:
- ●リモートタッチの "MFNU" ボ  $\varphi$ ン → "設定・編集 " → サブメ ニューの "ナビ"→ "ナビ詳細 設定 " の順に選択。
- 2 " 地図表示設定 " を選択。
- 3 " 周辺施設表示 " を選択。
- 4 施設のジャンルを選択。

施設の表示設定については、「施設記 号を表示する| (→P.91) をご覧く ださい。

#### 地図の色を設定する

地図の表示色を 5 色から選択できま す。

- 1 ナビ詳細設定画面を表示する:
- リモートタッチの "MENU" ボ  $\forall$ ン→ "設定・編集"→サブメ ニューの "ナビ"→ "ナビ詳細 設定 " の順に選択。
- 2 " 地図表示設定 " を選択。
- 3 "地図表示カスタマイズ" を選 択。
- 4 " 地図色 " を選択。
- 5 "フレッシュ"、"ナチュラル "、" スタイリッシュ "、" ユ ニバーサル "または "カラフル " を選択。
- フレッシュ

縁取りや明るめの多色使いで明るい印象 を受ける色使い

ベース色・道路色ともに明るい配色とし た温かみを感じる色使い

● スタイリッシュ

ベース色・道路色ともに明るい配色とし たスタイリッシュ感を高めた寒色系の色 使い

● ユニバーサル

カラーユニバーサルデザインを取り入れ た色使い

● カラフル

従来のレクサス地図配色に慣れているお 客さまにおすすめの色使い

## ルートの色を設定する

目的地まで案内するルートの表示色 を 5 色から選択できます。

明るい色使いの画面や、すっきりと したシャープな色使いの画面など、 お好みに合わせて選択できます。

- 1 ナビ詳細設定画面を表示する:
- リモートタッチの "MENU" ボ  $\forall$ ン → "設定・編集"→サブメ ニューの "ナビ"→ "ナビ詳細 設定 " の順に選択。
- 2 " 地図表示設定 " を選択。
- 3 "地図表示カスタマイズ" を選 択。
- 4 " ルート色 " を選択。
- 5 お好みの色を選択。

知識

●ルート色が変更されるのは地図上の ルート色のみです。ルート情報画面、 探索条件変更画面、交差点拡大図など のルート色は変更されません。

● ナチュラル

## 自車マークを変更する

地図上に表示される自車マークを変 更することができます。

- 1 ナビ詳細設定画面を表示する:
- リモートタッチの "MFNU" ボ  $\forall$ ン → " 設定・編集 " → サブメ ニューの "ナビ"→ "ナビ詳細 設定 " の順に選択。
- 2 " 地図表示設定 " を選択。
- 3 "地図表示カスタマイズ" を選 択。
- 4 " 自車マーク " を選択。
- 5 お好みの自車マークを選択。

#### 地図の文字サイズを変更する

地図上に表示される地名などの文字 サイズを 3 つの中から選択できま す。

- 1 ナビ詳細設定画面を表示する:
- リモートタッチの "MENU" ボ  $\varphi$ ン → "設定・編集"→サブメ ニューの "ナビ"→"ナビ詳細 設定 " の順に選択。
- 2 " 地図表示設定 " を選択。
- 3 "地図表示カスタマイズ" を選 択。
- 4 " 文字サイズ " を選択。
- 5 "大"、"中"または"小" を選択。

## 地図のアニメーション表示を 設定する

地図画面が切り替わるときに、地図 画面をアニメーションのように表現 される表示のする/しないを選択で きます。

- 1 ナビ詳細設定画面を表示する:
- リモートタッチの "MENU" ボ  $\forall$ ン → "設定・編集 " → サブメ ニューの "ナビ"→ "ナビ詳細 設定 " の順に選択。
- 2 " 地図表示設定 " を選択。
- 3 " 地図アニメーション表示 " を 選択。
- 選択するごとに、する/しないが 切り替わります。

#### 自動表示切替を設定する

#### 目的地候補情報の自動表示を 設定する

目的地候補情報(現在地から自宅・ 特別メモリ 1・特別メモリ 2 までの 距離、到着時間)の自動表示を表示 する/しないを選択できます。  $($  $\rightarrow$ P 136)

- 1 ナビ詳細設定画面を表示する:
- リモートタッチの "MENU" ボ  $\varphi$ ン → "設定・編集 " → サブメ ニューの "ナビ"→ "ナビ詳細 設定 " の順に選択。
- 2 " 自動表示切替設定 " を選択。
- 3 " 目的地候補情報の自動表示 " を選択。
- 選択するごとに、する/しないが 切り替わります。
知識

●目的地候補情報(自宅・特別メモリ1・ 特別メモリ2)が設定されていないと 表示されません。(→P.137)

## 案内表示設定をする

#### 県境案内を設定する

都道府県境を通過したとき、案内 マークと音声で案内する/しないを 選択できます。

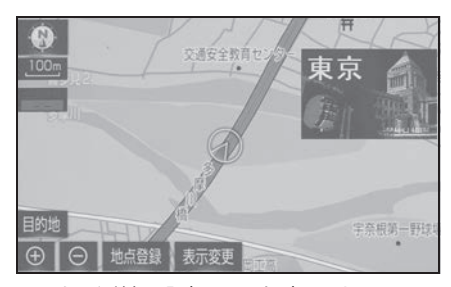

- 1 ナビ詳細設定画面を表示する:
- リモートタッチの "MENU" ボ  $\varphi$ ン → "設定·編集"→サブメ ニューの "ナビ"→ "ナビ詳細 設定 " の順に選択。
- 2 " 案内表示設定 " を選択。
- 3 " 県境案内 " を選択。
- 選択するごとに、する/しないが 切り替わります。

知識

●県境案内は、遅れたり早くなることが あります。

#### 3D 交差点拡大図の表示を設 定する

交差点拡大図を立体的(3D)に表示 する/しないを選択できます。

3D 交差点拡大図については、「交差 点拡大図について| (→P.146) をご 覧ください。

- 1 ナビ詳細設定画面を表示する:
- リモートタッチの "MENU" ボ  $\forall$ ン → "設定・編集" → サブメ ニューの "ナビ"→ "ナビ詳細 設定 " の順に選択。
- 2 " 案内表示設定 " を選択。
- 3 "3D 交差点拡大図 " を選択。
- 選択するごとに、する/しないが 切り替わります。

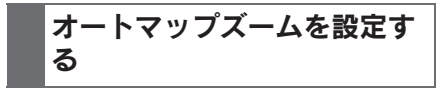

目的地案内中に案内地点に近づいた ときに、地図の縮尺を自動で拡大し ます。

- 1 ナビ詳細設定画面を表示する:
- リモートタッチの "MENU" ボ  $\varphi$ ン → " 設定・編集 " → サブメ ニューの "ナビ"→ "ナビ詳細 設定 " の順に選択。
- 2 " 案内表示設定 " を選択。
- 3 "オートマップズーム"を選 択。
- 選択するごとに、する/しないが 切り替わります。

ナビゲーション

#### 到着予想時刻用の速度を設定 する

ルート案内するときの、到着予想時 刻・通過予想時刻・所要時間を計算 する基準である平均車速を自動、ま たは手動で設定できます。

- 1 ナビ詳細設定画面を表示する:
- リモートタッチの "MENU" ボ  $\forall$ ン → "設定・編集 " → サブメ ニューの "ナビ"→ "ナビ詳細 設定 " の順に選択。
- 2 " 案内表示設定 " を選択。
- 3 " 到着予想時刻用速度設定 " を 選択。
- 4 " 自動 " または " 手動 " を選 択。
- 5 手動を選択した場合は、各道路の | く (速度を下げる) または > (速 度を上げる)を選択し、速度を設 定。

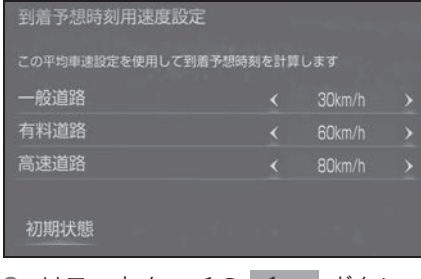

6 リモートタッチの ← ボタン を押す。

知識

# 到着予想時刻の表示を切り替 える

到着予想時刻の表示を、アナログま たはデジタルに設定できます。

▶ デジタル

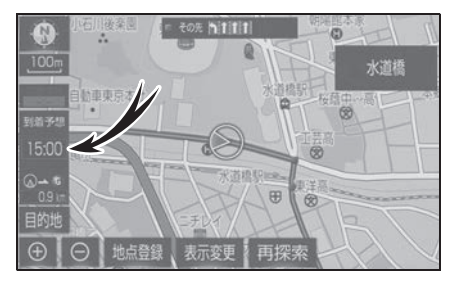

アナログ

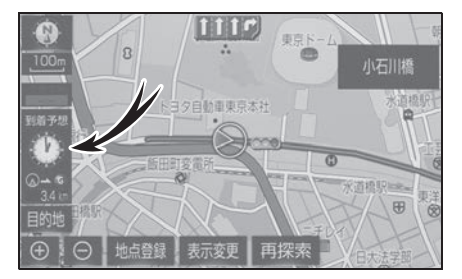

- 1 ナビ詳細設定画面を表示する:
- リモートタッチの "MENU" ボ  $\overline{y}$ ン → "設定・編集"→サブメ ニューの "ナビ"→ "ナビ詳細 設定 " の順に選択。
- 2 " 案内表示設定 " を選択。
- 3 " 到着予想時刻表示 " を選択。
- 4 "デジタル"または "アナロ グ " を選択。

<sup>●</sup>初期設定の状態に戻すときは、"初期 状態 " を選択します。

#### G 情報マーク連動サービスを 設定する

レクサスケアコミュニケーターに目 的地周辺の駐車場情報の送信を依頼 した場合に、目的地に近づくと最新 の満空情報に自動で更新する/しな いを選択できます。(→P.422)

- 1 ナビ詳細設定画面を表示する:
- リモートタッチの "MENU" ボ  $\varphi$ ン → "設定・編集" → サブメ ニューの "ナビ"→ "ナビ詳細 設定 " の順に選択。
- 2 " 案内表示設定 " を選択。
- 3 "G 情報マーク連動サービス " を選択。
- 選択するごとに、する/しないが 切り替わります。

#### 音声設定をする

#### VICS 渋滞・規制音声の自動 発声を設定する

目的地案内中で、現在地がルート上 にあるとき、ルート上(約 10km 以 内)の現況情報を音声案内する/し ないを選択できます。(→P.104)

- 1 ナビ詳細設定画面を表示する:
- リモートタッチの "MENU" ボ  $\varphi$ ン → "設定・編集"→サブメ ニューの "ナビ"→"ナビ詳細 設定 " の順に選択。
- 2 " 音声設定 " を選択。
- 3 "VICS 渋滞・規制音声自動発声 " を選択。
- 選択するごとに、する/しないが 切り替わります。

知識

- ●音声案内はあくまでも参考としてくだ さい。
- ●音声案内の例は一般的なものであり、 状況などにより異なった音声案内が出 力されることがあります。
- ●自車位置が正確に特定できないときな どに、音声案内が出力されなかったり、 まれに遅れたり、誤った音声案内が出 力されることがあります。

#### 細街路での音声案内を設定す る

目的地周辺で、幅 5.5m 未満の道路 (細街路)を通るルートで音声案内す る/しないを選択できます。  $(\rightarrow P.153)$ 

- 1 ナビ詳細設定画面を表示する:
- リモートタッチの "MENU" ボ  $\forall$ ン → "設定・編集" → サブメ ニューの "ナビ" → "ナビ詳細 設定 " の順に選択。
- 2 " 音声設定 " を選択。
- 3 " 細街路での音声案内 " を選 択。
- 選択するごとに、する/しないが 切り替わります。

# 他モード時の案内を設定する

ナビゲーション画面から他モードの 画面(情報画面など)に切り替えた ときに、音声案内する/しないを選 択できます。(→P.153)

- 1 ナビ詳細設定画面を表示する:
- リモートタッチの "MENU" ボ  $\forall$ ン → " 設定・編集 " → サブメ ニューの "ナビ"→ "ナビ詳細 設定 " の順に選択。
- 2 " 音声設定 " を選択。
- 3 " 他モード時の案内 " を選択。
- 選択するごとに、する/しないが 切り替わります。

# ハートフル音声を設定する

通常の目的地案内中の音声案内とは、 異なった音声を出力する/しないを 選択できます。

ハートフル音声の例

- 自宅を目的地に設定して、目的地 に到着したとき 「お疲れさまでした」
- 最初にナビゲーションシステムを 立ち上げたとき
- ・ 音声 1:「今日は○月○日○曜日です」
- ・ 音声 2:「今日は○月○日○曜日です」 「○○の日です」
- 1 ナビ詳細設定画面を表示する:
- リモートタッチの "MENU" ボ  $\varphi$ ン → " 設定・編集 " → サブメ ニューの "ナビ"→ "ナビ詳細 設定 " の順に選択。
- 2 " 音声設定 " を選択。
- 3 " ハートフル音声 " を選択。
- 4 " 音声 1"、" 音声 2" または " しない " を選択。

知識

●状況などにより異なった音声が出力さ れたり、他のナビ音声案内などと重 なったときは、出力されないことがあ ります。

# 案内時の割込み音を設定する ルート系設定をする

音声案内時の割込み音 (ポーン) を、" 音 1"(低音)、" 音 2" (高音)、" しない " から選択でき ます。

- 1 ナビ詳細設定画面を表示する:
- リモートタッチの "MENU" ボ  $\forall$ ン → "設定・編集" → サブメ ニューの "ナビ"→ "ナビ詳細 設定 " の順に選択。
- 2 " 音声設定 " を選択。
- 3 " 案内時の割込み音 " を選択。
- 4 " 音 1"、" 音 2" または " しない " を選択。

知識

●消音を選択すると、予報音の出力をし ません。

#### ルート学習を設定する

ルート探索時に、いつも通る道を考 慮したルートで案内する/しないを 選択できます。

「する」に設定した場合、目的地案内 中に、ルートとは異なる道路を走行 した場合にそのルートを学習します。 何度か同じように走行し、学習が完 了すると次のルート探索時に学習し たルートで案内させることができま す。

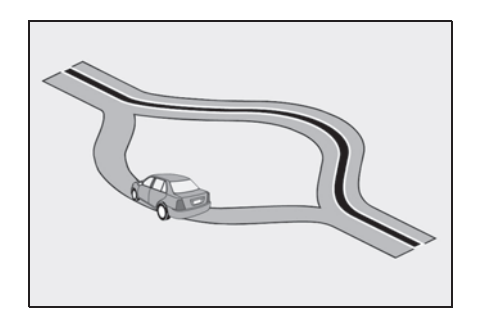

- 1 ナビ詳細設定画面を表示する:
- リモートタッチの "MENU" ボ  $\varphi$ ン → "設定・編集"→サブメ ニューの "ナビ"→ "ナビ詳細 設定 " の順に選択。
- 2 " ルート系設定 " を選択。
- 3 " ルート学習 " を選択。
- 選択するごとに、する/しないが 切り替わります。

知識

●ハイブリッドナビ (→P.419) をご利 用中の場合は、ルート学習機能を活用 いただけません。そのため、ハイブ リッドナビをご利用中は、ルート学習 を設定する必要がありません。

- ・ ハイブリッドナビの利用条件は、「ハイ ブリッドナビの利用について」 (→P.420) をご覧ください。
- ●ルート学習する区間に、一部でも幅 5.5m 未満の道路が含まれている場合 は、ルート学習をすることができませ ん。(自宅登録時の自宅周辺を除く)
- ●ルート学習は、ルート探索時の推奨 ルートに反映されます。
- ●ルート学習した道が使われない場合も あります。
- ●自車位置マーク が実際の道路と異な る場所に表示されているときは、ルー ト学習ができない場合があります。(高 速道路、またはバイパスのような高架 道路と並行している道路がある場合な ど。)
- ●地図データを更新した場合、道路の改 良、新規開通などの変化により、ルー ト学習が反映されない場合があります。

#### ルート学習結果を消去する

- 1 ナビ詳細設定画面を表示する:
- リモートタッチの "MENU" ボ  $\varphi$ ン → "設定・編集 " → サブメ ニューの "ナビ"→ "ナビ詳細 設定 " の順に選択。
- 2 " ルート系設定 " を選択。
- 3 " ルート学習結果の消去 " を選 択。
- 4 "はい" を選択。

## 季節規制メッセージの表示を 設定する

冬期通行止めになる道路など、長期 間に渡り規制される区間を含むルー トが探索されたとき、メッセージを 表示する/しないを選択できます。 規制区間は、全ルート図表示画面に ルートが –––––––––– (青枠の橙色)

で表示されます。

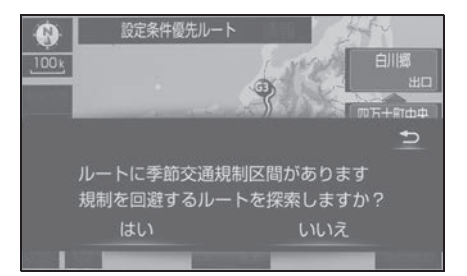

- 1 ナビ詳細設定画面を表示する:
- リモートタッチの "MFNU" ボ  $\varphi$ ン → "設定・編集 " → サブメ ニューの "ナビ"→"ナビ詳細 設定 " の順に選択。
- 2 "ルート系設定" を選択。
- 3 " 季節規制メッセージ表示 " を 選択。
- 選択するごとに、する/しないが 切り替わります。

知識

- ●季節規制区間を迂回するルートを探索 したいときは、「季節規制区間の迂回 ルートを探索する」(→P.164)をご覧 ください。
- ●地図データに情報のない規制区間では、 ルートの色は変わらず、メッセージも 表示されません。

#### フェリールートの利用を設定 する

フェリーを利用するルートを探索す る/しないを選択できます。フェ リーの航路は ------(破線)で表示 されます。

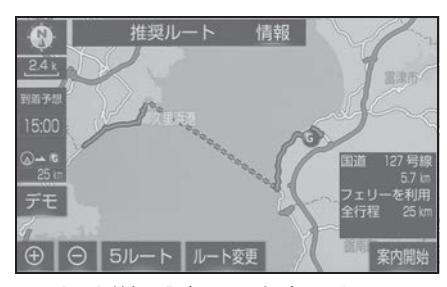

- 1 ナビ詳細設定画面を表示する:
- リモートタッチの "MENU" ボ  $\varphi$ ン → "設定・編集" → サブメ ニューの "ナビ"→ "ナビ詳細 設定 " の順に選択。
- 2 " ルート系設定 " を選択。
- 3 " フェリールート利用 " を選 択。
- 選択するごとに、する/しないが 切り替わります。

#### 知識

- ●フェリーターミナルまで音声案内が出 力されます。
- ●フェリー利用後、しばらく走行すると 目的地案内が再開されます。

### 渋滞考慮探索を設定する

ビーコンからの現況 VICS 情報が受 信されたとき、受信された渋滞・規 制情報を考慮したルートを探索する /しないを選択できます。

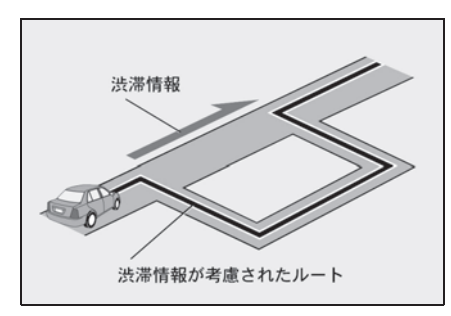

- 1 ナビ詳細設定画面を表示する:
- リモートタッチの "MENU" ボ  $\varphi \rightarrow \rightarrow \mathbb{C}$ 設定・編集 "  $\rightarrow \uparrow \uparrow \uparrow \vee$ ニューの "ナビ"→ "ナビ詳細 設定 " の順に選択。
- 2 " ルート系設定 " を選択。
- 3 " 渋滞考慮探索 " を選択。
- 選択するごとに、する/しないが 切り替わります。

知識

- 現在地から約 10km 以内の渋滞・規制情 報が考慮されます。したがって、遠方 の渋滞・規制情報は考慮されません。
- ●プローブコミュニケーション交通情報 が取得されたとき、より広域の渋滞・ 規制情報が考慮されたルートを探索で きます。(→P.420)

#### 新旧ルート比較表示を設定す る

- ビーコンまたは G-Link センターか ら提供される現況情報が受信され、 渋滞・規制情報が考慮されたルート が新たに見つかったとき、右画面に 新ルートと元ルートの比較と分岐点 までの距離を表示する/しないを選 **択できます。(→P.111)**
- 1 ナビ詳細設定画面を表示する:
- リモートタッチの "MENU" ボ  $\varphi$ ン → "設定・編集 " → サブメ ニューの "ナビ"→ "ナビ詳細 設定 " の順に選択。
- 2 " ルート系設定 " を選択。
- 3 " 新旧ルート比較表示 " を選 択。
- 選択するごとに、する/しないが 切り替わります。

#### ハイブリッドナビの利用を設 定する

ハイブリッドナビ (→P.419) 利用 期間中にハイブリッドナビの利用す る/しないを選択できます。

- 1 ナビ詳細設定画面を表示する:
- リモートタッチの "MENU" ボ  $\varphi$ ン → " 設定・編集 " → サブメ ニューの "ナビ"→ "ナビ詳細 設定 " の順に選択。
- 2 " ルート系設定 " を選択。
- 3 "サーバールート" を選択。
- 選択するごとに、する/しないが 切り替わります。

# プローブ交通情報の自動取得 を設定する

以下のタイミングで自動的に G ルー ト情報を取得する/しないを選択で きます。(→P.420) ハイブリッドナ ビ(→P.419)利用期間中は、ハイ ブリッドナビでのルート情報の取得 が優先されます。

● ルート案内開始時と、案内開始以 降約 20 分ごと

**● ICT 手前や高速道路に乗る手前** 

#### その他の設定をする

## 自動ボタン消しを設定する

地図画面下部の ⊕ (拡大) /

- (縮小) スイッチなどを常に表 示する/しないを設定できます。
- 1 ナビ詳細設定画面を表示する:
- リモートタッチの "MENU" ボ  $\varphi$ ン → "設定・編集" → サブメ ニューの "ナビ"→"ナビ詳細 設定 " の順に選択。
- 2 " その他 " を選択。
- 3 " 自動ボタン消し" を選択。
- 選択するごとに、する/しないが 切り替わります。

知識

●「する」に設定したときは、数秒後にス イッチが消えます。

お車の仕様(サイズなど)を登録し ておくと、登録した情報をもとに料 金案内の表示や提携駐車場の検索を します。

- 1 ナビ詳細設定画面を表示する:
- リモートタッチの "MENU" ボ  $\forall$ ン → "設定・編集" → サブメ ニューの "ナビ"→ "ナビ詳細 設定 " の順に選択。
- 2 " その他 " を選択。
- 3 " 車両情報設定 " を選択。
- 4 " 全長 "、 " 全幅 " または " 全高 " を選択。
- < または > を選択して寸法を設 定する。
- 5 " ナンバー " を選択。
- "1"、 "3" または "5・7" の いずれかのナンバープレートの分 類番号を選択する。

知識

- "初期状態" を選択すると、初期設定 の状態(寸法が設定されていない状態) に戻ります。
- ●目的地が設定されているときは、車両 情報を設定することはできません。
- ●車両寸法については、車検証をご覧く ださい。

#### 車両情報を設定する – 目的地履歴を消去する

目的地設定した地図の地点を消去で きます。

- 1 ナビ詳細設定画面を表示する:
- ●リモートタッチの "MFNU" ボ  $\varphi$ ン → "設定・編集 " → サブメ ニューの "ナビ"→ "ナビ詳細 設定 " の順に選択。
- 2 "その他" な選択。
- 3 " 目的地履歴の消去 " を選択。
- 4 消去する地点名称を選択。

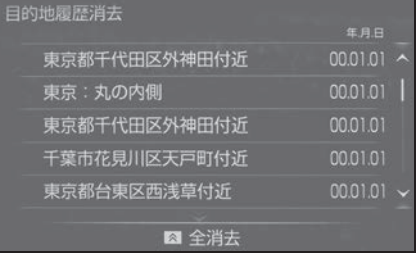

5 "はい"を選択。

● すべての目的地履歴を選択すると きは、リモートタッチの<br /> ンを押し、" はい " を選択しま す。

知識

●目的地設定した地図の地点が 100 カ所 をこえたときは、古いものから自動的 に消去されます。

#### ナビを補正する

#### 自車位置マークがずれていると まん かんしゅう きんじょう かいきょう かいきん かいきん かいきん きんしゅう きょうかい かいきん かいきん かいきん かいきん おおし きんじゅつ きんじゅう おおし きんじょう あいまん きんじょう きんじょう あいまん きんじゅつ きんじゅつ きんじゅつ きんじゅつ きんじゅつ きんじゅつ

地図上の自車位置マーク がずれて も、しばらく走行すると、マップ マッチングや GPS 情報が利用され て、現在地が自動的に修正されます。

GPS 情報が利用されず、現在地が自 動的に修正されないときは、安全な 場所にいったん停車して、現在地の 修正を行ってください。

- 現在地の自動補正は、数分かかる ことがあります。
- 1/8 万図より詳細な地図で補正す ることがで きます。

#### 現在地を修正する

実際の現在地と異なる場所に自車位 置マーク が表示されている (自車 位置マーク がずれている)とき、 自車位置マーク の位置と向いて いる方向を修正することができます。 1 ナビ詳細設定画面を表示する:

- リモートタッチの "MENU" ボ  $\forall$ ン → "設定・編集" → サブメ  $\sqsubset$ ューの "ナビ"→ "ナビ詳細 設定 " の順に選択。
- 2 " その他 " を選択。
- 3 " ナビ補正 " を選択。
- 4 " 現在地修正 " を選択。
- 5 へを選択して現在地を修正 し、" セット " を選択。

6 【 (反時計回り)、または 】(時 計回り)を選択して方向を修正 し、" セット " を選択。

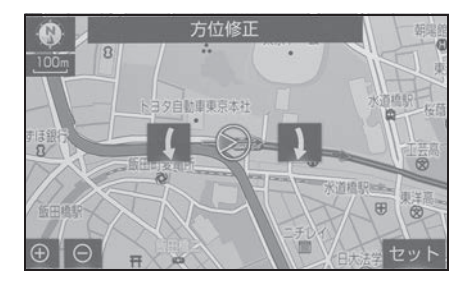

#### 距離を補正する

走行中、地図上の自車位置マーク の進み方と、実際の車の進み方が 全く違っているとき、自車位置マー ク の進み方を修正することができ ます。

- 1 ナビ詳細設定画面を表示する:
- リモートタッチの "MENU" ボ  $\varphi$ ン → "設定・編集" → サブメ ニューの "ナビ"→"ナビ詳細 設定 " の順に選択。
- 2 " その他 " を選択。
- 3 " ナビ補正 " を選択。
- 4 " 自動補正 " を選択。
- "自動補正"を選択すると、GPS 情報を利用しながら、しばらく走 行し、自動的に補正を行います。

知識

- ●タイヤ交換を行ったときは自動補正を 行ってください。
- ●自動補正モード中ではないときも、距 離補正の学習機能を持っているため、 自車位置マーク の進み方が走行状態 により、変化することがあります。

●自動補正モード中は、補正をすること はできません。

注意

●TV キットを装着すると、GPS 遮断/ 車速遮断が発生し、自車位置がずれ たり、フリーズすることがあります。

# VICS/ETC2.0 を設定する

割込情報の表示/非表示の設定、お よび割込情報の表示時間の調整をす ることができます。(→P.109)ま た、現況 VICS 情報を提供している FM 放送局を選ぶことができます。  $(\rightarrow P 111)$ 

# ユーザーカスタマイズを設定 する

ナビの各種設定を記憶し、その設定 状態を呼び出して使うことができま す。設定状態は、3 パターンまで記 憶できます。

- 1 ナビ詳細設定画面を表示する:
- リモートタッチの "MENU" ボ  $\forall$ ン → " 設定・編集 " → サブメ  $\Box$ ユーの "ナビ"→ "ナビ詳細 設定 " の順に選択。
- 2 " その他 " を選択。
- 3 "ユーザーカスタマイズ"を選 択。

4 " 記憶 " を選択。

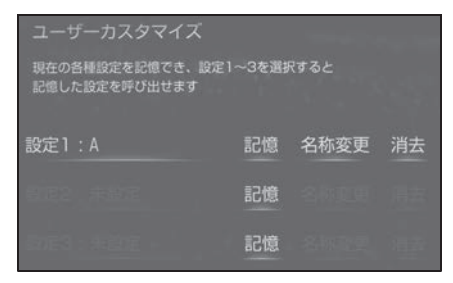

- 新規で記憶するときは、ソフト ウェアキーボードを使用して名称 を入力し、"OK" を選択します。
- 設定 1 ~ 3 の名称を変更したいと きは、" 名称変更 " を選択して 名称を入力し、" 完了 " を選択 します。
- 設定を消去したいときは、"消去  $" \rightarrow "$ はい"の順に選択します。
- 5 "はい"を選択。
- 手順4ですでに記憶されている設 定を選んだときは、"はい"を 選択すると上書きされます。

# ナビ設定を記憶する ナビ設定を呼び出す

- 1 ナビ詳細設定画面を表示する:
- リモートタッチの "MENU" ボ  $\varphi$ ン → "設定・編集 " → サブメ ニューの "ナビ"→ "ナビ詳細 設定 " の順に選択。
- 2 " その他 " を選択。
- 3 " ユーザーカスタマイズ" を選 択。
- 4 " 設定 1"、" 設定 2" または " 設定 3" を選択 。

#### 知識

- ●次の設定項目を記憶することができま す。
- · 地図向きの設定 (→P.88)
- · 地図表示縮尺の設定 (→P.86)
- ・ 周辺施設走行中呼出ジャンルの設定  $(\rightarrow P.190)$
- · 音量設定 (→P.154)
- メンテナンス自動通知の設定 (→P.75)
- ・ ナビ詳細設定一覧の設定 <sup>※</sup>(→P.176)
- ・ 安全・快適走行設定一覧の設定  $(\rightarrow P.191)$
- · VICS·交通情報の表示設定(→P.103)
- · VICS 割込情報の表示設定(→P.109)
- ※ ルート学習、車両情報設定は記憶する ことができません。

#### 周辺施設の走行中の呼出ジャ ンルを設定する

走行中に呼び出すことのできる周辺 施設のジャンルを変更することがで きます。

- 1 ナビ詳細設定画面を表示する:
- リモートタッチの "MENU" ボ  $\varphi$ ン → " 設定・編集 " → サブメ ニューの "ナビ"→"ナビ詳細 設定 " の順に選択。
- 2 " その他 " を選択。
- 3 " 周辺施設走行中呼出ジャンル " を選択。

4 変更したい施設のジャンルを選 択。

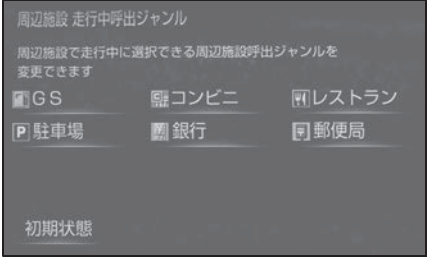

- 5 施設のジャンルを選択。
- 6 表示させたい施設のジャンルを選 択。
- 7 リモートタッチの ← ボタン を押す。

### 目的地検索画面の並びを変更 する

目的地検索画面の 1 ページ目に表示 する項目を変更することができます。

- 1 ナビ詳細設定画面を表示する:
- リモートタッチの "MENU" ボ  $\forall$ ン→ "設定・編集"→サブメ ニューの "ナビ"→ "ナビ詳細 設定 " の順に選択。
- 2 " その他 " を選択。
- 3 " 目的地メニューカスタマイズ " を選択。
- 4 希望の項目を 5 つ選択。
- 5 "完了" を選択 。

# 地図フリック操作の設定する ま 安全・快適走行の設定

リモートタッチのタッチパッドをフ リック操作することで、地図を移動 させることができます。(→P.90)

- 1 ナビ詳細設定画面を表示する:
- リモートタッチの "MENU" ボ  $\varphi$ ン → "設定・編集" → サブメ ニューの "ナビ"→ "ナビ詳細 設定 " の順に選択。
- 2 " その他 " を選択。
- 3 " 地図フリック操作 " を選択。
- 選択するごとに、する/しないが 切り替わります。

安全・快適走行の設定では、運転 中に注意する地点の案内について 設定することができます。

# 警告

●安全・快適走行設定の案内は、あく までも補助機能です。案内を過信せ ず、常に道路標識・標示や道路状況 に注意し、安全運転に心がけてくだ さい。

# 安全・快適走行設定画面を表示 する

- 1 リモートタッチの "MENU" ボ タンを押す。
- 2 " 設定・編集 " を選択。
- 3 サブメニューの " 車両 " を選 択。
- 4 " 安全・快適走行設定 " を選 択。
- 5 各項目を設定する。

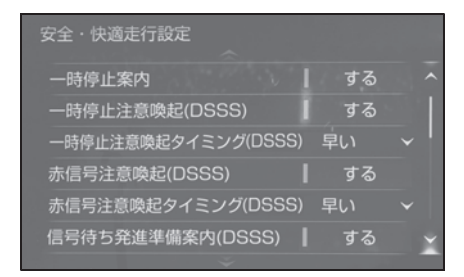

一時停止交差点に近づいたときに、 案内マーク (※2): 赤/黒色)と音声 で案内する/しないを選択できます。 1 安全・快適走行画面を表示する:

- リモートタッチの "MENU" ボ  $\forall$ ン → "設定・編集 " → サブメ  $\Box$ ユーの "車両"→ "安全・快 適走行設定 " の順に選択。
- 2 " 一時停止案内 " を選択。
- 選択するごとに、する/しないが 切り替わります。

#### 知識

- ●一時停止案内は東京 23 区、政令指定都 市、中核市における片側 2 車線以上の 道路に進入する一時停止交差点が対象 です。
- **●以下のようなときは、一時停止案内が** 行われない場合があります。
- ・ 地図データに情報のない地点
- ・ 自車位置が正確に特定できないとき
- ・ 進入した道路の一時停止交差点までの 距離が短いとき
- **●以下のようなときは、音声案内が行わ** れない場合があります。
- ・ 一時停止交差点が連続するとき
- ・ 他のナビ音声案内などと重なるとき
- ●以下のようなときは、誤って一時停止 案内を行う場合があります。
- ・ 自車位置が正確に特定できないとき
- ・ 地図データと実際の道路状態が変わっ たとき(信号機付き交差点に変わった など)

## **−時停止案内を設定する │ ┃ 一時停止注意喚起(DSSS)** を設定する

一時停止交差点に近づいてもアクセ ルペダルを踏んでいる状況など、ド ライバーが一時停止を見落としてい るとシステムが判断した場合、喚起 マーク ( ): 赤/黄色) と音声で 「ピピッ、一時停止です」と注意喚起 する/しないを選択できます。

DSSS については、「DSSS(Driving Safety Support Systems) 運転支援 機能について| (→P.97) をご覧く ださい。

1 安全・快適走行画面を表示する:

- リモートタッチの "MENU" ボ  $\forall$ ン → " 設定・編集 " → サブメ ニューの "車両"→ "安全・快 適走行設定 " の順に選択。
- 2 " 一時停止注意喚起(DSSS)" を選択。
- 選択するごとに、する/しないが 切り替わります。

#### 一時停止注意喚起タイミング (DSSS)を設定する

一時停止注意喚起をするタイミング の早い/遅いを設定できます。

- 1 安全・快適走行画面を表示する:
- リモートタッチの "MENU" ボ  $\forall$ ン → "設定・編集"→サブメ ニューの "車両"→ "安全・快 適走行設定 " の順に選択。
- 2 " 一時停止注意喚起タイミング (DSSS)" を選択。
- 3 "早い"または "遅い"を選 択。

#### 赤信号注意喚起(DSSS)を 設定する

赤信号交差点に近づいてもアクセル ペダルを踏んでいる状況など、ドラ イバーが赤信号を見落としていると システムが判断した場合、喚起マー ク (cm) と音声で「ピピッ、信号注 意」と注意喚起する/しないを選択 できます。

DSSS については、「DSSS(Driving Safety Support Systems) 運転支援 機能について| (→P.97) をご覧く ださい。

- 1 安全・快適走行画面を表示する:
- リモートタッチの "MENU" ボ  $\forall$ ン → "設定・編集" → サブメ ニューの "車両"→ "安全・快 適走行設定 " の順に選択。
- 2 " 赤信号注意喚起(DSSS)" を選択。
- 選択するごとに、する/しないが 切り替わります。

知識

- ●以下のようなときは、赤信号注意喚起 が作動しない、または実際の信号表示 と異なる場合があります。
- ・ DSSS 用光ビーコンを通過後、信号情 報が変化し、受信した信号情報が実際 の信号表示と異なるとき
- ・ 信号機に矢印信号が点灯しているとき
- ・ 信号機の制御方式等により、DSSS 用 光ビーコンから送信される信号情報が 不確定なとき

#### 赤信号注意喚起タイミング (DSSS)を設定する

赤信号注意喚起をするタイミングの 早い/遅いを設定できます。

- 1 安全・快適走行画面を表示する:
- リモートタッチの "MENU" ボ  $\forall$ ン → "設定・編集"→サブメ ニューの " 車両 " → " 安全・快 適走行設定 " の順に選択。
- 2 " 赤信号注意喚起タイミング (DSSS)" を選択。
- 3 "早い"または "遅い"を選 択。

# 信号待ち発進準備案内 (DSSS)を設定する

赤信号で停車したとき、信号待ち時 間の目安をナビゲーション画面に表 示する/しないを選択できます。待 ち時間が短くなると、周囲の状況確 認を促すメッセージを表示します。

DSSS については、「DSSS(Driving Safety Support Systems)運転支援 機能について| (→P.97) をご覧く ださい。

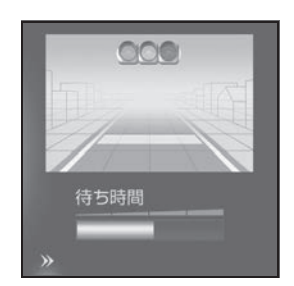

▶ 待ち時間が十分にある場合

▶ 待ち時間が少ない場合

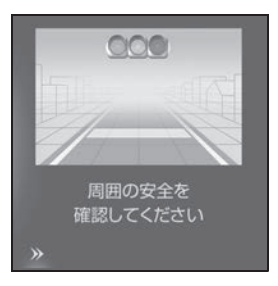

- » を選択すると、信号待ち時間 表示を消すことができます。再度 表示するには、地図画面で " 表 示変更"→ "信号待ち発進準備 案内 " の順に選択します。
- 1 安全・快適走行画面を表示する:
- リモートタッチの "MENU" ボ  $\varphi$ ン  $\rightarrow$  "設定・編集 "  $\rightarrow$ サブメ ニューの "車両"→ "安全・快 適走行設定 " の順に選択。
- 2 " 信号待ち発進準備案内 (DSSS)" を選択。
- 選択するごとに、する/しないが 切り替わります。

#### 知識

- ●以下のようなときは、信号待ち発進準 備案内が作動しない、または実際の信 号表示と異なる場合があります。
- ・ 停車時点で赤信号の待ち時間が少ない とき
- ・ 信号機に矢印信号が点灯しているとき
- ・ 信号機の制御方式等により、DSSS 用 光ビーコンから送信される信号情報が 不確定なとき

### 前方停止車両存在案内 (DSSS)を設定する

前方が見えにくい場所に停止車両ま たは低速車両が存在する場合、案内 マーク( ) ) と音声で「ポーン、こ の先、前方の車にご注意ください」 と案内する/しないを選択できます。 DSSS については、「DSSS(Driving Safety Support Systems)運転支援 機能について| (→P.97) をご覧く ださい。

1 安全・快適走行画面を表示する:

- リモートタッチの "MENU" ボ  $\forall$ ン → "設定・編集"→サブメ ニューの "車両"→ "安全・快 適走行設定 " の順に選択。
- 2 " 前方停止車両存在案内 (DSSS)" を選択。
- 選択するごとに、する/しないが 切り替わります。

#### 知識

- ●以下のようなときは、前方停止車両存 在案内が作動しない、または実際の道 路状況と異なる場合があります。
- ・ DSSS 用光ビーコンを通過後、支援対 象地点に進むまでに、停止車両や渋滞 などの状況が変化し、受信した検知情 報が実際の交通状況と異なるとき
- ・ 停止車両がセンサーの検知範囲外に存 在しているとき
- ・ 車両を検出する路上に設置されたセン サーが、車両の特徴や環境条件、経年 変化などによって、車両の未検知や誤 検知を起こすとき

#### わき道車両存在案内 (DSSS)を設定する

見通しが悪い交差点のわき道に車が 存在する場合、案内マーク(韓)と 音声で「ポーン、この先、わき道か らの車にご注意ください」と案内す る/しないを選択できます。

DSSS については、「DSSS(Driving Safety Support Systems) 運転支援 機能について| (→P.97) をご覧く ださい。

- 1 安全・快適走行画面を表示する:
- リモートタッチの "MENU" ボ  $\forall$ ン → "設定・編集"→サブメ ニューの "車両"→ "安全・快 適走行設定 " の順に選択。
- 2 " わき道車両存在案内 (DSSS)" を選択。
- 選択するごとに、する/しないが 切り替わります。

#### 知識

- **●以下のようなときは、わき道車両存在** 案内が作動しない、または実際の道路 状況と異なる場合があります。
- ・ DSSS 用光ビーコンを通過後、支援対 象地点に進むまでに、前方のわき道に 存在する車両の状況が変化し、受信し た検知情報が実際の交通状況と異なる とき
- ・ 車両がセンサーの検知範囲外に存在し ているとき
- ・ 路上に設置された車両を検出するセン サーが、車両の特徴や環境条件、経年 変化などによって、車両の未検知や誤 検知を起こすとき

### 逆走注意案内を設定する

サービス対象道路 ※ にて、逆走状態 を検知し、画面表示と音声で「ポー ン、逆走のおそれがあります。進行 方向をご確認ください」と案内する /しないを選択できます。

※ サービス対象道路は、都市間高速道 路・都市高速道路・一部の有料道路の 本線および IC・JCT・SA・PA 施設で す。

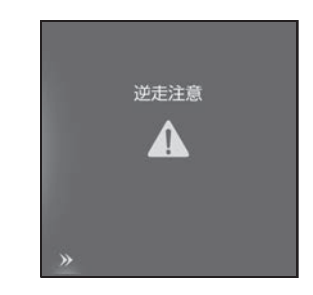

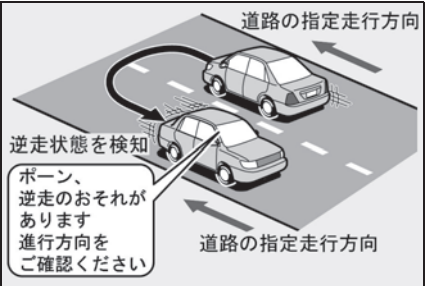

- 1 安全・快適走行画面を表示する:
- リモートタッチの "MENU" ボ  $\varphi$ ン → "設定・編集" → サブメ ニューの "車両"→ "安全・快 適走行設定 " の順に選択。
- 2 " 逆走注意案内 " を選択。
- 選択するごとに、する/しないが 切り替わります。

#### 知識

- **●以下のようなときは、逆走注意案内が** 行なわれない場合があります。
- ・ サービス対象道路以外を走行している 場合
- ・「本線、または本線に繋がる区間での U ターン、SA・PA 進入路からの逆走」 以外の方法で逆走する場合(一般道か ら高速道出口へ進入し逆走する場合な ど)
- ・ ナビゲーション、またはナビゲーショ ンの各種センサーが故障している場合
- ・ ナビゲーションが、サービス対象道路 を走行中であることを特定できていな い場合
- ・ 地図データに情報のない道路を走行し ている場合
- ・ 急激な回転をした場合
- ・ 自車位置補正、方位補正が行われた直 後
- ・ 地図更新が行われた直後
- ・ 料金所付近を走行している場合
- ・ 本線への合流区間が短い場合
- ・ スマート IC 付き SA・PA、その他特定 の SA・PA である場合
- ●以下のようなときは、誤って逆走注意 案内が行なわれる場合があります。
- ・ 自車位置を逆走対象道路上と誤認識し、 U ターン動作をした場合
- 自車位置マーク の位置が正しくない 場合
- ・ 料金所手前などの U ターンが禁止され ている場所で、逆走とはならない U ターンを行った場合
- ・ SA・PA 内で交通規制に従わない走行 を行った場合(SA・PA 内での一方通 行違反等)
- ・ 重大事故発生時などの警察・道路管理 会社の誘導により U ターンを行った場 合

# 道路形状案内を設定する

注意する地点の案内がある場所に近 づくと、案内マークと音声でお知ら せします。

知識

- ●地図データに情報のない地点では、道 路形状案内は行われません。
- **●以下のようなときは、道路形状案内が** 行われない場合があります。
- ・ 目的地案内開始直後
- ・ 再探索直後
- ・ 目的地周辺
- ●現在地から道路形状案内地点までの距 離が短い、道路形状案内地点近くで分 岐が連続するなど、周辺の道路状況に よっても、案内が行われない場合があ ります。
- ●道路形状案内は、遅れたり早くなるこ とがあります。
- ●次の道路形状案内マークが表示されて いる地点が短いときは、続けて道路形 状案内が行われます。

#### 踏切案内を設定する

踏切に近づくと、案内マーク(4) と音声で案内する/しないを選択で きます。

- 1 安全・快適走行画面を表示する:
- リモートタッチの "MENU" ボ  $\varphi$ ン → "設定・編集 " → サブメ ニューの "車両"→ "安全・快 適走行設定 " の順に選択。
- 2 " 踏切案内 " を選択。
- 選択するごとに、する/しないが 切り替わります。

# 合流案内を設定する

合流道路に近づくと、案内マーク ( 、 )と音声で案内する/しな いを選択できます。

- 1 安全・快適走行画面を表示する:
- リモートタッチの "MENU" ボ  $\forall$ ン → "設定・編集 " → サブメ ニューの "車両"→ "安全・快 適走行設定 " の順に選択。
- 2 " 合流案内 " を選択。
- 選択するごとに、する/しないが 切り替わります。

#### カーブ案内を設定する

急カーブに近づくと、案内マーク ( 3)、 ( 3)、 ( 2) と音声で案内す る/しないを選択できます。

- 1 安全・快適走行画面を表示する:
- リモートタッチの "MENU" ボ  $\forall$ ン → " 設定・編集 " → サブメ ニューの "車両"→ "安全・快 適走行設定 " の順に選択。
- 2 " カーブ案内 " を選択。
- 選択するごとに、する/しないが 切り替わります。

レーン案内を設定する

都市高速道路走行中、レーン数減少 地点に近づくと、案内マーク(4)、 )と音声で案内する/しないを選 択できます。

右折・左折専用レーン案内の例

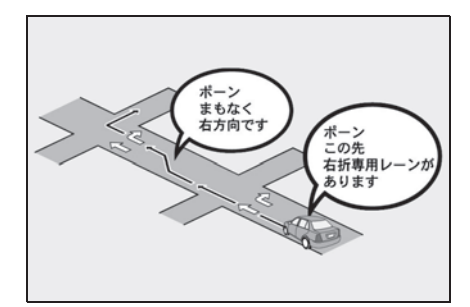

直進する交差点に右折(左折)専用 レーンがある場合、その交差点に近 づくと「この先 右折(左折)専用 レーンがあります」と音声案内され ます。目的地案内中で、右折(左折) する交差点では右折・左折専用レー ン案内はされません。この場合は 「ポーン まもなく右方向(左方向) です」と音声案内されます。

- 1 安全・快適走行画面を表示する:
- リモートタッチの "MENU" ボ  $\varphi$ ン → "設定・編集"→サブメ ニューの "車両"→ "安全・快 適走行設定 " の順に選択。
- 2 " レーン案内 " を選択。
- 選択するごとに、する/しないが 切り替わります。

知識

●右折・左折専用レーンでは、案内マー クは表示されません。

#### 事故多発地点案内を設定する

交通事故が多発している地点を案内 する/しないを選択できます。

- 1 安全・快適走行画面を表示する:
- リモートタッチの "MFNU" ボ  $\varphi$ ン → "設定・編集 " → サブメ ニューの "車両"→ "安全・快 適走行設定 " の順に選択。
- 2 " 事故多発地点案内 " を選択。
- 選択するごとに、する/しないが 切り替わります。

知識

- ●一般道路上では、交通事故が多発して いる地点に案内マーク (●:赤色)が 表示されます。1/5 千図~ 1/8 万図の 地図で表示することができます。(全 ルート図表示画面を除く)
- ●高速道路上では、交通事故が多発して いる地点に近づくと、案内マーク (<1): 黄色)が表示され、音声で案内 します。

# 学校存在案内を設定する

学校に近づくと、案内マーク(() と音声で案内する/しないを選択で きます。

- 1 安全・快適走行画面を表示する:
- リモートタッチの "MENU" ボ  $\varphi$ ン → " 設定・編集 " → サブメ  $\Box$ ユーの "車両"→ "安全・快 適走行設定 " の順に選択。
- 2 " 学校存在案内 " を選択。
- 選択するごとに、する/しないが 切り替わります。

知識

- ●案内できる学校は、全国の小学校・中 学校・養護学校(聾学校・盲学校含 む)・外国人学校 ※ の小学校・中学校で す。
- ※ 専有校舎物件のみ。
- ●以下のようなときは、学校存在案内が 行われない場合があります。
- ・ 地図データに情報のない地点
- ・ 土曜日、日曜日
- ・ 午後 7 時~午前 7 時
- ・ 自宅登録時の自宅周辺
- ・ 一部の有料道路や自動車専用道路を走 行中
- ●以下のようなときは、音声案内が行わ れない場合があります。
- ・ 案内表示中に別の学校に近づいたとき
- ・ 他のナビ音声案内などと重なるとき

#### トンネル連動内気を設定する

エアコンの内外気切り替えが AUTO モードのとき、トンネルに入ると自 動的に内気循環に切り替えする/し ないを選択できます。

1 安全・快適走行画面を表示する:

- リモートタッチの "MENU" ボ  $\varphi$ ン → "設定・編集" → サブメ ニューの "車両"→"安全・快 適走行設定 " の順に選択。
- 2 " トンネル連動内気 " を選択。
- 選択するごとに、する/しないが 切り替わります。

# NaviCon(スマートフォン連携)

NaviCon は多彩な連携アプリで探した行先を、ワンタッチでカーナビに転 送し目的地に設定できるお出かけサポートアプリです。

# NaviCon について

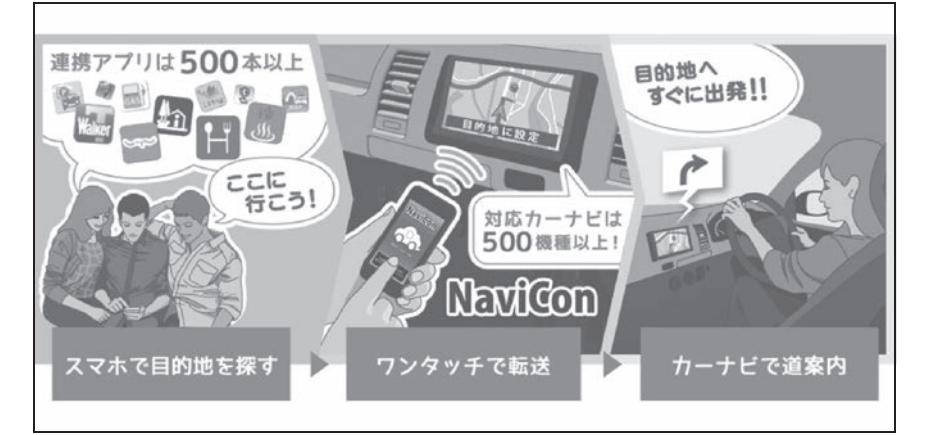

● NaviCon は無料でご利用いただけます。 入手方法や詳しい情報は下記サイトをご覧ください。 NaviCon サポートサイト:https://navicon.com/

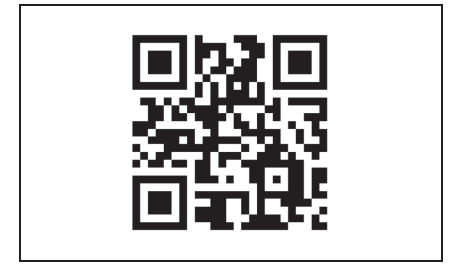

■ 本機との接続方法

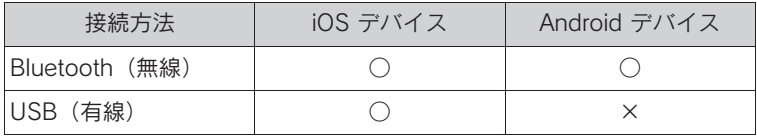

■ 本機の対応機能

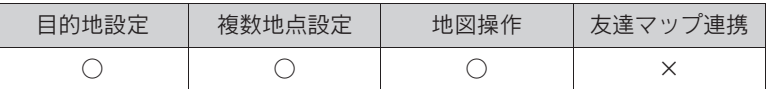

※ NaviCon は株式会社デンソーの登録商標です。

# GPS について

GPS (Global Positioning System: 汎地球測位システム) は、米国が開発・運用しているシ ステムで、通常 4 個以上、場合に より 3 個の人工衛星を利用して、 利用者の現在位置(緯度・経度な ど)を知ることができるもので す。本機は GPS 情報と各種セン サー、道路地図データなどを利用 して、ナビゲーションを行ってい ます。

# GPS 情報について

#### ■ GPS 情報を利用できないとき

以下のようなときは、GPS 情報を利 用できないことがあります。

- ビル・トラック・トンネルなどで 人工衛星の電波が遮断されるとき
- GPS アンテナの上に物を置くなど して電波が遮断されるとき
- 人工衛星が電波を出していないと き(米国の追跡管制センターで信 号をコントロールしているため改 良・修理等で電波が止まることが あります。)
- **デジタル式携帯電話 (1.5GHz)** を GPS アンテナ付近で使用した とき
- システムの特性上、避けられない ズレ

このシステムは、GPS 情報と各種セ ンサー、道路地図データなどを利用 して現在位置表示を行っていますが、 人工衛星からの電波の精度状態が良 くないときや、2 個以下の人工衛星

からの電波しか捕捉できないときな どには誤差が生じることがあります。 この誤差は、補正などによってなく すことはできません。

# ナビの精度について

■ 実際の現在地と異なる場所に自車 位置マークが表示されているとき 以下のような車両の状態(走行場所 や運転条件)のときは、実際の現在 地と異なる場所に自車位置マーク

が表示されている(自車位置マー ク がずれている)ことがありま す。

- 角度の小さな Y 字路を走行してい るとき、他方の道に自車位置マー クへが表示されることがありま す。
- 隣の道路に自車位置マーク か 表示されることがあります。
- 市街図を表示させているとき、自 車位置マーク やルート表示が 反対車線や道路以外の場所に表示 されることがあります。
- 市街図から市街図以外の縮尺の地 図に切り替えたとき、ほかの道路 に自車位置マーク が表示され ることがあります。
- フェリー、車両運搬車などで移動 したあと、自車位置マークへが 移動前の位置になっていることが あります。
- 自車位置マーク を手動で修正 したときに、正しい位置に修正し

ない状態で走行したとき

- 12V バッテリーターミナルを脱着 したあと
- らせん状の道路を走行していると き
- 勾配の急な山岳等を走行して いる ときや急カーブを走行していると き
- 地下駐車場や立体駐車場などでの 切り返しや、ターンテーブルで回 転をしたあと、一般道路に出たと き
- 渋滞・交差点の手前などで、発 進・停止を繰り返したときや徐行 運転時
- ●砂、砂利、雪道などのすべりやす い道路を走行しているとき
- タイヤチェーンを装着して走行し ているとき
- タイヤを交換したとき(とくに応 急用タイヤ、スタッドレスタイヤ 使用時)
- 指定サイズ以外のタイヤを使用し たとき
- タイヤの空気圧が4輪とも指定の 空気圧でないとき
- 摩耗したタイヤに交換したとき (2 シーズン目以降のスタッドレ スタイヤなど)
- ビルの近くを走行したとき
- キャリヤを取りつけたとき
- 高速走行中、長距離のルート探索 を行ったとき

以上のようなときでも、しばらく走 行すると、マップマッチングや GPS 情報が利用されて、現在地が自動的

に修正されます。(場合によっては、 数分程度かかることがあります。)

■ 適切な目的地案内が行われないと き

探索条件や走行場所により、以下の ように適切な目的地案内が行われな いことがあります。

- 直線道路走行中に、直進の案内が 行われることがあります。
- 交差点で曲がるのに、案内が行わ れないことがあります。
- 案内が行われない交差点がありま す。
- U ターン禁止の場所で、U ターン するルートの案内が行われること があります。
- 実際には通行できない道(進入禁 止の道路、工事中の道路、道幅が 狭い道路など)の案内が行われる ことがあります。
- 目的地までの道路がなかったり、 細い道路しかないときは、目的地 から離れた所までしか目的地案内 が行われないことがあります。
- ルートからはずれたとき(手前の 交差点などで曲がったときなど)、 音声案内が誤って出力されること があります。
- 実際の現在地と異なる場所に自車 位置マーク が表示されている 場合、誤った案内をすることがあ ります。
- ルートを再探索したとき

ルート再探索時、以下のようなこと があります。

● 再探索時のルートの表示が、次の

右左折までに間に合わないことが あります。

- 高速走行時の再探索時間が長いこ とがあります。
- 再探索時に、ルートが遠まわり (大まわり)になることがありま す。
- 通過するはずの目的地を通らずに 最終の目的地に向かうとき、再探 索すると、通過するはずの目的地 へ戻るルートが表示されることが あります。
- 再探索しても、ルートがかわらな いことがあります。
- ルートが探索されないことがあり ます。
- タイヤ交換をしたとき
- このシステムは、タイヤの回転な どをもとにして作動していますの で、タイヤを交換すると精度が悪 くなることがあります。
- タイヤを交換したときは、自動補 正を行ってください。(→P.188)

# 自車位置マークがずれていると き

地図上の自車位置マークへがずれて も、しばらく走行すると、マップ マッチングや GPS 情報が利用され て、現在地が自動的に修正されます。 GPS 情報が利用されず、現在地が自 動的に修正されないときは、安全な 場所にいったん停車して、現在地の 修正を行ってください。(→P.188)

- 現在地の自動補正は、数分かかる ことがあります。
- 1/8 万図より詳細な地図で補正す ることができます。

地図データ情報

# データベースの情報を見る

- 1 リモートタッチの "MENU" ボ タンを押す。
- 2 "G-Link/Apps" を選択。
- 3 " 地図更新 " を選択。
- 4 "使用データ" を選択。

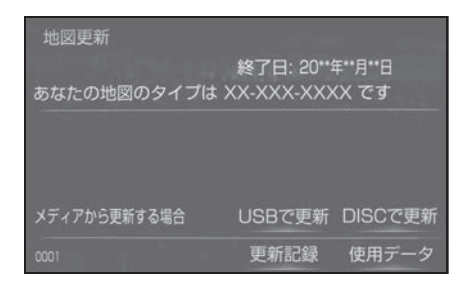

#### 地図データについて

道路・地名・施設情報・料金は地図 データ作成後、変更されることがあ りますので、現場の状況と異なるこ とがあります。

なお、このナビゲーションシステム の「地図」は国土交通省 国土地理院 発行の地形図、および地勢図をもと に、一般財団法人日本デジタル道路 地図協会作成の「全国デジタル道路 地図データベース」と株式会社 ゼン リンの地図情報を付加して、株式会 社 トヨタマップマスターが製作した ものです。

#### 知識

●地図の作成に当たり、できる限り正確 なものを提供できるよう道路の改良、 新規開通などの情報収集や現地調査な どを行っております。しかしながら、 道路・地名・施設情報・料金などは

日々刻々と変化しており、その性質上、 道路の抜け、道路形状・道路名称・施 設名称・料金の間違いなどを完全にゼ ロにすることはできません。この点に 留意してご利用ください。

●幅が 3m 未満の区間を含む道路は、 原則 として地図データに収録されていませ ん。道路工事や最新の測量により、幅 が 3m 未満の区間を含むと判定された 道路は、地図データベースの更新時に 削除されることがあります。

#### 地図データの更新について

地図データは、以下の方法で更新す ることができます。

#### ■ 全更新

最新版地図ソフトを購入いただき、 全ての地図データを更新します。詳 しくは、レクサス販売店にご相談く ださい。

#### ■ 差分更新

通信またはパソコン(ディスク、 USB メモリー)を使用して、部分的 に地図データを更新します。詳しく は、「マップオンデマンド(地図差分 更新)| (→P.410) をご覧ください。

知識

- ●全更新するときは、それまでの差分更 新のデータと比較し、古い情報のみ更 新され、最新の情報はそのまま保存さ れます。
- ●最新版地図ソフトの発行は、予告なく 終了する場合があります。

#### 地図データベースについて

#### ■ 交通規制データの出典

この地図に使用している交通規制 データは、道路交通法及び警察庁の 指導に基づき全国交通安全活動推進 センターが公開している交通規制情 報を使用して、(株)トヨタマップマ スターが作成したものを使用してい ます。

#### ■ 道路交通規制の優先

このデータが現場の交通規制と違う ときは、現場の交通規制標識・標示 等にしたがってください。

#### ■ 交通事故多発地点

地図データに収録されている事故多 発地点データは、警察庁及び国土交 通省のデータを基に作成してありま す。

■ 渋滞考慮探索及び周辺迂回路探索

JARTIC/VICS の情報を基にトヨタコ ネクティッド株式会社が作成した データを使用しています。

#### ■ 統計交通情報

統計交通情報データは、 JARTIC/VICS 及び独自で収集した交 通情報を基にトヨタコネクティッド 株式会社が統計処理をしたデータを 使用しています。

# こんなメッセージが表示されたとき

# 次のメッセージが表示された場合、原因と処置を参考にもう一度確認して ください。

# メッセージ一覧

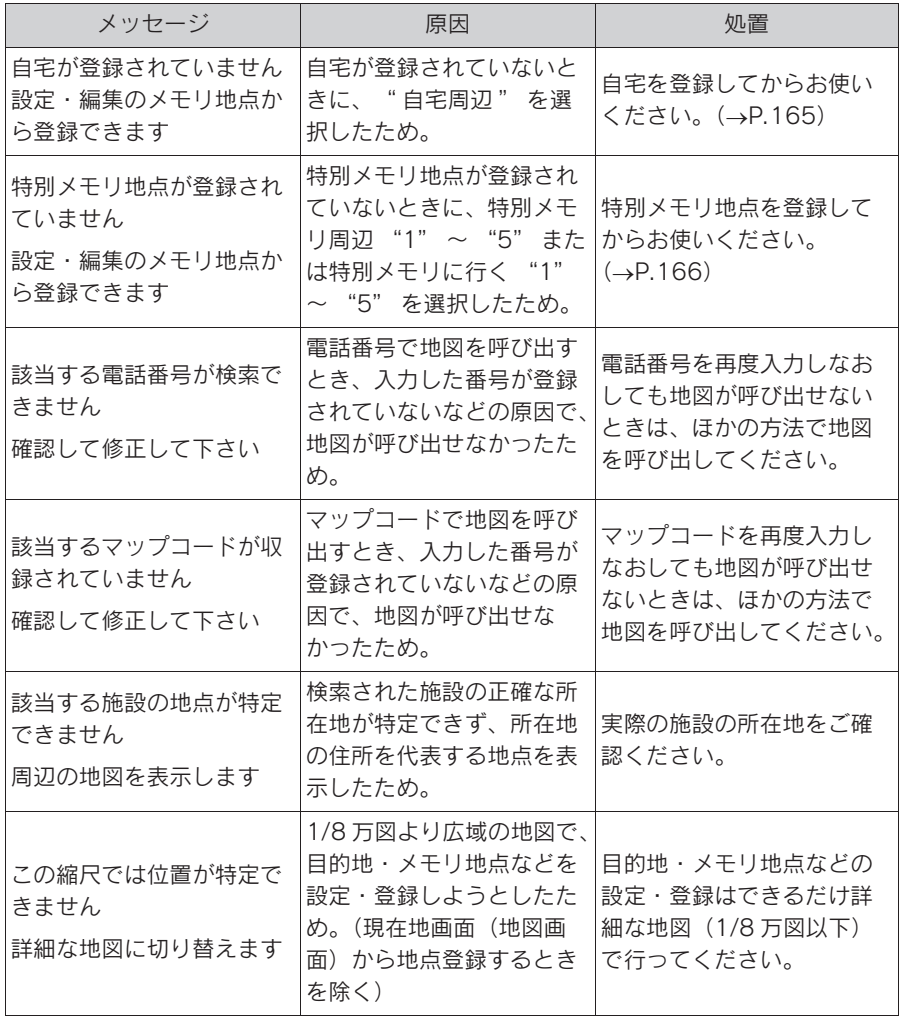

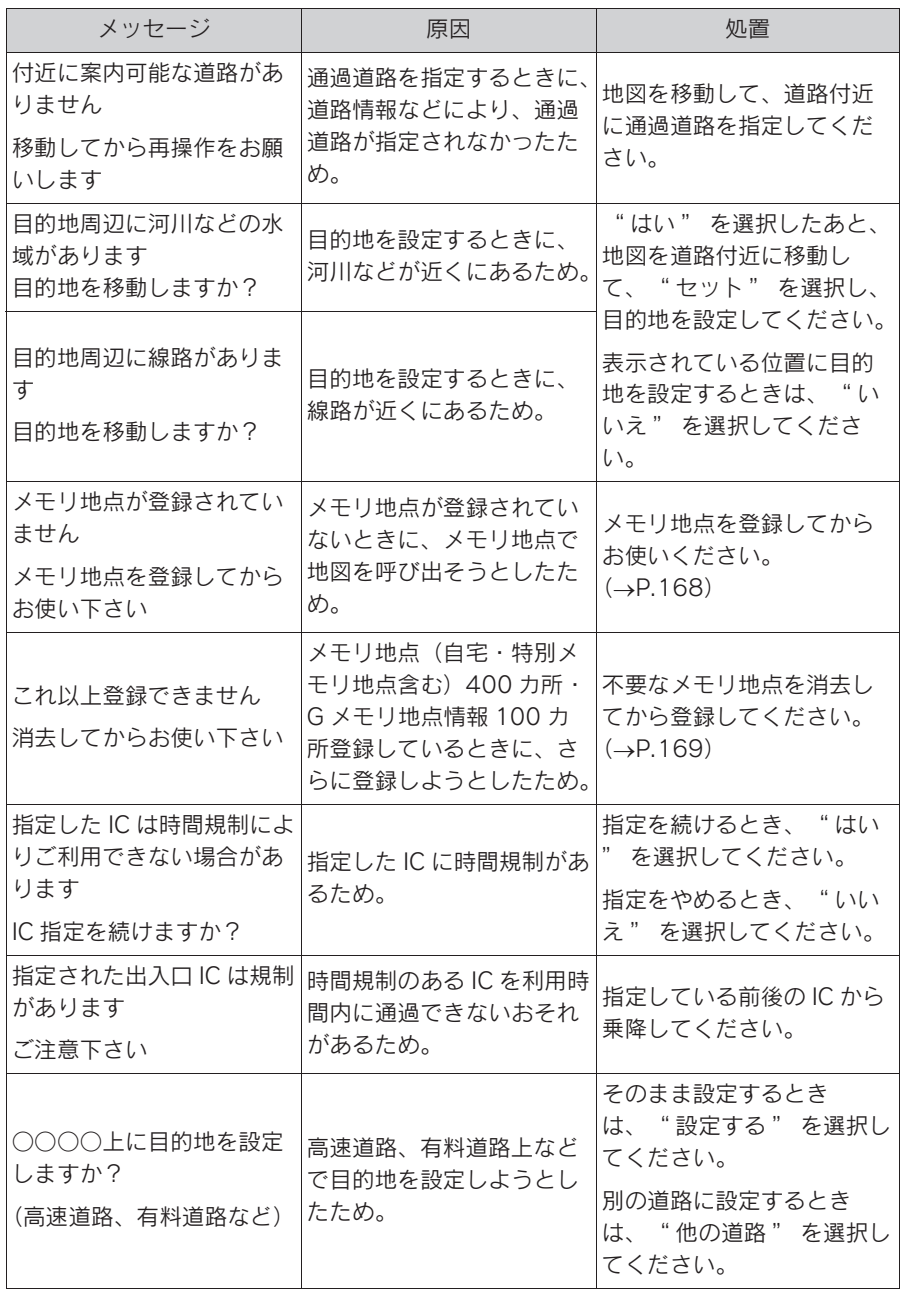

207

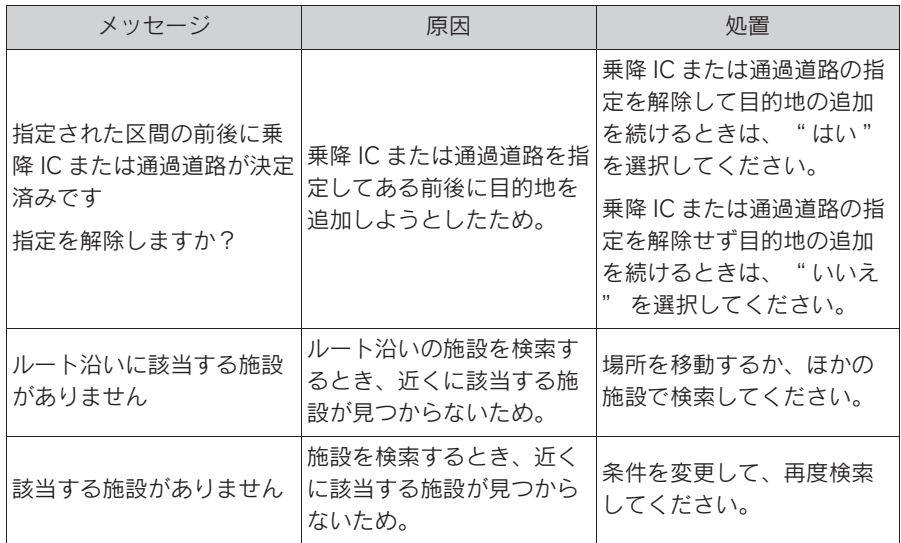

# 故障とお考えになる前に

ちょっとした操作の違いで故障と間違えることがありますので、次の表に もとづき、まず確認してください。

処置をしても直らないときは、レクサス販売店で点検を受けてください。

# よくあるお問い合わせ

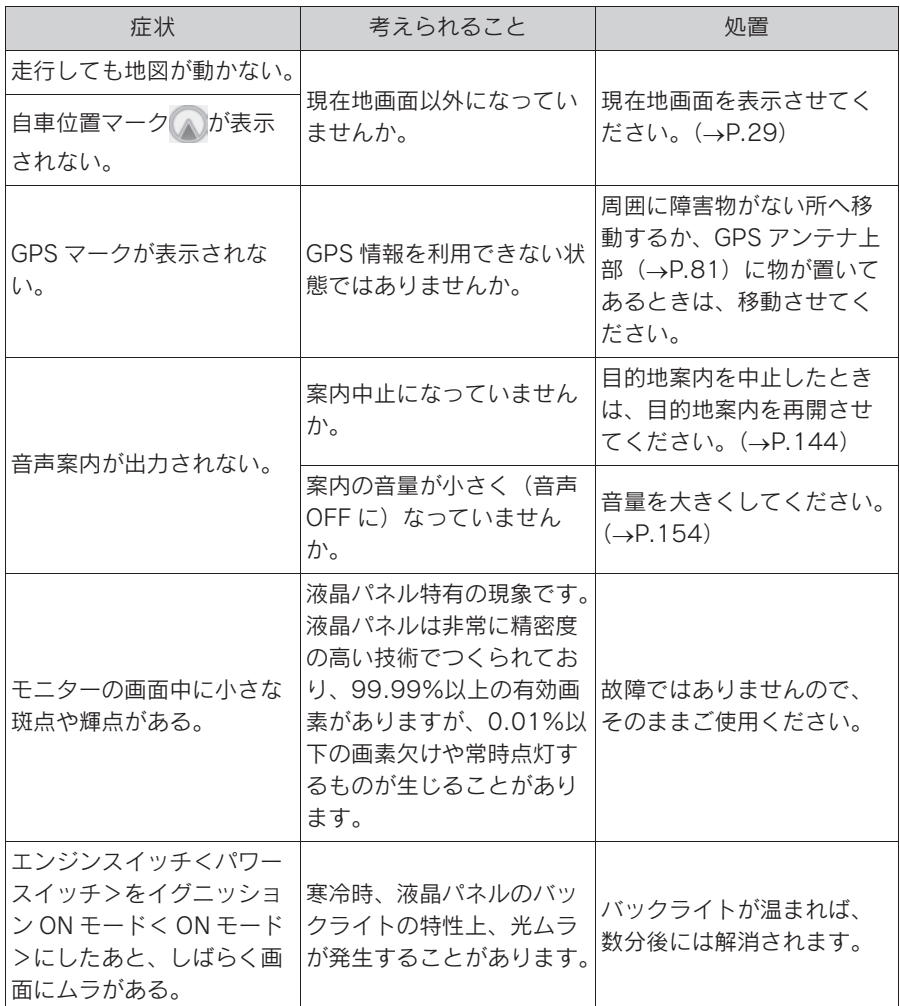

# 210 3-7. 知っておいていただきたいこと

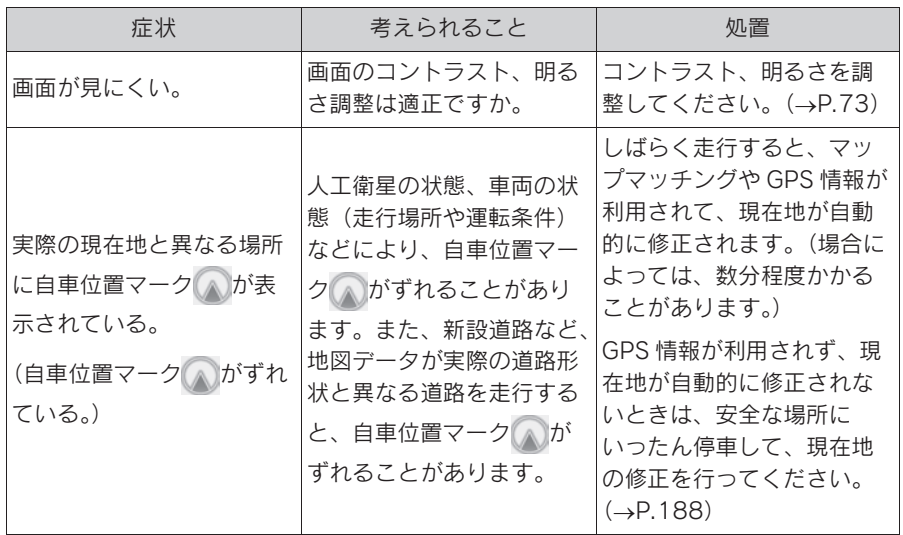

オーディオ&ビジュアル

4

. 4-1. はじめに

基本操作をする.................... 212

4-2. ラジオを聞く

ラジオを操作する................. 222

#### 4-3. メディアを操作する

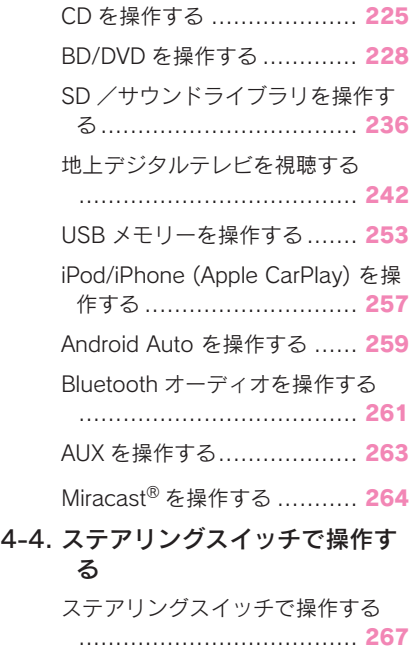

## 4-5. オーディオの設定をする

オーディオの設定をする ........ 268

4-6. オーディオ&ビジュアルで使用 できるメディア/データについ て オーディオ&ビジュアルで使用でき るメディア/データについて ...................................... 280

4

# 基本操作をする

#### 操作画面を表示するには、次の操 作を行います。

- オーディオコントロールスイッ チから表示する "AUDIO" ボタンまた は、"TV" ボタンを押す。 ● リモートタッチから表示する リモートタッチの "MENU" ボ タンを押し、メニュー画面 (→P.16) から "オーディオ" または、"TV" を選択。
- 操作画面とオーディオコント ロールスイッチについて

#### ■ 操作画面

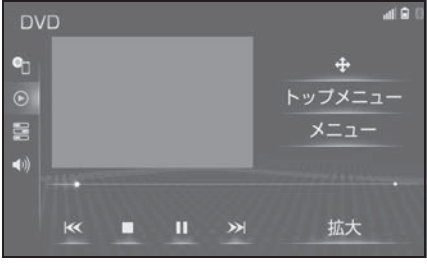

■ オーディオコントロールスイッチ

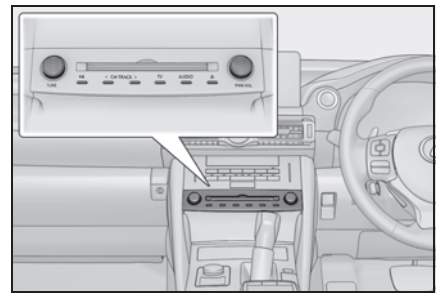

 $\bullet$  ラジオ ( $\rightarrow$ P.222)

 $CD$  ( $\rightarrow$ P.225)

- $\bullet$  BD/DVD  $(\rightarrow P.228)$
- SD /サウンドライブラリ  $(7 - P.236)$
- 地上デジタルテレビ (→P.242)
- $\bullet$  USB  $\times \pm \cup -$  ( $\rightarrow$ P.253)
- iPod/iPhone (Apple CarPlay)  $(\rightarrow P.257)$
- $\bullet$  Android Auto  $(\rightarrow P.259)$
- $\bullet$  Bluetooth オーディオ ( $\rightarrow$ P.261)
- $\bullet$  AUX ( $\rightarrow$ P.263)
- $\bullet$  Miracast<sup>®</sup> ( $\rightarrow$ P.264)
- オーディオ設定 (→P.268)

## オーディオシステムを ON/OFF する

エンジンスイッチ<パワースイッチ> がアクセサリーモードまたはイグニッ ション ON モード< ON モード>のと きに使用できます。

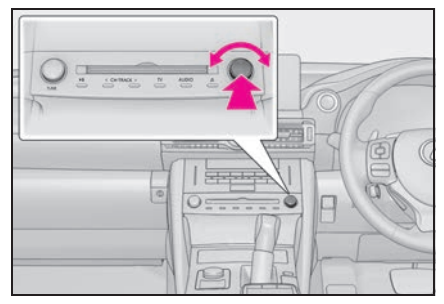

"PWR・VOL" ノブ: 押すごとに 電源の ON と OFF が切り替わりま す。回すと音量が切り替わります。

#### 知識

●一時停止中は音量を切り替えられない 場合があります。

#### 注意

●安全運転に支障がないように適度な 音量でお聞きください。

- ソースを選択する
- オーディオコントロールスイッチ から選択する

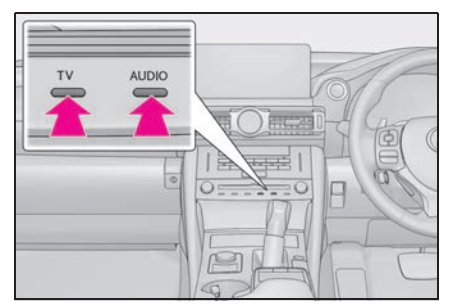

**● "AUDIO" ボタン:押すと、オー** ディオ操作画面を表示します。

オーディオ操作画面表示中に押すと、 オーディオソース選択画面を表示します。

- **"TV" ボタン: 押すとデジタルテ** レビを受信します。
- オーディオソース選択画面から選 択する
- 1 リモートタッチの "MENU" ボ タンを押し、メニュー画面を表示 する。(P.16)
- 2 " オーディオ " または "TV" を選択。
- 3 サブメニューの " オーディオ選 択 " を選択。
- 4 ソースを選択。

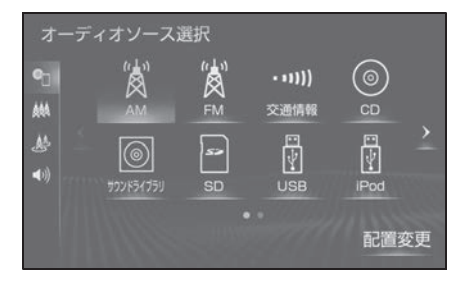

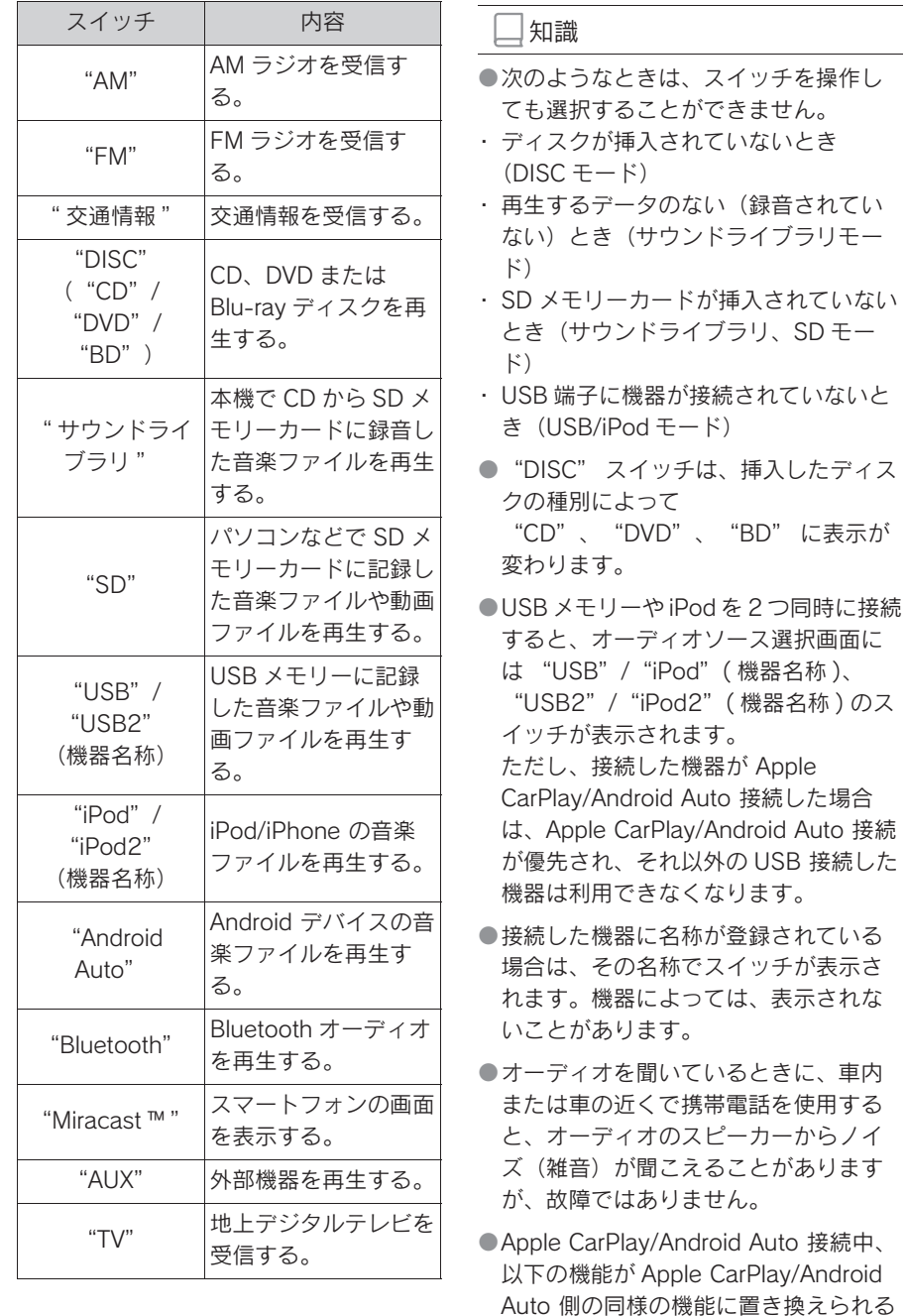

· iPod (オーディオ再生)

か、利用できなくなります。
- ・ USB オーディオ/ USB ビデオ
- ・ Bluetooth オーディオ
- スイッチの配置を変更する
- 1 オーディオソース選択画面を表示 する。(P.213)
- 2 " 配置変更 " を選択。
- 3 移動したいオーディオソースを選 択。
- 4 《または 》を選択して、ス イッチを移動させる。

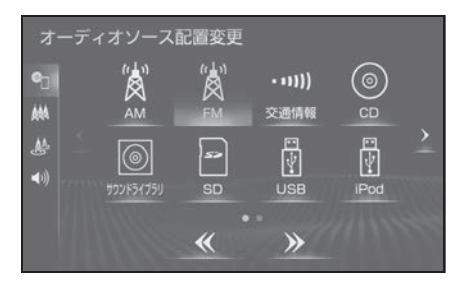

● ページを切り替えるときは、 } ま たは を選択します。

# ラジオ用アンテナについて

リヤウインドウガラスに埋め込まれ ています。

#### 注意

- ●アンテナ入りガラス (室内側)の清 掃は湿った布で線にそって軽くふい てください。ガラスクリーナーなど は、アンテナをいためますので使用 しないでください。
- ●リヤウインドウガラスのアンテナ線 部に以下のものを貼りつけないでく ださい。受信感度が低下したり、ノ イズ(雑音)がはいるおそれがあり ます。
- ・ 金属を含有するウインドウフィルム
- ・ その他の金属物(レクサス純正品以 外のアンテナなど)

## 地上デジタルテレビ用アンテナ について

リヤクォーターガラスおよびリヤウ インドウガラスに埋め込まれていま す。

#### 注意

- ●アンテナ入りガラス (室内側)の清 掃は湿った布で線にそって軽くふい てください。ガラスクリーナーなど は、アンテナをいためますので使用 しないでください。
- ●リヤクォーターガラスおよびリヤウ インドウガラスのアンテナ線部に以 下のものを貼りつけないでください。 受信感度が低下したり、ノイズ(雑 音)がはいるおそれがあります。
- ・ 金属を含有するウインドウフィルム
- その他の金属物(レクサス純正品以 外のアンテナなど)

# ディスクを出し入れする

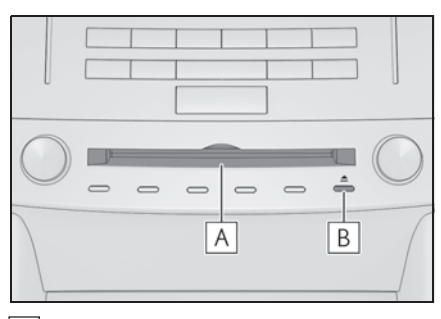

ディスク挿入口 **A**

ディスク取り出しスイッチ **B**

- 本機で使用できるメディアについ ては、「オーディオ&ビジュアル で使用できるメディア/データに ついて| (→P.280) をご覧くだ さい。
- ディスクを入れる
- 1 ラベル面を上にして、ディスク挿 入口に挿入する。
- 途中まで差し込むと自動的に引き 込まれ、再生を開始します。

知識

- ●ディスク挿入時にディスクの種類を判 別しているため、再生までに時間がか かります。
- ディスクを取り出す
- 1 ▲ を押す。

注意

●ディスクを挿入するときは、2枚以上 重ねて挿入しないでください。ディ スクが取り出せなくなったり、故障 の原因となります。

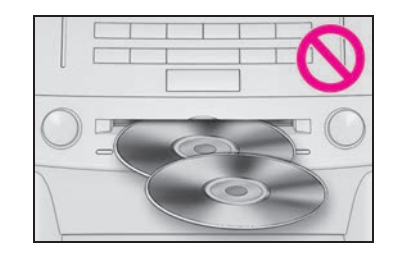

●ディスク挿入口にディスク以外のも のを入れないでください。故障の原 因となります。

## AUX/USB 端子について

ポータブルオーディオなどの機器を 接続して、車両のスピーカーで聞く ことができます。

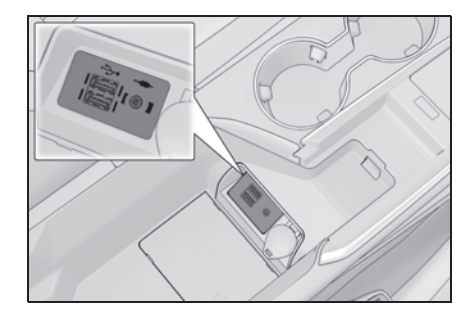

知識

- ●お使いの機器によっては、視聴できな い場合があります。
- $\bullet$ ミニプラグケーブル (3.5Φ)、USB 端 子が接続できます。
- ●ミニプラグケーブル、USB 端子、接続 する機器の取扱説明書をよくお読みく ださい。
- ●AUX 端子は音声入力のみに対応してい

ます。

- ●ミニプラグケーブルは抵抗が入ってい ないステレオタイプのものを使用して ください。
- ●接続する機器の電源は、機器に付属の バッテリーなどを使用してください。 車に装着されているアクセサリーソ ケットを使用すると、雑音が出ること があります。(アクセサリーソケットに ついては、別冊「取扱説明書」をご覧 ください。)

## 注意

- ●接続する機器の形状によっては、周 辺部品と干渉し、本体もしくは接続 機器が破損する可能性がありますの でご注意ください。
- ●AUX/USB 端子の差込口に iPod など の USB 接続機器以外のものを入れな いでください。故障の原因となりま す。

## SD メモリーカードを出し入れ する

本機で使用できる SD メモリーカー ドについては、「オーディオ&ビジュ アルで使用できるメディア/データ について| (→P.280) をご覧くださ  $\mathcal{L}$ 

## ■ SD メモリーカードを入れる

1 カバーを開ける。

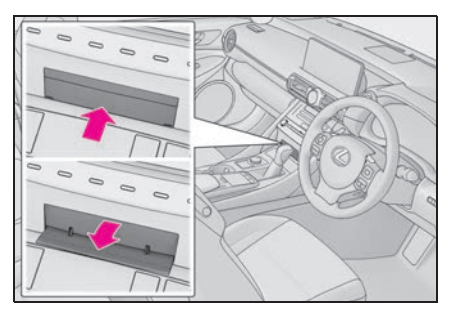

- 2 挿入口に SD メモリーカードを挿 入する。
- SD メモリーカードのロゴ面を上 にして、挿入口にまっすぐ奥まで 挿入します。
- 3 カバーを閉める。

#### 注意

- ●SD メモリーカードは、"カチッ" と 音がするまで差し込んでください。 奥のストッパーに突き当たると、そ れ以上は差し込めませんので、無理 に力を加えないでください。
- ●SD メモリーカードは小さな部品のた め、飛び出しや落下による紛失にご 注意ください。
- ●挿入口に SD メモリーカード以外のも のを入れないでください。故障の原 因となります。
- SD メモリーカードを取り出す
- 1 カバーを開ける。

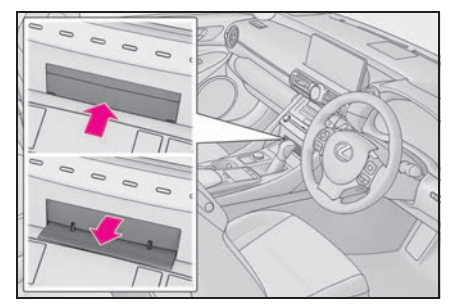

- 2 リモートタッチの "MENU" ボ タンを押す。
- 3 " 情報 " を選択。
- 4 サブメニューの " メディアの取 り外し"を選択。
- 5 "AUDIO SD" を選択。

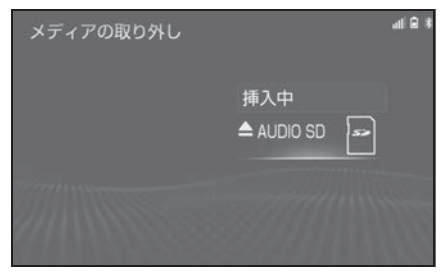

- 6 メッセージが表示された後、SD メモリーカードを押すと、カード が押し出される。
- 7 カバーを閉める。

知識

●SD メモリーカードを取り出すときは、 手順にそって操作を行ってください。 パソコンでの読み込みができなくなる 恐れがあります。

## 警告

●SD メモリーカードは、お子さまに触 れられないようにご注意下さい。 誤って飲み込むと、のどなどにつま らせ重大な傷害におよぶか、最悪の 場合死亡につながるおそれがありま す。

#### 注意

- ●安全上の配慮から車を完全に停止し たときのみ、SD メモリーカードの挿 入・取り出しを行うことができます。
- ●SD メモリーカードは小さな部品のた め、飛び出しや落下による紛失にご 注意ください。

## 音の設定をする

- 1 各オーディオ操作画面を表示す る。(P.212)
- 2 サブメニューの "音設定" を選 択。
- 3 各項目を設定する。

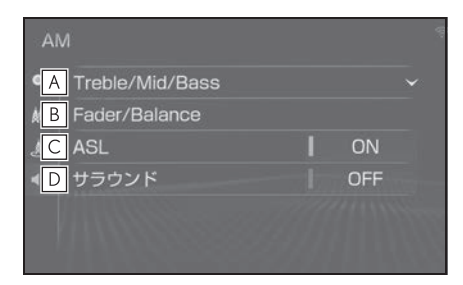

- Treble(高音)、Mid(中音)、 **A** Bass(低音)の調整をします。
- 前後左右の音量バランスを調整し **B** ます。
- "ON" に設定すると、走行時の **C** 車速に応じて音質や音量を自動的 に補正します。
- ・ OFF のときは補正されません。
- ・ ASL は Automatic Sound Levelizer の 略です。
- "ON" に設定すると、臨場感の **D** ある音質に切り替えます。

#### 知識

- ●Treble/Mid/Bass スイッチについて
- ・ 各オーディオソースごとに独立して調 整することができます。

## 画面モードを切り替える

通常の映像とワイド映像を切り替え ることができます。

## 画面モードを切り替える

#### ■ 設定・編集画面から切り替える

- 1 リモートタッチの "MENU" ボ タンを押す。
- 2 " 設定・編集 " を選択。
- 3 サブメニューの " オーディオ " を選択。
- 4 " 共通 " を選択。
- 5 "Wide" を選択。
- 映像モード時のみスイッチが表示 されます。
- 6 希望のモードを選択。

## 表示について

■ Normal

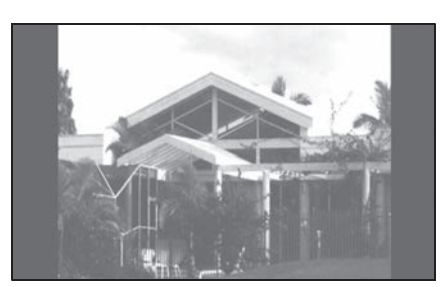

● 入力映像をよこ 4:たて 3 (地上 デジタルテレビは、よこ 16:た て9)の割合で表示します。

■ Wide1

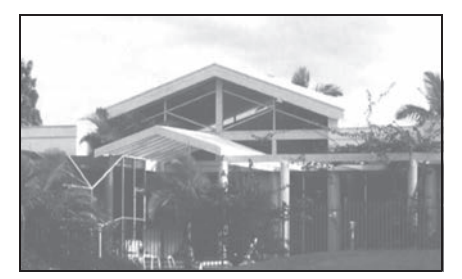

● 入力映像を上下方向または左右方 向いずれかに均等に拡大して表示 します。

■ Wide2

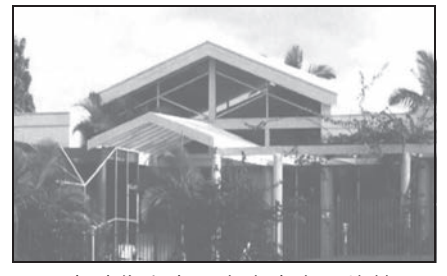

● 入力映像を上下左右方向に均等に 拡大して表示します。

#### ∣知識

- ●映像モードによって設定できるモード は異なります。
- ●お客様が個人的に視聴する限りにおい ては問題ありませんが、営利目的また は公衆に視聴させることを目的として 画面の圧縮・引き伸ばしなどを行うと、 著作権法上で保護されている著作者の 権利を侵害するおそれがありますので、 ご注意ください。
- ●ディスプレイの表示方法(全画面/分 割画面)によっては、動画の見え方に 違和感が生じないよう黒帯をつけて動 画表示領域を制限する場合があります。

## 画質調整をする

映像のコントラストや明るさなどを 調整することができます。

- 1 リモートタッチの "MENU" ボ タンを押す。
- 2 " 設定・編集 " を選択。
- 3 サブメニューの " オーディオ " を選択。
- 4 " 共通 " を選択。
- 5 " 画質調整 " を選択。
- 映像モード時のみスイッチが表示 されます。
- 6 各項目を設定する。

#### 調整項目について

画質調整では、次の項目を調整する ことができます。

- コントラスト
	- " 強 ":強くなる
	- " 弱 ":弱くなる
- 明るさ
	- " 明 ":明るくする
	- " 暗 ":暗くする
- 色合い
	- " 緑 ":緑色を強くする
	- " 赤 ":赤色を強くする
- 色の濃さ
	- " 濃 ":色を濃くする
	- " 淡 ":色を淡くする

知識

●映像モードによって設定できる項目は 異なります。

## ブレーキホールドまたはクルー ズ機能による停車時に動画を視 聴する

パーキングブレーキがかかっていな くても、ブレーキホールドの作動中、 またはレーダークルーズコントロー ル(全車速追従機能付き)による停 車状態 ※ になっていれば、動画を視 聴できるように設定できます。

設定については、「オーディオの設定 をする」(P.268)をご覧くださ い。

※ レーダークルーズコントロール(全車 速追従機能付き)による停車状態につ いては、別冊「取扱説明書」をご覧く ださい。

#### 知識

● Apple CarPlay/Android Auto のナビア プリ画面表示中など、一部、映像が自 動で表示されない場合があります。

## 音声で操作をする

音声操作システムを使ってオーディ オを操作できます。

音声操作システムについては、「音声 操作システム」(→P.308)をご覧く ださい。

4

# うジオを操作する

ラジオ操作画面を表示するには オーディオソース選択画面で "AM" または "FM" を選択し ます。

## ラジオを聴く

■ 操作画面

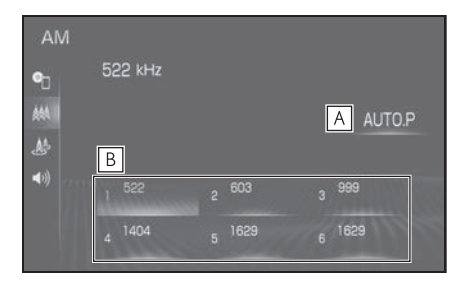

- 選択し続けると、自動で受信可能 **A** な周波数をプリセットスイッチに 記憶します。再度選択すると、解 除されます。
- 記憶されている放送局を受信しま **B** す。
	- マニュアルプリセット画面のとき に、記憶したい周波数に切り替 え、選択し続けると、その周波数 を記憶します。
- オーディオコントロールスイッチ

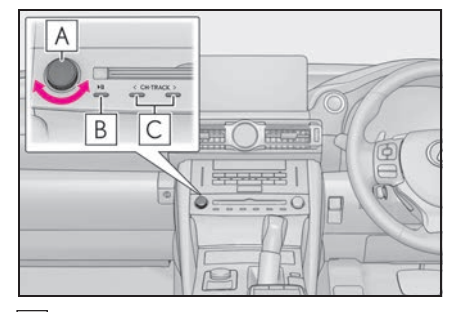

回すと、周波数が切り替わりま **A**

す。

- 押すと消音します。再度押すと解 **B** 除されます。
- プリセットスイッチに記憶されて **C**いる放送局が切り替わります。
- ・ 押し続けると、受信感度が良く、現在 受信している周波数に一番近い周波数 を自動で選択します。再度スイッチを 押すと、止まります。 さらに押し続けると、押し続けている 間、周波数が切り替わり、手を離すと、 その位置から一番近い周波数を自動で 選択します。

知識

●本機はワイド FM (→P.224) に対応し ているため、FM の操作画面に AM の放 送局が表示されることがあります。

交通情報を聴く

- 1 オーディオソース選択画面を表示 する。(P.213)
- 2 " 交通情報 " を選択。

知識

- ●新車時には 1620kHz にセットしてあり ます。
- ●AM 放送の周波数を選択してから、"交 通情報"スイッチを選択し続けると、 その周波数が記憶されます。
- "交通情報" スイッチを選択して、ラ ジオを受信しているときは、"TUNE" スイッチ、"CH・TRACK" スイッチ を操作しても、周波数は切り替わりま せん。

# サブメニューの操作をする

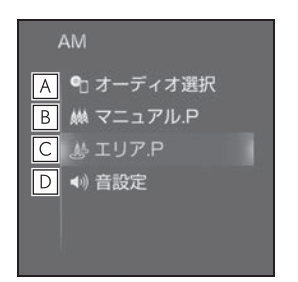

- オーディオソース選択画面を表示 **A** します。( $\rightarrow$ P.213)
- マニュアルで記憶している放送局 **B** を表示します。
- 本機がエリアごとに記憶している **C** 放送局を表示します。(GPS の自 車位置情報により、今いる地域で 放送されている放送局の局名と周 波数がプリセットスイッチに表示 されます。)
- 音設定画面を表示します。 **D** $(\rightarrow P.219)$

知識

- ●走行中、受信状態は刻々とかわるため 電波の強さがかわったり、障害物や電 車、信号機などの影響により最良な受 信状態を維持することが困難なことが あります。
- ●放送を受信できても、放送局名が表示 されないことがあります。
- ●AUTO.P スイッチについて
- ・ エリア .P 画面では、"AUTO.P" ス イッチは操作できません。
- ・ AM 放送の場合は 6 局まで、FM 放送の 場合は 12 局まで記憶します。受信可 能な放送局数が AM 放送は 6 局、FM 放送は 12 局未満の場合、残りのプリ セットスイッチには何も記憶されませ ん。
- ・ 地域や車の向きなどの条件により、す べての周波数の受信感度が悪い場合、 自動で記憶できないことがあります。
- ・ 同じ放送局からの受信でも、"TUNE" スイッチまたは "CH・TRACK" ス イッチで選択し、記憶させた周波数と AUTO.P スイッチで記憶させた周波数 は一致しないことがあります。
- ・ AUTO.P スイッチによる周波数の記憶 操作を同じ場所で繰り返しても、受信 感度の状態によっては、操作ごとに記 憶される周波数が異なることがありま す。
- ・ 受信状況によっては、同一放送局が複 数プリセットされる場合があります。 その場合、受信状態の良い放送局を選 択してください。
- **●エリア .P 画面について**
- ・ プリセットスイッチを選択し続けても、 周波数を記憶させることはできません。
- ・ AM 放送の場合、昼画表示(ライト消灯 時)と夜画表示(ライト点灯時)で、 表示される周波数・放送局名が異なる ことがあります。
- ●自動選局について
- ・ 地域や車の向きなどの条件により、す べての周波数の受信感度が悪い場合、 自動で選局できないことがあります。

223

## ワイド FM (FM 補完放送)に ついて

ワイド FM とは、AM 放送の難聴解 消や災害時の放送継続のために、FM の周波数を使用して AM の番組を放 送することです。

周波数帯は従来アナログ TV で使用 されていた V-Low 帯域の一部 (90.1MHz ~ 95.0MHz)を使用し ています。

2014 年 12 月からサービスが開始 されており、FM 補完中継局は全国 で拡大中です。ワイド FM の開局状 況については、各ラジオ局のホーム ページなどでご確認ください。

知識

●ワイド FM の電波状況について ・ 従来の FM 放送局とは、受信状態が異 なる場合があります。

# CD を操作する

CD 操作画面を表示するにはオー ディオソース選択画面で "DISC"/"CD" を選択します。

本機で使用できるメディアや MP3/WMA/AAC 音楽データにつ いては、「オーディオ&ビジュア ルで使用できるメディア/データ について| (→P.280) をご覧く ださい。

## CD を再生する

#### ■ 操作画面

音楽 CD 再生時

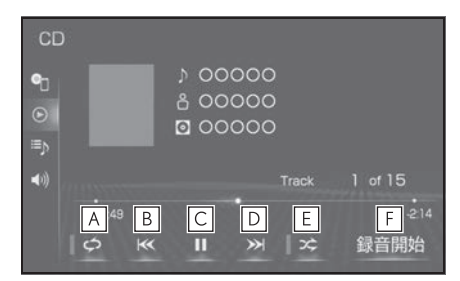

- 選択するたびに、再生中のトラッ **A** クをリピート再生 → リピート解 除の順に切り替わります。
- トラックが切り替わります。 **B**
- ・ 選択し続けると、早戻しします。手を 離すと、その位置から再生します。
- 再生を一時停止します。再度選択 **C** すると、再生します。
- トラックが切り替わります。 **D**
- ・ 選択し続けると、早送りします。手を 離すと、その位置から再生します。
- 選択するたびに、ランダム再生 **E** → ランダム解除の順に切り替わ ります。
- SD メモリーカードへの録音を開 **F 始します。(→P.237)**
- ・ 録音済みの CD を再生した場合、画面 右上に " 録音済 " が表示されます。
- ▶ MP3/WMA/AAC ディスク再生時

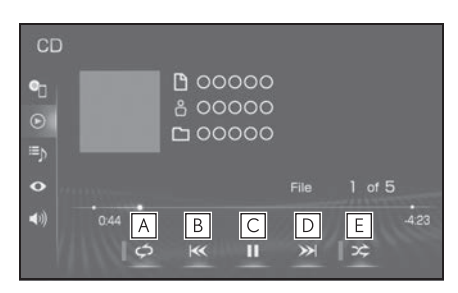

- 選択するたびに、再生中のファイ **A** ルをリピート再生 → 再生中の フォルダをリピート再生 → リ ピート解除の順に切り替わりま す。
- ・ ランダム再生中は再生中のフォルダを リピート再生することはできません。
- ファイルが切り替わります。 **B**
- ・ 選択し続けると、早戻しします。手を 離すと、その位置から再生します。
- 再生を一時停止します。再度選択 **C** すると、再生します。
- ファイルが切り替わります。 **D**
- ・ 選択し続けると、早送りします。手を 離すと、その位置から再生します。
- 選択するたびに、フォルダ内でラ **E**ンダム再生 →全フォルダからラ ンダム再生→ランダム解除の順 に切り替わります。

■ オーディオコントロールスイッチ

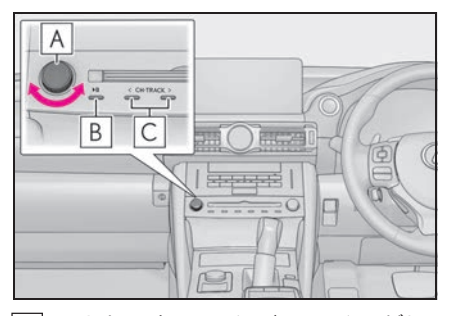

- 回すと、トラック/ファイルが切 **A** り替わります。
- 押すと再生を一時停止します。再 **B** 度押すと解除されます。
- ファイル/トラックが切り替わり **C** ます。
- ・ 音楽 CD 再生時に押し続けると、早送 り/早戻しをします。手を離すと、そ の位置から再生します。
- ・ MP3/WMA/AAC ディスク再生時に押 し続けると、フォルダが切り替わりま す。

知識

●再生している CD にアーティスト名など の情報が収録されていなくても、 Gracenote メディアデータベースに該 当する情報がある場合は表示されます。

#### ■ MP3/WMA/AAC の再生について

MP3/WMA/AAC ファイルが収録さ れているディスクを挿入すると、最 初にディスク内のすべてのファイル をチェックします。ファイルの チェックが終わると、最初の MP3/WMA/AAC ファイルを再生し ます。

ディスク内のチェックを早く終わら せるために、MP3/WMA/AAC ファ イル以外のファイルや必要のない

フォルダなどを書き込まないことを おすすめします。

音楽データと MP3、WMA または AAC 形式のデータが混在している ディスクは、音楽データのみを再生 します。

#### 知識

- ●CD-R、CD-RW、DVD-R、DVD-RW、 シースルーディスクはディスクの特性 により読み取れない場合があります。
- ●MP3/WMA/AAC は市場にフリーウェア 等、多くのエンコーダソフトが存在し、 エンコーダの状態やファイルフォー マットによって、音質の劣化や再生開 始時のノイズの発生、また再生できな い場合もあります。
- ●ディスクにMP3/WMA/AAC以外のファ イルを記録すると、ディスクの認識に 時間がかかったり、再生できない場合 があります。

#### 注意

●MP3/WMA/AAC 以外のファイルに ".mp3"/".wma"/".m4a" の拡 張子をつけると、MP3/WMA/AAC ファイルと誤認識して再生してしま い、大きな雑音が出てスピーカーを 破損する場合があります。 MP3/WMA/AAC 以外のファイルに ".mp3"/".wma"/".m4a" の拡 張子をつけないでください。

サブメニューの操作をする

▶ 音楽 CD

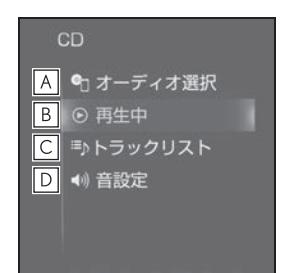

- オーディオソース選択画面を表示 **A** します。 $(\rightarrow$ P.213) <mark>B</mark> |冉生中の画面に戻ります。
- トラックリストを表示します。 **C**
- ・ トラックを選択すると、再生します。
- 音設定画面を表示します。 **D**  $(\rightarrow P.219)$
- ► MP3/WMA/AAC ディスク

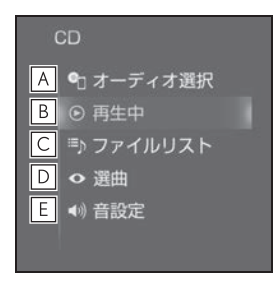

- オーディオソース選択画面を表示 **A**  $U$ ます。(→P.213)
- 再生中の画面に戻ります。 **B**
- ファイルリストを表示します。 **C**
- ・ ファイルを選択すると、再生します。
- Q を選択すると、ソフトウェアキー ボードを使って曲を検索できます。  $(\rightarrow P.39)$
- フォルダリストを表示します。 **D**
- ・ フォルダを選択すると、ファイルリス

トを表示します。ファイルを選択する と、再生します。

- 9 を選択すると、ソフトウェアキー ボードを使って曲を検索できます。  $(\rightarrow P.39)$
- 音設定画面を表示します。 **E** $(\rightarrow P.219)$

# BD/DVD を操作する

BD/DVD 操作画面を表示するには オーディオソース選択画面で "DISC"/"DVD" または "BD" を選択します。

以下の映像を再生することができ ます。

- DVD ビデオ(ビデオフォーマッ トで記録した DVD-R/RW 含  $\tau$ ;)
- DVD-VR (ビデオレコーディン グフォーマットで記録した DVD-R/RW)
- BD ビデオ (BDMV フォーマッ トで記録された BD-ROM/R/RE)
- 録画した Blu-ray Disc ™ (BDAV フォーマットで記録し た BD-R/RE、AVCREC ™ フォーマットで記録した DVD-R/RW)
- AVCHD ビデオ(録画機器を使 用し AVCHD フォーマットで記 録した DVD-R/RW)

本機で使用できるメディア、 Blu-ray プレーヤーの用語の説明 については、「オーディオ&ビ ジュアルで使用できるメディア/ データについて| (→P.280) を ご覧ください。

# 警告

●安全上の配慮から車を完全に停止し、 パーキングブレーキをかける、また はシフトポジションを P にいれたと きのみ映像をご覧になることができ ます。(走行中は音声だけになりま  $\tau$ )

## BD/DVD を再生する

#### ■ 操作画面

#### ▶ DVD ビデオ再生時

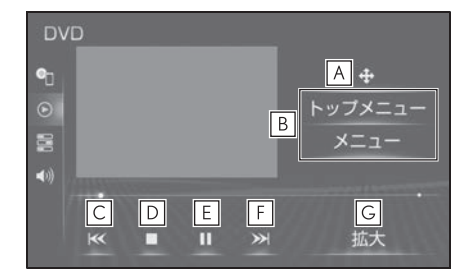

- メニュー操作画面を表示します。 **A**
- ディスク特有のメニュー項目を操 **B** 作できます。(→P.231)
- チャプターが切り替わります。 **C**
- ・ 選択し続けると、映像を早戻しします。 手を離すと、その位置から再生します。
- 映像の再生を停止します。 **D**
- 映像の再生を一時停止します。再 **E** 度選択すると、再生します。
- **F** |チャフターが切り替わります。
- ・ 選択し続けると、映像を早送りします。 手を離すと、その位置から再生します。
- ・ 一時停止中に選択し続けると、スロー 再生します。

拡大画面に切り替わります。 **G**

#### ▶ DVD-VR 再生時

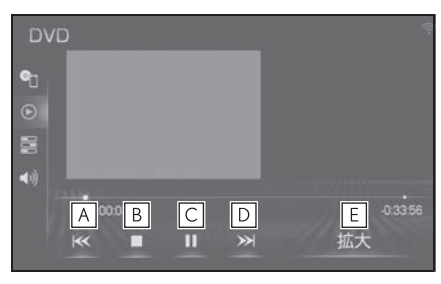

- エントリーポイントが切り替わり **A** ます。
- ・ 選択し続けると、映像を早戻しします。 手を離すと、その位置から再生します。
- <mark>B</mark> |映像の冉生を停止します。
- 映像の再生を一時停止します。再 **C** 度選択すると、再生します。
- エントリーポイントが切り替わり **D** ます。
- ・ 選択し続けると、映像を早送りします。 手を離すと、その位置から再生します。
- ・ 一時停止中に選択し続けると、スロー 再生します。
- 拡大画面に切り替わります。 **E**
- ▶ BD ビデオ再生時

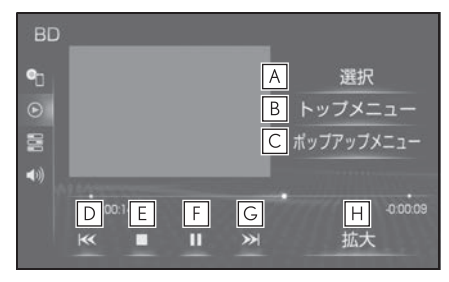

- メニュー操作画面を表示します。 **A**
- ディスク特有のメニュー項目を操 **B** 作できます。(→P.231)
- 本編を再生しながらメニュー画面 **C** を表示することができます。
- <u>D</u> |チャフターが切り替わります。
- ・ 選択し続けると、映像を早戻しします。 手を離すと、その位置から再生します。
- 映像の再生を停止します。 **E**
- <u>F |</u> 映像の再生を一時停止します。冉 度選択すると、再生します。
- チャプターが切り替わります。 **G**
- ・ 選択し続けると、映像を早送りします。 手を離すと、その位置から再生します。
- ・ 一時停止中に選択し続けると、スロー 再生します。

<u>H</u> | 拡大画面に切り替わります。

#### ▶ 録画した Blu-ray Disc 再生時

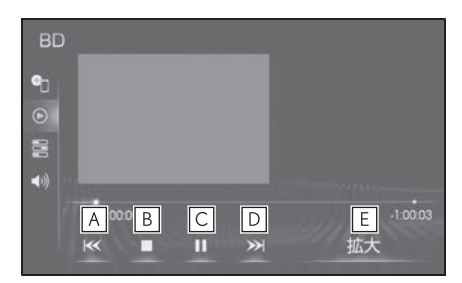

- エントリーポイントが切り替わり **A** ます。
- ・ 選択し続けると、映像を早戻しします。 手を離すと、その位置から再生します。
- 映像の再生を停止します。 **B**
- $\mathsf{C}$ |映像の冉生を一時停止します。冉 度選択すると、再生します。
- エントリーポイントが切り替わり **D** ます。
- ・ 選択し続けると、映像を早送りします。 手を離すと、その位置から再生します。
- ・ 一時停止中に選択し続けると、スロー 再生します。

拡大画面に切り替わります。 **E**

オーディオ&ビジュアル

ティオ&ビジュアル

▶ AVCHD ビデオ再生時

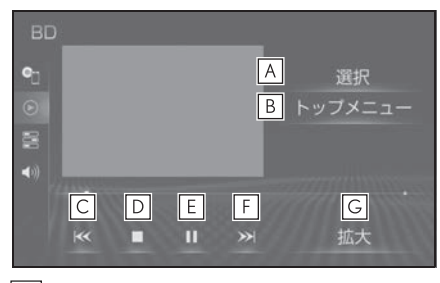

- メニュー操作画面を表示します。 **A**
- ディスク特有のメニュー項目を操 **B** 作できます。(→P.231)
- チャプターが切り替わります。 **C**
- ・ 選択し続けると、映像を早戻しします。 手を離すと、その位置から再生します
- 映像の再生を停止します。 **D**
- 映像の再生を一時停止します。再 **E** 度選択すると、再生します。
- <mark>F</mark> |チャフターが切り替わります。
- ・ 選択し続けると、映像を早送りします。 手を離すと、その位置から再生します。
- ・ 一時停止中に選択し続けると、スロー 再生します。
- 拡大画面に切り替わります。 **G**
- オーディオコントロールスイッチ

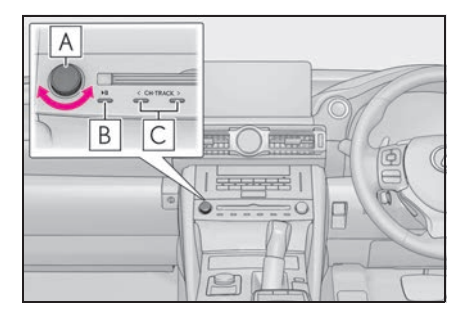

DVD ビデオ/ BD ビデオ/ **A** AVCREC 再生時に回すと、チャ プターが切り替わります。 DVD-VR、BDAV 再生時に回す

と、エントリーポイントが切り替 わります。

- 押すと再生を一時停止します。再 **B** 度押すと解除されます。
- DVD ビデオ/ BD ビデオ/ **C**AVCREC 再生時に押すと、チャ プターが切り替わります。 DVD-VR、BDAV 再生時に押す と、エントリーポイントが切り替 わります。
- ・ DVD ビデオ/ BD ビデオ再生時に押し 続けると、映像を早送り/早戻ししま す。手を離すと、その位置から再生し ます。
- ・ DVD-VR、BDAV および AVCREC 再生 時に押し続けると、プログラムまたは プレイリストが切り替わります。

知識

- "CH·TRACK" スイッチについて
- ・ ディスクにより、操作できなかったり、 異なる動作をすることがあります。
- ●トップメニュー/メニュースイッチ/ ポップアップメニューについて
- ・ 表示されるメニュー項目や操作方法は ディスクによって異なります。再生さ せているディスクに添付の取扱説明書 をご覧ください。
- II (一時停止) / ▶ (再生) スイッチ について
- ・ BD ビデオの中には、自動で一時停止に なる機能(Still 機能)があります。こ の場合、 ト (再生) スイッチを選択する と、通常再生することができます。
- ■ (停止) / ▶ (再生) スイッチにつ いて
- ・ ディスクにより、停止位置から再生す る機能(レジューム再生)に対応して いない場合があります。

# メニュー項目を操作する

トップメニュー画面は DVD ビデオ、 BD ビデオおよび AVCHD 再生時の み、メニュー画面は DVD ビデオ再 生時のみ、ポップアップメニューは BD ビデオ再生時のみ表示されます。

- 1 DVD 操作画面または Blu-ray 操 作画面 (→P.228) を表示する。
- 2 "トップメニュー" 、 "メ ニュー "、 または " ポップアッ プメニュー " を選択。

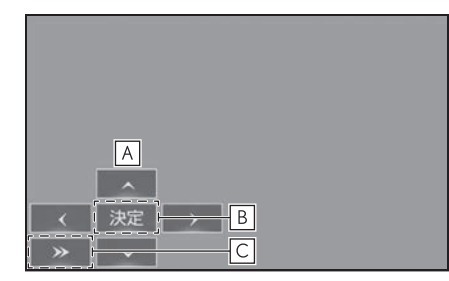

メニュー項目を選択します。 **A**

選んだ項目を実行します。 **B**

- 操作スイッチがメニューにかかっ **C** て見づらいときに、操作スイッチ を移動することができます。
- ディスクによっては、再生がはじ まると、メニューが表示されま す。
- メニュー画面を表示中に、操作ス イッチが表示されていないとき は、 4 / "選択"を選択。
- ディスクによっては、メニュー項 目を直接選択できるものもありま す。
- BD ビデオの本編再生時、"ポッ プアップメニュー " を選択する と、本編を再生しながらメニュー

画面を表示することができます。

- BD ビデオ再生時、"表示" を選 択すると、"青"、"赤"、" 緑"、"黄"が表示されます。
- BD ビデオ再生時、"数字" を選 択すると、番号スイッチ( "0" ~ "9")が表示されます。

## サブメニューの操作をする

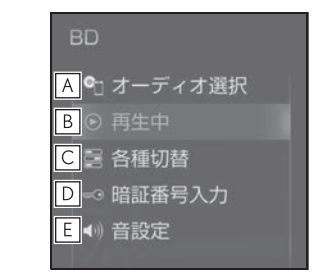

- <u>A</u> |オーディオソース選択画面を表示 します。 $( \rightarrow P.213)$
- B|冉生中の画面に戻ります。
- 各種切替画面を表示します。 **C**  $(7 - P.232)$
- 暗証番号入力画面を表示しま **D**  $\vec{a}$ <sup>(\*</sup> ( $\rightarrow$ P.235)
- 音設定画面を表示します。 **E** $(\rightarrow P.219)$
- ※ ディスクによっては表示されません。

## DVD/Blu-ray の設定をする

再生中の DVD/Blu-ray に関する設定 は、各種切替画面から変更できます。 優先して聞きたい音声や、優先して 表示したい字幕をあらかじめ設定し ておきたい場合は、初期設定画面 (→P.276) から行います。

- 1 DVD 操作画面または Blu-ray 操 作画面 (→P.228) を表示する。
- 2 サブメニューの " 各種切替 " を 選択。
- 3 各項目を設定する。
- ▶ DVD ビデオ再生時

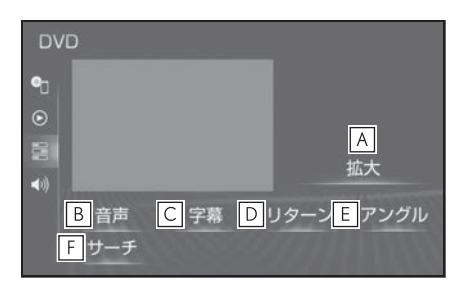

- 拡大画面に切り替わります。 **A**
- 音声が複数収録されているディス **B** クの場合、" 音声 " を選択する ごとに、音声が切り替わります。
- 字幕が複数収録されているディス **C** クの場合、" 字幕 " を選択する と、" 字幕切替 " と " 字幕消 し " が表示されます。
- ・ " 字幕切替 " を選択するごとに、字 幕言語が切り替わります。
- ・ " 字幕消し " を選択すると、字幕が 消えます。再度選択すると、表示され ます。
- ディスクのあらかじめ決められた **D** 位置へ移動し、その位置から再生 します。
- 複数のカメラで同時に撮影された **E** 映像が収録されているディスクの 場合、"アングル" を選択する ごとに、アングルが切り替わりま す。複数のアングルが収録されて いるときは、 ■ ( マルチアングル マーク)が表示されます。
- タイトル番号を入力し " 完了 " **F** を選択すると、そのタイトル番号 の映像を再生します。
- ▶ DVD-VR 再生時

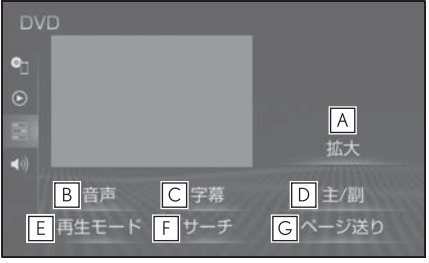

- 拡大画面に切り替わります。 **A**
- 音声が複数収録されているディス **B** クの場合、" 音声 " を選択する ごとに、音声が切り替わります。
- 字幕が複数収録されているディス **C** クの場合、" 字幕 " を選択する と、" 字幕切替 " が表示されま す。
- ・ " 字幕切替 " を選択するごとに、字 幕言語が切り替わります。
- 音声多重で収録されているディス **D** クを再生中、" 主/副 " を選択  $\overline{J}$ るごとに、主音声 → 副音声 → 主/副音声 主音声の順に切り 替わります。
- ディスク内にプレイリストやプロ **E**グラムが作成されているときにプ レイリストやプログラムを再生し

ます。

- タイトル番号を入力し " 完了 " **F** を選択すると、そのタイトル番号 の映像を再生します。
- 静止画が収録されているディスク **G** の場合、選択するごとに静止画が 切り替わります。
- BD ビデオ再生時

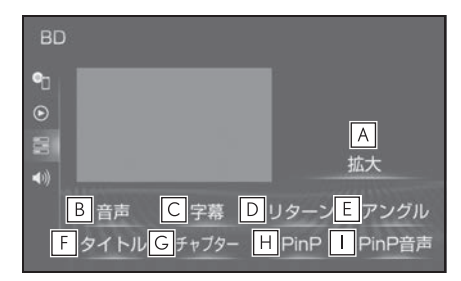

- 拡大画面に切り替わります。 **A**
- 音声が複数収録されているディス **B** クの場合、" 音声 " を選択する ごとに、音声が切り替わります。
- 字幕が複数収録されているディス **C** クの場合、" 字幕 " を選択する と、" 字幕消し "、" 字幕スタ イル "、" 字幕切替 " が表示さ れます。
- ・ " 字幕切替 " を選択するごとに、字 幕言語が切り替わります。
- ・ " 字幕消し " を選択すると、字幕が 消えます。再度選択すると、表示され ます。
- ・ 複数の字幕スタイルがディスクに収録 されている場合、" 字幕スタイル " を選択すると、字幕スタイルを切り替 えることができます。
- ディスクのあらかじめ決められた **D** 位置へ移動し、その位置から再生 します。
- 複数のカメラで同時に撮影された **E**
- 映像が収録されているディスクの 場合、"アングル"を選択する ごとに、アングルが切り替わりま す。複数のアングルが収録されて いるときは、 ルマーク)が表示されます。
- タイトル番号を入力し " 完了 " **F** を選択すると、そのタイトル番号 の映像を再生します。
- チャプター番号を入力し " 完了 **G** " を選択すると、そのチャプ ター番号の映像を再生します。
- ピクチャーインピクチャー(子画 **H** 面)が複数収録されているディス クを再生中 "PinP" を選択する ごとに、映像の切り替えおよび消 去をします。
- ピクチャーインピクチャー(子画 **I** 面)が複数収録されているディス クを再生中、"PinP 音声 " を選 択するごとに、ピクチャーインピ クチャーの音声の切り替えおよび 消去をします。

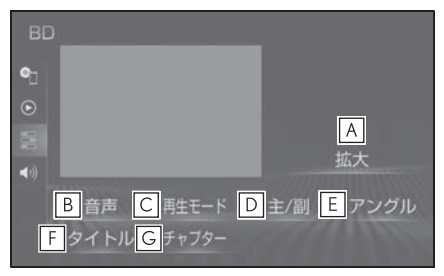

▶ 録画した Blu-ray Disc 再生時

- 拡大画面に切り替わります。 **A**
- 音声が複数収録されているディス **B** クの場合、" 音声 " を選択する ごとに、音声が切り替わります。
- ディスク内にプレイリストやプロ **C**

グラムが作成されているときに、 プレイリストやプログラムを再生 します。

- 音声多重で収録されているディス **D** クを再生中、" 主/副 " を選択  $\overline{\sigma}$ るごとに、主音声 → 副音声 → 主/副音声 主音声の順に切り 替わります。
- 複数のカメラで同時に撮影された **E** 映像が収録されているディスクの 場合、" アングル " を選択する ごとに、アングルが切り替わりま す。複数のアングルが収録されて いるときは、 マーク)が表示されます。
- タイトル番号を入力し " 完了 " **F** を選択すると、そのタイトル番号 の映像を再生します。
- チャプター番号を入力し " 完了 **G** " を選択すると、そのチャプ ター番号の映像を再生します。
- ▶ AVCHD ビデオ再生時

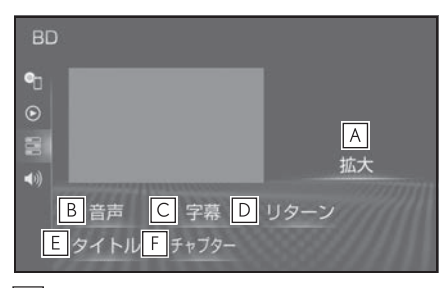

- 拡大画面に切り替わります。 **A**
- 音声が複数収録されているディス **B** クの場合、" 音声 " を選択する ごとに、音声が切り替わります。
- 字幕が複数収録されているディス **C** クの場合、" 字幕 " を選択する と、" 字幕切替 "、" 字幕消し
- " が表示されます。
- ・ " 字幕切替 " を選択するごとに、字 幕言語が切り替わります。
- ・ " 字幕消し " を選択すると、字幕が 消えます。再度選択すると、表示され ます。
- ディスクのあらかじめ決められた **D** 位置へ移動し、その位置から再生 します。
- タイトル番号を入力し " 完了 " **E** を選択すると、そのタイトル番号 の映像を再生します。
- <u>F|</u>チャフター番号を人力し " 完了 " を選択すると、そのチャプ ター番号の映像を再生します。

知識

- ●ディスクにより、操作できなかったり、 異なる動作をすることがあります。
- "字幕消し" および現在選択中の字幕 は、DVD-VR 再生時には表示されませ  $h_{\alpha}$

## BD/DVD の操作について | A 警告

#### 知識

●画面のスイッチを選択したとき、画面

に◯が表示されたときは、ディスクが その操作を禁止していることを示して いますので、その操作を行うことはで きません。

- ●ディスクを挿入する、またはディスク が挿入されているときにディスクモー ドにすると、ディスク読込み中の画面 が表示され、その後再生をはじめます。
- ●ディスクに傷がついていたり、内部が 結露しているときは、画面の一部が表 示されなくなることがあります。
- ●ディスクによっては読込み中の画面の 表示時間が長い場合があります。
- ●メニュー項目の画面など音声が収録さ れていない場面があります。そのよう な場面では、音声が出力されない状態 が継続されますので、一度、映像を確 認して、再生などの操作を行ってくだ さい。
- ●BD ビデオによっては、ローカルスト レージにディスクの付加情報(レ ジューム情報や PinP 映像など)を保存 して、再生時に利用することができま す。本機は、ローカルストレージを内 蔵し、この機能に対応しています。

●DVD ビデオや Blu-ray ビデオでは、迫 力のある効果音を得るために、通常 の会話シーンの音量を小さくして録 音されているものがあります。この ようなディスクで、会話シーンのと きに音量調整を行うと、効果音の シーンや DVD ビデオ以外のモード にしたとき、音量が大きすぎること がありますので、注意してください。 音量が大きすぎると運転の妨げとな り、思わぬ事故につながるおそれが あり危険です。

## 再生中の操作について

Blu-ray Disc や DVD ではディスク のソフト制作者の意図により、再生 状態が決められていることがありま す。この Blu-ray プレーヤーでは、 ソフト制作者が意図した内容にした がって再生されるため、操作した通 りに機能が働かないことがあります。 必ず、再生させるディスクに添付の 取扱説明書もあわせてご覧ください。

BD ビデオには 2 枚以上のセットに なっているディスクにおいて、1 枚 目を見終わってディスクを取り出し た後も、次のディスクを入れるよう 表示し続けるものがあります。この ようなビデオは、ディスクを入れ替 えるとすぐに続きを見ることができ ます。

#### ■ 暗証番号入力画面が表示されたと きは

再生保護や視聴年齢制限が設定され ているディスクは、挿入時や操作画 面で " 拡大 " 、 " 暗証番号入力 " を選択したときに再生プロテクト解 除画面が表示されます。

- 1 暗証番号を入力し、" 完了 " を 選択。
- 間違えたときは、"修正"を選 択。

# SD /サウンドライブラリ を操作する

SD 操作画面を表示するにはオー ディオソース選択画面で "SD" を選択します。

本機で録音した曲の操作画面を表 示するにはオーディオソース選択 画面で " サウンドライブラリ " を選択します。

本機で使用できる SD メモリー カードや記録できるファイルにつ いては、「オーディオ&ビジュア ルで使用できるメディア/データ について| (→P.280) をご覧く ださい。

## 警告

●安全上の配慮から車を完全に停止し、 パーキングブレーキをかける、また はシフトポジションを P にいれたと きのみ映像をご覧になることができ ます。(走行中は音声だけになりま  $\tau$ )

#### 録音についての注意

- 本機の故障、誤作動または不具合 により録音されなかった録音内 容、および消失した録音データに ついては保証できません。
- お客様が録音したものは、個人と して楽しむなどのほかは、著作権 法上、権利者に無断で使用できま せん。
- サウンドライブラリは、自車で録 音したデータを自車でのみお楽し みいただく機能です。他の車で録 音したデータは再生できないもの

があります。レクサス販売店にご 確認ください。(→P.301)

## SD メモリーカードに録音する

- 1 SD メモリーカードを挿入する。  $(\rightarrow P.217)$
- 2 録音したい CD を挿入する。
- 3 CD 操作画面を表示する。  $(9 - P.225)$
- 4 " 録音開始 " を選択。
- 再生している CD の録音を開始し ます。
- 録音の設定を変更することができ ます。(→P.269)
- 録音を中止する
- 1 CD 操作画面を表示する。  $(\rightarrow P.225)$
- 2 " 録音停止 " を選択。

#### 知識

- 録音中は、本機の動作が遅くなること があります。
- ●本機で SD メモリーカードに音楽を録音 すると、アーティスト名やジャンルな どの情報を自動で付与しグループ分け しますが、お気に入りの楽曲集(マイ ベスト)を作成することもできます。 また、アルバム情報の編集などをする ことができます。(→P.269)

#### 音楽ファイルを再生する

本機で使用できる音楽ファイル (パ ソコンで記録した場合)については、 「オーディオ&ビジュアルで使用でき るメディア/データについて」 (→P.280)をご覧ください。

#### ■ 操作画面

▶ パソコンで記録した音楽再生時  $(SD)$ 

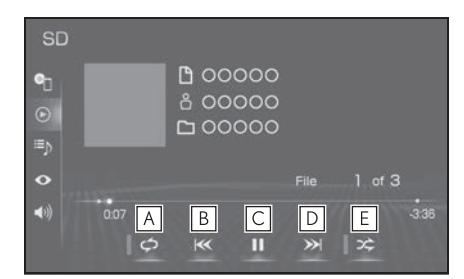

- 選択するたびに、再生中のファイ **A** ル/トラックをリピート再生→ 再生中のフォルダ/アルバムをリ ピート再生 リピート解除の順 に切り替わります。
- ・ ランダム再生中は再生中のフォルダ/ アルバムをリピート再生することはで きません。
- ファイル/トラックが切り替わり **B** ます。
- ・ 選択し続けると、早戻しします。手を 離すと、その位置から再生します。
- 再生を一時停止します。再度選択 **C** すると、再生します。
- ファイル/トラックが切り替わり **D** ます。
- ・ 選択し続けると、早送りします。手を 離すと、その位置から再生します。
- 選択するたびにフォルダ/アルバ **E**ム内でランダム再生 → 全フォル

 $\overline{+}$ 

オーディオ&ビジュアル

ーディオ&ビジュアル

- ダ/アルバムからランダム再生 → ランダム解除の順に切り替わ ります。
- ▶ 本機で録音した音楽再生時(サウ ンドライブラリ)

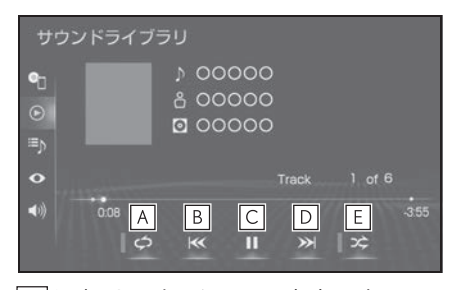

- 選択するたびに、再生中のトラッ **A**  $\sqrt{2}$ クをリピート再生 → 再生中のア ルバムをリピート再生 → リピー ト解除の順に切り替わります。
- ・ ランダム再生中は再生中のアルバムを リピート再生することはできません。
- トラックが切り替わります。 **B**
- ・ 選択し続けると、早戻しします。手を 離すと、その位置から再生します。
- 再生を一時停止します。再度選択 **C** すると、再生します。
- トラックが切り替わります。 **D**
- ・ 選択し続けると、早送りします。手を 離すと、その位置から再生します。
- 選択するたびにアルバム内でラン **E** ダム再生 → 全アルバムからラン  $\overline{C}$ ム再生  $\rightarrow$  ランダム解除の順に 切り替わります。

■ オーディオコントロールスイッチ

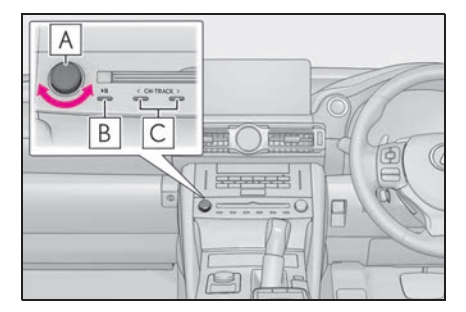

- 回すと、ファイル/トラックが切 **A** り替わります。
- 押すと再生を一時停止します。再 **B** 度押すと解除されます。
- ファイル/トラックが切り替わり **C**ます。
- ・ 再生時に押し続けると、フォルダ/ア ルバムが切り替わります。

知識

- ●本機で録音した CD の情報がデータベー スにない場合、アーティスト名には 「NO DATA」、アルバムタイトルには 録音した日時、トラックタイトルには TRACK1、TRACK2… と表示されます。
- ●MP3/WMA/AAC/WAV/FLAC/ALAC/ OGG Vorbis ファイルの書き込み状況 により、演奏時間が一致しないことが あります。(VBR の FAST UP/DOWN 動作をすると、演奏時間が一致しない ことがあります。)

●SD メモリーカードに MP3/WMA/AAC/WAV/FLAC/ALAC/ OGG Vorbis 以外のファイルを保存した 場合、再生するまでに時間がかかった  $|l|$ MP3/WMA/AAC/WAV/FLAC/ALAC/ OGG Vorbis ファイルを表示できないこ とがあります。

●サウンドライブラリ操作画面と、CD 操

作画面で表示するカバーアートは、 データの取得方法が異なるため、同一 の楽曲再生時であっても異なるカバー アートが表示される場合があります。

#### 八 注意

- ●ファイルの中身と一致しない拡張子 をファイルにつけると、誤認識して 再生してしまい、大きな雑音が出て スピーカーを破損する場合がありま す。 間違った拡張子をつけないでくださ  $\mathbf{L}$
- < 間違いの例 >
- ・ MP3 ではないファイルに、 ".mp3" の拡張子をつける
- ・ WMA ではないファイルに、 ".wma" の拡張子をつける

#### 動画ファイルを再生する

この項目では、家庭用レコーダーな どで SD メモリーカードに録画した 動画ファイルの操作方法を説明して います。

本機で使用できる SD ビデオ規格に ついては、「オーディオ&ビジュアル で使用できるメディア/データにつ いて| (→P.280) をご覧ください。 動画ファイルを再生するには、サブ **メニュー(→P.240)から切り替え** 

- ます。
- 1 サブメニューの " 選曲 " を選 択。
- 2 " ビデオ " を選択。
- 3 フォーマットを選択。
- 4 " 撮影ビデオ(その他)" を選 択したときは、フォルダを選択。
- 5 ファイルを選択。

#### ■ 操作画面

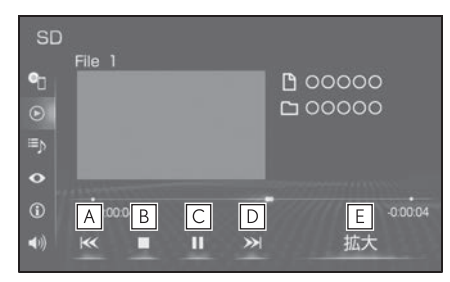

- ファイル/番組が切り替わりま **A** す。
- ・ 選択し続けると、映像を早戻しします。 手を離すと、その位置から再生します。
- <u>B</u> |映像の冉生を停止します。
- 映像の再生を一時停止します。再 **C** 度選択すると、再生します。
- ファイル/番組が切り替わりま **D** す。
- ・ 選択し続けると、映像を早送りします。 手を離すと、その位置から再生します。
- ・ 一時停止中は、選択し続けている間、 スロー再生します。

拡大画面に切り替わります。 **E**

■ オーディオコントロールスイッチ

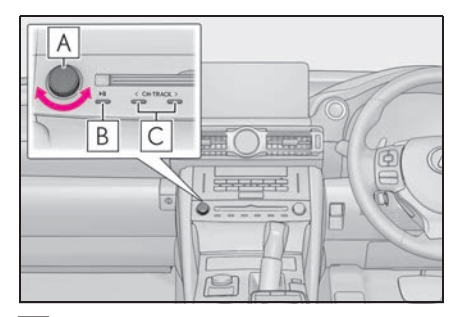

- 回すと、ファイル/番組が切り替 **A** わります。
- 押すと再生を一時停止します。再 **B** 度押すと解除されます。
- ファイル/番組が切り替わりま **C**

す。チャプターが存在する場合 は、チャプターが切り替わりま す。

サブメニューの操作をする

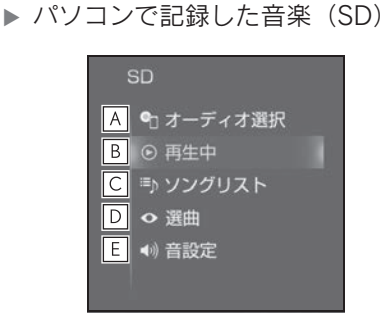

- オーディオソース選択画面を表示 **A**  $L$ ます。(→P.213)
- <mark>B</mark> |冉生中の画面に戻ります。
- ソングリストを表示します。 **C**
- ・ ファイル/トラックを選択すると、再 生します。
- Q を選択すると、ソフトウェアキー ボードを使って曲を検索できます。  $(\rightarrow P.39)$
- **D** | 冉生モードを指定してファイル/ トラックを選択します。 アーティスト/アルバム/フォル ダ/曲/ジャンル/作曲者ごとに 分類して並び替えたリストから ファイル/トラックを選択しま す。" ビデオ " を選択すると、 動画の再生ができます。  $(\rightarrow P$  239)
- ・ ファイル/トラックはリストに表示され ている順に再生されます。そのためリス トの表示方法(" アーティスト "、
	- " アルバム "、" フォルダ "、
	- "曲"、"ジャンル"、"作曲者") を変更すると再生順が変わります。
- ・ " アーティスト " をリスト表示する 際は、読み順に表示します。読みが登 録されていない場合は、「その他」とし て表示されます。
- ・ " アルバム " をリスト表示する際は、 読み順に表示します。読みが登録され ていない場合は、登録日の新しい順に 表示します。
- Q を選択すると、ソフトウェアキー ボードを使って曲を検索できます。  $(\rightarrow P.39)$
- 音設定画面を表示します。 **E**  $(\rightarrow P.219)$
- ▶ 本機で録音した音楽(サウンドラ イブラリ)

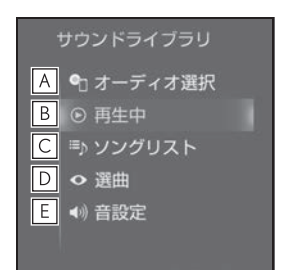

- オーディオソース選択画面を表示 **A** します。 $( \rightarrow P.213)$
- 再生中の画面に戻ります。 **B**
- ソングリストを表示します。 **C**
- ・ トラックを選択すると、再生します。
- Q を選択すると、ソフトウェアキー ボードを使って曲を検索できます。  $(\rightarrow P.39)$
- 再生モードを指定してトラックを **D**選択します。 アーティスト/録音日順/ジャン ル/マイベストごとに分類して並 び替えたリストからトラックを選 択します。
- ・ " マイベスト " は、オリジナルの楽

曲集が作成されていないときは選べま せん。(→ $P.270$ )

- ・ トラックはリストに表示されている順 に再生されます。そのためリストの表 示方法( " アーティスト " 、 " 録音 日順"、"ジャンル"、"マイベス ト") を変更すると再生順が変わりま す。
- Q を選択すると、ソフトウェアキー ボードを使って曲を検索できます。  $(\rightarrow P.39)$
- 音設定画面を表示します。 **E**  $(\rightarrow P.219)$
- CPRM 対応動画

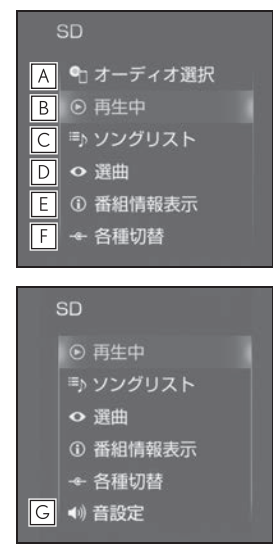

- オーディオソース選択画面を表示 **A** します。(→ $P.213$ )
- 再生中の画面に戻ります。 **B**
- ソングリストを表示します。 **C**
- ファイルを選択すると、再生します。
- Q を選択すると、ソフトウェアキー ボードを使ってファイル/番組を検索 できます。(→P.39)
- <u>D</u> | 冉生モードを指定してファイルを 選択します。
- ・ " ビデオ " 以外のモードを選択する と、音楽を再生します。
- Q を選択すると、ソフトウェアキー ボードを使ってファイル/番組を検索 できます。(→P.39)
- <u>E |</u>タイトル/畨組(動画ファイル) の情報を表示します。
- 各種切替画面を表示します。 **F**  $(7 - P.242)$
- 音設定画面を表示します。 **G**  $(\rightarrow P.219)$
- ▶ CPRM 非対応動画

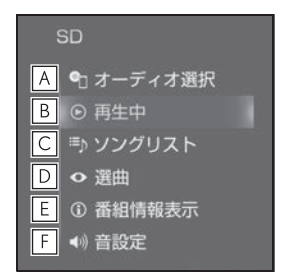

- オーディオソース選択画面を表示 **A** します。 $( \rightarrow P.213)$
- B|冉生中の画面に戻ります。
- ソングリストを表示します。 **C**
- ファイルを選択すると、再生します。
- Q を選択すると、ソフトウェアキー ボードを使ってファイルを検索できま  $\overline{\sigma}$  ( $\rightarrow$ P.39)
- 再生モードを指定してファイルを **D**選択します。
- ・ " ビデオ " 以外のモードを選択する と、音楽を再生します。
- Q を選択すると、ソフトウェアキー ボードを使ってファイルを検索できま  $\overline{\sigma}$  ( $\rightarrow$ P.39)
- タイトル/動画ファイルの情報を **E** 表示します。
- 音設定画面を表示します。 **F**  $(\rightarrow P.219)$

## 各種切替画面について

再生中の動画ファイルに二重音声や 字幕がある場合、切り替えることが できます。

- 1 サブメニューの " 各種切替 " を 選択。
- 2 各項目を設定する。

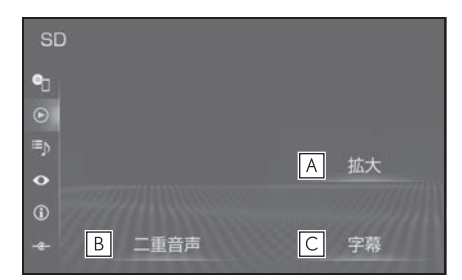

- 拡大画面に切り替わります。 **A**
- 音声が複数収録されているファイ **B** ルの場合、" 二重音声 " を選択 すると、" 音声切替 " が表示さ れます。
- ・ " 音声切替 " を選択するごとに、音 声が切り替わります。
- 字幕が複数収録されているファイ **C** ルの場合、" 字幕 " を選択する と、" 字幕切替 "、" 字幕消し " が表示されます。
- ・ " 字幕切替 " を選択するごとに、字 幕言語が切り替わります。
- ・ " 字幕消し " を選択すると、字幕が 消えます。再度選択すると、表示され ます。

# 地上デジタルテレビを視聴 する

地上デジタルテレビ操作画面を表 示するにはオーディオソース選択 画面で "TV" を選択します。

地上デジタルテレビの操作は、お もに操作画面と TV 局リスト画面 から行います。

目的に応じていずれかの画面を表 示して操作します。

知識

●本機での地上デジタルテレビ放送の受 信は受信場所によって、電波の強さが かわったり、障害物などの影響により 最良な受信状態を維持することが困難 な場合もあります。

この関係の主な例を次に説明します。

- ・ 電車の架線、高圧線、信号機、ネオン サインなどの近くで受信すると、画像 が静止したり音声がとぎれる場合があ ります。
- ・ ラジオ放送やアマチュア無線の送信用 アンテナの近くで受信すると、画像が 静止したり音声がとぎれる場合があり ます。
- ・ 電波の特性上、建物や山などが障害物 となり受信状態が悪くなることがあり ます。
- ・ トンネル内にはいったり、放送局から 遠ざかると電波が微弱になり受信状態 が悪くなります。
- ・ 一部の地域において、テレビやラジオ などの送信アンテナ塔付近では、受信 している周波数以外の電波の影響によ り、画像が静止したり音声がとぎれる 場合があります。
- ●地上デジタルテレビの画面表示などは、 製品の仕様変更などにより、予告なく 変更される場合があります。あらかじ

めご了承ください。

- ●本機は、B-CAS カードを使用せずに地 上デジタル放送を視聴できる新 RMP 方 式 ※ を採用しており、B-CAS カードを 付属していません。
- ※ 新 RMP 方式とは、地上デジタル放送の コンテンツ権利保護専用方式です。詳 しくは、下記サイトをご覧ください。 一般社団法人地上放送 RMP 管理セン ター

http://www.trmp.or.jp/

※ 放送局が新 RMP に関する情報を更新し た際は、更新情報を取得するまでの間 (最大 30 秒) 地上デジタル放送が視聴 できない場合があります。

## 警告

●安全上の配慮から車を完全に停止し、 パーキングブレーキをかける、また はシフトポジションを P にいれたと きのみ映像をご覧になることができ ます。(走行中は音声だけになりま す。)

## 初回起動時について

#### ■ 居住地域の設定について

データ放送で地域情報を受信するた めに、居住地域を設定する必要があ ります。居住地域の設定については 「機能設定画面について」(→P.248) をご覧ください。

# 地上デジタル TV を視聴する

■ 操作画面

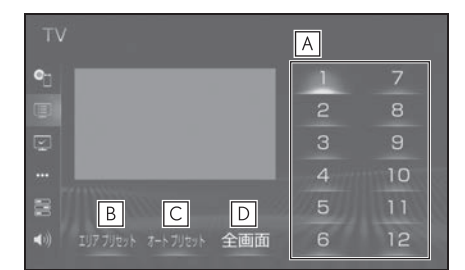

記憶されているチャンネル放送局 **A** を受信します。 記憶したいチャンネルに切り替

え、選択し続けると、そのチャン ネルを記憶します。

- ・ " エリアプリセット " スイッチ選択 中は、チャンネルを記憶できません。
- 本機がエリアごとに記憶している **B** チャンネルを表示します。(GPS の自車位置情報により、今いる地 域で放送されている放送局の局名 とチャンネルがプリセットスイッ チに表示されます。)再度選択す ると、解除されます。
- 選択し続けると、自動で受信可能 **C** なチャンネルを、一時的にプリ セットスイッチに記憶します。再 度押すと、解除されます。
- 全画面に切り替わります。 **D**全画面表示中は、画面を選択する と操作画面に切り替わります。

■ オーディオコントロールスイッチ

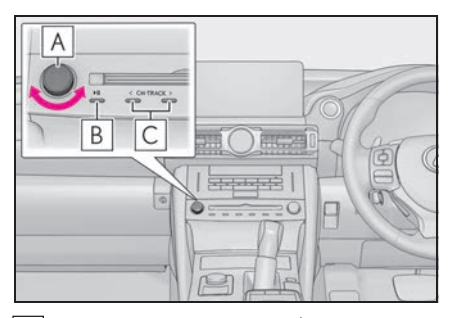

- 回すと、チャンネルが切り替わり **A** ます。
- 押すと消音します。再度押すと解 **B** 除されます。
- プリセットスイッチに記憶されて **C** いる順にチャンネルが切り替わり ます。
- ・ 押し続けると、受信感度が良く、現在 受信しているチャンネルに一番近い チャンネルを選択します。再度押すと、 選択を停止します。 さらに押し続けると、押し続けている 間、周波数が切り替わり、手を離すと、 その位置から一番近いチャンネルを自 動で選択します。

#### 知識

**●プリセットスイッチについて** ・ 地上デジタル TV を初めてご利用になる 場合や、すべてのプリセットスイッチ にチャンネル番号が表示されていない 場合、チャンネル設定が行われていま せん。初期スキャンを行ってください。  $(7 - P.248)$ 

- ■ワンセグ放送のサービス番号は、611 ~ 728 に割り当てられています。
- ●ご覧になっているチャンネルがワンセ グ放送をおこなっていない場合、ワン セグ放送に切り替えることができませ ん。
- ●ワンセグ自動切替に設定されている場 合、通常の地上デジタルテレビ放送が 受信可能なときは、ワンセグ放送に切 り替えても自動で通常の地上デジタル テレビ放送に戻ります。(→P.245)
- ●地上デジタルテレビ放送では1つのチャ ンネル(放送局)で複数の番組(サー ビス)を同時に放送する(サブチャン ネル放送)ことができます。違うサブ チャンネルの番組に切り替えたい場合、 チャンネルを選択した後、番組を切り 替えてください。
- ●1 つのチャンネルで、サービス番号が 異なっていても、同じ番組が複数放送 されている場合があります。

サブメニューの操作をする

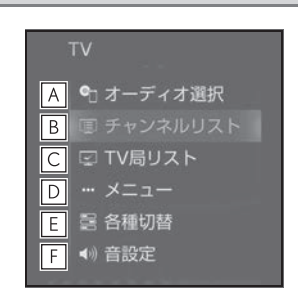

- オーディオソース選択画面を表示 **A**  $L \pm \tau$  (→P.213)
- 操作画面を表示します。 **B**
- TV 局リスト画面を表示します。 **C**  $($  $\rightarrow$ P 245)
- 地上デジタルテレビの設定をしま **D**  $\vec{J}$  ( $\rightarrow$ P.245)
- 音や映像の設定を変更することが **E** できます。(→P.249)
- 音設定画面を表示します。 **F** $(\rightarrow P.219)$

# TV 局リスト画面について

1 サブメニューの "TV 局リスト " を選択。

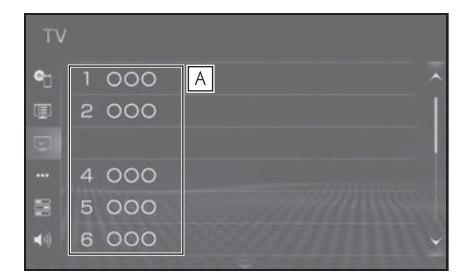

- 選択したチャンネルを受信しま **A** す。長押しすると、受信中のチャ ンネルを記憶します。
- ・ " エリアプリセット " 選択中は、 チャンネルを記憶できません。

## メニュー画面について

1 サブメニューの " メニュー " を 選択。

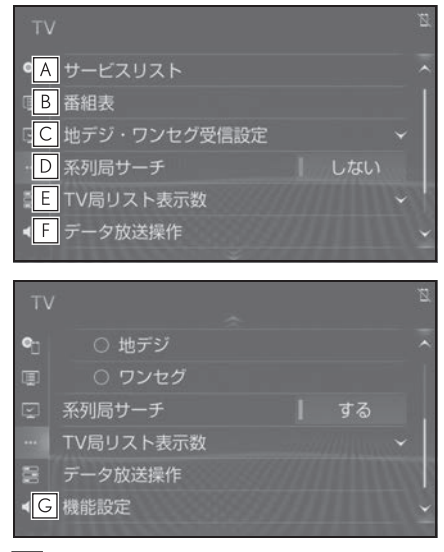

同じチャンネル内で、サービスが **A** 複数ある場合に切り替えることが

できます。

- <mark>B</mark> |番組表を表示します。(→P.246)
- 地上デジタルテレビ放送/ワンセ **C** グ放送を切り替えます。
- ・ " ワンセグ自動切替 " を選択すると、 地上デジタルテレビ放送が受信できな くなった場合、自動でワンセグ方法に 切り替えます。地上デジタルテレビが 受信可能になると、ワンセグ放送から 自動で切り替わります。
- ・ " 地デジ " を選択すると、地上デジ タルテレビ放送に固定します。
- ・ " ワンセグ " を選択すると、ワンセ グ放送に固定します。
- 走行中に、地上デジタルテレビ放 **D** 送の受信状態が不安定になった場 合、より受信感度が良い中継局や 系列局を自動的にサーチして受信 することができます。(→P.246)
- TV 局リスト画面での放送局リス **E** ト表示数を選択できます。
- データ放送操作スイッチを表示し **F** ます。(→P.247)
- 機能設定画面を表示します。初期 **G**スキャンや居住地域の登録などが できます。(→P.248)

知識

- ●地デジ・ワンセグ受信設定スイッチに ついて
- ・ ワンセグ放送を受信しているときは、 映像の右下に「ワンセグ」と表示され ます。
- ・ 放送が切り替わるとき、一時的に画像 が静止したり音声がとぎれる場合があ ります。
- ・ 自動で切り替わった番組の映像や音声 が、ご覧になっていた番組と異なるこ とがあります。
- ・ ワンセグ放送を実施していない放送局

オーディオ&ビジュアル

ーディオ&ビジュアル

をご覧になっている場合、ワンセグ自 動切替にしていても、ワンセグ放送に 切り替わりません。

#### EPG(電子番組表)を見る

EPG とは放送局が提供する、画面上 で見ることができるテレビ番組表で す。画面上で番組をさがすことがで きます。

- 1 サブメニューの "メニュー " を 選択。
- 2 " 番組表 " を選択。

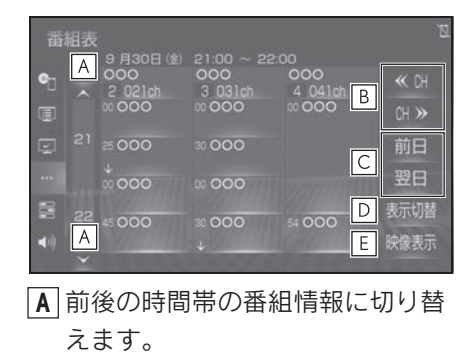

- チャンネルを切り替えます。 **B**
- 別の日の番組情報に切り替えま **C** す。
- 別のサービスの番組情報に切り替 **D** えます。 選択するごとに、複数サービス
	- →1 サービス → プライマリー サービスの順に表示が切り替わり ます。
- ・ 複数サービスは、1 チャンネルの全番 組を表示します。
- ・ サービスは、1 チャンネルの 1 番組を 表示します。
- ・ プライマリーサービスは、3 チャンネ ルを 1 番組ずつ表示します。
- 現在受信中の映像を表示します。 **E**

知識

●放送局を選択すると選局できます。

- ●番組を選択すると、詳細情報を表示し ます。表示しきれていない番組がある 場合はリストが表示されます。
- ●TV 番組表画面は現在から最大 7 日分表 示することができます。

#### 系列局サーチについて

- 1 サブメニューの " メニュー " を 選択。
- 2 " 系列局サーチ " を選択。
- "する":中継局、系列局を自動 的にサーチして受信します。
- "しない":中継局のみ自動的に サーチして受信します。

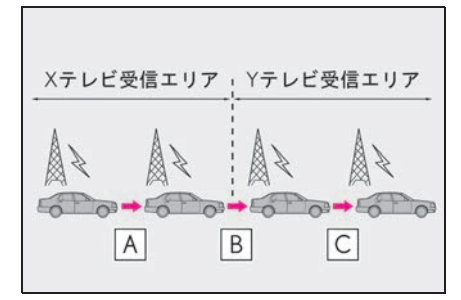

**A** | 中継局サーチ

・ 親局の受信エリアから外れても、中継 局を自動でサーチし、切り替えます。

系列局サーチ **B**

・ X テレビの受信エリアを外れても、隣 接する系列局の Y テレビを自動でサー チし、切り替えます。

中継局サーチ **C**

・ 受信状態の良い親局や中継局を自動で サーチし、切り替えます。

#### 知識

- ●系列局サーチスイッチについて
- ・ 同じ中継局/系列局を探し出し、受信 するまでの約 10 秒間は受信できませ  $h_{\alpha}$
- ・ 系列局を受信した場合、自動で切り替 わった番組の映像や音声が、ご覧に なっていた番組と異なることがありま す。

## データ放送を操作する

データ放送とは地上デジタルテレビ 映像の他に、図形や文字の情報を付 加した放送です。受信するデータ放 送により、番組の内容と関係ない ニュースや天気、交通情報などの独 立した情報や番組に連動した情報を 見ることができます。

画面に表示される説明の順に操作す ると、さまざまな情報を見ることが できます。受信したデータ放送は色 スイッチ、カーソル、10 キー(テ ンキー)などで操作します。操作方 法は受信したデータ放送により異な ります。

- 1 サブメニューの "メニュー" を 選択。
- 2 " データ放送操作 " を選択。
- 3 "d" を選択。
- データ放送が表示されます。
- データ放送画面を解除するとき

#### は、再度 "d" を選択します。

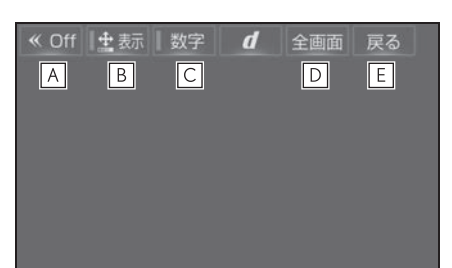

- スイッチの表示を消します。 **A**
- <u>B</u> |色スイッチとカーソルでデータ放 送を操作します。 $(\rightarrow$ P.247)
- 10 キー(テンキー)で数字を入 **C** 力し、データ放送を操作します。  $( \rightarrow P.248)$
- 全画面に切り替わります。 **D**
- データ放送操作画面を、ひとつ前 **E**に表示させていた画面に戻しま す。

知識

- ●本機はワンセグ放送のデータ放送には 対応していません。
- ●データ放送を受信可能な場合、地上デ ジタルテレビ操作画面に "d" が表示 されます。
- **●データ放送の操作は、画面に表示され** る指示の順におこなってください。

#### ■ 色スイッチとカーソルを操作する

- 1 サブメニューの " メニュー " を 選択。
- 2 " データ放送操作 " を選択。

 $\overline{+}$ 

オーディオ&ビジュアル

ーディオ&ビジュアル

3 " 表示 " を選択。

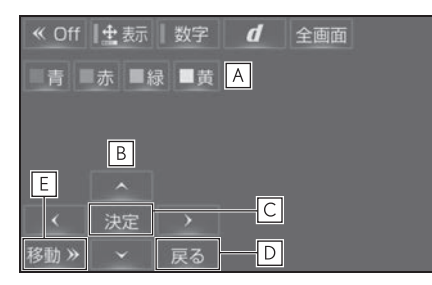

- <u>A</u> |色スイッチ
- カーソル **B**
- カーソルを操作して選択した項目 **C** を実行します。
- ひとつ前に表示させていた画面に **D** 戻します。
- 色スイッチ・カーソルの表示位置 **E** を左下または右上に移動します。
- 10 キー(テンキー)で数字を入 力する
- 1 サブメニューの "メニュー"を 選択。
- 2 " データ放送操作 " を選択。
- 3 " 数字 " を選択。

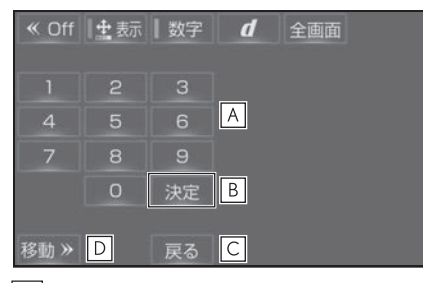

- 数字を入力します。 **A**
- 入力した数字を決定します。 **B**
- ひとつ前に表示させていた画面に **C** 戻します。
- 10 キーの表示位置を左下または **D**

右上に移動します。

## 機能設定画面について

- 1 サブメニューの "メニュー" を 選択。
- 2 " 機能設定 " を選択。

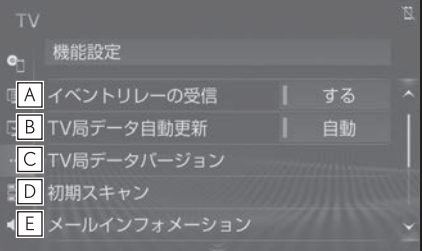

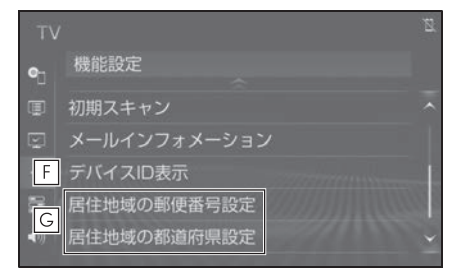

- <mark>A</mark> |視聴中の畨組から、異なるイベン ト(番組)や臨時サービスに自動 で切り替えする/しないを選択で きます。
- ・ イベントリレーを受信すると、例えば、 野球の延長放送を、視聴中の番組とは 異なるサービス番号で放送するときに、 自動で切り替えます。
- 本機の放送局データを、自動また **B** は手動で更新します。
- ・ 手動で更新する場合は、"TV 局データ バージョン " を選択します。
- 本機の TV 局データのバージョン **C**を表示します。
- ・ "TV 局データ更新 " を選択すると、 データが更新されます。
- ・ 中止するときは、" 中止 " を選択し

ます。

- プリセットスイッチにチャンネル **D** 番号が表示されていないときや、 地域を移動したとき、現在地で受 信可能なチャンネルを自動で設定 します。
- ・ 設定が終了すると機能設定画面に戻り ます。
- ・ 中止するときは、" 中止 " を選択し ます。
- 放送局から受信したメールを確認 **E** できます。
- ・ タイトル別または受信した日時でリス トを表示できます。
- ・ 見たいメールを選択すると、メール詳 細画面が表示されます。
- ・ 未読のメールがあるときは、スイッチ 部分に ▽ が表示されます。
- デバイス ID を表示します。 **F**
- データ放送で地域情報を受信する **G** ために、居住地域を設定する必要 があります。初めて起動したとき や、引越したときは必ず設定して ください。
- ・ 設定方法は 2 種類あります。 " 居住地域の郵便番号設定 ": 郵便 番号を入力して設定します。
	- " 居住地域の都道府県設定 ": 地方 や県名などを選択して設定します。

#### 知識

- ●イベントリレーの受信スイッチについ て
- ・ 地域によっては、同じ番組を放送して いる放送局に切り替わらない場合があ ります。
- ・ 受信電波の弱い地域では放送局が切り 替わらない場合があります。
- ・ 山を境に放送区域が変わる所では、ト ンネルを出ても放送局が切り替わらな

い場合があります。

- ・ ご覧になっている放送局と移動先の放 送局の受信状態が同じようなときは、 頻繁に切り替わることがあります。
- ●メールインフォメーションスイッチに ついて
- ・ 受信したメールのタイトルは、受信 メールの先頭から全角 18 文字(メー ル詳細画面では 14 文字)をタイトル として表示します。
- ・ メールの保存件数は最大 7 件です。7 件を超えたときは、一番古いメールが 自動で削除されます。(未読メール含 む)
- ●居住地域の設定スイッチについて
- ・ 都道府県名から設定するとき、東京都 島部(伊豆・小笠原諸島)または鹿児 島県島部(南西諸島の鹿児島県域)に お住いの場合は、" 沖縄地方・その他 " を選択してください。
- ・ 郵便番号から設定するとき、郵便番号 は 7 桁で入力してください。

#### 各種切替画面について

1 サブメニューの " 各種切替 " を 選択。

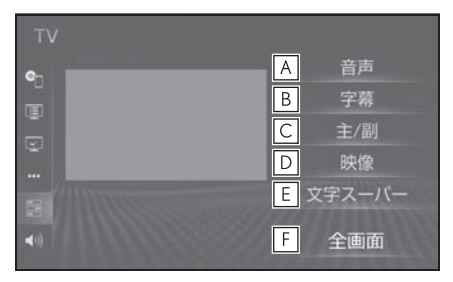

地上デジタルテレビ放送では、複 **A** 数の音声を提供している場合があ ります。

選択するごとに、音声が切り替わ ります。

地上デジタルテレビ放送では、複 **B**

ーディオ&ビジュアル

数の字幕を提供している場合があ ります。 選択するごとに、日本語→英語 →字幕なしの順に字幕が切り替 わります。

- 選択するごとに、主音声 副音 **C** 声→主/副音声の順に切り替わ ります。
- 地上デジタルテレビ放送では、マ **D** ルチビュー放送で複数の映像を提 供する場合があります。 選択するごとに、映像が切り替わ

ります。 地上デジタルテレビ放送では、放 **E** 送と独立して文字スーパー(天気 予報やニュースなどを字幕で放送 するサービス)を行っています。 選択するごとに、日本語→英語 → 表示なしの順に文字スーパー

- が切り替わります。
- 全画面を表示します。 **F**
- ・ 映像部分を選択して全画面を表示する こともできます。

知識

- ●映像スイッチについて
- ・ 映像を切り替えると同時に、音声と字 幕も切り替わることがあります。

#### ●主/副スイッチについて

・ 副音声または主/副音声を選択してい る場合、受信状態によって主音声・副 音声が頻繁に切り替わることがありま す。

## 緊急警報放送(EWS)につい て

緊急警報放送(EWS:Emergency Warning System) は、緊急警報信 号を送信し、地震や津波などの情報 をお知らせする放送です。緊急警報 放送は、警戒宣言、津波警報、知事 からの要請があったときに放送され ます。

■ 緊急警報放送を受信したときは

緊急警報放送を受信した場合、自動 で放送内容が表示されます。放送が 終了すると、自動的にもとの番組に 戻ります。
## こんなメッセージが表示されたとき

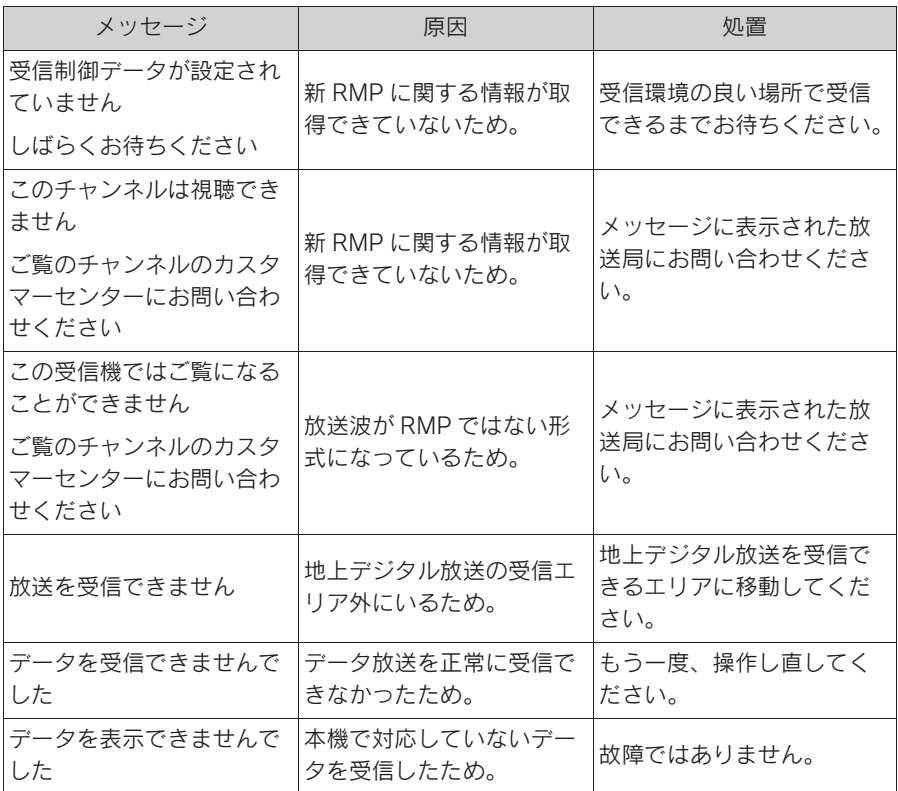

# オーディオ&ビジュアル オーディオ&ビジュアル

## 故障とお考えになる前に

ちょっとした操作の違いで故障と間違えることがありますので、次の表にも とづき、まず確認してください。

処置をしても直らないときは、レクサス販売店で点検を受けてください。

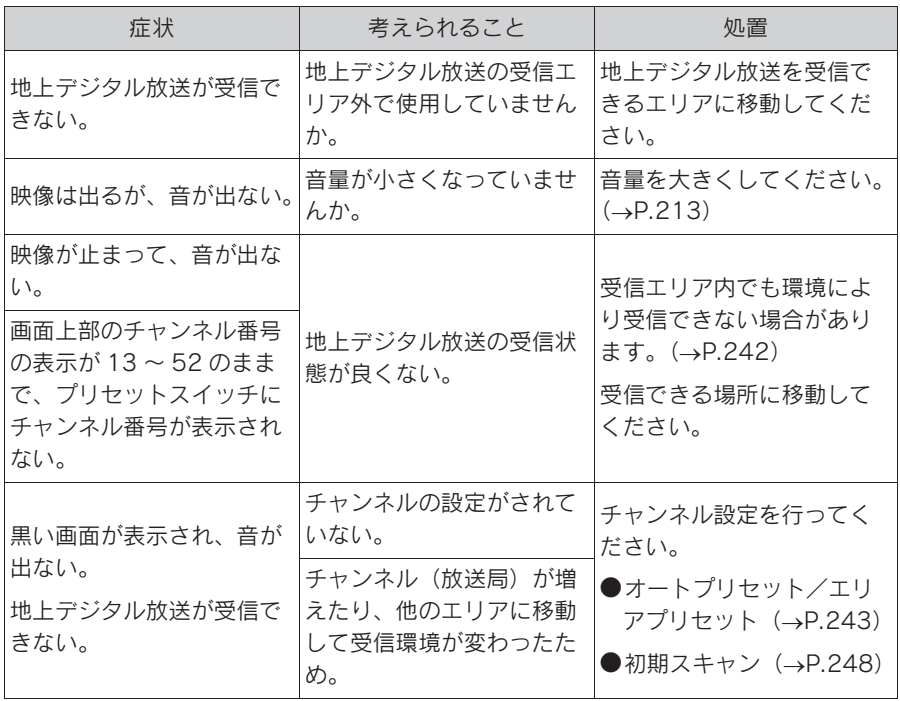

## USB メモリーを操作する

USB 端子 (→P.216) に接続し た USB メモリー内の音楽ファイ ルや動画ファイルを再生すること ができます。

USB 操作画面を表示するにはオー ディオソース選択画面で

"USB"/"USB2"(機器名称) を選択します。

USB メモリーを接続すると、 オーディオソース選択画面には、 その機器名称のスイッチが表示さ れます。機器によっては、表示さ れないことがあります。

本機で使用できる USB メモリー や USB メモリーに記録できる動 画ファイルについては、「オー ディオ&ビジュアルで使用できる メディア/データについて」 (→P.280) をご覧ください。

Apple CarPlay/Android Auto 接 続中のときは、この機能は使用で きません。同時に利用できる機能 の詳細については、以下の URL をご参照ください。

https://toyota.jp/pages/conten ts/dop/navi/function\_smartpho nelink/pdf/app\_smartphonelink .pdf

知識

●本機で対応していないフォーマットの ファイルを読み込んだ場合、動作に影 響がでることがあります。

## 警告

- ●安全のため、運転者は運転中に USB メモリーを操作しないでください。
- ●安全上の配慮から車を完全に停止し、 パーキングブレーキをかける、また はシフトポジションを P にいれたと きのみ映像をご覧になることができ ます。(走行中は音声だけになりま す。)

## 八 注意

●USB メモリーを車室内に放置しない でください。炎天下など、車室内が 高温となり、故障の原因となります。

## 音楽ファイルを再生する

■ 操作画面

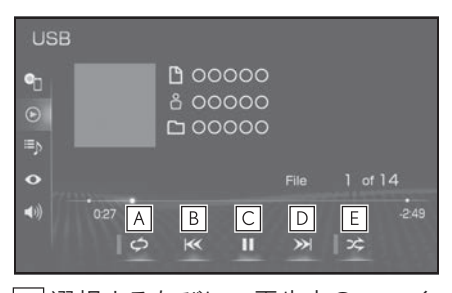

- 選択するたびに、再生中のファイ **A ル/トラックをリピート再生→** 再生中のフォルダ/アルバムをリ ピート亜生 → リピート解除の順 に切り替わります。
- ・ ランダム再生中は再生中のフォルダ/ アルバムをリピート再生することはで きません。
- ファイル/トラックが切り替わり **B** ます。
- ・ 選択し続けると、早戻しします。手を 離すと、その位置から再生します。
- 再生を一時停止します。再度選択 **C**

すると、再生します。

- ファイル/トラックが切り替わり **D** ます。
- ・ 選択し続けると、早送りします。手を 離すと、その位置から再生します。
- 選択するたびにフォルダ/アルバ **E** ム内でランダム再生 →全フォル ダ/アルバムからランダム再生 → ランダム解除の順に切り替わ ります。

#### ■ オーディオコントロールスイッチ

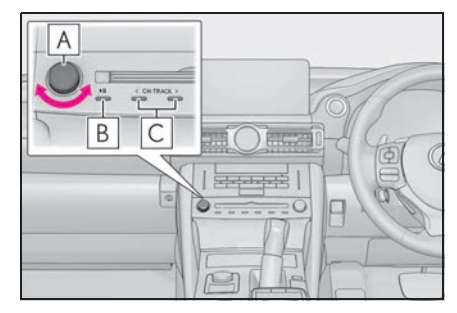

- 回すと、ファイル/トラックが切 **A** り替わります。
- 押すと再生を一時停止します。再 **B** 度押すと解除されます。
- ファイル/トラックが切り替わり **C** ます。
- ・ 再生時に押し続けると、フォルダ/ア ルバムが切り替わります。

## 動画ファイルを再生する

本機で使用できる USB ビデオ規格 については、「オーディオ&ビジュア ルで使用できるメディア/データに ついて| (→P.280) をご覧くださ い。

動画ファイルを再生するには、サブ メニュー (→P.255) から切り替え ます。

- 1 サブメニューの " 選曲 " を選 択。
- 2 " ビデオ " を選択。
- 3 フォルダを選択。
- 4 ファイルを選択。

■ 操作画面

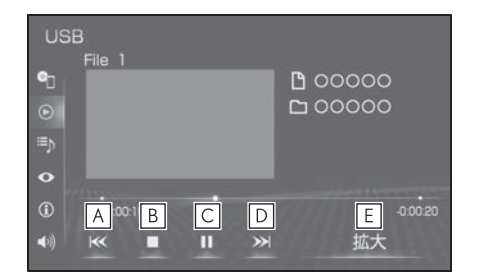

ファイルが切り替わります。 **A**

- ・ 選択し続けると、映像を早戻しします。 手を離すと、その位置から再生します。
- <mark>B</mark> |映像の再生を停止します。
- 映像の再生を一時停止します。再 **C** 度選択すると、再生します。

ファイルが切り替わります。 **D**

- ・ 選択し続けると、映像を早送りします。 手を離すと、その位置から再生します。
- ・ 一時停止中は、選択し続けている間、 スロー再生します。

拡大画面に切り替わります。 **E**

■ オーディオコントロールスイッチ

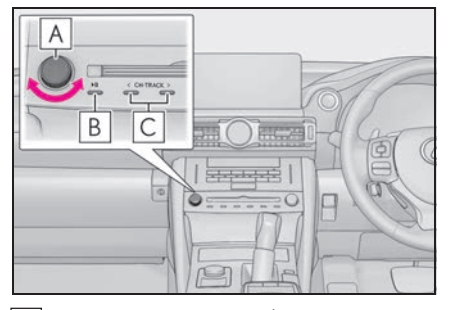

- 回すと、ファイルが切り替わりま **A** す。
- 押すと再生を一時停止します。再 **B** 度押すと解除されます。
- ファイルが切り替わります。 **C**
- MP3/WMA/AAC/WAV/FLAC/ ALAC/OGG Vorbis の再生につい て

MP3/WMA/AAC/WAV/FLAC/ ALAC/OGG Vorbis ファイルが収録 されている USB メモリーを接続す ると、最初に USB メモリー内のす べてのファイルをチェックします。 ファイルのチェックが終わると、最 初の MP3/WMA/AAC/WAV/FLAC/ ALAC/OGG Vorbis ファイルを再生 します。

USB メモリー内のチェックを早く終 わらせるために、MP3/WMA/AAC/ WAV/FLAC/ALAC/OGG Vorbis ファ イル以外のファイルや必要のない フォルダなどを書き込まないことを おすすめします。

## 知識

●MP3/WMA/AAC/WAV/FLAC/ALAC/ OGG Vorbis は市場にフリーウェア等、 多くのエンコーダソフトが存在し、エ ンコーダの状態やファイルフォーマッ

トによって、音質の劣化や再生開始時 のノイズの発生、また再生できない場 合もあります。

注意

- ●ファイルの中身と一致しない拡張子 をファイルにつけると、誤認識して 再生してしまい、大きな雑音が出て スピーカーを破損する場合がありま す。 間違った拡張子をつけないでくださ  $\mathcal{L}$
- < 間違いの例 >
- ・ MP3 ではないファイルに、 ".mp3" の拡張子をつける
- ・ WMA ではないファイルに、 ".wma" の拡張子をつける

サブメニューの操作をする

▶ 音楽ファイル

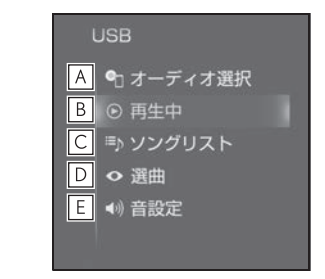

- オーディオソース選択画面を表示 **A** します。(→P.213)
- 再生中の画面に戻ります。 **B**
- ソングリストを表示します。 **C**
- ・ ファイル/トラックを選択すると、再 生します。
- · Q を選択すると、ソフトウェアキー ボードを使って曲を検索できます。  $(\rightarrow P.39)$
- 再生モードを指定してファイル/ **D**

 $\overline{4}$ 

オーディオ&ビジュアル

ディオ&ビジュアル

- トラックを選択します。 アーティスト/アルバム/フォル ダ/曲/ジャンル/作曲者ごとに 分類して並び替えたリストから曲 を選択します。" ビデオ " を選 択すると、動画の再生ができま  $\vec{a}$  ( $\rightarrow$ P.254)
- ・ ファイル/トラックはリストに表示され ている順に再生されます。そのためリス トの表示方法(" アーティスト "、 " アルバム "、" フォルダ "、 "曲"、"ジャンル"、"作曲者") を変更すると再生順が変わります。
- Q を選択すると、ソフトウェアキー ボードを使って曲を検索できます。  $(\rightarrow P.39)$
- 音設定画面を表示します。 **E**  $(\rightarrow P.219)$
- ▶ 動画ファイル

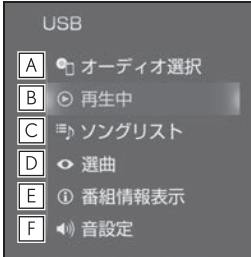

- オーディオソース選択画面を表示 **A**  $U$ ます。(→P.213)
- B | 冉生中の画面に戻ります。
- ソングリストを表示します。 **C**
- ・ ファイルを選択すると、再生します。
- Q を選択すると、ソフトウェアキー ボードを使ってファイルを検索できま  $\overline{J}$ 。(→P.39)
- **D** |再生モードを指定してファイルを 選択します。
- ・ " ビデオ " 以外のモードを選択する
- と、音楽を再生します。
- · Q を選択すると、ソフトウェアキー ボードを使ってファイルを検索できま  $\overline{\sigma}$  ( $\rightarrow$ P.39)
- <u>E |</u>タイトル(動画ファイル)の情報 を表示します。
- 音設定画面を表示します。 **F** $(\rightarrow P.219)$

## iPod/iPhone (Apple CarPlay) を操作する

USB 端子 (→P.216) に接続し た iPod/iPhone の音楽ファイル を再生することができます。

iPod/iPhone 操作画面を表示する にはオーディオソース選択画面で "iPod"/"iPod2"(機器名称) を選択します。

iPod/iPhone を接続すると、オー ディオソース選択画面には、その 機器名称のスイッチが表示されま す。機器によっては、表示されな いことがあります。

本機で使用できる iPod/iPhone については、「オーディオ&ビ ジュアルで使用できるメディア/ データについて| (→P.280) な ご覧ください。

Android Auto 接続中のときは、 この機能は使用できません。

#### 知識

- ●iPod/iPhone モード中に端子を抜いた り、接続する機器を抜き差ししたりす ると、雑音が出ることがあります。
- ●iPod/iPhone が接続されている状態で、 他モードから iPod/iPhone モードに切 り替えたとき、前回、最後に再生して いたトラックから再生されます。

## 警告

●安全のため、運転者は運転中に iPod/iPhone を操作しないでくださ い。

## 注意

- ●iPod/iPhone を車室内に放置しない でください。 炎天下など、車室内が高温となり、 故障の原因となります。
- ●iPod/iPhone が接続されているとき に、iPod/iPhone の上に乗ったり、 物を上に置かないでください。故障 の原因になります。

## iPod/iPhone を再生する

#### ■ 操作画面

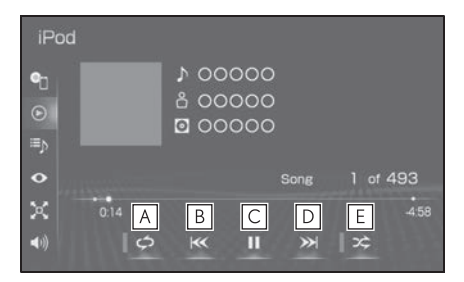

- リピート再生をします。 **A** 選択するたびに、モードが切り替 わります。
- ・ iPhone 5 以降の機種 : 再生中のトラックをリピート再生→再 生中のアルバムをリピート再生 → リ ピート解除の順に切り替わります。
- ・ iPhone 4s 以前の機種 再生中のトラックをリピート再生 → リ ピート解除の順に切り替わります。
- ・ シャッフル再生中は再生中のアルバム をリピート再生することはできません。

トラックが切り替わります。 **B**

- ・ 選択し続けると、早戻しします。手を 離すと、その位置から再生します。
- 再生を一時停止します。再度選択 **C** すると、再生します。
- トラックが切り替わります。 **D**
- ・ 選択し続けると、早送りします。手を

257

離すと、その位置から再生します。 選択するたびに、アルバム内で **E** シャッフル再生 →全アルバムか らシャッフル再生 → シャッフル 解除の順に切り替わります。

#### 知識

- ■iPhone 5 以降の機種の場合、リピート /シャッフルの設定がどの順番で切り 替わるかは機種によって異なります。
- オーディオコントロールスイッチ

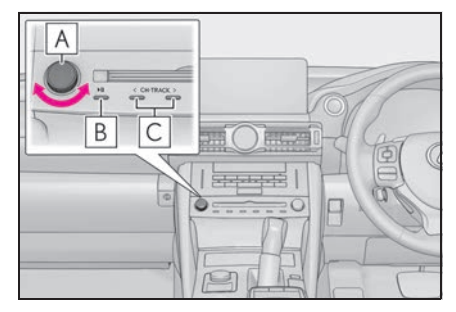

- 回すと、トラックが切り替わりま **A** す。
- 押すと再生を一時停止します。再 **B** 度押すと解除されます。
- トラックが切り替わります。 **C**
- ・ 再生時に押し続けると、早送り/早戻 しします。手を離すと、その位置から 再生します。

知識

- ●カバーアートについて
- ・ 接続する iPod/iPhone の世代や機種に よって、画像が粗くなることがありま す。
- ●接続機器によっては、リストスクロー ルの表示が遅くなる場合があります。
- ●iPhone 5 以降の機種と iPhone 4s 以前 の機種で動作が異なることがあります。
- サブメニューの操作をする
- ▶ Apple CarPlav 未接続時

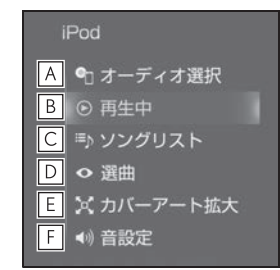

- オーディオソース選択画面を表示 **A** します。 $(\rightarrow$ P.213)
- <mark>B</mark> |冉生中の画面に戻ります。
- ソングリストを表示します。 **C**
- ・ トラックを選択すると、再生します。
- · Q を選択すると、ソフトウェアキー ボードを使って曲を検索できます。  $(\rightarrow P.39)$
- **D** | 冉生モードを指定してトラックを 選択します。 プレイリスト/アーティスト/ア ルバム/曲/ Podcasts /オー ディオブック/ジャンル/作曲者 ごとに分類して並び替えたリスト からトラックを選択します。
- ・ トラックはリストに表示されている順 に再生されます。そのためリストのプ レイモード("プレイリスト"、 アーティスト"、"アルバム"、 曲"、"Podcasts"、"オーディオ ブック "、" ジャンル "、" 作曲者 ")を変更すると再生順が変わります。
- Q を選択すると、ソフトウェアキー ボードを使って曲を検索できます。  $(\rightarrow P.39)$
- カバーアートを拡大して表示しま **E**す。
- 音設定画面を表示します。 **F**  $(\rightarrow P.219)$
- ▶ Apple CarPlav 接続時

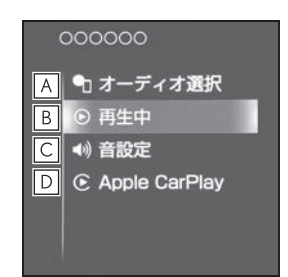

- オーディオソース選択画面を表示 **A**  $L$ ます。(→P.213)
- <mark>B</mark> |冉生中の画面に戻ります。
- 音設定画面を表示します。 **C**  $(9 - P.219)$
- Apple CarPlay 操作画面を表示し **D** ます。

## Android Auto を操作する

USB 端子 (→P.216) に接続し た Android デバイスの音楽ファ イルを再生することができます。

Android Auto 操作画面を表示す るにはオーディオソース選択画面 で "Android Auto" を選択しま す。

Apple CarPlay 接続中のときは、 この機能は使用できません。

## 知識

- ●Android Auto モード中に端子を抜いた り、接続する機器を抜き差ししたりす ると、雑音が出ることがあります。
- ●Android デバイスが接続されている状 態で、他モードから Android Auto モー ドに切り替えたとき、前回、最後に再 生していたトラックから再生されます。

## 警告

●安全のため、運転者は運転中に Android デバイスを操作しないでく ださい。

## 注意

- Android デバイスを車室内に放置し ないでください。 炎天下など、車室内が高温となり、 故障の原因となります。
- Android デバイスが接続されている ときに、Android デバイスの上に 乗ったり、物を上に置かないでくだ さい。故障の原因になります。

## Android Auto を再生する

## ■ 操作画面

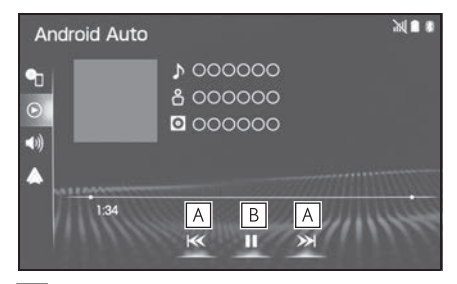

- トラックが切り替わります。 **A**
- 再生を一時停止します。再度選択 **B** すると、再生します。

■ オーディオコントロールスイッチ

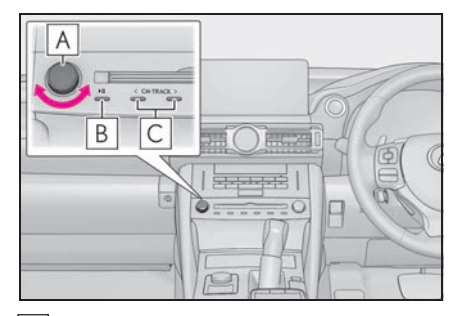

- トラックが切り替わります。 **A**
- 押すと再生を一時停止します。再 **B** 度押すと解除されます。
- 回すと、トラックが切り替わりま **C** す。

## サブメニューの操作をする

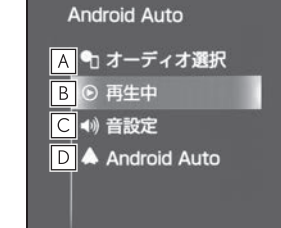

- オーディオソース選択画面を表示 **A** します。( $\rightarrow$ P.213)
- <mark>B</mark> 冉生中の画面に戻ります。
- 音設定画面を表示します。 **C**  $(\rightarrow P.219)$
- Android Auto 操作画面を表示し **D**ます。

## Bluetooth オーディオを操 作する

動作確認済の Bluetooth ポータブ ルオーディオプレーヤー※(以下 「ポータブル機」) を本機に接続す ることで、ポータブル機を直接操 作することなく使用できます。

Bluetooth 操作画面を表示するに はオーディオソース選択画面で "Bluetooth" を選択します。

Bluetooth オーディオを使用する ためには、まず本機にポータブル 機を登録することが必要です。  $(\rightarrow P.45)$ 

本システムに接続するポータブル 機が対応していなければならない 仕様については、「Bluetooth に ついて| (→P.305) をご覧くだ さい。ただし、ポータブル機の機 種により、一部機能が制限される 場合がありますので、あらかじめ ご了承ください。

Apple CarPlay/Android Auto 接 続中のときは、この機能は使用で きません。

- ※ 携帯電話のオーディオプレーヤーを 含む。
	- Bluetooth オーディオ対応のアダプ ターについては、動作確認を実施し ていません。

本機で動作確認済みの携帯電話の機 種については、レクサス販売店また は https://lexus.jp/total\_care/ connected/smartphone/ でご確認 ください。

## 警告

●安全のため、運転者は運転中にポー タブル機本体の操作をしないでくだ さい。

## 注意

- ●ポータブル機を車室内に放置しない でください。炎天下など、車室内が 高温となり、故障の原因となります。
- ●ポータブル機を本機に近づけて使用 しないでください。近づけすぎると、 音質が劣化したり、接続状態が悪化 することがあります。

## Bluetooth オーディオについ て

#### 知識

- ●他の無線機器と同時に使用すると、そ れぞれの通信に悪影響をおよぼすこと があります。
- ●Bluetooth 接続により、ポータブル機の 電池が早く消耗します。
- ●ポータブル機で Miracast® (→P.265) の接続をしているときは、Bluetooth オーディオの音が出ないことがありま す。その場合は、Miracast® を切断す ると Bluetooth オーディオの音がでる ことがあります。
- ●本機の Wi-Fi® 機能を利用する設定に なっているときは、Bluetooth オーディ オの音がとぎれる場合があります。こ のときは Wi-Fi® 機能を利用しない設定 にすると快適にご利用できます。

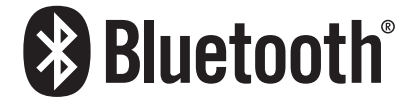

●Bluetooth<sup>®</sup> ワードマークおよびロゴは 登録商標であり、Bluetooth SIG, Inc. が所有権を有します。パナソニック ホールディングス株式会社は使用許諾 の下でこれらのマークおよびロゴを使 用しています。その他の商標および登 録商標は、それぞれの所有者の商標お よび登録商標です。

## Bluetooth オーディオを再生 する

Bluetooth オーディオを使用するた めには、まず本機にポータブル機を 登録することが必要です。(→P.45)

#### ■ 操作画面

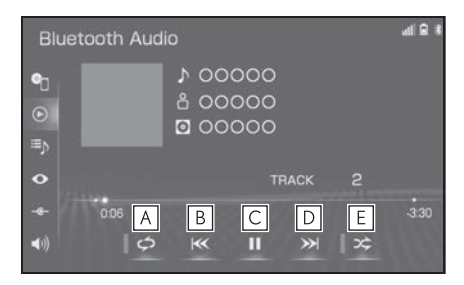

- 選択するたびに、全曲をリピート **A** 再生 → 再生中のトラックをリ ピート再生 → 再生中のアルバム をリピート再生 リピート解除 の順に切り替わります。
- ・ ランダム再生中は再生中のアルバムを リピート再生することはできません。
- トラックが切り替わります。 **B**
- ・ 選択し続けると、早戻しします。手を 離すと、その位置から再生します。
- 再生を一時停止します。再度選択 **C** すると、再生します。
- トラックが切り替わります。 **D**
- ・ 選択し続けると、早送りします。手を 離すと、その位置から再生します。
- 選択するたびに、アルバム内でラ **E** ンダム再生→全アルバムからラ ンダム再生→ランダム解除の順 に切り替わります。
- オーディオコントロールスイッチ

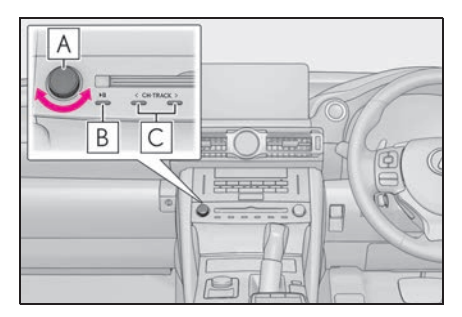

- 回すと、トラックが切り替わりま **A** す。
- 押すと再生を一時停止します。再 **B** 度押すと解除されます。
- トラックが切り替わります。 **C**
- ・ 再生時に押し続けると、アルバムが切 り替わります。

知識

- ●接続した機器によっては、アーティス ト名、アルバム名、トラック名などが 表示されないことがあります。
- ●接続した機器によっては、次のような 場合があります。
- ・ 本機で操作できない。
- ・ 動作や音量が異なる。
- ・ 本機とポータブル機で曲情報や時間表 示などの表示が異なる。
- ・ 再生を停止すると、接続が切断される。 この場合、手動で接続してください。  $(\rightarrow P.341)$
- ●長時間再生した場合、音飛びすること があります。
- ●接続時のボリュームレベルは、 Bluetooth 機器によって異なります。

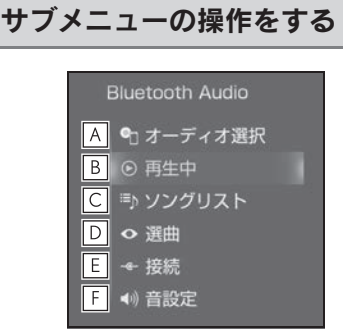

- オーディオソース選択画面を表示 **A** します。 $( \rightarrow P.213)$
- 再生中の画面に戻ります。 **B**
- ソングリストを表示します。 **C**
- ・ トラックを選択すると、再生します。
- 選曲リストを表示します。 **D**
- ・ 項目選択後、再生したいトラックを選 択すると、選択したトラックが再生さ れます。
- ポータブル機が Bluetooth 接続さ **E** れてないときに登録済みの機器と 接続します。
- 音設定画面を表示します。 **F**  $(\rightarrow P.219)$

## AUX を操作する

ミニプラグケーブルを使用して、 AUX 端子 (→P.216) に接続した 外部機器を再生することができま す。

AUX 操作画面を表示するにはオー ディオソース選択画面で "AUX" を選択します。

接続後、接続した機器の電源を入 れてください。

#### 知識

●AUX モード中に AUX 端子側のミニプラ グを抜いたり、接続する機器側のミニ プラグケーブルを抜き差ししたりする と、雑音が出ることがあります。

警告

●安全のため、運転者は運転中に接続 したオーディオ機器の操作をしない でください。

### 八 注意

●オーディオ機器を車室内に放置しな いでください。炎天下など、車室内 が高温となり、故障の原因となりま す。

## AUX を再生する

#### ■ 操作画面

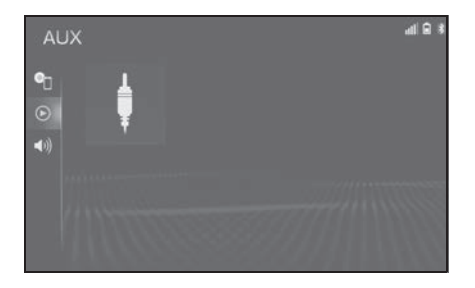

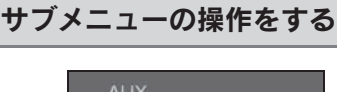

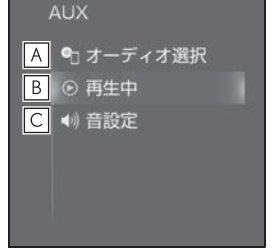

- オーディオソース選択画面を表示 **A** します。(→P.213)
- 再生中の画面に戻ります。 **B**
- 音設定画面を表示します。 **C**  $(\rightarrow P.219)$

## Miracast® を操作する

Miracast® は、スマートフォンも しくはタブレットの画面を、本機 の画面に表示したり、音声を再生 する機能です。本機とデバイスは Wi-Fi® 接続(P2P モード)で通 信します。

Miracast® 操作画面を表示するに はオーディオソース選択画面で "Miracast ™ " を選択します。

知識

- ●Wi-Fi®、Miracast® は Wi-Fi Alliance® の 登録商標です。
- ●本機能はベストエフォート型の機能で す。
- ●Miracast<sup>®</sup> は機器によって、"スクリー ンミラーリング "、" メディアアウト プット " などと表示されることがあり ます。
- ●Miracast<sup>®</sup> は Bluetooth と同じ 2.4GHz 帯の電波を使った無線通信をします。 利用環境によっては電波干渉などによ り、相互に影響をあたえ、画像の乱れ や音途切れが発生するときがあります。
- ●Wi-Fi® ネットワーク接続 (→P.58) を " する " にしていると、Wi-Fi® ネッ トワーク接続の通信と Miracast® の 通信の相互に影響をあたえ、画像乱れ や音途切れが発生するときがあります。 その場合、Wi-Fi® ネットワーク接続を " しない " にすると影響を軽減するこ とができます。

## 警告

●安全トの配慮から車を完全に停止し、 パーキングブレーキをかける、また はシフトポジションを P にいれたと きのみ映像をご覧になることができ ます。(走行中は音声だけになりま す。)

## |接続できる機器について 機器を接続する

Miracast® 機能をサポートする Android スマートフォンとタブレッ トでご使用できます。

ご利用の機器の Miracast® 対応状況 については、機器に添付の取扱説明 書などでご確認ください。

## 知識

●本機との対応状況については、

Miracast® 機能動作確認済み携帯電話 一覧(https://lexus.jp/total\_care/ connected/smartphone/)でご確認く ださい。

- ●動作確認は、一定の条件下で確認した ものであり、スマートフォン側の設定 条件等により、同じ機種であっても接 続できないことがあるため、すべての 端末について結果を保証するものでは ありません。予告なく情報が変更にな る場合がありますので、予めご了承く ださい。
- ●本動作確認は一部のスマートフォンに 対して行ったものであり、本書に掲載 されていないスマートフォン等(格安 SIM 含む)については動作確認を行っ ておりません。本確認結果は特に本機 とスマートフォンの接続に関するもの であり、通話品質、データの通信能力、 アプリの動作等、携帯電話全ての機能 を評価保証するものではありません。
- ●iOS端末(iPhone等)には対応していませ  $h_{10}$
- ●Miracast® は、接続する機器によって画 面に表示される機能名称が異なる場合 があります。お使いの機器の仕様に関 しては、各機器メーカーへお問い合わ せください。

- 1 オーディオソース選択画面を表示 する。(→ $P.213$ )
- 2 "Miracast ™ " を選択。
- ●「Miracast ™は Wi-Fi が必要です Wi-Fi を利用しますか?」という メッセージが表示されたら " は い " を選択します。
- 3 Miracast<sup>®</sup>対応機器を接続可能な 状態にする。
- 機器の操作については、機器に添 付の取扱説明書でご確認くださ い。
- 機器が見つからなかった場合 は、" 再検索 " を選択してくだ さい。
- 4 Miracast<sup>®</sup>対応機器で本機を選 択。
- 5 機器名称を確認して、"はい" を選択。

 $\overline{4}$ 

オーディオ&ビジュアル

ーディオ&ビジュアル

## Miracast® を操作する

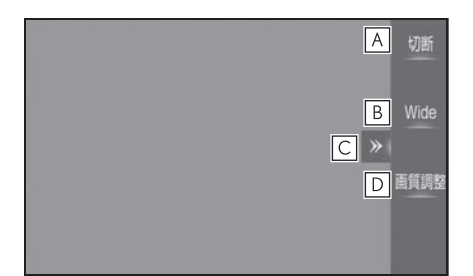

- Miracast® を切断して、オーディ **A** オソース選択画面を表示します。 通常の映像とワイド映像を切り替 **B**
- えることができます。(→P.219)
- 選択するたびに、操作スイッチの **C** 表示/非表示が切り替わります。
- 画質調整画面を表示します。 **D**  $(\rightarrow P$  220)

#### 知識

- ●Miracast®の音量は、本機の音量と接続 した機器の音量が加味されます。 Miracast® 使用時は、事前に接続機器 の音量を適正なレベルに設定してくだ さい。
- ●Bluetooth オーディオを使用している機 器で Miracast® を使用する場合に、 Miracast® の音が出ないことがありま す。そのときは Bluetooth オーディオ を切断すると Miracast® の音が出るよ うになることがあります。

## Miracast® の画面表示につい て

Miracast® の画面表示は、機器から 送られる映像をそのまま表示します。 機器の画面が縦向きの時は、縦向き の表示になります。

## ステアリングスイッチで操 作する

## 各部の名称とはたらき

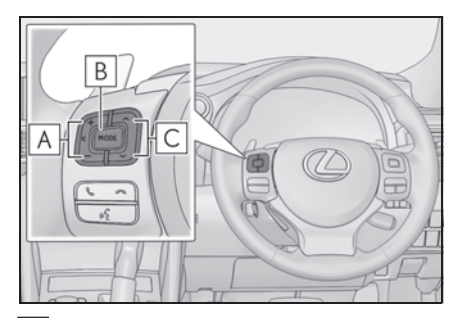

**A** |音量調整スイツチ

" + ":音量が大きくなります。

" - ":音量が小さくなります。

押し続けると、連続して調整できます。

"MODE" スイッチ **B**

押すとラジオやテレビなどのオーディオ ソースが順番に切り替わります。

・ オーディオソース選択画面のスイッチ の配置を変更 (→P.215) すると、切 り替わる順番も変わります。

押し続けると、消音または再生を一時停 止します。再度、押し続けると解除され ます。

TUNE・TRACK スイッチ **C**

▶ ラジオ (AM · FM) /地上デジタ ルテレビ

プリセットスイッチに登録されている周 波数・チャンネルが順番に切り替わりま す。

押し続けると、受信感度が良く、現在受 信している周波数/チャンネルに一番近 い周波数/チャンネルを選択します。再 度押すと、選択を停止します。

さらに押し続けると、押し続けている間、 周波数が切り替わり、手を離すと、その

位置から一番近い周波数/チャンネルを 自動で選択します。

 $\blacktriangleright$  CD<sup>\*\*1</sup>/DVD<sup>\*\*1</sup>/BD<sup>\*\*1</sup>/iPod/ iPhone (Apple CarPlay)

トラック・チャプターが切り替わります。

- 押し続けると、早送り/早戻しします。
- CD<sup>※2</sup>/DVD<sup>※2</sup>/BD<sup>※2</sup>/サウンド ライブラリ/ SD/USB/Bluetooth オーディオ

ファイル・トラック・チャプター・エン トリーポイントが切り替わります。

押し続けると、フォルダ・アルバム・プ ログラム/プレイリストが切り替わりま す。※3

▶ Android Auto

トラックが切り替わります。

※1販売されているメディア

※2お客様が自身で書き込みしたメディア

※3<sub>フォル</sub>ダ・アルバム・プログラム/プ レイリストが作成されている場合のみ 切り替わります。

知識

- ●TUNE・TRACK スイッチについて
- ・ 地域や車の向きなどの条件により、す べての周波数/チャンネルの受信感度 が悪い場合、自動で選択できないこと があります。
- ・ ディスクや接続している機器により、 操作できなかったり、異なる動作をす ることがあります。

注意

●安全運転に支障がないように適度な 音量でお聞きください。

 $\overline{4}$ 

オーディオ&ビジュアル

ーディオ&ビジュアル

## 4-5. オーディオの設定をする オーディオの設定をする

DVD の設定や画面サイズの変更な ど、オーディオの詳細設定をしま す。

#### オーディオ設定画面を表示する

- 1 リモートタッチの "MENU" ボ タンを押す。
- 2 " 設定・編集 " を選択。
- 3 サブメニューの " オーディオ " を選択。

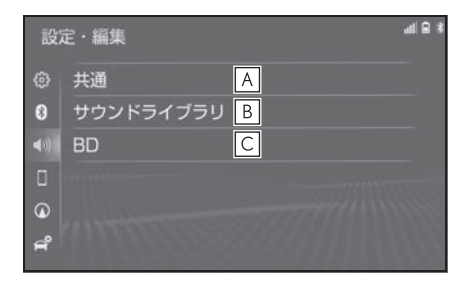

- 共通項目の設定ができます。 **A**  $($  $\rightarrow$ P 268)
- 録音設定の変更や、本機で SD メ **B** モリーカードに録音したデータの 編集ができます。(→P.269)
- Blu-ray と DVD の初期設定がで **C** きます。(→P.276)

## 共通設定をする

- 1 オーディオ設定画面を表示する:
- "MENU" ボタン → "設定·編集 " サブメニューの " オーディ オ"を順に選択。
- 2 " 共通 " を選択。

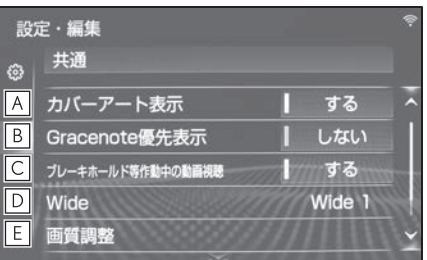

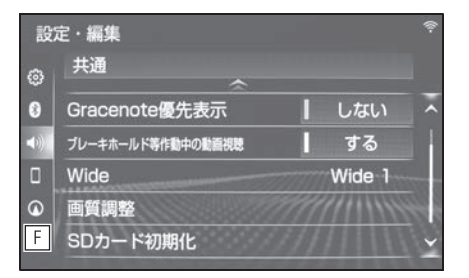

- CD や iPod などのカバーアート **A** 表示のする/しないを設定できま す。
- すでにカバーアートが設定されて **B** いる曲に対して、Gracenote の データベースに別のカバーアート がある場合、Gracenote のデー タを優先して表示する/しないを 設定できます。
- ブレーキホールド等作動中の動画 **C** 視聴する/しないを選択すること ができます。(→P.221)
- 通常の映像とワイド映像を切り替 **D**えることができます。※  $(\rightarrow P.219)$
- 映像の画質調整ができます。※ **E**  $($   $\rightarrow$ P 220)
- 音楽用 SD メモリーカードを初期 **F** 化することができます。初期化す ると、SD メモリーカード内の データがすべて削除されます。
- ※ 映像モード時のみスイッチが表示され ます。

## サウンドライブラリの設定をす る

- 1 オーディオ設定画面を表示する:
- "MENU" ボタン → " 設定 · 編集 " サブメニューの " オーディ オ " を順に選択。
- 2 "サウンドライブラリ" を選 択。

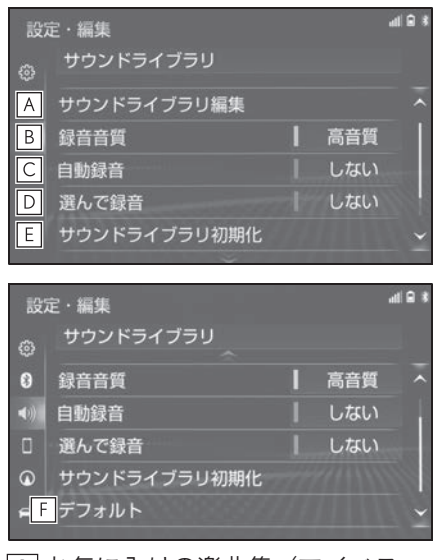

**A** | お気に人りの楽曲集(マイベス ト)の作成や編集、アルバム情報 の修正などができます。  $(\rightarrow P.270)$ 

録音音質を変更できます。 **B**

- ・ " 高音質 " または " 普通 " を選択 します。
- 自動録音の設定を変更できます。 **C**
- ・ " する " に設定すると、CD を再生す ると同時に録音を開始します。
- 希望の曲だけを選んで録音するこ **D** とができます。(→P.275)
	-
- サウンドライブラリを初期化しま **E**

す。

サウンドライブラリの設定を初期 **F** の状態に戻します。

## サウンドライブラリの編集を する

SD メモリーカードに録音したデー タの編集をするときは、サウンドラ イブラリ編集メニュー画面から行い ます。

- 1 " サウンドライブラリ編集 " を 選択。
- 2 各項目の編集・確認をする。

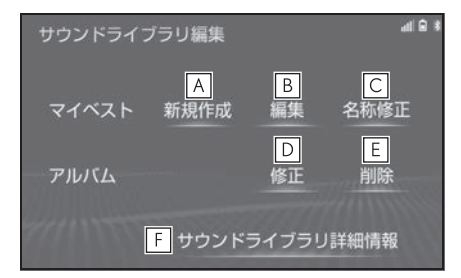

- マイベストを新規作成します。 **A**  $($   $\rightarrow$ P 270)
- マイベストを編集します。 **B**  $(\rightarrow P.271)$
- ・ トラックの追加
- ・ トラックの並び替え
- ・ トラックの削除
- ・ マイベストの削除
- マイベストの名称を修正します。 **C**  $(\rightarrow P.272)$
- アルバム情報を修正します。 **D**  $(\rightarrow P.272)$
- ・ アルバムタイトル、アルバム読み修正
- ・ アーティスト名、アーティスト読み修 正
- ・ ジャンル修正
- ・ トラックタイトル、トラック読み修正
- ・ タイトル情報の再取得
- アルバム/トラックを削除しま **E**  $\vec{J}$  ( $\rightarrow$ P.274)
- <u>F |</u>サウンドライフラリ詳細情報を表 示します。(→P.275)

知識

- ●走行中および録音中は、サウンドライ ブラリの編集をすることができません。
- ●他の車で録音したサウンドライブラリ は編集しないでください。元の車に戻 したときに、使用できない場合があり ます。

## お気に入りの楽曲集(マイベス ト)を作成する

作成した楽曲集は、アルバムリスト 画面のマイベストから簡単に呼び出 すことができます。

- 1 マイベストの " 新規作成 " を選 択。
- 2 マイベストの名称を入力。
- 3 " 確定 " を選択。
- 4 登録したい曲の含まれているアル バムを選択。
- "アーティスト"、"録音日順 "、" ジャンル "、" マイベス ト"から、アルバムを分類した り並び替えて、絞り込むことがで きます。
- 5 登録したい曲を選択。
- 選択を解除するときは、選択され ている曲を選択。
- 一度に複数の曲を選択できます。
- 選択した曲は色が変わります。
- 6 リモートタッチの へ ボタンを 押す。
- 7 " 登録 " を選択。
- 8 " 完了 " を選択。
- 続けて曲を追加するときは、"追 加 " を選択。(手順 4 へ)
- ・ 同様の手順で追加できます。

#### 知識

- ●同じ名称は重複して登録できません。
- ●マイベストは 999 個作成できます。ま た、1 つのマイベストには 99 曲まで登 録できます。

## マイベストを編集する

作成したマイベストの修正や削除を することができます。

- トラックを追加する
- 1 マイベストの " 編集 " を選択。
- 2 追加したいマイベストを選択。
- 3 " トラックを追加 " を選択。
- 4 追加したい曲が含まれているアル バムを選択。
- "アーティスト"、"録音日順 "、" ジャンル "、" マイベス ト " から、アルバムを分類した り並び替えて、絞り込むことがで きます。
- 5 追加したい曲を選択。
- 選択を解除するときは、選択され ている曲を選択。
- 6 リモートタッチの へ ボタンを 押す。
- 7 " 登録 " を選択。
- 8 "完了" を選択。
- 続けて曲を追加するときは、"追 加 " を選択。(手順 2 へ)
- ・ 同様の手順で追加できます。

#### 知識

●1つのマイベストには 99 曲まで登録で きます。

#### ■ トラックを並べ替える

- 1 マイベストの " 編集 " を選択。
- 2 並べ替えをしたいマイベストを選 択。
- 3 "トラックを並び替え"を選 択。
- 4 移動したい曲を選択。
- 5 移動したい場所の "挿入" を選 択し、" 完了 " を選択。

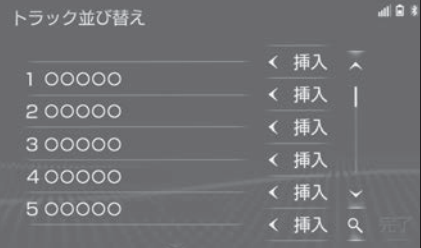

- トラックを削除する
- 1 マイベストの " 編集 " を選択。
- 2 消去したい曲の含まれているマイ ベストを選択。
- 3 " トラックを削除 " を選択。
- 4 削除したい曲を選択。
- 選択を解除するときは、選択され ている曲を選択。
- 5 リモートタッチの へ ボタンを 押す。
- 6 " 削除 " を選択。
- 7 " はい " を選択。

オーディオ&ビジュアル

ーディオ&ビジュアル

#### ■ マイベストを削除する

- 1 マイベストの " 編集 " を選択。
- 2 消去したいマイベストを選択。
- 3 "このマイベストを削除"を選 択。
- 4 "はい"を選択。

## マイベストの名称を修正する

- 1 マイベストの " 名称修正 " を選 択。
- 2 修正したいマイベストを選択。
- 3 名称を入力する。
- 4 "OK" を選択。

知識

●同じ名称は重複して登録できません。

## アルバム情報を修正する

アルバム名やアーティスト名、ジャ ンル、トラック名などを変更するこ とができます。

- 1 アルバムの " 修正 " を選択。
- 2 編集したいアルバムを選択。
- **"アーティスト"、"録音日順** "、" ジャンル " から、アルバ ムを分類したり並び替えて、絞り 込むことができます。
- 3 各項目を編集する。

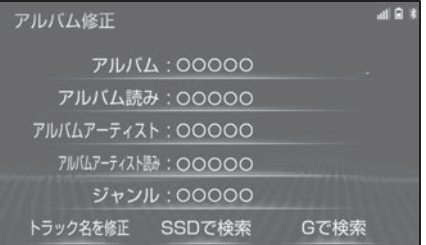

- アルバムタイトル、アルバム読み を変更する
- 1 " アルバム " または、" アルバ ム読み " を選択。
- 2 アルバムまたはアルバム読みを入 力し、"OK" を選択。

知識

- ●読みは半角カタカナのみ入力できます。
- アーティスト名を変更する
- 1 "アルバムアーティスト"を選 択。

2 編集方法を選択。

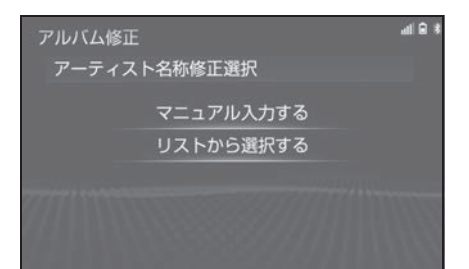

- ▶ マニュアル入力するときは
- 1 " マニュアル入力する " を選 択。
- 2 アーティスト名を入力し、 "OK" を選択。
- ▶ リストから選ぶときは
- 1 " リストから選択する " を選 択。
- 2 アーティスト名を選択。

#### 知識

- ●リストに表示されるアーティストはす でに登録されているアーティストのみ です。
- アーティスト読みを変更する
- 1 " アルバムアーティスト読み " を選択。
- 2 アーティスト読みを入力し、 "OK" を選択。

知識

●読みは半角カタカナのみ入力できます。

#### ■ ジャンルを変更する

1 "ジャンル"を選択。

2 希望するジャンルを選択。

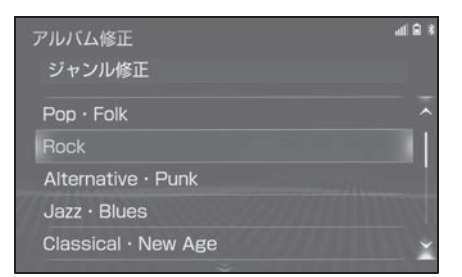

- トラックタイトル、トラック読み を変更する
- 1 " トラック名を修正 " を選択。
- 2 トラックを選択する。
- 3 "トラック"または "トラッ ク読み " を選択。
- 4 トラックまたはトラック読みを入 力し、"OK" を選択。

#### 知識

- ●読みは半角カタカナのみ入力できます。
- タイトル情報を再取得する

録音時に Gracenote のデータベース から付与されたタイトル情報が、録 音に使用した CD のタイトル情報と 違っているときには、再度、データ ベースを検索し、該当する情報を付 与することができます。

- 1 "SSD で検索 " を選択。
- CD タイトル検索画面が表示され ます。
- 検索が終わると自動的に画面が切 り替わります。
- 中止するときは、"中止"を選 択。
- 複数候補があるときは、タイトル を選択。
- 2 " 登録 " を選択。

4

オーディオ&ビジュアル

ーディオ&ビジュアル

#### 知識

- "G で検索" は、G-Link を利用されて いるときに使用することができます。 G-Link を利用すると、最新の CD タイ トル情報を G-Link センター経由で Gracenote メディアデータベースから 取得することができます。(→P.436)
- ●再生している曲の録音に使用した CDの タイトル情報とは、全く異なる候補が 表示されることがあります。登録の前 に、必ずタイトル情報を確認してくだ さい。

## アルバムを削除する

- 1 アルバムの " 削除 " を選択。
- 2 削除したいアルバムを選択。
- **"アーティスト"、"録音日順** "、" ジャンル " から、アルバ ムを分類したり並び替えて、絞り 込むことができます。
- 3 "このアルバムを削除"を選 択。
- 4 "はい" を選択。

#### 知識

- ●削除するアルバム内の曲がマイベスト にも登録されているときは、マイベス ト内の曲も同時に削除されます。
- トラックを削除する
- 1 アルバムの " 削除 " を選択。
- 2 削除したい曲の含まれているアル バムを選択。
- **"アーティスト"、"録音日順** "、" ジャンル " から、アルバ ムを分類したり並び替えて、絞り 込むことができます。
- 3 "トラックを削除" を選択。
- 4 削除したい曲を選択。
- 選択を解除するときは、選択され ている曲を選択。
- 5 リモートタッチの へ ボタンを 押す。
- 6 " 削除 " を選択。
- 7 " はい " を選択。

知識

●削除する曲がマイベストにも登録され ているときは、マイベスト内の曲も同 時に削除されます。

## SD 空き容量を確認する(詳細 情報の表示)

データベースのバージョン情報や SD の空き容量を確認することがで きます。

1 " サウンドライブラリ詳細情報 " を選択。

#### 曲を選んで録音する

希望の曲だけを選んで録音すること ができます。

- 1 録音設定の自動録音を「しない」、 選んで録音を「する」に設定す る。(→ $P.269$ )
- 2 録音したい CD を挿入する。
- 3 CD 操作画面を表示する。  $(9 - P.225)$
- 4 " 録音開始 " を選択。
- 5 録音したい曲を選択。
- 走行中は曲を選択することはでき ません。
- 選択を解除するときは、選択され ている曲を選択。
- 6 " 完了 " を選択。

#### 知識

- ●走行中および録音中は、録音設定をす ることができません。
- ●録音中は録音された音楽を時間差で再 生するため、CD 再生時と異なって聞こ えることがあります。
- ●録音中に他のオーディオソースに切り 替えることができます。オーディオ ソースを切り替えても録音は継続され ます。
- ●録音が完了した後、エンジンスイッチ <パワースイッチ>を OFF にしたり、

他のオーディオに切り替えるなどお客 様が操作しない限り、録音された音を 継続して再生します。

- ●すでに録音されている曲は、重複して 録音することはできません。
- ●音飛びなどが発生した場合、録音をや り直します。
- 録音の開始時や終了時は、約5秒間音楽 が停止します。
- ●SD メモリーカードの容量がなくなった 場合、録音が中止され録音途中の曲は 削除されます。
- ●通常の速さで再生しながら、最大4倍の 速さで録音するため、再生している曲 と録音している曲は異なります。
- 録音中は、画面上部にステータスアイ コンが表示されます。(→P.23)
- ●録音中は、"RPT"、"RAND"、"選 曲"の各スイッチは操作できません。 また、選曲、早送り・早戻しもできま せん。
- ●CD 以外のモードに切り替えても、録音 は継続されます。ただし以下のときは、 録音を中止または中断し、録音途中の 曲を削除します。
- ・ エンジンスイッチ<パワースイッチ> を OFF にしたとき
- ・ CD を取り出したとき
- ・ 録音した曲数が 9999 曲になったとき
- ・ SD メモリーカードの容量がいっぱいに なったとき
- ●CD を録音しながら再生しているとき に、録音が終了すると、CD の再生が一 瞬途切れる場合があります。

 $\overline{4}$ 

オーディオ&ビジュアル

ーディオ&ビジュアル

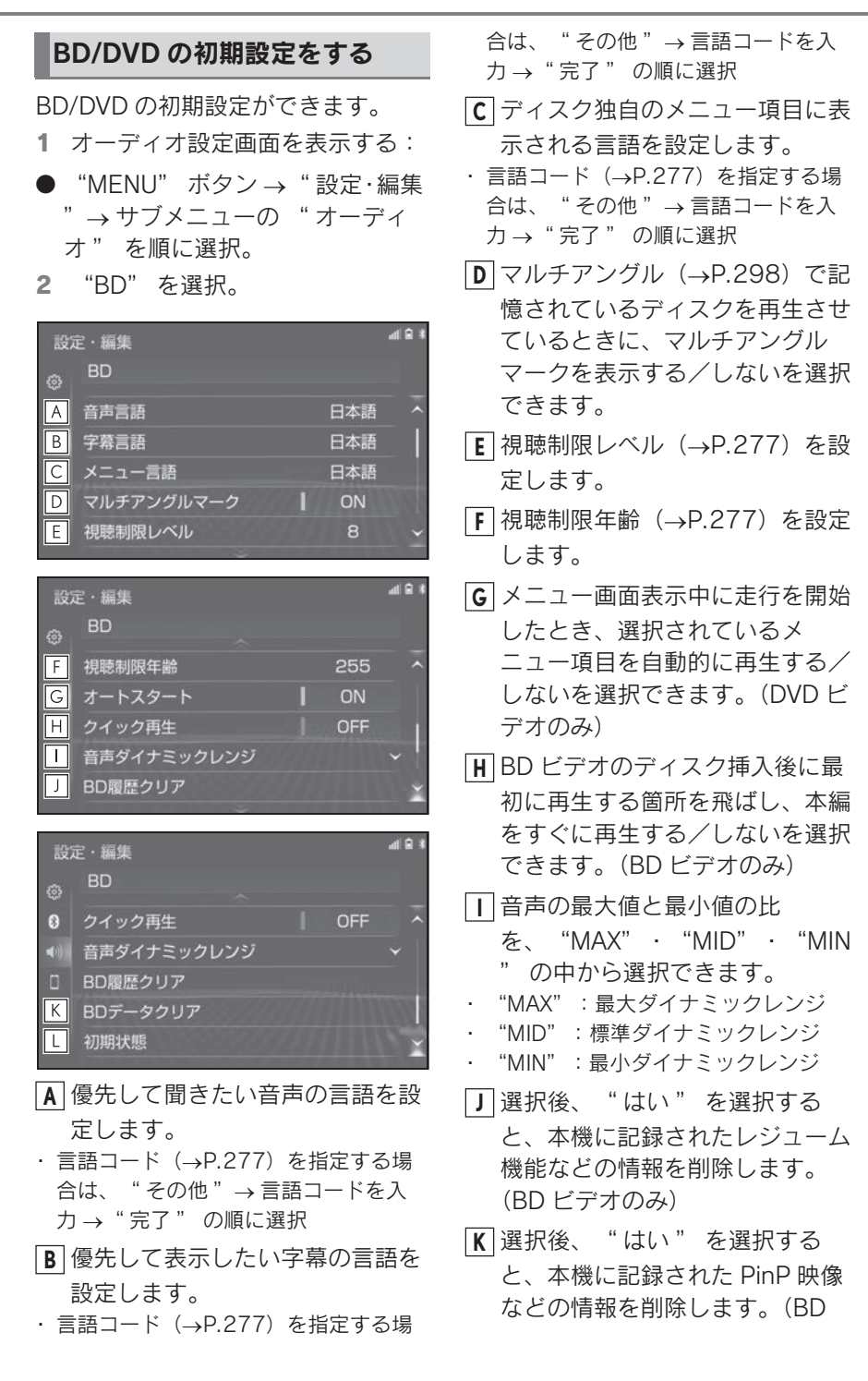

ビデオのみ)

<u>L</u> 選択後、 " はい " を選択する と、初期設定の状態に戻します。 • 視聴制限以外の項目が初期設定の状態 に戻ります。

#### 知識

●オートスタートスイッチについて ・ ディスクにより自動的に再生すること ができないことがあります。

## 視聴制限レベル/視聴制限年 齢を設定する

視聴制限レベルは DVD ビデオのみ、 視聴制限年齢は、BD ビデオのみ設 定できます。

- 1 " 視聴制限レベル " または " 視聴制限年齢 " を選択。
- 2 4 桁の暗証番号を入力し " 完了 " を選択。

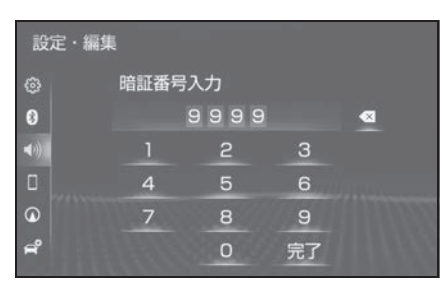

- 暗証番号が未設定のとき(「----」が表示されているとき) は、入力した番号が暗証番号とし て登録されます。
- 暗証番号入力時、図を連続して 10 回選択すると、暗証番号を初 期化(未設定の状態に)すること ができます。
- 3 視聴制限レベルの選択、または視 聴制限年齢を入力し " 完了 " を 選択。
- 視聴制限年齢の設定を解除すると きは、「255」を入力します。

## 言語コード一覧

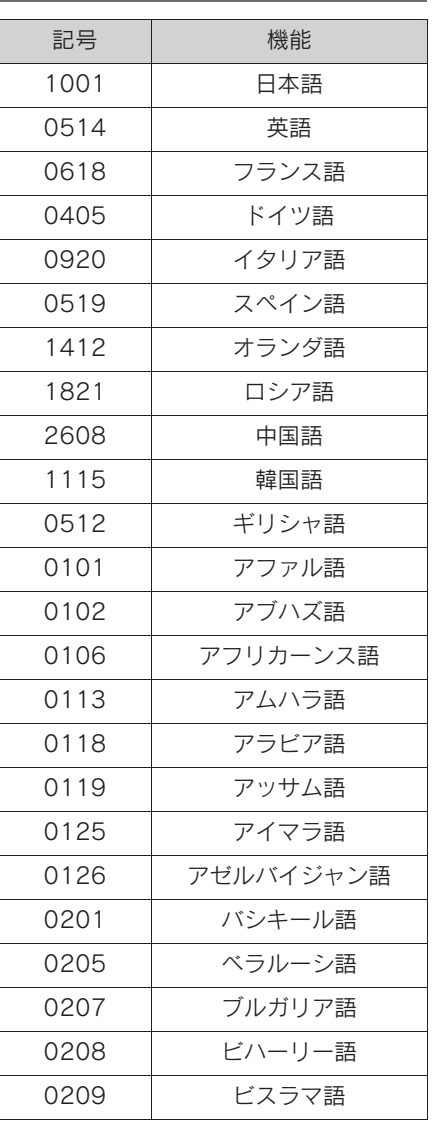

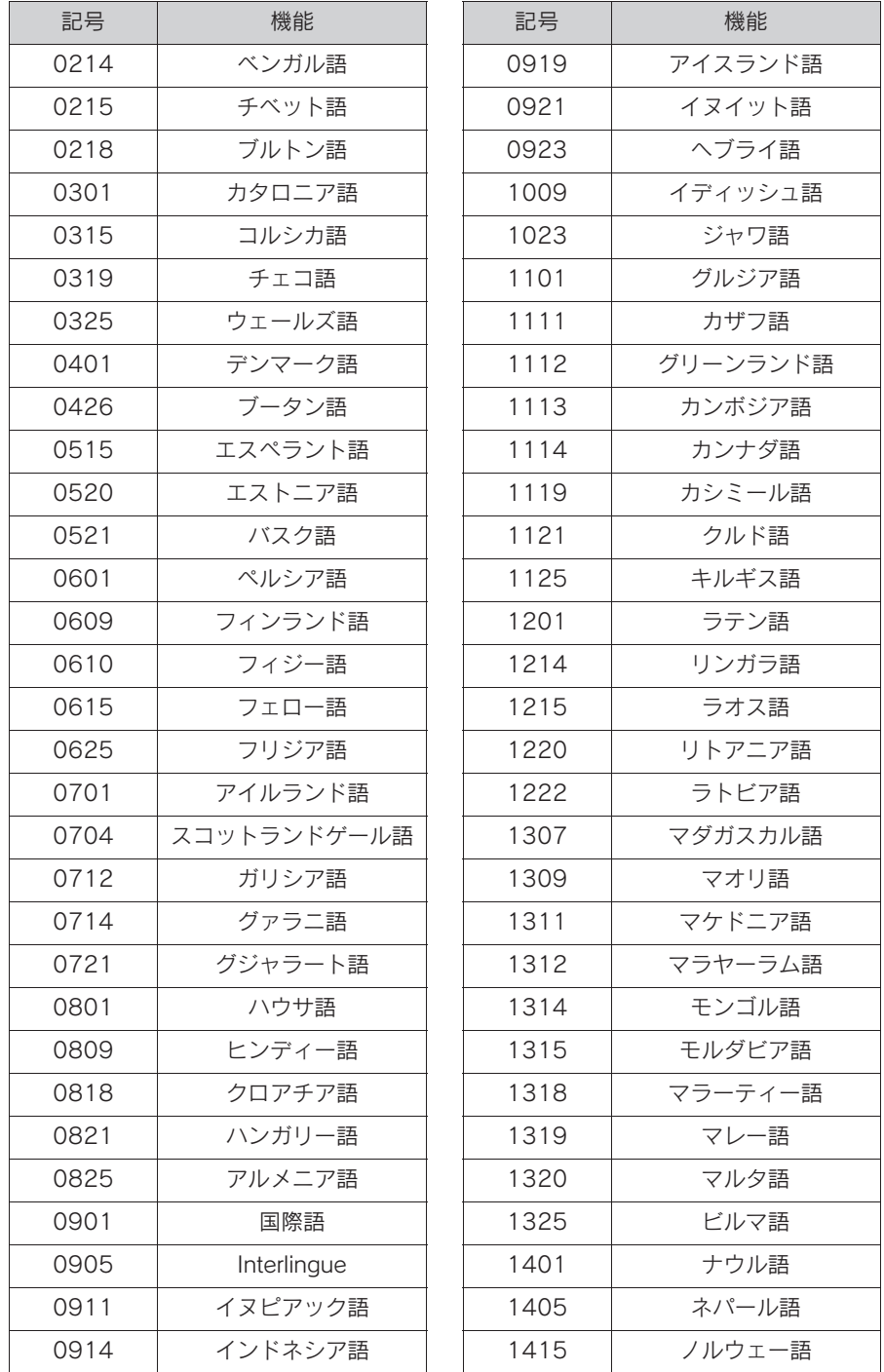

#### 4-5. オーディオの設定をする

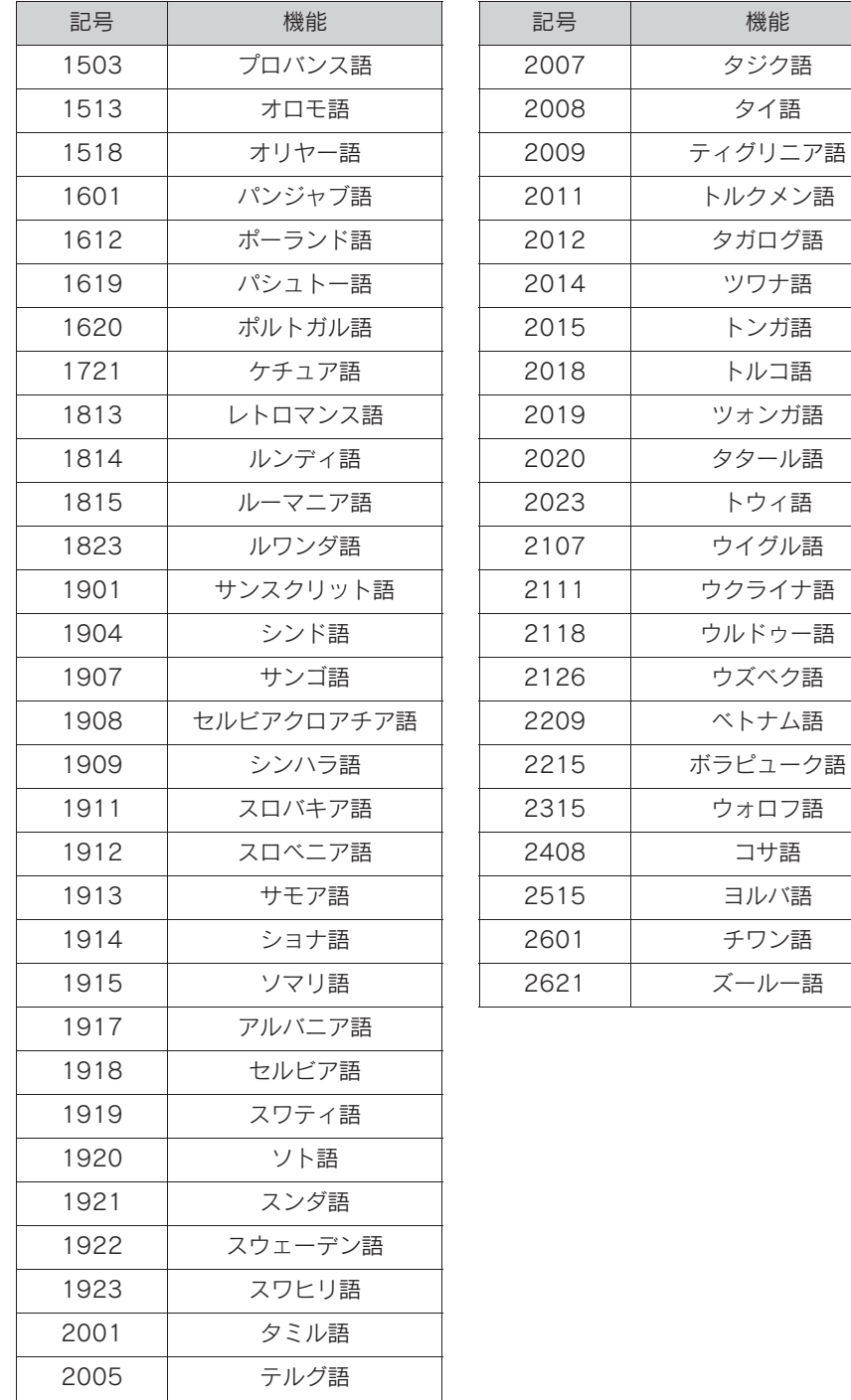

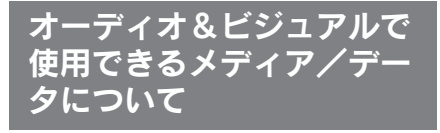

## メディアについて

使用できるメディア、SD メモリー カードなどの仕様は、下記の通りで す。

#### ■ ディスクについて

次のマークが表示されているディス クが使用できます。

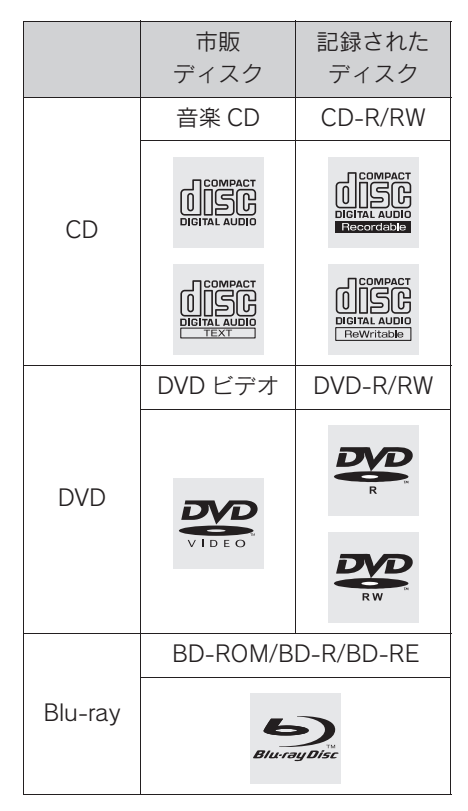

"DVD Logo"はDVDフォーマッ トロゴライセンシング株式会社の 商標です。

● カラーテレビ方式は、NTSC およ

び PAL 方式に対応しています。 SECAM 方式に対応したディスク は再生することができません。

■ SD メモリーカードについて

本機は、SD 規格に準拠した次の SD メモリーカードに対応しています。

▶ 使用できる SD メモリーカード

| 使用できる SD メ<br>モリーカード | 容量              |
|----------------------|-----------------|
| microSD カード          | $\sim$ 2GB      |
| microSDHC カー<br>ド    |                 |
|                      | $4GB \sim 32GB$ |

制限事項

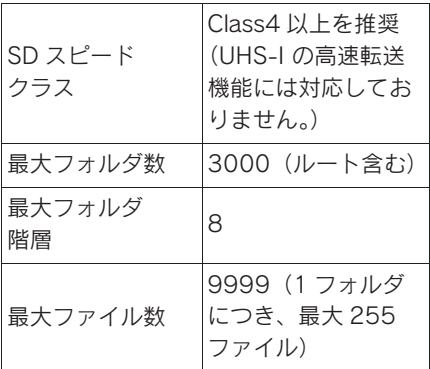

## ■ USB メモリーのフォーマット、什 様について

使用できる USB メモリーのフォー マット、規格ならびに制限事項は次 のとおりです。

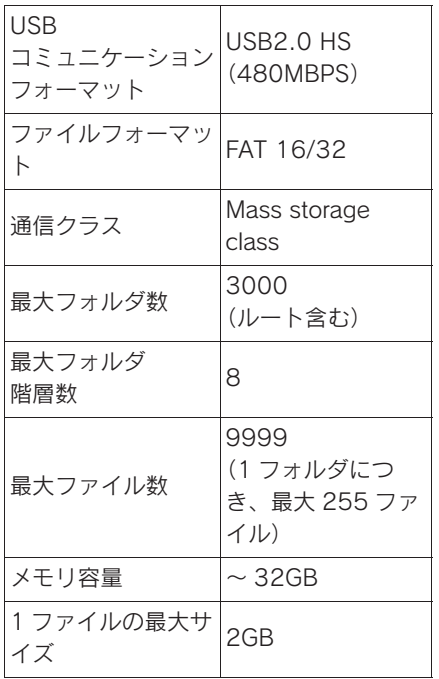

- 上記フォーマット以外のファイル は正常に再生できなかったり、 ファイル名やフォルダ名などが正 しく表示されない場合がありま す。
- ご利用の USB メモリーによって は、本機で再生できない場合があ りますので、あらかじめご了承く ださい。
- パソコンを使用して SD メモリー カードや USB メモリーに音楽 ファイルや動画ファイルを保存す る場合、パソコンによっては再生 ファイルに加えて不可視ファイル も保存される場合があります。音 楽/動画再生時に不可視ファイル が悪影響を及ぼし、正常にファイ ルを切り替えられない場合があり ますので、不可視ファイルは削除 することを推奨します。

#### 知識

- ●ビデオフォーマットまたは VR フォー マット(ビデオレコーディングフォー マット)で記憶された DVD-R/RW の再 生に対応しています。また、CPRM 対 応の DVD-R/RW の再生にも対応してい ます。
- ●BDMV フォーマットで記録された BD-ROM(2.0/3.0)、BD-R(2.0)、 BD-RE (3.0) の再生に対応していま す。
- ●BDAV フォーマットで記録した BD-R (1.0)、BD-RE(2.0)の再生に対応し ています。
- ●8cm ディスクには対応していません。
- ●カートリッジ付きの BD-RE (1.0)の 再生には対応していません。
- ●Blu-ray/CD ハイブリッドディスクの Blu-ray Disc 層は再生できません。
- ●Ultra HD Blu-ray ™ディスクには対応し ていません。
- ●BDXL ™には対応していません。
- ●BD-Live™およびBlu-ray 3D™には対応 していません。 2D 映像の記録されている Blu-ray 3D は 2D 再生で視聴可能です。
- ●コピーコントロール CD などの正式な CD 規格に準拠していない特殊ディスク には対応していません。
- ●CD-R/RW、DVD-R/RW は、記録状態、 記録方法やディスクの特性、キズ、汚 れ、長時間の車室内環境における劣化 により再生できない場合があります。 また、ファイナライズ処理されていな いディスクは再生できません。
- ●CD-R.CD-RW は通常の音楽 CD に使用 されているディスクに比べ高温多湿環 境に弱く、一部の CD-R、CD-RW は再 生できない場合があります。また、

 $\overline{+}$ 

オーディオ&ビジュアル

ーディオ&ビジュアル

ディスクに指紋や傷をつけた場合、再 生できないことや、音飛びすることが あります。

- ●一部の CD-R、CD-RW、DVD-R、 DVD-RW、BD-R、BD-RE は長時間の 車内環境において劣化するものがあり ます。なお、CD-R、CD-RW 、 DVD-R、DVD-RW、BD-R、BD-RE は 紫外線に弱いため、光を通さないケー スに保管することをおすすめします。
- ●microSDHCロゴは SD-3C, LLCの商標 です。
- ●マルチメディアカード (MMC) は使用 できません。
- ●SD スピードクラスとは、連続的な書き 込みに関する速度規格です。カードの ラベル面などでご確認ください。

#### 注意

- ●ディスクには指紋、よごれ、キズ等 をつけないように取り扱ってくださ い。
- ●ディスクを扱うときは、中心の穴と 端を挟んで持つか、両端を挟んで持 ち、ラベル面を上にしてください。
- **●ディスクのよごれは、プラスチック** レンズ用メガネふきなどの柔らかく 乾いた布で軽くふき取ってください。 手で強く押したり、かたい布でこす ると表面に傷がつくことがあります。 また、レコードスプレー・帯電防止 剤・アルコール・ベンジン・シン ナーなどの溶剤や化学ぞうきんなど を使用すると、ディスクが損傷し、 使用できなくなるおそれがあります。
- ●ディスク取り出しスイッチを押して、 ディスクが飛び出た状態のまま長時 間放置しないでください。ディスク がそるなど変形し、使用できなくな るおそれがあります。
- ●ディスクは直射日光を避けて保管し てください。ディスクがそるなど変 形し、使用できなくなるおそれがあ ります。
- ●DualDisc には対応していません。機 器の故障の原因となりますので、使 用しないでください。
- ●レンズクリーナーを使用すると、プ レーヤーのピックアップ部の故障の 原因となるおそれがありますので、 使用しないでください。
- ●直径 12cm の円形以外のディスクは 再生できません。特殊形状のディス クは、機器の故障の原因となります ので、使用しないでください。

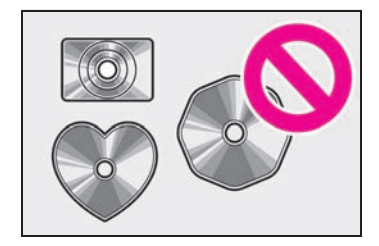

●低品質または変形したディスクは機 器の故障の原因となりますので、使 用しないでください。

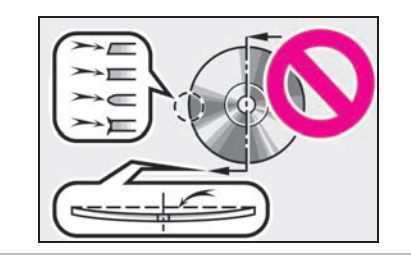

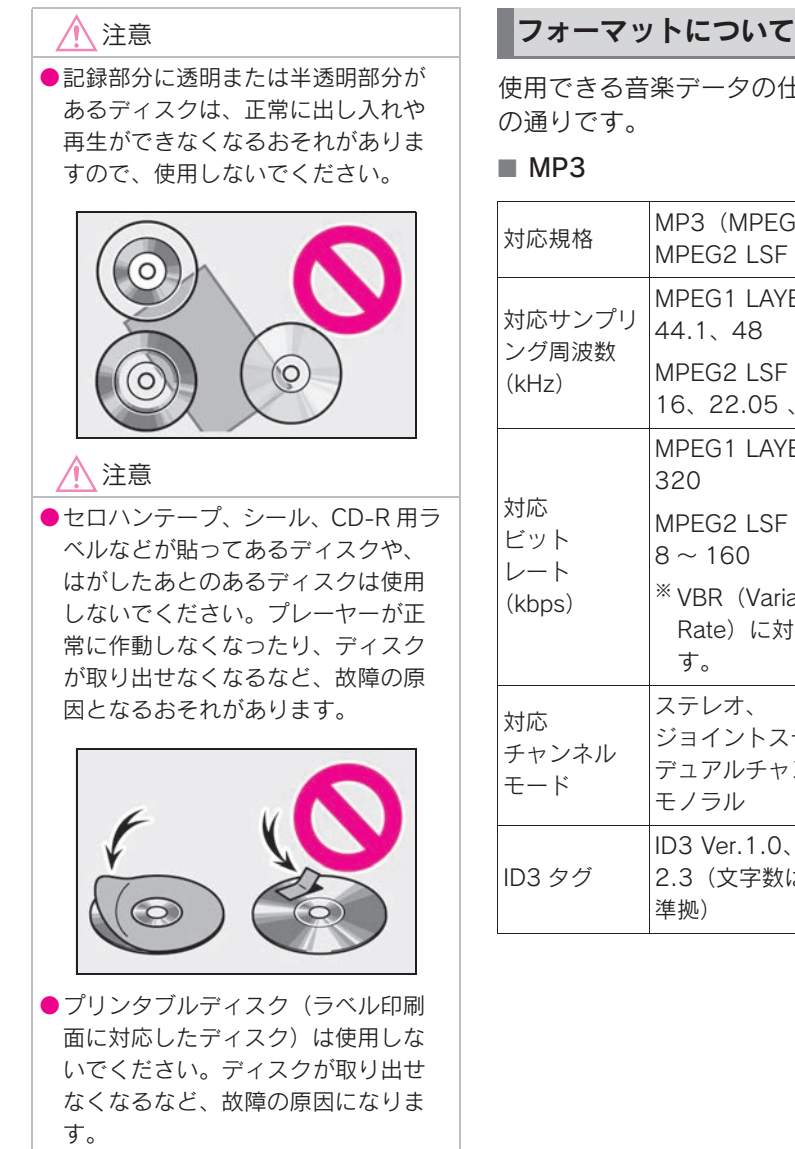

使用できる音楽データの仕様は、次

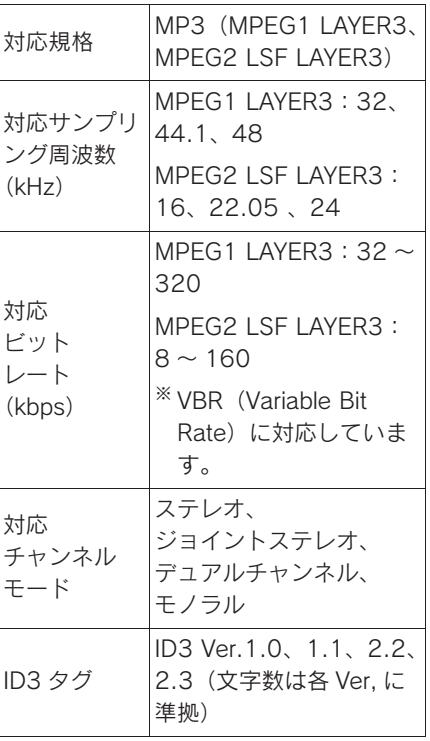

4 オーディオ&ビジュアル オーディオ&ビジュアル

■ WMA

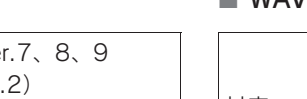

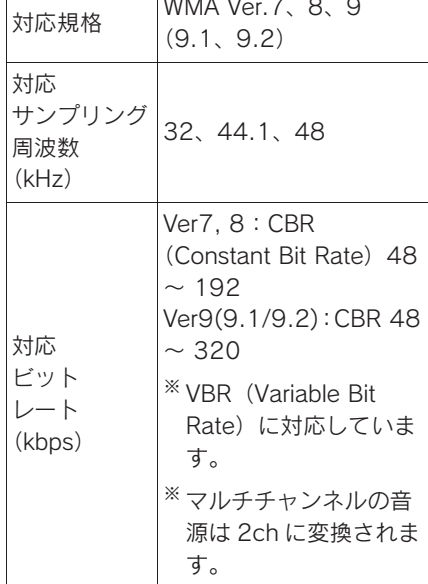

## ■ AAC

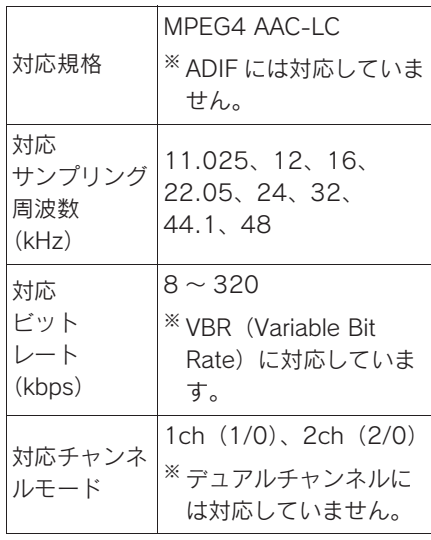

## ■ WAV (LPCM)

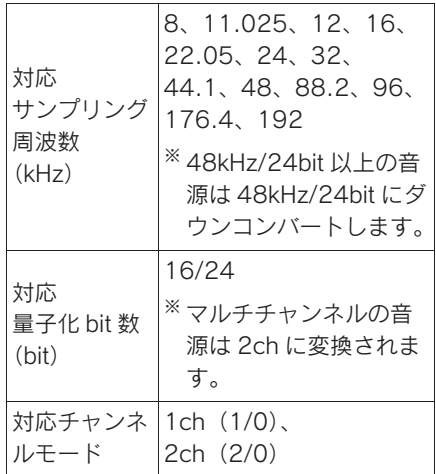

## ■ FLAC

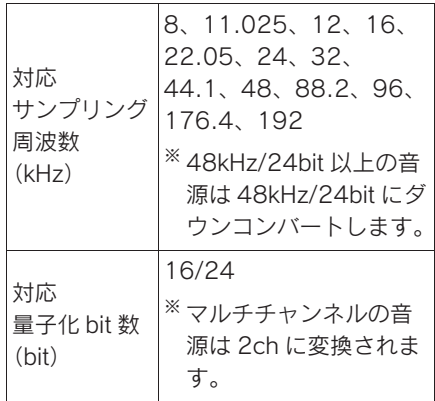

## ■ ALAC

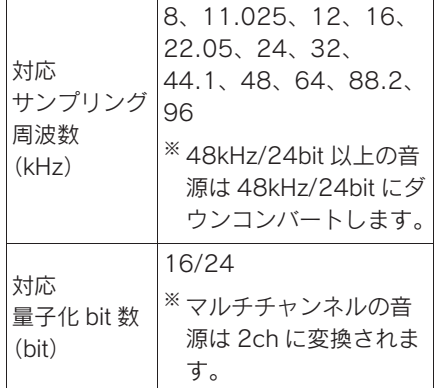

## ■ OGG Vorbis

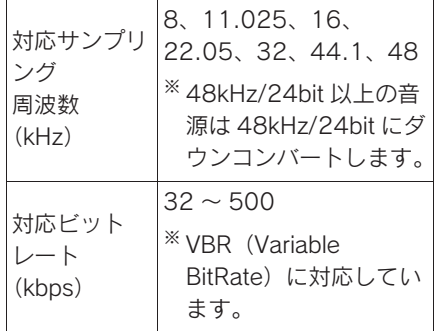

## ■ ディスクに記録する場合のフォー マット

▶ ファイルフォーマット: ISO9660(LEVEL1、LEVEL2)

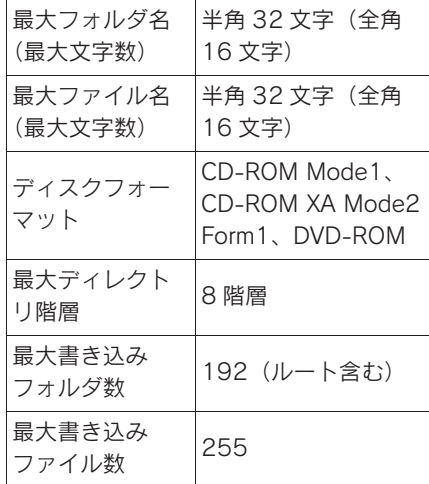

▶ ファイルフォーマット:拡張 フォーマット(ROMEO 形式、 JOLIET 形式)

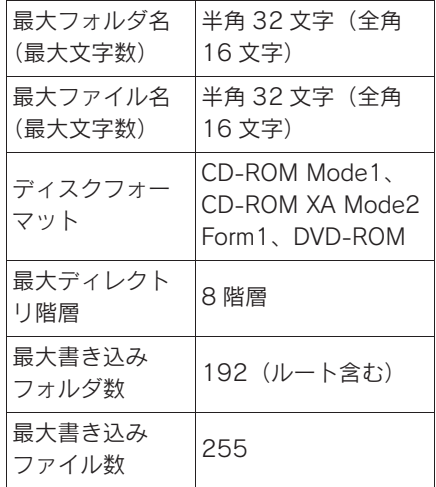

 ファイルフォーマット:UDF (2.01)

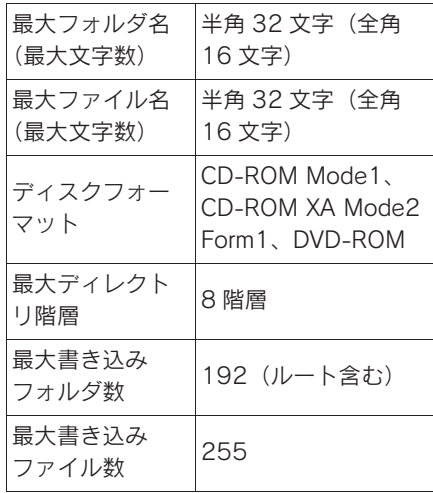

### ■ ファイル名について

MP3/WMA/AAC と認識し再生する ファイルは MP3/WMA/AAC の拡張 子 ".mp3"/".wma"/".m4a" がついたものだけです。 MP3/WMA/AAC ファイルに は、".mp3"/".wma"/".m4a" の拡張子をつけて保存してください。

## ■ ID3 タグ/ WMA タグ/ AAC タ グについて

MP3 ファイルには、ID3 タグと呼ば れる付属文字情報を入力することが でき、曲のタイトル、アーティスト 名などを保存することができます。

WMA ファイルには、WMA タグと呼 ばれる付属文字情報を入力すること ができ、ID3 タグと同様に曲のタイ トル、アーティスト名を保存するこ とができます。

AAC ファイルには、AAC タグと呼 ばれる付属文字情報を入力すること ができ、ID3 タグと同様に曲のタイ

トル、アーティスト、アルバム名を 保存することができます。

#### ■ マルチセッションについて

マルチセッションに対応しており、 MP3/WMA/AAC ファイルを追記し た CD-R および CD-RW の再生が可 能です。ただし、ファーストセッ ションのみ再生します。

#### ■ マルチボーダーについて

マルチボーダーに対応しており、 MP3/WMA/AAC ファイルを追記し た DVD-R および DVD-RW の再生が 可能です。ただし、ファーストボー ダーのみ再生します。

## ハイレゾリューション(ハイ レゾ)音源について

本機はハイレゾ音源に対応していま す。ハイレゾの定義は、一般社団法 人電子技術産業協議会 (JFITA) の 定義に準拠しています。対応フォー マットと再生可能メディアについて は、次の通りです。

#### ■ 対応フォーマット

WAV、FLAC、ALAC、OGG Vorbis

#### ■ 再生可能メディア

SD メモリーカード、USB メモリー
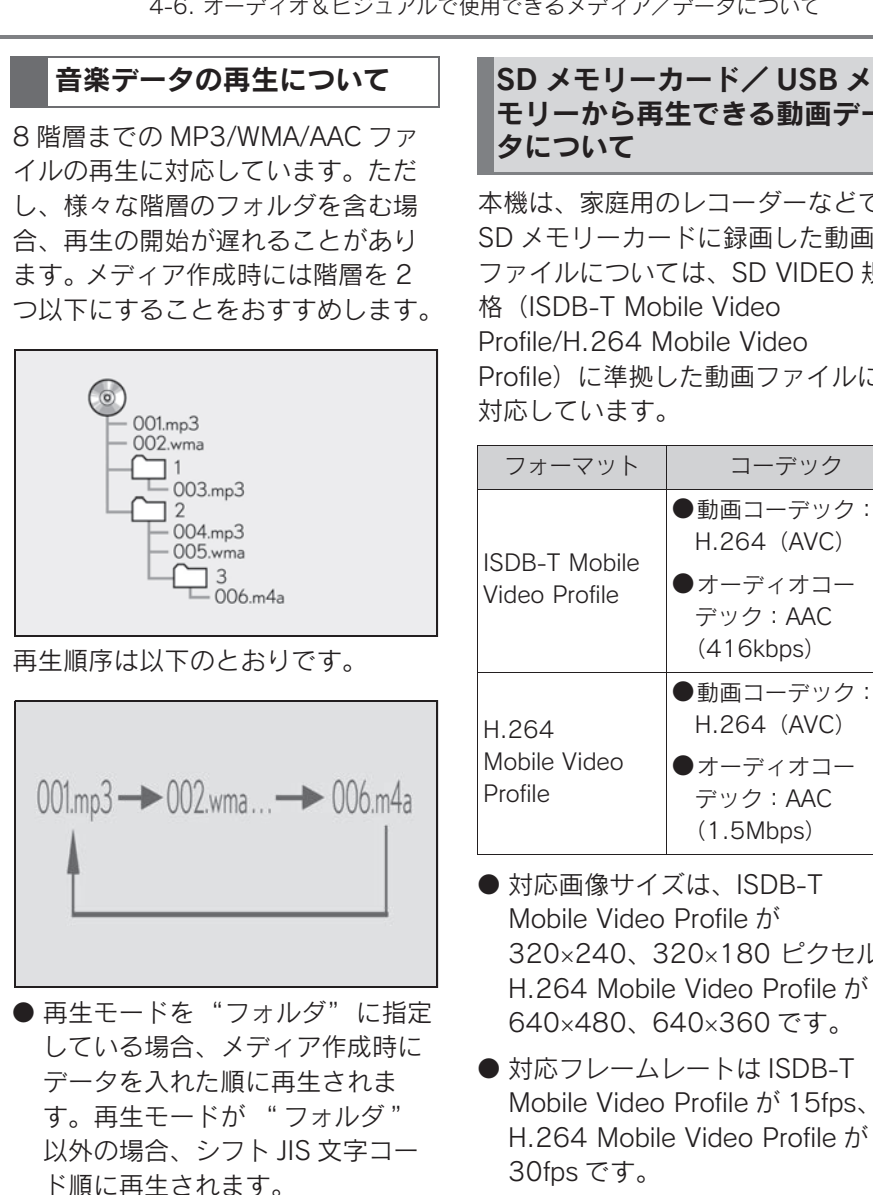

知識

●ご使用のライティングソフトやドライ ブ、またはプレーヤーによって順番が 変わる場合があります。

# モリーから再生できる動画デー タについて

本機は、家庭用のレコーダーなどで SD メモリーカードに録画した動画 ファイルについては、SD VIDEO 規 格 (ISDB-T Mobile Video) Profile/H.264 Mobile Video Profile)に準拠した動画ファイルに 対応しています。

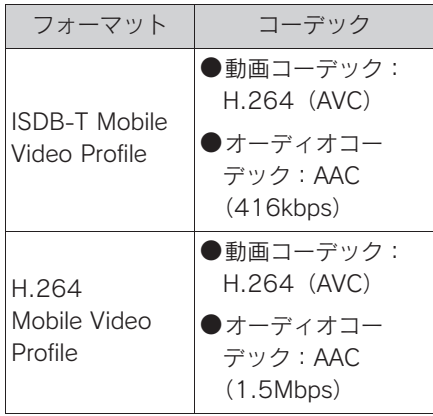

- 対応画像サイズは、ISDB-T Mobile Video Profile が 320×240、320×180 ピクセル、 H.264 Mobile Video Profile が 640480、640360 です。
- 対応フレームレートは ISDB-T Mobile Video Profile が 15fps、 H.264 Mobile Video Profile が 30fps です。

ビデオカメラなどで SD メモリー カードに記録した動画ファイルやパ ソコンから USB メモリーに記録し た動画ファイルについては、次の フォーマットに対応しています。

 $\overline{+}$ 

オーディオ&ビジュアル

ーディオ&ビジュアル

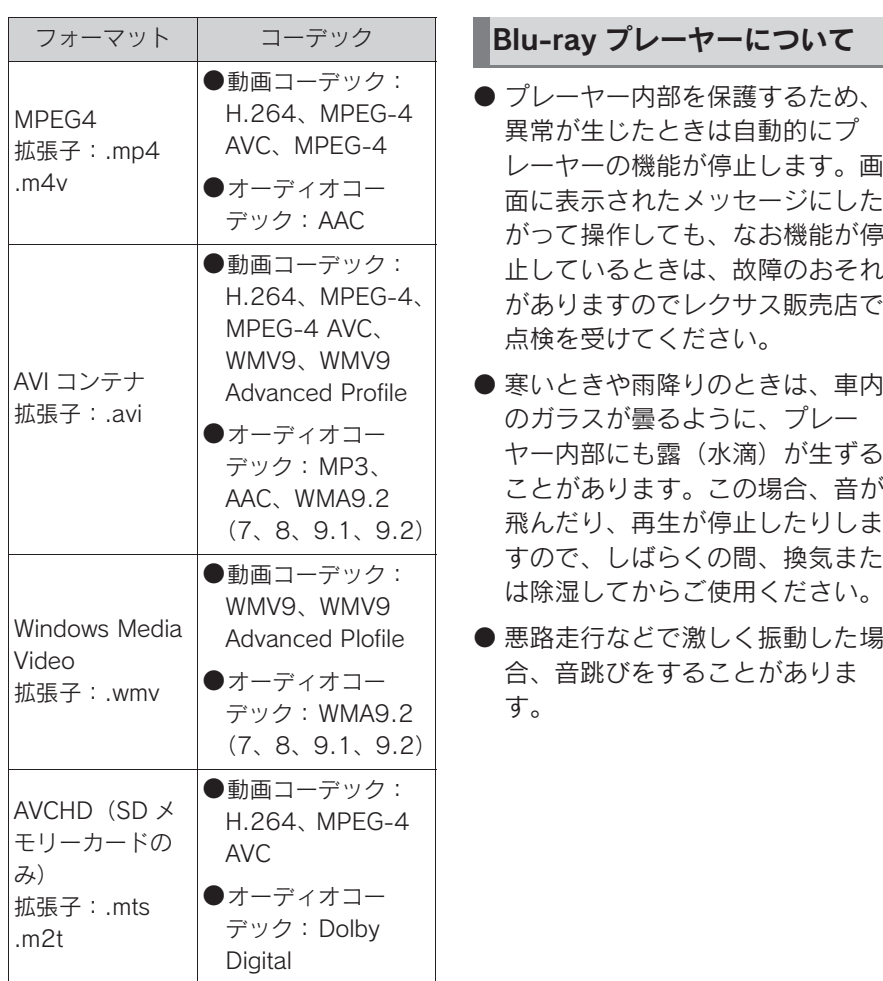

- 対応画像サイズは、最大 1920×1080 ピクセルです。
- 対応フレームレートは最大 60i/30p です。
- 録画機器の種類や記録条件、使用 する SD メモリーカードや USB メモリーによっては、動画を再生 できない場合があります。

# 知識

●Blu-ray Disc ™、Blu-ray ™、Blu-ray 3D ™、BD-Live ™、BDXL ™、 AVCREC ™、Ultra HD Blu-ray ™ワード マークとロゴはブルーレイディスクア ソシエーションの商標です。

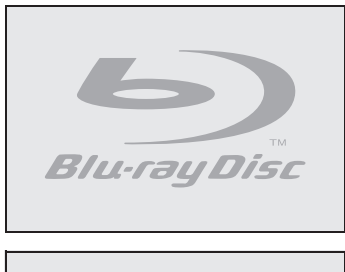

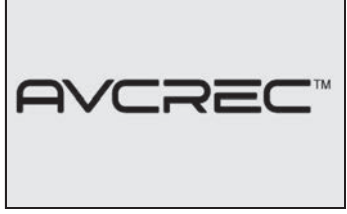

## Blu-ray Disc、DVD につい て

## ■ 再生可能なディスクの地域番号 (リージョンコード)について

ディスクには、表示させることがで きるプレーヤーの地域(国)を表す 地域番号が表示されているものがあ ります。

地域番号が表示されているディスク では、その表示の中に「2」(DVD ビデオ)、「A」(Blu-ray ビデオ)(日 本を含む番号)が含まれていない、 または「ALL」(DVD ビデオ)、 「ABC」(BDビデオ)(全世界向け) と表示されていないディスクは、こ

の Blu-ray プレーヤーで再生させる ことができません。

このようなディスクを再生させよう としたときは、「リージョンコードエ ラー」というメッセージが画面に表 示されます。

また、地域番号の表示がないディス クでも地域が制限されていることが ありますので、その場合は、この Blu-ray プレーヤーで再生させるこ とができないことがあります。

製作者の意図により、特定の地域・ 国で再生不可と設定されているディ スクは、再生できないことがありま す。

289

## ■ ディスクに表示されているマーク について

ディスクやパッケージに表示されて いるマークには、下記のものがあり ます。

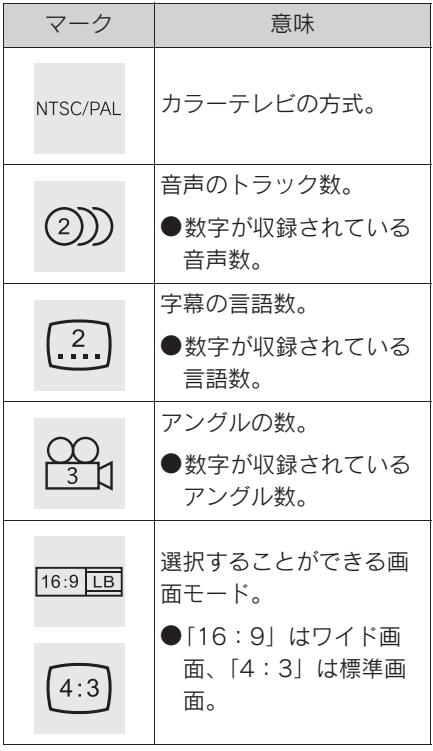

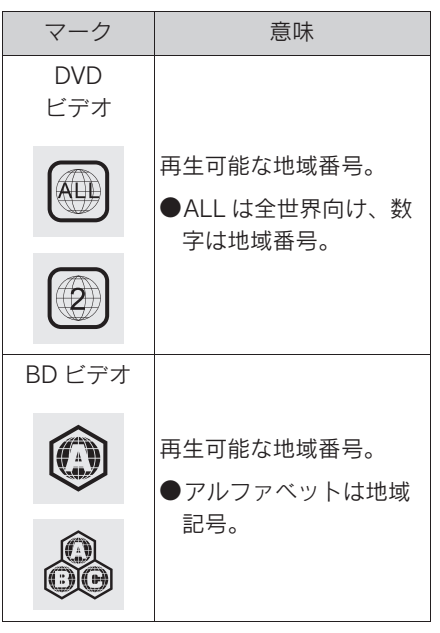

# ■ ディスクの構成について

ディスクに記憶されている映像や曲 はいくつにも区切られています。

#### 【例】

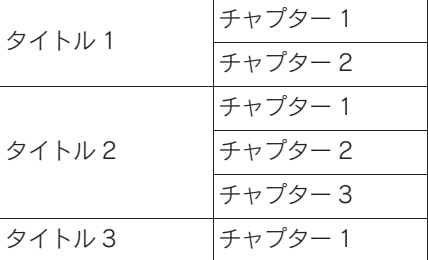

#### ■ タイトル

ディスクに記憶されている映像や曲 の区切りの一番大きい単位。通常は、 映像ソフトでは映画 1 作品、音楽ソ フトでは、アルバム 1 枚(あるいは 1曲)にあたります。それぞれの夕 イトルに順につけられた番号をいい ます。

#### ■ チャプター

ディスクに記憶されている映像や曲 の区切りで、タイトルより小さい単 位。1 つのタイトルは、複数のチャ プターで構成され、それぞれのチャ プターに順につけられた番号をいい ます。

#### 知識

●ディスクによっては、再生中にタイト ル番号、チャプター番号、再生時間が 表示されないものもあります。

# Blu-ray プレーヤーの用語に ついて

より正しく有効に DVD や Blu-ray Disc 利用していただくために、次の 用語の説明をご一読ください。

#### ■ DVD ビデオ

動画の記憶されている DVD ビデオ では、デジタル圧縮技術の世界標準 規格のひとつである「MPEG2」(エ ムペグ2)が採用され、映像データ が平均約 1/40 に圧縮して記憶され ています。また、画像の形状に合わ せて割り当てる情報量を変化させる 可変レート符号化技術も採用されて います。音声情報は、PCM のほか、 ドルビーデジタルを用いて記憶させ ることができ、より臨場感のある音 声を楽しむことができます。

さらに、マルチアングル・マルチラ ンゲージなどさまざまな付加機能も 用意されており、より高度に楽しむ ことができます。

### ■ BD ビデオ

BDMV (Blu-ray Disc Movie) フォーマットで、読み込み専用の Blu-ray Disc(BD-ROM)で記録さ れています。市販の映画などはこれ に該当します。

DVD ビデオ同様にマルチアングル・ マルチランゲージなどさまざまな付 加機能も用意されています。

## ■ BDAV (Blu-ray Disc Audio/Visual)

BDAV とは、BDA(Blu-ray DISC Association)により規格化された フォーマットです。著作権保護機能 に対応し、デジタル放送の番組を記 録することができます。本機では BD-R、BD-RE に記録した BDAV フォーマット映像を再生することが できます。

#### ■ AVCHD

デジタルビデオカメラにおいて、高 精細なハイビジョン映像を DVD 記 録用ディスクやハードディスクドラ イブ、メモリーカードなどに撮影記 録できるように開発された新しい記 録フォーマット(規格)の名称です。

本機では録画機器を使用して DVD-R、DVD-RW に記録した AVCHD フォーマット映像を再生す ることができます。

知識

● "AVCHD" および "AVCHD" ロゴは、 パナソニック ホールディングス株式会 社とソニー株式会社の商標です。

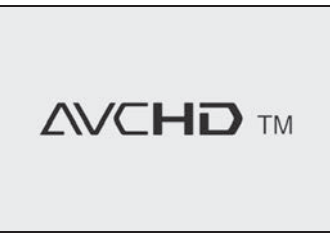

## ■ AVCREC

AVCREC とは、BDA(Blu-ray Disc Association)により規格化された フォーマットです。著作権保護機能 に対応し、デジタル放送の番組を記 録することができます。

本機では、DVD に記録した AVCREC フォーマット映像を再生す ることができます。

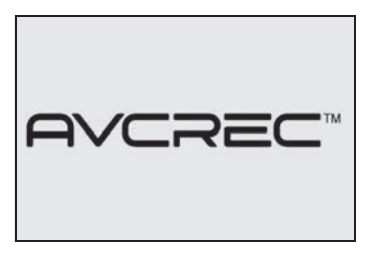

■ BD-J (Blu-ray Disc java)

Java アプリケーションを含んだ BD ビデオを BD-J といいます。通常の BD ビデオに比べて色々な機能を楽 しむことができます。

● BD-Live には対応していません。

知識

● Oracle と Java は、Oracle Corporation 及びその子会社、関連会社の米国及び その他の国における登録商標です。

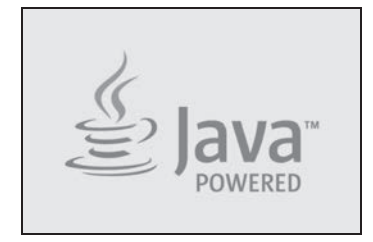

#### **END USER LICENSE AGREEMENT**

BEFORE USING THIS IN-CAR BLU-RAY PRODUCT. PLEASE READ ALL OF THE FOLLOWING TERMS AND CONDITIONS OF THIS END USER LICESE AGREEMENT ("Agreement") CAREFULLY. THIS AGREEMENT IS A LEGALLY BINDING CONTRACT BETWEEN END USER ("you") AND PANASONIC AUTOMOTIVE SYSTEMS CO., LTD ("Panasonic") THAT SETS FORTH THE TERMS AND CONDITIONS THAT GOVERN YOUR USE OF ORACLE JAVA ME MEDIA PACK FOR CDC (the "program") IMPLEMENTED IN THIS IN-CAR BLU-RAY PRODUCT.

(1) Java Technology Restrictions. You are prohibited from creating, modifying, changing the behavior of classes, interfaces, or subpackages that are in any way identified as "Java", "Javax", "Sun" or similar convention as specified by Oracle in any naming convention designation.

(2) Trademarks and Logos. You shall acknowledge that Oracle owns the Java trademark and all Java-related trademarks, logos and icons including the Coffee Cup and Duke ("Java Marks") and shall agree to: (a) comply with the Java Trademark Guidelines at http://www.oracle.com/us/legal/third-partytrademarks/index.html; (b) not do anything harmful to or inconsistent with Oracle's rights in the Java Marks; and (c) assist Oracle in protecting those rights, including assigning to Oracle any rights acquired by you in any Java Mark.

(3) Third Party Code. You shall read additional copyright notices and license terms applicable to portions of the programs are set forth below.

**COMPONENTS** 

The following software (or certain identified files distributed with the software) may be included in this product. Unless otherwise specified, the software identified in this file is licensed under the licenses described below. The disclaimers and copyright notices provided are based on information made available to Oracle by the third party licensors listed.

3DES

3DES Des3Cipher - the triple-DES encryption method

Copyright (C) 1996 by Jef Poskanzer< jef@mail.acme.com>. All rights reserved.

Redistribution and use in source and binary forms, with or without modification, are permitted provided that the following conditions are met:

1. Redistributions of source code must retain the above copyright notice, this list of conditions and the following disclaimer.

2. Redistributions in binary form must reproduce the above copyright notice, this list of conditions and the following disclaimer in the documentation and/or other materials provided with the distribution.

THIS SOFTWARE IS PROVIDED BY THE AUTHOR AND CONTRIBUTORS "AS IS" AND ANY EXPRESS OR IMPLIED WARRANTIES, INCLUDING, BUT NOT LIMITED TO, THE IMPLIED WARRANTIES OF MERCHANTABILITY AND

FITNESS FOR A PARTICULAR PURPOSE ARE DISCLAIMED. IN NO EVENT SHALL THE AUTHOR OR CONTRIBUTORS BE LIABLE FOR ANY DIRECT, INDIRECT, INCIDENTAL, SPECIAL, EXEMPLARY, OR CONSEQUENTIAL DAMAGES (INCLUDING, BUT NOT LIMITED TO, PROCUREMENT OF SUBSTITUTE GOODS OR SERVICES: LOSS OF USE, DATA, OR PROFITS: OR BUSINESS INTERRUPTION) HOWEVER CAUSED AND ON ANY THEORY OF LIABILITY, WHETHER IN CONTRACT, STRICT LIABILITY, OR TORT (INCLUDING NEGLIGENCE OR OTHERWISE) ARISING IN ANY WAY OUT OF THE USE OF THIS SOFTWARE, EVEN IF ADVISED OF THE POSSIBILITY OF SUCH DAMAGE.

Visit the ACME Labs Java page for up-to-date versions of this and other fine Java utilities: http:www.acme.com/iava/

AES

**Cryptix General License** 

Copyright (c) 1995-2005 The Cryptix Foundation Limited.All rights reserved.

Redistribution and use in source and binary forms, with or without modification, are permitted provided that the following conditions are met:

1. Redistributions of source code must retain the copyright notice, this list of conditions and the following disclaimer.

2. Redistributions in binary form must reproduce the above copyright notice, this list of conditions and the following disclaimer in the documentation and/or other materials provided with the distribution.

THIS SOFTWARE IS PROVIDED BY THE CRYPTIX FOUNDATION LIMITED AND CONTRIBUTORS "AS IS" AND ANY EXPRESS OR IMPLIED WARRANTIES, INCLUDING, BUT NOT LIMITED TO, THE IMPLIED WARRANTIES OF MERCHANTABILITY AND FITNESS FOR A PARTICULAR PURPOSE ARE DISCLAIMED.

IN NO EVENT SHALL THE CRYPTIX FOUNDATION LIMITED OR CONTRIBUTORS BE LIABLE FOR ANY DIRECT. INDIRECT, INCIDENTAL, SPECIAL, EXEMPLARY, OR CONSEQUENTIAL DAMAGES (INCLUDING, BUT NOT LIMITED TO, PROCUREMENT OF SUBSTITUTE GOODS OR SERVICES; LOSS OF USE, DATA, OR PROFITS; OR BUSINESS INTERRUPTION) HOWEVER CAUSED AND ON ANY THEORY OF LIABILITY. WHETHER IN CONTRACT. STRICT LIABILITY, OR TORT (INCLUDING NEGLIGENCE OR OTHERWISE) ARISING IN ANY WAY OUT OF THE USE OF THIS SOFTWARE. EVEN IF ADVISED OF THE POSSIBILITY OF SUCH DAMAGE.

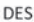

**DES** 

DesCipher - the DES encryption method

@@ The meat of this code is by Dave Zimmerman< dzimm@widget.com>, and is:

Copyright (c) 1996 Widget Workshop, Inc. All Rights Reserved.

Permission to use, copy, modify, and distribute this software and its documentation for NON-COMMERCIAL or COMMERCIAL purposes and without fee is hereby granted, provided that this copyright notice is kept intact.

WIDGET WORKSHOP MAKES NO REPRESENTATIONS OR WARRANTIES ABOUT THE SUITABILITY OF THE SOFTWARE, EITHER EXPRESS OR IMPLIED, INCLUDING BUT NOT LIMITED TO THE IMPLIED WARRANTIES OF MERCHANTABILITY, FITNESS FOR A PARTICULAR PURPOSE, OR NON-INFRINGEMENT. WIDGET WORKSHOP SHALL NOT BE LIABLE FOR ANY DAMAGES SUFFERED BY LICENSEE AS A RESULT OF USING, MODIFYING OR DISTRIBUTING THIS SOFTWARE OR ITS DERIVATIVES.

THIS SOFTWARE IS NOT DESIGNED OR INTENDED FOR USE OR RESALE AS ON-LINE CONTROL EQUIPMENT IN HAZARDOUS ENVIRONMENTS REQUIRING FAIL-SAFE PERFORMANCE. SUCH AS IN THE OPERATION OF NUCLEAR FACILITIES, AIRCRAFT NAVIGATION OR COMMUNICATION SYSTEMS, AIR TRAFFIC CONTROL. DIRECT LIFE SUPPORT MACHINES, OR WEAPONS SYSTEMS, IN WHICH THE FAILURE OF THE SOFTWARE COULD LEAD DIRECTLY TO DEATH, PERSONAL INJURY, OR SEVERE PHYSICAL OR ENVIRONMENTAL DAMAGE ("HIGH RISK ACTIVITIES"). WIDGET WORKSHOP SPECIFICALLY DISCLAIMS ANY EXPRESS OR IMPLIED WARRANTY OF FITNESS FOR HIGH RISK ACTIVITIES.

@@ The rest of the code is:

Copyright (C) 1996 by Jef Poskanzer< jef@mail.acme.com>. All rights reserved.

Redistribution and use in source and binary forms, with or without modification, are permitted provided that the following conditions are met:

1. Redistributions of source code must retain the above copyright notice, this list of conditions and the following disclaimer.

2. Redistributions in binary form must reproduce the above copyright notice, this list of conditions and the following disclaimer in the documentation and/or other materials provided with the distribution.

THIS SOFTWARE IS PROVIDED BY THE AUTHOR AND CONTRIBUTORS "AS IS" AND ANY EXPRESS OR IMPLIED WARRANTIES, INCLUDING, BUT NOT LIMITED TO, THE IMPLIED WARRANTIES OF MERCHANTABILITY AND FITNESS FOR A PARTICULAR PURPOSE ARE DISCLAIMED. IN NO EVENT SHALL THE AUTHOR OR CONTRIBUTORS BE LIABLE FOR ANY DIRECT, INDIRECT, INCIDENTAL, SPECIAL, EXEMPLARY, OR CONSEQUENTIAL DAMAGES (INCLUDING, BUT NOT LIMITED TO, PROCUREMENT OF SUBSTITUTE GOODS OR SERVICES: LOSS OF USE, DATA, OR PROFITS: OR BUSINESS INTERRUPTION) HOWEVER CAUSED AND ON ANY THEORY OF LIABILITY, WHETHER IN CONTRACT, STRICT LIABILITY, OR TORT (INCLUDING NEGLIGENCE OR OTHERWISE) ARISING IN ANY WAY OUT OF THE USE OF THIS SOFTWARE. EVEN IF ADVISED OF THE POSSIBILITY OF SUCH DAMAGE.

Visit the ACME Labs Java page for up-to-date versions of this and other fine Java utilities: http:www.acme.com/java/

JPEG library

The authors make NO WARRANTY or representation, either express or implied, with respect to this software, its quality, accuracy, merchantability, or fitness for a particular purpose. This software is provided "AS IS", and you, its user, assume the entire risk as to its quality and accuracy.

This software is copyright (C) 1991-1998. Thomas G. Lane.

zlib 1.1.3

@@ Acknowledgments:

Oracle gratefully acknowledges the contributions of Jean-loup Gailly and Mark Adler in creating the zlib general purpose compression library which is used in this product.

@@ Copyright notice:

(C) 1995-1998 Jean-loup Gailly and Mark Adler

This software is provided 'as-is', without any express or implied warranty. In no event will the authors be held liable for any damages arising from the use of this software.

Permission is granted to anyone to use this software for any purpose, including commercial applications, and to alter it and redistribute it freely, subject to the following restrictions:

1. The origin of this software must not be misrepresented; you must not claim that you wrote the original software. If you use this software in a product, an acknowledgment in the product documentation would be appreciated but is not required.

2. Altered source versions must be plainly marked as such, and must not be misrepresented as being the original software.

3. This notice may not be removed or altered from any source distribution.

Mark Adler Jean-loup Gailly madler@alumni.caltech.edu jloup@gzip.org

If you use the zlib library in a product, we would appreciate 'not' receiving lengthy legal documents to sign. The sources are provided for free but without warranty of any kind. The library has been entirely written by Jean-loup Gailly and Mark Adler; it does not include third-party code.

If you redistribute modified sources, we would appreciate that you include in the file ChangeLog history information documenting your changes.

#### (4) Others.

(i) You shall not install the programs separately and independently from this Blu-ray product. (ii)You agree not to reply on the future availability of any programs or services which Oracle will provide.

#### (5) ENTIRE AGREEMENT

You agree that this Agreement is the complete agreement pertaining to the subject matter hereof (including references to information contained in a URL) and this Agreement supersedes all prior or contemporaneous written or oral agreements or representations existing between you and Panasonic with respect to such subject matter. If any term of this Agreement is found to be invalid or unenforceable, the remaining provisions will remain effective. Panasonic's failure to enforce any right or provisions in this Agreement will not constitute a waiver of such provision, or any other provision of this Agreement.

#### ■ 視聴制限

「国ごとの規制レベルに合わせ、その 国の視聴制限に対応し、ディスクの 再生を制限する。」という DVD ビデ オや BD ビデオの機能の 1 つです。 視聴制限は、ディスクによって異な り、全く再生されないことや、過激 な場面を飛ばしたり、別の場面に差 し替えて再生されることがあります。

DVD ビデオでは、1 から 8 のレベル で視聴制限を設定することができま す。

- レベル 1:子ども向けのディスク のみを再生させることができま す。(一般向けと成人向けのディ スクを再生させることはできませ  $h_{\rm o}$ )
- レベル 2 ~ 7 : 子ども向けと一般 向けのディスクのみを再生させる ことができます。(成人向けの ディスクを再生させることはでき ません。)
- **レベル 8: すべてのディスクを再** 生させることができます。

BD ビデオの年齢制限は、年齢を入 力することにより設定することがで きます。視聴対象が設定年齢以上の BD ビデオを再生しようとすると視 聴制限がかかり、再生することはで きません。視聴制限年齢の設定で、 BD ビデオの制限年齢以上まで視聴 対象年齢を上げると再生することが できます。

#### ■ マルチアングル

DVD ビデオや BD ビデオの機能のひ とつで、同じ場面が視点をかえて複 数のアングル(カメラの位置)で記 憶させることができるため、アング

ルを自由に選択することができます。

#### ■ マルチランゲージ (多言語)

DVD ビデオや BD ビデオの機能のひ とつで、同じ映像に対して音声や字 幕を複数の言語で記憶させることが できるため、言語を自由に選択する ことができます。

■ 地域番号(リージョンコード)

Blu-ray プレーヤーとディスクは、 販売地域ごとに再生可能な地域番号 (リージョンコード)が設けられてい ます。

再生させるディスクに表示されてい る番号に、プレーヤーに設定されて いる地域番号が含まれていない場合 は、ディスクを再生させることはで きません。地域番号については、「再 生可能なディスクの地域番号(リー ジョンコード)について」をご覧く ださい。(→P.289)

## ■ ポップアップメニュー

BD ビデオの機能の一つで、本編を 再生しながらメニューを表示・操作 ができます。

#### ■ ピクチャーインピクチャー

BD ビデオの機能の一つで、画面の 一部に小画面を表示し、本編の再生 と特典映像などの映像を同時に表示 できます。

# ■ DUBA(Disc Unbound BD-J Application)

2 枚組以上の BD ビデオの場合、再 生中のディスクを取り出した後、続 きのディスクに交換すると、その直 後に映像の続きを見ることができま す。

# ■プレイリスト (BDAV、AVCREC、 DVD-VR のみ )

プレイリストは、再生する順番をリ スト化されたもので、見たい映像を 探すことができます。プレイリスト は、ディスクに記録したときに自動 で生成されたり、レコーダーなどで 編集することができます。

## ■ エントリーポイント

DVD-VR フォーマットや BDAV フォーマットでディスクに記憶され ている映像の区切りです。

## Blu-ray プレーヤーの音声に ついて

この Blu-ray プレーヤーでは、ディ スク再生時の音声は、リニア PCM・ ドルビーデジタル・DTS・MPEG オーディオ・AAC に対応しており、 ほかのデコード方式には対応してい ません。

### ■ ドルビーデジタル

ドルビー社が開発したデジタル音声 の圧縮技術です。音楽信号を最大 6ch に分解して記録、再生する (ウーハー ch は通常 0.1ch で表現す るため、5.1ch)完全ディスクリー ト(分割)方式です。

## ■ ドルビーデジタルプラス

ドルビーデジタルプラスは、ドル ビーデジタル技術を拡張した多機能 デジタル音声コーディング技術です。 BD-ROM フォーマットでは最大 7.1 チャンネルのサラウンドサウンドを 再現するドルビーデジタルプラスは、 音声伝達方式の拡張性が高く幅広い ビットレートに対応しているので、 利用可能な帯域幅に合わせた最適な

音質と効率を実現します。

#### 知識

● ドルビーラボラトリーズからの実施権 に基づき製造されています。Dolby、ド ルビー 、Dolby Audio 及びダブル D 記 号はドルビーラボラトリーズの商標で す。

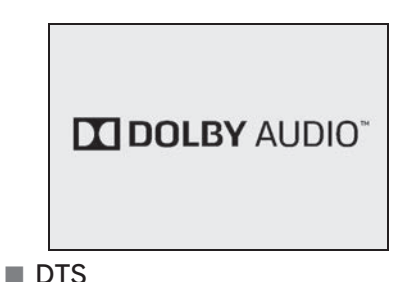

DTS, Inc. が開発したデジタル音声 の圧縮技術です。1.5Mbps のフル・ ビット・レートを実現することによ り、高品位なサラウンド再生をする ことができます。

### 知識

● For DTS patents, see http://patents.dts.com. Manufactured under license from DTS,Inc. DTS, the Symbol, DTS and the Symbol together, and DTS Digital Surround are registered trademarks or trademarks of DTS, Inc. in the United States and/or other countries. © DTS, Inc. All Rights Reserved.

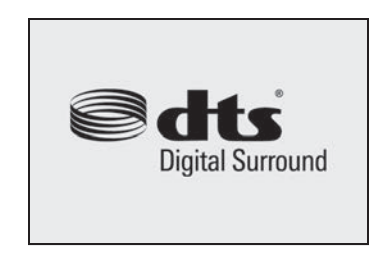

■ サンプリング周波数、量子化ビッ ト

アナログ信号をデジタル信号に変換 する時、一定の時間で信号を区切り デジタル化する (サンプリング)と いう方法が取られています。

1 秒間に区切る回数を表わしたのが、 サンプリング周波数でその時のデー タ量の大きさが量子化ビット数です。 これらの数値が大きいほど、アナロ グの音を精密に再現できます。

#### ■ リニア PCM

音楽 CD に用いられている信号記録 方式です。

音楽 CD では 44.1kHz/16bit で記 録されているのに対し、DVD ビデオ では 48kHz/16bit ~ 96kHz/24bit で記録されているので、音楽 CD よ りも高音質の再生が可能です。

# ■ AAC (Advanced Audio) Coding)

衛星デジタル放送で標準に定められ たデジタル音声方式です。CD 並み の音質データを約 1/12 まで圧縮で きます。また、5.1ch のサラウンド 音声や多言語放送を行うこともでき ます。

### 知識

- ●本製品は、MPEG-4 Patent Portfolio License、AVC Patent Portfolio License 及び VC-1 Patent Portfolio License に基づきライセンスされてお り、以下に記載する行為に係るお客様 の個人的かつ非営利目的の使用を除い てはライセンスされておりません。
- ・ 画像情報を MPEG-4 Visual、AVC、 VC-1 規格に準拠して(以下、 MPEG-4/AVC/VC-1 ビデオ)を記録す

ること。

- ・ 個人的活動に従事する消費者によって 記録された MPEG-4/AVC/VC-1 ビデ オ、または、ライセンスをうけた提供 者から入手した MPEG-4/AVC/VC-1 ビデオを再生すること。 詳細については MPEG LA, L.L.C. (http://www.mpegla.com)をご参照く ださい。
- ●WMA (Windows Media<sup>®</sup> Audio)、 Microsoft、Windows、Widows Media は、米国マイクロソフトコーポレー ションの米国およびその他の国におけ る登録商標および商標です。 This product is protected by certain intellectual property rights of Microsoft. Use or distribution of such technology outside of this product is prohibited without a license from **Microsoft**
- Cinavia の通告

この製品は Cinavia 技術を利用して、 商用制作された映画や動画およびその サウンドトラックのうちいくつかの無 許可コピーの利用を制限しています。 無許可コピーの無断利用が検知される と、メッセージが表示され再生あるい はコピーが中断されます。 Cinavia 技術に関する詳細情報は、 http://www.cinavia.com の Cinavia オ ンラインお客様情報センターで提供さ れています。Cinavia についての追加情 報を郵送でお求めの場合、Cinavia Consumer Information Center, P.O. Box 86851, San Diego, CA, 92138, USA まではがきを郵送してください。

●この製品は Verance Corporation (ベラ ンス・コーポレーション)のライセン ス下にある占有技術を含んでおり、そ の技術の一部の特徴は米国特許第 7,369,677 号など、取得済みあるいは 申請中の米国および全世界の特許や、 著作権および企業秘密保護により保護

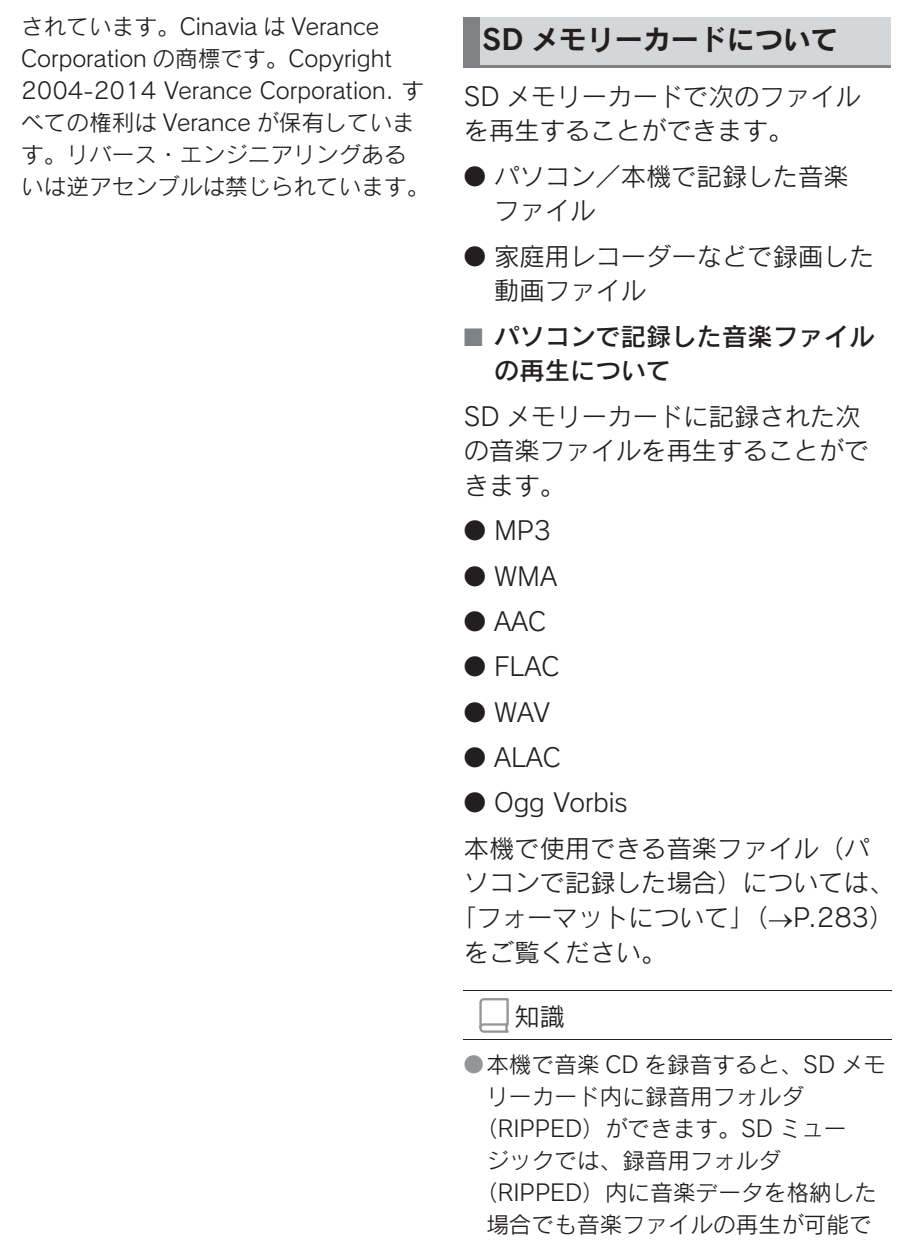

す。また、録音用フォルダ(RIPPED) 内のデータをパソコンなどで編集する と、再生できなくなったり、データが 破損する恐れがあります。

オーディオ&ビジュアル

オーディオ&ビジュアル

## ■ 本機で記録した音楽ファイルの再 生について

音楽 CD を SD メモリーカードに録 音することができます。また、録音 したアルバムにアルバム名やアー ティスト名などの情報を自動で付け るので、聞きたいアルバムをアルバ ム名やアーティスト名などから簡単 に探し出し再生することができます。

本機で使用できる SD メモリーカー ドについては、「メディアについて」 (→P.280) をご覧ください。

#### 知識

- ●本機は、音楽 CD を AAC (Advanced Audio Coding) 圧縮技術で圧縮して、 SD メモリーカードに録音することがで きます。
- ●SD メモリーカードに録音することがで きるデータは、CD(アルバム/ 8cm ディスクを除くシングルディスク)の 音楽データのみです。
- ●SCMS(シリアルコピーマネージメン トシステム)に対応しているため、次 の CD からは録音できません。
- ・ オーディオ機器を使用して録音した CD-R や CD-RW(パソコンを使用して 作成、または複製した CD-R や CD-RW は、ライティングソフトウェア の仕様に依存されます。)
- ・ 録音が禁止されている音楽 CD
- ●MP3 · WMA · AAC を記録した CD-R や CD-RW からは録音できません。
- ●DTS-CD からは録音できません。
- 録音可能な曲の総数は、 最大 9999 曲で す。ただし、録音する SD メモリー カードの容量や曲の長さによっては、 最大 9999 曲まで録音することができ ません。
- ●SD メモリーカードに録音すると、録音

データ管理用として約 200MB が使用 されます。そのため、実際の容量より も録音可能なデータが少なくなること があります。

- ●本機は車内に持ち込んだ音楽 CD から録 音したデータを車内限定で楽しんでい ただくため、SD メモリーカードに録音 する際にデータの暗号化を行っていま す。
- ●パソコンから取り込んだ音楽データや ビデオデータと共有する場合は、比較 的容量の大きな SDHC を使用すること をおすすめします。
- 家庭用レコーダーなどで録画した 動画ファイルの再生について

家庭用レコーダで録画したテレビ番 組を SD メモリーカードで持ち出し て再生することができます。また、 拡張子 MP4(MPEG-4 AVC/H.264) などで記録した動画を 再生することも可能です。

本機で使用できる SD ビデオ規格に ついては、「SD メモリーカード/ USB メモリーから再生できる動画 データについて| (→P.287) をご覧 ください。

## ■ SD メモリーカードおよびアダプ タについて

/八 注意

- ●定期的にカートリッジの表面につい たホコリやゴミなどを乾いた布で拭 き取ってください。
- ●ラベルがはがれていたり、ネーム テープが貼ってある SD メモリー カードおよびアダプタは使用しない でください。

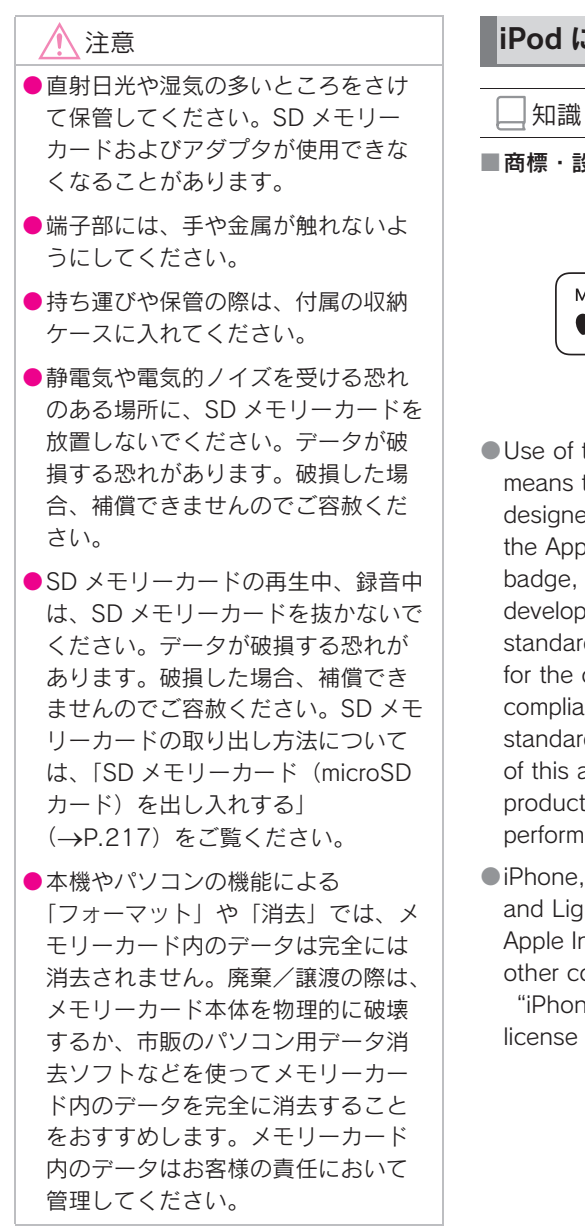

# iPod について

■商標・設計認証情報

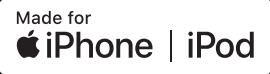

●Use of the Made for Apple badge means that an accessory has been designed to connect specifically to the Apple product(s) identified in the badge, and has been certified by the developer to meet Apple performance standards. Apple is not responsible for the operation of this vehicle or its compliance with safety and regulatory standards. Please note that the use of this accessory with an Apple product may affect wireless performance.

●iPhone, iPod, iPod nano, iPod touch, and Lightning are trademarks of Apple Inc., registered in the U.S. and other countries. The trademark

"iPhone" is used in Japan with a license from Aiphone K.K.

Made for

- ・ iPhone X
- ・ iPhone 8
- ・ iPhone 8 Plus
- ・ iPhone 7
- ・ iPhone 7 Plus
- ・ iPhone SE
- ・ iPhone 6s
- ・ iPhone 6s Plus
- ・ iPhone 6
- ・ iPhone 6 Plus
- ・ iPhone 5s
- ・ iPhone 5c
- ・ iPhone 5
- ・ iPhone 4s
- ・ iPod touch (6th generation)
- ・ iPod touch (5th generation)
- ・ iPod nano (7th generation)

# USB メモリーについて

■ パソコンで記録した音楽ファイル の再生について

次の音楽ファイルを再生することが できます。

- $^{\bullet}$  MP3
- WMA
- $\bullet$  AAC
- $\bullet$  FLAC
- WAV
- $\bullet$  ALAC

● Ogg Vorbis

本機で使用できる音楽ファイル(パ ソコンで記録した場合)については、 「フォーマットについて」(→P.283) をご覧ください。

#### 知識

- ●再生中に USB メモリーを抜いたり、接 続する機器を抜き差ししたりすると、 雑音が出ることがあります。
- ●USB メモリーが接続されている状態で、 他モードより USB メモリーモードに切 り替えたとき、最初のファイルが再生 されます。もし、同じ USB メモリー (内容が変更されていないもの)が再び 差し込まれたときは、前回、最後に再 生していた曲から再生されます。
- ●他の車両で録音したSD メモリーカード 内のサウンドライブラリの音楽データ は、アダプタを使って接続しても、ご 利用になれない場合があります。

## 八 注意

- ●USB メモリーを車室内放置しないで ください。 炎天下など、車室内が高温となり、 故障の原因となります。
- ●USB メモリーが接続されているとき に、USB メモリーの上に乗ったり、 物を上に置かないでください。故障 の原因になります。
- ●USB メモリー端末の差込口に USB メモリー端末以外のものを入れない でください。故障の原因となります。

## MP3/WMA/AAC の仕様につい て

使用できる MP3/WMA/AAC ファイ ルの規格やそれを記憶したメディア、 フォーマットには制限があります。 MP3/WMA/AAC ファイルについて は、「フォーマットについて」 (→P.283) をご覧ください。 Microsoft、Windows、Windows Media は、米国 Microsoft Corporation の米国及びその他の国 における登録商標です。

## ■ MP3

MP3 (MPEG Audio LAYER3) は音 声圧縮技術に関する標準フォーマッ トです。MP3 を使用すれば、元の ファイルを約 1/10 のサイズに圧縮 することができます。

# ■ WMA

WMA (Windows Media Audio) は マイクロソフト社の音声圧縮フォー マットです。MP3 よりも小さいサイ ズに圧縮することができます。

This product is protected by certain intellectual property rights of Microsoft.

Use or distribution of such technology outside of this product is prohibited without a license from Microsoft.

# ■ AAC

AAC (Advanced Audio Coding) は MPEG2、MPEG4 で使用される音 声圧縮技術に関する標準フォーマッ トです。本機では、MPEG2、 MPEG4 で作成された AAC ファイル を再生できます。

# Bluetooth について

使用できる Bluetooth の仕様および プロファイルは次のとおりです。

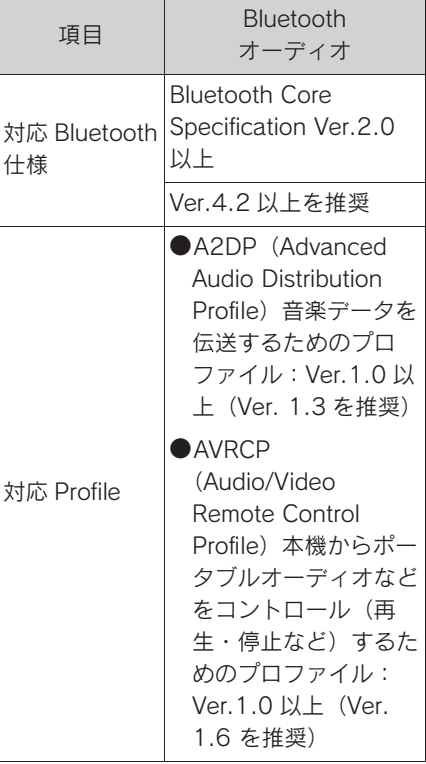

# 文字情報の表示について

各種画面で情報として表示できる文 字数には制限があるため、すべてを 表示できないことがあります。また、 記録されている内容によっては正し く表示されなかったり、表示ができ ないことがあります。

# Gracenote® について

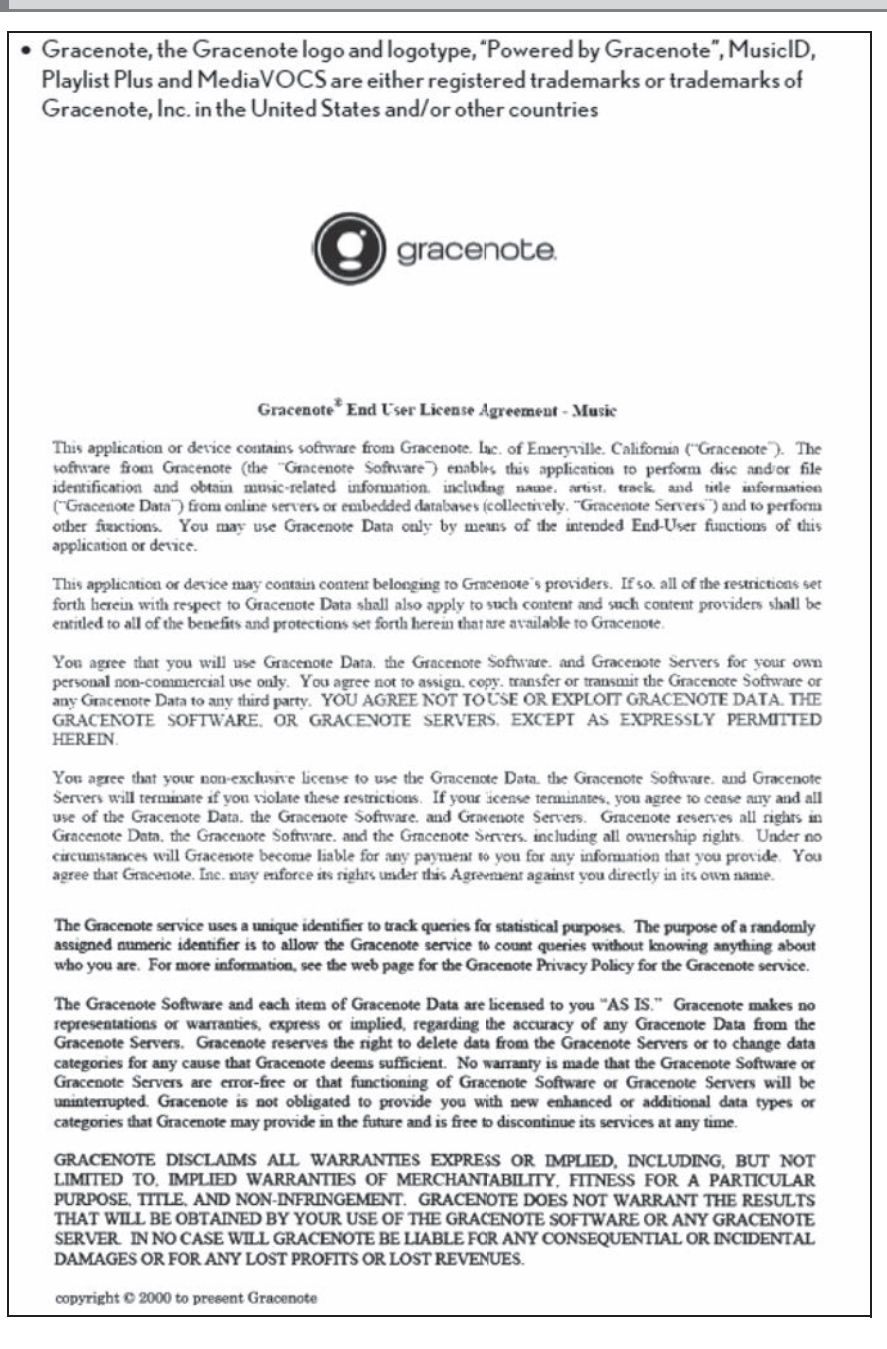

音声操作システム

. 5-1. 音声操作システムについて

音声操作システム................. 308

5-2. 音声認識の操作

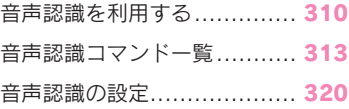

# 音声操作システム

音声操作システムを使用して、目 的地や情報の検索、ナビゲーショ ンやオーディオ、エアコンなどの 操作を行うことができます。

#### 知識

- ●G-Link をお使いになっているとき、発 話内容や通信環境に応じてエージェン ト (G-Link ヤンター対話サービス) と 音声認識システムが自動的に切り替わ り、利便性の高い音声操作システムを ご利用できます。
- ●G-Link をご契約されていない方は、音 声認識システムでナビゲーションや オーディオ、エアコンなどを操作でき ます。

# 各部の名称とはたらき

■ トークスイッチについて

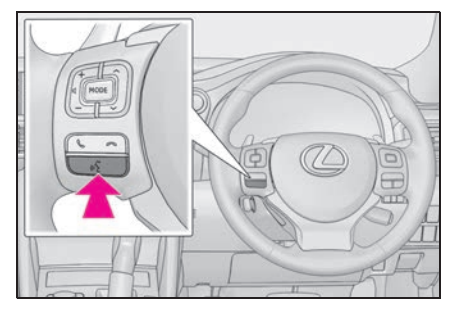

音声認識を使用するとき :

● トークスイッチを短く押すと音声 認識モードを開始、押し続けると 中止します。

Apple CarPlay/Android Auto が接続 されているとき :

- トークスイッチを押し続けると Siri/Google Assistant を開始しま す。中止するには、トークスイッ チを短く押します。
- トークスイッチを短く押すと音声 認識モードを開始します。

■ 音声認識用マイクについて

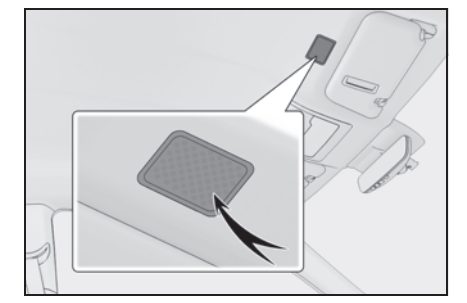

- 音声認識コマンドを発声するとき に使用します。
- 音声操作システムの画面について
- ▶ エージェント (音声対話サービ  $Z)$  ( $\rightarrow$ P.430)

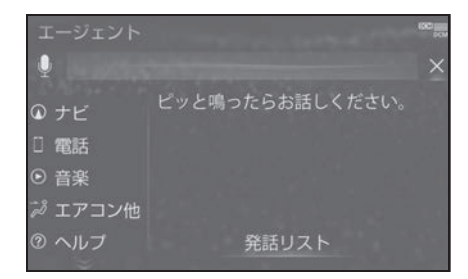

● 目的地の検索、設定操作やニュー ス、天気予報などの情報を音声と テキストでご案内します。また、 ナビゲーションやオーディオ、エ アコンなども操作できます。

 $\triangleright$  音声認識 ( $\rightarrow$ P.310)

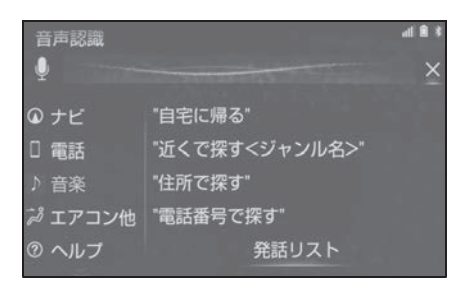

● 音声認識コマンドを発声して、ナ ビゲーションやオーディオ、エア コンなどの操作を行うことができ ます。G-Link が使用できない通 信環境でも使用できます。

5

ます。

音声認識を利用する

音声認識コマンドを発声して、ナ ビゲーションやオーディオ、エア コンなどの操作を行うことができ

### 音声認識画面について 音声認識  $Q$  $A$ 。<br>④ ナビ ̄ <mark>\_ B </mark> 〗 "自宅に帰る" "近くで探すくジャンル名> □ 雷話  $\overline{\mathsf{C}}$ ♪ 音楽 "住所で探す" ぷ エアコン他! "電話番号で探す" ·発話リスト | D ⑦ ヘルプ 音声認識  $\blacksquare$ 100000 選択したい番号をお話し下さい ヘルプ 最初に戻る 1100000 ボーズ l F I (2) 00000 (3) 00000

- 音声認識中になるとアイコン形状 **A** が変化する。
- 発話または選択するとガイドメ **B** ニュー画面が表示される。
- 発声可能なコマンドが表示され **C** る。
- 発話または選択すると発話リスト **D** が表示される。
- 認識結果が表示される。 **E**
- 認識結果に他の候補がある場合に **F**表示される。

#### 知識

- ●音声操作システムは、正しく発声しな いと認識されないことがありますので、 以下の点にご留意の上、ご使用くださ い。
- ・ 音声操作を開始するときは、必ずトー クスイッチを短く押してください。
- ・ " ピッ " という音の後にお話しくださ い。"ピッ" という音の前または同時 に発声した場合は、正しく認識されま せん。
- ・ ハッキリと発声してください。
- ・ 声色によっては、認識されづらいこと もあります。
- 騒音 (風切り音・外部の音) などによ り正しく認識されないことがあるため、 発声するときは、できるだけ窓を閉め ておいてください。また、エアコン送 風の音が大きいときも、正しく認識さ れないことがあります。
- ・ 方言や言い方の違いには対応していま せん。必ず指定された読みで発声して ください。
- ・ 地名や施設名称などは、通称名や略称 には対応していません。必ず正式名称 の読みで発声してください。
- ●コマンドの表示を切り替えたいときは、 「発話リスト」と発声する、または " 発話リスト " を選択してください。 なお、表示が隠れているコマンドを発 声しても認識されます。
- ●G-Link のデータ受信ができないなど、 使用できないコマンドは表示されない ことがあります。
- ●通常はシステムの音声ガイドと " ピッ " という音の後にコマンドを発 話しますが、" 音声ガイド中の発話受 付 " を " する " に設定することで、 音声ガイド途中にコマンドを発話する ことができます。(→P.320)

# 音声認識を操作する

基本的な操作の流れを見ながら、音 声操作を開始する方法と、音声認識 モード中の基本操作を覚えましょう。 1 トークスイッチを押す。

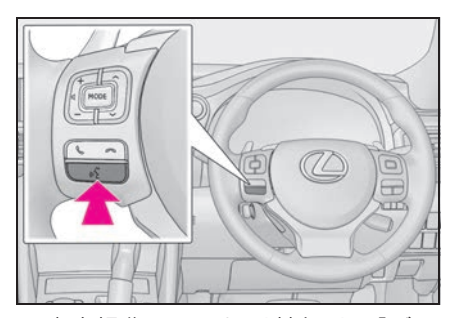

- 音声操作画面に切り替わり、「ご 用件をお話し下さい」という音声 ガイドのあと、<ピッ>と音がし ます。
- 2 発話受付中アイコンに変化した ら、希望のコマンドを発声する。

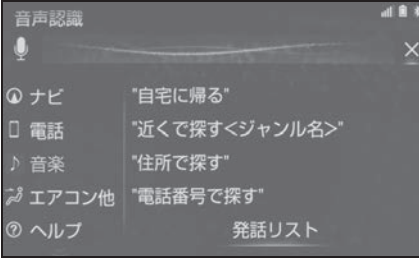

:発話受付中

:発話受付不可

- <ピッ>と音がしてから約5秒以 内に発声を開始してください。
- 発声を開始したら 約15秒以内で 発声を完了してください。
- コマンドが認識されると、音声ガ イドが出力され、実行されます。

知識

- ●コマンドの< XXXX >は、システムに登 録されている施設名称や、ユーザーで 登録した電話帳名称などを任意に発声 できます。 $(\rightarrow$ P.313) 例) 「電話帳でかける < XX > (人
	- 名)の自宅」「近くで探す コンビニ」
- ・ < XXXX >を発声することで、操作手 順が短縮されます。
- ・ < XXXX >を省略しても認識されます。
- ●発声したコマンドと異なる認識結果の ときは、「戻る」と発声し、音声認識を 操作する(→P.311)の手順 2 から操 作しなおしてください。
- ●候補に希望の結果が表示されていると きは、「候補 1」、「候補 2」または「1 番」、「2 番」、「3 番」、「4 番」と発声し てください。
- ●候補に希望の結果が表示されていない とき、または候補が表示されないとき は、「戻る」と発声し、「音声認識を操 作する| (→P.311)の手順 2 から操作 しなおしてください。
- ●次のような場合は、音声認識モードを 中断します。 この場合、トークスイッチを押すと再 開できます。
- ・「ポーズ」と発話した後。
- ・ 画面上の " ポーズ " を選択した後。
- ●「ヘルプ」と発声すると、音声ガイドに よる詳しい操作方法を聞くことができ ます。
- ●音声ガイド出力時にトークスイッチを 押すと、音声ガイドが途中でも次の動 作に移ることができます。

# 音声認識モードを中止する

次のいずれかの操作をします。

● トークスイッチを押し続ける。

● × を選択。

# 音声認識コマンド一覧

音声認識モードで表示されるコマンドについて、発声する認識語とそのとき の動作をまとめています。

「音声認識を操作する」(→P.311)の手順で、コマンドを発声します。

### 知識

●車両に装着されている機能のみ、音声での操作ができます。

●発話リストには、音声で操作ができるコマンドの一部が表示されます。

● Apple CarPlay/Android Auto 接続中は一部のコマンドは使用できません。

# 音声認識コマンド一覧

■ 初期画面

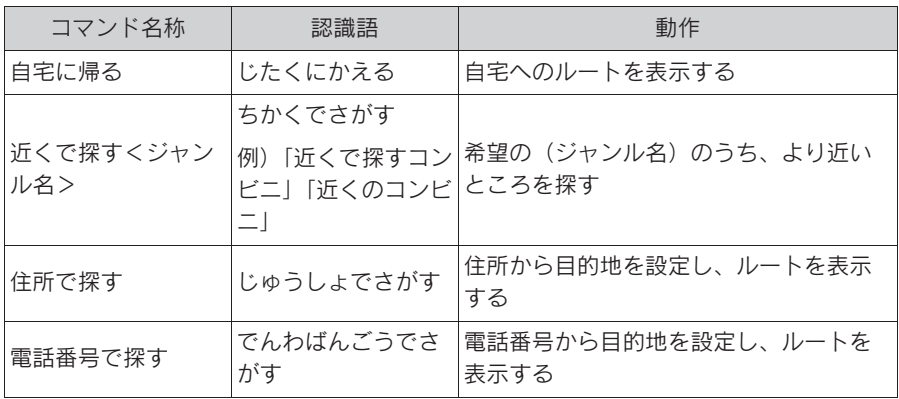

● 初期画面表示中に "発話リスト" を選択、または「発話リスト」と発話す ることにより以下のコマンドリストが表示されます。

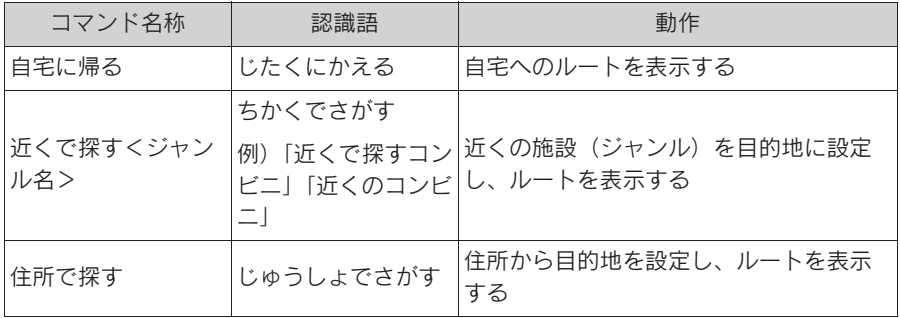

# 314 5-2. 音声認識の操作

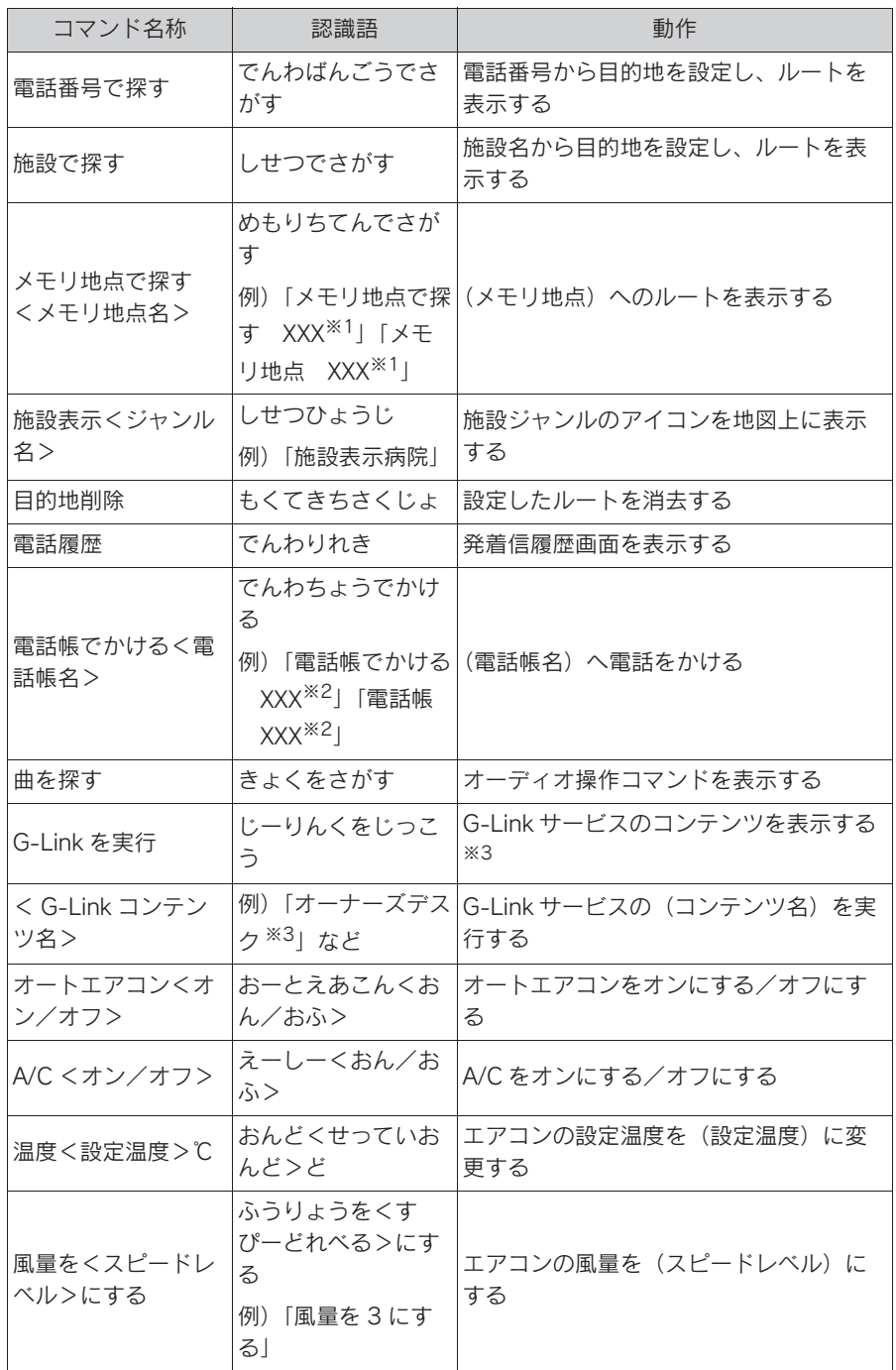

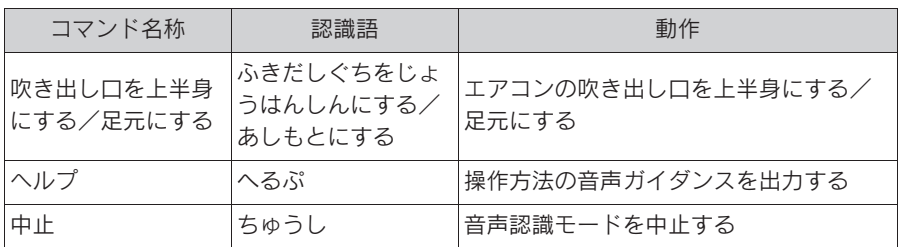

※1登録したメモリ地点名称を発声してください。

※2任意の電話帳名を発声してください。

※3G-Link センターから設定されたコンテンツを利用できます。

## ■ ガイドメニュー画面の表示コマンド

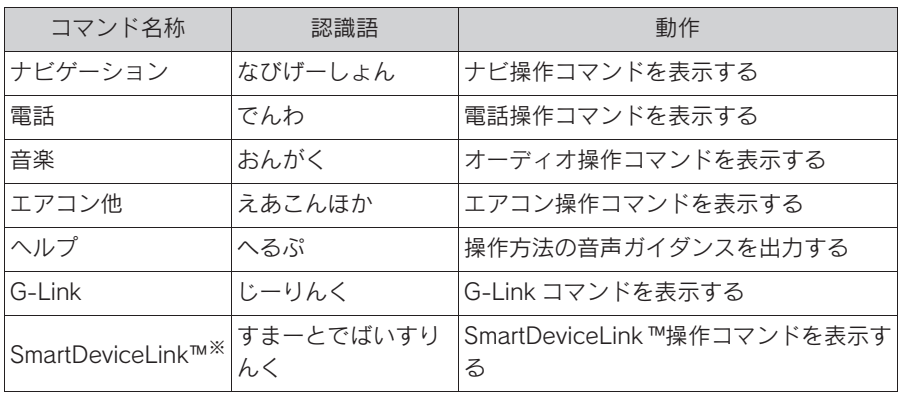

※ この機能は現在使用できません。

- ガイドメニュー画面で、各機能選択後に "発話リスト" を選択、または 「発話リスト」と発話することにより以下の発話リストが表示されます。
- ▶ ナビゲーションの発話リスト

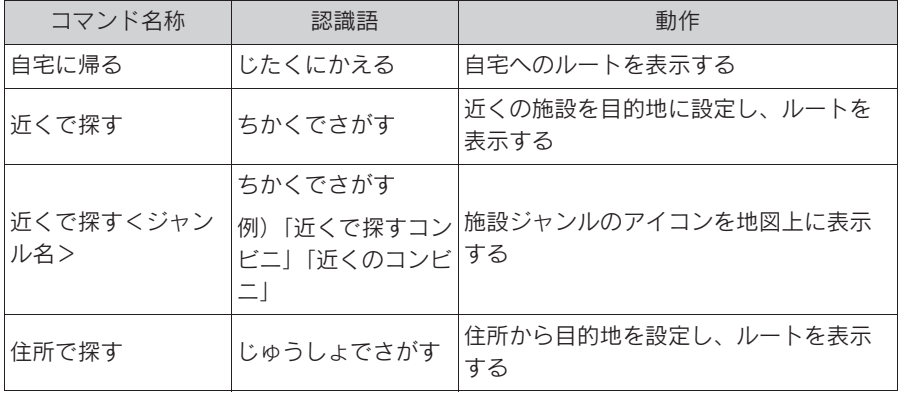

# 316 5-2. 音声認識の操作

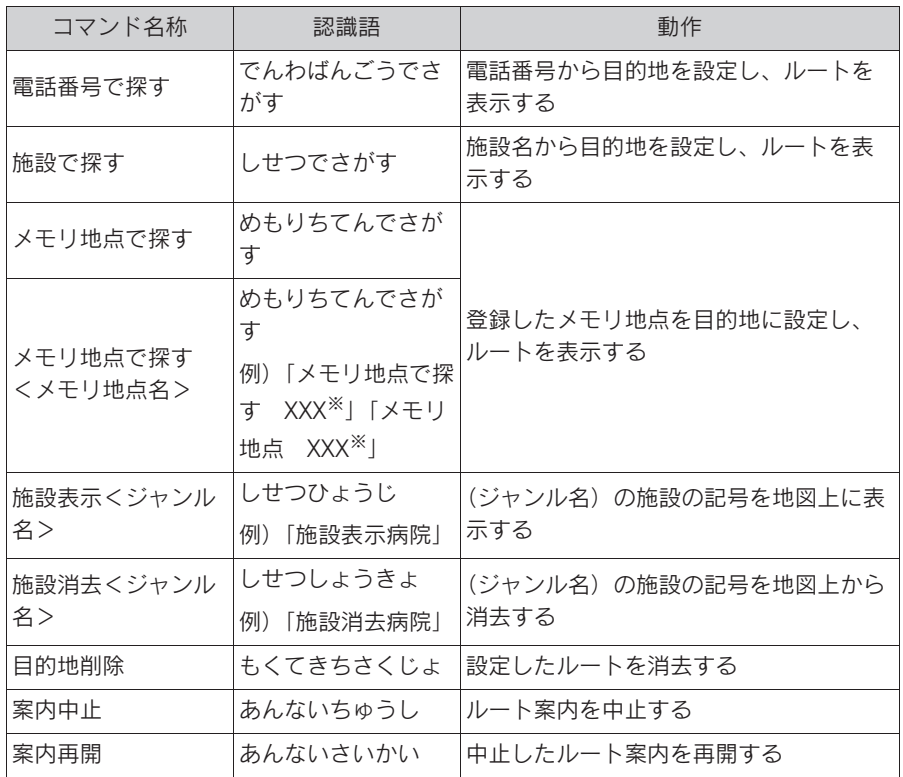

※ 登録したメモリ地点名称を発声してください。

▶ 電話の発話リスト

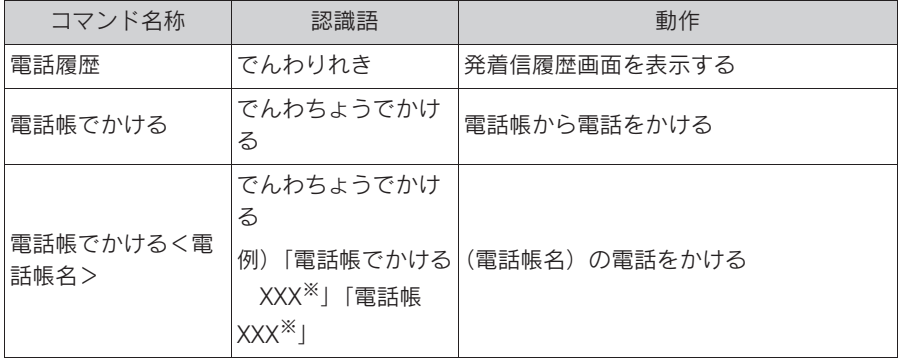

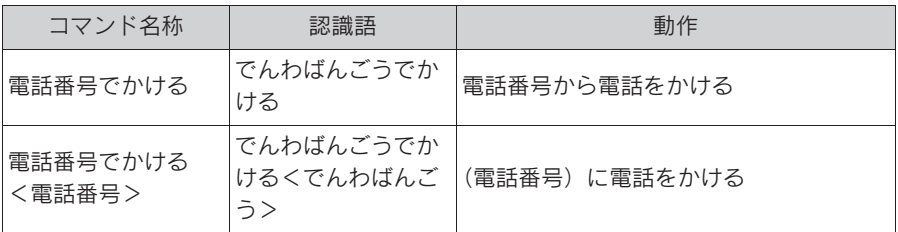

※ 任意の電話帳名を発声してください。

▶ 音楽の発話リスト

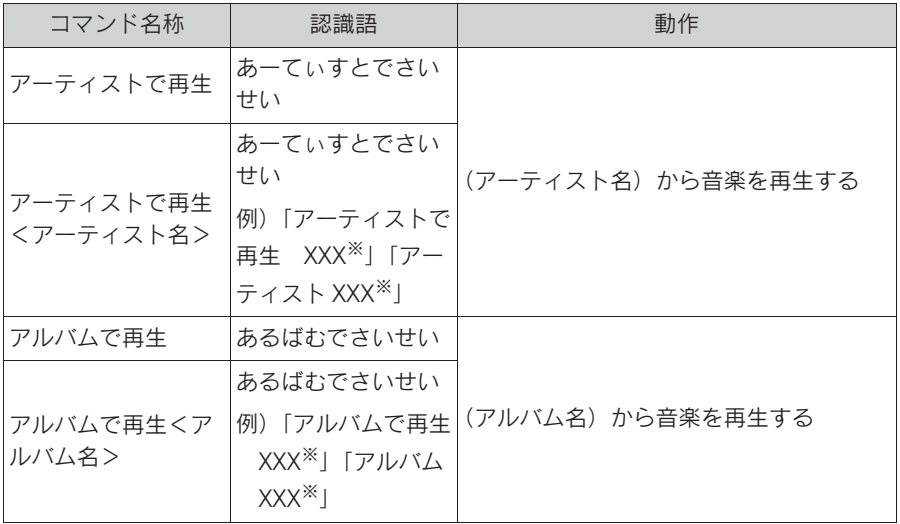

※ 任意のアーティスト名、またはアルバム名を発声してください。

▶ エアコン他の発話リスト

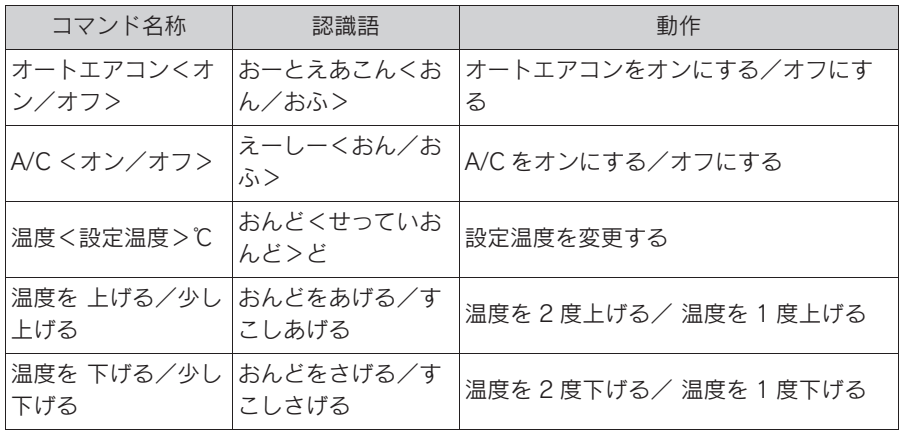

# 318 5-2. 音声認識の操作

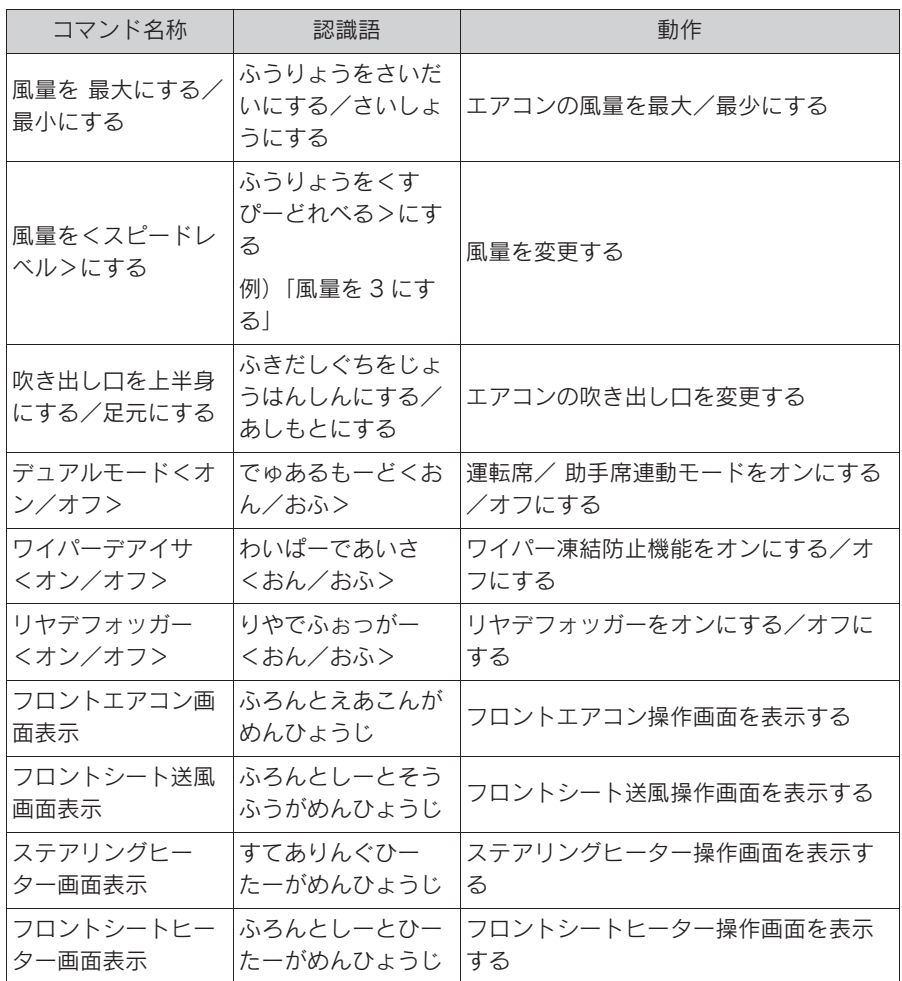

▶ G-Link の発話リスト

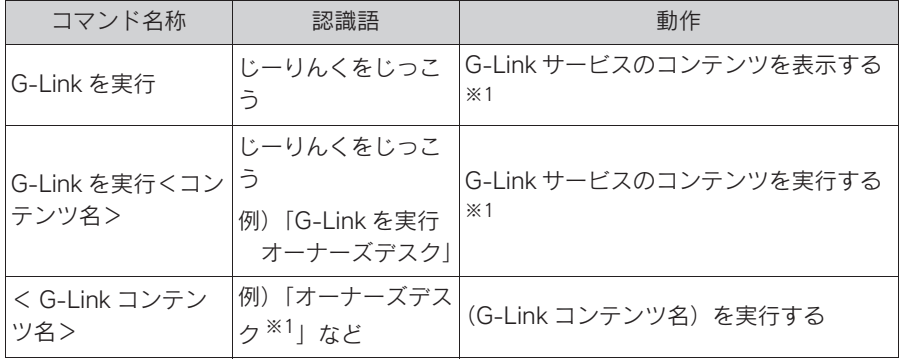

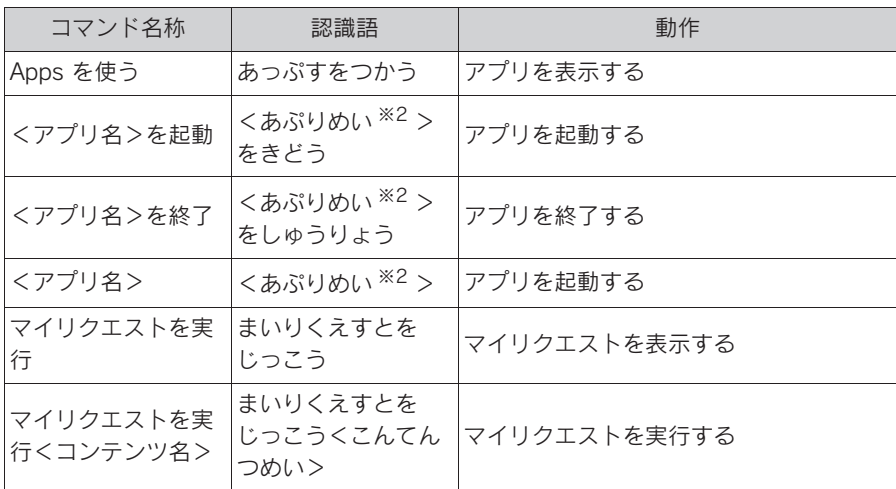

※1G-Link センターから設定されたコンテンツを利用できます。

※2レクサスアプリストアからインストールしたアプリ名を発声してください。

▶ SmartDeviceLink ™ の発話リスト<sup>※</sup>

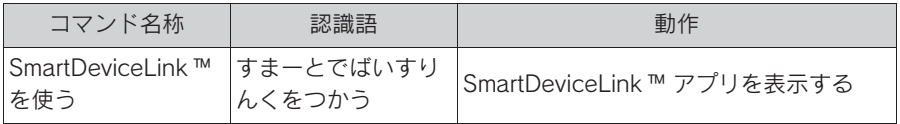

※ この機能は現在使用できません。

# 音声認識の設定

# 音声認識の設定をする

- 1 リモートタッチの "MENU" ボ タンを押す。
- 2 " 設定・編集 " を選択。
- 3 サブメニューの " 音声認識 " を 選択。
- 4 音声ガイドの設定をする。

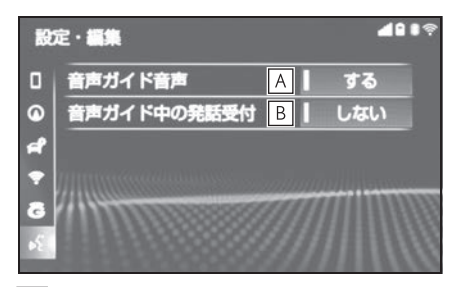

- 操作時の音声ガイドの再生する/ **A** しないを選択できます。
- 音声ガイド途中でのコマンド発話 **B**受付けのする/しないを選択でき ます。

周辺監視

## . 6-1. バックガイドモニター

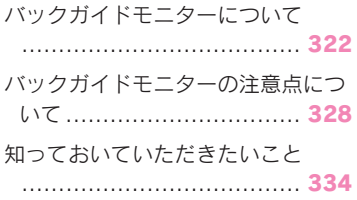

# 6-1. バックガイドモニター バックガイドモニターについて

バックガイドモニターは、車両に取り付けたバックカメラの映像を表示させ ることで、駐車時などの後退操作を補助する装置です。

知識

●本文中で使用している画面のイラストは例であり、イラストと実際に映し出される映 像では車両の映り込みなどが異なることがあります。

# 警告

- ●バックガイドモニターは、車両周囲確認を補助する装置です。必ず後方や周囲の安 全を直接確認しながら運転してください。
- ●カメラのレンズの特性により、画面に映る人や障害物は、実際の位置や距離と異な ります。

# バックガイドモニター画面の表示条件について

エンジンスイッチ<パワースイッチ>がイグニッション ON モード< ON モード>の状態で、シフトレバーを R にすると、バックガイドモニターの画 面が表示されます。

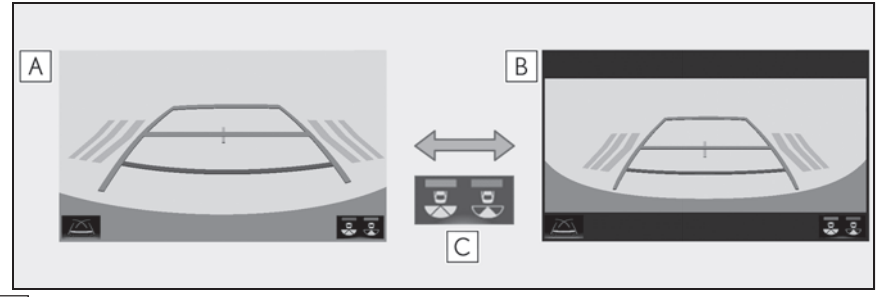

バックビュー **A**

- ワイドバックビュー **B**
- 画面モード切り替えスイッチ **C**
## 画面を表示する

- 1 シフトレバーを R にする。
- バックガイドモニターが表示され ます。
- ▶ バックビュー

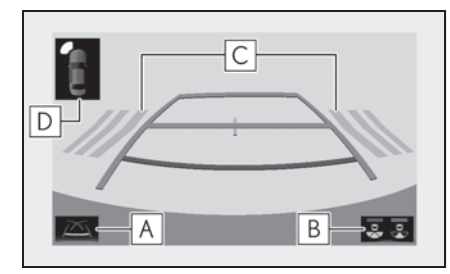

ガイド線表示モード切り替えス **A** イッチ

スイッチを選択するたびにガイド線表示 モードが切り替わります。(→P.324)

**B** | 画面モード切り替えスイッチ

スイッチを選択するたびに、バック ビューとワイドバックビューが切り替わ ります。

RCTA(リヤクロストラフィック **C** アラート)

後側方からの接近車両を後側方レーダー で検知すると、画面にインジケーターが 表示される。(RCTA(リヤクロストラ フィックアラート)については、別冊 「取扱説明書」をご覧ください。)

クリアランスソナー **D** クリアランスソナーが ON のとき、クリ アランスソナーが障害物を感知すると、 画面にインジケーターが表示される。(ク リアランスソナーについては、別冊「取 扱説明書」をご覧ください。)

ワイドバックビュー

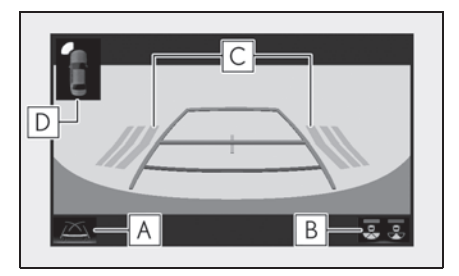

<mark>A</mark> | ガイド線表示モード切り替えス イッチ

スイッチを選択するたびにガイド線表示 **モードが切り替わります。(→P.324)** 

画面モード切り替えスイッチ **B**

スイッチを選択するたびに、バック ビューとワイドバックビューが切り替わ ります。

RCTA(リヤクロストラフィック **C** アラート)

後側方からの接近車両を後側方レーダー で検知すると、画面にインジケーターが 表示される。(RCTA(リヤクロストラ フィックアラート)については、別冊 「取扱説明書」をご覧ください。)

クリアランスソナー **D**

クリアランスソナーが ON のとき、クリ アランスソナーが障害物を感知すると、 画面にインジケーターが表示される。(ク リアランスソナーについては、別冊「取 扱説明書」をご覧ください。)

知識

●シフトレバーがRのときにバックビュー/ ワイドバックビューを表示できます。

## 警告

- ●乗車人数・積載量・路面の勾配など により、画面のガイド線の示す位置 はかわります。必ず後方や周囲の安 全を直接確認しながら運転してくだ さい。
- ●クリアランスソナー、リヤクロスト ラフィックアラートの表示は、カメ ラ映像に重畳して表示しているため、 周囲の明るさや色などによっては見 えにくい場合があります。

## ガイド線表示モードについて

ガイド線表示モード切り替えスイッ チを選択するごとに、表示モードが 切り替わります。

#### 予想進路線表示モード

ハンドル操作に連動した予想進路線 などが表示されます。

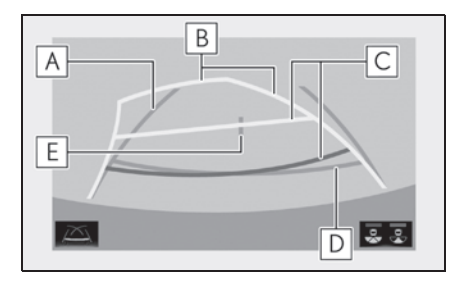

車幅延長線 **A**

車をまっすぐ後退させたときの進路の目 安を示す。

- ・ 実際の車幅より広く表示。
- ・ 直進状態になっているときは、予想進 路線と重なる。

予想進路線 **B**

ハンドル操作と連動して、進路の目安を 示す。

距離目安線 **C**

ハンドル操作と連動して、車の後方の距 離を示す。

- ・ 予想進路線と連動する。
- ・ バンパー後端の中心位置から約 0.5m 先(赤色)・約 1m 先(黄色)を示す。

距離目安線 **D**

車の後方の距離を示す。

- ・ バンパー後端から約 0.5m 先(青色) を示す。
- E | 車両中央線

車幅延長線の中心位置を示す。

## 警告

- ●乗車人数・積載量などにより、画面 のガイド線の示す位置は変わります。 必ず後方や周囲の安全を直接確認し ながら運転してください。
- ●ハンドルがまっすぐ(直進状態)で 車幅延長線と予想進路線がずれてい る場合は、レクサス販売店で点検を 受けてください。
- ●車幅延長線は、実際の車幅より広く 表示されます。後退するときは、必 ず後方や周囲の安全を直接確認しな がら運転してください。

## 駐車ガイド線表示モード

ハンドルの切り返し点(駐車ガイド 線)が表示されます。予想進路線表 示を必要とせずに駐車できる、車両 感覚に慣れた方におすすめします。

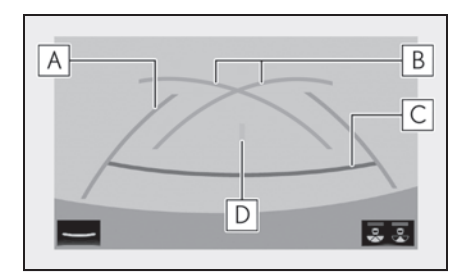

車幅延長線 **A**

車をまっすぐ後退させたときの進路の目 安を示す。

・ 実際の車幅より広く表示。

<u>B</u> | 駐車ガイド線

もっとも後方へ小まわりしたときの進路 の目安を示す。

・ 駐車時にハンドルを操作する位置の目 安。

距離目安線 **C**

車の後方の距離を示す。

- ・ バンパー後端から約 0.5m 先(赤色) を示す。
- 車両中央線 **D**

車幅延長線の中心位置を示す。

#### 警告

- ●乗車人数・積載量などにより、画面 のガイド線の示す位置はかわります。 必ず後方や周囲の安全を直接確認し ながら運転してください。
- ●車幅延長線は、実際の車幅より広く 表示されます。後退するときは、必 ず後方や周囲の安全を直接確認しな がら運転してください。

## 距離目安線表示モード

距離目安線のみ表示されるモードで す。ガイド線を必要としない方にお すすめします。

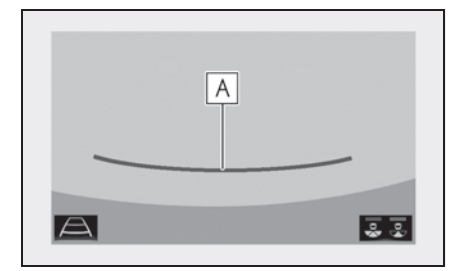

距離目安線 **A**

ハンドル操作と連動して、車の後方の距 離を示す。

・ バンパー後端から約 0.5m 先(赤色) を示す。

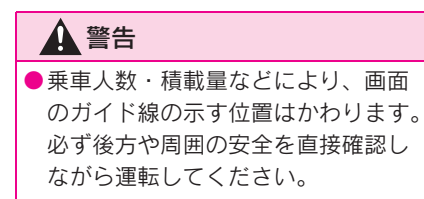

## 駐車する

#### 予想進路線表示モード

以下の手順と逆方向の駐車スペース に駐車するときは、ハンドル操作が すべて左右逆になります。

- 1 シフトレバーを R にする。
- 2 予想進路線が駐車スペースの中に 入るようにハンドルを操作して、 ゆっくり後退する。

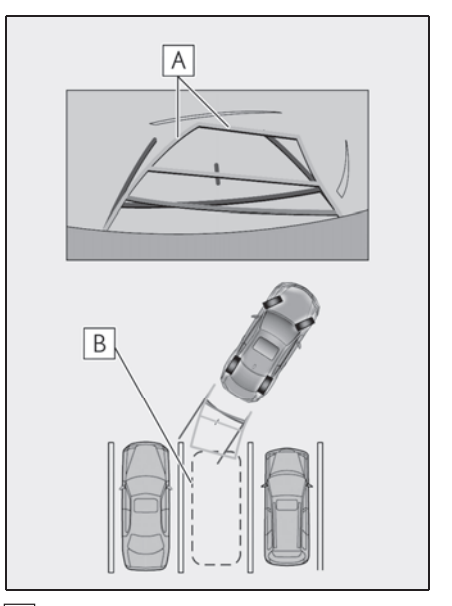

- 予想進路線 **A**
- 駐車スペース **B**
- 3 車の後部が駐車スペースの中に 入ったら、車幅延長線が駐車ス

ペース左右の区画線の間に入るよ うにハンドルを操作する。

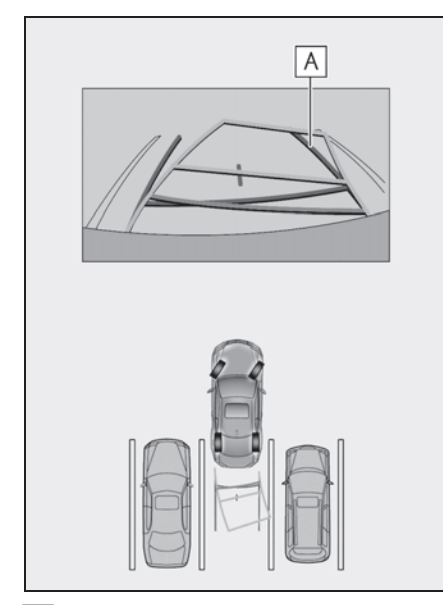

- 車幅延長線 **A**
- 4 車幅延長線と駐車スペースの区画 線が平行になったら、ハンドルを まっすぐにして、車が駐車スペー スにすべて入るまで、ゆっくり後 退する。
- 5 適切な位置で停車し、駐車を終え る。

## 駐車ガイド表示モード

以下の手順と逆方向の駐車スペース に駐車するときは、ハンドル操作が すべて左右逆になります。

- 1 シフトレバーを R にする。
- 2 駐車ガイド線が駐車スペースの左 端の区画線に合うまで後退したら 止まる。

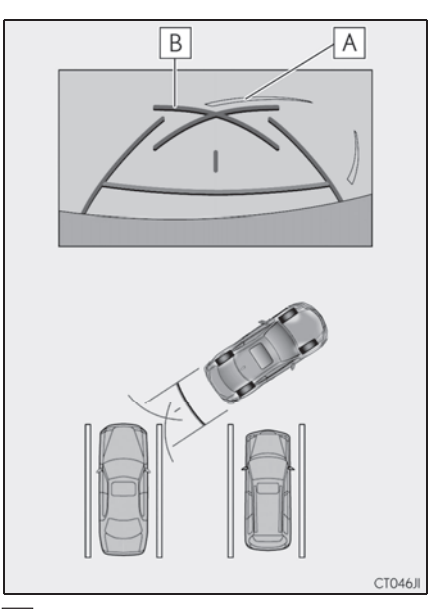

駐車場の区画線 **A**

駐車ガイド線 **B**

- 3 ハンドルを右いっぱいにまわし て、ゆっくり後退する。
- 4 車が駐車スペースと平行になった ら、ハンドルをまっすぐにして、 車が駐車スペースにすべて入るま で、ゆっくり後退する。
- 5 適切な位置で停車し、駐車を終え る。

# バックガイドモニターの注 意点について

#### 運転時の注意

運転操作時は、必ず後方や周囲の安 全を直接確認してください。お守り いただかないと、車をぶつけるなど、 思わぬ事故を引き起こすおそれがあ ります。バックガイドモニターを使 用するときは以下のことをお守りく ださい。

## 警告

- ●バックガイドモニターを過信しない でください。一般の車と同様、必ず 後方や周囲の安全を直接確認しなが ら慎重に運転してください。特に周 辺に駐車している車や障害物などに 接触しないようにしてください。
- ●画面だけを見ながら運転操作するこ とは絶対にしないでください。画面 に映し出されている映像と実際の状 況は異なることがあります。また、 カメラの映し出す範囲は限られてい ますので、画面だけを見て右左折、 後退することは絶対にしないでくだ さい。車をぶつけたり、思わぬ事故 を引き起こすおそれがあります。必 ず目視やインナーミラー、ドアミ ラーなどで周囲の安全を確認し、十 分注意したうえで運転してください。
- ●乗車人数・積載量・路面の勾配など により、画面のガイド線の示す位置 はかわります。必ず後方や周囲の安 全を直接確認しながら運転してくだ さい。
- ●以下のような状況では、使用しない でください。
- ・ 凍結したり、すべりやすい路面、ま たは雪道
- ・ タイヤチェーン、応急用タイヤを使 用しているとき
- ・ トランクが完全に閉まっていないと き
- ・ 坂道など平坦でない道路
- ・ 標準タイヤと異なるサイズのタイヤ に交換している時
- ・ サスペンションを改造しているとき
- ●外気温が低い場合、画面が暗くなっ たり、映像が薄れることがあります。 特に動いているものの映像が歪む、 または画面から見えなくなることが あるため、必ず後方や周囲の安全を 直接目で確認しながら運転してくだ さい。
- ●標準タイヤと異なるサイズのタイヤ に交換すると、画面に表示されるガ イド線の示す位置に誤差が生じるこ とがあります。

#### 注意

- ●カメラが正しく作動せず、画面が次 のように表示されることがあります。
- ・ シフトレバーを R にしたときに、画 面の一部、もしくはすべてが黒映像 で表示される。
- ・ シフトレバーを R にしたときに、カ メラ映像に切りかわらない。
- ・ シフトレバーを R 以外にしたときに、 カメラ映像が表示されたままになる。
- ・ カメラ映像にガイド線などが表示さ れず、着目マークや注意文が表示さ れる。

## 画面に映る範囲について

▶ バックビュー

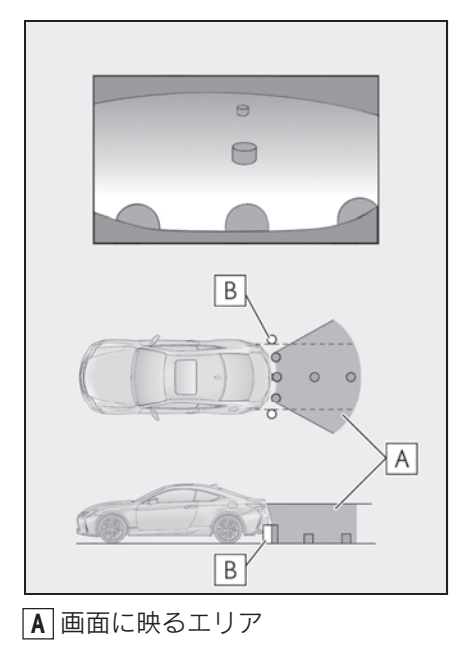

画面に映らない障害物 **B**

バンパーの両端付近は画面に映りません。

ワイドバックビュー

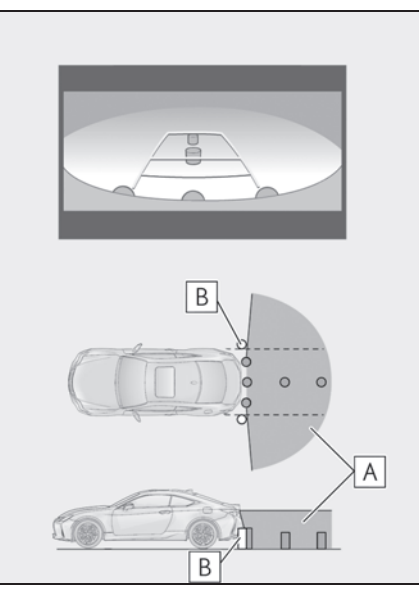

画面に映るエリア **A**

**B** | 画面に映らない障害物

バンパーの両端付近は画面に映りません。

知識

6

- ●車や路面の状況により、映る範囲は異 なることがあります。
- **●カメラの映し出される範囲には限度が** あり、バンパーの両端付近やバンパー の真下付近にある物は映し出されませ ん。
- ●画面に映る映像の距離感覚は実際の距 離とは異なります。
- ●バックビュー・ワイドバックビューの カメラは特殊なレンズを使用している ため、画面に映る映像の距離感は実際 の距離とは異なります。
- ●カメラより高い位置にあるものについ ては、モニターに映らないことがあり ます。

ると、画面上に映り込むことがありま す。

## カメラについて

バックガイドモニターのカメラは、 図の位置にあります。

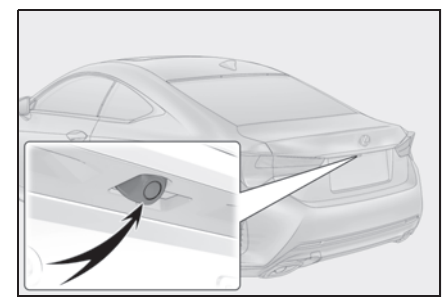

■ カメラのお手入れについて

カメラに水滴、雪、泥などの異物や 汚れが付着していると、鮮明な画像 を見ることができません。この場合、 大量の水でカメラの汚れを流し、水 で湿らせた柔らかい布でカメラレン ズをふき取ってください。

#### 注意

- ●バックガイドモニターが正常に作動 しなくなるおそれがありますので、 以下のことにご注意ください。
- ・ カメラ部を強くたたいたり、物をぶ つけるなど、強い衝撃を与えないで ください。カメラの位置、取り付け 角度がずれるおそれがあります。
- ・ カメラ部は防水構造となっています ので、取りはずし・分解・改造をし ないでください。
- ・ カメラレンズを洗うときは、大量の 水でカメラの汚れを流した後、水で 湿らせた柔らかい布でカメラレンズ をふき取ってください。 カメラレンズを強くこするとカメラ レンズが傷ついて、鮮明な画像を見 ることができなくなるおそれがあり ます。
- ・ カメラのカバーは樹脂ですので、有 機溶剤・ボディワックス・油膜取り 剤・ガラスコート剤などを付着させ ないでください。付着したときは、 すぐにふき取ってください。
- ・ 寒いときにお湯をかけるなどして急 激な温度変化を与えないでください。
- ・ 洗車時に高圧洗浄機でカメラやカメ ラ周辺に直接水を当てないでくださ い。強い水圧により衝撃が加わり、 装置が正常に作動しなくなるおそれ があります。
- ●カメラ部をぶつけたときは、カメラ の故障などのおそれがあります。早 めにレクサス販売店で点検を受けて ください。

#### 画面と実際の路面との誤差につ いて

ガイド線は、平らな路面に対しての 距離の目安を示しています。そのた め、以下の状態のときは、画面のガ イドと実際の路面上の距離・進路に 誤差が生じます。

# 急な上り坂が後方にあるとき

実際の距離より手前に距離目安線が 表示されます。そのため、上り坂に ある障害物は実際より遠くに見えま す。同様にガイド線と実際の路面上 の進路にも誤差が生じます。

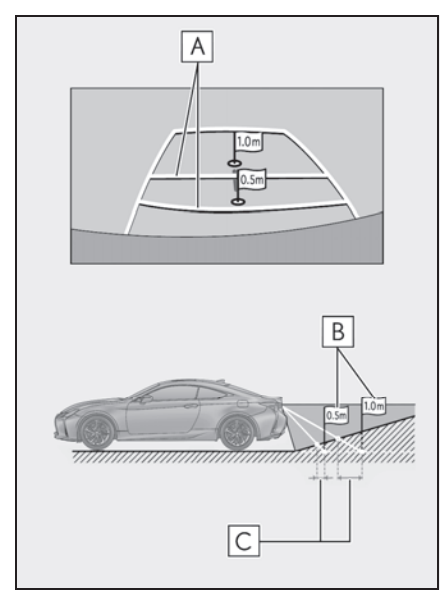

距離目安線 **A**

実際の距離 **B**

誤差 **C**

## 急な下り坂が後方にあるとき

実際の距離よりうしろに距離目安線 が表示されます。そのため、下り坂 にある障害物は、実際より近くに見 えます。同様にガイド線と実際の路 面上の進路にも誤差が生じます。

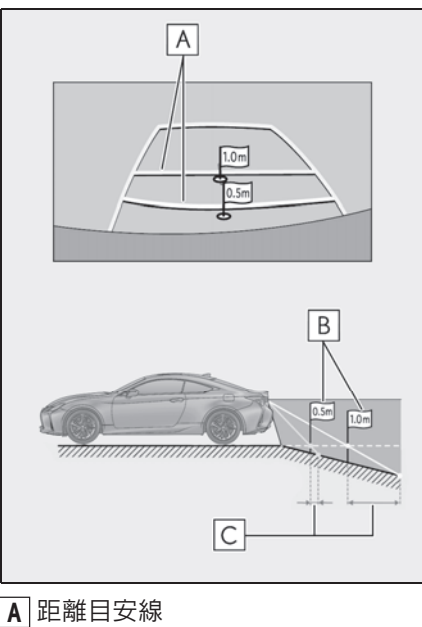

- 
- 実際の距離 **B**

誤差 **C**

周辺監視

## 車が傾いているとき

乗車人数、積載量などにより車が傾 いているときは、実際の距離、進路 と誤差が生じます。

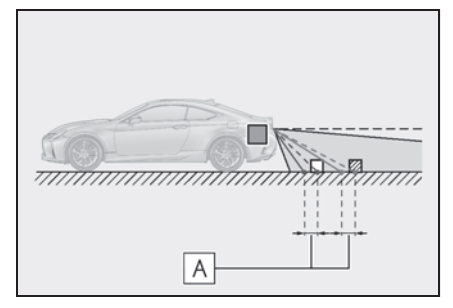

誤差 **A**

## 立体物が近くにあるとき

予想進路線・距離目安線は路面に対 して表示されているため、立体物の 位置を判断することができません。 張り出しのある立体物(トラックの 荷台のような障害物)が近くにある ときは、以下のことにご注意くださ い。

#### 予想進路線について

画面では、トラックの荷台が予想進 路線の外側にあり、ぶつからないよ うに見えても、実際は荷台が進路上 に張り出しているためぶつかること があります。周囲の安全を直接確認 してください。

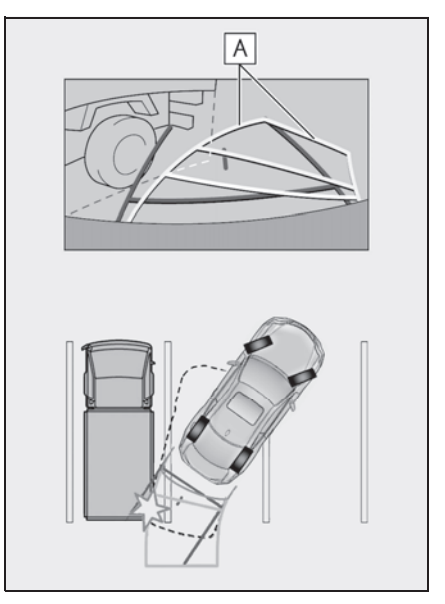

**A** │予想進路線

## 距離目安線について

画面では、距離目安線により|B|の位 置にトラックが駐車してあるように 見えますか、実際には[**A**]の位置まで 後退すると、ぶつかります。画面で  $\vert \mathbf{J} \vert \mathbf{A} \vert$ 、|  $\mathbf{B} \vert$  、 |  $\mathbf{C} \vert$  の順に近く見えます <u>か、実際の距離は[A] と[C]</u> は同じ距 羅で、|**B**|は|**A**|と|【|より遠い距離に あります。後方や周囲の安全を直接 確認してください。

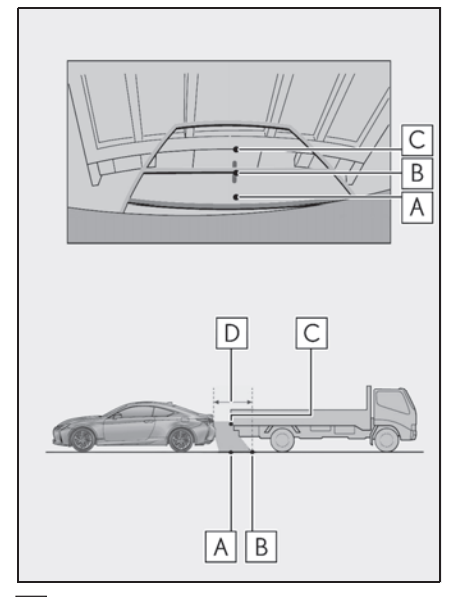

 約 1m **D**

# 知っておいていただきたいこと

## 故障とお考えになる前に

下記のような症状で気になったりお困りになった時は、考えられる原因と処 置を参考に、もう一度確認してください。

処置をしても直らないときは、レクサス販売店で点検を受けてください。

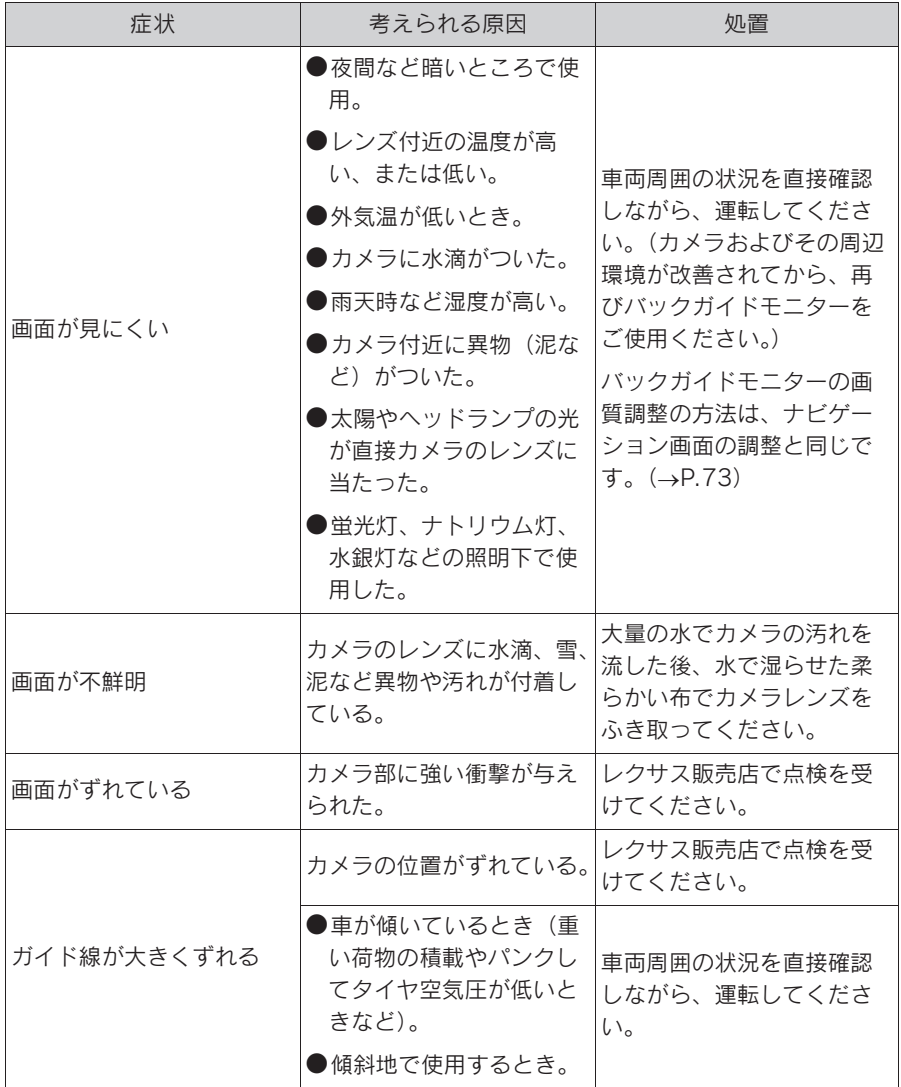

6-1. バックガイドモニター

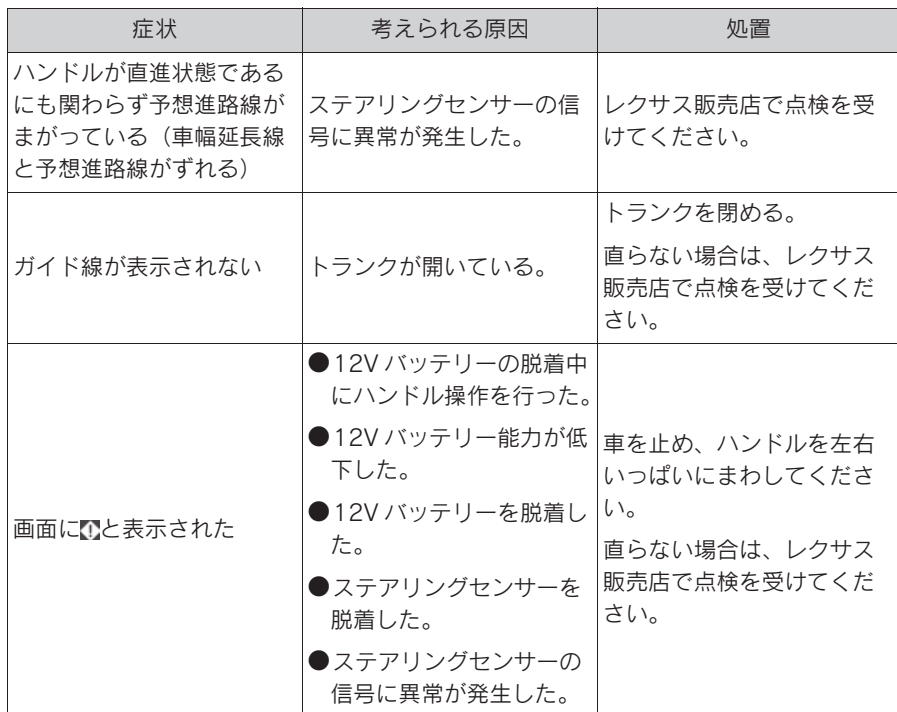

ハンズフリー

7

#### . 7-1. お使いになる前に

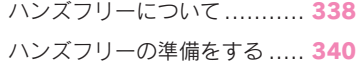

#### 7-2. ハンズフリーの基本操作

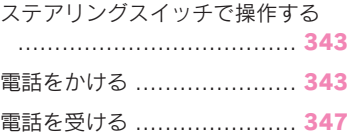

# 7-3. ハンズフリーの便利な使い方

色々な方法で電話をかける ..... 349 通話中の操作 ...................... 350

# 7-4. ハンズフリーの設定を変更する

電話の設定・編集をする ........ 354

#### 7-5. こんなときは

知っておいていただきたいこと ...................................... 362

# ハンズフリーについて

動作確認済の Bluetooth 携帯電 話 ※(以下「携帯電話」)を本機 に接続することで、携帯電話を直 接操作することなく、「電話をか ける」「電話を受ける」という電 話機能を使用できます。これをハ ンズフリー機能と呼びます。

本システムに接続する携帯電話 は、本機の仕様に対応した携帯電 話である必要があります。

(→P.48)ただし、携帯電話の機 種により、一部機能が制限される 場合がありますので、あらかじめ ご了承ください。

Apple CarPlay 接続中のときは、 本機のハンズフリー機能は、 Apple CarPlay のハンズフリー機 能になります。

※ 本機で携帯電話を利用する際には、 必ず動作確認済携帯電話をレクサス 販売店または Web サイト https://lexus.jp/total\_care/ connected/smartphone/ でご確認 ください。なお、動作確認は、一定 の条件下で確認したものです。その ため、携帯電話の仕様変更などによ り、動作確認済機種でも、確認内容 が変更になることがありますので、 あらかじめご了承ください。

#### 知識

●本システムに対して、すべての Bluetooth 端末において動作を保証し ているわけではありません。

#### ハンズフリーが使用できないと き

- 次の場合は、ハンズフリーを使用 することができません。
- ・ 通話エリア外のとき
- ・ 回線が混雑しているなど、発信規制中 のとき
- ・ 緊急通報中のとき
- ・ 携帯電話から電話帳データを転送中の とき
- ・ 携帯電話がダイヤルロックされている とき
- ・ データ通信中など、携帯電話が使用中 のとき
- ・ 携帯電話が故障しているとき
- ・ 携帯電話が本機に接続されていないと き
- ・ 携帯電話のバッテリー残量が不足して いるとき
- ・ 携帯電話の電源が OFF のとき
- ・ 携帯電話の設定が、ハンズフリーモー ドでないとき
- ・ 本機側でデータ通信や電話帳転送から ハンズフリー通話に切り替えていると き (切り替え中は本機の Bluetooth 接続 状態表示が表示されません。)
- ・ その他、携帯電話自体が使えないとき

- ●三者通話を契約しているときは、携帯 電話本体で三者通話を解除してからお 使いください。
- ●緊急通報(ヘルプネット)をご利用の 場合は、次のような制限があります。
- ・ 緊急通報(ヘルプネット)動作中はハ ンズフリーを使用できません。 また、緊急通報(ヘルプネット)動作 中は電話を切る操作による回線切断が できません。ただし、呼び返し待機中 は、ハンズフリーで発信できます。
- ・ 呼び返し待機中、ハンズフリー通話中 は、救援機関からの着信は受けること ができません。
- ・ 着信中、応答保留中または通話中画面 表示中に緊急通報(ヘルプネット)が 起動すると、ハンズフリーは強制終了 されます。

## お車を手放すとき

ハンズフリーを使用すると、多数の 個人情報が登録されます。

お車を手放すときには、個人情報の 初期化を行ってください。(→P.74)

なお、個人情報の初期化を行うと、 二度ともとの状態に戻すことはでき ません。

間違えて初期化してしまわないよう、 ご注意ください。

- ハンズフリーでは、次の情報が初 期化されます。
- ・ 電話帳データ
- ・ 画像データ
- ・ 発信または着信の履歴データ
- ・ ワンタッチダイヤル
- ・ Bluetooth 電話機の登録情報
- ・ ハンズフリー関連の設定・編集項目

音声について

マイクを通して通話できます。

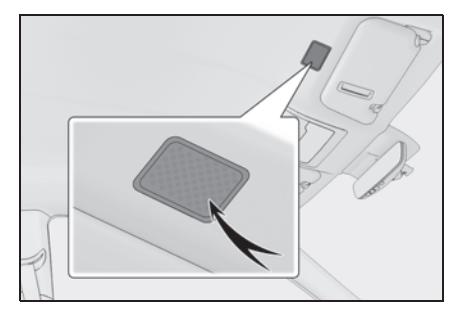

- 着信通知や通話時などの音声出力 は、前席両側のスピーカーから出 力されます。
- ハンズフリーで音声や呼び出し音 などが出力されると、オーディオ 音声などはミュート (消音)され ます。

- ●通話時は通話相手と交互にお話しくだ さい。通話相手と同時に話した場合、 こちらの音声が相手に、相手の音声が こちらに聞こえにくくなることがあり ます。(故障ではありません。)
- ●受話音量はできるだけ小さく調整して ください。音量が大きい場合、次のよ うになることがあります。
- ・ 通話相手の音声が車外にもれる。
- ・ 通話相手側にエコーが聞こえる。
- ●音声は大きくはっきりとお話しくださ い。
- **●次のような場合は、通話相手側にこち** らの音声が聞こえにくくなることがあ ります。
- ・ 悪路走行時
- ・ 高速走行時
- ・ 窓を開けているとき
- ・ エアコンの吹き出し口をマイクの方に

向けたとき

- ・ エアコン送風の音が大きいとき
- ・ 携帯電話をマイクに近づけたとき
- ●使用する携帯電話やネットワークの影 響により、音質が悪化(ノイズ、エ コーなど)することがあります。
- ●他の Bluetooth 対応機器 (ポータブル 機)が同時に接続されている場合、ハ ンズフリーの音声にノイズが発生する ことがあります。
- ●本器で Wi-Fi® 機能を利用する設定にし ていると、ハンズフリーの音声にノイ ズが発生することがあります。

#### 注意

●マイクに触れたり、先の尖った物を 入れないでください。故障の原因と なります。

# ハンズフリーの準備をする

ハンズフリーを使用する前に、ま ず使用する通信機器の設定をしま す。

#### 携帯電話を登録する

Bluetooth 携帯電話を使用するため には、携帯電話を本機に初期登録す る必要があります。(→P.45)

#### 携帯電話を接続する

Bluetooth 携帯電話の本機への接続 は、自動と手動の 2 通りの方法があ ります。

- ●携帯電話側の操作については、携帯電 話に添付の取扱説明書をご覧ください。
- ●Bluetooth オーディオの再生中に接続動 作を行った場合、オーディオ再生して いるポータブル機、または携帯電話の 接続を切断します。
- ●Bluetooth オーディオの操作後に携帯電 話の接続を行った場合、接続できない ことがあります。また、携帯電話の接 続動作中に Bluetooth オーディオの操 作を行った場合、接続が中断されます。 これらの場合、しばらくしてから手動 で接続を行ってください。
- ●携帯電話接続時の動作が不安定な場合 は、一度通話を切り、再度接続してく ださい。
- ●Miracast<sup>®</sup> を利用中に携帯電話を登録す ると、Miracast® の音が途切れること があります。

## 自動で接続する

Bluetooth 詳細設定の自動接続 (→P.55) を「する| に設定すると、 自動で Bluetooth 接続できます。

エンジンスイッチ<パワースイッチ> を OFF からイグニッション ON モー ド< ON モード>にするたびに、本機 は過去の接続履歴順に Bluetooth 接続 します。

● Bluetooth 詳細設定の電話機の接 続確認表示 (→P.55) で「する| を選択しているときは、電話機が Bluetooth 接続されると、接続完 了の表示が画面上部に表示されま す。

携帯電話をハンズフリーで使用す るときは、表示をご確認くださ い。

Bluetooth 接続状態表示でも確認で きます。(→P.25)

● 接続できなかった場合は、手動で 接続操作を行ってください。  $(\rightarrow P.341)$ 

知識

- ●接続完了の表示は、エンジンスイッチ <パワースイッチ>を OFF からイグ ニッション ON モード< ON モード> にした後、携帯電話と Bluetooth 接続 が完了したときに表示されます。 (ヘルプネット動作後に再接続した場合 は表示されません。)
- ●携帯電話の機種によってはエンジンス イッチ<パワースイッチ>がイグニッ ション ON モード< ON モード>のと きに表示部の照明がついたままになる ことがあります。この場合、携帯電話 本体で照明を OFF に設定してくださ  $\mathbf{L}$

(設定については、携帯電話の取扱説明 書をご覧ください。)

●PBAPに対応している携帯電話を接続す ると、電話帳、発着信履歴は自動で同 期されます。

#### 手動で接続する

携帯電話の自動接続が失敗したとき や自動接続 OFF 状態にしているとき に Bluetooth 接続するときは、手動

- で Bluetooth 接続操作をします。
- ▶ 他の携帯電話が接続されていない とき
- 1 リモートタッチの "MENU" ボ タ ンを押す。
- 2 " 設定・編集 " を選択。
- 3 サブメニューの "Bluetooth" を 選択。
- 携帯電話が登録されていない場合 は、" はい " を選択し、追加す る機器を選択します。
- ・ リスト上に登録したい機器が表示され ない場合は、画面下の " 見つからない 場合は・・・" を選択して携帯電話か らの登録を行ってください。(→P.46)
- ・ 複数の携帯電話/ポータブル機を使用 する場合は、メッセージが表示される ことがあります。画面の案内にした がって操作してください。
- ・ 携帯電話/ポータブル機の機種により、 特定の画面を携帯電話/ポータブル機 側で表示させないと、追加機器のリス トに表示されない場合があります。詳 しくは携帯電話/ポータブル機に添付 の取扱説明書をご覧ください。
- 4 " 登録機器 " を選択。
- 5 携帯電話を Bluetooth 接続可能な 状態にする。
- 6 使用する携帯電話を選択。

7 " 電話機の接続 " または "(機 器名称)の接続 " を選択。

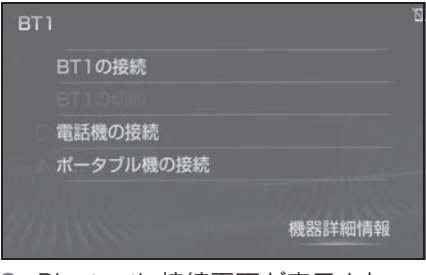

8 Bluetooth 接続画面が表示され る。

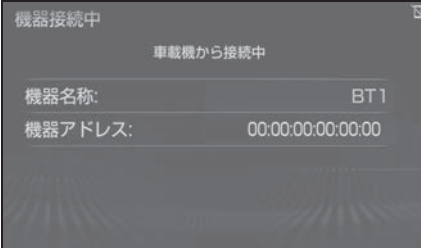

- 他のオーディオ機器などを Bluetooth 接続しているときは、 メッセージが表示されることがあ ります。画面の案内にしたがって 操作してください。
- 9 電話画面が表示されたら、 Bluetooth 接続状態表示を確認す る。
- 良好な状態であれば携帯電話が使 用できます。
- ▶ 他の携帯電話が接続されていると き
- 1 雷話画面を表示する (→P.343)
- 2 サブメニューの " 接続 " を選 択。
- 3 携帯電話を Bluetooth 接続可能な 状態にする。
- 4 使用する携帯電話を選択。
- 5 Bluetooth 接続画面が表示され る。
- 他の機器を Bluetooth 接続してい るときは、メッセージが表示され ることがあります。画面の案内に したがって操作してください。
- 6 再び電話画面が表示されたら、 Bluetooth 接続状態表示を確認す る。
- 良好な状態であれば携帯電話が使 用できます。

#### 知識

●携帯電話の状態によっては、一度で接 続できない場合があります。その場合、 しばらくしてから再度接続操作を行っ てください。

## Bluetooth 接続の再接続につ いて

エンジンスイッチ<パワースイッチ> がイグニッション ON モード< ON モード>のときに、一度接続が成立し た Bluetooth 接続が切断された場合は、 自動接続の設定に関わらず、再接続処 理を自動的に行います。この場合、

" 電話機の接続確認表示 "、または " ポータブル機の接続確認表示 " の する/しないを設定できます。  $($   $\rightarrow$ P.55)

- ●再接続できなかった場合は、手動で接 続操作を行ってください。(→P.341)
- ●前回のエンジンスイッチ<パワース イッチ>がイグニッション ON モード < ON モード>のときに接続していた 電話機に、優先的に接続されます。

## ステアリングスイッチで操 作する

## 各部のはたらき

電話の主な操作は、ステアリングス イッチでも操作することができます。

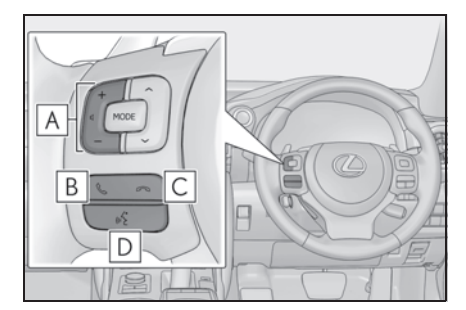

**A** |音量調整スイッチ

+:受話音量・着信音量が大きくなりま す。

-:受話音量・着信音量が小さくなりま す。

B | &スイツチ

着信時または応答保留時 : 電話をとるこ とができます。

Apple CarPlay 接続中:Apple CarPlay の電話画面が表示されます。

#### スイッチ **C**

発信中または通話中 : 電話を切ることが できます。音声操作で電話をかけている 場合、操作が中止されます。

着信時 : 応答保留することができます。 約 2 秒間長押しすると、着信拒否するこ とができます。

応答保留時 : 着信拒否することができま す。

音声操作で電話をかけることがで **D** きます。音声操作中に約 2 秒間 長押しすると、操作が中止されま す。

# 電話をかける

電話画面から色々な方法で電話を かけることができます。

## 電話画面を表示する

- 1 リモートタッチの "MENU" ボ タンを押す。
- 2 " 電話 " を選択。
- 3 サブメニューから希望の項目を選 択する。
- 携帯電話が登録されていないとき はメッセージが表示されます。 " はい " を選択すると、携帯電 話の登録 (→P.45) を開始しま す。

#### 電話画面

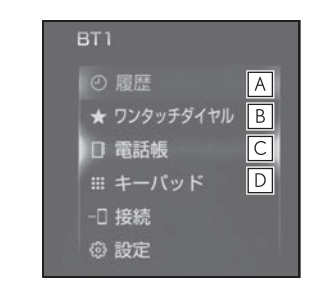

- 発信または着信の履歴から電話を **A** かけることができます。  $(\rightarrow P.344)$
- ワンタッチダイヤルから電話をか **B** けることができます。(→P.345)
- 本機の電話帳から電話をかけるこ **C** とができます。(→P.345)
- 電話番号を入力して電話をかける **D**ことができます。(→P.346)

#### 知識

- ●この画面から以下の設定もできます。
- ・ 2 台以上の電話機の登録がある場合、 使用する電話機を選択することができ る。
- ・ 電話の各種設定をする。
- ●その他、次の方法で電話をかけること もできます。
- ·音声認識で電話をかける(→P.349)
- ・ ナビに登録しているデータから電話を かける(→P.349)
- ●携帯電話をハンズフリーで使用する場 合は、次の点にご注意ください。
- ・ Bluetooth 携帯電話は、本機に登録して Bluetooth 接続しないとハンズフリーが 使用できません。ハンズフリーを使用 するときは、まず携帯電話の登録を 行ってください。(→P.45)
- ・ 携帯電話は Bluetooth 機能を使用でき る状態にしてご使用ください。
- ●携帯電話の機種によっては、次のよう なことがあります。
- ・ 発信中画面が表示されず、相手が電話 に出る前に通話中画面が表示されるこ とがあります。
- ・ 通信事業者のサービスにより発信中画 面で 10 キー入力する必要がある場合、 10 キー入力をしてもトーン信号を送れ ないことがあります。10 キー入力につ いては、「10 キー入力する」 (→P.351) をご覧ください。
- ●Bluetooth オーディオ再生中に発信する と、発信中画面の表示および発信音の 鳴る動作が遅れることがあります。
- ●携帯電話の機種により、発信操作後に 携帯電話の操作が必要になる場合があ ります。

## 履歴から発信する

発信または着信の履歴として登録さ れている電話番号から電話をかける ことができます。

最新の履歴 30 件を表示できます。

- 1 リモートタッチの "MENU" ボ タンを押す。
- 2 " 電話 " を選択。
- 3 サブメニューの " 履歴 " を選 択。
- 4 希望の通話相手を選択。

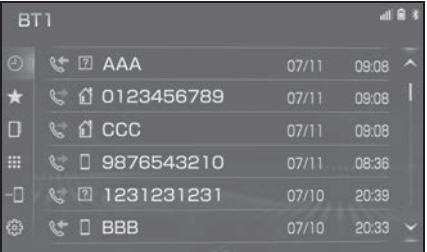

● 本機の電話帳に登録されていない 相手先を選択した場合、 Unknown 画面が表示されます。 表示された電話番号を選択し発信 します。

- ●履歴が 30 件を超えると、古い履歴から 自動で削除されます。
- 発信履歴は、状況によって次のように 登録されます。
- ・ 本機の電話帳またはナビに登録されて いる電話番号に発信した場合、その データに名称情報・画像情報があると、 名称・画像も登録されます。
- ・ 同一電話番号に発信した場合は、最新 の発信履歴のみ登録されます。
- ●着信履歴は、状況によって次のように 登録されます。
- ・ 本機の電話帳に登録してある電話番号

から着信した場合、そのデータに名称 情報・画像情報があると、名称・画像 も登録されます。

- ・ 同一電話番号から着信した場合は、す べて登録されます。
- ・ 不在着信および着信拒否も登録されま す。
- ・ 相手先電話番号の情報がない場合は、 「非通知」と登録されます。

## ワンタッチ発信する

よくかける電話番号をワンタッチダ イヤルとして登録(→P.359)して おくと簡単な操作で電話をかけるこ とができます。

ワンタッチ発信は走行中でも使用す ることができます。

- 1 リモートタッチの "MENU" ボ タンを押す。
- 2 " 電話 " を選択。
- 3 サブメニューの " ワンタッチダ イヤル"を選択。
- 4 希望の番号を選択。

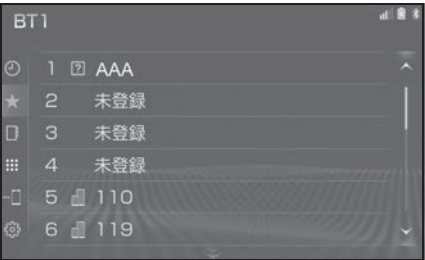

#### 電話帳から発信する

雷話番号を本機に登録 (→P.355) しておくと、電話帳から電話をかけ ることができます。

- 1 リモートタッチの "MENU" ボ タンを押す。
- 2 " 電話 " を選択。
- 3 サブメニューの " 電話帳 " を選 択。
- 電話帳データが登録されていない ときはメッセージが表示されま す。
- ・ PBAP に対応していない携帯電話の場 合、" 編集 " を選択すると、電話帳 名称変更画面 (→P.361) が表示され ます。" 転送 " を選択すると、電話 帳転送画面 (→P.357) が表示されま す。
- ・ PBAP に対応している携帯電話の場 合、" はい " を選択すると電話帳転 送を行います。

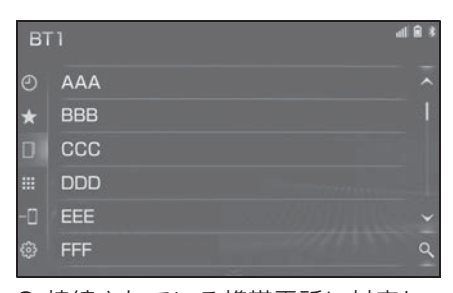

4 希望の通話相手を選択。

- 接続されている携帯電話に対応し た電話帳のみ表示されます。
- ●画面右下の Q を選択することに より、キーボード入力での名称検 索ができます。
- ・ ソフトウェアキーボードの使用方法は、 「文字・数字の入力のしかた」 (→P.39) をご覧ください。
- 5 希望の電話番号を選択。

7

● PBAP に対応している携帯電話で 画像表示設定をしている場合、携 帯電話から画像情報が表示される と、電話番号と共に画像が表示さ れます。

## ダイヤル発信する

- 1 リモートタッチの "MENU" ボ タンを押す。
- 2 " 電話 " を選択。
- 3 サブメニューの " キーパッド " を選択。
- 4 電話番号を入力する。

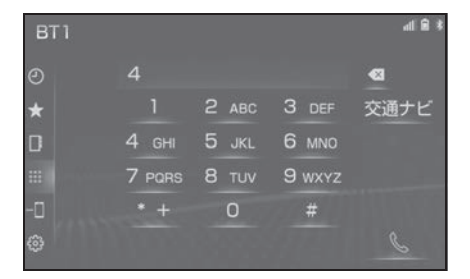

5 ステアリングスイッチのへス イッチを押す、または画面上の を選択。

知識

●電話画面を表示しているときに走行を 開始すると、メッセージが表示され 10 キーが操作できなくなります。この場 合、電話番号が入力済みであれば、発 信することはできます。

## 電話を切る

- 1 次のいずれかの操作をする。
- ステアリングスイッチの ∞ ス イッチを押す。
- 発信中または通話中画面で"終話" を選択。
- 携帯電話本体で電話を切る。

# 電話を受ける

着信があると着信音が鳴り、着信 画面が表示されます。

着信画面は、着信割込み表示の設 定(P.355)により表示画面が 異なります。

## 電話に出る

- 1 次のいずれかの操作をして、電話 を受ける。
- ステアリングスイッチの & ス イッチを押す。
- "応答" を選択。

#### 知識

- ●周辺監視画面表示中は、着信中画面を 表示しません。着信音のみで着信を通 知します。
- ●着信したら、ハンズフリー以外で出力 される音声をミュート(消音)します。 ただし、ハンズフリーより優先される 音声(ナビ案内など)は、ミュートさ れません。
- ・ 電話の通話画面の設定項目でナビ案内 は出力できるように変更できます。
- ●ハンズフリーを使用する場合は、次の ようなことがあります。 携帯電話の操作 については、携帯電話に添付の取扱説 明書でご確認ください。
- ・ ドライブモードなど、携帯電話の設定 によっては、着信できないことがあり ます。
- ・ 着信音の設定で " 電話機の着信音 " 以外を設定している場合 (→P.354)、 携帯電話をマナー(バイブレータ) モードや着信音消去に設定していても、 本機に登録されている着信音が出力さ れます。
- ・ 着信音については、 ①車両のスピーカーから聞こえる ②両方から聞こえる など、機種によって異なります。着信 音の設定で " 電話機の着信音 " 以外 を設定している場合 (→P.354)、着信 音は本機に登録されている音が出力さ れます。
- ・ 機種によっては、着信時に相手の電話 番号が表示されないことがあります。
- ・ 携帯電話を直接操作して電話を受けた とき、または携帯電話を自動着信応答 に設定したときは、ハンズフリーでの 通話になるか、携帯電話本体での通話 になるかは、機種によって異なります。
- ・ 携帯電話でデータ通信を行っている最 中に着信があった場合、機種によって は、本機に着信中画面が表示されず、 着信音も鳴らないことがあります。
- ・ Bluetooth オーディオ再生中に着信が あった場合、着信中画面の表示および 着信音の鳴る動作が遅れることがあり ます。
- ●PBAP に対応している携帯電話で、電話 帳の画像データが転送された場合、着 信時の画像表示 (→P.357) が「する」 に設定されていると、電話番号と共に 画像が表示されます。

7

## 電話を保留する(応答保留) 着信を拒否する

- 1 次のいずれかの操作をして、雷話 を保留する。
- ステアリングスイッチの ∞ ス イッチを押す。
- "応答保留" を選択。
- ・ 応答保留を解除して通話するときは、 ステアリングスイッチの へスイッチを 押す、または画面上の "保留解除" を選択します。
- ・ 応答保留中に電話を切るときは、ステ アリングスイッチの スイッチを押 す、または画面上の " 拒否 " を選択 します。

#### 知識

- ●携帯雷話をハンズフリーで使用する場 合は、次のようなことがあります。
- ・ 携帯電話の機種によっては、応答保留 できないことがあります。
- ・ 携帯電話の機種によっては、本機側の 操作で応答保留中になると、自動的に 携帯電話本体での通話に切り替わるこ とがあります。
- ・ Bluetooth 接続中に、携帯電話本体で応 答保留する、または応答保留を解除す ると、携帯電話本体での通話に切り替 わります。

携帯電話が着信拒否に対応している ときのみ使用することができます。

- 1 次のいずれかの操作をして、着信 を拒否する。
- ステアリングスイッチの ラス イッチを押し続ける。
- "拒否" を選択。
- 電話機を直接操作する。
- ・ 着信拒否すると、着信画面が解除され ます。

# 色々な方法で電話をかける

ここでは、さまざまな電話のかけ 方について説明します。

#### 音声認識で発信する

音声操作システムを使って電話をか けることができます。音声認識発信 のしかたについては、「音声認識コマ ンド一覧」を参照してください。  $(\rightarrow P.313)$ 

#### ■ 音声認識発信を中止する

- 1 次のいずれかの操作をする。
- ●「音声認識モードを中止する」  $(\rightarrow P.312)$
- ステアリングスイッチの ∞ ス イッチを押す。

#### 知識

- ●音声認識中に着信した場合やハンズフ リー以外の画面に切り替えた場合は、 認識動作を中止します。
- ●音声認識発信は走行中でも使用できま す。
- ●音声操作で電話をかける場合、携帯電 話の機種によっては、発信後電話画面 に切り替わるまでに時間がかかること があります。
- ●データ通信中に音声操作で雷話をかけ ると、データ通信は強制終了されます。

## ナビ画面から発信する

ナビ画面で または " 電話をかけ る " が表示されているときは、ナビ に登録されているデータの電話番号 に電話をかけることができます。

1 & または " 電話をかける" を 選択。

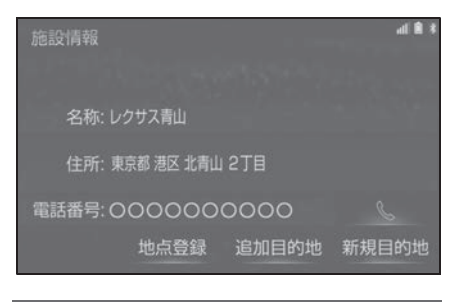

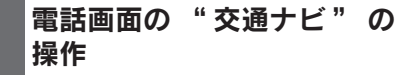

電話画面で " 交通ナビ " を選択す ると、ナビの交通ナビ関連画面が表 示され、ここからも電話をかけるこ とができます。(→P.122)

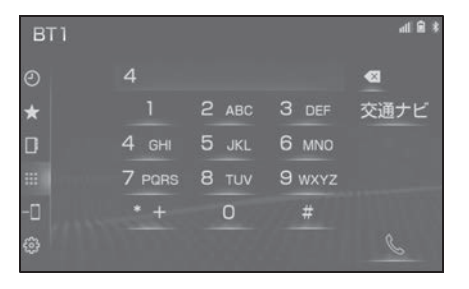

#### 携帯電話本体から発信する

本機に Bluetooth 接続された携帯電 話本体を直接操作して、発信するこ とができます。

携帯電話本体から発信しても、 Bluetooth 接続中であれば、ハンズ フリー画面を表示することができま す。

- 1 リモートタッチの "MENU" ボ タンを押す。
- 2 " 電話 " を選択。
- "ハンズフリー通話" 以外のス イッチは、操作できません。

画面スイッチを使用したいときは、 「通話を転送する」を参照してくださ  $V_0$  ( $\rightarrow$ P.352)

#### 知識

- ●単独で通話中の携帯電話が本機に接続 された場合、相手先電話番号は発信履 歴または着信履歴に登録されません。
- ●携帯電話本体から発信した場合、ハン ズフリーでの通話になるか、携帯電話 本体での通話になるかは、機種によっ て異なります。携帯電話の操作につい ては、携帯電話に添付の取扱説明書で ご確認ください。

## 警告

●安全のため、運転者は運転中に携帯 電話本体の操作をしないでください。

# 通話中の操作

通話中は通話中画面が表示され、 次の操作をすることができます。

簡易画面表示の場合は、サイド画 面で操作します。 $(\rightarrow$ P.353)

- 受話音量の調整
- 送話音量の調整
- 送話音のミュート
- ナビ案内音声のミュート
- 通話の転送
- 割込通話
- $\bullet$  10 キーの入力
- トーン送出

#### 知識

- ●ハンズフリーを使用する場合は、次の ようなことがあります。 携帯電話の操作については、携帯電話 に添付の取扱説明書でご確認ください。 ・ 単独で通話中の携帯電話が本機に接続
- されると、通話中画面が表示されます。 この場合、そのままで通話が維持され るか、ハンズフリーでの通話になるか は、機種によって異なります。
- ・ ハンズフリーで通話中にエンジンス イッチ<パワースイッチ>を操作する と、機種によって、通話が切断される 場合と、通話が携帯電話で継続される 場合があります。

なお、通話が携帯電話で継続される場 合は、携帯電話の操作が必要になるこ とがあります。この場合、エンジンス イッチ<パワースイッチ>がイグニッ ション ON モード< ON モード>であ れば、通話を転送することでハンズフ リーでの通話に切り替えられます。  $(\rightarrow P.352)$ 

## 通話中画面について

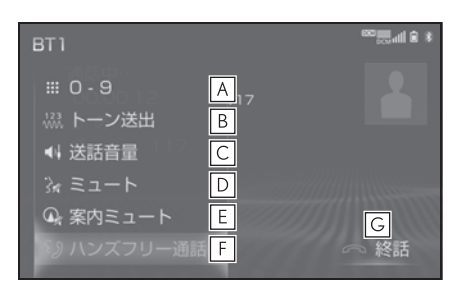

- 通話中に 10 キー入力が必要な場 **A** 合は、10 キーを表示させます。  $(\rightarrow P.351)$
- ウェイト信号を含む電話番号が電 **B** 話帳に登録されているとき、利用 できます。(→P.351)
- 送話音量を調整します。 **C**  $(\rightarrow P.352)$
- 通話中の発話を相手に聞こえない **D** ようにすることができます。  $(\rightarrow P.352)$
- 通話中にナビ案内音声をミュート **E** することができます。(→P.352)
- 通話中にハンズフリー通話と携帯 **F** 電話本体での通話切り替えができ ます。(→P.352)
- 電話を切る、または割込み通話の **G 拒否ができます。(→P.346、** 353)

受話音量を調整する

- 1 次のいずれかの操作をする。
- ステアリングスイッチの音量調整 スイッチを押す。
- オーディオコントロールスイッチ の "PWR・VOL" ノブをまわす。

## 10 キー入力する

通話中に 10 キー入力が必要な場合 は、10 キーを表示させます。 サイド画面表示の場合は、10 キー を表示できません。(→P.353)

- 1 通話中画面で、サブメニューの "0-9" を選択。
- 2 10 キーを選択して番号を入力す る。
- ●画面上の "終話" を選択すると、 電話が切れます。

知識

●走行中は安全上の配慮から10キーは操 作できません。

#### トーン送出する

ウェイト(:)信号が含まれる番号に 電話をかける際、使用できます。 例)117(;)56931

- 1 電話帳からウェイト信号を含む番 号に電話をかける。
- 通話中画面になるとサブメニュー に " トーン送出 " が表示されま す。
- 2 " トーン送出 " を選択すると、 登録した番号のウェイト (;) 信号 以降がダイヤルされる。

#### 知識

● "トーン送出" は、国際電話や音声ガ イダンスなどの自動応答サービスを利 用する際に使用します。

#### 送話音量を調整する

- 1 " 送話音量 " を選択。
- 2 調整する音量を選択。

#### 知識

●送話音量の設定を変更すると、音質が 悪くなることがあります。

## 送話音をミュート(消音)す る

通話中の発話を相手に聞こえないよ うにすることができます。このとき 相手の発話は聞くことはできます。

- 1 "ミュート"を選択。
- ミュートを解除するときは、再度 " ミュート " を選択します。

#### ナビ案内音声をミュート(消 音)する

通話中にナビ案内音声をミュートす ることができます。通話を終えると ミュートは解除されます。

- 1 " 案内ミュート " を選択。
- ミュートを解除するときは、再度 " 案内ミュート " を選択します。
- ●「通話中の音声案内」が"しない" に設定している場合は、通話中の 音声案内が常にミュートされます。  $(\rightarrow P.354)$

#### 通話を転送する

Bluetooth 携帯電話では、本機と携 帯電話の間で、通話を転送すること ができます。

ハンズフリーでの通話から携帯電話 本体での通話、または携帯電話本体 での通話からハンズフリーでの通話 に切り替えられます。

- 1 通話中画面で、サブメニューの " ハンズフリー通話 " を選択。
- 携帯電話本体での通話からハンズ フリーでの通話に切り替えると、 ハンズフリー画面が表示され、ス テアリングスイッチや画面のス イッチでの操作ができます。

- ●走行中は、ハンズフリーでの通話から 携帯電話本体での通話に切り替えるこ とはできません。
- ●携帯電話の機種により、転送方法や動 作が異なります。また、転送できない 機種もあります。携帯電話の操作につ いては、携帯電話に添付の取扱説明書 でご確認ください。
- ●応答保留中の携帯電話本体の通話をハ ンズフリー通話に切り替えると、携帯 電話は応答保留中のままで本機には通 話中画面が表示されます。この場合は ステアリングスイッチの スイッチを 押すと、ハンズフリー通話を続けるこ とができます。

## 割込通話を受ける/拒否する | サイド画面

通話中に第三者から着信が入った場 合、割込通話で両者と通話すること ができます。

#### 知識

- ●電話会社と割込通話の契約をしている 必要があります。
- ●携帯電話が HFP Ver 1.5 プロファイル に対応していない場合は、割込通話で きません。

#### ■ 割込通話を受ける

通話中に第三者から着信が入ったと き、画面表示で割込み着信中である ことを知らせます。

- 1 " 応答 " を選択またはステアリ ングスイッチの スイッチを押 す。
- 着信相手と通話でき、通話してい た相手は保留中になります。
- ステアリングスイッチの & ス イッチを押すごとに通話相手が切 り替わります。
- 割込通話を拒否する
- 1 " 拒否 " を選択、またはステア リングスイッチの スイッチを 押す。

知識

●携帯電話の機種により、両者とも通話 が切れる場合があります。携帯電話に 添付の取扱説明書でご確認ください。

通知設定の着信割り込み表示 (→P.355)で「簡易|を選択してい るときはサイド画面に通話画面が表 示されます。

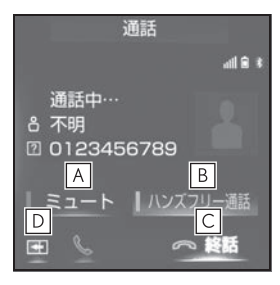

- 通話中の発話を相手に聞こえない **A** ようにすることができます。  $(\rightarrow P.352)$
- 通話中にハンズフリー通話と携帯 **B** 電話本体での通話切り替えができ  $\pm \tau$  (→P.352)
- 電話を切る、または割込み通話の **C 拒否ができます。(→P.346.** 353)
- 通話中画面をサイド画面からメイ **D**ン画面に切り替えができます。

#### TEL 音声画面について

電話がつながっているときにオー ディオ画面に切り替えた場合、「電話 機使用中」と表示されます。

# 電話の設定・編集をする

#### 設定・編集画面から電話の各種設 定をすることができます。

#### 電話設定・編集画面を表示する

- 1 リモートタッチの "MENU" ボ タンを押す。
- 2 " 設定・編集 " を選択。
- 3 サブメニューの " 電話 " を選 択。
- 4 各設定をする。

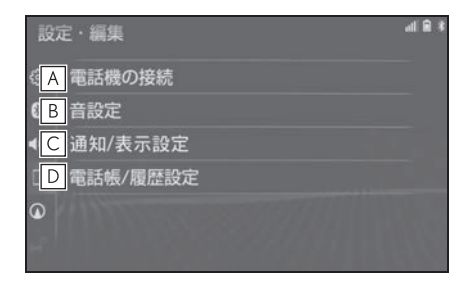

- 登録済みの Bluetooth 機器の表 **A** 示および接続機器の選択をするこ とができます。(→P.52) 登録済みの携帯電話の詳細情報を 確認および設定をすることができ ます。(→ $P.53$ )
- ハンズフリー各音の音量調整・設 **B** 定をすることができます。  $(\rightarrow P.354)$
- 着信時の通知/表示設定を変更す **C** ることができます。(→P.355)
- ・ 着信割込み表示
- ・ 電話帳/履歴転送確認表示
- ・ ステアリングスイッチによる電話画面 表示
- 電話帳/履歴の設定をすることが **D** できます。(→P.355)
- 電話帳/履歴の転送
- ・ 電話帳表示順の変更
- ・ ワンタッチダイヤルの登録・削除
- ・ 履歴データの削除
- ・ 電話帳の登録・編集・削除

#### 音の設定をする

- 1 電話設定・編集画面を表示する:
- リモートタッチの "MENU" ボ  $\varphi$ ン → "設定・編集" → サブ メニューの " 電話 " を順に選 択。
- 2 " 音設定 " を選択。
- 3 各設定をする。

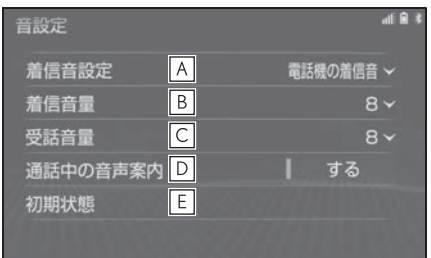

- " 着信音 1"、" 着信音 **A** 2"、" 着信音 3"、" 電話機 の着信音 " のいずれかを選択す ると、ハンズフリーの着信音が切 り替わります。
- **B**| "+ "、 "- " を選択すると、 着信音量を調整できます。
- C│ ¨+ " 、 ¨- " を選択すると、 受話音量を調整できます。
- 通話中の音声案内をする/しない **D** の選択ができます。
- 初期設定の状態に戻ります。 **E**

#### 電話の通知/表示設定を変更す る

- 1 電話設定・編集画面を表示する:
- リモートタッチの "MENU" ボ  $\phi$ ン → "設定・編集" → サブ メニューの " 電話 " を順に選 択。
- 2 " 通知/表示設定 " を選択。
- 3 各設定をする。

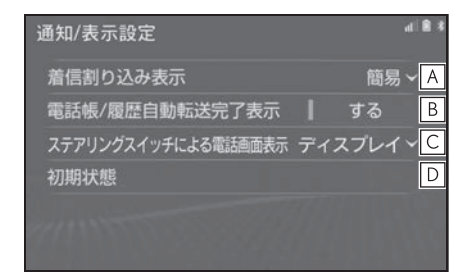

- 電話がかかってきた場合の、画面 **A** の表示方法を " 標準 " または " 簡易 " から選択できます。
- ・ " 標準 ":着信画面がメイン画面に表 示されます。
- ・ " 簡易 ":着信画面がサイド画面に表 示されます。
- PBAP に対応している携帯電話と **B** Bluetooth 接続後、電話帳データ や履歴データの自動転送が完了し たときに、完了表示を画面に表示 する/しないを選択できます。
- ステアリングスイッチの ス **C** イッチを押した際に、電話画面を
	- ディスプレイに表示するかメー ターに表示するかを選択できま す。
- ・ " ディスプレイ ":電話画面が本機の ディスプレイに表示されます。
- " メーター ": 電話画面がメーターの マルチインフォメーションディスプレ

イに表示されます。

初期設定の状態に戻ります。 **D**

#### 電話帳の設定・編集をする

電話帳は、次のいずれかの方法で電 話番号(電話帳データ)を登録して おくことができます。

- 携帯電話に登録してある電話帳を 本機の電話帳に転送する。  $(\rightarrow P.357)$
- 本機の電話帳に新規登録する。  $(\rightarrow P.360)$
- 履歴データから登録する。  $(\rightarrow P.360)$
- 1 電話設定・編集画面を表示する:
- リモートタッチの "MFNU" ボ  $\phi > \psi$  " 設定・編集 " → サブ メニューの " 電話 " を順に選 択。
- 2 " 電話帳/履歴設定 " を選択。
- 3 各設定をする。

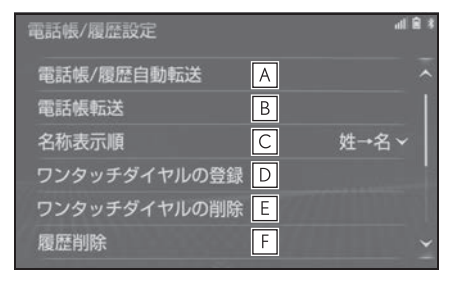

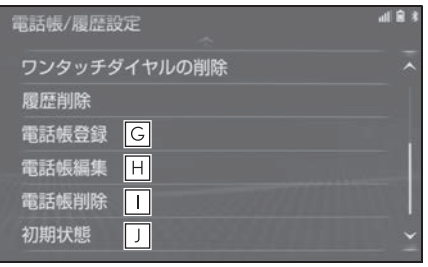

7

- PBAP に対応している携帯電話と **A** Bluetooth 接続時に携帯電話の電 話帳データや履歴データの自動転 送をする/しないを選択できま す。
- ・ 携帯電話の電話帳や履歴が更新されて いる場合、本機の電話帳や履歴も更新 されます。
- ・ 自動転送は、エンジンスイッチ<パ ワースイッチ>をイグニッション ON モード< ON モード>にし、初めて携 帯電話が Bluetooth 接続されたときや 使用する携帯電話を切り替えて、 Bluetooth 接続されたときに行われま す。
- OPP に対応している携帯電話と **B** Bluetooth 接続時に携帯電話の電 話帳データを上書き転送、追加転 送することができます。また、 USB メモリー内に電話帳データ が登録してある場合は転送が可能 です。
- ・ 転送中は OPP 以外のプロファイルは 切断されるため、携帯電話への着信を 車載機で受けることはできません。
- ・ USB メモリーから転送する場合、 vCard 形式 (.vcf)のデータのみ転送 可能です。
- 電話帳に登録してある名称の表示 **C** を「姓→名」の順/「名→姓」 の順に変更できます。
- 電話帳に登録済みの電話番号をワ **D** ンタッチダイヤルに登録できま  $\overline{J}$  ( $\rightarrow$ P.359)
- ワンタッチダイヤルに登録済みの **E** 電話番号を削除できます。  $(\rightarrow P.360)$
- 履歴データの削除ができます。 **F**  $(\rightarrow P.360)$
- 新規連絡先を電話帳に登録するこ **G** とができます。(→P.360)
- 登録済みの電話帳内容を編集する **H** ことができます。(→P.361)
- 登録済み連絡先を削除することが **I** できます。(→P.361)
- 初期設定の状態に戻ります。 **J**

- ●電話帳は接続された携帯電話 1 台につ き、5000 名分のデータを登録するこ とができます。接続されている携帯電 話に対応した電話帳のみ表示すること ができます。
- ●この電話帳は、1名につき最大4件の電 話番号が登録できます。
- ●接続された電話機ごとに電話帳は管理 されます。

#### 電話帳/履歴自動転送を表示 する

PBAP に対応している携帯電話では、 Bluetooth 接続時に携帯電話の電話 帳データを自動転送することができ ます。

- 1 " 電話帳/履歴自動転送 " を選 択。
- 2 各項目を設定をする。

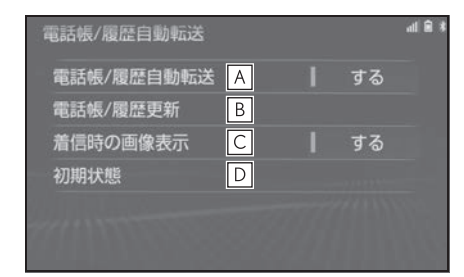

- 電話帳と履歴の自動転送を選択す **A** るごとにする/しないが切り替わ ります。
- 選択すると、電話帳と履歴が更新 **B** されます。
- 着信時の画面表示を選択するごと **C** にする/しないが切り替わりま す。
- 初期設定の状態に戻ります。 **D**

#### 携帯電話の電話帳データを転 送する

携帯電話に登録してある電話番号 (電話帳データ)を、本機に転送する ことができます。

- この機能は、OPP か PBAP のどち らかに対応している携帯電話で使 用できます。ご使用の携帯電話が OPP、PBAP に対応しているかは 携帯電話に添付の取扱説明書また は本機と接続中の携帯電話の対応 プロファイルを確認してくださ  $V_0$   $(\rightarrow P.48)$
- ▶ PRAP を利用して電話帳データを 転送するとき
- 1 " 電話帳/履歴自動転送 " を選 択。
- 2 " 電話帳/履歴更新 " を選択。
- 3 電話帳更新画面が表示される。
- 4 転送が終了したとき、メッセージ が表示され転送が完了します。
- ▶ OPP を利用して電話帳データを転 送するとき
- 1 " 電話帳転送 " を選択。
- 2 " 電話機から Bluetooth で転送 " を選択。
- 3 電話帳にすでに電話帳データがあ る場合は、転送方法を選ぶ。
- "上書き":現在のデータに上書 きされます。
- "追加":現在のデータに追加さ れます。
- 4 携帯電話を操作して電話帳データ を転送する。

7

#### 知識

- ●転送するときは、エンジン<ハイブ リッドシステム>を始動した状態で 行ってください。
- ●PBAP による電話帳データ転送時、携帯 電話の機種により携帯電話の操作が必 要な場合があります。
- ●PBAP に対応している携帯電話で「電話 帳/履歴自動転送| (→P.357) が「す る」に設定しているときは、追加・修 正をすることができません。追加・修 正が必要な場合は、「電話帳/履歴自動 転送」を「しない」に設定してから転 送の操作をしてください。
- ●Android Auto 接続中のときは、OPP による電話帳データ転送はできません。

#### ■ 転送失敗画面が表示されたとき

転送失敗画面が表示されたときは、 転送操作を最初からやり直してくだ さい。

#### 知識

- ●電話帳データを転送する際、各データ については、次のような制限がありま す。
- ・ 携帯電話の電話帳で 1 つの名称に 5 件 以上の電話番号が登録されている場合、 本機の電話帳には同じ名称を複数登録 してすべての電話番号を登録します。
- ・ 電話番号と同時に名称も転送されます が、機種によっては漢字や記号などが 転送されないことや、すべての文字が 転送されないことがあります。また、 転送されても正しく表示されないこと があります。
- ・ 通常はシークレットメモリの読み出し は行いません。(携帯電話の仕様により 可能な場合もあります。)
- ・ 携帯電話に登録されているグループ名 は転送されません。
- ・ 本機の電話帳で表示されるアイコンは、 転送元の情報を元にして自動で割り当 てられます。ただし、携帯電話の機種 や使用環境によっては、表示されるア イコンがすべて同じになることがあり ます。
- ・ 電話帳データを転送する際、機種に よっては、携帯電話の暗証番号および 認証パスワードの入力を求められるこ とがあります。この場合、認証パス ワードは "1234" を入力してくださ  $\mathbf{L}$
- ・ OPP 転送に対応していない電話機は、 電話帳転送の追加ができません。
- ●一括転送可能な機種は、電話帳データ を転送する際、次のような特徴があり ます。
- ・ 転送には 10 分程度かかる場合があり ます。
- ・ 電話帳データ転送画面が表示されてい るときでも他画面に切り替えることが できます。この場合、電話帳データ転 送は継続されます。
- 電話帳データ転送中は、次のように対 応します。
- ・ 電話帳データ転送中に着信があった場 合は、状況によりどちらかが優先され ます。

着信が優先された場合、着信した電話 は携帯電話本体での通話になります。 この場合は、通話終了後、再度転送操 作をやり直してください。

- ・ 電話帳データ転送中に発信操作をした 場合、転送を継続して発信を中止しま す。
- ・ 電話帳データ転送中にエンジンスイッ チ<パワースイッチ>を OFF にした場 合、転送は中止されます。この場合は、 エンジン<ハイブリッドシステム>を 始動して、再度転送操作をやり直して ください。
- ●次の場合、転送済みの電話帳データは 本機の電話帳に保存されます。
- ・ 本機のメモリ容量により途中で転送が 終了したとき。
- ・ 何らかの原因で転送が中断されたとき。
- ●本機の電話帳データを携帯電話に転送 することはできません。
- ●電話帳データ転送中は、Bluetooth オー ディオの接続が切断されることがあり ます。この場合、転送が終了すると再 接続されます。(機種によっては、再接 続できないことがあります。)

## USB メモリーの電話帳データを 転送する

USB メモリーに登録してある電話番 号(電話帳データ)を、本機に転送 することができます。

Android Auto 接続中のときは、この 機能は使用できません。

- USB メモリーの電話帳データは、 vCard 形式 (.vcf)のデータのみ 転送可能です。
- 1 USB 端子に USB メモリーを接続 する。(→ $P.216$ )
- 2 " 電話帳転送 " を選択。
- 3 "USB メモリから転送 " を選 択。
- 4 すでに電話帳登録がある場合 は、" 追加 " または " 上書き " を選択。
- 5 vCard ファイルリストより、転送 したいファイルを選択。
- 転送が完了すると、" 電話帳/履 歴設定 " が表示されます。

## ワンタッチダイヤルを登録す る

#### ■ 設定・編集画面から設定する

- 1 " ワンタッチダイヤルの登録 " を選択。
- 2 登録したいデータを選択。
- 3 登録したい電話番号を選択。
- 4 登録したいスイッチを選択。

#### ■ 電話画面から設定する

- 1 リモートタッチの "MENU" ボ タンを押す。
- 2 " 電話 " を選択。
- 3 "ワンタッチダイヤル"を選 択。
- 4 " 未登録 " を選択。
- 5 "はい"を選択。
- 6 登録したいデータを選択。
- 7 登録したい電話番号を選択。

#### 知識

- ●ワンタッチダイヤルは選択した "未登 録"スイッチの位置に登録されます。
- ●ワンタッチダイヤルは電話機ごとに登 録が必要です。
- ●接続する携帯電話ごとにプリセットと して 110/119 が登録されています。
- ●110/119は、上書き登録および削除後 は表示されません。
- ●携帯電話の登録情報を削除し、再度登 録を行った場合、110/119 は復帰しま す。

## ワンタッチダイヤルを削除す る

- 1 " ワンタッチダイヤルの削除 " を選択。
- 2 削除したいワンタッチダイヤルを 選択。
- 3 リモートタッチの ボタンを押 す。
- 4 " 削除 " を選択。
- 5 "はい" を選択。

#### 履歴データを削除する

- 1 " 履歴削除 " を選択。
- 2 "はい"を選択。

#### 知識

- ●PBAP に対応している携帯電話の履歴 は、「電話帳/履歴自動転送」 (→P.357) が「する」に設定されてい る場合、削除することはできません。 削除する場合は、「電話帳/履歴自動転 送」を「しない」にしてから行ってくださ  $\mathbf{L}$
- ●お車を手放すときには、個人情報の初 期化を行ってください。(→P.74)

## 電話帳に新規データを追加す る

本機の電話帳に直接データを入力し て電話帳を作ることができます。

電話帳には、1 名のデータにつき、 次の項目が登録できます。

名称、電話番号(最大 4 件)、アイ コン(各電話番号にそれぞれ 1 つ)

- 1 " 電話帳登録 " を選択。
- 2 各項目を編集する。(→P.360)
- 履歴内容画面 (→P.344) の "新 規登録 " からも、電話帳編集画 面を呼び出して新規データを追加 することができます。

#### 知識

●PBAPに対応している携帯電話の電話帳 は、「電話帳/履歴自動転送」 (→P.357) が「する」に設定されてい る場合、追加することはできません。 追加する場合は、「電話帳/履歴自動転 送」を「しない」にしてから行ってく ださい。

#### ■ 名称、電話番号、アイコンの編集 をする

電話帳は 1 名につき最大 4 件登録で きます。また、それぞれの電話番号 にアイコンを登録できます。

- 1 ソフトウェアキーボードで名称を 入力し、"OK" を選択。
- 2 ソフトウェアキーボードで名称 (読み)を入力し、"OK" を選 択。
- 3 雷話番号を入力し、"完了"を 選択。
- 4 登録したいアイコンを選択。
- ▶ 雷話番号を追加する場合
- 5 "はい"を選択。
- 手順 2 に戻ります。
- ▶ 編集を終了する場合
- 5 " いいえ " を選択。

## 電話帳のデータを修正する

登録済みの電話帳データを修正する ことができます。

- 1 " 電話帳編集 " を選択。
- 2 修正したいデータを選択。
- 3 各項目のスイッチを選択して編集 する。

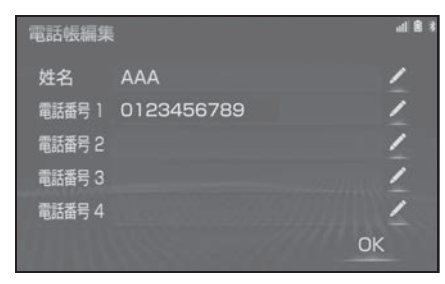

4 "OK" を選択。

#### 知識

●PBAPに対応している携帯電話の電話帳 は、「電話帳/履歴自動転送」 (→P.357) が「する」に設定されてい る場合、修正することはできません。 修正する場合は、「電話帳/履歴自動転 送」を「しない」にしてから操作を 行ってください。

#### ■ 姓名の編集をする

- 1 " 姓名 " を選択。
- 2 ソフトウェアキーボードで入力 し、"OK" を選択。

#### ■ 電話番号を編集する

1 名につき最大 4 件登録できます。

- また、それぞれの電話番号にアイコ ンを登録できます。
- 1 " 電話番号 1" ~ " 電話番号 4" のいずれかを選択。
- 2 電話番号を入力し、" 完了 " を 選択。
- 3 登録したいアイコンを選択。

#### 電話帳のデータを削除する

- 1 " 電話帳削除 " を選択。
- 2 削除したいデータを選択。
- 3 リモートタッチの ボタンを押 す。
- 4 " 削除 " を選択。
- 5 "はい" を選択。

#### 知識

- ●PBAPに対応している携帯電話の電話帳 は、「電話帳/履歴自動転送」 (→P.357) が「する」に設定されてい る場合、削除することはできません。 削除する場合は、「電話帳/履歴自動転 送」を「しない」にしてから操作を 行ってください。
- ●お車を手放すときには、個人情報の初 期化を行ってください。(→P.74)

# 知っておいていただきたいこと

## 故障とお考えになる前に

ハンズフリー/ Bluetooth でお困りの際は、まず以下の表を確認してくださ い。

## ▶ ハンズフリー/ Bluetooth を使う

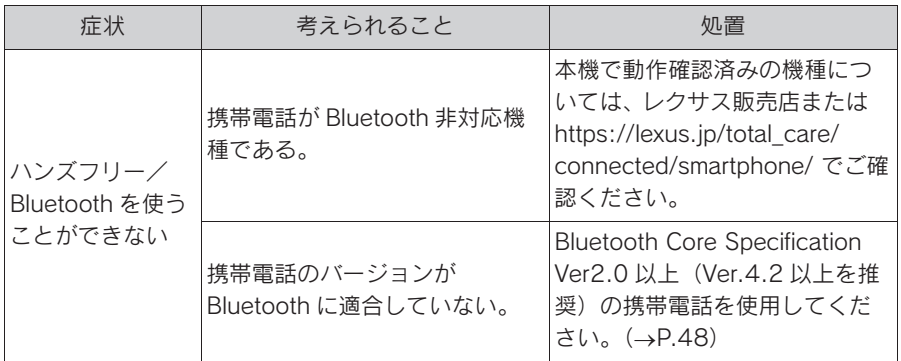

#### ▶ 携帯電話の登録と接続

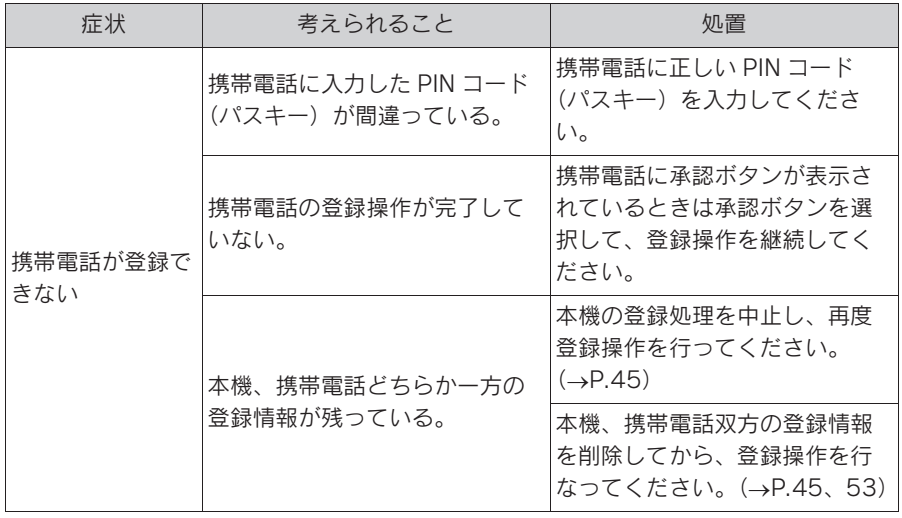

363

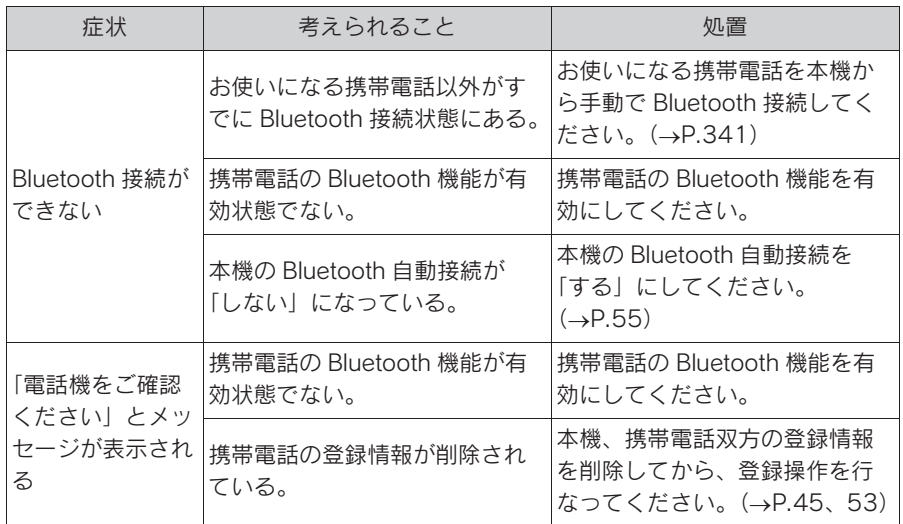

▶ 着信と発信

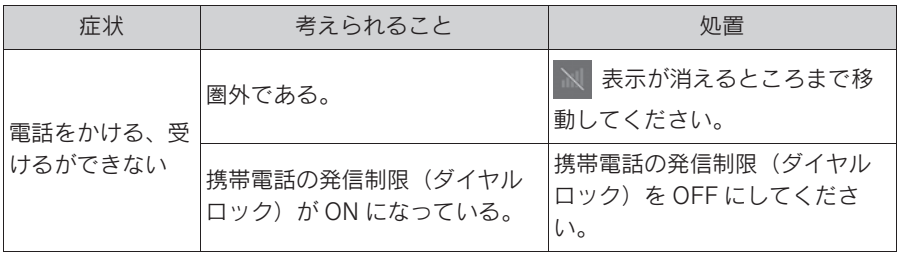

**7**<br>
<br>
<br>
<br>
<br>
<br>
<br>
<br>
<br><br><br><br><br><br><br><br><br><br><br><br><br><br><br><br> ハンズフリー

### 電話帳

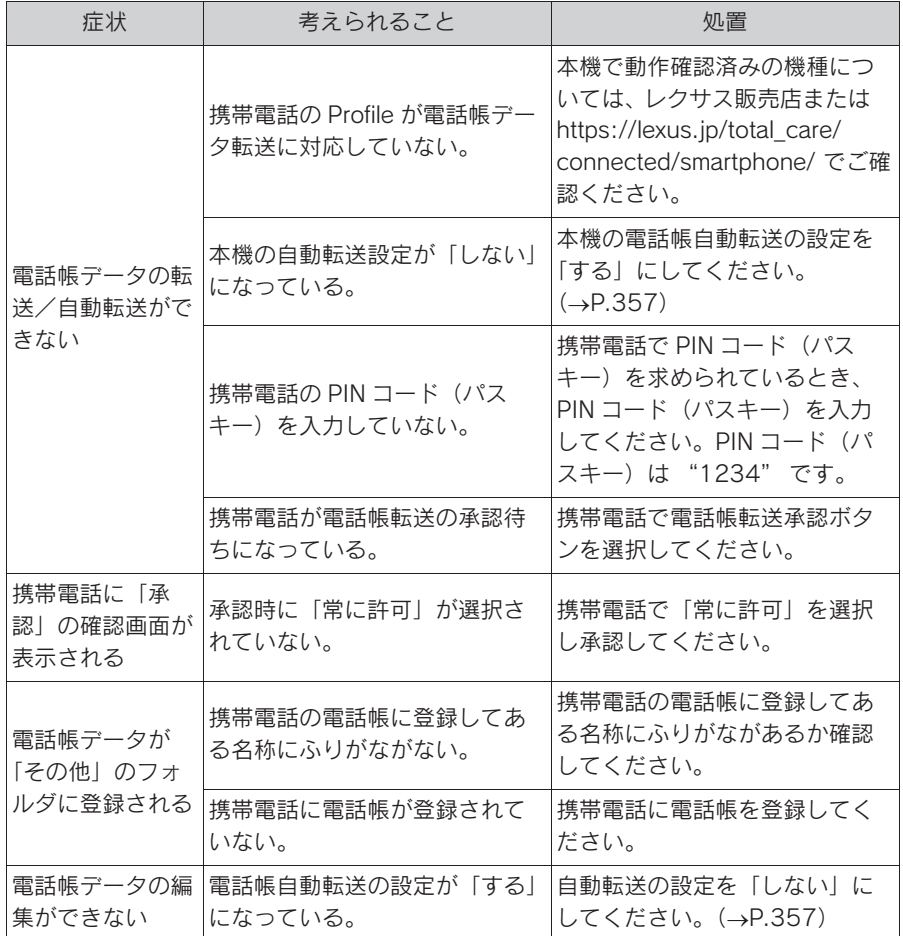

▶ その他の状況

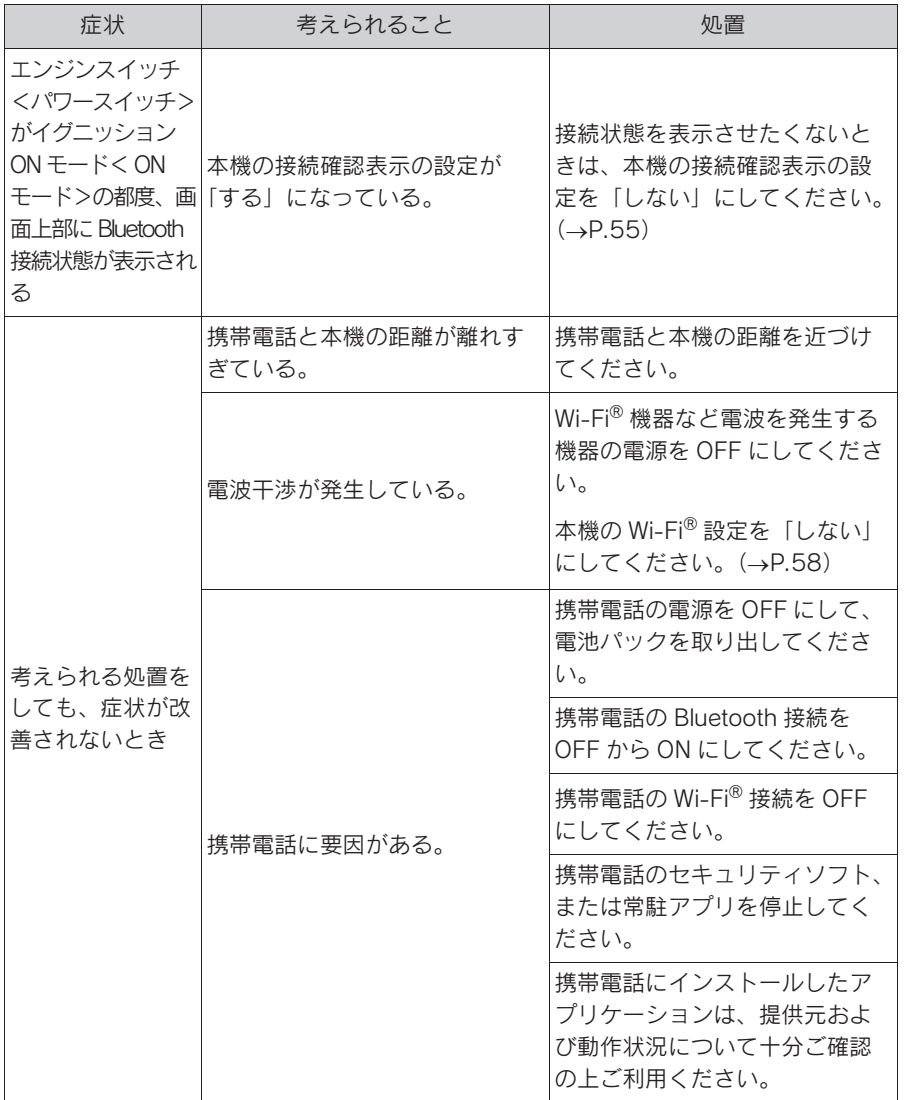

367

# G-Link

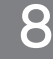

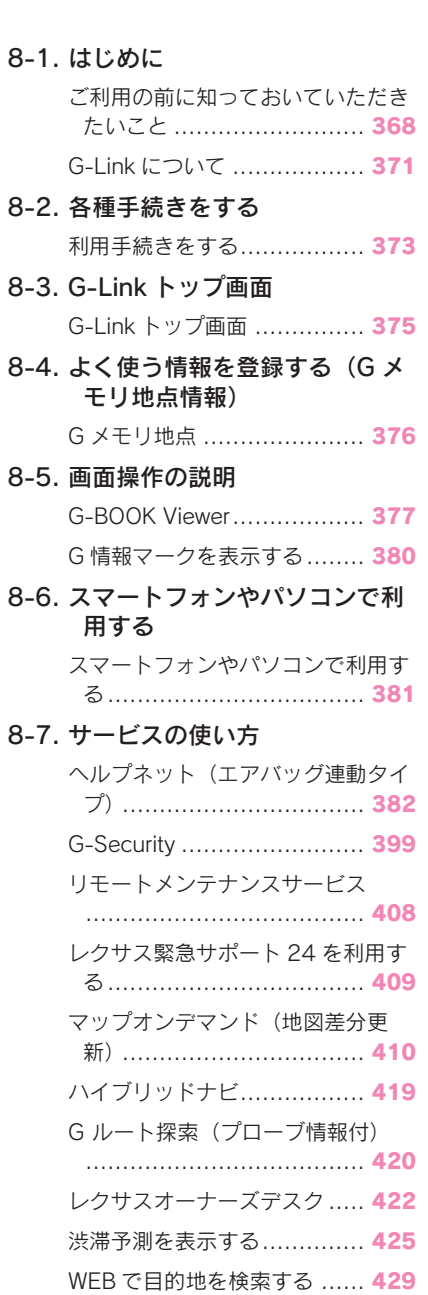

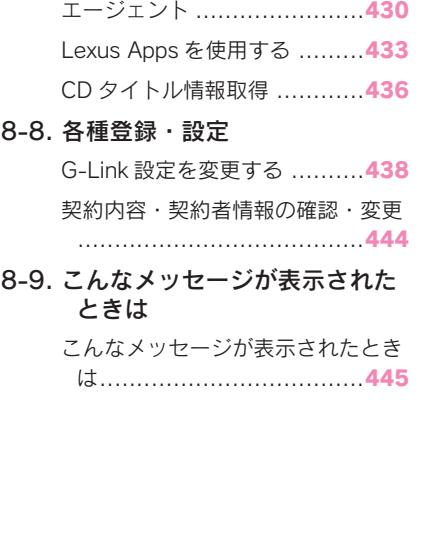

# ご利用の前に知っておいて いただきたいこと

G-Link を利用するには、別途利用 手続きをしていただく必要があり  $\pm \tau$ <sub>。</sub>(→P.373)

#### 知識

●G-Link は東京ガス株式会社の商標で使 用許諾を受けて使用しています。

## 安全にご利用するため注意する こと

G-Link をご利用になるときは、次の 注意事項を必ずお守りの上、正しく お使いください。

#### ■ 走行中の操作、表示規制について

走行中に G-Link をご利用になると、 安全のため、操作の一部を制限した り、コンテンツによっては G-BOOK Viewer のコンテンツ表示部分を覆っ て、メッセージを表示します。 このようなコンテンツをご覧になる ときは、安全な場所に車を停車させ

てご覧ください。

#### ■ 消耗品について

エアバッグ作動による自動通報を補 助するため、ヘルプネット専用補助 バッテリーを搭載しています。 寿命による交換時期は、ヘルプネッ トスイッチの表示灯(赤点滅)でお 知らせします。また、エアバッグ作 動による自動通報を実施した際は、 安全のため交換をお願いします。 ヘルプネット専用補助バッテリーの 交換についてはレクサス販売店にご 相談ください。

## 警告

●安全のため、運転者は走行中に極力 操作(音声操作も含む)をしないで ください。 走行中の操作はハンドル操作を誤る など、思わぬ事故につながるおそれ があります。車を停車させてから操 作をしてください。 なお、走行中に画面を見るときは、 必要最小限の時間にしてください。

#### 掲載画面について

本書で使用している画面の表示内容 は、サンプル表示となっております。

## 通信機器について

G-Link は、通信モジュール(DCM) を利用してデータ通信を行います。 なお、マップオンデマンドなど一部 サービスは、通信モジュールに加え て Wi-Fi® テザリング対応機器(ス マートフォン/ Wi-Fi® ルーター等) を利用することができます。

#### ■ 通信モジュール (DCM) につい て

車両に装着した通信モジュール (DCM)で通信を行います。ご利用 には G-Link 利用申込みのうえ、利 用開始操作 (→P.373) が必要です。 通信費は G-Link 利用料金に含まれ ます。利用料金は、レクサス販売店 または https://lexus.jp/ でご確認く ださい。

リコール情報等のお車に関する大切 なお知らせをトヨタまたはレクサス 販売店からリモートメンテナンス メールによりお送りするため、 G-Link の契約の有無にかかわらず、 通信を行う場合があります。

## ■ Wi-Fi® 機器について

お客様のスマートフォンが Wi-Fi® テ ザリングに対応しているかをご確認 ください。詳しくは、ご契約されて いる通信事業者にご確認ください。

## 通信モジュール (DCM) につ いて しょうしょう こうしょう しょうしょう 全告

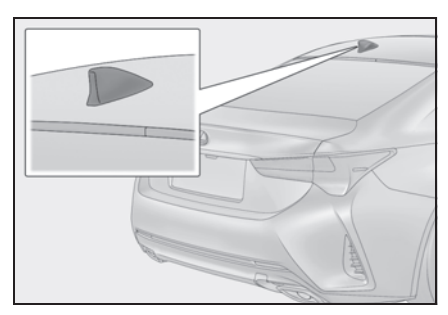

通信モジュール(DCM)は通信アン テナを使用します。

通信アンテナは、ルーフ後部とイン ストルメントパネルに設置されてい ます。

#### 知識

- ●通信モジュール (DCM) は、電波法お よび電気通信事業法の基準に適合して います。製品本体のネームプレートは その証明ですので、ネームプレートの 記載を削除しないでください。
- ●通信モジュール (DCM) を分解・改造 すると、法律により罰せられることが あります。
- ●フリー/オープンソースソフトウェア 情報について
- ・ 本製品はフリー/オープンソースソフ トウェアを含んでいます。 このようなフリー/オープンソースソ フトウェアのライセンス情報やソース コードの両方またはどちらか片方は以

下の URL で入手することができます。 https://www.denso.com/global/en/ opensource/dcm/toyota/

## ■ ペースメーカーやその他の医療用 電気機器をお使いの方は

データ通信時の電波について、次の 点にご注意ください。

●植込み型心臓ペースメーカー、植込 み型両心室ペーシングパルスジェネ レータおよび植込み型除細動器以外 の医療用電気機器をお使いの方は、 G-Link をお使いになる前に、医師や 医療用電気機器の製造事業者などに 個別にご相談ください。電波により 医療用電気機器の動作に影響を与え るおそれがあります。

## データ通信時の留意事項

G-Link は、データ取得時に通信を行 います。

次の点をご理解の上、正しくお使い ください。

- 通信方式は、KDDI 株式会社の LTE 方式です。 ITE サービスエリアでは、最大 150 Mbps のデータ通信サービス がご利用いただけます。サービス エリアは同社サービスエリア図を ご参照ください。 なお、通信状況は様々な要因で変 動します。必ずしもサービスエリ ア内にいれば、常に通信が可能と いうわけではありません。
- 次のような通信環境では、データ 通信できません。
- ・ トンネルの中にいるとき
- ・ 地下駐車場にいるとき

- ・ 山奥などの通信圏外にいるとき
- ・ 回線が混雑しているなど、発信規制中 のとき
- 通信モジュール (DCM) は、お客様 に G-Link をご利用いただくため、 トヨタよりお客様に対しリコール 等の大切なお知らせをお送りする ため等の目的で、G-Link を契約 されない場合または解約された場 合であっても、初度登録日から一 定期間、通信事業者との間で通信 回線を維持します。
- 通信モジュール (DCM)の回線維持 期間経過後に G-Link を新たにご 契約いただく場合、通信モジュー ル (DCM) の回線を接続するため の費用が必要になることがありま すので、あらかじめご了承くださ  $\mathbf{L}$
- この先、通信事業者にて通信に使 用する電波が変更もしくは打ち切 りになった場合、G-Link が使用 できなくなります。(その場合に は事前にご連絡します。)
- 画面上部(タイトル)に、ネット ワーク接続中は「接続中」、コン テンツ読み込み中は「しばらくお 待ちください」が表示されます。 また、コンテンツ読み込み中は、 タイトルの下に読み込み状況が バーで表示されます。バーの表示 が消えて、コンテンツのタイトル が表示されたら、画面の操作を 行ってください。
- ・ 走行中のためにコンテンツの表示が制 限されている場合は、コンテンツの読 み込みが終了すると、<ピッ>という 音でもお知らせします。
- 通信中は、ネットワーク接続中で あることをお知らせするため、通

信中マークが表示されます。

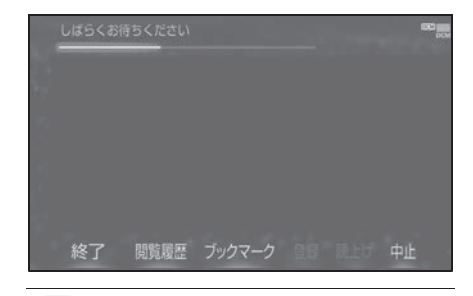

#### 知識

- ●G-Link はデータ取得に通信を利用する ため、通信環境の整わない状況では通 信を利用するサービスはすべて利用で きません。
- ●データ取得までの時間は、本機の状態 やデータの内容、電波状態によって異 なります。
- ●GPS信号を長い間(数カ月間)受信し ていないとき、または 12V バッテリー との接続が断たれたときは、データ通 信ができなくなることがあります。こ の場合は、GPS 信号が受信できる場所 (→P.201)に車を移動し、リモート タッチの "MAP" ボタンを押して地図 画面上に GPS マークが表示されること を確認した後、再度試してみてくださ  $\mathbf{L}$

#### ■ 受信レベルについて

画面右上に受信レベルが表示されま す。データ通信時の目安にしてくだ さい。

レベル 表示 圏外 豪 弱  $\frac{1}{DCM}$ 強赢

▶ 通信モジュール (DCM) 使用時

▶ Wi-Fi® テザリング対応機器 (ス マートフォン/ Wi-Fi® ルーター 等)使用時

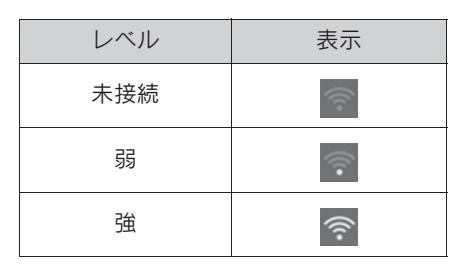

● Wi-Fi® の受信レベルにつきまして は、「受信レベル表示について」 をご覧ください。(→P.23)

#### 知識

●受信レベル表示が「圏外」の場合でも、 本機はデータ取得動作を行いますが、 一定時間経過してもデータ取得できな い場合は、自動的に中止します。中止 までの時間は本機の通信状態によって 異なります。

# G-Link について

## G-Link について

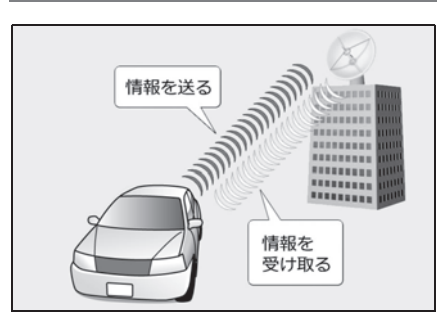

いつでも、どこでも、お客様のお車 をネットワークでサポートするレク サス専用のテレマティクスサービス です。トヨタが開発したテレマティ クスサービスにレクサス専用サービ スである「レクサス緊急サポート 24」をプラス。「レクサスオーナー ズデスク」との連携により、最先端 のサービスを提供致します。

#### ■ テレマティクスサービス

G-Link センターに接続し、以下のよ うなサービスを提供します。

- 緊急通報サービス ヘルプネット (→P.382)
- カーヤキュリティサービス G-Security  $(\rightarrow P.399)$
- お車の情報を活用したカーライフ サポート リモートメンテナンスサービス  $(\rightarrow P$  408)
- 地図更新サービス マップオンデマンド (→P.410)
- 最適ルートの探索 ハイブリッドナビ (→P.419) G ルート探索 (→P.420)

- ルート上の渋滞を予測 渋滞予測 (→P.425)
- インターネットで施設検索サービ ス

 $WEB$  検索 ( $\rightarrow$ P.429)

- G-Link センターの音声対話サービ ス エージェント (→P.430)
- LEXUSのアプリケーションサービ ス LEXUS Apps  $(\rightarrow P.433)$

● 最新の楽曲情報をダウンロード CD タイトル情報取得 (→P.436)

■ レクサスオーナーズデスク

レクサスオーナー専用のコールセン ターです。フリーダイヤルにお電話 をしていただくと、レクサスケアコ ミュニケーターが以下のようなご要 望に 24 時間・365 日お答えしま  $\vec{J}$  ( $\rightarrow$ P.422)

● ドライブサポート (ナビゲーションシステムの目的 地設定や施設情報案内など)

● 予約サービス

● 各種問い合わせ

● レクサス緊急サポート 24  $(\rightarrow P.409)$ 

掲載の情報は、2024 年 4 月現在の サービスです。サービス内容は変更 する場合がありますのであらかじめ ご了承ください。

最新のサービスは、https://lexus.jp/ でご確認ください。

# 8-2. 各種手続きをする 利用手続きをする

下記にしたがって、利用手続きと それに伴う各種設定を行ってくだ さい。

● レクサス販売店にて「利用申込 書」で申込みをする

● ナビの利用開始操作をする 利用開始操作後、ヘルプネットの 手動保守点検を必ず契約者本人が 行うようにしてください。  $(\rightarrow P.391)$ 

### 利用開始操作をする

利用開始操作は、可能な限り見晴ら しの良い場所で行ってください。

- 1 リモートタッチの "MENU" ボ タンを押す。
- 2 "G-Link/Apps" を選択。
- 3 " 利用開始 " を選択し、画面の 指示にしたがって操作する。

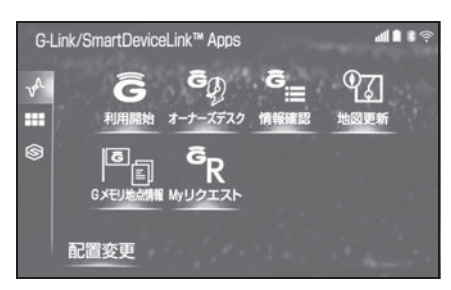

■ G-Link利用開始操作のお問合せ先

G-Link サポートセンター 全国共通・フリーコール F 0800-300-3388 受付時間 9:00 ~ 18:00 年中無休

### 継続手続きについて

契約の更新日が近づくと、トヨタコ ネクティッド(株)より案内を送付 します。

継続手続きについては、レクサス販 売店にご相談ください。

## 解約手続きについて

お車を手放すときなど、G-Link を解 約するときは、状況に応じて、次の 手続きを行ってください。

#### ■ 本機で解約する場合

解約手続きをする (→P.374)

#### ■ お車を手放す場合

個人情報の初期化をする (→P.74) または、G-Link サポートセンターに 連絡して解約する

G-Link サポートセンター

全国共通・フリーコール

F# 0800-300-3388

受付時間 9:00 ~ 18:00

年中無休

必ずご契約者ご本人から、以下の情 報をご準備のうえ、ご連絡ください。

● 自動車検査証(車検証)

#### 八 注意

- ●本機に保存した情報は、本機で解約 したときのみ消去できます。
- ●お客様の大切な情報を保護するため、 お車を手放すときは、本機で解約手 続きおよび初期化を必ず行ってくだ さい。

G-Link の契約を解除するときは、次 の手順で実施してください。

- 1 リモートタッチの "MENU" ボ タンを押す。
- 2 " 設定・編集 " を選択。
- 3 サブメニューの "G-Link" を選 択。
- 4 " オンライン詳細設定 " を選 択。

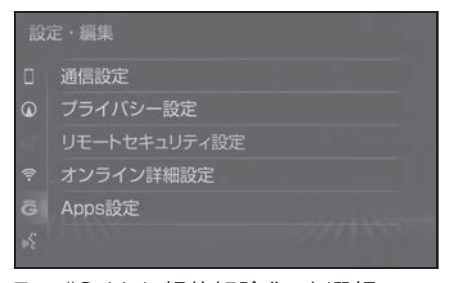

- 5 "G-Link 契約解除 " を選択。
- 6 画面の指示にしたがって操作す る。

知識

- ●ユーザー設定画面からでも解約手続き ができます。(→P.444)
- ●G-Link を解約した場合であっても、ト ヨタまたはレクサス販売店からリコー ル情報等のお車に関する大切なお知ら せを、通信モジュール (DCM) を利用 し、お車にリモートメンテナンスメー ルでご連絡する場合があります。

## 解約手続きをする おきまん お車を手放す際にすること

- お客様の大切な情報を保護するた め、お車を手放す際は必ず、契約 の解除と情報の消去をお願いしま  $\vec{a}$   $(\rightarrow P.373)$
- 解約手続きをしただけでは、本機 に保存したお客様の情報は消去さ れません。 お車を手放すときは、 個人情報の初期化も合わせて必ず 実施してください。(→P.74)

# 8-3.G-Link トップ画面 G-Link トップ画面

G-Link 画面から、G-Link の各コ ンテンツを起動することができま す。

## G-Link 画面の使い方

- 1 リモートタッチの "MENU" ボ タンを押す。
- 2 "G-Link/Apps" を選択。
- 3 希望の項目を選択。

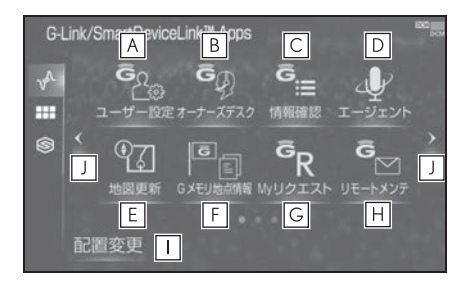

- ユーザー設定画面を表示する。 **A**  $(9 - P.444)$
- レクサスオーナーズデスクを利用 **B** する。(→ $P.422$ )
- レクサスオーナーズデスクで取得 **C** した情報を確認する。(→P.424)
- エージェント画面を表示する。 **D**  $( \rightarrow P.430)$
- 地図更新画面を表示する。 **E**  $(\rightarrow P.414)$
- 本機で保存している G メモリ地 **F** 点情報をリスト表示します。  $( \rightarrow P.376)$
- ・ G メモリ地点情報は、同じ内容がナビ のメモリ地点にも保存されます。修正 や消去をしたいときは、ナビのメモリ 地点画面で行ってください。  $(\rightarrow P.168)$
- My リクエスト画面を表示する。 **G**
- <u>H|</u>リモートメンテナンス画面を表示 する。(P.408)
- <u>I |</u>スイッチの表示位置の人れ替え や、削除をする。
- ・ 一部のスイッチは、削除することがで きません。

ページを切り替える。 **J**

# G メモリ地点

My LEXUS (WEB) で登録した G メモリ地点を、本機のメモリ地点 に登録できます。

一度本機のメモリ地点に登録する と、G-Link センターに接続しな くても、G メモリ地点情報から呼 び出すことができます。

## G メモリ地点を本機に登録する

G メモリ地点情報として本機に登録 されます。

- 1 リモートタッチの "MENU" ボ タンを押す。
- 2 " 目的地 " を選択。
- 3 "G で設定 " を選択。
- 4 "G メモリ一括ダウンロード " を選択。

## G メモリ地点情報を表示する

G メモリ地点として登録した地点情 報は、G-Link 画面から呼び出すこと ができます。

- 1 リモートタッチの "MENU" ボ タンを押す。
- 2 "G-Link/Apps" を選択。
- 3 "G メモリ地点情報 " を選択。

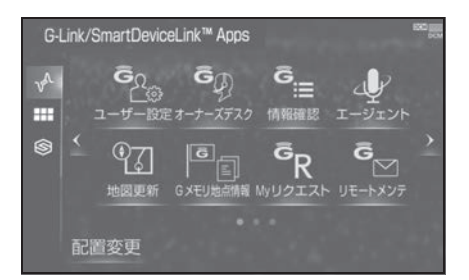

- 4 G メモリ地点情報を選択。
- 5 G-BOOK Viewer 画面に切り替わ る。
- G-BOOK.com コンテンツ上の詳 細な情報を表示すると同時に、情 報を読み上げます。

知識

●Gメモリ地点情報は、ナビゲーションの メモリ地点と同様に、メモリ地点が呼 び出せるナビゲーションの画面からも 呼び出すことができます。また、名称 読みが登録してあれば、音声認識を使 用することもできます。

●Gメモリ地点情報は、同じ内容がナビ ゲーションのメモリ地点にも保存され ます。 修正や消去をしたいときは、ナビゲー ションのメモリ地点画面で行ってくだ さい。 詳しくは、「メモリ地点を登録する」を ご覧ください。(→P.165)

●同一の G メモリ地点情報は、上書き登録 されます。ただし、音声認識で使用す る名称読みが登録してある場合、その 情報は保持されます。

# **G-BOOK Viewer**

G-BOOK Viewer は、G-Link の 各種コンテンツの表示や操作を行 います。

G-BOOK Viewer 画面には、コン テンツ閲覧中に表示される画面 と、コンテンツ読み上げ中に表示 される画面があります。自動で読 み上げするコンテンツもありま す。

#### 閲覧中に操作する

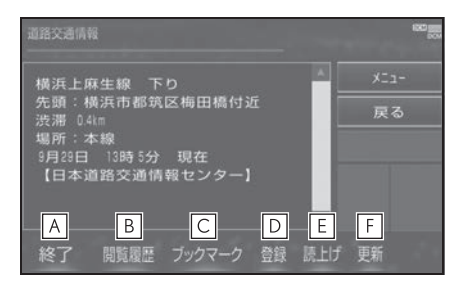

- G-BOOK Viewer 画面を終了して **A** G-BOOK Viewer 表示前の画面に 戻る。
- 閲覧履歴画面を表示する。 **B**
- ブックマーク画面を表示する。 **C**
- 表示中のページをブックマークに **D** 登録する。
- 読み上げを開始する。 **E**
- ・ 読み上げ情報がないときは、スイッチ は灰色になっています。
- ・ 読み上げ情報があるコンテンツを表示 したときに、自動で読み上げをするか **しないかを設定できます。(→P.378)**
- コンテンツの再読み込みをして画 **F**面を更新する。(コンテンツの読 み込みが完了または中断している

ときに表示)

" 中止 ":コンテンツの読み込 みを中止する。(コンテンツの読 み込み中に表示)

- コンテンツの読み込み中に"中止" を選択したり通信が切断された場 合、コンテンツが表示されずに背景 のみとなったり、読み込み中のコン テンツが乱れて表示されることがあ ります。 この場合は、次のいずれかの操作を 行ってください。
- ・ " 更新 " を選択して、コンテンツを 再取得する。
- ・ を選択していったん前のページ を表示し、コンテンツを取得しなおす。

知識

●各スイッチは G-BOOK Viewer 表示前の 画面により、スイッチの表示・非表示 およびスイッチ名称に違いがあること があります。

## 読み上げ中に操作する

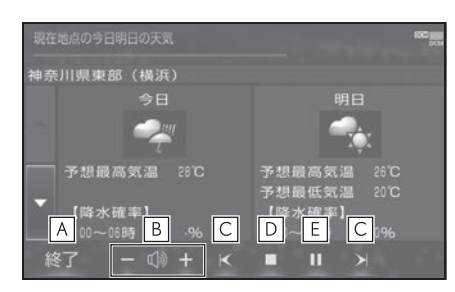

- G-BOOK Viewer 画面を終了して **A** G-BOOK Viewer 表示前の画面に 戻る。
- コンテンツを読み上げるときの音 **B** 量を調整する。
- ■○ : 小さくする
- :大きくする
- 読み上げの開始位置を変更する。 **C**
- K:読み上げ中の項目の先頭からはじ める
- > 次の項目の先頭からはじめる
- ・ 前の項目の先頭からはじめるときは、
	- ■< を選択してから約 1 秒以内に再度 選択。
- コンテンツの読み上げを停止す **D** る。
- <mark>E | Ⅲ</mark> :コンテンツの読み上げを一 時停止する。(読み上げ中に表示) ▶ :読み上げていた項目の頭か ら読み上げを再開する。(読み上 げ一時停止中に表示)

## G-BOOK Viewer の自動読み 上げを設定する

G-BOOK Viewer で読み上げ情報が あるコンテンツを表示したとき、自 動で読み上げをすることができます。

- 1 リモートタッチの "MENU" ボ タンを押す。
- 2 " 設定・編集 " を選択。
- 3 サブメニューの "G-Link" を選 択。
- 4 "オンライン詳細設定" を選 択。
- 5 "G-BOOK Viewer 自動読上げ " を選択し、" する " に設定する。

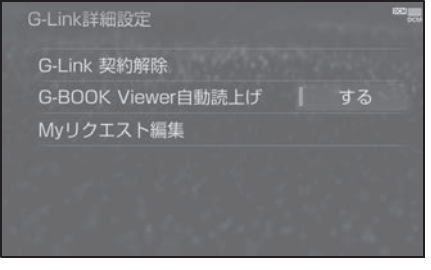

● 解除するときは、"しない" に設 定する。

オーディオコントロールスイッ チで操作する

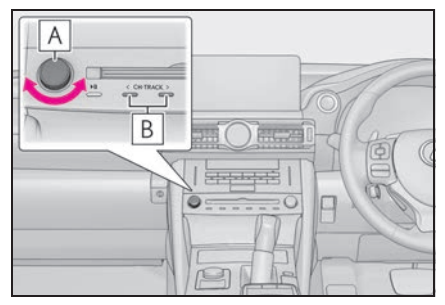

- "PWR・VOL" ノブ 押すと、コンテンツの読み上げを 停止する。 回すと、コンテンツの読み上げ音 量を調整する。 **A**
- ・ 大きくするときは、右へまわす。
- ・ 小さくするときは、左へまわす。
- コンテンツの読み上げの開始位置 **B** を変更する。
- ・ 読み上げ中の項目の先頭からはじめる ときは、<側を押す。
- ・ 次の項目の先頭からはじめるときは、 >側を押す。
- ・ 前の項目の先頭からはじめるときは、 <側を押してから約 1 秒以内に再度押 す。

## ステアリングスイッチで操作す る

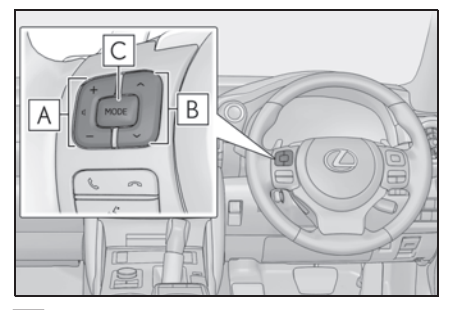

コンテンツの読み上げ音量を調整 **A** する。

- ・ 大きくするとき は、+側を押す。
- ・ 小さくするときは、-側を押す。
- コンテンツの読み上げの開始位置 **B** を変更する。
- ・ 読み上げ中の項目の先頭からはじめる ときは、∨側を押す。
- ・ 次の項目の先頭からはじめるときは、 ∧側を押す。
- ・ 前の項目の先頭からはじめるときは、 ∨側を押してから約 1 秒以内に再度押 す。
- コンテンツの読み上げを解除する **C**ときは、読み上げ中にスイッチを 押す。

# G 情報マークを表示する

G 情報マークは、G-Link のコン テンツが提供する地点情報です。 情報を取得すると自動で G 情報 マークが地図に表示されます。 施設の情報を確認することができ ます。

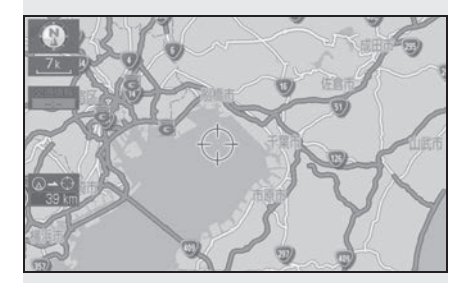

## 施設の情報を表示する

地図上に G 情報マークが表示されて いるときは、その施設の情報を見る ことができます。

- 1 G 情報マークを選択。
- 2 リモートタッチの ボタンを押 す。
- 3 " 情報 " を選択。
- 4 G-BOOK Viewer 画面に切り替わ る。
- G-BOOK.com コンテンツ上の詳 細な情報を表示すると同時に、情 報を読み上げます。

## G 情報マークを非表示にする

G 情報マークを消したいときは、次 の手順で非表示にすることができま す。

- 1 地図表示中、" 表示変更 " を選 択。
- 2 " 周辺施設 " を選択。
- 3 "G 情報マーク表示 " を選択。
- 地図上のG情報マークが非表示に なります。

# スマートフォンやパソコン で利用する

G-Link のさまざまなサービスは G-Link センターからインター ネットを通じて、パソコンやス マートフォンからもご利用いただ けます。

アドレスは以下をご確認くださ い。

## My LEXUS (WEB)

G-Link の契約情報の確認、オプショ ンの契約などを行うことができます。

- URL: https://lexus.jp/member/ mylexus/
- $\bullet$  QR コード:

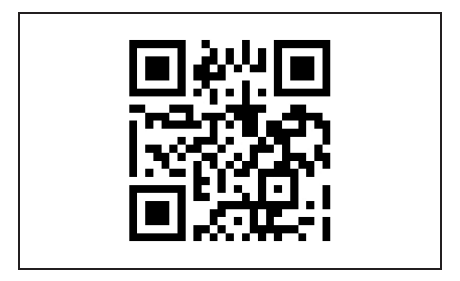

## My LEXUS(アプリ)

お車の燃料残量や走行距離の確認、 G-Security の各サービスなどを利用 することができます。

● URL: https://lexus.jp/total\_care/ app\_mylexus/

 $\bullet$  QR コード:

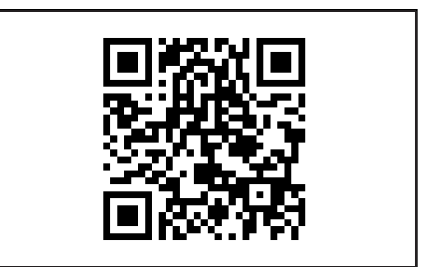

# ヘルプネット(エアバッグ 連動タイプ)

ヘルプネット(エアバッグ連動タ イプ)は、交通事故発生時や急病 などの緊急事態発生時に、自動ま たはボタン操作でヘルプネットセ ンターに電話接続し、車内からの 通報救援要請を補助支援するシス テムです。

さらに、あおり運転などのトラブ ルのときでも、警察へ状況に応じ て通報します。

また、交通事故発生時車両データ の活用により、お客様の重症度を 推定し、ドクターヘリ等の早期出 動判断を行う D-Call Net 機能に 対応しています。

ヘルプネットは、警察や消防への 緊急通報サービスです。ロード サービスへの取次ぎは行いませ  $h_{\alpha}$ 

## ヘルプネットについて

■ サービス開始と解約について

ヘルプネットは、G-Link 申込み後に 利用できます。エンジン<ハイブ リッドシステム>始動後、しばらく すると緑の表示灯が点灯します。そ の後、ヘルプネット手動保守点検を 必ず契約者本人で行うようにしてく ださい。(→P.386)

ヘルプネットを解約したいときは、 G-Link 契約を解約すると、同時に解 約されます。

- ヘルプネットは(株)日本緊急通 報サービスの登録商標です。
- 緊急通報について
- ▶ エアバッグ作動による自動通報
- エアバッグ作動時など、お車に一 定以上の衝撃が加わると、自動的 にヘルプネットセンターに通報し ます。
- ▶ ボタン操作による手動通報
- 乗員がヘルプネットボタンを押す と、ヘルプネットセンターに通報 します。

## 各部の名称とはたらき

■ ヘルプネットスイッチパネル

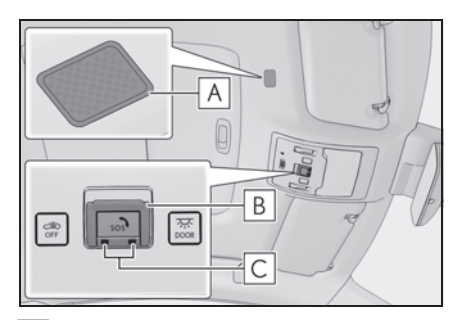

マイク **A**

緊急通報中や手動保守点検中のハ ンズフリー通話時に使用する。

ヘルプネットボタン **B** ボタン操作による手動通報をする とき。また、手動保守点検をする ときに押す。

#### 表示灯 **C**

赤と緑の表示灯の点灯の組み合わ せにより機器の故障、緊急通報中 などシステムの動作を知らせる。  $(\rightarrow P.394)$ 

#### ■ 本機

緊急通報時や保守点検時にメッセー ジを表示する。

#### 知識

- ●いたずらなどで緊急車両などが出動し たとき、該当費用に関しての請求をさ れたり、関連法規により処罰されるこ とがあります。いたずらをしないでく ださい。
- ●事故発生時以外でも、エアバッグが開 いたときには自動通報します。このよ うなときには、ヘルプネットセンター のオペレーターに理由を告げて通報を 終了してください。

●表示灯は、緊急通報可能または不可能 状態を正しく表示しないことがありま す。例えば、解約時の処理をしていな い中古車などに搭載された通信モ ジュールを使用するときは、サービス の利用契約をしていない状態でも緊急 通報可能状態として表示することがあ ります。

#### 注意

- ●ヘルプネットスイッチパネルなどに 液体をかけたり、強い衝撃を与えた りしないでください。 ヘルプネットスイッチパネルなどが 故障すると、緊急通報ができなく なったり、システム状態を正確にお 知らせすることができなくなります。 ヘルプネットスイッチパネルなどが 故障したときは、必ずレクサス販売 店にご相談ください。
- ●緊急通報および手動保守点検時は、 スピーカーまたはマイクに故障不具 合等があると、ヘルプネットセン ターのオペレーターと通話できませ ん。これらの機器が故障したときは、 必ずレクサス販売店にご相談くださ い。

## 安全のために

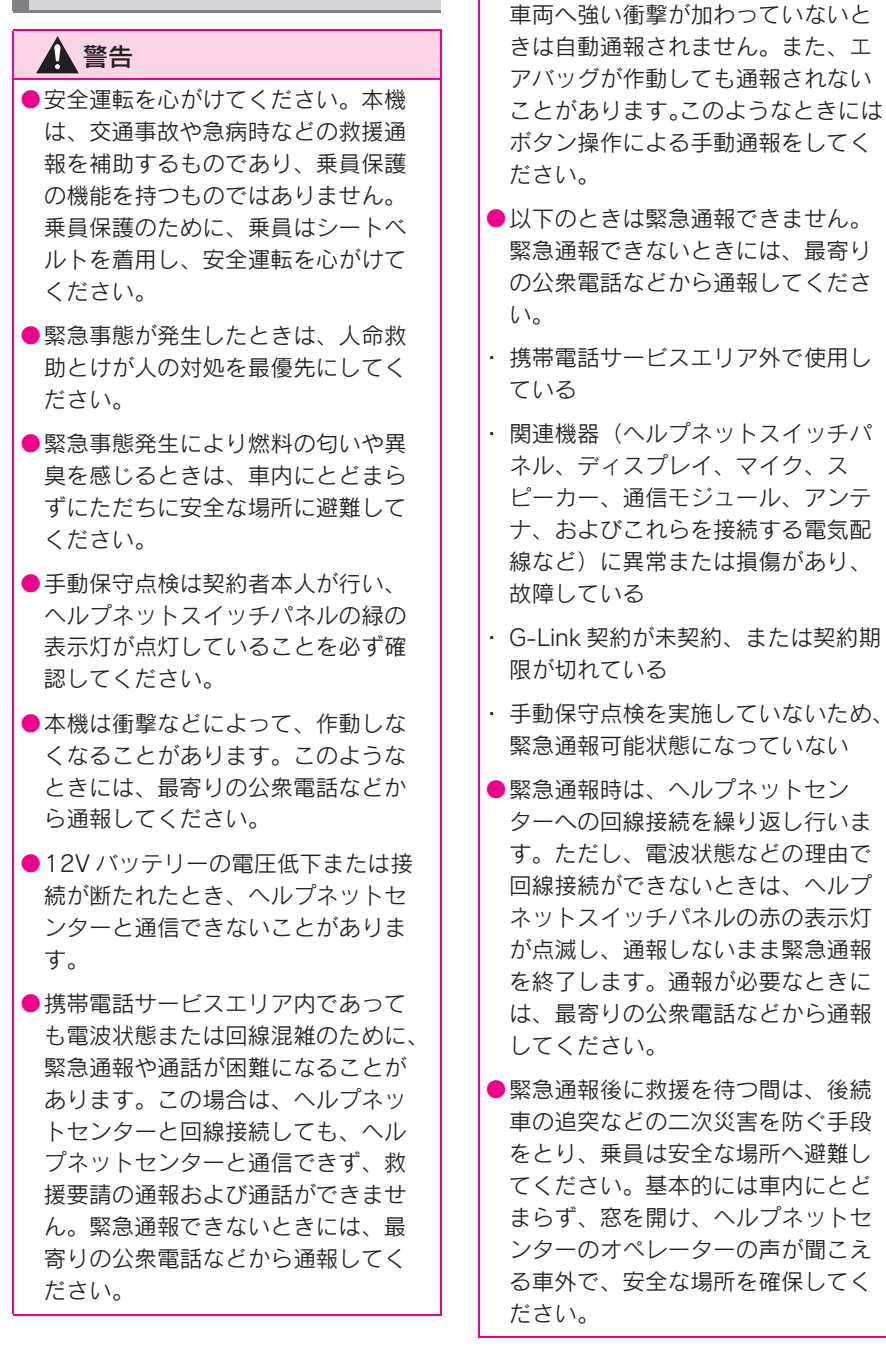

**●事故発生時、エアバッグが作動せず、** 

## 警告

- ●安全のため、走行中は緊急通報をし ないでください。走行中の通報はハ ンドル操作を誤るなど、思わぬ事故 につながるおそれがあり危険です。 緊急通報は、停車して安全を確認し てから行ってください。
- ●G-Link 契約を解約してもヘルプネッ トスイッチパネルの緑の表示灯が点 灯しているときは、レクサス販売店 にご相談ください。
- ●ヒューズ交換は、必ず表示された規 格のヒューズをご使用ください。規 定以外のヒューズを使用すると、発 煙、発火の原因となり、火災につな がるおそれがあり危険です。
- ●煙が出る、異臭がするなど異常な状 態で使用すると、発火の原因になり ます。ただちに使用を中止してレク サス販売店にご相談ください。

#### 注意

- ●本機内部は精密な構造になっていま す。無理に分解しようとすると、故 障の原因になります。万一、異常な どがあるときには、すぐにレクサス 販売店にご相談ください。
- ●関連機器などの取りはずしをすると、 接触不良や機器の故障などを引き起 こし、緊急通報ができなくなること があります。取りはずしが必要なと きには、レクサス販売店にご相談く ださい。
- ●緊急通報および手動保守点検時は、 スピーカーまたはマイクに故障など があると、ヘルプネットセンターの オペレーターと通話ができません。 これらの機器が故障したときは、必 ずレクサス販売店にご相談ください。
- ●以下の温度範囲以外では、緊急通報 が正常に動作しないことがあります。 そのときは、最寄りの公衆電話など を使用してください。 動作温度範囲:-20 ℃~+ 60 ℃
- ●実際の通報地点とヘルプネットセン ターに通報される位置には、誤差が 発生することがあります。通報地点 や目標物は、ヘルプネットセンター のオペレーターと通話で相互確認し てください。
- ●呼び返し待機状態で火災発生などの 危険がある場合、および車外に避難 するときは、パーキングブレーキを しっかりかけて、エンジンスイッチ <パワースイッチ>を OFF にしてく ださい。

#### ヘルプネットをお使いになる前 に

ヘルプネットは、手動保守点検を実 施してからご利用ください。

- 1 手動保守占検を行い、以下の占を 確かめる。(→P.391)
- 通信が正常に始まる。
- 通話ができる。
- 通報位置が正しい(ヘルプネット センターとの通話で確認)。
- 2 手動保守点検後、ヘルプネットス イッチパネルの緑の表示灯が点灯 します。
- ヘルプネットスイッチパネルの緑 の表示灯が点灯しないときは、再 度、手動保守点検 (→P.391) を してください。

## 警告

- ●以下のように、関連機器が正常に動 作しないとき、緊急時にヘルプネッ トセンターへ正しい情報が伝わらず、 救援困難となる可能性があります。
- ・ 通信が始まらない。
- ・ 通報位置とヘルプネットセンターの 位置表示が違う。
- ・ 通話できない。
- ●手動保守点検後、ヘルプネットス イッチパネルの緑の表示灯が点灯し ないとき、緊急通報は動作しません。 表示灯が正常に点灯しないときは、 レクサス販売店にご相談ください。

## 緊急通報をする

■ エアバッグ作動による自動通報

エアバッグ作動時など、お車に一定 以上の衝撃が加わると、自動的にヘ ルプネットセンターに通報されます。

1 エアバッグ作動時など、車に一定 以上の衝撃が加わると、緊急通報 が開始される。

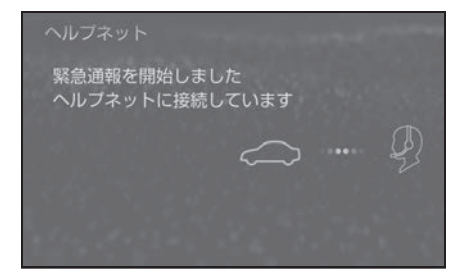

- スイッチパネルの緑の表示灯が点 滅し、システムが作動しているこ とを知らせます。
- メッセージが表示され、その都 度、メッセージと同内容の音声案 内が流れます。
- エアバッグが作動しなくても、事 故の形態によっては通知を開始す る場合があります。
- 2 ヘルプネットセンターに車両の位 置などが送信される。

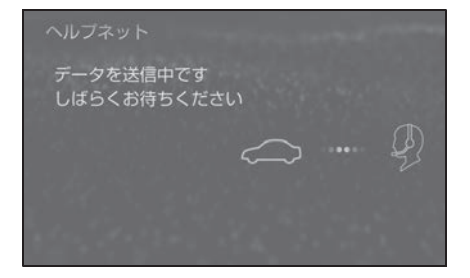

3 データ通信完了後、通話モードに なる。

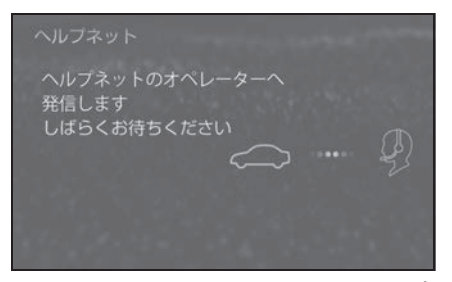

- 4 通話中画面が表示される。ヘルプ ネットセンターのオペレーター に、状況やけがの状態、警察、消 防またはレクサス緊急サポート 24 への通報の要・不要を伝え る。
- お客様からの応答が無い場合には 意識不明と判断し、オペレーター がお客様に代わって速やかに救急 車の手配を要請します。
- 5 警察、消防またはレクサス緊急サ ポート 24 への通報が必要なとき は、ヘルプネットセンターが警 察、消防またはレクサス緊急サ ポート 24 に接続する。
- 6 通話終了後、約 60 分間は、ヘル プネットセンターおよび救援機関 からの電話による問い合わせのた め、呼び返し待機状態になる。こ の間にかかってくる電話は、自動 的にハンズフリー通話でつなが る。

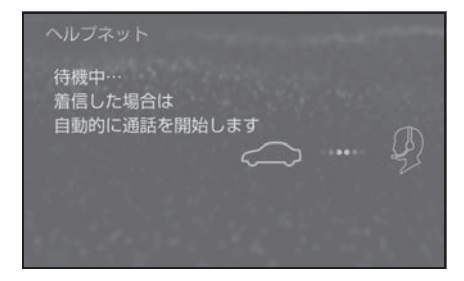

### 警告

- ●呼び返し待機状態の間は、後続車の 追突などの二次災害を防ぐ手段をと り、乗員は安全な場所へ避難してく ださい。基本的には車内にとどまら ず、窓を開け、ヘルプネットセン ターのオペレーターの声が聞こえる 車外で、安全な場所を確保してくだ さい。
- ●呼び返し待機中は、緊急通報に関係 のない着信も自動的にハンズフリー 通話でつながります。通話中は救援 活動に関わる着信であっても、着信 できません。
- 緊急通報終了後約 60 分間の呼び 返し待機状態で電話がかかってく ると、さらに約 60 分間、呼び返 し待機状態が延長されます。この 間にかかってくる電話は自動的に ハンズフリー通話でつながりま す。
- 7 呼び返し待機状態が終了すると、 ヘルプネット画面は解除される。

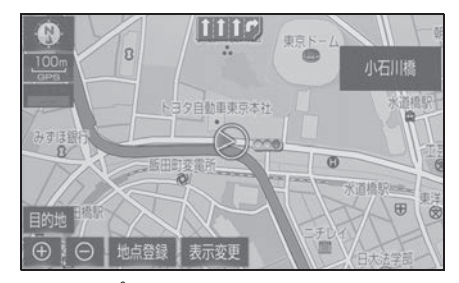

- ヘルプネットスイッチパネルの緑 の表示灯が点滅表示を終了しま す。
- 8 車内および車外の状況に応じて二 次災害を防ぎながら、最も安全な 処置をして救援を待ちます。

#### 知識

- ●緊急通報中に音声案内が流れている間 は、通話することができません。音声 案内が終わったら、ヘルプネットセン ターのオペレーターと通話して、状況 をお知らせください。
- ●緊急通報開始から通話終了までの間は、 オーディオなどの音声が自動的に ミュート(消音)されます。
- ●誤操作などでヘルプネットセンターに 接続されたときは、車両から通信また は通話を終了することができません。 終了する場合には、ヘルプネットセン ターのオペレーターに理由を告げて通 報を終了してください。ただし、オペ レーターとの通話中に電波状態の悪化 によって回線が切断されることがあり ます。

## 警告

- ●緊急通報できなかったときは、最寄 りの公衆電話などから通報してくだ さい。
- ・ 携帯電話サービスエリア外では緊急 通報できません。緊急通報できな かったときには、最寄りの公衆電話 などから通報してください。
- ・ 携帯電話サービスエリア内であって も、電波状態または回線混雑のため に、緊急通報や通話することが困難 になることがあります。このときは、 ヘルプネットセンターと回線接続し ても通信できず、救援要請の通報お よび通話ができません。

緊急通報時は、ヘルプネットセン ターへの回線接続を繰り返し行いま す。ただし、電波状態などにより回 線接続ができないときには、ヘルプ ネットスイッチパネルの赤の表示灯 が点滅し、通報しないまま緊急通報 を終了します。通報が必要なときに は、最寄りの公衆電話などから通報 してください。

#### ■ ボタン操作による手動通報

急病などの緊急事態発生時、車内か らヘルプネットセンターへ通報する ときにボタン操作をすることで緊急 通報ができます。

- エンジンスイッチ<パワースイッ チ>がイグニッション ON モード < ON モード>のとき、ヘルプ ネットボタンを押すと緊急通報が 始まります。あとは音声案内やヘ ルプネットセンターのオペレー ターの指示にしたがってくださ  $\left\langle \cdot \right\rangle_{\alpha}$
- 1 ヘルプネットスイッチパネルの緑 の表示灯が点灯していることを確 かめる。
- 2 ヘルプネットスイッチパネルのカ バーを開く。

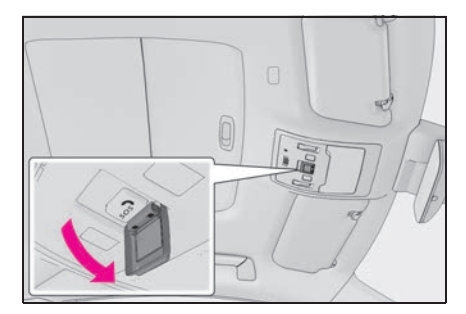

3 ヘルプネットボタンを押す。

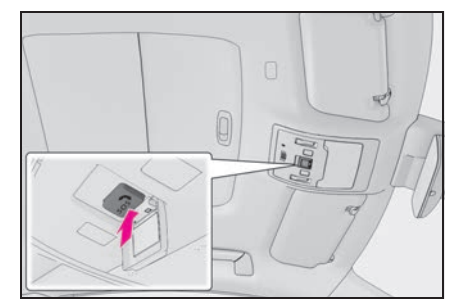

4 ヘルプネットセンターへ接続を開 始し、緊急通報が開始される。

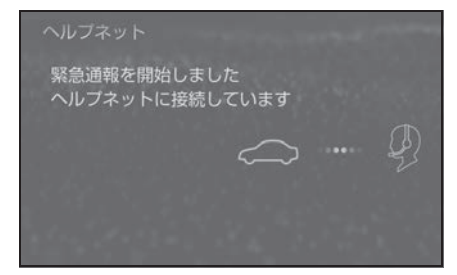

- スイッチパネルの緑の表示灯が点 滅し、システムが作動しているこ とを知らせます。
- メッセージが表示され、その都 度、メッセージと同内容の音声案 内が流れます。
- 5 ヘルプネットセンターにデータ通 信を行い、車両の位置などが送信 される。

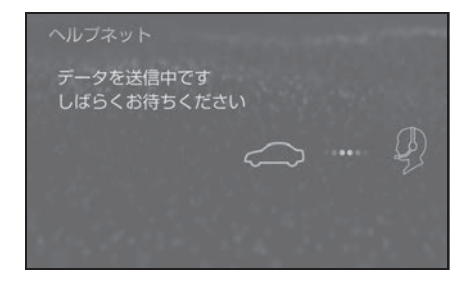

6 データ通信完了後、通話モードに なる。

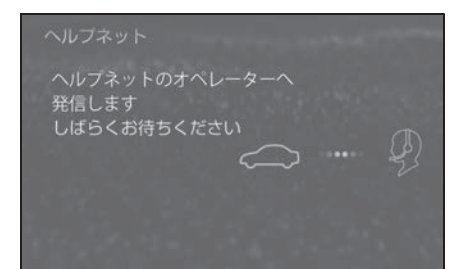

- 7 通話中画面が表示される。ヘルプ ネットセンターのオペレーター に、状況やけがの状態、警察、消 防またはレクサス緊急サポート 24 への通報の要・不要を伝え る。
- 手動通報時には、ヘルプネットセ ンターのオペレーターは、通報者 の要請に基づき警察、消防などに 接続します。通話にて状況を直接 オペレーターにお知らせくださ  $\mathcal{L}$
- 8 警察、消防またはレクサス緊急サ ポート 24 への通報が必要なとき は、ヘルプネットセンターが警 察、消防またはレクサス緊急サ ポート 24 に接続する。
- 9 通話終了後、約 60 分間は、ヘル プネットセンターおよび救援機関 からの電話による問い合わせのた め、呼び返し待機状態になる。こ の間にかかってくる電話は、自動

的にハンズフリー通話でつなが る。

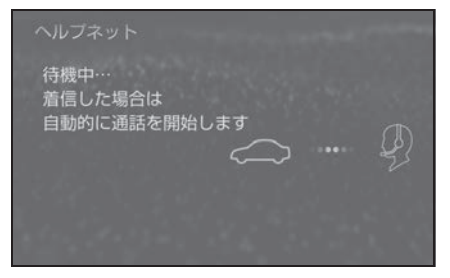

● 緊急通報終了後約 60 分間の呼び 返し待機状態で電話がかかってく ると、さらに約 60 分間、呼び返 し待機状態が延長されます。この 間にかかってくる電話は自動的に ハンズフリー通話でつながりま す。

## 警告

- ●呼び返し待機状態の間は、後続車の 追突などの二次災害を防ぐ手段をと り、乗員は安全な場所へ避難してく ださい。基本的には車内にとどまら ず、窓を開け、ヘルプネットセン ターのオペレーターの声が聞こえる 車外で、安全な場所を確保してくだ さい。
- ●呼び返し待機中は、堅急通報に関係 のない着信も自動的にハンズフリー 通話でつながります。通話中は救援 活動に関わる着信であっても、着信 できません。

10呼び返し待機状態が終了すると、 ヘルプネット画面は解除される。

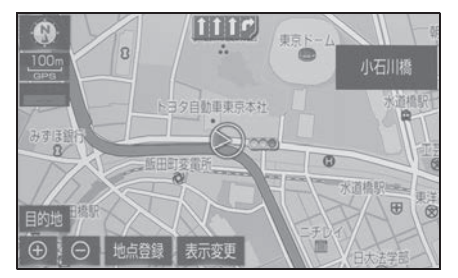

● ヘルプネットスイッチパネルの緑 の表示灯が点滅表示を終了しま す。

知識

- ●緊急通報中に音声案内が流れている間 は、通話することができません。音声 案内が終わったら、ヘルプネットセン ターのオペレーターと通話して、状況 をお知らせください。
- ●緊急通報開始から通話終了までの間は、 オーディオなどの音声が自動的に ミュート (消音) されます。
- ●誤操作などでヘルプネットセンターに 接続されたときは、車両から通信また は通話を終了することができません。 終了するときには、ヘルプネットセン ターのオペレーターに理由を告げて通 報を終了してください。ただし、オペ レーターとの通話中に電波状態の悪化 によって回線が切断されることがあり ます。

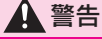

- ●緊急通報できなかったときは、最寄 りの公衆電話などから通報してくだ さい。
- ・ 携帯電話サービスエリア外では緊急 通報できません。緊急通報できな かったときには、最寄りの公衆電話 などから通報してください。

## 警告

- ・ 携帯電話サービスエリア内であって も、電波状態または回線混雑のため に、緊急通報や通話することが困難 になることがあります。このときは、 ヘルプネットセンターと回線接続し ても通信できず、救援要請の通報お よび通話ができません。
- ・ 緊急通報時は、ヘルプネットセン ターへの回線接続を繰り返し行いま す。ただし、電波状態などにより回 線接続ができないときには、ヘルプ ネットスイッチパネルの赤の表示灯 が点滅し、通報しないまま緊急通報 を終了します。通報が必要なときに は、最寄りの公衆電話などから通報 してください。

## 保守点検をする

#### ■ 自動保守点検について

自動保守点検は、定期的に自動で実 施される保守点検です。お客様が会 員登録されているかを、ヘルプネッ トセンターが確かめます。

自動保守点検を行うための特別な操 作は、必要ありません。

● 点検時期 (株)日本緊急通報サービスが定 める期間ごとに行われます。

● 点検時間 開始後 1 ~ 2 分で終了します。

#### 注意

●自動保守点検開始後、何らかの理由 で通信が中断されてしまったときは、 次にエンジンスイッチ<パワース イッチ>を OFF からイグニッション ON モード< ON モード>にしたと きに、再び自動保守点検を開始しま す。何度も正常に終了しないときは、 レクサス販売店にご相談ください。

#### ■ 手動保守点検を実施する

手動保守点検は、お客様ご自身が手 動で実施する保守点検です。

手動保守点検は、以下の保守点検を 実施します。

- 関連機器の保守点検(関連機器修 理点検や車両修理後の保守点検)
- ヘルプネットセンターに会員登録 されているかの確認(加入時、契 約内容変更時)

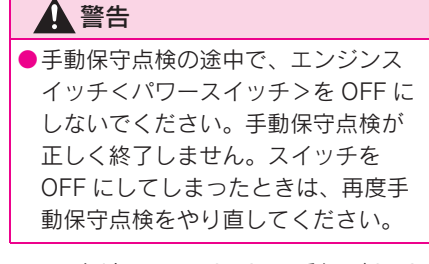

1 現在地画面で GPS の受信 (GPS マークが表示されること)を確か める。

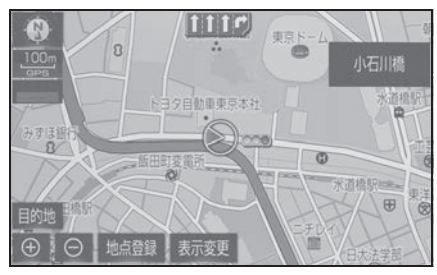

2 ヘルプネットスイッチパネルのカ バーを開く。

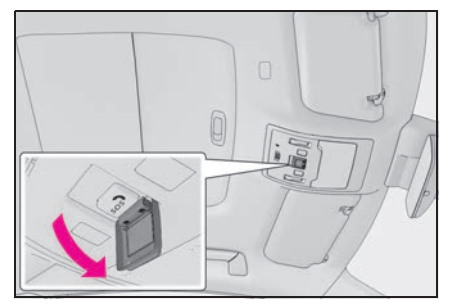

- 3 エンジンスイッチ<パワースイッ チ>を OFF にする。
- 4 エンジンスイッチ<パワースイッ チ>をイグニッション ON モード < ON モード>にする。
- 5 ヘルプネットスイッチパネルの赤 と緑の表示灯がともに点灯した

ら、すぐにヘルプネットボタンを 約 10 秒間押し続ける。

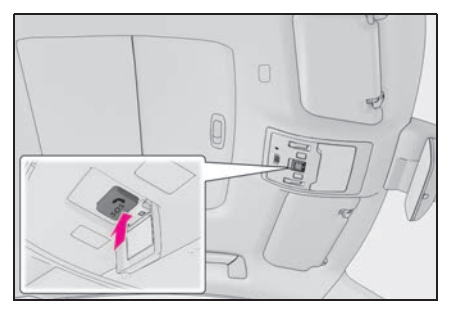

- 6 ヘルプネットセンターに接続を開 始します。
- 手動保守点検が開始されると、へ ルプネットスイッチパネルの緑の 表示灯が点滅し始めます。ボタン から指を離してください。
- メッセージが表示されると、その 都度、メッセージと同内容の音声 案内が流れます。
- 7 ヘルプネットセンターに接続する と、最初にデータ通信を行い、以 下の確認をする。
- 車両の現在地
- 手動保守点検をしていること
- ヘルプネットセンターに会員登録 されていること

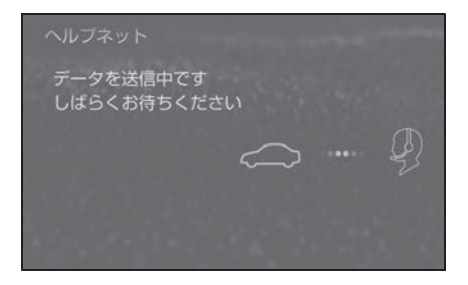

8 データ通信完了後、通話モードに なります。

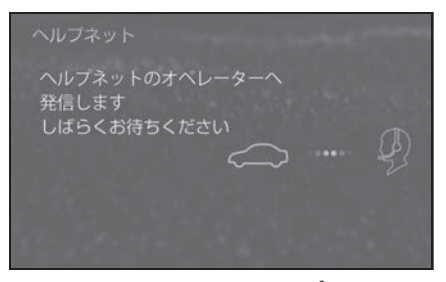

- 9 マイクを通して、ヘルプネットセ ンターと通話する。
- ヘルプネットセンターの応対は、 自動音声で行われます。自動音声 で車両の現在地の確認後に、名前 を聞かれます。「ピー」と鳴った ら、お客様の名前を話してくださ い。自動音声で名前を繰り返した のち、緊急通報可能であることを お知らせし、通話が終了します。
- 10通話の終了後に点検を終了しま す。
- 緑の表示灯は点滅を終了し、最新 のシステム状態を表示します。

#### 知識

- ●手動保守点検開始から通話終了までの 間は、オーディオなどの音声が自動的 にミュート(消音)されます。
- ●手動保守点検中はヘルプネットが優先 されるため、ハンズフリー/ヘルプ ネットを除く G-Link サービスなどは利 用できません。手動保守点検が終了し てからご利用ください。

## 警告

●手動保守点検を実施するときは、途 中で中断せず、最後まで完了してく ださい。手動保守点検が正常に終了 しても緑の表示灯が点灯しない場合、 緊急通報できない可能性があるため、 レクサス販売店にご相談ください。

#### 八 注意

- ●手動保守点検は見晴らしのよい場所 で行ってください。
- ・ 手動保守点検は、正確に位置情報を 送ることができることを確認してい ます。手動保守点検はビルの谷間や 工場などの屋内は避け、GPS を受信 できる見晴らしのよい場所で行って ください。
- ・ 手動保守点検開始後、何らかの理由 でヘルプネットセンターとの接続が できなかったときは、ヘルプネット スイッチパネルの赤の表示灯が点滅 します。このときはエンジンスイッチ <パワースイッチ>を一度 OFF にし て、赤の表示灯の点滅が終了してか ら手動保守点検をやり直してくださ い。携帯電話サービスエリア内でや り直しても接続されないときには、 レクサス販売店にご相談ください。

# 表示灯について

ヘルプネットシステムはシステムの作動状態をヘルプネットスイッチパネル の赤と緑の表示灯でお知らせします。

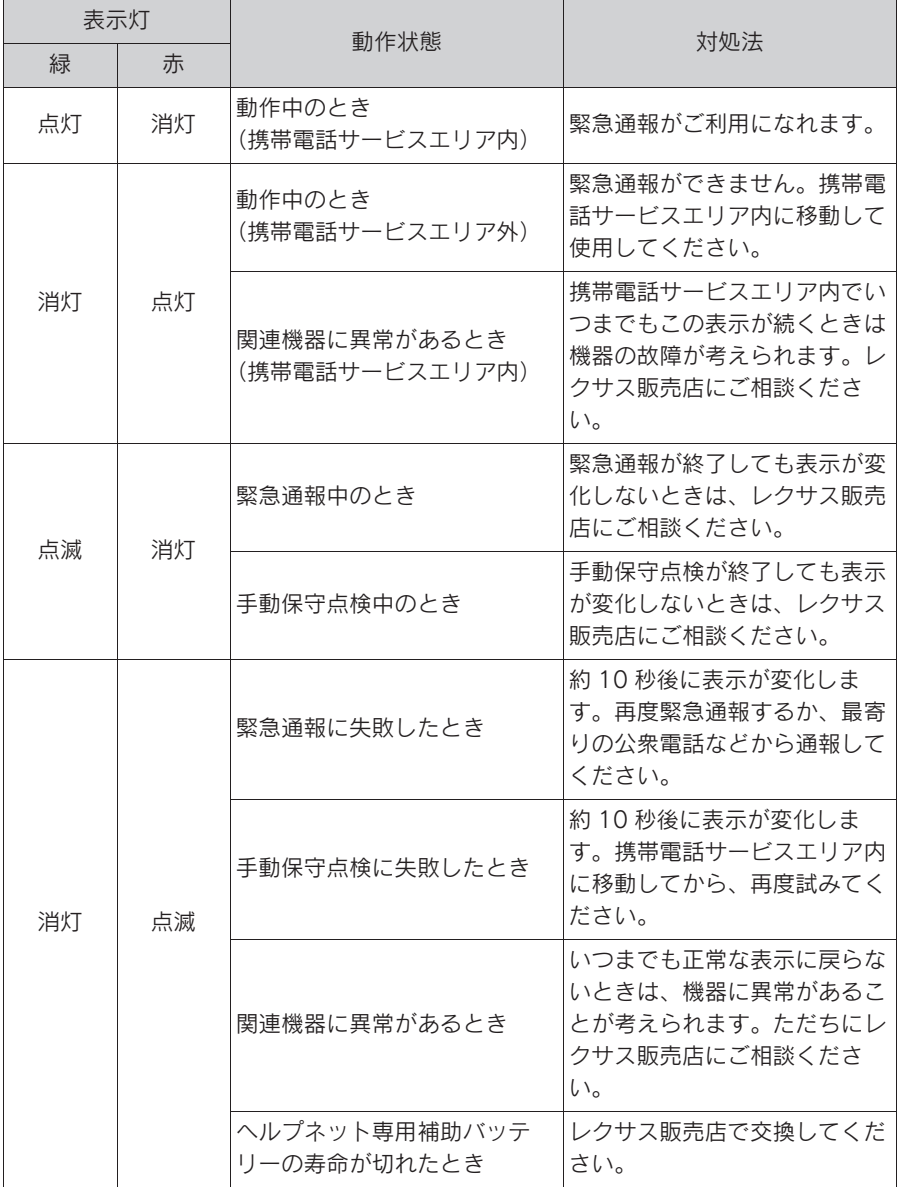
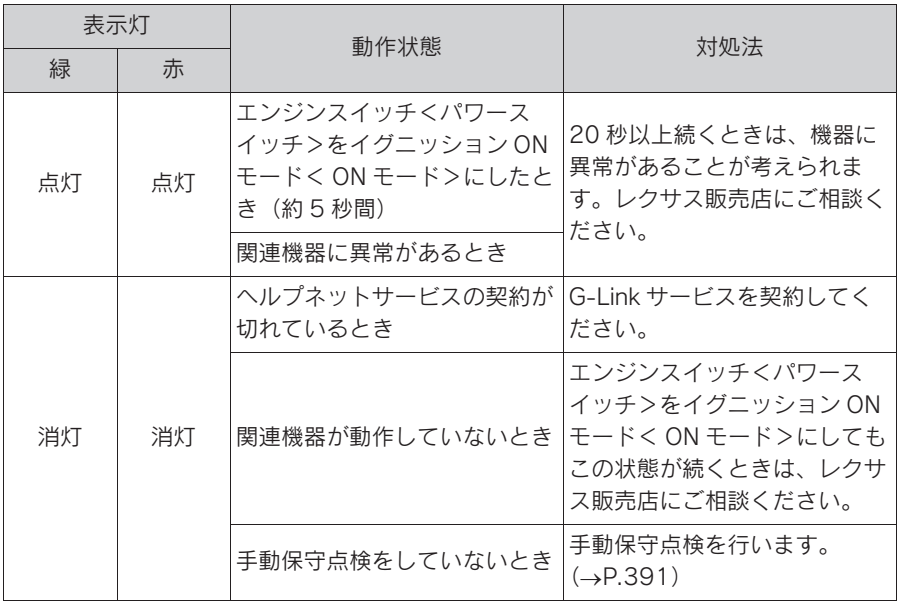

# 警告

- ●表示灯が以下のときには、ヘルプ ネットシステムに異常があることを お知らせしています。これらの異常表 示がされたとき、システムが正常作 動せず緊急通報できないことがあり ます。ただちにレクサス販売店にご 相談ください。
- ・ エンジン<ハイブリッドシステム> 始動後にヘルプネットスイッチパネ ルの赤と緑の表示灯が約 5 秒間点灯 したあと、赤の表示灯が点滅し続け る。
- ・ エンジン<ハイブリッドシステム> 始動後、赤と緑の表示灯の点灯がい つまでも続く。
- ・ 携帯電話サービス圏内にもかかわら ず赤の表示灯がいつまでも続く。
- ・ エンジン<ハイブリッドシステム> 始動後に赤と緑の表示灯が点灯しな い。
- ●表示灯は、緊急通報可能または不可 能状態を正しく表示しないことがあ ります。例えば、解約時の処理をして いない中古車などに搭載された関連 機器を使用するときは、サービスの 契約を結んでいない状態においても 緊急通報可能状態として表示するこ とがあります。

## 緊急通報できない場合について

以下のようなときには、ヘルプネッ トサービスが提供できない、または ヘルプネットサービスに支障が出る ことがあります。

- G-Link 契約の不成立または消滅
- 未契約のとき
- 契約が締結できないとき
- 契約の解除が実施されたとき
- 契約が終了したとき
- ヘルプネット利用登録の不成立
- 未登録の場合
- 手動保守点検 ※ を完了していない 場合
- 登録情報が更新されていない場合
- ※ 手動保守点検は必ず契約者本人が行う ようにしてください。
- 関連機器の異常による通信不能
- 関連機器(ヘルプネットスイッチ パネル、ディスプレイ、マイク、 スピーカー、通信モジュール、ア ンテナおよびこれらを接続する電 気配線など)の故障
- 12V バッテリーの雷圧低下など. 関連機器の故障・消耗など
- 車両の衝突・構転時の衝撃や車両 火災などによる、関連機器の損傷
- 堅急通報センターシステムの位置 評定エラー

GPS のシステムの異常、トンネルや 建物の密集地、フェリー降船後など で GPS での位置演算の誤差が大き いとき、地図データベースが古く マップマッチングに誤差が大きいと きなど、位置評定が正常に行われな

いまたは誤差が大きいとき

#### 知識

- ●ヘルプネットは、ナビゲーションシス テムの GPS から位置情報を取得してい ます。(→P.201)
- ヘルプネットセンター/ G- Link センターシステムの異常 による通信不能
- ヤンターシステムの故障など
- センターの火災などによる、セン ターシステムの損傷
- ヘルプネットで利用する通信網に 起因する通信不能
- 本サービスに使用する携帯電話サー ビスエリア外に、" 登録車両 " が 位置するとき
- 本サービスに使用する携帯電話 サービスエリア内であっても、電 波の受信状態が悪く、結果として 通信ができないとき
- 本サービスに使用する携帯雷話網 または一般公衆固定網(中継網を 含む)が著しく混雑しているな ど、通話利用もしくは通話時間が 制限され、結果としてヘルプネッ トによる通信ができないとき
- 本サービスに使用する通信事業者 が大規模災害などにより通話が制 限され、結果としてヘルプネット による通話ができないとき
- 本サービスに使用する携帯電話網 または一般公衆固定網(中継網を 含む)のサービスが事故、保守、 工事などのため中断または休止さ れたとき
- 竪急通報事業者の都合によるサー ビス提供の中断または休止
- センターシステムの保守を、定期 的にまたは緊急に行う必要がある とき
- 大規模な事故や災害により、一時 的に緊急通報がセンターに集中し たとき

#### ■ その他の要因

手動通報で、ヘルプネットセンター からの問いかけに対して、通報者か ら応答が無く、ヘルプネットセン ターとして状況把握ができないとき (手動通報後に容体が悪化した、強盗 や暴漢に襲われたなど)

## 故障とお考えになる前に

ヘルプネットが正常に作動しなくなったときは、以下の表にしたがって確認 してください。表にしたがって対処しても作動しないときは、レクサス販売 店にご相談ください。また、万一異常が起きたら、必ずレクサス販売店に修 理をご依頼ください。

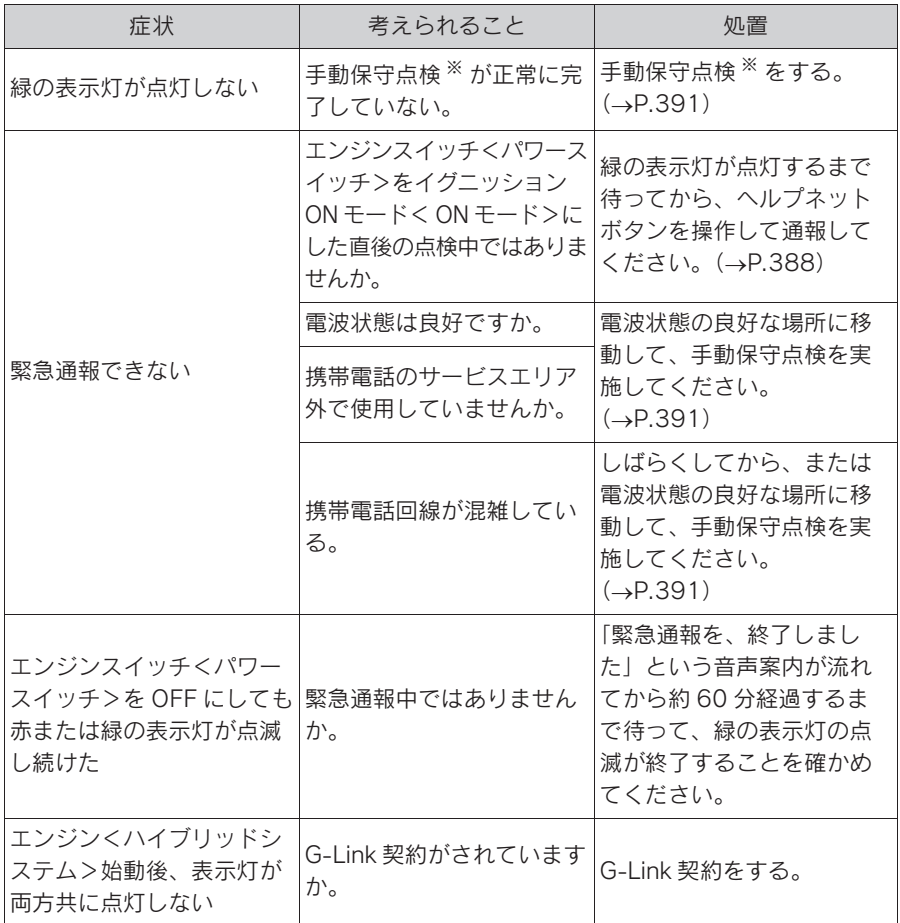

※ 手動保守点検は必ず契約者本人が行うようにしてください。

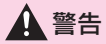

●緊急事態発生時に緊急通報できないときは、最寄りの公衆電話などから通報してく ださい。

# G-Security

G-Security は、ドアロック忘れ やウインドウの閉め忘れなどを メールでお知らせし、遠隔で操作 することができます。また、ドア のこじ開けなどのオートアラーム の作動を検知した場合、異常を メールや電話でお知らせします。

## G-Security について

■ うっかり通知 (→P.402)

ドアの閉め忘れやドアロック忘れ、 ウインドウ (ドアガラス)の閉め忘 れ、ハザードランプ(非常点滅灯) の消し忘れなどを、メールでお知ら せします。

#### ■ リモート操作 (→P.403)

「うっかり通知」や「リモート確認」 と連携し、遠隔操作でドアロックな どの操作をすることができます。

#### ■ リモート確認 (→P.405)

ドア・トランク・ボンネット・ウイ ンドウ(ドアガラス)の開閉やロッ クの状態、ハザードランプ(非常点 滅灯)の点滅状態、電子キーの車内 への置き忘れなどをスマートフォン で確認できます。

■ カーファインダー (→P.405)

リモート操作で、ハザードランプ (非常点滅灯)を点滅させ、お車の位 置を確認することができます。

## ■ リモートイモビライザー  $(\rightarrow P.405)$

エンジン<ハイブリッドシステム> の始動・ステアリングロックの解除 を禁止することができます。

■ マイカー始動通知 (→P.406)

エンジン<ハイブリッドシステム> の始動を検知し、メールでお知らせ します。

■ アラーム通知 (→P.406)

お車のオートアラーム作動を検知し た場合、お客様へメールと電話でお 知らせします。

#### ■ 車両の位置追跡 (→P.407)

お客様の要請により、盗難車の位置 を追跡します。

#### ■ 警備員の派遣 (→P.407)

車両盗難や車上荒らしの際、お客様 の要請により、警備員を派遣します。 詳しくは、https://lexus.jp/ をご覧 ください。

知識

- ●G-Security では、車両の異常を検知し た場合、サポートアドレスに登録され ている電話番号やメールアドレスに通 知します。サポートアドレスに登録さ れていない場合、通知できませんので、 必ずご登録ください。また、連絡先に 変更があった場合は変更手続きを行っ てください。(P.442)
- ●携帯電話で迷惑メールの拒否設定など をされている場合は、以下の発信元 メールを受信できるようにご登録くだ さい。 [登録する発信元メールアドレス]
	- g-book.info@s.g-book.com
- ●メールによる通知には遅延が発生する ことがありますので、あらかじめご了 承ください。
- ●アラーム通知される番号は、レクサス オーナーズデスクのフリーダイヤルと

なっています。(→P.422) また、指 定着信許可・拒否などの設定をされて いる場合は、レクサスオーナーズデス クのフリーダイヤルの番号を着信でき るようご登録ください。

- ●G-Security では車両の位置情報を使用 します。本機が起動していない状態で 車両が移動された場合、または電波の 届かない場所に車両が移動された場合 は、位置情報の変化を確認できません。
- ●G-Link 契約を解除した場合、メールや 電話による通知は送信されません。

### 初期設定の確認・変更

アラーム通知、マイカー始動通知、うっかり通知の設定の確認・変更につい て説明します。

■ 通知設定の一覧

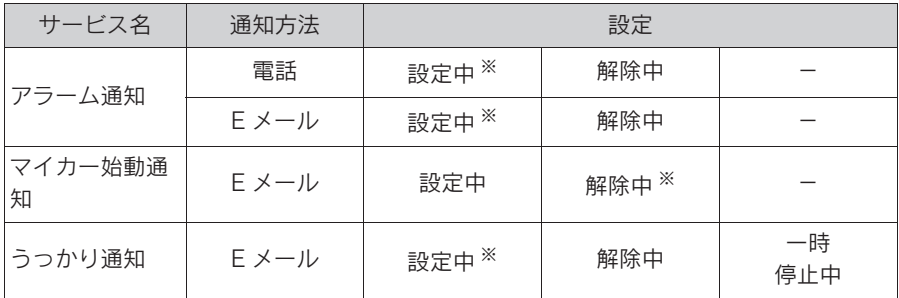

設定中 … 通知します

解除中 … 通知されません

一時停止中 … 通知を 2 時間停止します。一時停止後、2 時間経過すると自動 的に設定中に切り替わります

※ 納車時の設定

サポートアドレスにメールアドレスの登録がない場合は、通知されません。 サポートアドレスの登録はナビ画面で行えます。(→P.442)

- 解除中 → 設定中へ切り替える
- 1 リモートタッチの "MENU" ボ タンを押す。
- 2 "G-Link/Apps" を選択。
- 3 " ユーザー設定 " を選択。
- 4 "G-Security" を選択。
- 5 設定したい項目を選択。
- 設定の説明画面が表示されるとき 内容を確認し、" 確認 " を選択。
- スイッチが「設定中」にかわり、 通知設定が切り替わります。
- 設定中 → 解除中または一時停止中 へ切り替える
- 1 リモートタッチの "MENU" ボ タンを押す。
- 2 "G-Link/Apps" を選択。
- 3 " ユーザー設定 " を選択。
- 4 "G-Security" を選択。
- 5 解除または一時停止したい項目を 選択。
- 6 マイカー始動通知を解除するとき は " 解除 " を選択。
- アラーム通知を解除するときは、 手順 7 へ
- 7 G 暗証番号またはパスワードを入 力する。
- ソフトウェアキーボードで入力し ます。
- **G暗証番号を登録しているときは、** G 暗証番号表示窓を選択。
- **G 暗証番号を登録していないとき** は、パスワード表示窓を選択。
- 8 " 解除 " または " 停止 " を選 択。
- "停止" は手順5で「うっかり通 知」を選択すると表示されます。
- **9 "確認" を選択。**
- 設定が「解除中」にかわり、通知 設定が切り替わります。

知識

- ●一時停止は、「うっかり通知」のみの設 定です。
- ●「G 暗証番号」は、お客様情報の確認・ 変更や G-Security の設定変更など暗証 番号が必要なときに入力していただく 4桁の番号です。

## うっかり通知

ドアの閉め忘れやドアロック忘れ、 ハザードランプ(非常点滅灯)の消 し忘れ、ウインドウ (ドアガラス) の閉め忘れなどを、サポートアドレ スに登録してあるメールアドレスに 通知します。

うっかり通知の設定・解除を行うこ とができます。(→P.401)

- エンジンスイッチ<パワースイッ チ>を OFF にして数分後、以下 の条件をすべて満たすとうっかり 通知メールが配信されます。
- ・ トランク・ボンネットがすべて閉まっ ている
- ・ 電子キーが車内未検知
- ・ ドアの閉め忘れやドアロック忘れ、ウ インドウ(ドアガラス)の閉め忘れ、 ハザードランプ(非常点滅灯)が点滅 しているなど
- お車を駐車した場所やお客様の携 帯電話が電波状態の悪い所にある ときは、配信されなかったり、配 信が遅れたりすることがありま す。
- うっかり通知メールはサポートア

ドレスに配信されます。

- 12V バッテリー脱着後はエンジン スイッチ<パワースイッチ>をア クセサリーモードまたはイグニッ ション ON モード< ON モード> にしないと、うっかり通知メール が配信されません。
- 雷子キーが車外にあっても、以下 のような場合では車内と判断され ることがあります。その際には、 うっかり通知メールが配信されな い場合があります。
- ・ ドアガラスに近い位置、またはルーフ 上に電子キーがある場合。
- ・ ウインドウ(ドアガラス)から車内に ある電子キーを車外に出した場合。
- ・ スマートエントリー&スタートシステ ムをキャンセルしている場合。
- 雷子キーが車内にあっても、以下 のような場合では車外と判断され ることがあります。その際には、 うっかり通知メールが配信される 場合があります。
- ・ 窓から電子キーを車内に入れた場合。
- ・ 電子キーの置き場所(インストルメン トパネル上など)、状況(電池切れ、金 属製ケースなどの中)、また周囲の電波 環境によってスマートエントリー&ス タートシステムが正常に働かないおそ れがある場合。※
- ※ 詳しくは、別冊「取扱説明書」をご覧 ください。

## リモート操作

ドアロックのし忘れやハザードラン プ(非常点滅灯)の消し忘れのとき、 専用のスマホアプリを利用して、ド アロックなどの操作をすることがで きます。

- リモート操作を行う前に安全を確 認してください。最終停車位置の 住所は、リモート操作画面から確 認することができます。お車を駐 車した場所が電波の届かない場所 などでは位置情報が更新されない 場合があります。
- リモート操作結果通知はサポート アドレスに連絡されます。
- リモート操作をおこなってから、 24 時間以内であれば、元に戻す 操作ができます。( $\rightarrow$ P.404)
- リモート操作でドアロックしたと き、オートアラームとステアリン グロックは設定されません。ま た、ドアミラーも格納されませ  $h_{\alpha}$
- リモート操作は以下のとき、正し く作動しないことがあります。
- ・ お車が電波状態の悪い所にあるとき
- ・ 1 週間以上お車を使用していないとき
- ・ 12V バッテリーの電圧が低下している とき
- リモート操作は以下のとき操作す ることができません。
- ・ エンジンスイッチ<パワースイッチ> がアクセサリーモードまたはイグニッ ション ON モード< ON モード>のと き
- ・ 雷子キーが車内(トランク内も含む) にあると検知したとき
- ・ ドア・トランク・ボンネットが開いて

いるまたは開閉操作があったとき

- ・ 前回のリモート操作が操作中のとき
- 電子キーが車外にあっても、以下 のような場合では車内と判断され ることがあります。その際には、 リモート操作が実施できない場合 があります。
- ・ ドアガラスに近い位置、またはルーフ 上に電子キーがある場合。
- ・ ウインドウ (ドアガラス) などから車 内にある電子キーを車外に出した場合。
- ・ スマートエントリー&スタートシステ ムをキャンセルしている場合。
- 雷子キーが車内にあっても、以下 のような場合では車外と判断され ることがあります。その際には、 リモート操作が実施される場合が あります。
- ・ 窓などから電子キーを車内に入れた場 合。
- ・ 電子キーの置き場所(インストルメン トパネル上など)、状況(電池切れ、金 属製ケースなどの中)、また周囲の電波 環境によってスマートエントリー&ス タートシステムが正常に働かないおそ れがある場合。※
- ※ 詳しくは、別冊「取扱説明書」をご覧 ください。
- 道路交通法により、駐車時にハ ザードランプ(非常点滅灯)など の点滅が必要な場合がありますの で、ご注意ください。

## 警告

- ●リモート操作をお使いになる前に
- ・ リモート操作を過信しないでくださ い。車を離れるときは、ドアロック、 ハザードランプ (非常点滅灯) など を必ずご確認ください。

#### ●リモート操作をするときは

・ 車内に人がいる場合や他の人が車を 使っている場合には、リモート操作 をしないでください。人が車内に閉 じ込められたり、重大な傷害におよ ぶか、最悪の場合死亡につながるお それがあります。

#### ■ リモート操作を元に戻す操作

リモート操作をおこなってから 24 時間以内であれば、元に戻す操作が できます。

- 元に戻す操作結果通知は、サポー トアドレスに連絡されます。
- 24 時間以内であっても、お車で 操作があった場合は、以降の元に 戻す操作はできません。
- ドアロックの操作を元に戻したと きは、「解錠操作のセキュリティ 機能」(自動ロック機能)は働き ません。
- ドアロックの操作を元に戻したと きは、操作前の状態にかかわらず 全席解錠されます。
- 元に戻す操作は、以下のとき正し く作動しないことがあります。
- ・ お車が電波状態の悪い所にあるとき
- ・ 12V バッテリーの電圧が低下している とき

## リモート確認

ドア・トランク・ボンネット・ウイ ンドウ(ドアガラス)の開閉やロッ クの状態、ハザードランプ(非常点 滅灯)の点滅状態、電子キーの車内 への置き忘れなどをスマートフォン で確認できます。

- スマートフォンでご覧いただけ る、リモート確認画面での情報 は、センターの最新値で、アクセ ス時点での状態ではありません。 お車が電波状態の悪い所に駐車し てあるときなどは情報が更新でき ず、前回の情報が表示されること があります。
- ・ 各車両の状態はエンジンスイッチ<パ ワースイッチ> OFF 後、ドアの開閉 などが一定時間なかったときに、また、 お車の状態の項目は状態に変化が発生 するごとに更新されます。
- 12V バッテリー脱着後は、エンジ ンスイッチ<パワースイッチ>を アクセサリーモードまたはイグ ニッション ON モード< ON モー ド>にしないと、リモート確認画 面での情報は更新されません。
- スマートエントリー&スタートシ ステムをキャンセルしている場 合、電子キーが車外にあっても、 車内にあると判断されることがあ り、リモート確認時にもスマート フォンアプリには「スマートキー 車内」と表示されます。

## カーファインダー

リモート操作で、ハザードランプ (非常点滅灯)を点滅させ、お車の位 置を確認することができます。また、 お車の駐車位置を専用のスマホアプ リ ※1 の地図上で確認できます。※2

- ハザードランプ (非常点滅灯) は 約 1 分間点滅します。ハザードラ ンプ(非常点滅灯)が点滅してい るときにドアを開けるなどすると ハザードランプ (非常点滅灯) は 消灯します。
- カーファインダーは以下のとき、 正しく作動しないことがありま す。
- ・ 車両の室内温度が非常に高いとき
- ・ お車が電波状態の悪い所にあるとき
- ・ 1 週間以上お車を使用していないとき
- ・ 12V バッテリーの電圧が低下している とき
- ※1専用のスマホアプリのインストールが 必要です。

※2事前に本機から設定が必要です。

## リモートイモビライザー

お車が盗難にあった場合にお客様の 要請により、エンジン<ハイブリッ ドシステム>の始動を禁止し、ステ アリングロックの解除を禁止するこ とができます。

- ご利用の際はレクサスオーナーズ デスクにご連絡ください。  $(7 - P.422)$
- リモートイモビライザーの設定を レクサスオーナーズデスクへ依頼 するときには、警察に車両盗難被 害届けを提出してください。
- リモートイモビライザーは以下の とき、正しく作動しないことがあ ります。
- ・ 車両の室内温度が非常に高いとき
- ・ お車が電波状態の悪い所にあるとき
- ・ 1 週間以上お車を使用していないとき
- ・ 12V バッテリーの電圧が低下している とき

● レクサスオーナーズデスクにリ モートイモビライザー設定の要請 をしたとき、お車に一定の条件が 整うと、リモートイモビライザー が設定されます。

## マイカー始動通知

エンジン<ハイブリッドシステム> の始動を検知し、サポートアドレス に登録してあるメールアドレスに通 知します。

お車から離れるとき、専用のスマホ アプリなどから設定しておくと、第 三者によるエンジン<ハイブリッド システム>始動がわかります。

マイカー始動通知の設定・解除を行 うことができます。(→P.401)

- マイカー始動通知はサポートアド レスに連絡されます。
- マイカー始動通知の連絡を受けた とき、車両から遠く離れていたり 車両が盗難にあった場合は、車両 の位置確認/警備員の派遣サービ スをご利用ください。 車両の位置確認/警備員の派遣 サービスは、お客様の要請に基づ いてレクサスケアコミュニケー ターが車両の位置を追跡します。 さらに、お客様の要請に基づき警 備員を現場に派遣します。 ご利用の際はレクサスオーナーズ デスクにご連絡ください。  $(7 - P.422)$
- オプション設定にて、マイカー始 動通知の連絡を受けたあと、エン ジンスイッチ<パワースイッチ> が OFF になったことを検知し、 通知させることができます。

## アラーム通知

ドアのこじ開け、車内侵入などの オートアラーム作動※ を検知した場 合、サポートアドレスに登録してあ るメールアドレスや電話番号に通知 します。

※ 詳しくは、別冊「取扱説明書」をご覧 ください。

アラーム通知の設定・解除を行うこ とができます。(→P.401)

- 車外に出たあと、ドア・トラン ク・ボンネットを閉め、全てのド アをロックしたあと、30 秒以上 経過すると自動的にオートアラー ムが設定されます。
- アラーム通知はサポートアドレス に連絡されます。
- アラーム通知の連絡を受けたと き、車両から遠く離れていたり車 両が盗難にあった場合は、車両の 位置確認/警備員の派遣サービス をご利用ください。 車両の位置確認/警備員の派遣 サービスは、お客様の要請に基づ いてレクサスケアコミュニケー ターが車両の位置を追跡します。 さらに、お客様の要請に基づき警 備員を現場に派遣します。 ご利用の際はレクサスオーナーズ デスクにご連絡ください。  $(7 - P.422)$
- 12V バッテリーがあがった場合、 アラーム通知は行われません。
- 車両の室内温度が非常に高いと き、アラーム通知の送信が行われ ないことがあります。
- 通信環境が整わない状況等により

アラーム通知の送信が行われない 場合、送信が完了するまで継続さ れます。

- アラーム通知が未送信状態で、ア ラームが複数回作動した場合は、 最新のアラームを通知します。
- ヘルプネット通報中は、通報が終 わるまで、アラーム通知は行われ ません。
- **G-I ink 契約を解除した場合、ア** ラーム通知は送信されません。

#### 車両の位置追跡

お客様の要請により、レクサスケア コミュニケーターが盗難車両の位置 を追跡します。

ご利用の際はレクサスオーナーズデ スクにご連絡ください。(→P.422) 車両の位置追跡を依頼するには、警 察への被害届が必要となります。

## 警備員の派遣

お車が盗難にあったり、オートア ラーム作動を検知した場合にお客様 の要請により、警備員を現場に派遣 します。

ご利用の際はレクサスオーナーズデ スクにご連絡ください。(→P.422)

● 警備員が出動してから1時間以内 は無料です。1 時間を超える場合 は、レクサスケアコミュニケー ターから延長するかどうかの確認 を行います。 延長した場合の利用料金は、レク サス販売店または

https://lexus.jp/ でご確認くださ い。

● 警備員は盗難車両の確保はいたし ません。追跡調査のみ行います。

リモートメンテナンスサー ビス

## リモートメンテナンスサービス について

お車の状態に関する情報を G-Link センターで取得し、カーライフに役 立つ情報を提供するサービスです。

車両に OBD(On-Board Diagnostic) Ⅱ通信を行う機器を接続している場 合、正しくサービスが行えない場合 があります。

### リモートメンテナンスメール

走行距離や使用期間に応じて、定期 点検やオイル交換・タイヤ交換など のメンテナンス内容を、お車にメー ルでご連絡します。

また、電話や本機の画面から、その 場でレクサス販売店への入庫予約を おこなうことができます。

また、リコール情報等、お車に関す る大切なお知らせを、トヨタまたは レクサス販売店から通信モジュール (DCM)を利用し、お車にメールで ご連絡する場合があります。

e ケア

## 走行アドバイス ※1

お車のエンジン<ハイブリッドシス テム>・ブレーキ関係・オイルなど の項目について、メーター内の警告 灯が点灯し G-Link センターが異常 を検知すると、本機にてお客様に通 知します。

内容について、お車から発信される 情報をもとに e ケアコールセンター またはレクサス販売店 ※ 2から最適 なアドバイスが受けられます。

- すべての警告灯の点灯に対し、本 機への通知を送信するわけではあ りません。
- ※1サービスのご利用には、リモートメン テナンス店の登録が必要です。登録し たリモートメンテナンス店を変更する 場合は、レクサス販売店にご連絡くだ さい。
- ※2販売店での対応は、営業時間内に限り ます。

### ヘルスチェックレポート ※1

エンジンオイル量、電子キーのバッ テリー状態等について専用のスマホ アプリ ※2 で確認できます。また、 レクサス販売店からはおクルマから 発信される情報をもとに最適なメン テナンスのアドバイスが受けられま す。

- ※1サービスのご利用には、リモートメン テナンス店の登録が必要です。登録し たリモートメンテナンス店を変更する 場合は、レクサス販売店にご連絡くだ さい。
- ※2専用のスマホアプリのインストールが 必要です。

# レクサス緊急サポート 24 を利用する

#### ご利用の際は、レクサスオーナーズデスクへご連絡ください。

- ガス欠などのトラブルが路上で発生した場合、現場での応急サービスを 24 時間 365 日無料で提供しています。
- お車が自力走行不能な場合には、レッカー車による移動を無料で実施いた します。
- さらに故障の場合は、目的地までの交通費・宿泊費なども一定条件で補償 いたします。

#### サービス内容

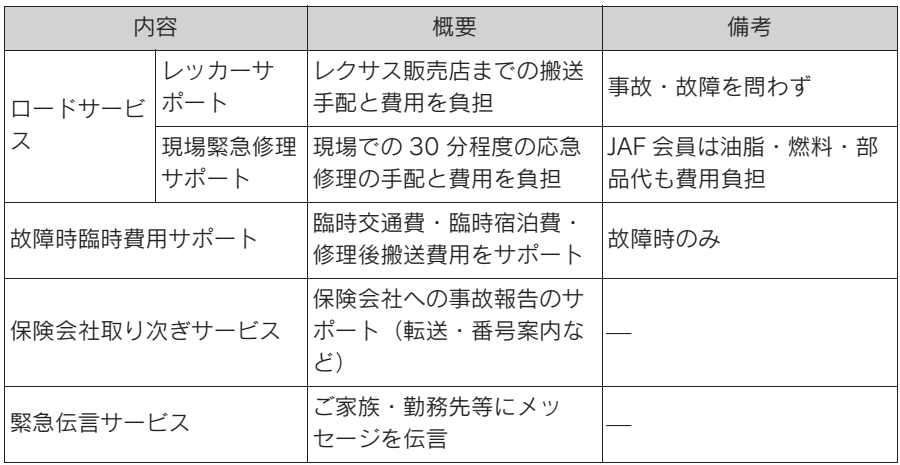

#### 知識

- ●自力走行不能とは、物理的に走行不可能なとき、または法令上走行が禁止されるとき (例:夜間でライトが作動しないときなど)、およびオーナーズデスクが自力走行不能 と判断した場合をいいます。
- ●一部有料となる作業や手配を行えない場合があります。
- ●G-Link 契約を解約した場合、レクサス緊急サポート 24 を利用できません。

# マップオンデマンド(地図差分更新)

## マップオンデマンドとは

マップオンデマンドは、通信モジュール(DCM)、Wi-Fi®、パソコン( イン ターネット)を経由して新しい道路情報をダウンロードし、地図を更新する サービスです。

マップオンデマンドは、新しい道路情報が準備でき次第、順次地図データを 更新しています。

マップオンデマンド(地図差分更新)と全更新

地図更新は、以下の 2 種類があります。

●マップオンデマンド(地図差分更新): 新しい道路データ (差分)を更新。

●全更新:「最新版地図ソフト」を購入いただき、すべての地図データを更新。

・ 更新済みの新しい差分データはそのまま保存されます。

・ 全都道府県の施設名も含めた地図データが更新されます。

マップオンデマンドの更新方法、および更新にかかる費用

お客様の通信手段により、更新時に次の費用がかかります。

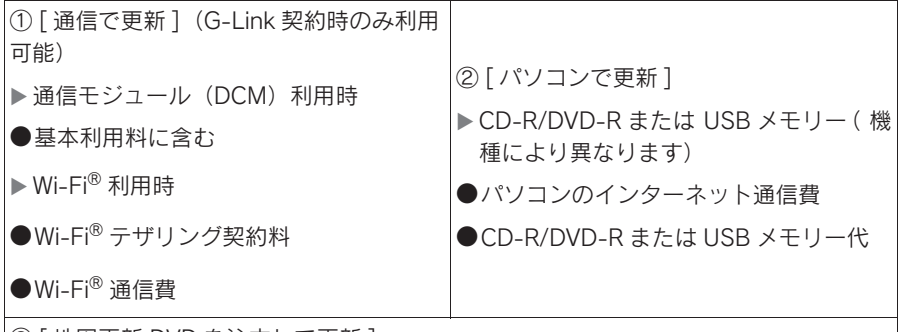

③ [ 地図更新 DVD を注文して更新 ]

●地図更新 DVD は有料です。料金については、レクサス販売店またはパソコンサイト (https://lexus.jp/)をご確認ください。

#### ■ サービス期間

マップオンデマンドは、初度登録日をサービス利用開始日とし、サービス利 用開始日より 3 年間ご利用いただけます。

また、「全更新( 最新版地図ソフトを販売店でご購入いただき更新)」するこ とで、「全更新」を実施した日から 2 年間ご利用いただけます。 (ただし、利用開始日より 3 年未満に「全更新」された場合であっても、ご利 用期間は「全更新」の実施日から 2 年間となりますので、ご注意ください。

なお、登録初年度に「全更新」された場合のみ利用開始日より 3 年間はご利 用いただけます。)

#### ■ 更新方法

G-Link センターからの更新データと地図データの更新方法は 4 種類ありま す。

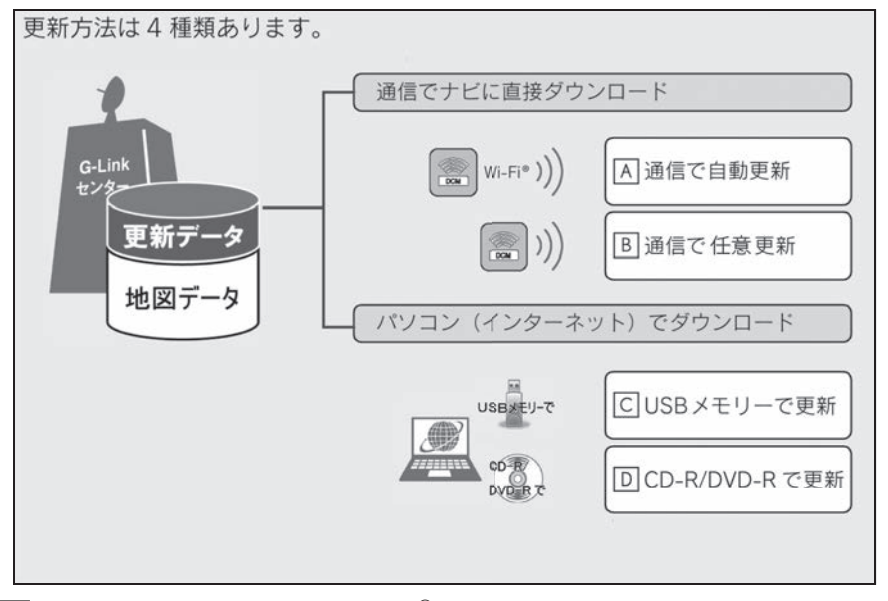

- $\overline{\mathsf{A}}$  通信モジュール(DCM)や Wi-Fi® を使用して、通信で直接ダウンロード  $(A \oplus B \oplus \mathbb{R})$   $(A \oplus P$ . 415)
- 通信モジュール(DCM)を使用して、通信で直接ダウンロード(任意更 **B** 新) $(→P.415)$
- **C**|USB メモリーを使用して、バソコン(インターネット)からタウンロード し、更新 (→P.416)
- **D** | CD-R/DVD-R を使用して、パソコン(インターネット)からダウンロー ドし、更新 $(\rightarrow$ P.416)

▶ 通信で更新

自動更新

下記のタイミングで、自動的に更新データをダウンロードします。

- エンジンスイッチ<パワースイッチ>をアクセサリーモードまたはイグ ニッション ON モード< ON モード>時、ナビゲーションで登録した自宅 周辺 80km (細街路は 10km) ならびに全国配信道路に更新情報がある場 合
- 目的地設定時、目的地周辺 10km 四方ならびに全国配信道路に更新情報が ある場合

知識

●au Wi-Fi® SPOT、アクセスポイント付き G-Station では自動更新できません。

任意更新

- 更新したい都道府県を選択後、地図更新画面の "開始" を選択。
- ▶ パソコン経由で更新
- 更新したい都道府県を選択すると、全国配信道路の更新データもあわせて ダウンロードします。
- G-Link を利用していないお客様も、ご利用いただけます。
- ▶ 地図更新 DVD を注文して更新
- レクサスオーナーズデスクに地図更新 DVD を電話注文して、更新すること ができます。G-Link 契約のないお客様につきましては、マップオンデマン ド・Web 注文フォーム (https://order.mapondemand.jp/ask/Confirm) に てご対応させていただきます。

その際、以下の情報が必要となりますのでご確認ください。

- ・ 車種名
- · 終了日 (年/月/日) <sup>※</sup>
- ・ 地図のタイプ ※
- ・ ナビバージョン ※
- ※地図更新画面で確認できます。 $( \rightarrow P.414)$
- 地図更新 DVD は有料です。料金については、レクサス販売店または https://lexus.jp/ でご確認ください。
- G-Link を利用していないお客様も、ご利用いただけます。

▶ 更新データの配信について

- 高速道路のデータについては、地図更新データの収集/整備状況により、 配信まで 3 カ月ほどかかる場合もあります。
- 一般道路のデータについては、地図更新データの収集/整備後、順次配信 します。

■ 更新対象

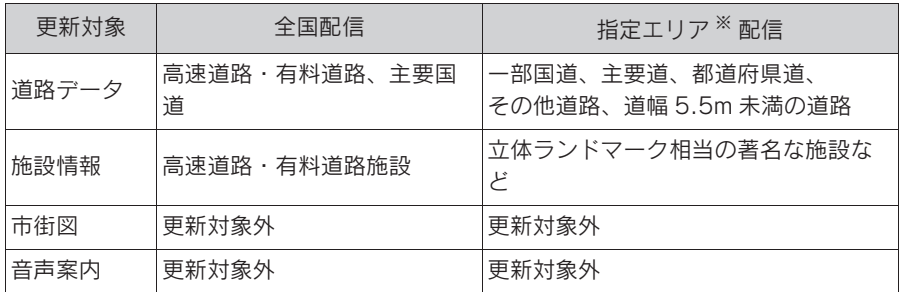

※ 指定エリア

[通信で自動更新時]:自宅周辺 80km(細街路は 10km)四方、目的地周辺 10km 四方

指定エリア配信を通信で更新する場合、事前に自宅登録もしくは目的地設定が必要で す。

[パソコンで更新時]:選択した都道府県

知識

- ●施設の情報は、マップオンデマンドで更新されません。ただし、一部の施設マーク (コンビニエンスストア、ガソリンスタンド、ファミリーレストラン、ファースト フード店、駐車場)の表示は更新されます。
- ●マップオンデマンドでは、一部更新されない音声案内データがありますので、交差 点、目印などが更新された場合、固有の音声案内は出力されません。

■ 地図更新のステップ

更新データのナビゲーションへのダ ウンロード (またはコピー) 後、地 図の更新が完了するまで 2 つのス テップがあります。

● 地図の更新準備

地図データを書き換えるための準備 を行います。

ご利用の地図データや更新頻度によ り異なりますが、更新データが多い 場合、数時間かかることがあります。 自動更新以外でご利用の場合、定期 的に更新することをお勧めします。

● 地図更新

本機の地図データを書き換える処理 です。

更新準備が完了後、現在地画面の " 地図更新 " を選択した後、20 ~ 30 秒程度で完了します。ただし、 更新データが多い場合は数分程度か かることがあります。

▶ 通信で更新する

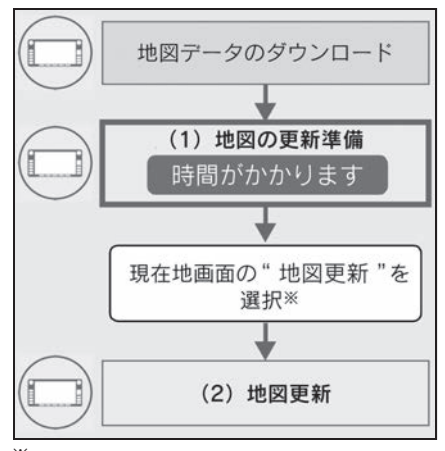

 $*$  "地図更新" を選択しなかった場合、 次回エンジンスイッチくパワースイッ チ>をアクセサリーモードまたはイグ

ニッション ON モード< ON モード> 時に地図更新を行います。

- ▶ パソコン経由で更新する
- CD-R/DVD-R/USB メモリーを使 用する場合

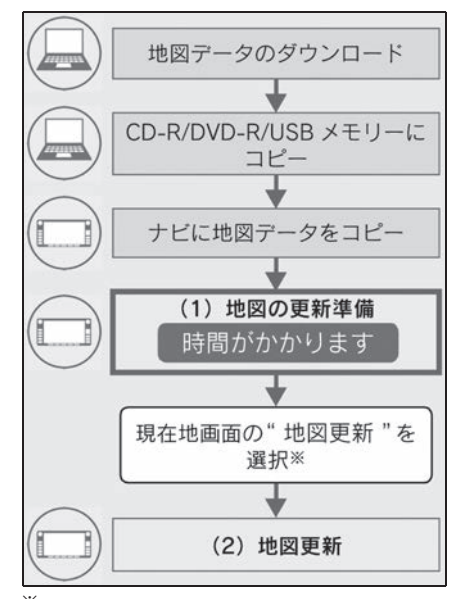

※ " 地図更新 " を選択しなかった場合、 次回エンジンスイッチ<パワースイッ チ>をアクセサリーモードまたはイグ ニッション ON モード< ON モード> 時に地図更新を行います。

知識

●「地図の更新準備」および「地図更新」 中にオーディオなどの操作を行った場 合は、さらに時間がかかることがあり ます。

■ 地図更新画面の使い方

地図更新に関する情報の確認や操作 は、地図更新画面から行います。

- 1 リモートタッチの "MENU" ボ タンを押す。
- 2 "G-Link/Apps"" を選択。

### 3 " 地図更新 " を選択。

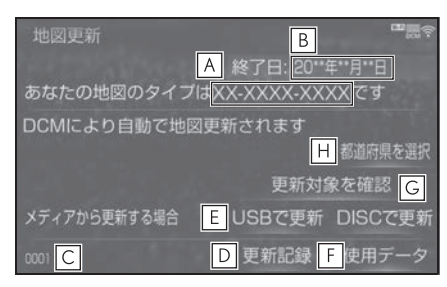

- <u>A</u> |地図のタイフを表示する。
- 更新サービス終了日を表示する。 **B**
- ナビバージョンを表示する。 **C**
- 最新の更新日を確認する。 **D**
- USB メモリーで更新する。 **E**
- 使用データ画面を表示する。 **F**
- ・ 本機に収録されているデータベースな どの情報を確認できます。
- CD-R/DVD-R で更新する。 **G**
- 更新する都道府県を選択する。 **H**

## 地図を更新する

- 通信モジュール(DCM)・Wi-Fi® で更新する
- ▶ 自動で更新する

差分データがあると自動でダウン ロードし、更新準備まで行います。

- 1 G-Link センターに接続し、差分 データがあると、データがダウン ロードされる。
- 更新準備が完了すると、音声案内 が出力されます。
- 2 現在地画面の " 地図更新 " を選 択。
- 3 地図が更新される。
- 地図更新中画面が表示されている 間は、ナビの操作はできません。
- ▶ 任意で更新する
- 1 リモートタッチの "MENU" ボ タンを押す。
- 2 "G-Link/Apps" を選択。
- 3 " 地図更新 " を選択。

4 " 都道府県を選択 " を選択。

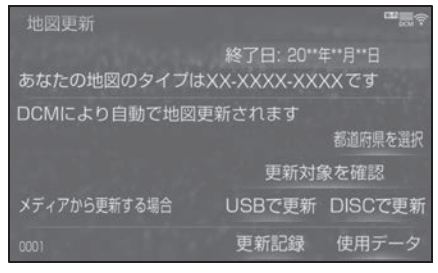

- 5 都道府県を選択。
- 更新する都道府県を選択し、"開 始 " を選択。(選択できる都道府 県は最大 3 つです。)
- 6 データがダウンロードされ、地図 更新の準備をする。
- 更新準備が完了すると、音声案内 が出力されます。
- 7 現在地画面の " 地図更新 " を選 択。
- 8 地図が更新される。
- 地図更新中画面が表示されている 間は、ナビの操作はできません。
- 地図のダウンロードに 20 分以上 かかる場合があります。

#### 知識

- ●au Wi-Fi® SPOT アクセスポイント付 き G-Station では自動更新できません。
- ●任意更新は通信モジュール (DCM) 利 用時のみ行うことができます。Wi-Fi® では更新できません。
- パソコン (USB メモリー)で更新 する
- ▶ 地図データを用意する
- 1 My LEXUS (WEB) にログイン 後、マップオンデマンドを選択す る。
- 2 マップオンデマンドのダウンロー ドサイトからデータをダウンロー ドする。
- 3 データを USB メモリーにコピー する。

## 注意

- ●ダウンロードした地図データのファ イル名および拡張子を変更しないで ください。
- ●地図データの入っているフォルダ (diff)には、地図データ以外の情報 を入れないでください。
- ▶ 地図を更新する
- 1 本機に USB メモリーを接続す る。(P.216)
- 2 更新する都道府県を3つまで選 択し、" 開始 " を選択。
- 地図が最新状態の場合は、メッ セージが表示されます。
- 3 データがコピーされる。
- 4 地図更新の準備をする。
- 更新準備が完了すると、音声案内 が出力されます。
- 5 現在地画面の " 地図更新 " を選 択。
- 6 地図が更新される。

- ●地図更新情報画面が表示されている間 は、ナビゲーションの操作はできませ  $h_{12}$
- ●詳しい操作方法は、マップオンデマン ドのダウンロードサイトにてご確認く ださい。
- ●USB メモリー内のファイルが極端に多 い場合、地図データの認識に時間がか かることがあります。
- ●コピーが完了したら、USB メモリーを 取りはずすことができます。
- パソコン (CD-R/DVD-R) で更 新する
- 1 My LEXUS (WEB) にログイン 後、マップオンデマンドを選択す る。
- 2 マップオンデマンドのダウンロー ドサイトからデータをダウンロー ドする。
- 3 データを CD-R/DVD-R にコピー する。

## 注意

- ●CD-R/DVD-R には地図データ以外の 情報を入れないでください。
- ●ダウンロードした地図データのファ イル名および拡張子を変更しないで ください。 変更すると地図更新できません。
- ▶ 地図を更新する

1 回の更新で 3 都道府県まで更新で きます。

- 1 CD-R/DVD-R を本機に挿入する。
- 2 CD-R/DVD-R に差分データがあ る場合は、" 開始 " を選択。
- 更新する都道府県を3つまで選択 し、" 開始 " を選択。
- 地図が最新状態の場合は、メッ セージが表示されます。
- 3 データがコピーされ、地図更新の 進備をする。
- 更新準備が完了すると、音声案内 が出力されます。
- 4 現在地画面の " 地図更新 " を選 択。
- 5 地図が更新される。

マップオンデマンド・サポートデス ク

0561ー 57ー 6814

受付時間 9:00 ~ 18:00 (年中無休)

■ 地図更新 DVD を注文する (有料)

地図更新 DVD は、レクサスオー **ナーズデスク(→P.422)に雷話で** 注文して購入することも可能です。 G-Link 契約のないお客様につきまし ては、マップオンデマンド・Web 注 文フォームへ注文してください。

その際、以下の情報が必要になりま すので、確認しておいてください。

- 車種名
- $\bullet$  サービス終了日  $\overset{\times}{\bullet}$

● 地図のタイプ※

 $\bullet$  ナビバージョン $\.^{\times}$ 

- ※ 地図更新画面で確認できます。  $(\rightarrow P.414)$
- ▶ マップオンデマンド・Web 注文 フォーム
- $\bullet$  URL:

https://order.mapondemand.jp/ ask/Confirm

 $\bullet$  OR コード:

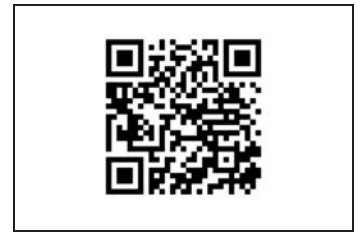

# 故障とお考えになる前に

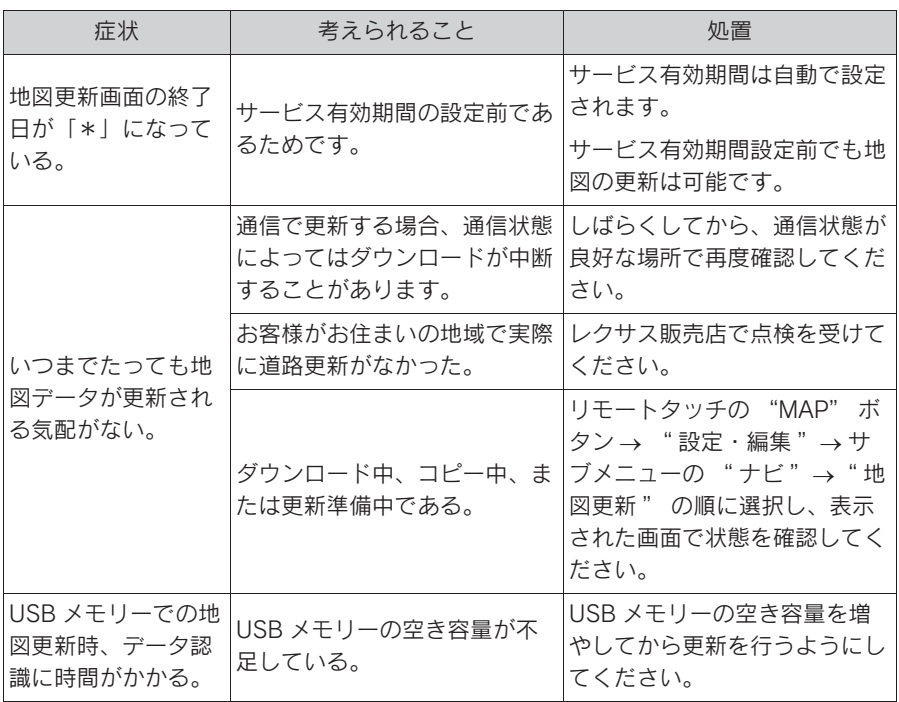

# ハイブリッドナビ

ハイブリッドナビは、車載ナビに よるルート探索と、G-Link セン ターから配信される最適なルート 探索を合わせた、通信型ルート案 内サービスです。

- G-Link センターで、プローブ コミュニケーション交通情報に 基づく「現在地周辺の交通情 報」および「高速道路・一般道 路の渋滞予測情報」を考慮した 最適なルートを探索し、車載ナ ビに配信します。
- ルート案内の際、G-Link セン ターの最新地図を取得して表示 します。
- ルート案内中もG-Linkセンター で約 5 分毎に最適ルート探索 を行い、より短時間で目的地に 到着できるルートがあれば、新 しいルートを提案します。
- 通信環境が悪く、G-Link ヤン ターと通信できないエリアでは 車載ナビでルート探索を行い、 通信環境の良いエリアに入る と、自動的に G-Link センター と通信を開始してハイブリッド ナビによるルート探索を行いま す。

知識

- ●目的地をセットすると、自動的に G-Link センターでルート探索を行いま す。G-Link センターから配信される ルートには が表示されます。
- ●G-Link センターでルート探索を行った 場合、ルート学習の設定 (→P.183)

を「する」にしてもルートを学習をす ることができません。

## 拡張ルート探索

- ハイブリッドナビの機能の一つとし て、5 つのパターン(推奨、有料優 先、一般優先、距離優先、別ルート) から希望のルートを選ぶ 5 ルート探 索 (→P.143) の他に、G-Link セン ターから配信される、お客様のニー ズに応じた様々なルート探索パター ンを選択することができます。
- 1 ルート探索終了後に表示される全 ルート図表示画面で " 拡張ルー ト " を選択。

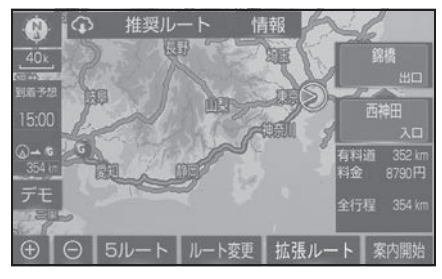

- 2 希望のルートを選択する。
- 新しいルート探索パターンは順次 配信されます。

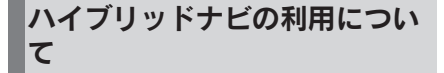

#### ■ 利用条件

G-Link 契約の有効期間であること と、マップオンデマンドのサービス 利用期間 (→P.411) であることが 必要です。

▶ G-Link 利用契約の有効期間であ り、マップオンデマンドのサービ ス利用期間外の場合

G ルート探索 (プローブ情報付) が ご利用いただけます。(→P.420)

#### 知識

●ハイブリッドナビ利用期間中にハイブ リッドナビの利用する/しないを選択 できます。(→P.186)

# G ルート探索 (プローブ情 報付)

G-Link センターから、プローブ コミュニケーション交通情報に基 づく「現在地周辺の交通情報」お よび「高速道路・一般道路の渋滞 予測情報」を、広域の渋滞予測情 報として提供します。この情報を もとに、目的地までの最適なルー トを探索し、ご案内します。

初度登録から 4 年目以降、 G-Link 契約の有効期間中、最新 版地図ソフトを購入しなかった場 合にご利用いただけます。

- ●渋滞予測は、突発で起こる事象(事故 など)および規制などは予測しており ません。
- ●G ルート探索をしても、ルートが変わ らないことがあります。

## Gルート探索(プローブ情報 付)を利用する

#### ■ 目的地設定時に取得する

目的地設定後に表示される全ルート 図表示画面から、G ルート探索する ことができます。

1 ルート探索終了後に表示される全 ルート図表示画面で "G ルート " を選択。

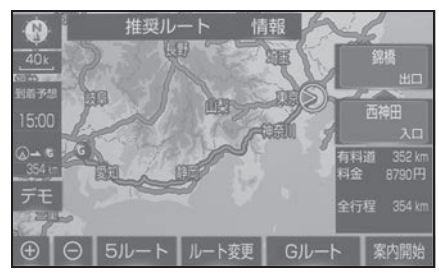

- G-Link センターに接続し、Gルー ト探索を行います。
- 通常のルート探索をしたルートに 戻すときは、" 元ルート " を選 択。

#### 知識

- ●Gルート探索後にIC指定や探索条件変更 などを行うと、広域の渋滞予測情報は 破棄されます。
- ●新たなルートが探索されたとき、渋滞 を考慮したルートが表示されます。
- ●Gルート探索で取得した情報が本機に保 存されていれば、" 元ルート " を選択 したあとに "G ルート " を選択して も、G-Link センターに接続されませ  $h_{10}$
- ルート案内中に手動で取得する ルート案内中に手動で、G ルート探 索することができます。

1 現在地画面表示中、" 再探索 " を選択。

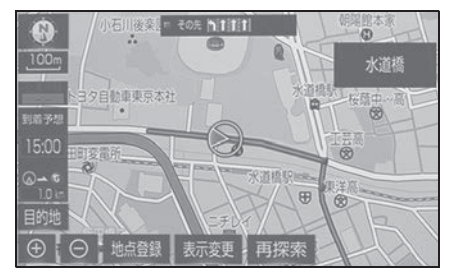

- 2 "G ルート探索 " を選択。
- G-Link センターに接続し、Gルー ト探索を行います。
- G ルート探索情報の取得を中止す るときは、" 取得中止 " を選択。
- 新たなルートが探索されたとき、 渋滞を考慮したルートが表示され ます。
- G ルート探索を自動で取得する

プローブ交通情報を自動取得に設定 すると、次のタイミングで自動的に G ルート情報を取得できます。

G-Link

8

- ルート案内開始時と、案内開始以 降約 20 分ごと
- JCT 手前や高速道路に乗る手前
- 1 リモートタッチの "MENU" ボ タンを押す。
- 2 " 設定・編集 " を選択。
- 3 サブメニューの "ナビ" を選 択。
- 4 " ナビ詳細設定 " を選択。
- 5 " ルート系設定 " を選択。
- 6 " プローブ交通情報自動取得 " を選択し、" する " に設定す る。
- 解除するときは、"しない" に設 定する。

知識

 $\bigcirc$ ハイブリッドナビ(→P419)利用期 間中は、ハイブリッドナビでのルート 情報の取得が優先されます。

# レクサスオーナーズデスク

レクサスオーナー専用のコールセ ンターです。フリーダイヤルにお 電話していただくと、レクサスケ アコミュニケーター(レクサス専 用オペレーター)が 24 時間 365 日さまざまなご要望にお答えしま す。

詳しいサービス内容については、 https://lexus.jp/ のトータルケア をご覧ください。

## レクサスオーナーズデスクにつ いて

- ●本機の時刻データが更新されていない と、レクサスオーナーズデスクを利用 できません。 この場合は、GPS 信号が 受信できる場所に車を移動し、 リモート タッチの "MAP" ボタンを押して地図 画面上に GPS マークが表示されること を確認した後、再度試してみてくださ  $\mathbf{L}$
- ●レクサスオーナーズデスク接続中は、 ヘルプネットおよびセキュリティ、一 部のサービス ※ 以外のデータ通信を必 要とするサービスは使用できません。 これらのサービスを使用するときは、 レクサスオーナーズデスク接続を終了 してからご使用ください。
- ※ G-BOOK Viewer 起動、ハイブリッドナ ビ(センタールートのみ)、渋滞予測情 報
- ●レクサスオーナーズデスクにナビの目 的地設定を依頼すると、ハイブリッド ナビ ※ による最適なルート案内を行い  $\pm \tau$  (→P.419)
- ※ G-Link 契約の有効期間であり、マップ オンデマンドのサービス利用期間外の 場合は G ルート探索でルート案内を行 います。(→P.420)
- ●G-Link 契約を解除した場合、レクサス オーナーズデスクのサービスが一部利 用できません。
- ●お問い合わせ内容により、ご希望に沿 えない場合があります。
- 本機からレクサスオーナーズデス クへ接続する

レクサスオーナーズデスクは、ハン ズフリー電話の設定不要で簡単に発 信ができます。(通話料無料) レクサスオーナーズデスクへの発信

のみ可能です。

着信やレクサスオーナーズデスク以 外への発信はできません。

## レクサスオーナーズデスクを使 う

車内よりレクサスオーナーズデスク を利用する場合の使用例を紹介しま す。

- 1 リモートタッチの "MENU" ボ タンを押す。
- 2 "G-Link/Apps" を選択。
- 3 "オーナーズデスク" を選択。

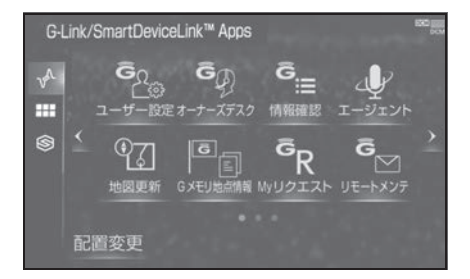

4 レクサスオーナーズデスクに接続 する。

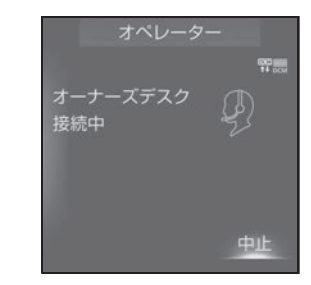

- 中止するときは、"中止" を選 択。
- 5 レクサスケアコミュニケーターと 通話する。

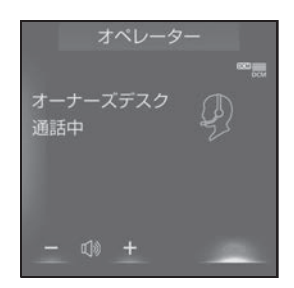

- ●「ナビの目的地設定」、「レストラ ンや駐車場などの周辺情報の検 索」や「ニュースの配信」など、 利用したい内容をレクサスケアコ ミュニケーターにお伝えくださ い。
- 6 画面の指示にしたがって操作す る。

### 携帯電話・固定電話から利用す る

いつもご利用の携帯電話、自宅やオ フィスの電話からも利用できます。

- 1 レクサスオーナーズデスクに電話 をかける。
- 2 利用したい内容を伝える。
- ドライブサポート
- トラブルサポート
- 3 本機を使用して、手動で受信す る。
- 携帯電話や固定電話から利用する と、次回エンジンスイッチ<パ ワースイッチ>をアクセサリー モードまたはイグニッション ON モード< ON モード>にしたとき に、情報の受信をお知らせする メッセージが本機に表示されま す。画面の指示にしたがって、操 作してください。 表示されない場合は、手動で情報 を取得してください。(→P.424)

#### 知識

- ●「周辺情報の検索」や「ニュースの配 信」などを利用した場合、G-Link セン ターから情報を取得すると、メッセー ジが表示されます。
- ●ご利用の際は、お申し込み時にサポー トアドレスとして登録した番号から、 発信者番号通知でかけていただくと、 スムーズにご利用いただけます。
- ●次の場合、レクサスケアコミュニケー ターがご本人であることを確認させて いただくことがあります。
- ・ G-Link 契約を解除した場合
- ・ ご利用の携帯電話や固定電話が、番号 非通知設定になっている場合
- ・ ご利用の携帯電話や固定電話が、サ

ポートアドレスに登録されていない場 合

#### 手動で情報を取得する

自動で情報が取得されない場合は、 次の手順で取得してください。

- 1 リモートタッチの "MENU" ボ タンを押す。
- 2 "G-Link/Apps" を選択。
- 3 " 情報確認 " を選択。
- 4 メッセージが表示されたら、 " はい " を選択。
- メッセージが表示されないとき は、" 受信一覧 " を選択。
- 過去に依頼した情報が表示されま す。

# 渋滞予測を表示する

G-Link センターから渋滞予測情 報を取得し、その情報を表示する サービスです。

高速路線マップで表示された道路 の現在地周辺とルート上に、渋滞 の増減を示すアイコン(渋滞増減 予測のアイコン)を表示します。 また、ルートが設定されていると きは、ルート上の渋滞予測情報を 読み上げることもできます。 今後の旅行の計画を立てるときに 利用すると便利です。

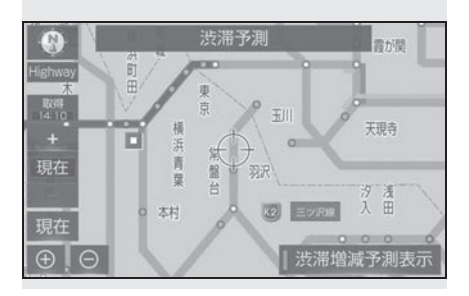

## 渋滞予測の表示について

渋滞予測情報は現在地周辺を基準と して提供され、「渋滞」および「混 雑」について、旅行時間データが提 供されている路線のみ表示します。

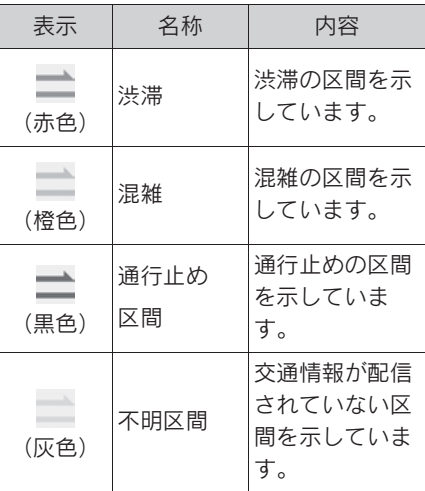

※ 渋滞予測は、突発で起こる事象(事故 など)および規制などは予測しており ません。

なお、「通行止め」は現在の状況が継続 するとして扱っております。

交通情報提供区間の距離が短い場合は、 矢じりを表示しません。

渋滞予測情報を提供する路線に ついて

- 都市間高速道路
- 都市高速道路
- 主な有料道路
- 一部の一般道路
- ・ 松永道路、名阪国道、姫路西バイパス、 姫路バイパス、保土ヶ谷バイパス、加 古川バイパス、米子バイパスなど
- ※ 情報提供路線は随時更新されます。
- 渋滞予測情報を表示する
- 1 リモートタッチの "MENU" ボ タンを押す。
- 2 " 情報 " を選択。
- 3 サブメニューの " 高速渋滞予測 " を選択。

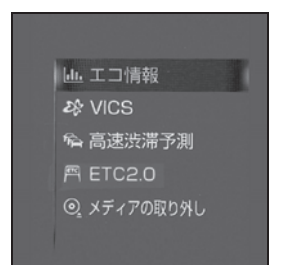

- 4 G-Link センターに接続し、渋滞 予測情報を取得する。
- 情報の表示および読み上げを行い ます。
- 中止するときは、"中止" を選 択。

#### 知識

- ●渋滞予測情報の読み上げは、ブラウザ の自動読上げ設定 (→P.378) に関係 なく、常に読み上げられます。
- ●以前に取得した渋滞予測情報が本機に 保存されているときは、G-Link セン

ターに接続しないことがあります。

- ●極端に遠い距離の渋滞予測情報(到着 予想時刻を含む)は、表示されないこ とがあります。
- ●新規開通道路については、VICS 情報の 配信状況により正しく表示されないこ とがあります。

■ 渋滞予測時間を変更する

渋滞予測情報は、現在の渋滞状況以 外に、一定の時間単位で時間を進め て、今後の渋滞予測を表示させるこ とができます。

- 1 次のいずれかを選択。
- : 渋滞予測時間を進める
- | | : 渋滞予測時間を戻す
- "現在 ": 現在の渋滞状況を表示 する

知識

- ●G-Link センターから提供される渋滞予 測情報は、現在については現在の交通 状況が提供され、未来については予測 した情報が提供されます。
- ●その時間の渋滞予測情報を取得してい ない場合のみ、G-Link センターに接続 して渋滞予測情報を取得します。

■ 渋滞増減予測を表示する

渋滞予測画面の地図上に、渋滞増減 予測のアイコンを表示させることが できます。

また、ルート上の読み上げ情報があ るアイコンの場合は、渋滞情報を音 声で読み上げることができます。

渋滞増減予測アイコンの ON (表示 する)/ OFF(表示しない)を選択 できます。

- 1 リモートタッチの "MENU" ボ タンを押す。
- 2 " 情報 " を選択。
- 3 サブメニューの " 高速渋滞予測 " を選択。
- 4 " 渋滞増減予測表示 " を選択。

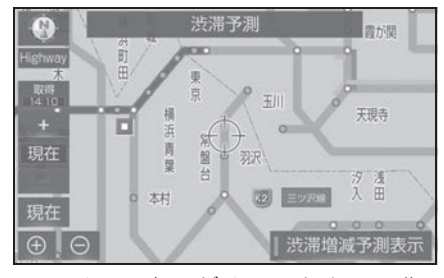

- アイコン表示が ON のときは、作 動表示灯が点灯します。
- アイコンを表示しないときは、再 度 " 渋滞増減予測表示 " を選 択。
- 5 読み上げ情報があるアイコンの場 合は、地図上に表示されたアイコ ンを選択。

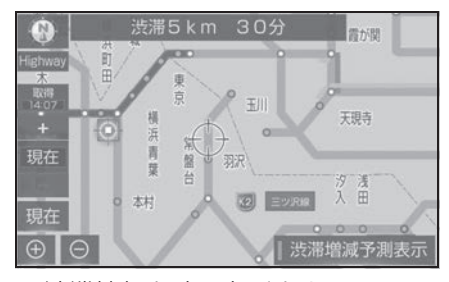

● 渋滞情報を読み上げます。

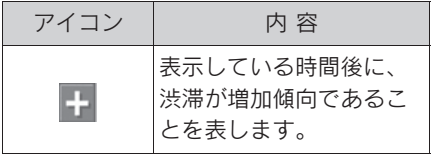

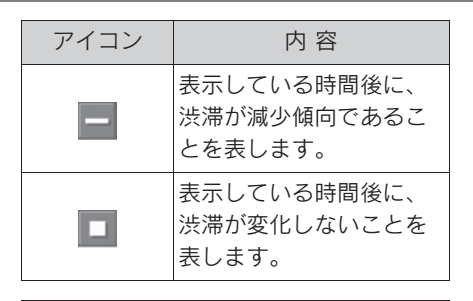

#### 知識

- ●渋滞増減予測のアイコンは、地図の縮 尺によっては、表示されないものもあ ります。
- ●渋滞増減予測のアイコンは、ルートが 設定されている場合は、ルート沿いの 情報を提供します。また、ルートが設 定されていない場合は、現在地周辺の 情報を提供します。

#### ■ 渋滞予測地図の縮尺を切り替える

渋滞予測画面の地図は、通常の地図 と同様に地図の縮尺を切り替えるこ とができます。

1 ⊕ または ⊝ を選択または リ モートタッチのタッチパッドでピ ンチアウト/ピンチイン操作をす る。

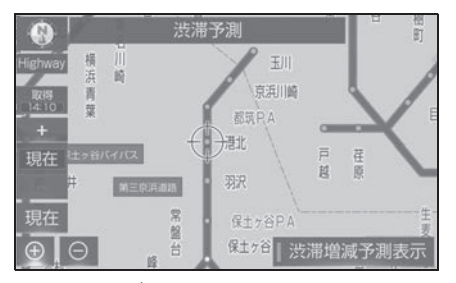

- ルートが設定されているときは、 もっとも詳細な縮尺に切り替える と、地図上に IC 毎の到着予想時 刻が表示されます。
- ・ もっとも詳細な縮尺で表示される到着 予想時刻は、3 時間先以降は到着予想

時刻設定 (→P.180)で設定した車速 から計算されます。そのため、渋滞予 測情報から計算される到着予想時刻に くらべると、誤差が広がることがあり ます。

#### ■ 区間所要時間予測を表示する

高速道路を通るルートが設定されて いるとき、休憩した場合の所要時間 予測を行います。

ルート上の渋滞変化を予測し、高精 度の到着予測時間をサービスします。

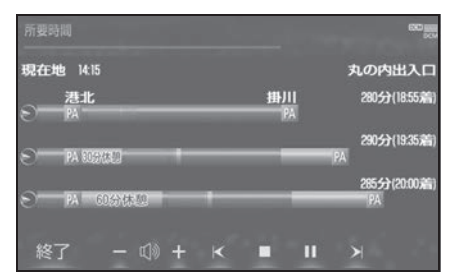

- 1 リモートタッチの "MENU" ボ タンを押す。
- 2 " 情報 " を選択。
- 3 サブメニューの " 高速渋滞予測 " を選択。
- 4 " 所要時間 " を選択。
- G-Link センターに接続し、区間所 要時間予測情報を取得すると、ブ ラウザ画面で区間所要時間予測が 表示されると同時に読み上げが行 われます。
- 5 区間所要時間予測表示を解除する ときは、"終了"または → 選択。

- ●出口 IC までの距離が遠い場合は、出口 IC まで表示されないことがあります。
- ●渋滞予測画面で表示される到着予想時 刻と区間所要時間予測表示で表示され る内容は、それぞれ独自で処理するた め異なる表示をすることがあります。
- ●新規開通道路については、VICS 情報の 配信状況により正しく表示されないこ とがあります。

# WEB で目的地を検索する

インターネットの検索エンジンを 使用して施設を検索し、目的地に 設定することができます。

### WEB 検索の使い方

- 1 リモートタッチの "MENU" ボ タンを押す。
- 2 " 目的地 " を選択。
- 3 "WEB" を選択。
- 4 ソフトウェアキーボードを使用し てキーワードを入力し、" 検索 " を選択。

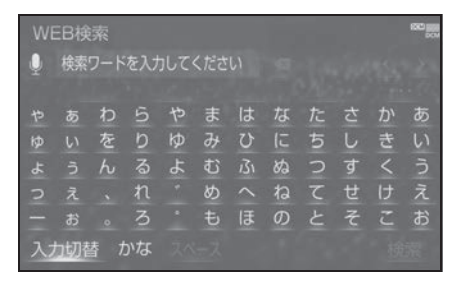

- 施設名や住所、郵便番号、電話番 号などのフリーワードで検索する ことができます。
- 検索文字の一部を入力すると、候 補となる施設や場所がサイド画面 に表示されます。
- スペースを空けて複数の検索ワー ドを入力すると、候補となる施設 や場所を絞り込んで検索すること ができます。( 例:東京 名所 )
- 0 を選択すると音声認識で文字 を入力することができます。
- ・ 音声認識での文字入力は走行中でも使 用することができます。
- ソフトウェアキーボードの使用方

法は、「文字・数字の入力のしか た」(P.39)をご覧ください。

- 5 検索結果リストから希望の目的地 を選択。
- 1を選択すると、施設情報を表 示することができます。
- リモートタッチの<br />
木タンを押 し、様々な方法で目的地を絞り込 むことができます。
- 6 " 目的地セット " を選択。

- ●検索条件によっては、検索結果が取得 できない場合があります。
- ●検索エンジンからの取得結果によって は、実際の位置と異なる場所が表示さ れる場合があります。

# エージェント

エージェント(音声対話サービ ス)を使用することにより、目的 地設定の操作や、天気予報などの 情報を音声とテキスト表示でご案 内します。

エージェント画面を操作して、電 話をかけたり施設情報を見ること ができます。

## エージェントについて

## 主なサービスと機能概要

目的地検索:

施設名称を直接、発話すると目的地を抽 出し、目的地に設定する。また、エリア と施設のジャンルから候補を抽出し、目 的地設定する。 発話例:「東京駅」「名古屋駅周辺のレス トラン」「近くの蕎麦屋」

自宅に帰る:

自宅が登録されている場合、自宅に目的 地を設定する。

発話例:「自宅に帰りたい」

閲覧履歴:

閲覧履歴を表示し、履歴から目的地を選 択したり履歴の編集(削除)ができる。 発話例:「閲覧履歴」

ニュース:

ニュースのテキスト表示・読み上げをす る。

発話例:「スポーツニュースは?」

天気予報:

天気予報のテキスト表示・読み上げをす る。

発話例:「横浜の天気は?」

主なサービスと機能概要

交通情報:

交通情報(渋滞情報)のテキスト表示・ 読み上げをする。 発話例:「このあたりの渋滞情報を教え て」 レクサスオーナーズデスク: レクサスオーナーズデスクに接続し、レ

クサスコミュニケーターによる情報検索

やナビ設定ができる。

発話例:「オーナーズデスク」

※ サービス内容は順次変更されます。

- ●話しかける際は、大きめな声でゆっく り、はっきりとお話ください。
- ●エアコンの風量が強いと認識しづらい 場合があります。
- ●認識しづらい場合は条件を2回に分ける など、短い文章でお話ください。 例)「駐車場付きの○○○(場所など) のレストラン」
- ・ 発話 1 回目:「○○○のレストラン」 ○○○のレストランを検索
- ・ 発話 2 回目:「駐車場付き」 駐車場 付きの○○○のレストランを検索
- ●G-Link センターで持つ情報を元に、目 的地検索、ニュース、天気予報、交通 渋滞情報などをご提供します。
- ●電話操作、音楽(楽曲)再生、エアコ ン操作について発話された場合は、音 声操作システム (→P.308) に切り替 わり、応答します。
- ●通信環境の悪いエリアでは、エージェ ントが動作しない場合がございます。 この場合、音声操作システム (→P.308) が起動し、応答します。な お、エージェントの操作途中に通信が 途絶えた場合には、音声操作システム に切り替わりません。
## エージェントを利用する

基本的な操作の流れを見ながら、 エージェントを開始する方法と、音 声対話中の基本操作を覚えましょう。 以下は、目的地設定の例です。

1 ステアリングスイッチのトークス イッチを押す。

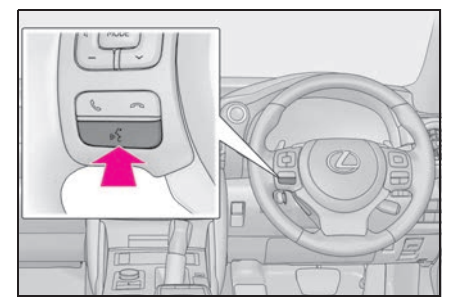

- G-Link 画面 $(\rightarrow P.375)$ の " エージェント " を選択しても エージェントを開始することがで きます。
- 2 マイクアイコンが ↓ になった ら、発声する。

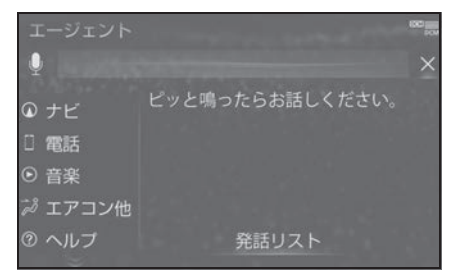

- <ピッ>と音がしてから約5秒以 内に発声してください。
- 発声後、1つ前のエージェント画 面に戻りたいときは、「戻る」と 発声します。
- 3 画面の案内に従って、発声する。

4 リストが表示された場合は、目的 の番号(「○番目」)を発声する。

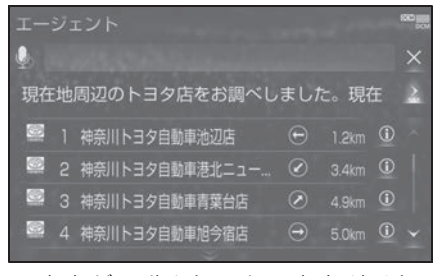

- 音声が認識されると、音声ガイド が出力され、実行されます。
- リストを選択して操作することも できます。
- ●「○番目を目的地セット」と続け て発声すると、目的地の設定まで 完了させることができます。
- 5 地図が表示された後、「目的地 セット」と発声する、または " 目的地セット " を選択。

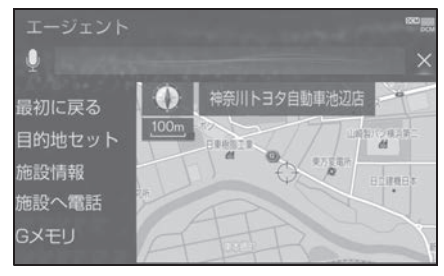

- ルート案内が開始されます。
- リストを選択して操作することも できます。
- "施設情報"を選択すると、検索 地点の情報を確認することができ ます。
- 情報画面表示後、「地図」と発声 する、または " 周辺施設地図 " を選択すると、地図画面が表示さ れます。

知識 ●エージェント開始から終了までの間は、 る。 オーディオなどの音声が自動的に ミュート(消音)されます。 る。 エージェント画面の使い方 る。 ■ エージェント画面 ● A ークスイッチで再開します。  $\overline{B}$ ピッと鳴ったらお話しください。 んご コーヒー<br>CD ナビ 一電話 ける。 图 音楽 ∂ エアコン他 ② ヘルプ 発話リスト C する。 ユーザーの発話受付開始を表示す **A** る。 • 音声受付中はアイコンが ↓ に変化し ます。 発話または選択するとガイドメ **B** ニュー画面が表示される。  $(\rightarrow P.315)$ 発話または選択すると発話リスト **C**  $\tilde{M}$ 表示される。(→P.315) ■ 地図表示中のエージェント画面

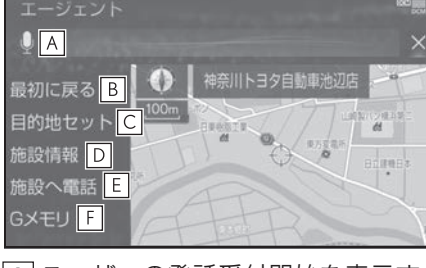

- ユーザーの発話受付開始を表示す **A** る。
- 音声受付中はアイコンが に変化し

ます。

- エージェント操作開始画面に戻 **B**
- 検索した地点を目的地に設定す **C**
- 検索した地点の施設情報を表示す **D**
- ・ 呼び出した地図の地点により、表示さ れる画面が異なります。
- ・ 施設によっては、内容が表示されない 施設もあります。
- 検索した地点(施設)に電話をか **E**
- 検索した地点を G メモリに登録 **F**

### 音声対話を一旦停止する

音声受付中、次のいずれかの操作で 音声対話を一旦停止します。

- ●「ポーズ」と発声する。
- "ポーズ" を選択。

### 閲覧履歴を表示する

閲覧履歴を表示し、履歴から目的地 を選択したり履歴の編集(削除)を することができます。 次のいずれかの操作で閲覧履歴を表 示します。

●「閲覧履歴」と発声する。

● "閲覧履歴" を選択。

### 最初に戻る

次のいずれかの操作をします。

- ●「最初に戻る」と発声する。
- " 最初に戻る " を選択。

### 音声ガイドを省略する

音声ガイド出力時にステアリングス イッチのトークスイッチを押すと、 音声ガイドが途中でも次の動作に移 ることができます。

### 音声対話を中断する

次のような場合は、音声対話を中断 します。

- 通信中、または認識中にステアリ ングスイッチのトークスイッチを 押す。
- 音声を 3 回連続で認識できなかっ たとき。レクサスオーナーズデス クに誘導されます。(→P.422)

音声対話を再開する場合は次の操作 をします。

● ステアリングスイッチのトークス イッチを押す。

### エージェントを終了する

次のいずれかの操作でエージェント を終了します。

● ステアリングスイッチのトークス イッチを押し続ける。

● × を選択。

●「中止」と発声する。

知識

- ●次の条件でもエージェントは終了しま す。
- ・ エージェントの検索結果を実行したと き(目的地設定画面に移行したときな ど)
- ・ ハンズフリーの着信が入ったとき

# Lexus Apps を使用する

Lexus Apps は多彩なアプリを本 機にダウンロードし、ご利用いた だけるサービスです。

Lexus Apps を利用するには、 G-Link の契約が必要です。レク サス販売店へお問い合わせくださ い。

有料アプリのご利用にはレクサス 販売店で次の手続きが必要です。

# アプリをインストールする

- 1 リモートタッチの "MENU" ボ タンを押す。
- 2 "G-Link/Apps" を選択。
- 3 "Apps" を選択。
- 4 "インストール"を選択。

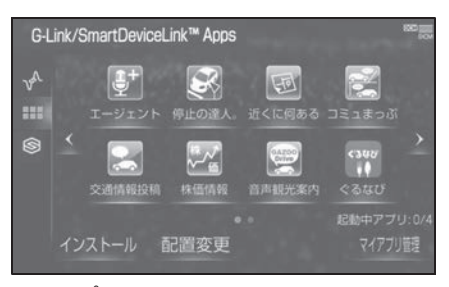

- 5 アプリを選択し、サービス内容・ 価格を確認して、" 購入 " を選 択。
- 6 レクサスオーナーズカード ID、 パスワードを入力する。
- 7 " 完了 " を選択。
- 8 規約を確認後、" 同意する " を 選択。
- 9 "はい" を選択。

#### 知識

●走行中はアプリの購入ができません。 安全な場所に車を停止させて実施くだ さい。

### Apps 画面の使い方

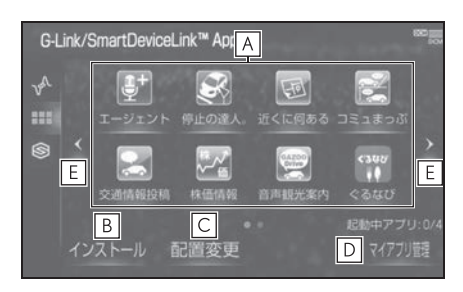

- 選択すると該当のアプリを起動す **A** る、または起動中のアプリを長押 しすることで該当のアプリを停止 する。
- インストール画面を表示する。 **B**
- 配置変更画面を表示する。 **C**
- インストールした各アプリの動作 **D** やアップデート等の詳細を確認す る。
- ページを切り替える。 **E**
- ・ 9 個以上のアプリがインストールされ ている場合、ページ切替スイッチが表 示されます。

### ■ マイアプリ画面

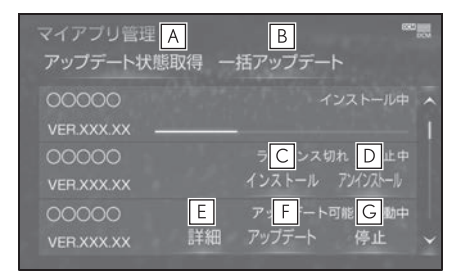

- <mark>A</mark> |最新のアッフデート状態を取得す る。
- アップデートができるアプリを一 **B** 括でアップデートする。
- インストール **C**

ライセンス切れやアプリ破損の際に、ア プリを再インストールする。

- アプリをアンインストールする。 **D** 起動中のアプリをアンインストールする 場合は、" 停止 " を選択後、アンイン ストールできます。
- インストール、アップデート失敗 **E** 時の対処方法を表示する。
- アプリをアップデートする。 **F**
- 起動中のアプリを停止する。 **G**

- ●アプリは同時に 4 つまで起動可能です。
- ●音楽系のアプリを同時に2つ以上起動す ることはできません。

### アプリの割込み表示について

次のような場合、地図画面上にアプ リ画面が表示されます。

- 地図画面上の "Apps" を選択し たとき
- ・ カーソルを移動させると表示されます。
- アプリが自動で割込み表示をした とき
- 1 現在地画面表示中に "Apps" を 選択。

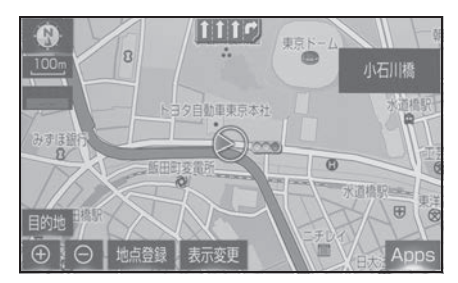

2 アプリ画面が表示されます。

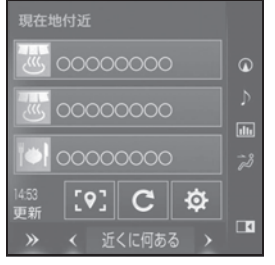

● アプリ画面を非表示にするとき

は、 » を選択。

- 割込み表示されたアプリを切り替 えるときは、 または を選 択。
- "Apps"を選択しなくても、ア プリ画面が自動で表示されること があります。
- アプリ画面が自動で非表示になる

ことがあります。

### マイアプリ管理について

#### ■ アプリをアップデートする

- 1 リモートタッチの "MENU" ボ タンを押す。
- 2 "G-Link/Apps" を選択。
- 3 "Apps" を選択。
- 4 " マイアプリ管理 " を選択。

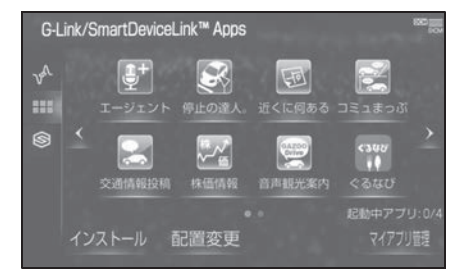

- 5 " アップデート " を選択。
- 複数のアプリをまとめてアップ デートしたいときは、" 一括アッ プデート " を選択。
- 6 アップデート確認画面が表示され る。
- ユーザ認証画面がでたときは、レ クサスオーナーズカード ID、パス ワードを入力し、" 完了 " を選 択。
- 7 "はい"を選択。

アプリのアップデート設定を変更す ることができます。

- アプリのアップデート方法を設定 する
- 1 リモートタッチの "MENU" ボ タンを押す。
- 2 " 設定・編集 " を選択。
- 3 サブメニューの "G-Link" を選 択。
- 4 "Apps 設定 " を選択。
- 5 " 自動アップデート確認 " を選 択。
- 選択するごとに、する/しないが 切り替わります。

" する ":アップデート可能なアプリが あると、マイアプリ管理画面の対象アプ リにアップデートスイッチが自動的に表 示されます。

" しない ":マイアプリ管理画面の " アップデート状態取得 " を選択する と、アップデート可能なアプリにアップ デートスイッチが表示されます。

6 "はい" を選択。

# Apps 設定を変更する インクリックイトル情報取得

音楽 CD から音楽用 SD メモリー カードへ録音した楽曲のタイトル 情報(アルバム名、アーティスト 名、ジャンル名など)を、本機に 収録されているデータベースから 取得することができます。

ただし、新しい曲などはデータ ベースにタイトル情報がないもの もあります。G-Link を利用する と、最新の CD タイトル情報を G-Link センター経由で Gracenote メディアデータベース から取得することができます。

データベースの検索については、 「タイトル情報を再取得する」 (→P.273) を参照ください。

### タイトル情報を取得する

1 アルバム修正画面 (→P.272) で、"G で検索 " を選択。

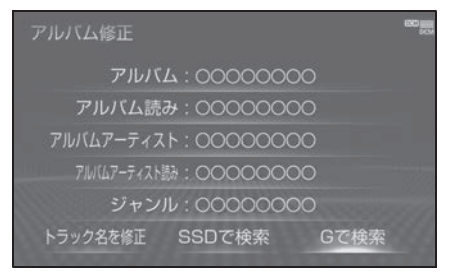

2 表示された画面の指示にしたがっ て、希望のタイトルを選択・登録 する。

- ●該当する CD タイトル情報が見つからな かった場合は、メッセージが表示され たあとにアルバム修正画面に戻ります。
- ●ハンズフリー着信など、優先順位の高 い機能の割り込みがあったときは、CD タイトル情報の取得を中止します。

# G-Link 設定を変更する

### 設定・編集画面を表示する

G-Link を利用するときの各種設定 は、設定・編集画面から行います。

- 1 リモートタッチの "MENU" ボ タンを押す。
- 2 " 設定・編集 " を選択。
- 3 サブメニューの "G-Link" を選 択。
- 4 各項目を設定する。

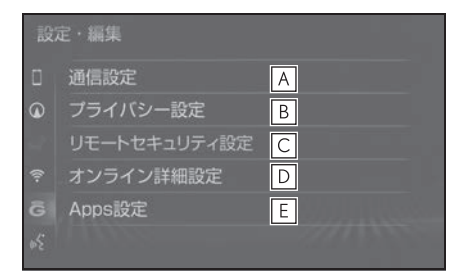

- 通信設定(P.438) **A**
- <mark>B</mark> |プライバシー設定(→P.439)
- リモートセキュリティ設定 **C**  $(\rightarrow P.443)$
- <mark>D</mark> |オンライン詳細設定(→P.442)
- **E** | Apps 設定(→P.436)

### 通信設定

通信に使用する機器を選択すること ができます。

### 通信接続機器を選択する

- 1 G-Link 設定画面を表示する:
- "MENU" ボタン→ "設定·編集" → サブメニューの " G-Link" を順 に選択。
- 2 " 通信設定 " を選択。
- 3 " 通信接続機器 " を選択。
- 4 通信に使用する機器を選択。

知識

- ●本機が Wi-Fi® 接続状態であっても、通 信接続機器側が「Wi-Fi® 設定」になっ ていない場合、Wi-Fi® によるデータ通 信は行われません。
- ●次の項目はスマートフォン毎に設定が 保持されます。
- ・ 使用するスマートフォンの設定
- ・ 通信接続時の確認

### 警告

- "完了" を選択して設定が終わるま では、次のような操作をしないでく ださい。
- ・ エンジンスイッチ<パワースイッチ> を OFF にする。
- ・ エンジン<ハイブリッドシステム> を始動しなおす。

# プライバシー設定について

暗証番号などを変更することができ ます。

### プライバシー設定を変更する

プライバシーに関する各種設定をす ることができます。

- 1 G-Link 設定画面を表示する:
- "MENU" ボタン→ "設定·編集" → サブメニューの " G-I ink" を順 に選択。
- 2 " プライバシー設定 " を選択。
- 3 各項目を設定する。
- 通信ロックを使う。(→P.440)
- 暗証番号を変更する。(→P.441)
- 暗証番号を確認する。(→P.442)
- G-BOOK Viewer の閲覧履歴を削 除する。
- G-BOOK Viewer のブックマーク を削除する。

### 通信ロックを使う

通信ロックを使用すると、各機能の動作を下表のように制限することができ ます。

他人に車を貸す場合など、G-Link を触らせたくないときや、プライベートな 情報を見せたくないときに使用してください。

○:利用できます

×: 利用できません

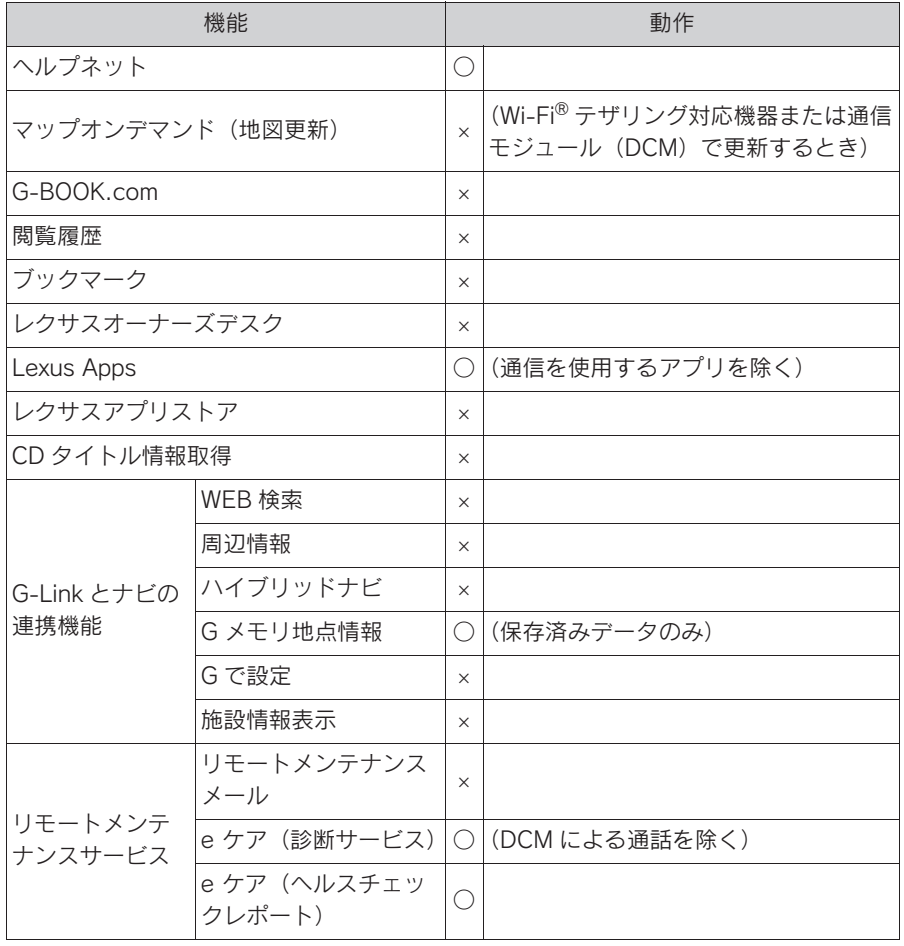

#### ■ ロックする

- 1 リモートタッチの "MENU" ボ タンを押す。
- 2 " 設定・編集 " を選択。
- 3 サブメニューの "G-Link" を選 択。
- 4 "プライバシー設定"を選択。
- 5 " 通信ロック " を選択。
- 6 "はい" を選択。

#### ■ 解除する

- 1 リモートタッチの "MENU" ボ タンを押す。
- 2 " 設定・編集 " を選択。
- 3 サブメニューの "G-Link" を選 択。
- 4 "プライバシー設定"を選択。
- 5 " 通信ロック解除 " を選択。
- 6 暗証番号を入力し、" 完了 " を 選択。
- 間違えたときは、"修正"を選 択。

知識

●通信ロックを解除するときは、暗証番 号が必要になります。暗証番号につい ては、「暗証番号を変更する」をご覧く ださい。(P.441)

### 暗証番号を変更する

暗証番号は、通信ロック (→P.440) したときに、ロックを解除するため に入力が必要になります。通信ロッ クを使用するときは、まず暗証番号 および暗証番号を忘れたときの質問 とその回答を設定してください。

### 注意

- "完了" を選択して設定が終わるま では、次のような操作をしないでく ださい。
- ・ エンジンスイッチ<パワースイッチ> を OFF にする。
- ・ エンジン<ハイブリッドシステム> を始動しなおす。
- 1 リモートタッチの "MENU" ボ タンを押す。
- 2 " 設定・編集 " を選択。
- 3 サブメニューの "G-Link" を選 択。
- 4 "プライバシー設定"を選択。
- 5 " 暗証番号変更 " を選択。
- 6 現在の暗証番号を入力し、" 完 了 " を選択。
- はじめて設定するときは、 「0000」を入力する。
- 変更するときは、設定してある暗 証番号を入力する。
- 間違えたときは、"修正" を選 択。
- 暗証番号を忘れたときは、「暗証 番号を忘れた場合| (→P.442) を参照ください。
- 7 新しく設定したい暗証番号を入力 し、" 完了 " を選択。
- 8 新しい暗証番号の確認のため、再 度新しく設定したい暗証番号を入 力し、" 完了 " を選択。
- 9 "質問"、"回答"を選択し て、それぞれ入力する。
- ソフトウェアキーボードで入力す る。
- 10" 完了 " を選択。

#### 知識

- ●暗証番号は4桁の数字です。初期設定は 「0000」になっています。 暗証番号は、他人にわかりにくい番号 にしておいてください。
- ●質問とその回答は、暗証番号を忘れた 場合に暗証番号を表示するために設定 します。(→P.442) 質問とその回答 は、お客様以外にわかりにくい内容に しておいてください。

#### ■ 暗証番号を忘れた場合

- 1 リモートタッチの "MENU" ボ タンを押す。
- 2 " 設定・編集 " を選択。
- 3 サブメニューの "G-Link" を選 択。
- 4 " プライバシー設定 " を選択。
- 5 " 暗証番号を忘れた場合 " を選 択。
- 6 " 回答 " を選択。
- 7 回答を入力する。
- ソフトウェアキーボードで入力す る。
- 8 " 完了 " を選択。
- 9 暗証番号を確認したら、" 了解 " を選択。

### オンライン詳細設定について

サポートアドレスは、G-Security や レクサス緊急サポート 24 などのコ ンテンツ利用にあたって、お客様に 連絡が必要になった場合の連絡先で す。

G-Link 申し込み時にご登録いただい た連絡先が、サポートアドレスとし て登録されています。

連絡先に変更があった場合に変更し てください。

### サポートアドレスを確認・変 更する

- 1 リモートタッチの "MENU" ボ タンを押す。
- 2 "G-Link/Apps" を選択。
- 3 " ユーザー設定 " を選択。
- 4 " サポートアドレスの登録・変 更 " を選択。
- ※ この画面に表示されていないときは " ユーザー設定 " を選択し、ユー ザーページにて操作してください。
- 5 G 暗証番号を入力。
- G 暗証番号が未設定の場合、オー ナーズカード ID またはサービス カード ID とパスワードを入力し、 G 暗証番号を設定してください。
- 6 表示される電話番号を確認した 後、" メール " を選択。
- 電話番号を変更するときは、変更 する電話番号を選択し、入力す る。
- 7 メールアドレスを確認する。
- メールアドレスを変更するとき は、変更するメールアドレスを選

択し、入力する。

#### 知識

- **●サポートアドレスの確認・変更は、専** 用のスマホアプリ ※ や My LEXUS (WEB) でも行うことができます。
- ●スマートフォンで迷惑メールの拒否設 定などをされている場合は、以下の発 信元メールを受信できるようにご登録 ください。 [登録する発信元メールアドレス]

g-book.info@s.g-book.com

※ 専用のスマホアプリのインストールが 必要です。

### オンライン詳細設定を変更する

G-Link に関する各種設定をすること ができます。

- 1 G-Link 設定画面を表示する:
- "MENU" ボタン → "設定·編集" → サブメニューの "G-Link" を順 に選択。
- 2 " オンライン詳細設定 " を選 択。

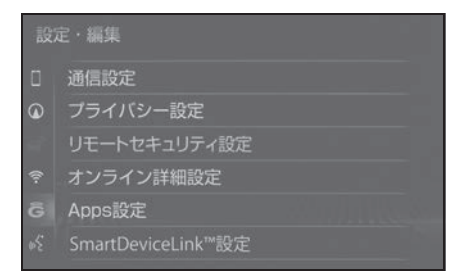

- 3 各項目を設定する。
- 契約の解除手続き (→P.373)
- G-BOOK Viewer の自動読上げ  $(\rightarrow P.378)$
- Mv リクエスト編集

# リモートセキュリティ設定

### リモートイモビライザーの設 定を確認する

リモートイモビライザー (→P.405) の設定は、設定・編集画面から確認 できます。

- ご利用の際はレクサスオーナーズ デスクにご連絡ください。  $(\rightarrow P.422)$
- 1 G-Link 設定画面を表示する:
- "MENU" ボタン→ "設定·編集" → サブメニューの " G-Link" を順 に選択。
- 2 " リモートセキュリティ設定 " を選択。
- リモートイモビライザーが設定さ れている場合は、エンジン<ハイ ブリッドシステム>が始動できな い旨の画面が表示されます。
- リモートイモビライザーが設定さ れていない場合は、リモートイモ ビライザーが利用できる旨の画面 が表示されます。

# 契約内容・契約者情報の確 認・変更

登録内容や契約者情報の確認・変 更、G 暗証番号の変更などを行え ます。

#### 契約内容を確認・変更する

- 1 リモートタッチの "MENU" ボ タンを押す。
- 2 "G-Link/Apps" を選択。
- 3 " ユーザー設定 " を選択。

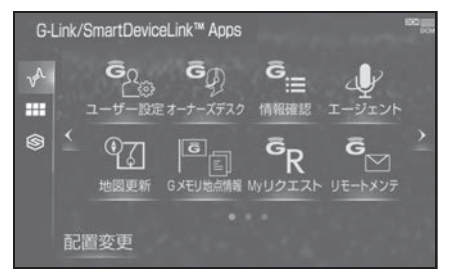

4 各項目の設定・確認をする。

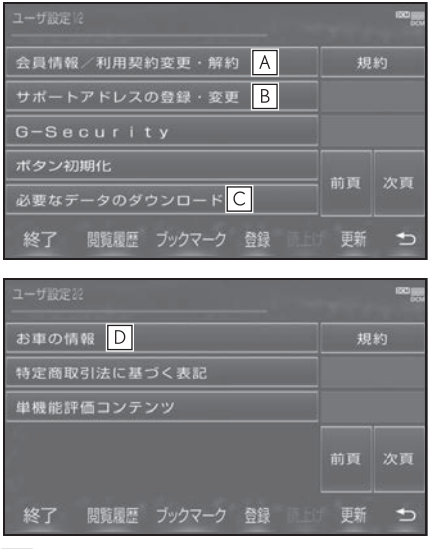

登録しているユーザーの情報や利 **A**

用契約内容を確認、変更および解 約ができます。

- <mark>B</mark> サボートアドレス (電話番号や メールアドレス)の登録を追加・ 変更できます。
- 必要なデータのダウンロードがで **C** きます。
- 車両登録番号の変更ができます。 **D**

# 8-9. こんなメッセージが表示されたときは こんなメッセージが表示されたときは

### 次のようなメッセージが表示されたときは、処置内容や画面の指示にした がって操作してください。

# 故障とお考えになる前に

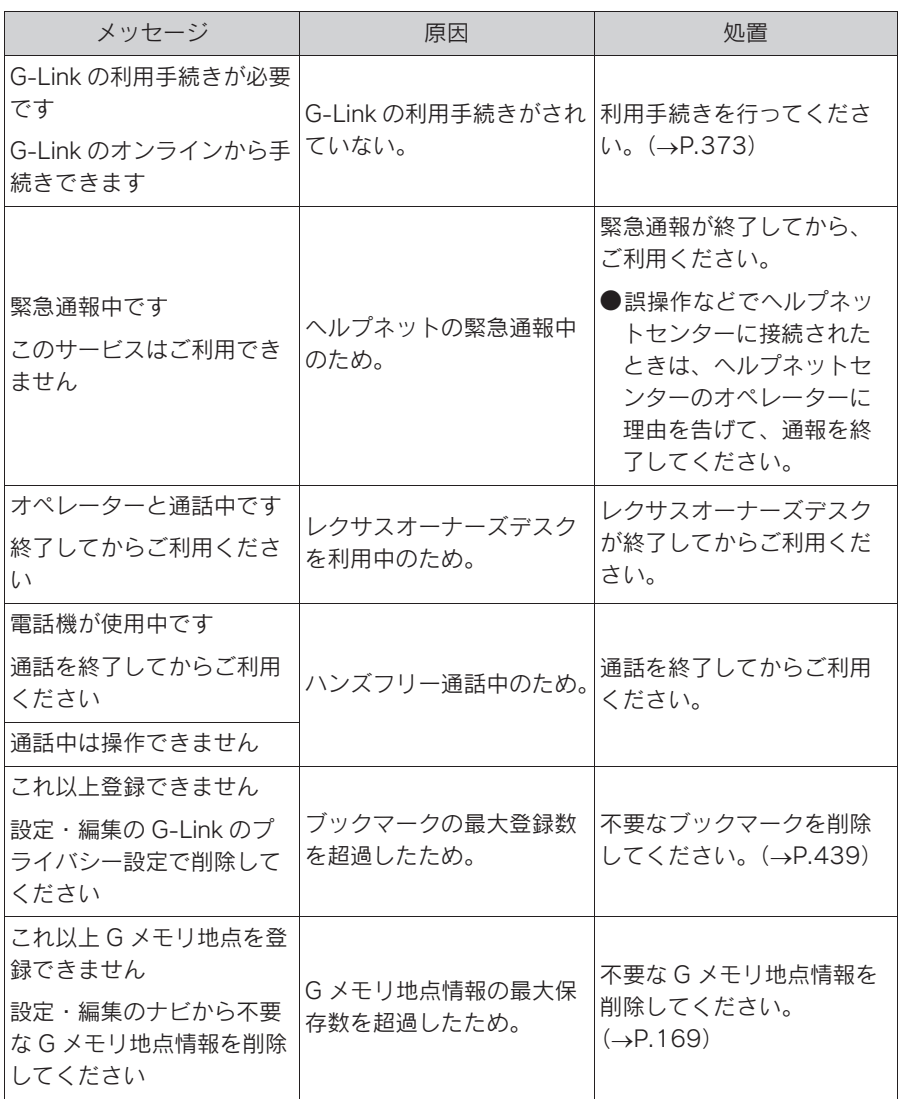

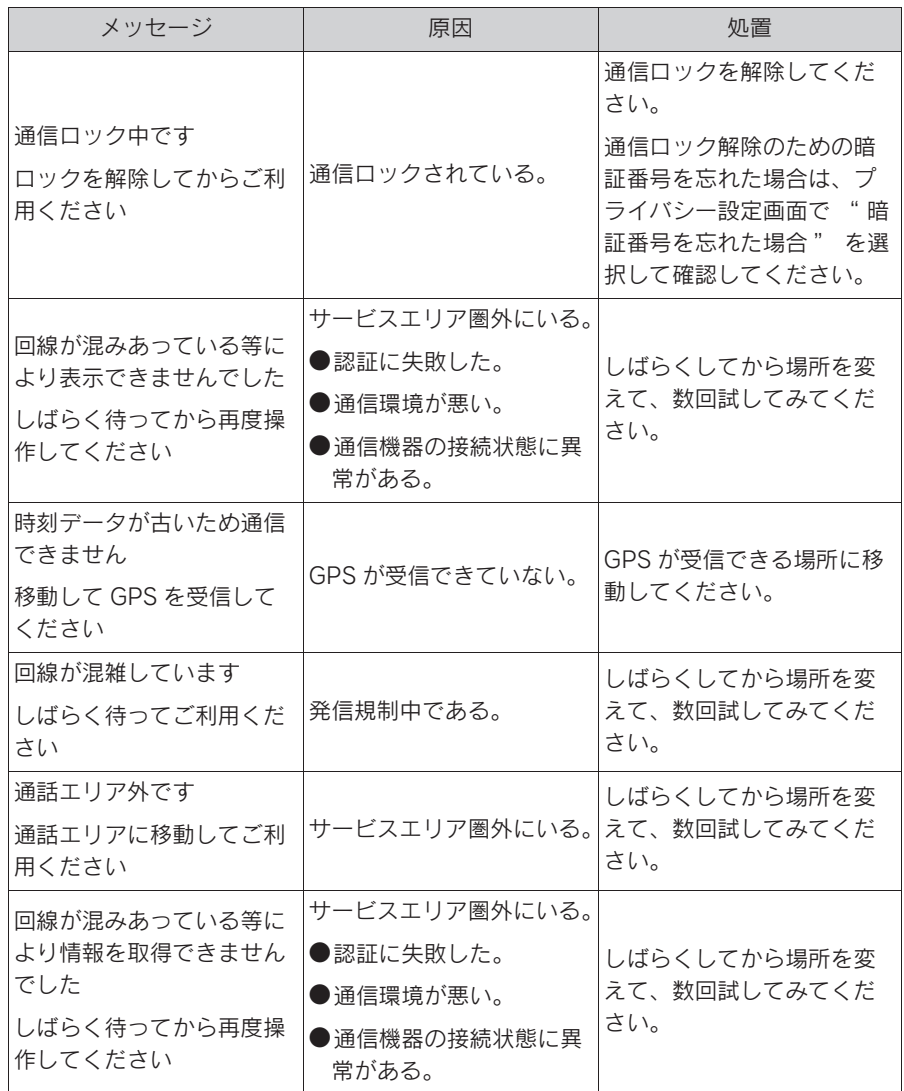

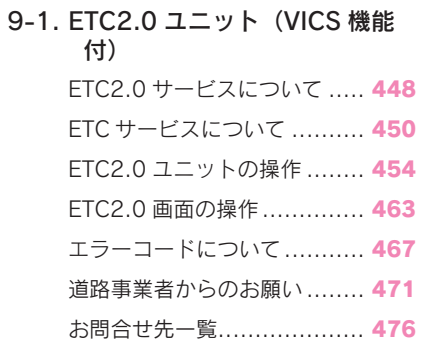

# ETC2.0 サービスについて

高速道路を中心に設置された「ITS スポット」と車に搭載された「ETC2.0 ユニット」との間で双方向の高速・大容量通信を行うことにより、広域な道 路交通情報や安全運転を支援する情報を、音声や画面への表示でリアルタイ ムに提供するサービスです。

 $\bullet$  ITS スポット

DSRC 通信を利用し、ETC2.0 サービスが行われる場所を「ITS スポッ ト」と呼びます。

● DSRC (Dedicated Short Range Communication: スポット通信) これまで ETC に用いられてきた通信方式で、高速で大容量の情報を送受 信することが可能です。

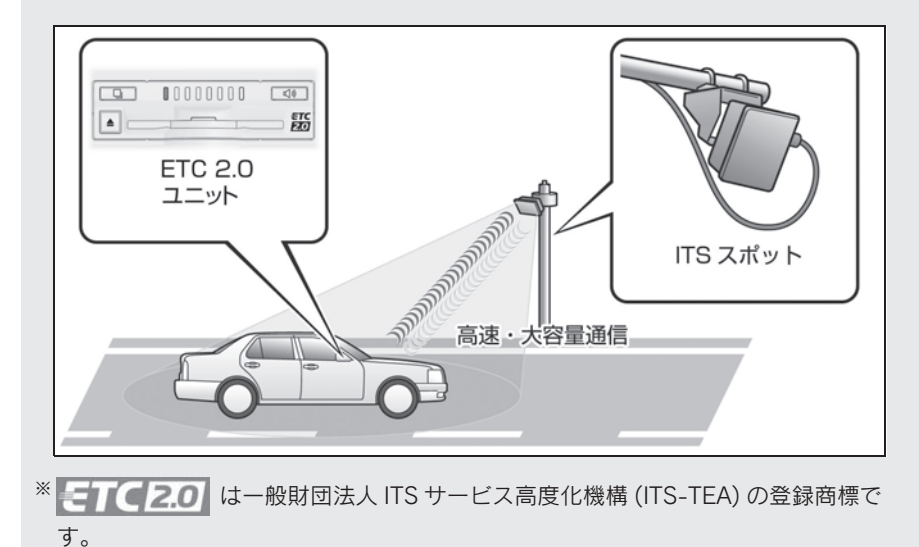

449

# 提供サービス

ETC2.0 サービスでは、次のサービ スが提供されます。

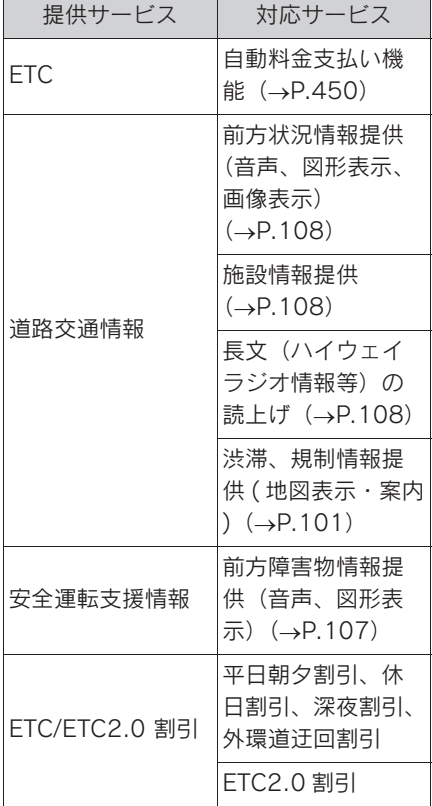

※ VICS サービス(FM 多重放送、光ビー コン)については、「VICS・交通情報 を使う| (→P.101) を参照してくださ い。

### 注意

- ●ETC2.0 割引の対応サービスは、 2024 年 4 月現在のものです。詳し い割引サービス情報やその適用条件 は、各道路事業者の HP 情報等でご 確認ください。
- ●ETC2.0 ユニット (VICS 機能付)は、 今後のシステム変更や上記以外の サービスに対応できない場合があり ます。また、ITS スポットから提供 される通信データが予告なく停止し サービスが受けられない場合があり ます。あらかじめご了承ください。 詳しくはレクサス販売店へお問い合 わせください。

# ETC サービスについて

ETC (Electronic Toll Collection)サービスは、有料道 路の通過をスムーズに行うために。 自動で料金を精算するシステムで す。 路側無線装置と車両の ETC2.0 ユ ニットとの間で通信を行い、料金 はお客様が登録された ETC カード の引き落とし口座から後日引き落 とされます。

### ETC を利用する前に

- ETC2.0 ユニットのセットアップ 手続きが完了しているかを確認を してください。
- ●「道路事業者からのお願い」 (→P.471) なよくお読みくださ い。特に、次の点に注意してくだ さい。

#### 知識

●お車のナンバープレートが変更になっ た場合、お車をけん引可能な車両に改 造した場合、再度 ETC2.0 ユニットの セットアップ手続きが必要になります ので、レクサス販売店にご相談くださ い。

### 警告

●安全のため、運転者は走行中に FTC カードの抜き差し、および ETC2.0 ユニットの操作を極力しないでくだ さい。 走行中の操作はハンドル操作を誤る

など思わぬ事故につながるおそれが あり危険です。車を停車させてから 操作をしてください。

### 注意

- ●ETC2.0ユニットを用いたサービスに は、様々な制約があります。 サービス提供者が案内する利用方法 をご確認ください。
- ●路側無線装置との通信の妨げになら ないよう、ETC アンテナ(インスト ルメントパネル中央付近に内蔵され ています。)の上方には物を置かない でください。
- ●ETC アンテナの近くに電波を発する 電子機器を設置しないでください。 電波干渉により、無線通信が正常に 行われず、開閉バーが開かない、料 金決済サービスが正しく受けられな い等の原因となる可能性があります。 <干渉の可能性がある主な機器> ・ Wi-Fi® を搭載した機器(モバイル
	- ルータ、携帯電話等)
	- ・ レクサス純正品以外の無線機器 <干渉が発生した場合の対処>
	- ・ ETC アンテナからできるだけ距離 を離し設置するか、干渉する機器を 取り外して下さい。
	- ・ Wi-Fi® を搭載した機器は、 2.4GHz ワイヤレスネットワークを 選択して下さい。(可能であれば)
- ●フロントガラスのよごれや積雪がひ どい場合は、それらを取り除いてく ださい。
- ●車両1台に対して複数の ETC ユニッ ト又は ETC2.0 ユニットを取りつけ ると、ゲートの開閉バーが開かない ことがあります。

### ■ ETC カードを挿入する前

#### 注意

- ●FTC カードに記載された有効期限 を、あらかじめ確認してください。 ETC カードの有効期限が切れている と、開閉バーが開かず、思わぬ事故 につながるおそれがあります。
- ●セロハンテープ・シールなどが貼っ てある ETC カードは使用しないでく ださい。
- ●FTC カード接点に汚れが付着してい ないかを確認してください。 汚れが付着していると、エラーが発 生したり、開閉バーが開かなくなる 恐れがあります。 ETC カードは汚れの付きにくい場所 に保管するとともに、ETC 接点部を 定期的にクリーニングしてください。  $($  $\rightarrow$ P 455)

### ■ FTC カードを挿入した後

### 注意

- ●ETC を利用する際は、あらかじめ ETC カードが確実に ETC2.0 ユニッ トに挿入されていることと、ETC2.0 ユニットが正常に作動していること を確認してください。
- ●FTC2.0ユニットがFTCカードを認証 するまでには数秒かかりますので、 料金所手前で ETC カードを挿入する と、開閉バーが開かず、思わぬ事故 につながるおそれがあります。
- ●ETC ゲート手前、ETC ゲート、高速 道路を走行中、ETC カードを抜いた り挿したりしないでください。ETC カード内のデータが破損したり、正 しく料金清算が行われなくなる恐れ があります。

#### ■ 料金所を通過するときは

ETC 料金所には、料金支払い方法に 応じて、ETC 専用車線、一般混在車 線、一般車線、サポート混在車線ま たはサポート車線があります。ETC を利用する場合は、ETC 専用車線、 一般混在車線またはサポート混在車 線に進入してください。ただし、高 速道路利用中、カード書込みエラー 通知などあった場合は、一般車線 (一般レーン)もしくは、混在車線を 利用してください。

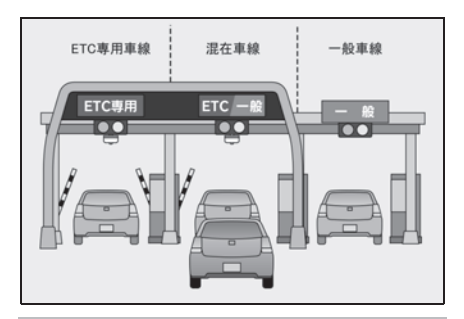

### 注意

- ●ETC 車線 (「ETC 専用」又は「ETC / 一般」) の進入は、十分な車間距離を とり、約 20km/h 以下の安全な速度 で進入してください。
- ●ETC 車線を通行するときは、前車と の車間距離を保持した上で、開閉 バーの手前で安全に停止できるよう に十分に減速し、開閉バーが開いた ことを確認してから通行してくださ い。
- ●FTC 車線で、開閉バーが開かない等 の理由で停止された場合には、危険 ですので絶対に車をバックさせない でください。

■ スマート IC について

# 注意 ●スマート IC は、ETC 専用インター チェンジです。 ●車が停止した状態で通信のやりとり が行われ、開閉バーが開くシステム となっておりますので、必ず開閉 バーの手前で一旦停止してください。

#### ■ 車載器管理番号について

#### 注意

●車載器管理番号は、ETC の各種登録型サービスを受ける場合にあたって必要な番号 です。『セットアップ申込書・証明書(お客様保存用)』を大切に保管していただく とともに、車載器管理番号を別に記録し、保管するようにしてください。

車載器管理番号シール

● 車載器管理番号シールを貼って大切に保管してください。

● 本書がお車に付帯されない車両は、車載器管理番号シールを車検証やメン テナンスノートなどに保管してください。

# ETC2.0 ユニットの操作

### ETC2.0 ユニットについて

グローブボックスの中にあります。 エンジンスイッチ<パワースイッチ >をアクセサリーモードまたはイグ ニッション ON モード< ON モード >にすると、ETC2.0 ユニットの電 源が入ります。

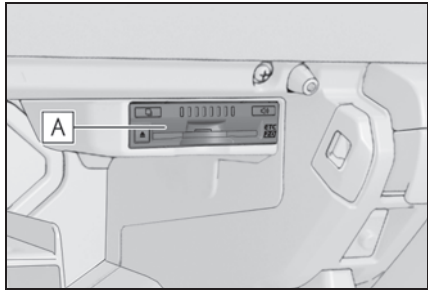

<u>A |</u> ETC2.0 ユニット

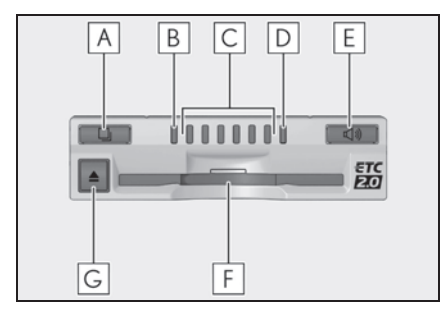

**A** | 利用履歴確認スイツチ

- **B** | 緑ランフ
- スピーカー部 **C**
- 橙ランプ **D**
- 音量調整スイッチ **E**
- ETC カード挿入口 **F**

### イジェクトスイッチ **G**

#### 知識

●FTC20ユニットは雷波法の基準に適合 しています。製品上の記載を削除しな いでください。また、ETC2.0 ユニッ トを分解・改造すると、法律により罰 せられることがあります。

### 警告

●走行中はグローブボックスを必ず閉 じてください。急ブレーキや急旋回 時などに、開いたグローブボックス が体にあたったり、収納していたも のが飛び出したりして、思わぬ事故 につながり、けがをするおそれがあ ります。

### 八 注意

●ETC2.0ユニットの内部に異物などを 入れないでください。ETC2.0 ユ ニットが故障するおそれがあります。 ●ETC2.0ユニットに衝撃を与えないで ください。ETC2.0 ユニットが、故 障・破損するおそれがあります。 ●濡れた手でETC2.0ユニットに触れた り、水(液体など)を付着させない でください。ETC2.0 ユニット内部 に水が入り、故障・破損するおそれ があります。また、付着した液体の 成分によっては、ETC2.0 ユニット が変形・変色・故障する場合があり ます。 ●よごれたときは、柔らかい乾いた布 でよごれをふき取ってください。 ワックス、シンナー、アルコールな

どの薬品は絶対に使用しないでくだ さい。ETC2.0 ユニットが変形・変 色・故障する場合があります。

# ETC カードについて

ETC カードはお客様にて、別途お申 し込みが必要です。

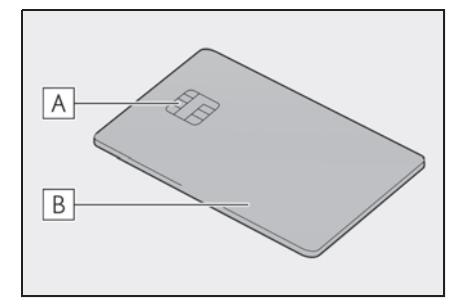

<u>A |</u> 金属端子(IC チッフ)

<u>B</u> | ヒI C カード

#### 注意

- ●FTCカードの取り扱いについては、 ETC カード発行会社の提示する注意 事項にしたがってください。
- ●ETC カードには有効期限があります。 有効期限内の ETC カードをご利用く ださい。
- 変形、または破損した ETC カードは 使用しないでください。
- ●ETC カードの金属接点部に手で触っ たり汚れた財布などに保管しないで ください。
- ●金属端子(ICチップ)が汚れている ETC カードは使用しないでくださ い。

## ETC2.0 ユニット内部のカード 接点のクリーニング※

※ クリーニングカードはお車に付帯され ておりません。

ETC カードの金属端子部はきれいに 見えても手の脂や化粧品等で汚れて いる場合があります。このような カードを使い続けると、ETC2.0 ユ ニット内部のカード接点に汚れが転 写、堆積する場合があり、ETC2.0 ユニットで ETC カードを認証できず エラーが発生したり、ETC ゲートの 開閉バーが開かなくなるおそれがあ ります。そのため、ETC2.0 ユニッ ト内部のカード接点部をきれいに保 つ必要がありますので、定期的にク リーニングカードでの清掃をおすす めします。以下のような症状がでた 場合には、クリーニングカードでの ETC2.0 ユニットの清掃と、きれい で乾いた柔らかい布での ETC カード の金属端子部の清掃を実施してくだ さい。

クリーニングカードでの清掃につい て、詳しくはレクサス販売店にご相 談ください。

- クリーニングカード使用通知 (→P.459) の案内があった場合
- **FTC カード挿入時に認証エラーが** でた場合
- ETC ゲートの出口で開閉バーが開 かなかった場合
- 他車両のユニットでカード認証で きて自車両のユニットで認証エ ラーが発生する場合

### ETC カードを挿入する

- 1 エンジン<ハイブリッドシステム >を始動する。
- FTC2.0 ユニットの電源が入り。 緑ランプと橙ランプが同時に点灯 し、しばらくすると消灯します。
- 2 グローブボックスを開け、図のよ うに正しい挿入方向で、ETC カードを ETC2.0 ユニットに しっかり差し込む。

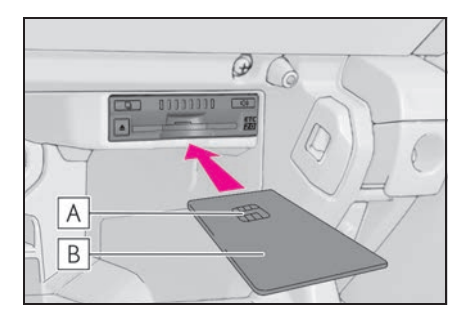

- **A** | 金属端子(IC チッフ)
- **B** |ヒIC カード
- ●「ピッ」とブザー音が出力され、 緑ランプが点滅します。
- 3 ETC カードが認証される。
- ▶ 正しく認証された場合
- 音声案内
- ・ ETC カード有効期限が翌月以降のとき 「ポーン ETC カードが挿入されまし た」
- ・ ETC カード有効期限が当月のとき 「ポーン ETC カードの有効期限は今月 末です カードをお確かめください」
- 画面表示
- ・ ETC カード有効期限が翌月以降のとき 「ETC カードが挿入されました」
- ・ ETC カード有効期限が当月のとき 「ETC カードの有効期限は今月末です カードをお確かめください」
- $\bullet$  FTC2.0 ユニット 緑ランプが点灯したまま。
- ▶ 正しく認証されなかった場合
- 橙ランプが点滅し、エラー発話と 統一エラーコードが画面に表示さ  $\hbar \pm \hbar$ <sub>。</sub>(→P.467) いったん ETC カードを抜き、挿 入方向を確認して再度差し込んで みてください。それでもエラー コードが通知された場合は、「統 一エラーコード一覧」の対処方法 にしたがってください。対処を実 施してもエラーが続くときは、レ クサス販売店に相談をしてくださ い。
- 4 グローブボックスを閉める。

- ●エンジン<ハイブリッドシステム>始 動前に ETC カードが挿入されている場 合、[ETC カード有効期限が翌月以降の とき ] の音声案内と画面表示はされま せん。
- ●エンジン<ハイブリッドシステム>始 動直後に ETC カードを挿入すると、 [ETC カード有効期限が当月のとき ] の 音声案内および画面表示が遅れて通知 されることがあります。
- ●ETC カード有効期限が当月のときの通 知する/しないの設定は通知設定画面 の ETC カード有効期限切れ事前通知で 行えます。(→P.466)
- ●橙ランプが点灯しているときは、 ETC2.0 ユニットのセットアップ手続 きができていないので使用できません。

### 注意

- ●緑ランプが点灯した場合でも、解約 済み、または有効期限が切れている、 またはカード会社が使用無効とした ETC カードを使用した場合、ETC 車 線に設置されている開閉バーが開か ないことがあります。
- ●料金所のカードリーダでは正しく認 証されないのに緑ランプが点灯する 場合がありますが、ETC2.0 ユニッ トの故障ではありません。このよう な時は、カード会社にカードの再発 行を申し出てください。
- ●ETC カードの有効期限案内は、補助 手段として使用してください。ETC を使用する前は、ETC カードに記載 されている有効期限を確認してくだ さい。
- ●ETC カードはエンジン<ハイブリッ ドシステム>始動後に挿入してくだ さい。エンジン<ハイブリッドシス テム>始動前に挿入されていると ETC カード内のデータが破損するお それがあります。
- ●緑ランプが点滅中は ETC カードを抜 かないでください。ETC カード内の データが破損するおそれがあります。

### 有効期限切れ通知について

ETC カードを挿入したとき、または ETC カード挿入状態でエンジンス イッチ<パワースイッチ>をアクセ サリーモードまたはイグニッション ON モード< ON モード>にすると、 次のように有効期限切れ通知が行わ れます。

#### 音声案内

「ポーン ETC カードの有効期限が 切れています」

### 画面表示

「ETC カードの有効期限が切れてい ます」

ETC2.0 ユニット

ランプ表示:緑ランプが点灯したま ま

知識

- ●エンジン<ハイブリッドシステム>始 動直後に ETC カードを挿入すると、音 声案内および画面表示が遅れて通知さ れることがあります。
- ●有効期限切れ通知は、通知設定画面 (→P.466) で ETC 音声案内や ETC 割 込表示を「しない」にした場合でも、 音声案内と画面表示が行われます。

注意

●GPS の受信状態により、ごく稀に 誤って有効期限切れ通知をすること がありますが、ETC2.0 ユニットの 故障ではありません。誤った通知が 継続する場合は、レクサス販売店で 点検を受けて相談してください。

注意

●ナビゲーションシステムを 12V バッ テリーターミナルから脱着したあと に起動した場合、GPS 情報受信後、 数分間は有効期限切れ通知されない ことがあります。(→P.201)

### ETC カードを抜く

1 車を停車し、エンジン<ハイブ リッドシステム>を停止させる前 に ETC2.0 ユニットのイジェク トスイッチを押す。

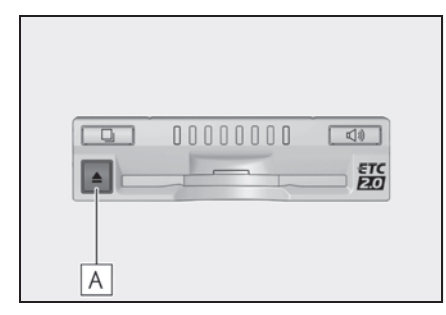

イジェクトスイッチ **A**

- ETC カードを抜く前に、エンジン <ハイブリッドシステム>を停止 すると、カード抜き忘れをお知ら せする音声案内が、ETC2.0 ユ ニットより出力されます。  $(\rightarrow P 458)$
- 2 ETC2.0 ユニットから ETC カー ドを抜く。

知識

- ●ETC カードを放置してお車から離れな いでください。ETC カードが盗難にあ うおそれがあります。
- ●ETC 通信時にカード書き込みエラーが 発生していた場合、書き込みエラー通 知が ETC2.0 ユニットから出力される

ことがあります。(→P.459)

八 注意

- ●ETC カードを放置してお車から離れ ないでください。車内の温度上昇に より、ETC カードが変形したり、 ETC カード内のデータが破損するお それがあります。
- ●ETC カードが取り出せなくなった場 合。無理に取り出さず、レクサス販 売店にお問い合わせください。

#### ■ カード抜き忘れ警告について

ETC カードを抜く前に、エンジン< ハイブリッドシステム>を停止する と、ETC2.0 ユニットから「ピーッ、 カードが残っています」と音声が出 力されます。

- ●警告通知 ON/OFF の切り替え設定は、 車を停車し、ETC2.0 ユニットに ETC カードが挿入され、緑ランプが点灯し ている状態で、利用履歴確認スイッチ と音量調整スイッチを同時に約 2 秒間 押し続けます。操作をするごとに ON/OFF が切り替わり(ETC2.0 ユ ニットから「ピッ」もしくは「ピッ ピッ」と音がします)、以後選択した設 定が保持されます。
- ●ON/OFF の切り替え設定後、設定内容 が音声にて通知されます。
- ●カード抜き忘れ警告のする/しないの 設定は ETC2.0 の設定・編集画面 (→P.466) でも行えます。
- ●エンジン<ハイブリッドシステム>を 停止したときに、クリーニングカード 使用通知 (→P.459)、またはカード書 込みエラー通知 (→P.459) があった場 合には、カード抜き忘れ警告の音声は 出力されません。

### ■ クリーニングカード使用通知につ いて

ETC2.0 ユニット内部のカード接点 部が汚れている可能性があった場合、 エンジン<ハイブリッドシステム> を停止すると、ETC2.0 ユニットか ら「ピッピッ、ETC のカード接点が 汚れている可能性があります。ク リーニングカードを使用してくださ い。」と音声が出力されます。

#### 知識

- ●この通知があった場合、クリーニング を実施してください。(→P.455)
- ●この通知は、ETC2.0 ユニットの故障を 知らせる案内ではありません。クリー ニング実施後、エラー通知が無ければ、 ETC2.0 ユニットを交換せずご利用が 可能です。エラー通知が継続するよう な場合には、レクサス販売店に相談を してください。

■ カード書込みエラー通知について

ETC カードへのデータ書込みエラー があった場合、カードを抜くか、ま たは、エンジン<ハイブリッドシス テム>を停止すると、ETC2.0 ユ ニットから「ピーッ、ETC 利用時に カードに書き込みできませんでした。 高速道路をご利用中の方は、一般 レーンを走行してください。コード 11。」と音声が出力されます。

#### 知識

- ●高速道路を降りた後にカード書き込み エラーを通知した場合、その後の ETC ゲートでは正常にご利用できます。
- ●ETC2.0ユニット内部のカード接点部が 汚れている可能性があるため、高速道 路をご利用後、クリーニングを実施し てください。(P.455)

●この通知は、ETC2.0 ユニットの故障を 知らせる案内ではありません。クリー ニング実施後、エラー通知が無ければ、 ETC2.0 ユニットを交換せずご利用が 可能です。エラー通知が継続するよう な場合には、レクサス販売店に相談を してください。

#### 注意

●高速道路をご利用中の場合は、出口 料金所での通行料金のお支払いは、 係員のいる車線 (「一般」、「ETC / 一般」、「ETC /サポート」または 「サポート」)で、一旦停車して、 ETC カードを係員にお渡しくださ い。料金精算機のある車線では、「係 員呼出ボタン」を押して係員を呼び 出してください。

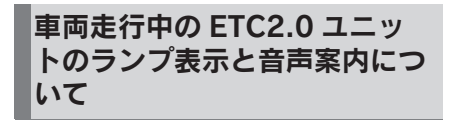

走行中は、次のように ETC2.0 ユ ニットのランプ表示と通知が行われ ます。ただし、運転者は走行中にラ ンプ表示を見ないでください。思わ ぬ事故につながるおそれがあります。

■ ETC ゲート (入口)、検札所、予 告アンテナ、ETC カード未挿入お 知らせアンテナを通過したとき

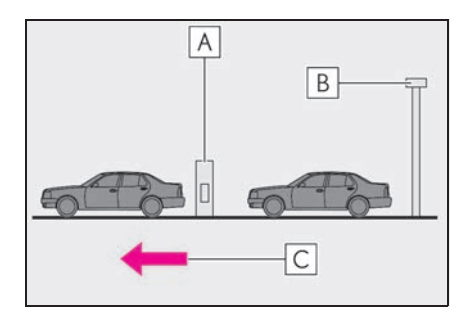

- 開閉バー **A**
- 予告アンテナ/ ETC カード未挿 **B** 入お知らせアンテナ
- 進行方向 **C**
- ▶ 通信が正常に行われた場合
- ETC2.0 ユニット
- ランプ表示:緑ランプ点灯したまま
- 通知音 ※:「ピンポン」
- ※ ETC カード未挿入お知らせアンテナを 通過したときは通知されません。
- ▶ 通信が正常に行われなかった場合

橙ランプが点滅し、統一エラーコー ドが画面に表示されます。  $(9 - P.467)$ 

■ ETC ゲート (出口/精算用) を通 過したとき

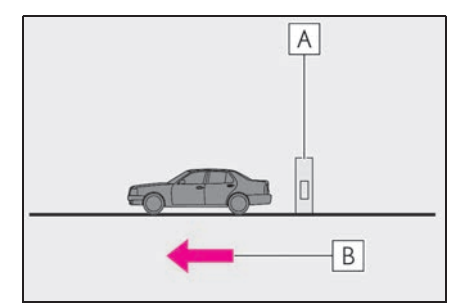

開閉バー **A**

- <mark>В</mark> 進行方向
- ▶ 通信が正常に行われた場合
- ETC2.0 ユニット

ランプ表示:緑ランプ点灯したまま 通知音:「ピンポン」

通行料金が画面表示と音声で案内さ れます。

▶ 通信が正常に行われなかった場合 橙ランプが点滅し、統一エラーコー ドが画面に表示されます。  $(9 - P.467)$ 

- ●路側無線装置により通信が正常に行わ れた場合、1 つの ETC ゲートで「ピン ポン」音が 2 回通知されることがあり ます。
- ●予告アンテナは、料金所の手前に設置 され、ETC2.0 ユニットと通信し、 ETC ゲートを利用できるかどうかを運 転者にあらかじめ通知するためのアン テナです。
- ●ETC カード未挿入お知らせアンテナは、 料金所の手前に設置され、ETC2.0 ユ ニットと通信し、ETC カードが挿入さ れていない場合に、運転者にあらかじ

め通知するためのアンテナです。

- ●予告アンテナ・ETC カード未挿入お知 らせアンテナは、道路側のシステムに より、設置されている場合と設置され ていない場合があります。
- ●通行料金の画面表示・音声による案内 は、割り引きなどにより実際と異なる 場合があります。

また、他のナビ案内などと重なったと きは、通行料金の画面表示・音声によ る案内は行われない場合があります。

### 注意

●ETC ゲート通過時は、ETC ゲート付 近に表示されている案内にしたがっ て走行してください。ETC2.0 ユ ニットやナビゲーションシステムで は、エラーが案内されない場合があ ります。

### ETC2.0 ユニットでの利用履歴 を確認する

有料道路の利用日および通行料金を 音声で確認できます。 ETC カードが挿入され、緑ランプが

点灯している状態で停車中に利用で きます。

1 利用履歴確認スイッチを押す。

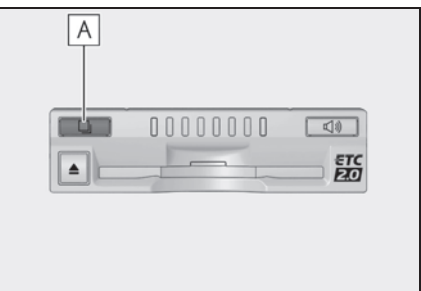

- **A** | 利用履歴確認スイッチ
- 最新の利用履歴が音声で案内され ます。
- 押すごとに、古い利用履歴に切り 替わります。なお、最も古い利用 履歴の次は、最新の利用履歴に切 り替わります。
- 利用履歴発話中は、緑ランプが点 滅します。
- 案内終了後、約1秒以上たってか らスイッチを押した場合は、最新 の利用履歴から案内されます。

- ●利用履歴は ETC カードに記録されるた め、記録件数は使用する ETC カードに より異なります。(最大 100 件)
- ●利用履歴は消去することができません。 ただし、利用履歴の最大記録件数を超 えた場合は、最も古い利用履歴が消去 されます。
- ●利用履歴がない場合は、「利用履歴はあ りません」と案内されます。
- ●利用日の情報が正しくない場合は、「利 用日付は不明です」と案内されます。
- ●通行料金の情報が正しくない場合は、 「料金は不明です」と案内されます。
- ●利用履歴は画面でも確認することがで きます。(→P.465)
- ●カード接点の汚れ等により料金所情報 が ETC カードに書き込みできなかった 場合、該当する料金所の料金履歴は案 内されません。ただし、該当料金所を 無線走行または ETC カードで料金清算 された場合は、道路事業者のインター ネットサービス (ETC 利用照会サービ ス)で料金履歴を確認できます。サー ビス詳細は道路事業者にお問い合わせ 下さい。

### 注意

●ETC ゲート付近では、利用履歴の確 認を行わないでください。路側無線 装置と通信ができなくなるなど、 ETC 車線に設置されている開閉バー が開かず、思わぬ事故につながるお それがあります。

### ETC2.0 ユニットの音量を調整 する

ETC2.0 ユニットから出力される音 声案内の音量を調整することができ ます。

1 音量調整スイッチを押す。

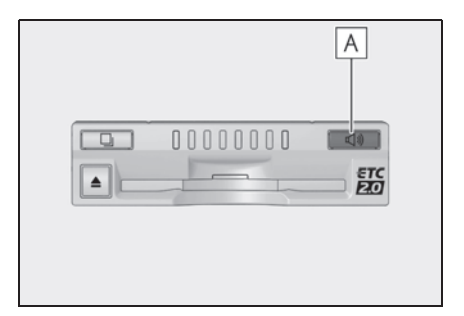

#### <u>A</u> |音量調整スイッチ

- 音量は、スイッチを押すごとに音 量 0 から音量 4 まで 1 ずつ切り 替わり、音量 4 の次は音量 0 に なります。
- 音量 1 から音量 4 に調整したとき は、ETC2.0 ユニットから「音量 ○○です」と音声案内が出力され ます。
- 音量 0 に調整したときは、 ETC2.0 ユニットから「音声案内 を中止します」と音声案内が出力 されます。

- ●ETC2.0 ユニットの音量調整は以下のよ うな案内に有効です。
- ・ 未セットアップ状態の通知
- ・ エラー発生時のブザー音
- ・ カード抜き忘れ警告
- ・ クリーニングカード使用通知
- ・ カード書込みエラー通知
- ・ ETC2.0 ユニットでの利用履歴の確認
- ・ ETC2.0 ユニットの音量調整時の案内
- ●音声案内を中止(音量0)、または音量 1 に設定してあっても、エラー発生時 には音量 2 で出力されます。
- ●ETC2.0ユニットが未セットアップ状態 (セットアップ手続きをしていない状 態)の通知は、ETC2.0 ユニットを消 音(音量0)にすると出力されません。

### ETC2.0 ユニットでセットアッ プ情報を確認する

ETC2.0 ユニットでのセットアップ 情報を音声で確認できます。

- **カード未挿入状態で FTC2.0 ユ** ニットの電源を入れ、緑ランプと 橙ランプが点灯中に利用履歴確認 スイッチを押し続けると、セット アップ情報通知モードが起動しま す。
- セットアップ情報通知モードに入 ると、車載器管理番号を通知しま す。その後、利用履歴確認スイッ チを押す毎に、型式登録番号、型 式、ETC セットアップカード発行 年月日、DSRC セットアップカー ド発行年月日の順に通知します。 DSRC セットアップカード発行年 月日の通知の後に利用履歴確認ス イッチを押すと、車載器管理番号 の通知に戻ります。
- ヤットアップ情報通知モード起動 後は、以下の操作を行うことによ りモード状態を抜け、ETC2.0 ユ ニットは通常の動作となります。
- ・ ETC カード挿入
- ・ エンジンスイッチ<パワースイッチ> の操作
- ・ セットアップ情報通知の発話終了から 約 1 分後

# ETC2.0 画面の操作

#### ETC2.0 画面を表示する

- 1 リモートタッチの "MENU" ボ タンを押す。
- 2 " 情報 " を選択。
- 3 サブメニューの "ETC2.0" を 選択。
- 4 ETC2.0 画面が表示される。

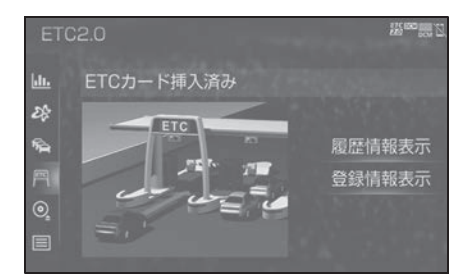

# ETC2.0 メッセージについて

現在の ETC2.0 ユニットの状態が表 示されます。

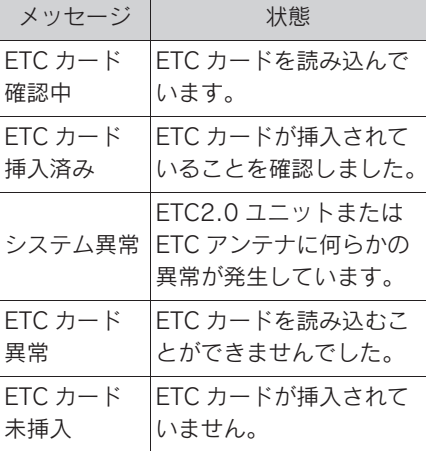

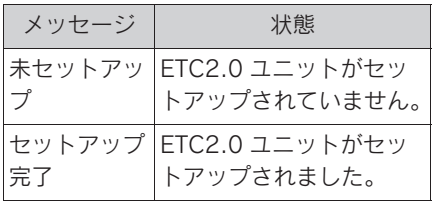

### ETC 割込表示について

ETC ゲートを通ったときや、エラー が発生したときに表示されます。 ETC カードを ETC2.0 ユニットに挿 入したときの認証状態や、ETC カー ドの有効期限が切れている、または 当月末で切れるときは、表示ととも

に音声でも案内されます。

#### 知識

- ●地図を表示しているときの通行料金案 内は、通知設定画面の ETC 割込表示 (→P.466) を「しない」に設定してい るときでも、画面左上に表示されます。
- ●表示される通行料金は道路事業者の割 り引きなどにより実際と異なる場合が あります。

また、他のナビ案内などと重なったと きは、通行料金の割込表示・音声によ る案内は行われない場合があります。

ETC2.0 マーク表示について

ETC カードを挿入すると、画面上部 に ETC2.0 マークが表示されます。

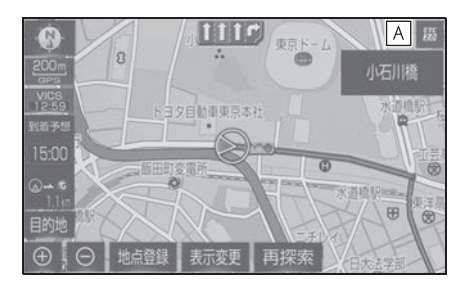

<u>A | L I C2.0 マーク表示</u>

- **ETC2.0 マーク表示はカード挿入** 状態を表しており、必ずしも ETC ゲートを通過できることを表して はいません。
- FTC カードの有効期限が切れてい る場合は、ETC2.0 マークは表示 されません。
- **ETC2.0 走行情報のアップリンク** の設定を「しない」とした場合、 ETC マークが表示されます。  $(\rightarrow P.110)$
- ナビゲーションシステムを 12V バッテリーターミナルから脱着し たあとに起動した場合、GPS 情報 受信後、数分間は ETC2.0 マーク が表示されないことがあります。  $(9 - P.201)$

### 履歴を表示する

- 1 ETC2.0 画面を表示する:
- リモートタッチの "MENU" ボ  $\varphi$ ン → "情報" → サブメ ニューの "ETC2.0" を順に選 択。
- 2 " 履歴情報表示 " を選択。
- 3 履歴表示を切り替える。
- " 最新 ":最新の履歴に戻る
- " 詳細 ":利用区間を表示する

#### 知識

- ●表示させることができる履歴は、ETC カードに記録されるため、記録件数は 使用する ETC カードにより異なりま す。(最大 100 件)
- ●道路事業者の設定する料金所情報に追 加・変更があった場合、利用区間が正 しく表示されないことがあります。
- ●カード接点の汚れ等により料金所情報 が ETC カードに書き込みできなかった 場合、該当する料金所の履歴情報は表 示されません。ただし、該当料金所を 無線走行または ETC カードで料金清算 された場合は、道路事業者のインター ネットサービス (ETC 利用照会サービ ス)で料金履歴を確認できます。サー ビス詳細は道路事業者にお問い合わせ 下さい。

### 注意

●ETC ゲート付近で履歴を表示させる と、路側無線装置との通信ができな くなるなど、ETC 車線に設置されて いる開閉バーが開かず、思わぬ事故 につながるおそれがあります。

### 統一エラーコードを表示する

最後に発生した統一エラーコードが 確認できます。

- 1 ETC2.0 画面を表示する:
- リモートタッチの "MFNU" ボ  $\forall$ ン → "情報" →サブメ ニューの "ETC2.0" を順に選 択。
- 2 エラー発生時、" 登録情報表示 " を選択。

#### 知識

●現在のエラーを表示している訳ではあ りません。各エラーコードの対処方法 については、「統一エラーコード一覧」 の対処方法にしたがってください。  $($  $\rightarrow$ P.467) 対処を実施してもエラーが続くときは、 レクサス販売店に相談をしてください。

### ETC2.0 登録情報を表示する

お客様の車の ETC2.0 ユニットに登 録された情報が表示されます。

- 1 ETC2.0 画面を表示する:
- リモートタッチの "MENU" ボ  $\forall$ ン → "情報" →サブメ ニューの "ETC2.0" を順に選 択。
- 2 " 登録情報表示 " を選択。

9

### ETC の通知設定をする

- 1 リモートタッチの "MENU" ボ タンを押す。
- 2 " 設定・編集 " を選択。
- 3 サブメニューの "ETC2.0" を 選択。
- 4 設定したい項目を選択。
- 選択するごとに、する/しないが 切り替わります。

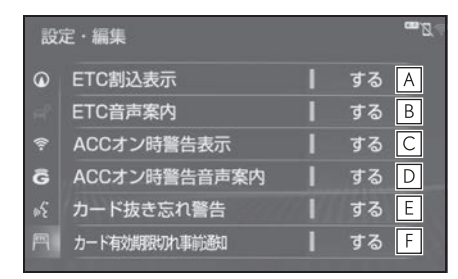

**A** | 「ETC 割込表示」(→P.464)

- **B** |ヒIC2.0 ユニットを利用するとき に、音声を出力します。
- エンジンスイッチ<パワースイッ **C** チ>を OFF からアクセサリー モードまたはイグニッション ON モード< ON モード>にしてから 約 20 秒以上経過したとき、カー ドの差し忘れなどを画面に表示し て警告します。
- エンジンスイッチ<パワースイッ **D** チ>を OFF からアクセサリー モードまたはイグニッション ON モード< ON モード>にしてから 約20秒以上経過したとき、カー ドの差し忘れなどを音声で警告し ます。
- **E** |ETC カードが挿入されている状 態で、エンジンスイッチ<パワー スイッチ>をアクセサリーモード
- またはイグニッション ON モード <ON モード > から OFF にした とき、カードの抜き忘れを ETC2.0 ユニットからの音声で警 告します。
- <u>F |</u>EIC カードを挿人したとき、ま たは ETC カード挿入状態でエン ジンスイッチ<パワースイッチ> をアクセサリーモードまたはイグ ニッション ON モード< ON モード>にすると、ETC カード の有効期限が当月であるときに、 画面表示および音声案内します。

#### 知識

●ナビゲーションシステムを 12V バッテ リーターミナルから脱着したあとに起 動した場合、「ACC オン時警告表示」及 び「ACC オン時警告音声案内」の、画 面表示と音声案内がされないことがあ ります。また、ETC2.0 ユニットから 音声案内がされることがあります。

#### 注意

●ETC カードを更新して新しいものに 変更した場合、カード有効期限切れ 事前通知を「する」に設定して下さ い。通知設定を「しない」のままで すと、事前通知がされません。
# エラーコードについて

#### 統一エラーコード一覧について

エラーが発生すると、統一エラーコードが画面に表示されます。

この場合は、次の表にもとづき、対処をしてください。

(例)エラー 01 が発生したときは、次のように音声で案内されると同時に、統一エ ラーコードが画面に表示されます。

音声案内:「ポーン ETC カードが挿入されていません」

画面表示:「ETC カードが挿入されていませんコード〔01〕」

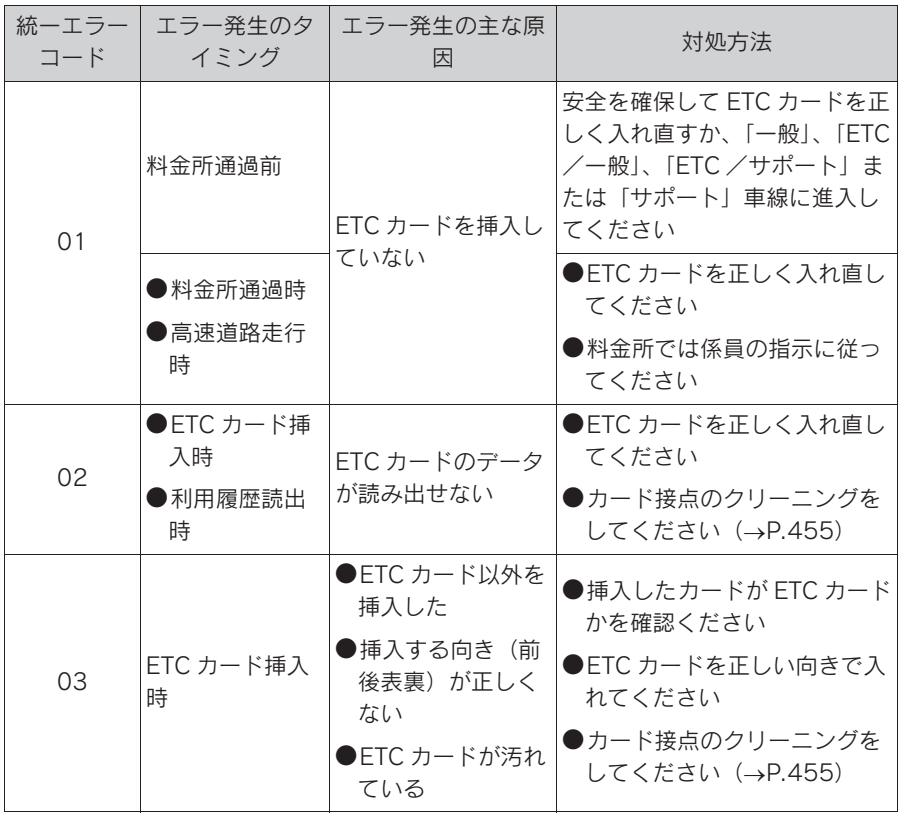

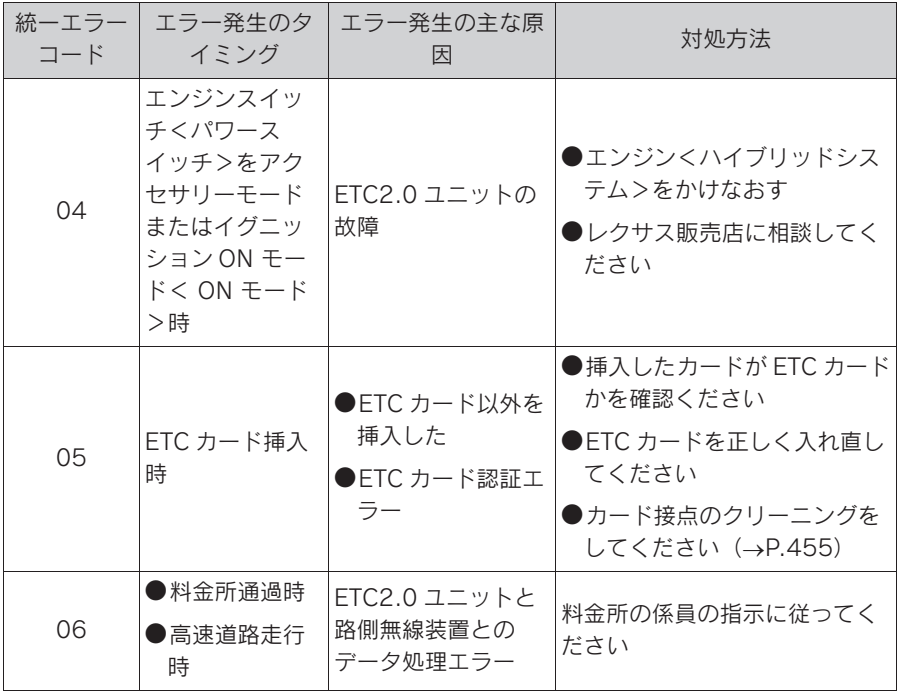

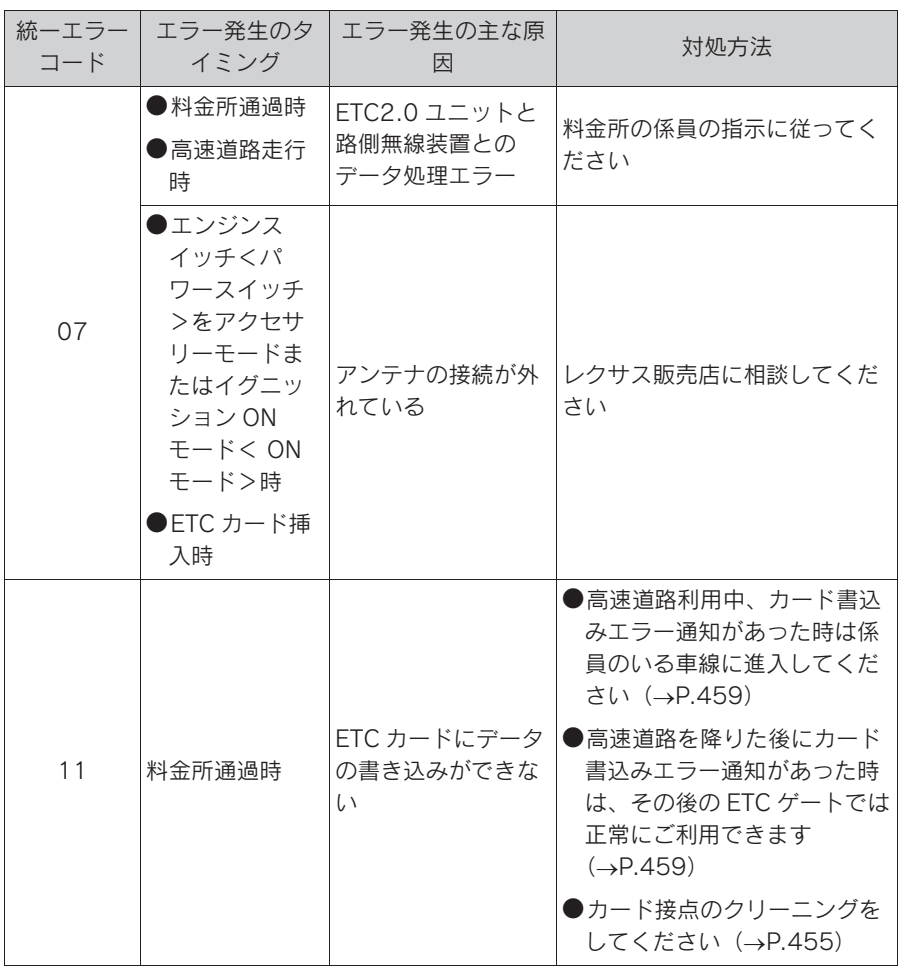

#### 知識

- **●以下の設定にした場合は、エラーが発** 生しても音声案内は出力されません。 ETC2.0 ユニットからブザー音のみが 出力されます。
- ・ ETC2.0 の設定・編集画面で、ETC 音 声案内 (→P.466) を「しない」に設 定したとき
- ・ ナビゲーションの音量設定画面 (→P.154)で、「消音」に設定したと き
- ●ETC カード未挿入お知らせアンテナな どと通信した際に、統一エラーコード 〔01〕と通知されることがありますが、 ETC2.0 ユニットの故障ではありませ  $h_{\alpha}$
- ●ETC2.0 ユニットの無線通信を利用し て、駐車場管理システムが運用されて います。有料道路の料金支払いと異な る通信を行った場合、画面表示・" 登 録情報表示 " で確認できる統一エラー コードが〔01〕もしくは〔07〕と表示 されることがありますが、ETC2.0 ユ ニットの故障ではありません。

#### 記録されている統一エラーコー ドを確認する

ETC2.0 ユニットは、最後に発生し た統一エラーコードを記録していま す。

- 1 ETC カードが挿入されている場 合は、ETC カードを抜く。
- 2 利用履歴確認スイッチを約2秒 以上押す。

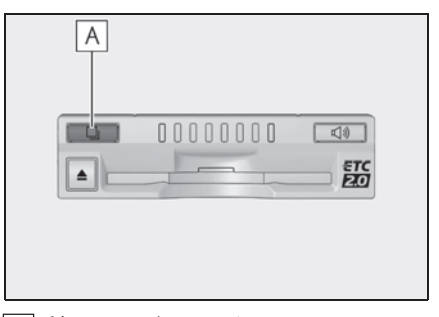

**A** | 利用履歴確認スイッチ

● 最後に案内された統一エラーコー ドが音声で案内されます。 なお、統一エラーコードの確認 は、ETC2.0 画面でも行うことが できます。(→P.465)

# 道路事業者からのお願い

### はじめに

#### 必ず、ETC システム利用規程等をお 読みください

ETC システム利用規程、同実施細則 (以下「利用規程等」という。)、ETC カードの利用約款などに、ご利用上 の注意事項が記載されています。ま た、特にエラーや事故の発生原因に なり得る重要な事項について、以下 に記載しましたので、ETC のご利用 前に、利用規程等と併せて必ずお読 みください。

### 乗車前のご注意

#### 専門の取付店で車載器を取り付けて ください

車両への車載器の取り付けは、専門 の取付店等で確実に行ってください。 車載器のアンテナユニット(一体型 の場合は車載器本体)は、車両の中 心付近に車載器メーカーの推奨する 方法で取り付けてください。取り付 け位置などが不適切な場合、正常に 通信できず開閉バーが開かないこと があります。

車載器メーカーが販売する車載器を 分解・改造することは、禁止されて います。分解・改造された車載器で ETC 無線走行を行わないようお願い します。

※ 車載器の取り付けは、車載器メーカー の示す方法で行ってください。メー カーが示す方法以外(シガーソケット 等による簡易取付など)では、利用で きません。

- ※ 分解・改造された車載器は、利用規程 等に違反するため、セットアップする ことはできません。
- ※ 二輪車用 ETC 車載器を四輪車に取り付 けた場合も、利用規程等に違反するた め、セットアップすることはできませ  $h_{\alpha}$

#### ETC カードを車載器に確実に挿入 し、エラー等がないかの確認を !!

ご乗車時に、ETC カードを車載器へ 確実に挿入し、エラー等がないかを 確認してご利用ください。ETC カー ドが確実に挿入されていても、車載 器が正しく作動していない場合、開 閉バーが開きません。

車載器への ETC カードの挿し忘れ、 挿し込み不良により、開閉バーが開 かないケースが多発しています。

- ※ ETC カードの挿し込み方向(前後・表 裏)にご注意ください。
- ※ ETC カードを車載器へ挿入し、ETC が 利用可能である旨の音声案内等を確認 してください。
- ※ 料金所の手前等に、ETC カードが正常 に挿入されていないことをお知らせす るアンテナが設置されている箇所があ ります。ETC カードが正常に挿入され ていないことのお知らせがあった場合 には、ETC 無線走行はできませんの で、一般車線「 ETC /一般」と表示して いる車線(以下、「一般混在車線」とい う。)、「ETC /サポート」と表示して いる車線(以下、「サポート混在車線」 という。)又は「サポート」と表示して いる車線(以下、「サポート車線」とい う。)をご利用ください。
- ※ 何らかの問題がある場合、車載器に よっては、音声や画面によってエラー が表示されます。ETC カード挿入の際 や、料金所通過の際にはご注意いただ くようお願いいたします。

車載器が ETC カードを認証するまで には数秒かかります。料金所直前で の ETC カードの挿入は、エラーの原 因となる場合がありますのでご注意 ください。

車載器のアンテナ周辺に物を置いた り、取り付け箇所の変更などをしな いでください。アンテナの電波をさ えぎるものがある場合、正常に通信 できず開閉バーが開かない場合があ ります。

#### ETC カードの有効期限のご注 意

有効期限切れの ETC カードは、ご利 用いただけません。車載器によって は、有効期限切れの ETC カードを挿 入してもエラー表示がされない場合 がありますので、お手持ちの ETC カードに記載された有効期限をあら かじめご確認ください。

#### ETC カードの保管上のご注意

ETC カードを車載器へ挿入したまま 車内に放置すると、カードが高温で 変形し、車載器が正常に動作しなく なることがあります。また、ETC カードに強い力を加えることも変形 の原因となりますので、取扱いには ご注意ください。

盗難防止の観点から、車両から離れ る際は ETC カードを車載器から抜い て、携行していただくことをお勧め します。

なお、SA・PA 等で休憩後、走行を 再開される際には、同一の ETC カー ドを車載器へ確実に挿入してくださ い。入口料金所を通過の際に挿入さ

れていた ETC カードと異なる ETC カードを挿入した場合、出口料金所 では開閉バーが開きません。

ETC カードにはデータを読み書きす るための金属端子があります。この 部分が汚損しますと、ETC 車線通行 時、正常に通信ができず開閉バーが 開かない可能性がありますので、取 扱いにご注意ください。清掃される 場合には、市販の IC カードクリー ナーをご利用ください。

#### ETC 車線通行時のご注意

#### 十分な車間距離を取り、20 km/h 以 下に減速、徐行してください!!

ETC 車線に設置されている開閉バー は、車載器とアンテナとの間の通信 等が正常に行われなかった場合には、 開かないことがありますので、ご注 意ください。

また、前車に接近して通行しようと したときにエラーが発生すると、前 車通過後、開閉バーが閉まりますの で、ご注意ください。

料金所では、案内板などにより ETC 無線走行が利用可能な車線「ETC」 「ETC 専用」「ETC /一般」「ETC / サポート」のいずれかの表示のある 車線であることを確認して、進入し てください。

ETC 車線を通行する際は、前車と十 分な車間距離をとった上で、開閉 バーの手前で安全に停止できるよう 十分に減速し、開閉バーが開いたこ とを確認して、ご通行ください。

ETC 車線を通行する際は、20 km/h 以下に減速して進入し、徐行して通 過していただくようお願いします。

※ 利用規程等によらないご利用方法によ り、道路設備に損傷を与えた場合には、 復旧に要する費用をご負担していただ く場合がありますので、ご注意くださ い。

入口料金所の ETC 車線で通信エラー などにより、通行券を受け取られた 場合には、出口料金所では、係員等 が応対する車線又は料金精算機のあ る車線(一般車線、一般混在車線、 サポート混在車線又はサポート車線) をご利用ください。その上で、一旦 停車して、ETC カードと通行券を係 員にお渡し又は料金精算機に挿入い ただくか、係員に申し出てください。 入口料金所を ETC で通行した場合 で、出口料金所で ETC 車線がご利用 できない場合または設置されていな い場合は、係員等が応対する車線又 は料金精算機のある車線(一般車線、 一般混在車線、サポート混在車線又 はサポート車線)をご利用ください。 その上で、一旦停車して、ETC カー ドを係員にお渡し又は料金精算機に 挿入いただくか、係員に申し出てく ださい。なお、料金所のない出口の 場合は、入口で使用した ETC カード を抜かずにそのままご通行ください。

通行料金をお支払いいただく料金所 で異常が発生した場合は、係員へお 知らせいただき、係員の案内に従っ てください。

機器の点検等により、ETC 車線を閉 鎖する場合がございます。通行料金 をお支払いいただく料金所では、係 員等が応対する車線又は料金精算機 のある車線(一般車線、一般混在車 線、サポート混在車線又はサポート 車線)をご利用ください。その上で、 一旦停車して、ETC カードを係員に

お渡し又は料金精算機に挿入いただ くか、係員に申し出てください。ま た、車載器が使用可能な状態である ことをご確認させていただいたうえ で各種割引等もご利用いただけます。 有料道路への進入から退出までは、 同一の ETC カードを継続してご使用 ください。料金所以外にも ETC フ リーフローアンテナが設置されてい る箇所があり、走行中、ETC カード には通行料金の計算に必要な情報が 随時記録されます。途中で ETC カー ドを入れ替えたりむやみに抜き差し されますと、正しく通行料金が計算 されない場合やエラーを引き起こす 場合がありますのでご注意ください。

入口料金所で ETC が正常に通信でき なかった場合(入口料金所通過直後 の車載器のエラー音あるいは音声案 内にご注意ください)は、出口料金 所では、係員等が応対する車線又は 料金精算機のある車線(一般車線、 一般混在車線、サポート混在車線又 はサポート車線)をご利用ください。 その上で、一旦停車して、係員に申 し出てください。

なお、料金所の無い出口の場合は、 ご走行後、当該道路を管理する道路 事業者にお申し出ください。

#### スマート IC をご利用の場合は、次の 事項にご注意ください

スマート IC は、ETC 専用のイン ターチェンジです。所定の方法で車 両に取り付け・セットアップされた 車載器に、有効な ETC カードを確実 に挿入し、ETC システムをご利用可 能な場合に通行することができます。 営業時間、出入方向及び対象車種等 に制約がある場合がありますので、

ご注意ください。

スマート IC では、その他の料金所の ETC システムとは異なり、車両が停 止した状態で通信のやりとりが行わ れ、開閉バーが開くシステムとなっ ておりますので、必ず開閉バーの手 前の停止線で一旦停止してください。 停止位置が適切でない場合、通信で きない場合があります。

なお、一旦停止してもバーが開かな い場合には、車線に設置されたイン ターホン等で係員に連絡し、係員の 案内に従ってください。

通行止めなどを実施した場合や道路 を管理するうえで必要な場合、やむ を得ず、予告なく出入口を閉鎖する ことがあります。この場合、通行可 能な最寄りの IC をご利用ください。 退出路が設置されているスマート IC においては、エラー等で正常に ETC 通信ができない場合、直進せずに退 出路へお進みいただくことが可能で す。標識や路側表示をよくご確認の 上、注意して走行いただきますよう お願いいたします。

#### もしも、開閉バーが開かなかっ たら ……

ETC 車線では、絶対に車をバックさ せないで !!

ETC 車線で、開閉バーが開かなかっ た場合、危険ですので絶対に車を バックさせず、ハザードランプを点 灯して停止し、係員の案内に従って 下さい。

高速道路上でのバックは後続車との 接触事故の危険性が高く、重大事故 に繋がります。

※ バックして他の車線に入りなおすこと は、お客さま及び後続車のエラー発生 の原因となります。

ETC カードを挿入せずに(又は通信 できなかった状態で)ETC 車線を通 過してしまったときは、速やかに道 路事業者にご連絡を !!

うっかり ETC カードを車載器に挿し 忘れて ETC 車線を通過された場合な どは、速やかに、当該道路を管理す る道路事業者にご通行の状況を連絡 してください。

#### 車載器の再セットアップ

車両ナンバー変更時(車載器付きの 中古車購入等)、車載器の移し替え時 は再セットアップを !!

車載器付きの中古車を購入又は譲渡 を受ける場合・住所変更等により車 両のナンバープレートが変更になる 場合・車載器を他の車両に移す場 合・けん引ができる構造に変更する 場合などは、再度のセットアップ (車載器への車両情報の登録)が必要 となります。再度、車載器をセット アップする場合は、車載器をお買い 求めになった販売店又は最寄りの セットアップ店にご相談ください。

- ※「普通車⇒普通車」、「軽自動車⇒軽自動 車」等の同じ料金設定車種の車両に移 す場合においても再セットアップが必 要です。
- ※ 国土交通省が令和4年1月4日から運 用している「個人が引越の際、オンラ インにより自動車の変更登録申請を行 う場合に、ナンバープレートの交換を 次回の車検時まで猶予する特例」を利 用する場合は、新たなナンバープレー トに交換する際に再セットアップ(再

登録)が必要になります。

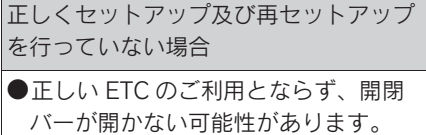

- ●正しい通行料金が請求されない場合が あります。
- ●ETC 利用照会サービスなど、一部の ETC サービスがご利用いただけませ ん。
- ●各種 ETC割引等が適用されない場合が あります。

車載器管理番号に関するお願い

車載器管理番号は、ETC の各種登録 型サービスのために必要な番号です。 車載器管理番号は、お持ちの車載器

又は車載器のパッケージに記載され ている19桁の固有の番号で、ETC の各種登録型サービスを受ける場合 又は今後の新たなサービスを受ける にあたって必要な番号です。「ETC 車載器セットアップ申込書・証明書 (お客さま保存用)」を大切に保管し ていただくとともに、車載器管理番 号を別に記録し、保管するようにし てください。

#### 障害者割引制度における ETC 利用について

障害者割引制度の最新情報について は、有料道路事業者のホームページ 等をご確認ください。

ETC 無線走行で障害者割引の適用を 受けるには、事前に市区町村の福祉 担当窓口での手続きと、併せて有料 道路事業者が設置する窓口への登録

が必要になります。両方の手続きが なされていない場合、ETC 無線走行 での障害者割引が適用されません。

事前に登録された ETC カードを、登 録された車載器(手帳に記載された 車両に取り付けられ、当該車両で セットアップ作業を行ったもの)に 挿入し、ETC 車線を無線通行した場 合のみ割引が適用されます。

- ※ 既に ETC 無線走行以外のお支払いでの 障害者割引適用の手続きをしている場 合でも、改めて同様の手続きと登録を 行う必要があります。
- ※ 通行料金をお支払いいただく料金所で ETC 車線が閉鎖されている場合は、係 員等が応対する車線(一般車線、一般 混在車線、サポート混在車線又はサ ポート車線)で、一旦停車して係員に ETC カードを渡し、身体障害者手帳又 は療育手帳を提示して確認を受けてく ださい。料金精算機のある車線では、 「障がい者用係員呼出ボタン (レバー) を操作して係員を呼び出してください。
- ※ ETC 無線走行で障害者割引の適用を受 けようとする場合でも、必ず身体障害 者手帳または療育手帳を携行してくだ さい。(ETC 車線が閉鎖されている等 により ETC 無線走行ができない場合、 上記手帳をご提示いただけないと割引 が適用できません。)
- ※ 障害者割引には有効期限があります。 ご利用の前に有効期限を確認してくだ さい。なお、有効期限の更新手続きは 市区町村の福祉担当窓口で行ってくだ さい。
- ※ 登録済の ETC カード、車載器、車両を 変更される場合は、ETC のご利用前に 市区町村の福祉担当窓口で変更手続き を行ってください。

# お問合せ先一覧

#### ETC のご利用に関して

#### ■ 東日本高速道路株式会社

NEXCO 東日本お客さまセンター 0570-024-024 または 03-5308-2424 受付時間:24 時間(年中無休)

#### ■ 中日本高速道路株式会社

NEXCO 中日本お客さまセンター 0120-922-229 (フリーダイヤルがご利用できないお客さまは 052-223-0333) 受付時間:24 時間(年中無休)

#### ■ 西日本高速道路株式会社

NEXCO 西日本お客さまセンター 0120-924-863 (フリーダイヤルがご利用できないお客さまは 06-6876-9031) 受付時間:24 時間(年中無休)

#### ■ 本州四国連絡高速道路株式会社

本四高速お客さま窓口 078-291-1033 受付時間: 9:00 ~ 17:30(年中無休)

#### ■ 首都高速道路株式会社

首都高お客さまセンター 03-6667-5855 受付時間: 24 時間(年中無休)

#### ■ 阪神高速道路株式会社

阪神高速お客さまセンター 06-6576-1484 受付時間:24 時間(年中無休)

# ETC カード及び請求金額に関して

お手持ちの ETC カード発行元にご確認ください。

#### 車載器に関して

車載器の購入先、又は取扱説明書に記載されている連絡先にお問合せくださ い。

#### セットアップに関して

一般財団法人 ITS サービス高度化機構(ITS-TEA) ETC お問い合わせ窓口 03-5216-3856 受付時間:月~金 10:00 ~ 17:00(土日・祝日・年末年始を除く) さくいん

五十音順さくいん................. 480 アルファベット順さくいん ..... 487

# 五十音順さくいん

# あ

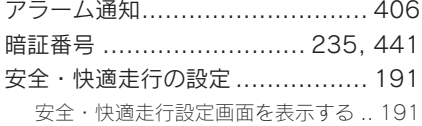

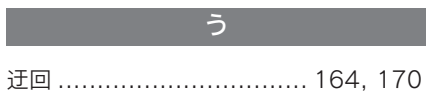

え エージェント............................. 430

#### お

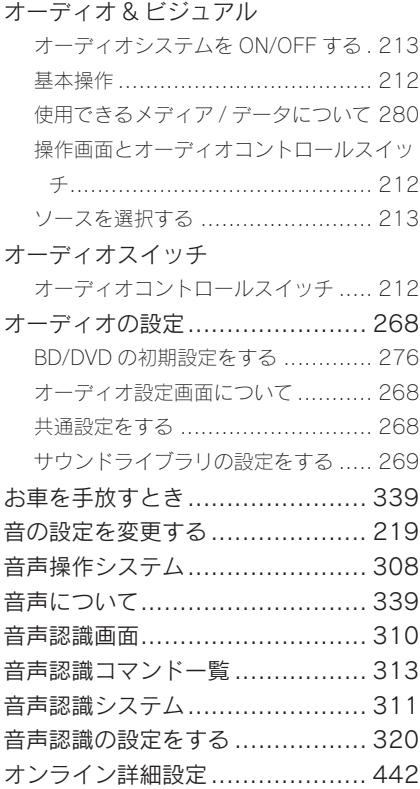

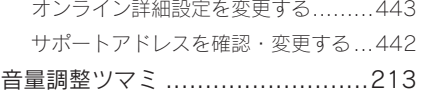

#### か

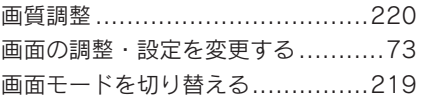

#### き

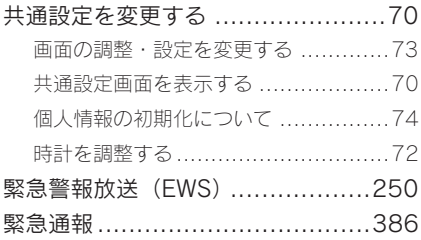

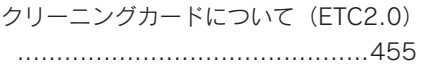

く

### け

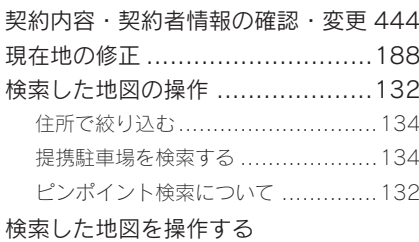

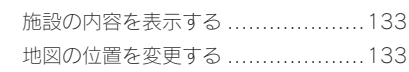

# こ

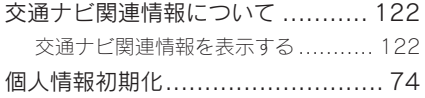

# さ

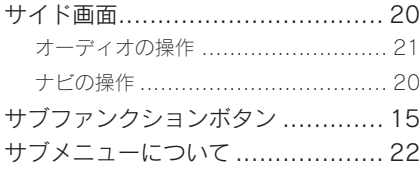

# し

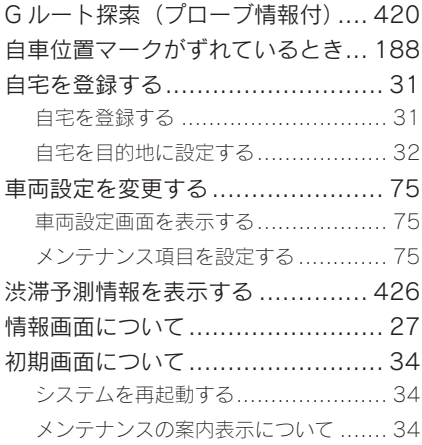

#### す

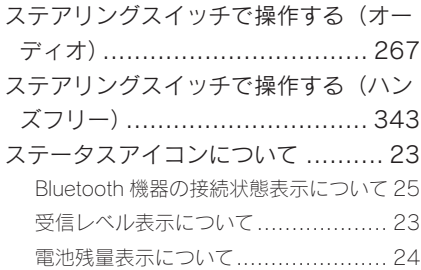

# せ

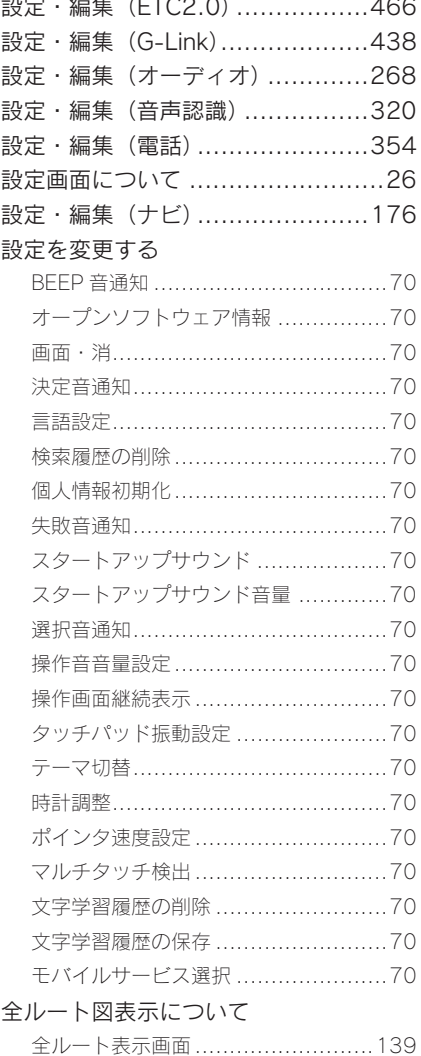

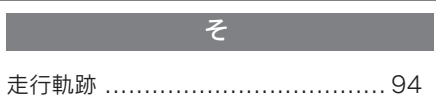

# た

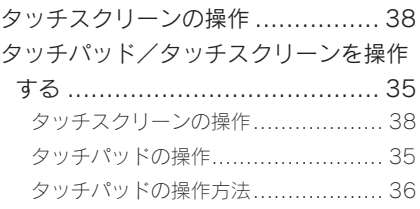

## ち

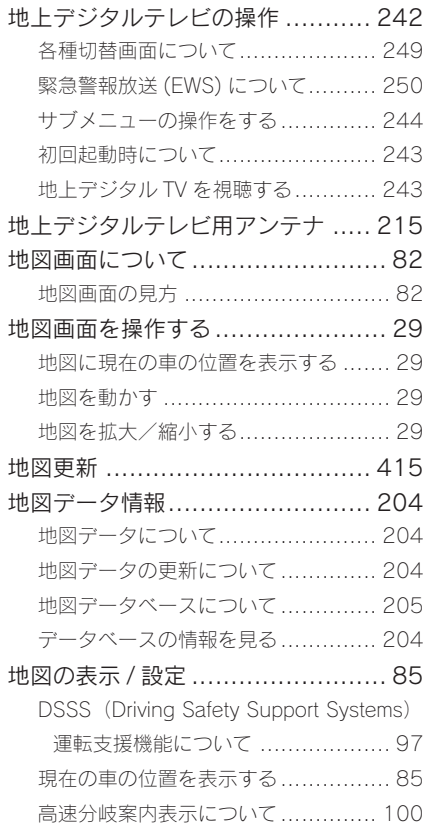

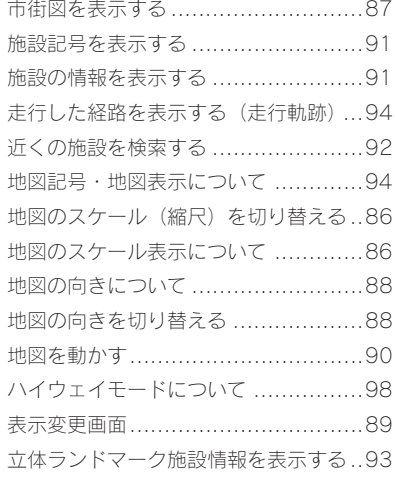

#### つ

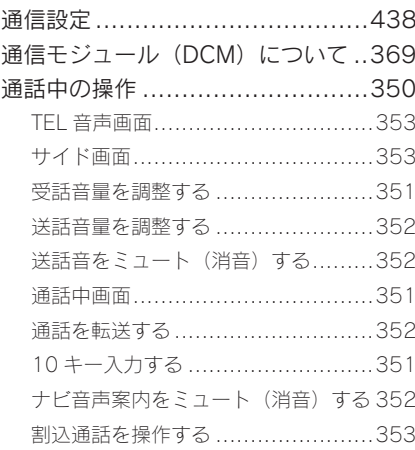

# て

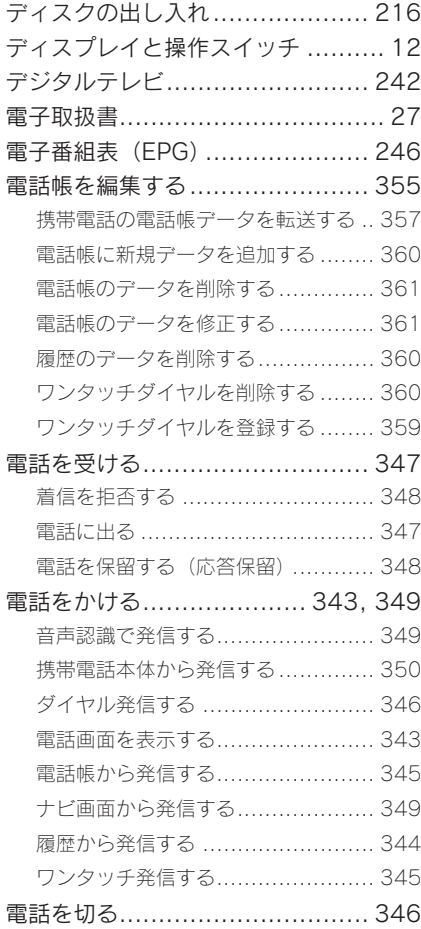

# と

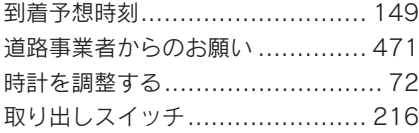

# な

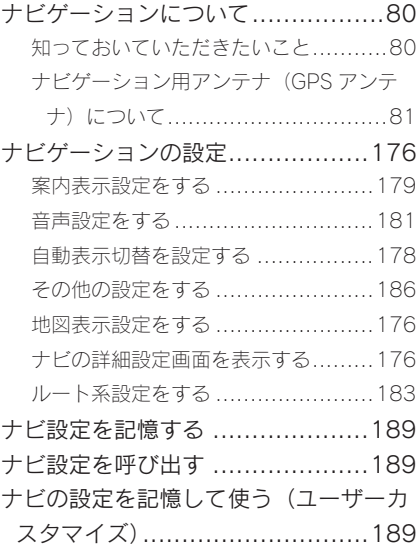

#### に

#### 入力端子

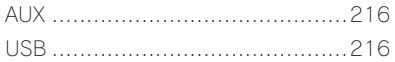

# は

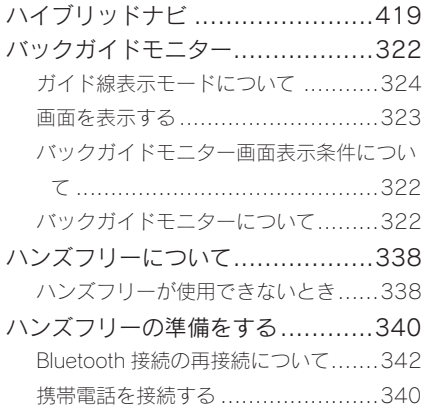

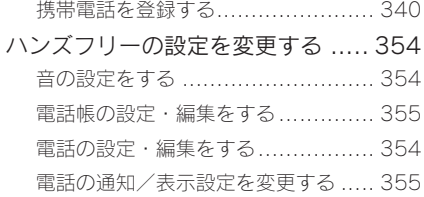

## ふ

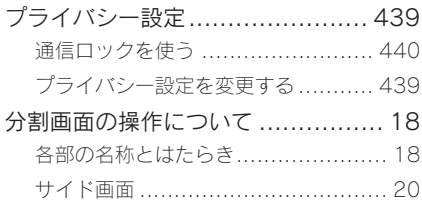

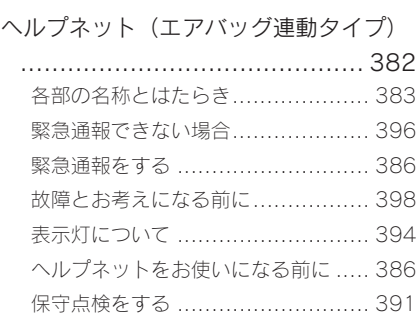

#### ほ

ポータブルオーディオ . 257, 259, 261

#### ま

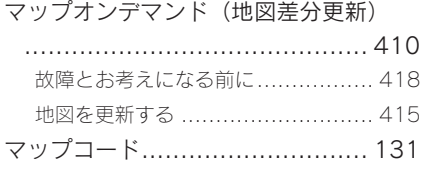

#### マルチインフォメーションディスプレイ とナビゲーションシステムの連携 ...44

#### め

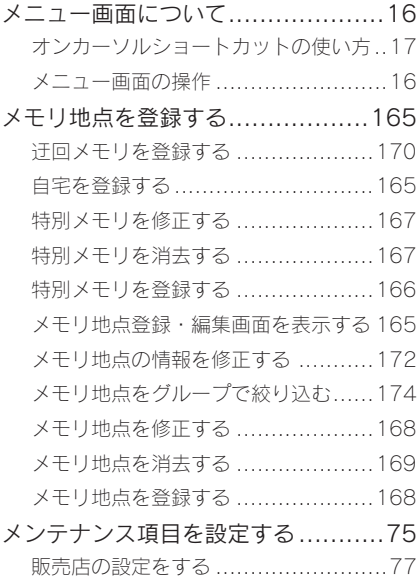

### も

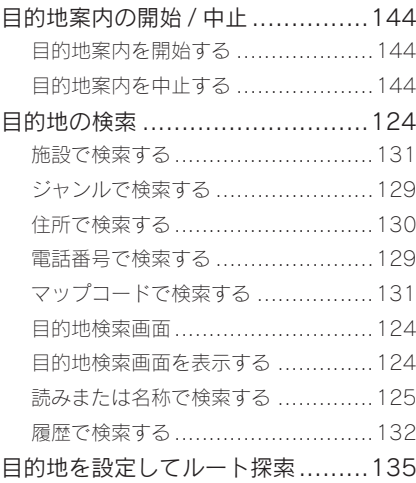

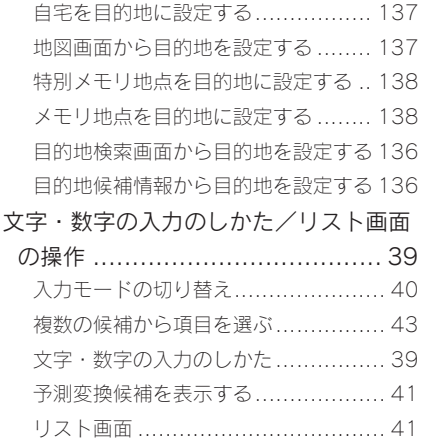

# ら

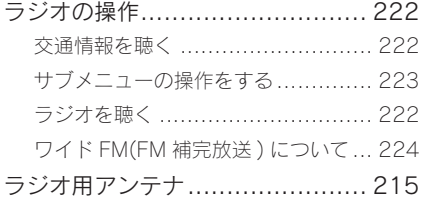

# り

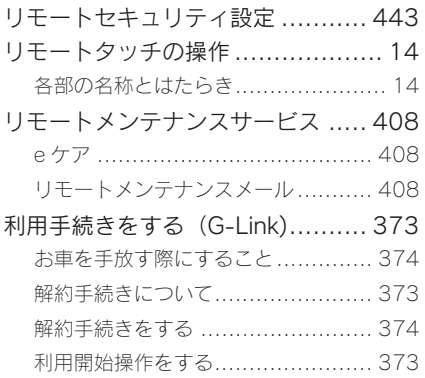

# る

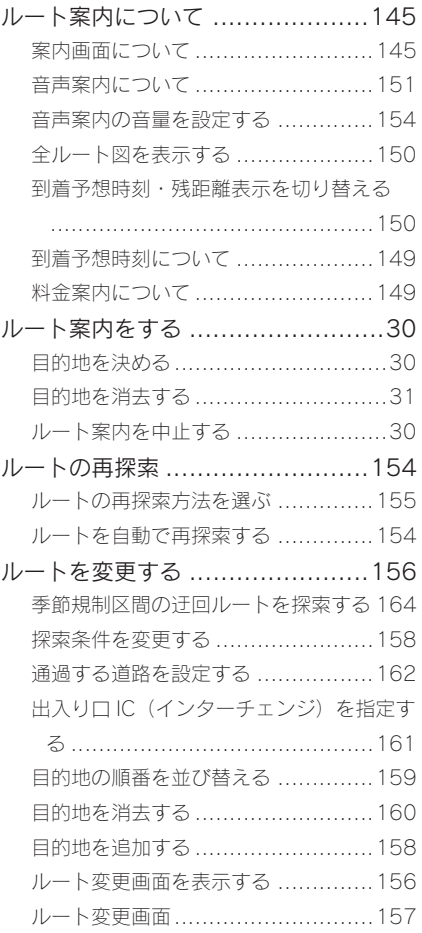

# れ

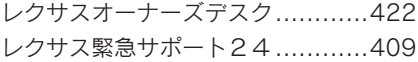

次の装備は、別冊「取扱説明書」をお 読みください。

- ・エアコン
- ・Harmonious Driving Navi.
- ・車両カスタマイズ
- ・ドライブモードカスタマイズ
- ・クリアランスソナー設定
- ・クリアランスソナー
- · RCTA (リヤクロストラフィック アラート)
- ・燃費情報
- ・エネルギーモニター(RC300h)

# アルファベット順さくいん

# A

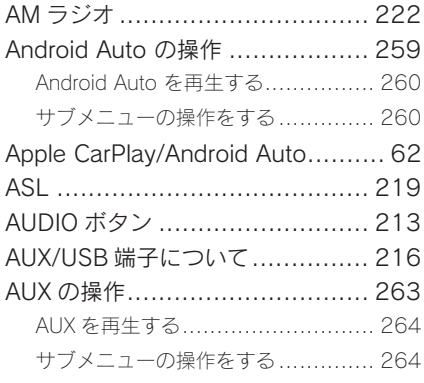

# B

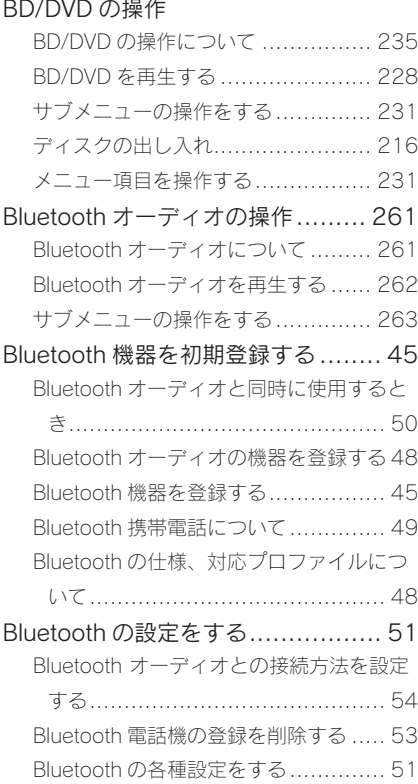

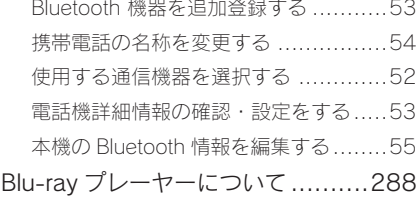

# C

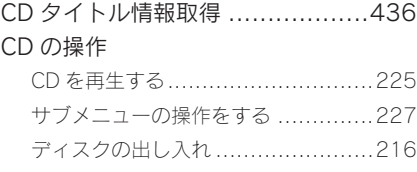

#### D

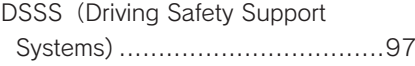

## E

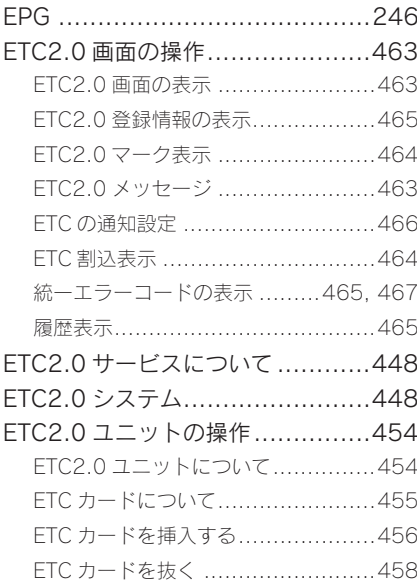

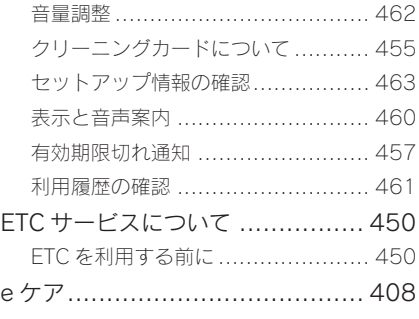

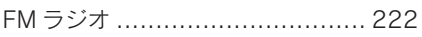

F

### G

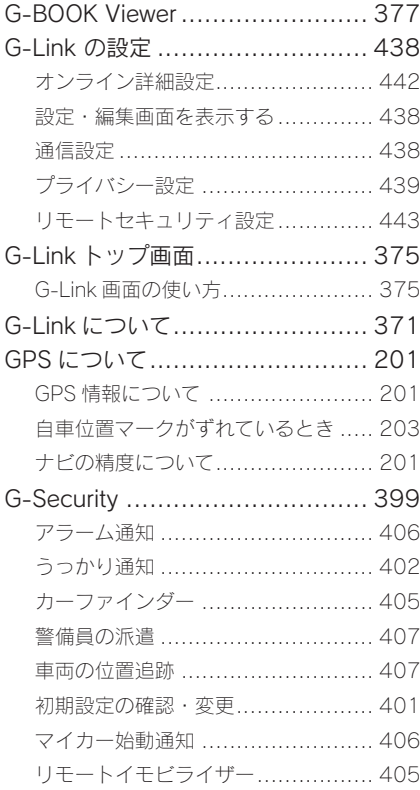

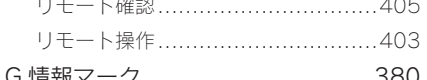

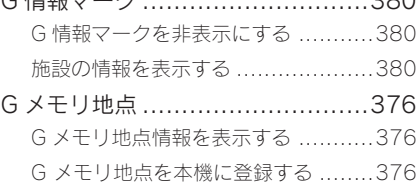

#### iPod/iPhone (Apple CarPlay) の操作

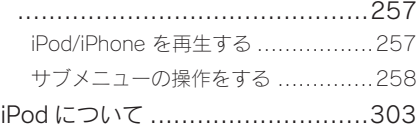

LEXUS Apps を使用する ..............433

L

#### M

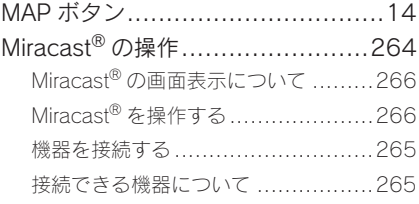

#### N

NaviCon(スマートフォン連携).....199 NaviCon について..........................199

P PWR・VOL ノブ.................212, 379

# S

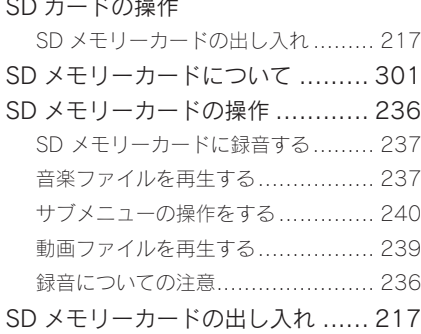

# U

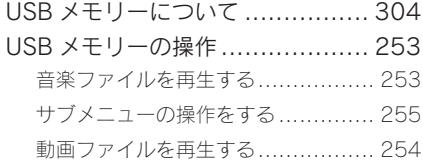

# V

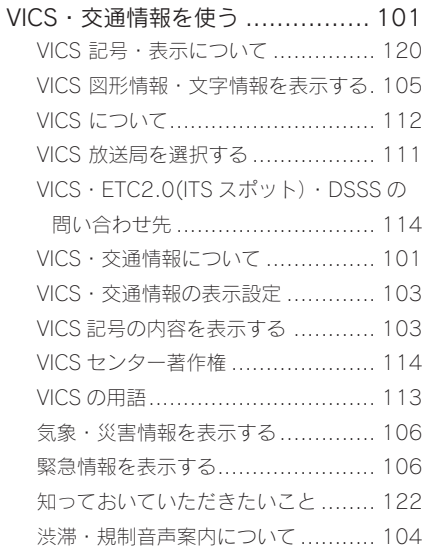

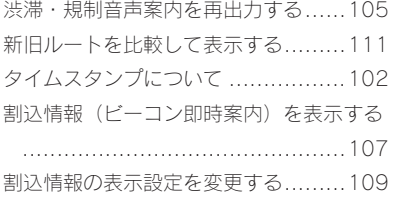

# W

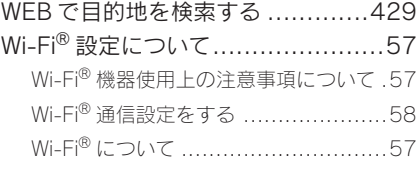

# VICS 情報有料放送サービス契約約款

#### 第 1 章 総則

(約款の適用)

第1条 一般財団法人道路交通情報通信システムセンター(以下「当セン ター」といいます。)は、放送法(昭和 25 年法律第 132 号)第 147 条の規 定に基づき、この VICS 情報有料放送サービス契約約款(以下「この約款」と いいます。)を定め、これにより VICS 情報有料放送サービスを提供します。

(約款の変更)

第 2 条 当センターは、この約款を変更することがあります。この場合には、 サービスの提供条件は、変更後の VICS 情報有料放送サービス契約約款により ます。

(用語の定義)

第 3 条 この約款においては、次の用語はそれぞれ次の意味で使用します。

(1) VICS サービス

当センターが自動車を利用中の加入者のために、FM 多重放送局から送信す る、道路交通情報の有料放送サービス

(2) VICS サービス契約

当センターから VICS サービスの提供を受けるための契約

(3) 加入者

当センターと VICS サービス契約を締結した者

(4) VICS デスクランブラー

FM 多重放送局からのスクランブル化(攪乱)された電波を解読し、放送番組 の視聴を可能とするための機器

#### 第2章 サービスの種類等

(VICS サービスの種類)

第 4 条 VICS サービスには、次の種類があります。

(1) 文字表示型サービス

文字により道路交通情報を表示する形態のサービス

(2) 簡易図形表示型サービス

簡易図形により道路交通情報を表示する形態のサービス

(3) 地図重畳型サービス

車載機のもつデジタル道路地図上に情報を重畳表示する形態のサービス

(VICS サービスの提供時間)

第 5 条 当センターは、原則として一週間に概ね 120 時間以上の VICS サー

ビスを提供します。

#### 第 3 章 契約

(契約の単位)

第 6 条 当センターは、VICS デスクランブラー 1 台毎に 1 の VICS サービス 契約を締結します。

(サービスの提供区域)

第 7 条 VICS サービスの提供区域は、当センターの電波の受信可能な地域 (全都道府県の区域で概ね NHK-FM 放送を受信することができる範囲内)と します。ただし、そのサービス提供区域であっても、電波の状況により VICS サービスを利用することができない場合があります。

(契約の成立等)

第 8 条 VICS サービスは、VICS 対応 FM 受信機(VICS デスクランブラーが 組み込まれた FM 受信機)を購入したことにより、契約の申込み及び承諾が なされたものとみなし、以後加入者は、継続的にサービスの提供を受けるこ とができるものとします。

(VICS サービスの種類の変更)

第 9 条 加入者は、VICS サービスの種類に対応した VICS 対応 FM 受信機を 購入することにより、第 4 条に示す VICS サービスの種類の変更を行うこと ができます。

(契約上の地位の譲渡又は承継)

第 10 条 加入者は、第三者に対し加入者としての権利の譲渡又は地位の承継 を行うことができます。

(加入者が行う契約の解除)

第 11 条 当センターは、次の場合には加入者が VICS サービス契約を解除し たものとみなします。

(1) 加入者が VICS デスクランブラーの使用を将来にわたって停止したとき

(2) 加入者の所有する VICS デスクランブラーの使用が不可能となったとき (当センターが行う契約の解除)

第 12 条 当センターは、加入者が第 16 条の規定に反する行為を行った場合 には、VICS サービス契約を解除することがあります。また、第 17 条の規定 に従って、本放送の伝送方式の変更等が行われた場合には、VICS サービス契 約は、解除されたものと見なされます。

2 第 11 条又は第 12 条の規定により、VICS サービス契約が解除された場 合であっても、当センターは、VICS サービスの視聴料金の払い戻しをいたし ません。

#### 第 4 章 料金

(料金の支払い義務)

第 13 条 加入者は、当センターが提供する VICS サービスの料金として、契 約単位ごとに加入時に別表に定める定額料金の支払いを要します。 なお、料金は、加入者が受信機を購入する際に負担していただいております。

#### 第5章 保守

(当センターの保守管理責任)

第 14 条 当センターは、当センターが提供する VICS サービスの視聴品質を 良好に保持するため、適切な保守管理に努めます。ただし、加入者の設備に 起因する視聴品質の劣化に関してはこの限りではありません。

(利用の中止)

第15条 当センターは、放送設備の保守上又は工事上やむを得ないときは、 VICS サービスの利用を中止することがあります。

2 当センターは、前項の規定により VICS サービスの利用を中止するとき は、あらかじめそのことを加入者にお知らせします。

ただし、緊急やむを得ない場合は、この限りではありません。

第 6 章 雑則

(利用に係る加入者の義務)

第 16 条 加入者は、当センターが提供する VICS サービスの放送を再送信又 は再配分することはできません。

(免責)

第 17 条 当センターは、天災、事変、気象などの視聴障害による放送休止、 その他当センターの責めに帰すことのできない事由により VICS サービスの視 聴が不可能ないし困難となった場合には一切の責任を負いません。

また、利用者は、道路形状が変更した場合等、合理的な事情がある場合には、 VICS サービスが一部表示されない場合があることを了承するものとします。 但し、当センターは、当該変更においても、変更後 3 年間、当該変更に対応 していない旧デジタル道路地図上でも、VICS サービスが可能な限度で適切に 表示されるように、合理的な努力を傾注するものとします。

2 VICS サービスは、FM 放送の電波に多重して提供されていますので、本 放送の伝送方式の変更等が行われた場合には、加入者が当初に購入された受 信機による VICS サービスの利用ができなくなります。当センターは、やむを 得ない事情があると認める場合には、3 年以上の期間を持って、VICS サービ スの「お知らせ」画面等により、加入者に周知のうえ、本放送の伝送方式の 変更を行うことがあります。

# [別表]

視聴料金 330円 (税込み) ただし、車載機購入価格に含まれております。

「個人情報保護方針」については、https://lexus.jp にて掲載しております。

チ-21

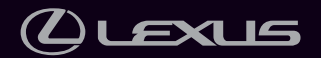

M24B92 01999-24B92 ZC-2024年3月25日 2024年4月1日初版

RC350 / RC300h / RC300 / RCF